# HP LaserJet 3050/3052/3055/3390/3392 Hepsi Bir Arada Aygıt Kullanım Kılavuzu

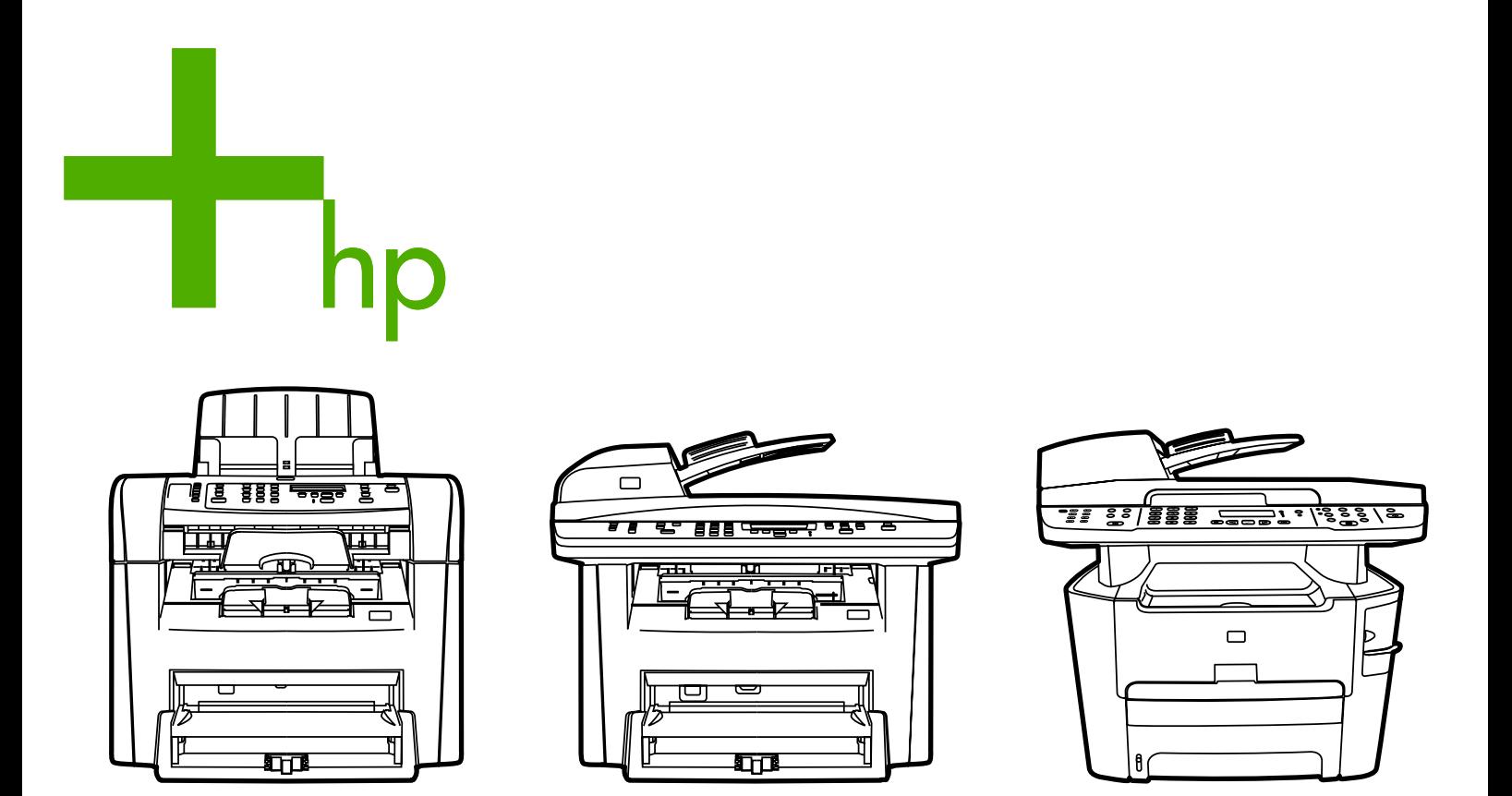

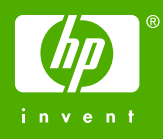

# HP LaserJet 3050/3052/3055/3390/3392 hepsi bir arada

Kullanım Kılavuzu

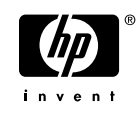

#### **Telif Hakkı ve Lisans**

© 2006 Telif Hakkı Hewlett-Packard Development Company, LP

Telif hakkı yasalarının izin verdiği durumlar dışında, önceden yazılı izin alınmadan çoğaltılması, uyarlanması veya çevrilmesi yasaktır.

Bu belgede sağlanan bilgiler, önceden haber verilmeksizin değiştirilebilir.

HP ürünleri ve hizmetleriyle ilgili tüm garantiler, bu ürünler ve hizmetlerle birlikte verilen açık garanti bildirimlerinde belirtilmiştir. İşbu belgede geçen hiçbir metin ek garanti verildiği şeklinde yorumlanmamalıdır. HP, işbu belgede olabilecek teknik veya düzenlemeyle ilgili hatalardan veya ihmallerden sorumlu tutulamaz.

Parça numarası Q6500-90944

Edition 1, 4/2006

#### **Ticari Marka Onayları**

Adobe Photoshop® ve PostScript® Adobe Systems Incorporated'in ticari markalarıdır.

Corel®, Corel Corporation veya Corel Corporation Limited'in ticari markası veya tescilli ticari markasıdır.

Linux, Linus Torvalds'ın ABD'de tescilli ticari markasıdır.

Microsoft®, Windows®, Windows NT® ve Windows® XP Microsoft Corporation'ın ABD'de tescilli ticari markalarıdır.

UNIX® Open Group'un tescilli ticari markasıdır.

ENERGY STAR® ve ENERGY STAR logosu® United States Environmental Protection Agency'nin ABD'de tescilli ticari markalarıdır.

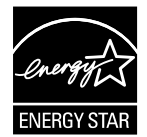

# İçindekiler

#### 1 Hepsi bir arada aygıt ile ilgili temel bilgiler

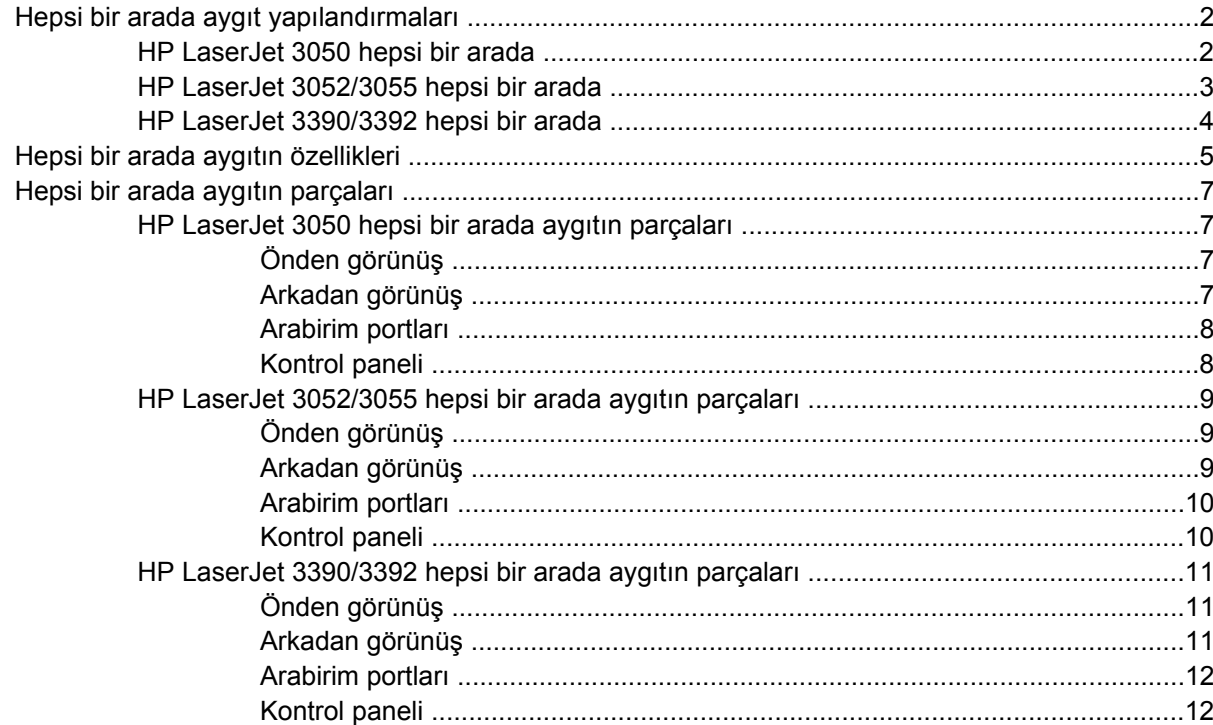

#### 2 Yazılım

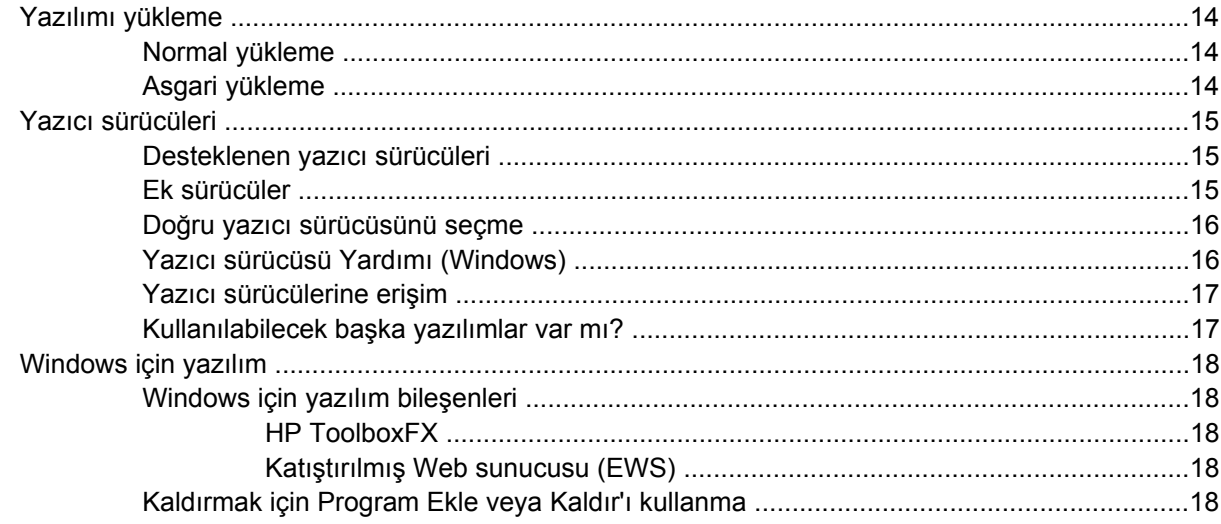

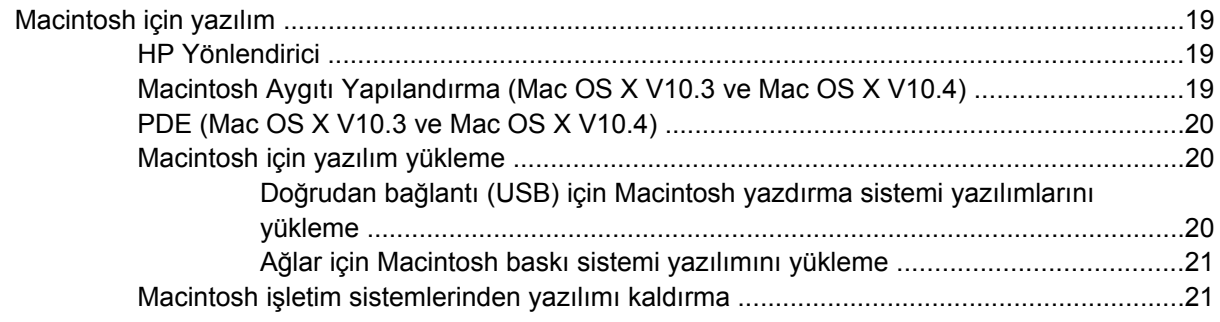

### 3 Ortam özellikleri

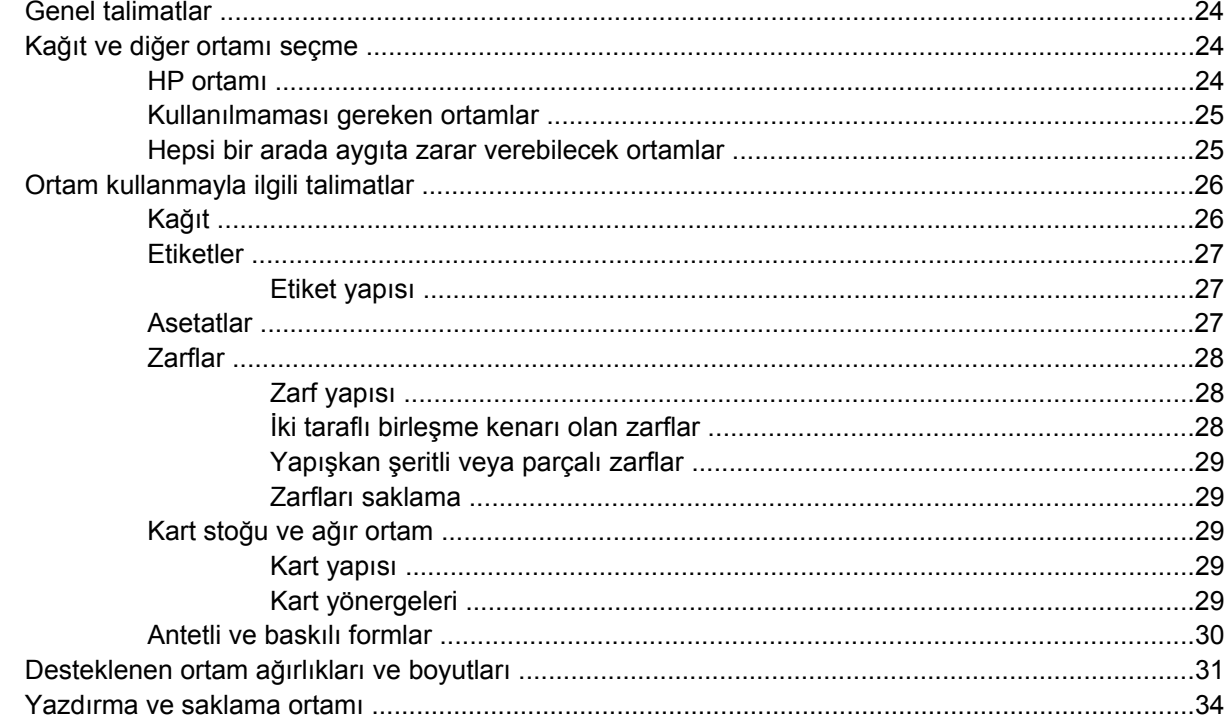

#### 4 Hepsi bir arada aygıtı kullanma

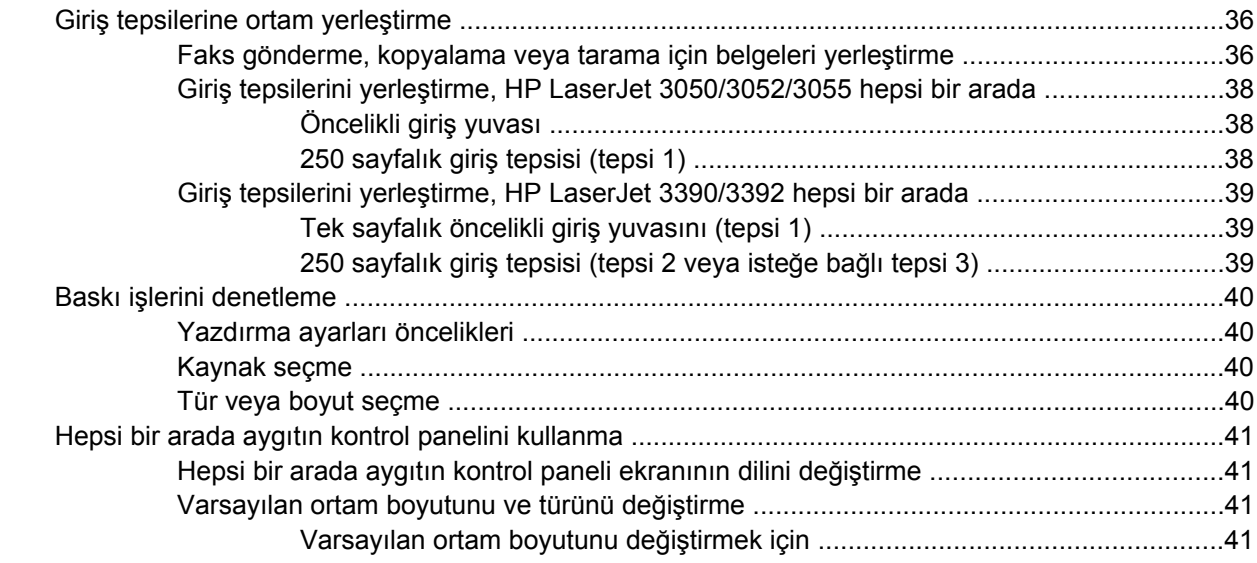

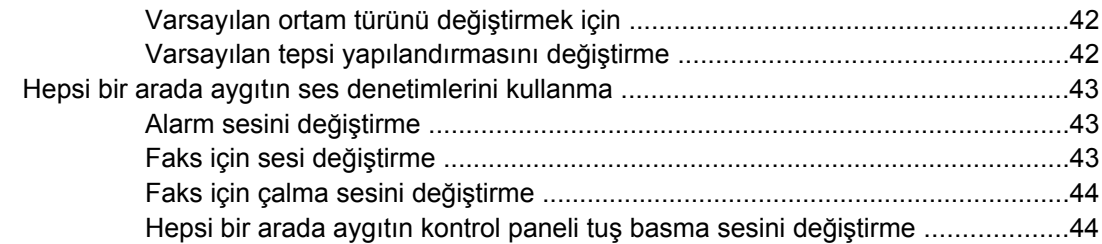

#### **[5 Yazdırma](#page-62-0)**

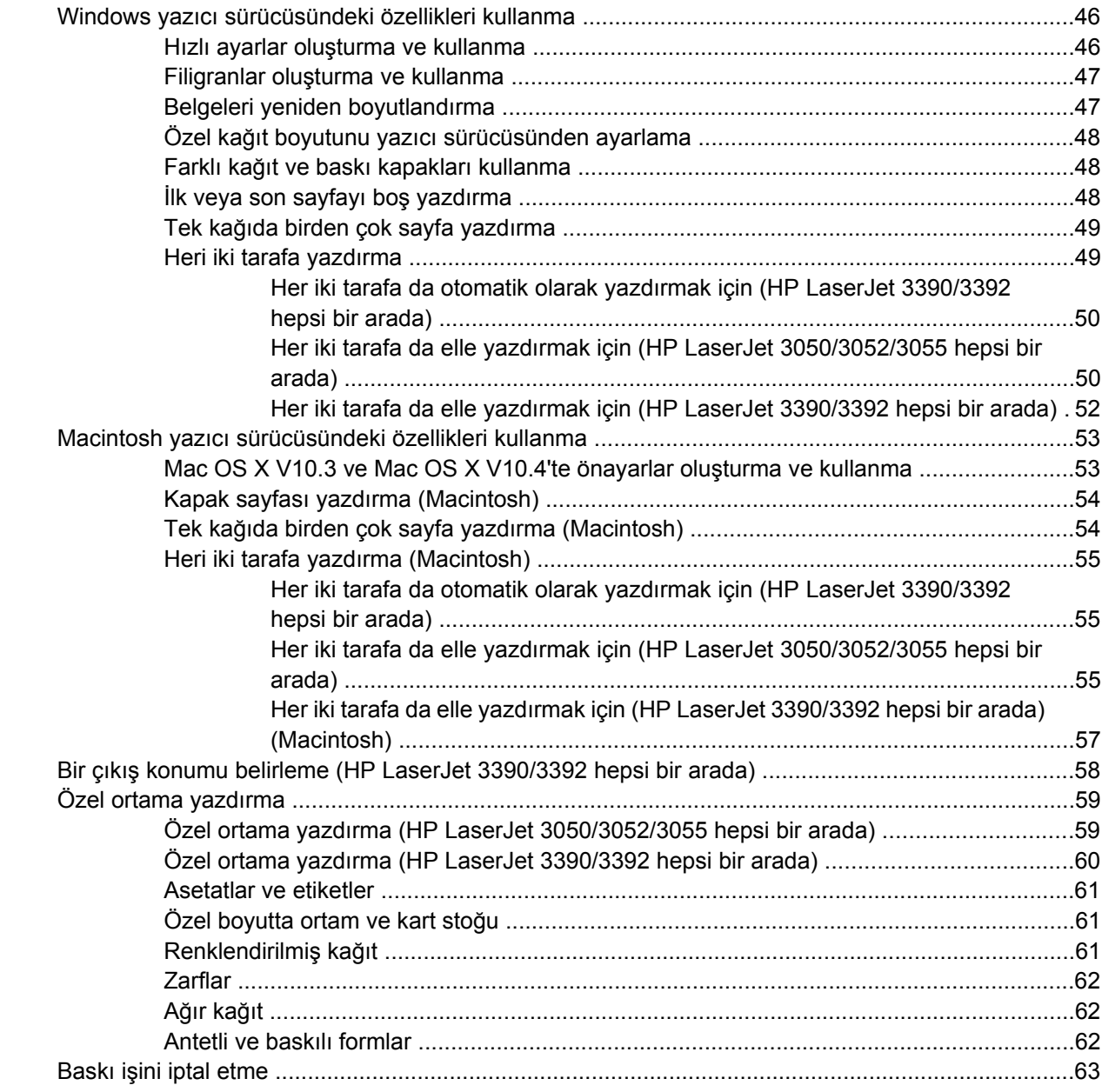

#### **[6 Faks](#page-82-0)**

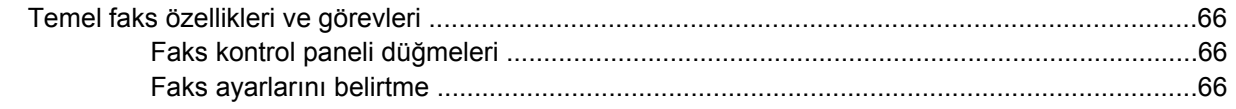

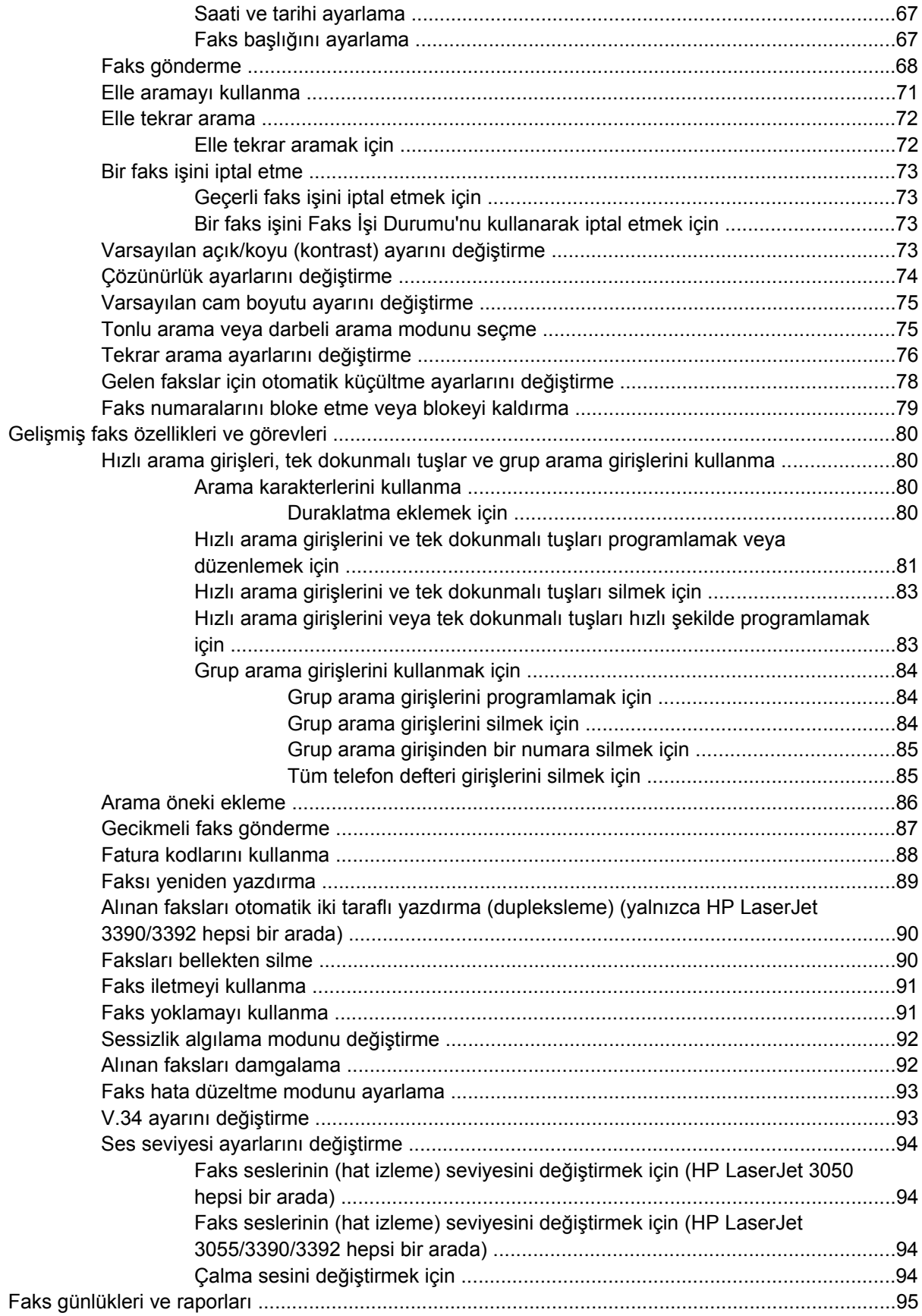

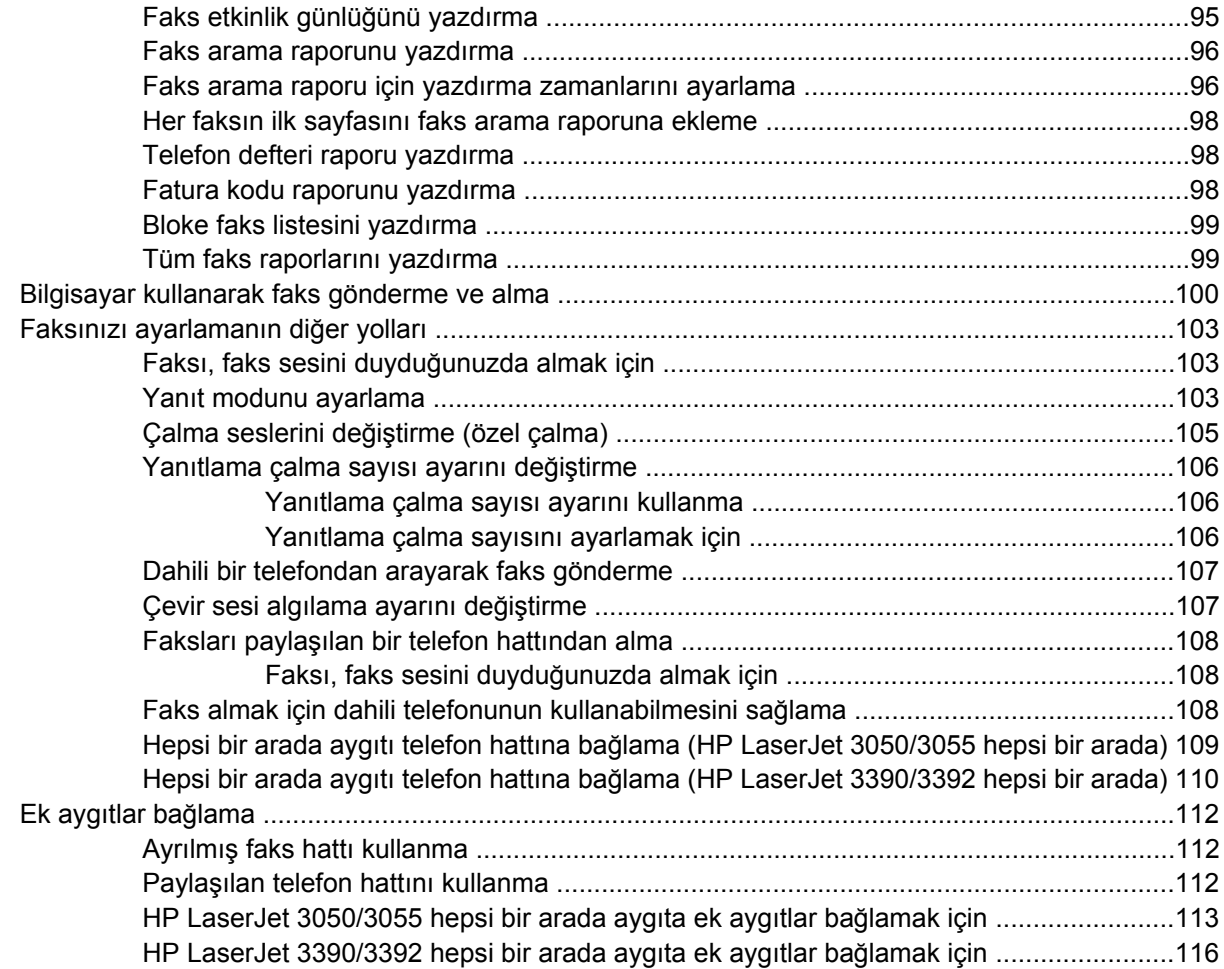

#### **[7 Kopyalama](#page-136-0)**

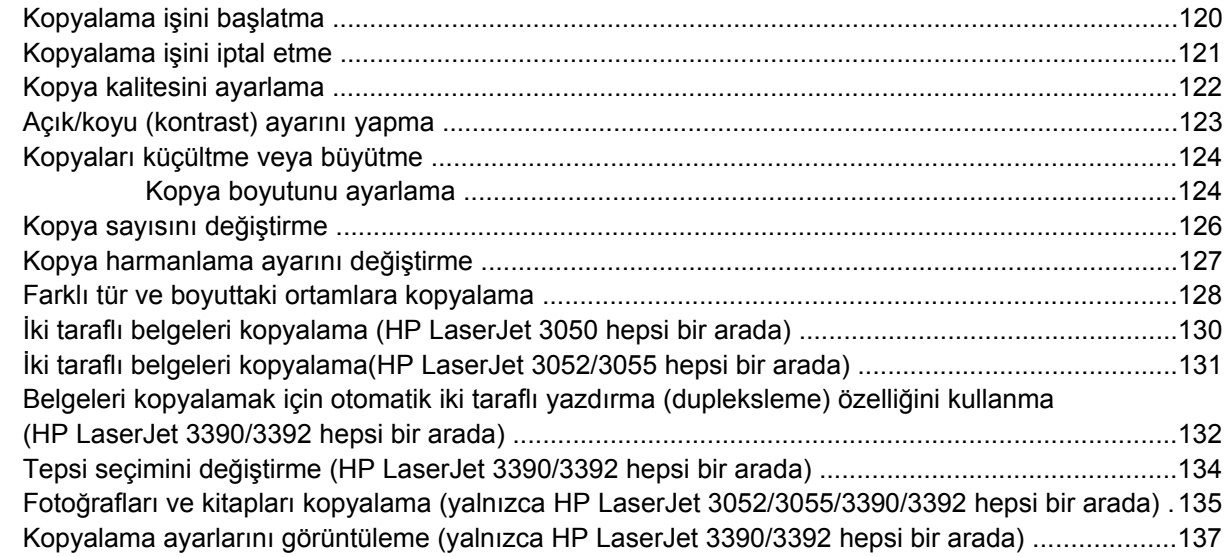

#### **[8 Tarama](#page-156-0)**

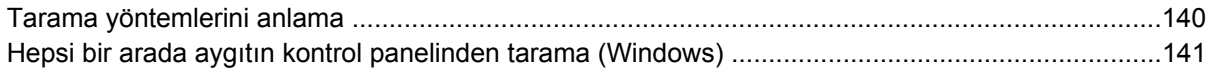

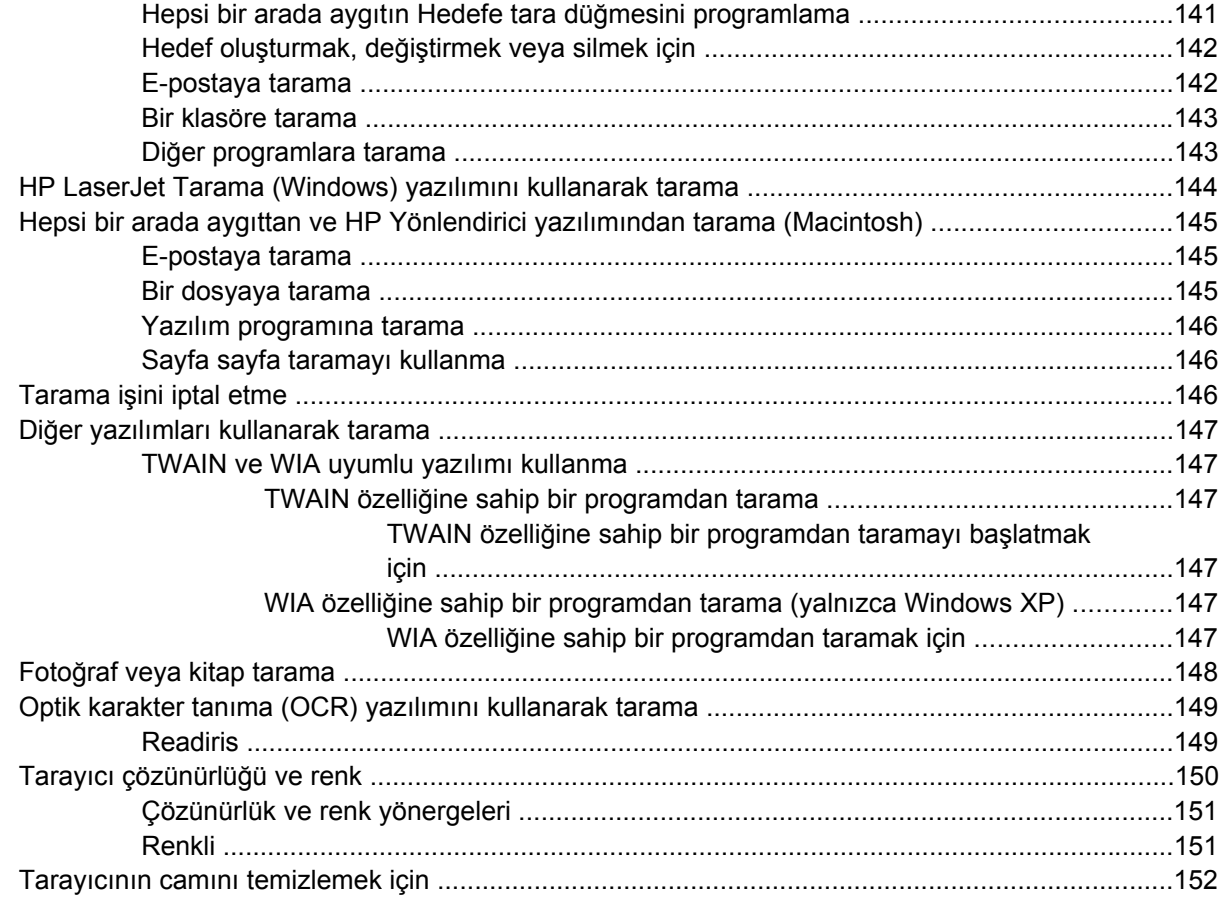

#### **9 Ağ [üzerinde çalı](#page-170-0)şma**

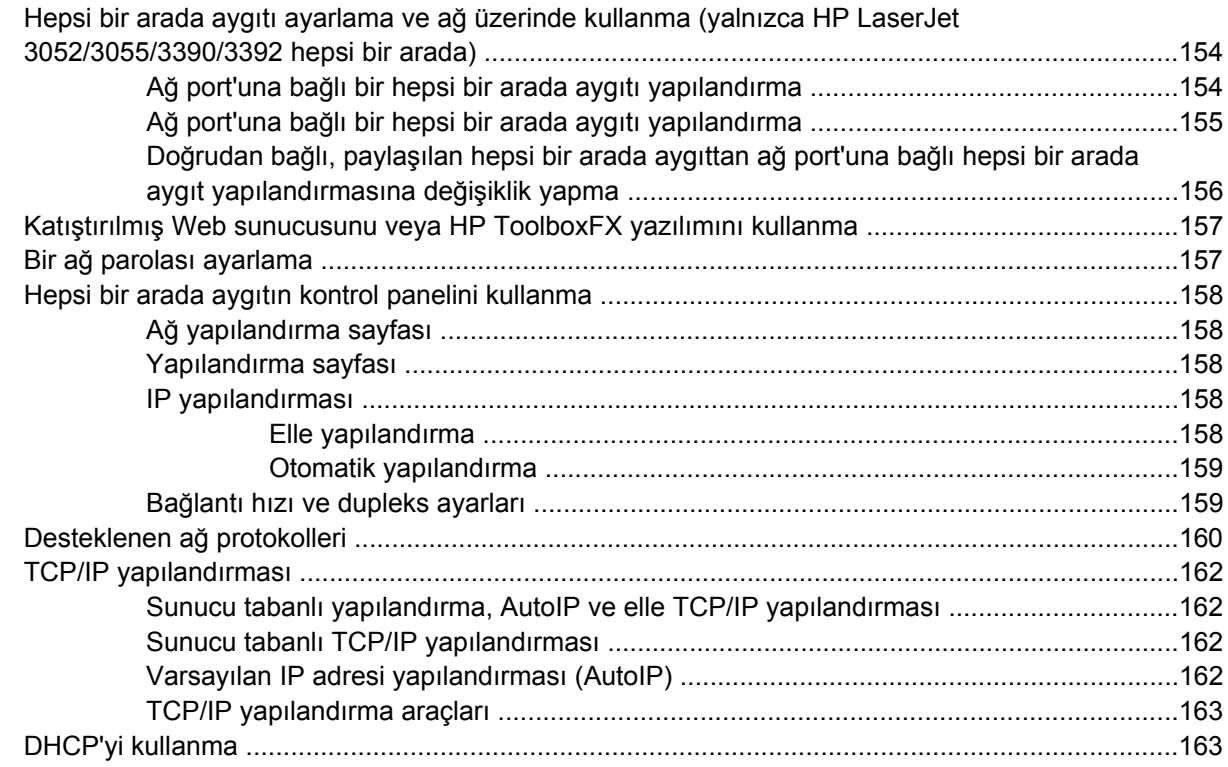

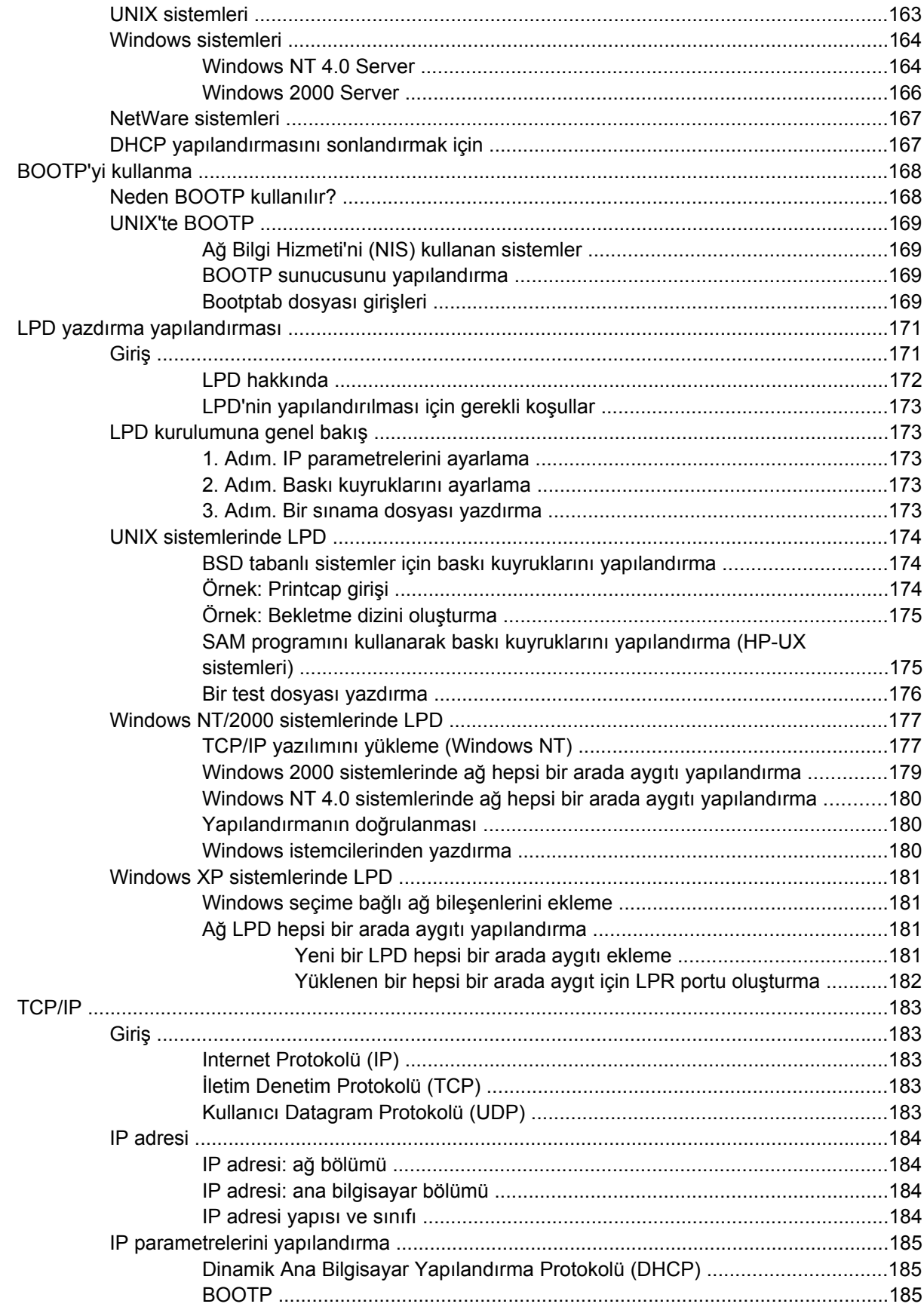

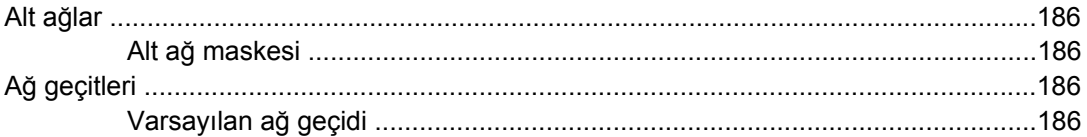

# **10 Kullanış[lı zımba \(yalnızca HP LaserJet 3392 hepsi bir arada\)](#page-204-0)**

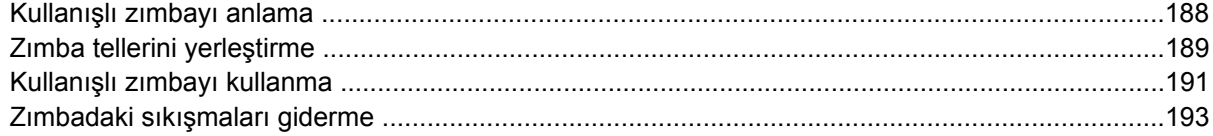

#### **[11 Nasıl yapılır?](#page-212-0)**

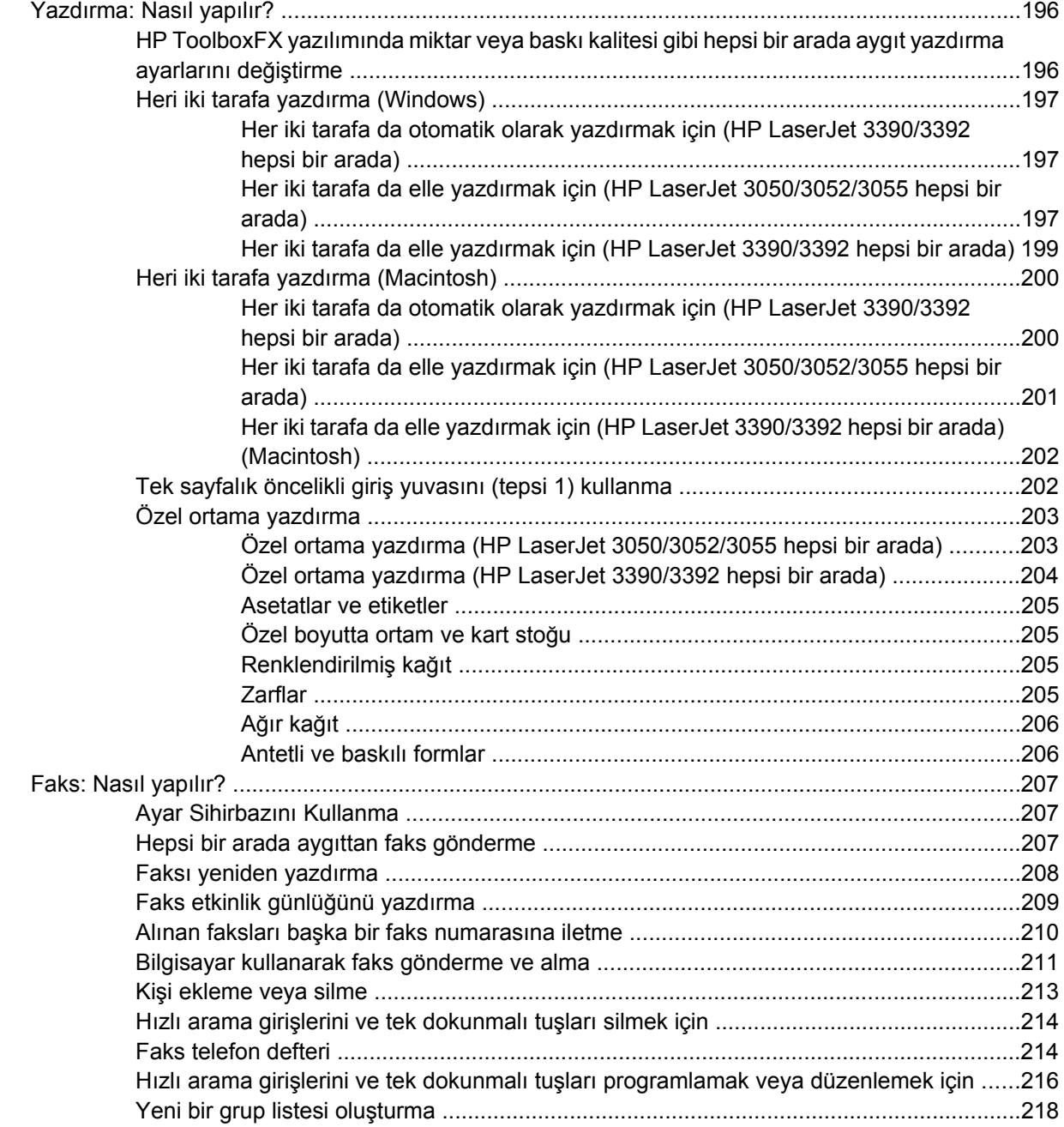

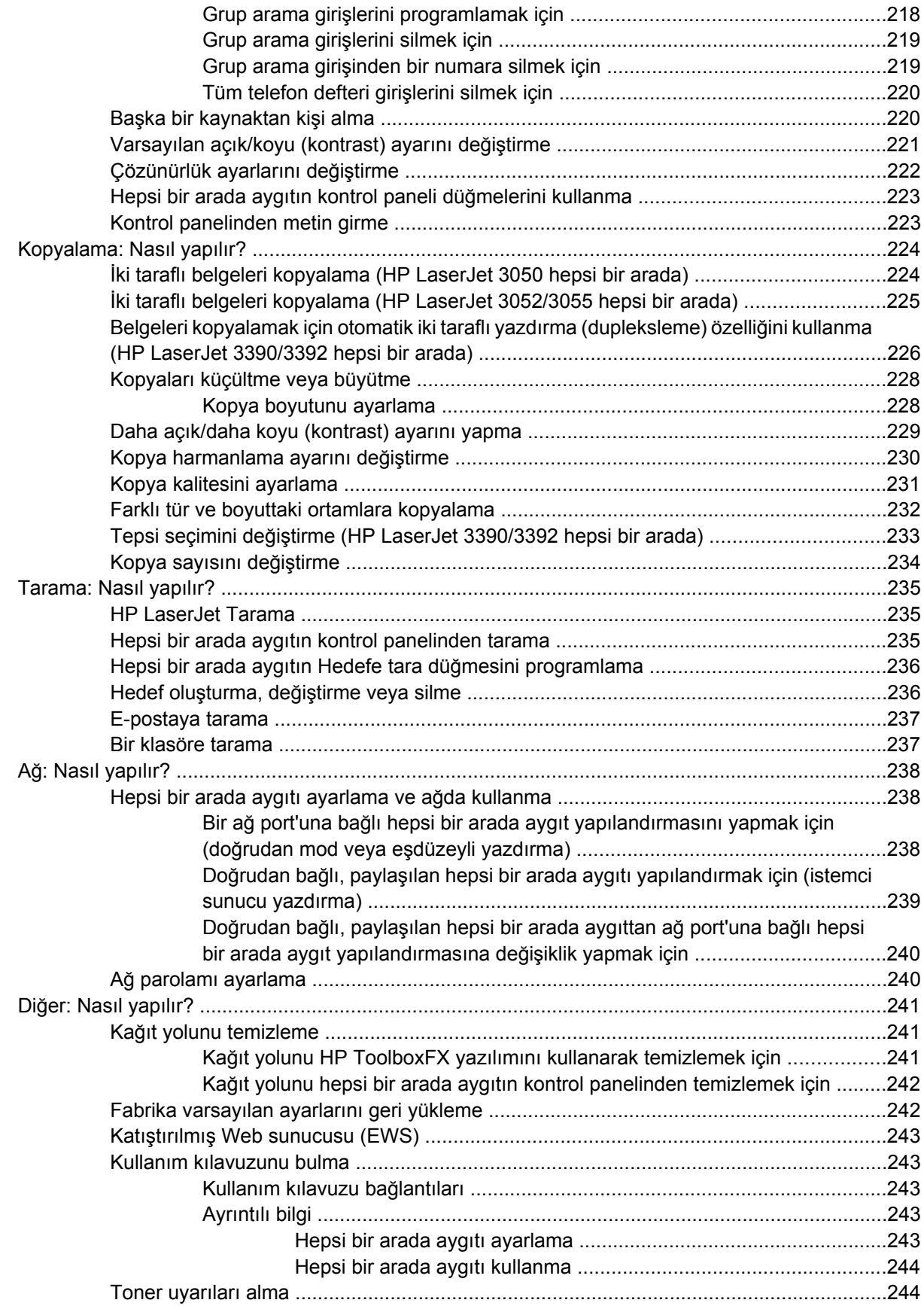

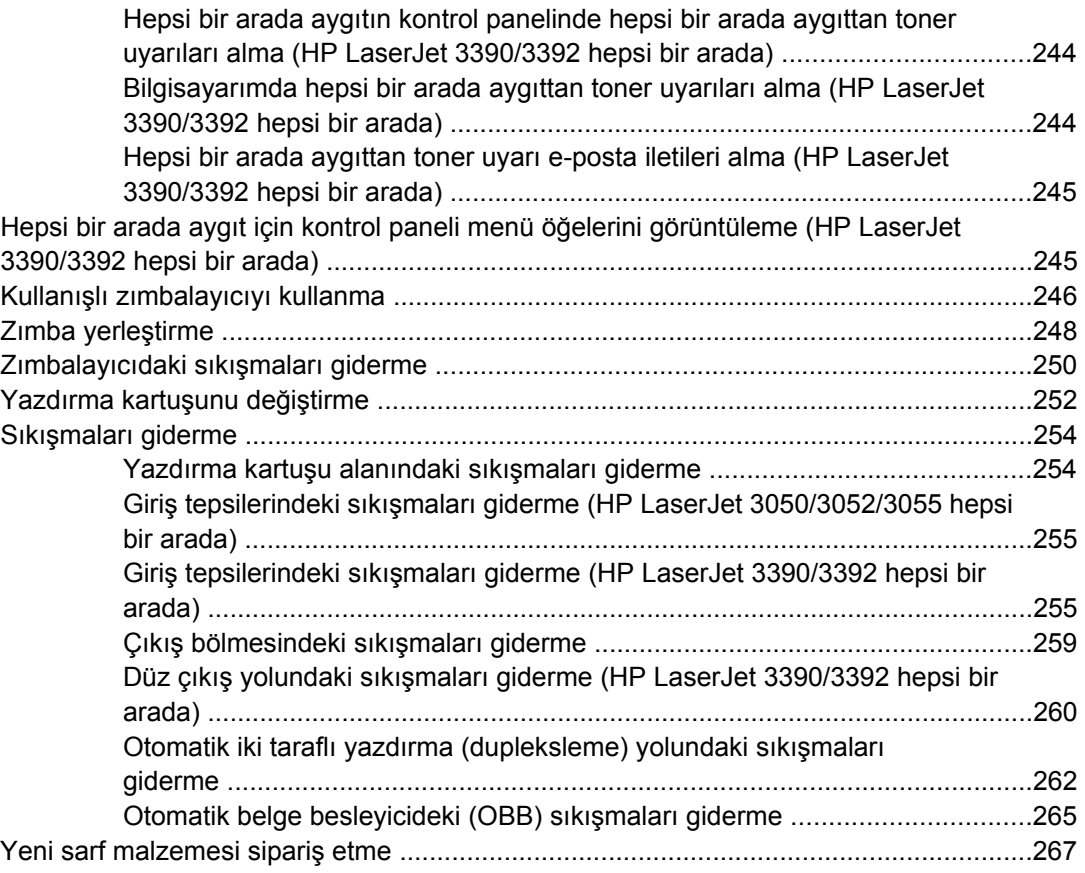

#### 12 Hepsi bir arada aygıtın yönetimi ve bakımı

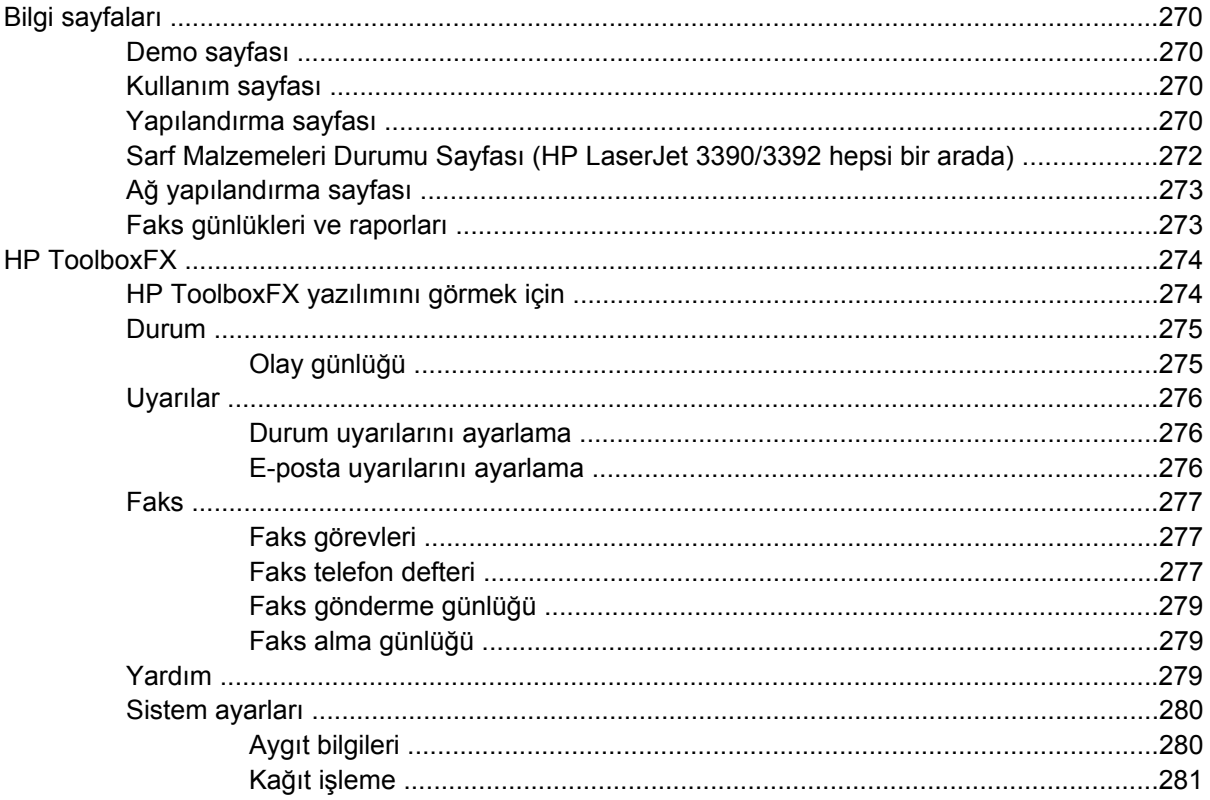

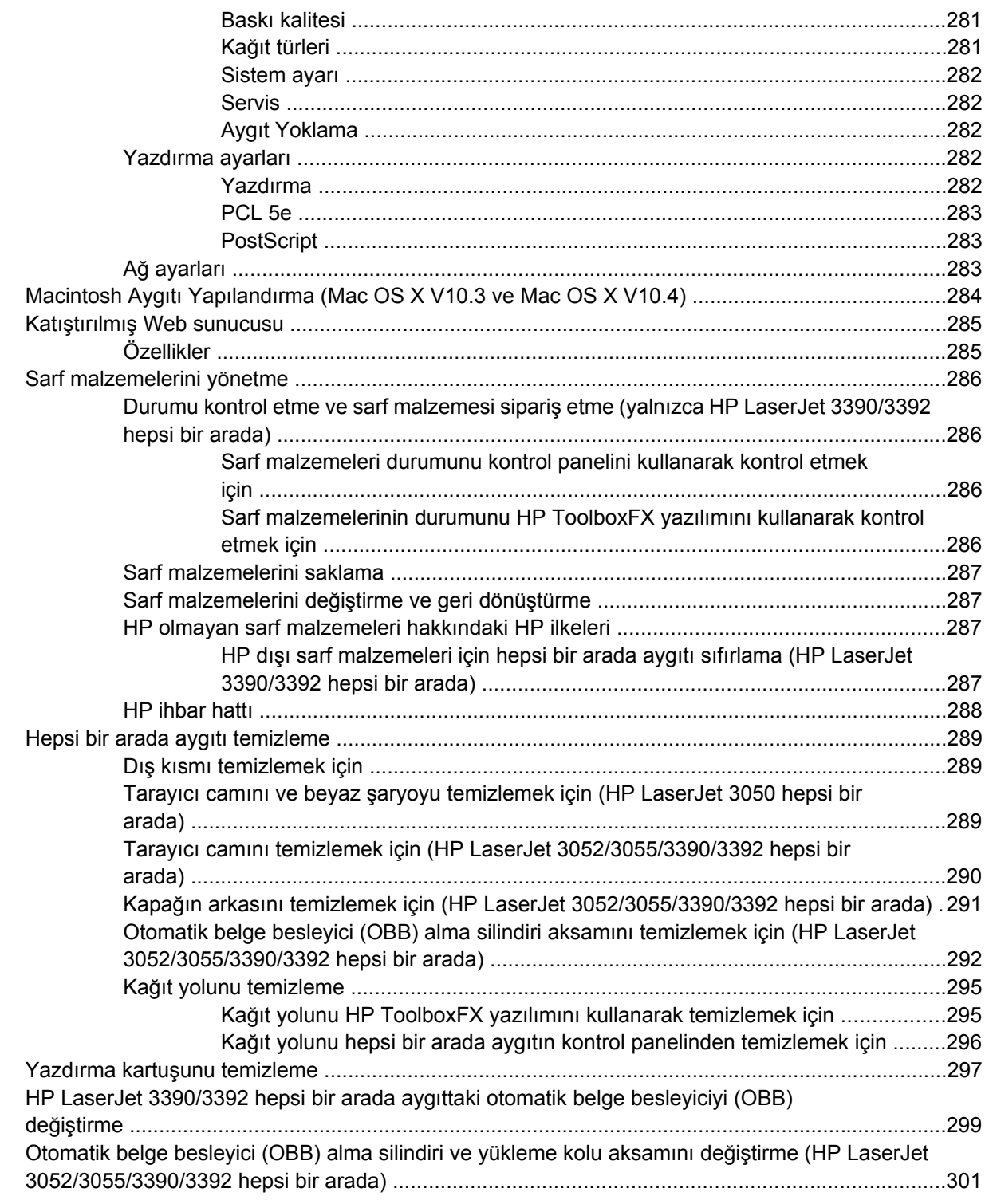

#### 13 Sorun Giderme

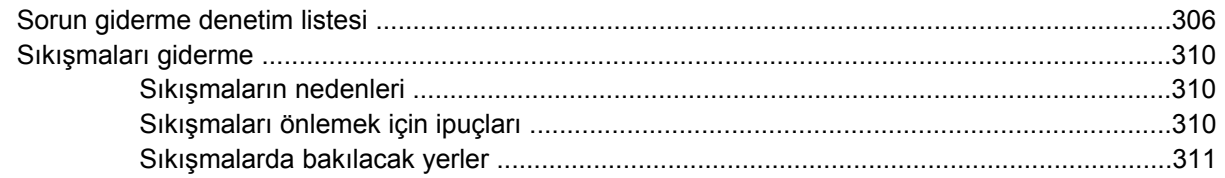

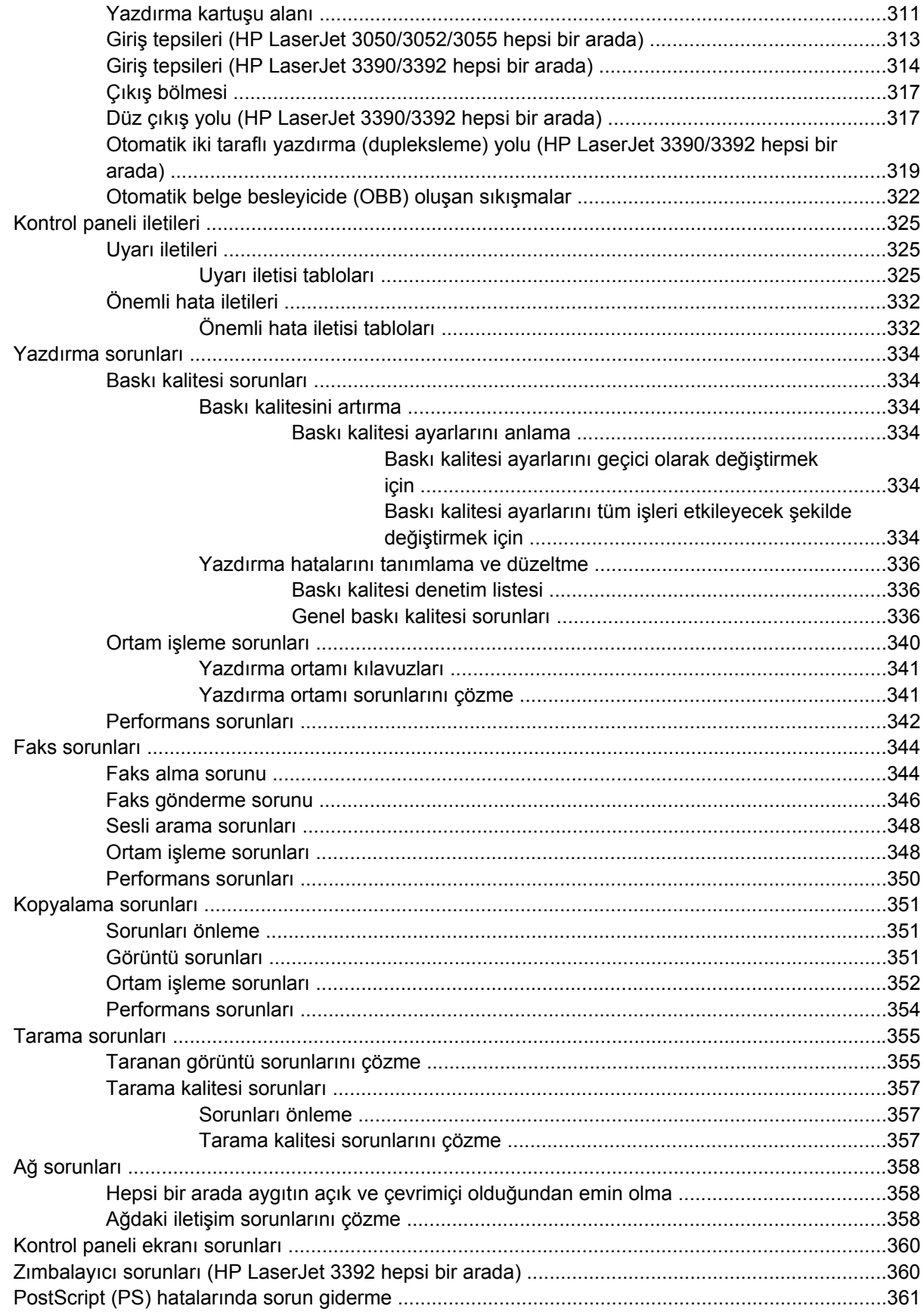

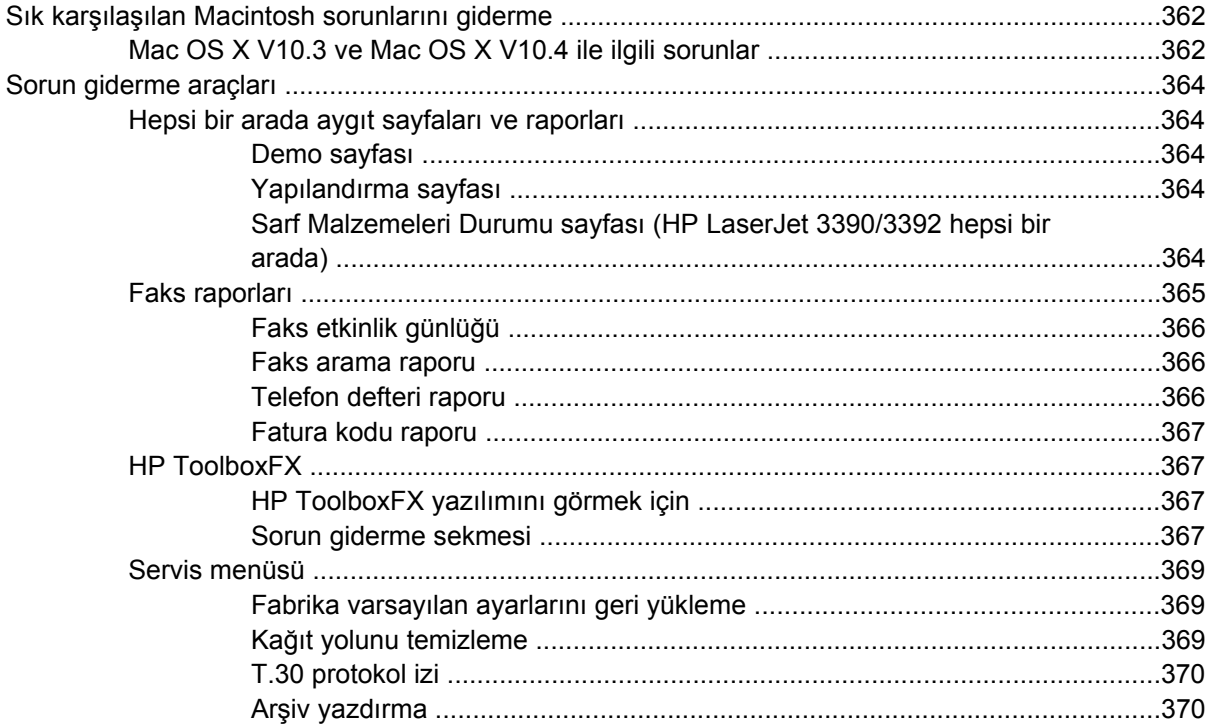

#### Ek A Aksesuarlar ve sipariş verme bilgileri

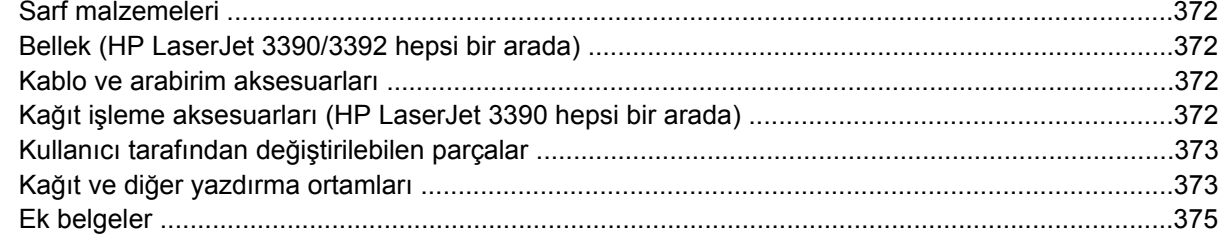

#### **Ek B Servis ve destek**

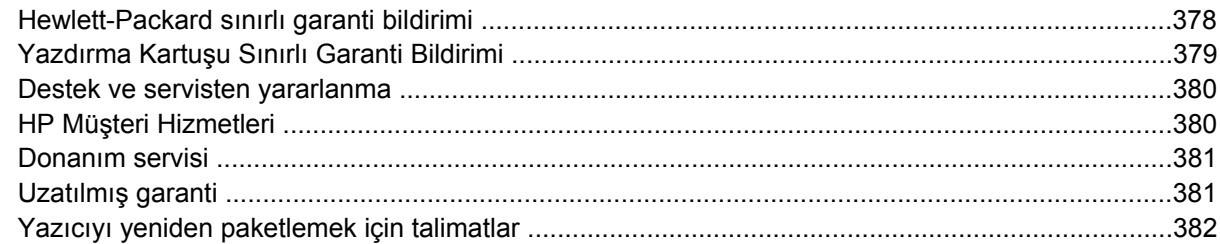

#### Ek C Hepsi bir arada aygıt özellikleri

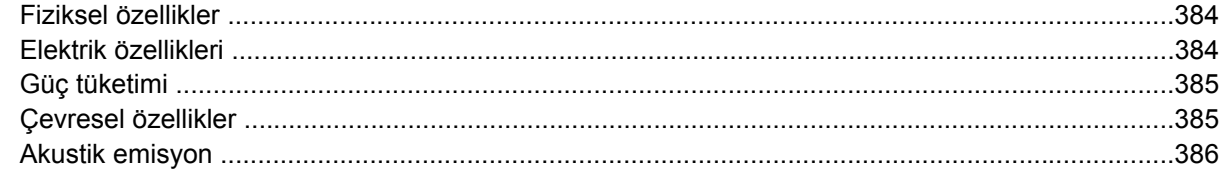

#### Ek D Düzenleme bilgileri

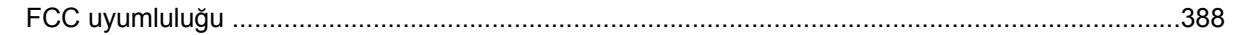

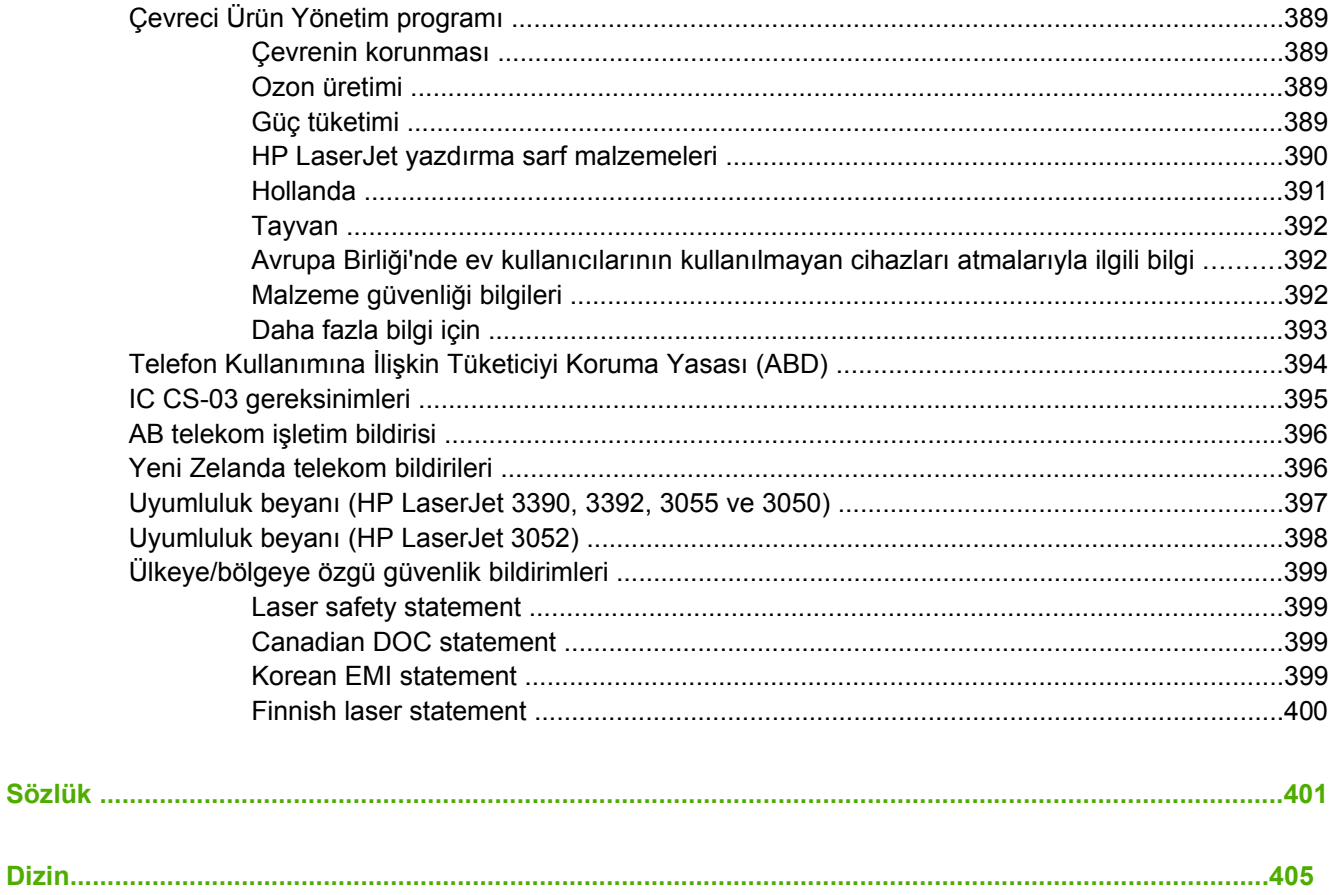

# <span id="page-18-0"></span>**1 Hepsi bir arada aygıt ile ilgili temel bilgiler**

- [Hepsi bir arada aygıt yapılandırmaları](#page-19-0)
- [Hepsi bir arada aygıtın özellikleri](#page-22-0)
- [Hepsi bir arada aygıtın parçaları](#page-24-0)

# <span id="page-19-0"></span>**Hepsi bir arada aygıt yapılandırmaları**

Hepsi bir arada aygıt aşağıdaki yapılandırmalarda sunulmaktadır.

# **HP LaserJet 3050 hepsi bir arada**

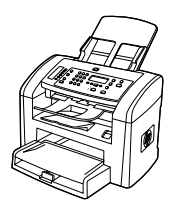

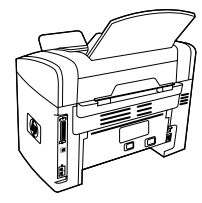

**HP LaserJet 3050 hepsi bir arada yazıcı, faks, fotokopi makinesi, tarayıcı**

- ● Letter boyutlu sayfalara en çok dakikada 19 sayfa (ppm) ve A4 boyutlu sayfalara dakikada 18 sayfa yazdırır.
- PCL 5e ve PCL 6 yazıcı sürücüleri ve HP postscript level 3 emülasyonu.
- ●Öncelikli giriş yuvası 10 adete kadar sayfa alabilir.
- ●Tepsi 1 250 sayfalık yazdırma ortamı veya 10 zarf alabilir.
- ● ISO/IEC 19752'ye uygun olarak standart siyah yazdırma kartuşunun ortalama ömrü 2000 sayfadır. Gerçek miktar kullanıma göre değişir.
- ● Hi-Speed özelliğine sahip evrensel seri veriyolu (USB) 2.0 port.
- ● V.34 faks modem ve 4 megabayt (MB) flash faks depolama belleği.
- ●64 MB rasgele erişim belleği (RAM).
- ●30 sayfa otomatik belge besleyici (OBB).

# <span id="page-20-0"></span>**HP LaserJet 3052/3055 hepsi bir arada**

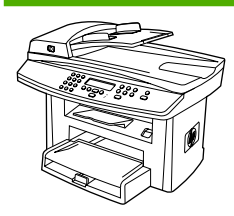

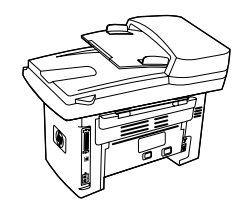

**HP LaserJet 3052 hepsi bir arada yazıcı, tarayıcı, fotokopi makinesi**

- ● Letter boyutlu sayfalar en çok dakikada 19 sayfa ve A4 boyutlu sayfalar dakikada 18 sayfa hızda yazdırır.
- ● PCL 5e ve PCL 6 yazıcı sürücüleri ve HP postscript level 3 emülasyonu
- ●Öncelikli giriş yuvası 10 adete kadar sayfa alabilir.
- ●Tepsi 1 250 sayfalık yazdırma ortamı veya 10 zarf alabilir.
- ● ISO/IEC 19752'ye uygun olarak standart siyah yazdırma kartuşunun ortalama ömrü 2000 sayfadır. Gerçek miktar kullanıma göre değişir.
- ● Hi-Speed özelliğe sahip USB 2.0 port ve bir 10/100Base-T ağ için port.
- ●64 MB RAM.
- ●50 sayfa otomatik belge besleyici (OBB).

**HP LaserJet 3055 hepsi bir arada yazıcı, faks, fotokopi makinesi, tarayıcı**, HP LaserJet 3052 hepsi bir arada aygıtın tüm özelliklerine ve ek olarak aşağıdaki özelliklere sahiptir:

●V.34 faks modem ve 4 MB flash faks depolama belleği.

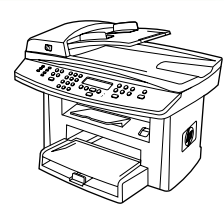

# <span id="page-21-0"></span>**HP LaserJet 3390/3392 hepsi bir arada**

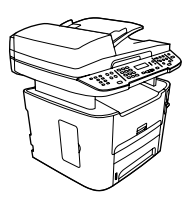

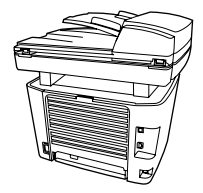

#### **HP LaserJet 3390 hepsi bir arada yazıcı, faks, fotokopi makinesi, tarayıcı**

- Letter boyutlu sayfalar en çok dakikada 22 sayfa ve A4 boyutlu sayfalar dakikada 21 sayfa hızda yazdırır.
- PCL 5e ve PCL 6 yazıcı sürücüleri ve HP postscript level 3 emülasyonu.
- Kağıt beslemeli yazdırma için tek sayfalık öncelikli giriş yuvası (tepsi 1)
- Tepsi 2 250 sayfalık yazdırma ortamı veya 10 zarf alabilir.
- İsteğe bağlı 250 sayfalık giriş tepsisi (tepsi 3) kullanılabilir.
- Otomatik 2 taraflı (dupleks) yazdırma, faks alma ve kopyalama.
- ISO/IEC 19752'ye uygun olarak standart siyah yazdırma kartuşunun ortalama ömrü 2500 sayfadır. Gerçek miktar kullanıma göre değişir.
- ISO/IEC 19752'ye uygun olarak yüksek kapasiteli yazdırma kartuşunun ortalama ömrü 6000 sayfadır. Gerçek miktar kullanıma göre değişir.
- Hi-Speed özelliğe sahip USB 2.0 port ve bir 10/100Base-T ağ için port.
- V.34 faks modem ve 4 MB flash faks depolama belleği.
- 64 MB RAM.
- Flatbed tarayıcı ve 50 sayfa otomatik belge besleyici (OBB).
- Bellek genişletme ve ek yazı tipi desteği için kullanılabilir bir DIMM yuvası (bellek 192 MB'ye kadar genişletilebilir).

**HP LaserJet 3392 hepsi bir arada yazıcı, faks, fotokopi makinesi, tarayıcı**, HP LaserJet 3390 hepsi bir arada aygıtın tüm özelliklerine ve ek olarak aşağıdaki özelliklere sahiptir:

- Ek 250 sayfalık giriş tepsisi (tepsi 3) dahil.
- 64 MB bellek DIMM.
- Zımbalayıcı.

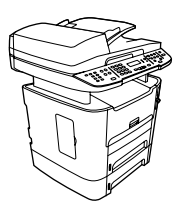

# <span id="page-22-0"></span>**Hepsi bir arada aygıtın özellikleri**

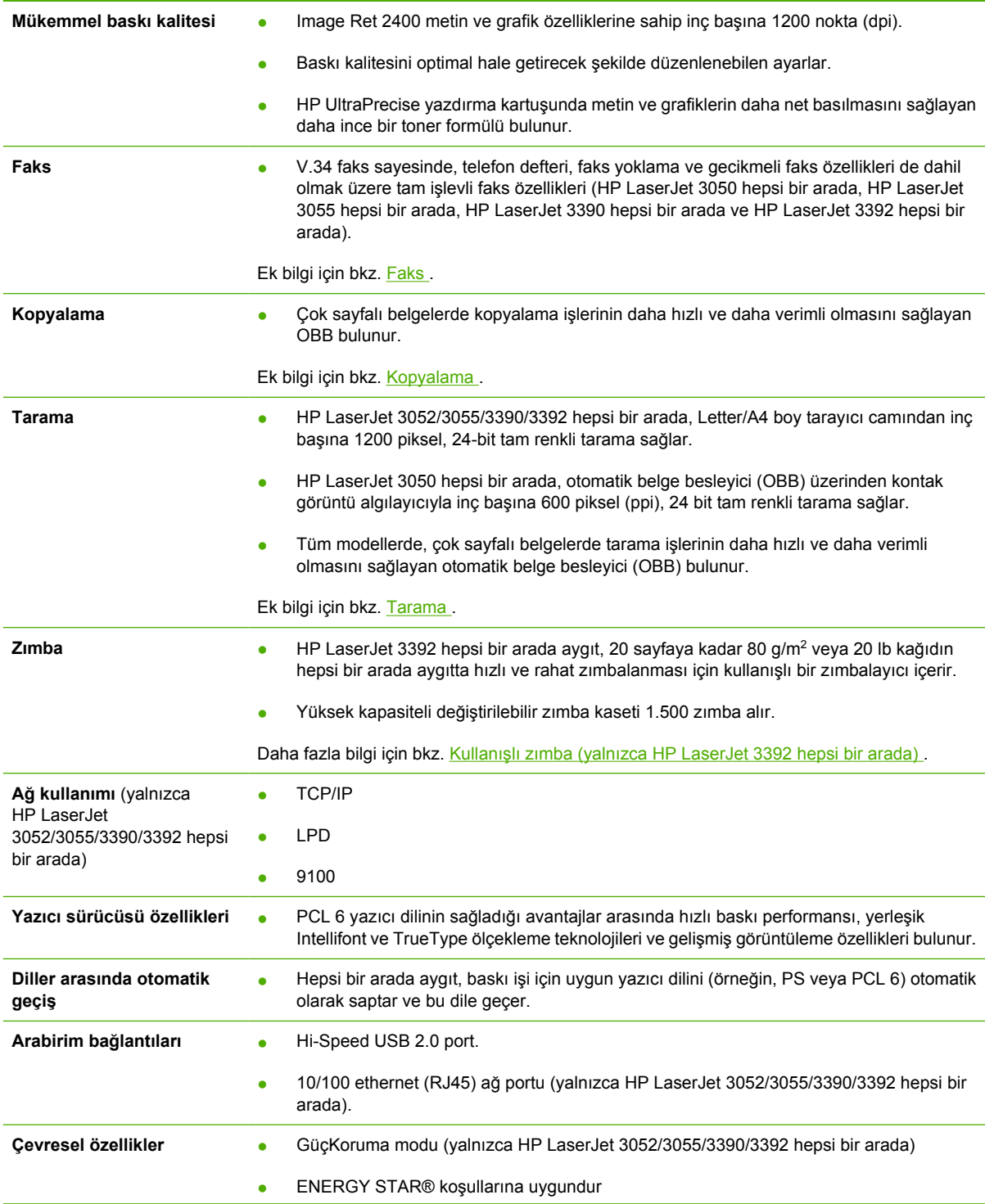

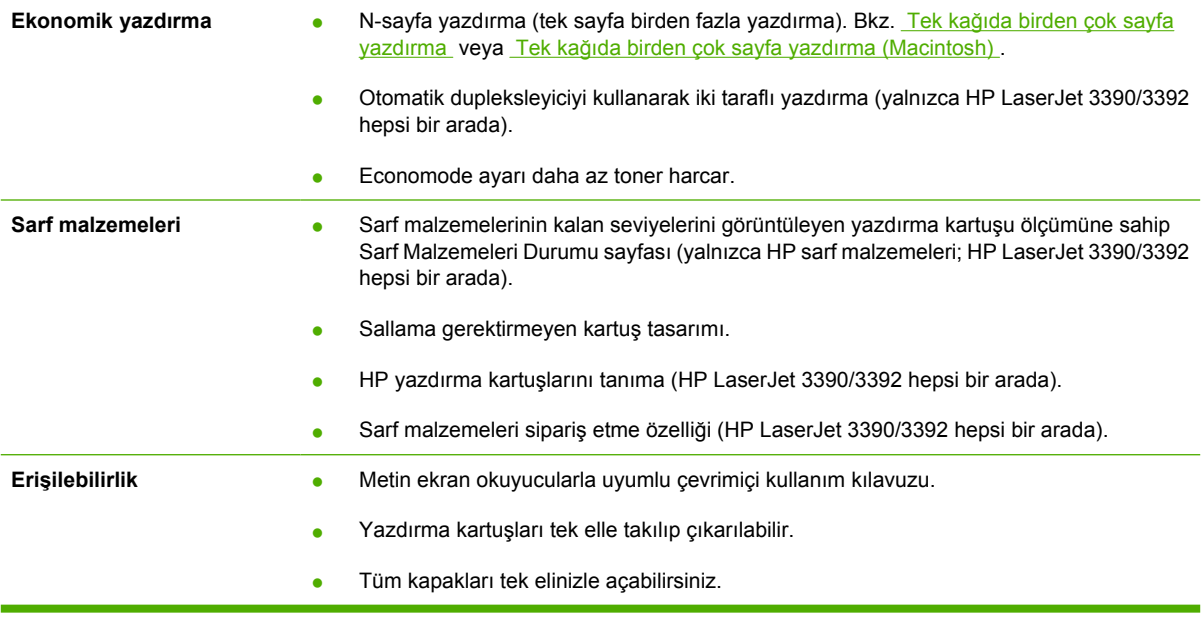

# <span id="page-24-0"></span>**Hepsi bir arada aygıtın parçaları**

Hepsi bir arada aygıtı kullanmaya başlamadan önce, hepsi bir arada aygıtın parçalarını tanımaya çalışın.

## **HP LaserJet 3050 hepsi bir arada aygıtın parçaları**

#### **Önden görünüş**

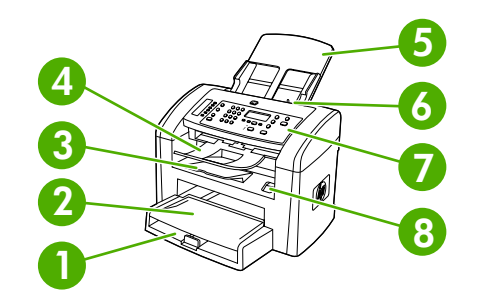

- 1 Tepsi 1
- 2 Öncelikli giriş yuvası
- 3 Çıkış bölmesi
- 4 Otomatik belge besleyici (OBB) çıkış bölmesi
- 5 OBB giriş tepsisi
- 6 OBB ortam kolu
- 7 Kontrol paneli
- 8 Kartuş kapağını açma kolu

#### **Arkadan görünüş**

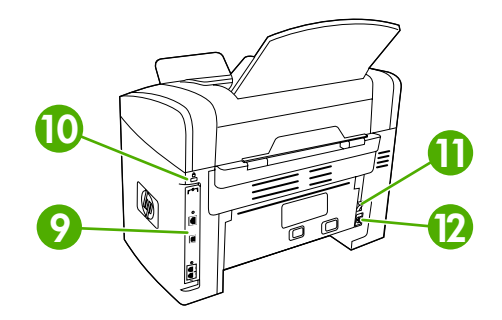

**9** Arabirim portları

#### **10** Güvenlik kilidi yuvası

<span id="page-25-0"></span>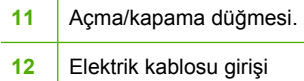

#### **Arabirim portları**

HP LaserJet 3050 hepsi bir arada aygıtta bir adet Hi-Speed özelliğe sahip USB 2.0 port ve faks portu bulunur.

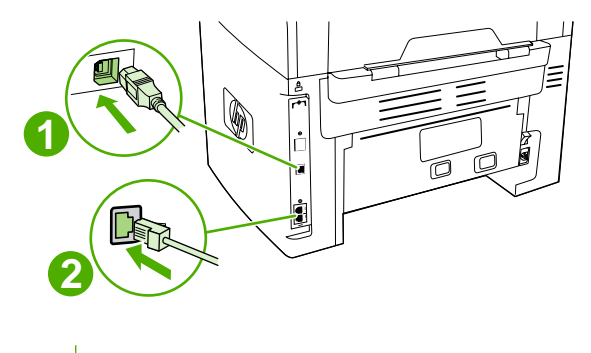

**1** Hi-Speed USB 2.0 port

**2** Faks portları

#### **Kontrol paneli**

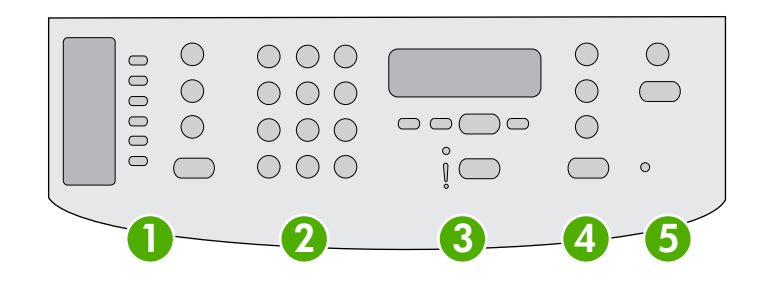

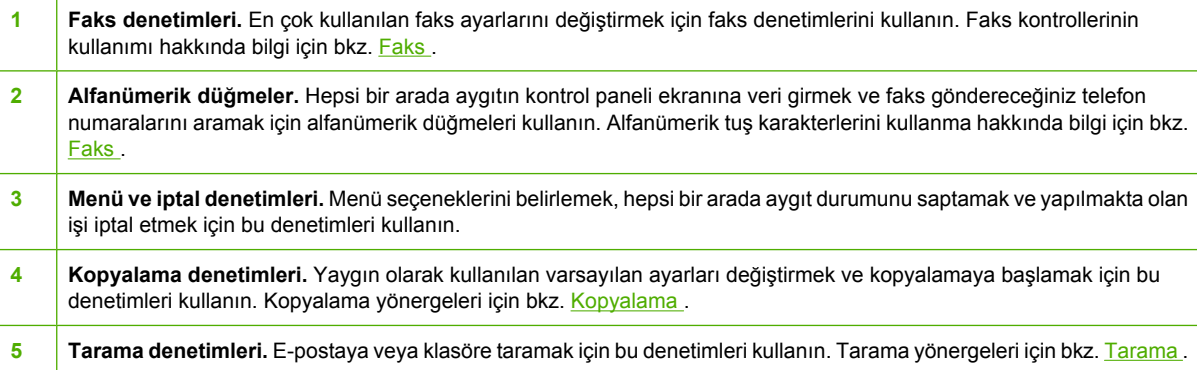

# <span id="page-26-0"></span>**HP LaserJet 3052/3055 hepsi bir arada aygıtın parçaları**

#### **Önden görünüş**

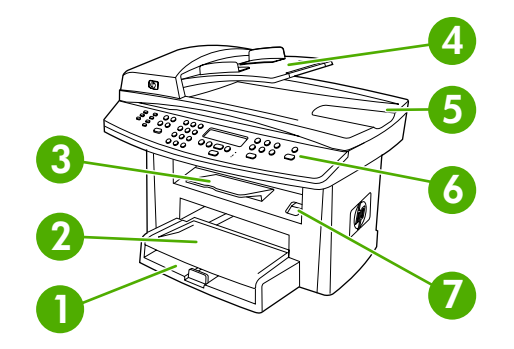

- 1 Tepsi 1
- 2 Öncelikli giriş yuvası
- 3 Çıkış bölmesi
- 4 Otomatik belge besleyici (OBB) giriş tepsisi
- 5 OBB çıkış bölmesi
- 6 Kontrol paneli

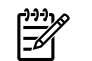

**Not** HP LaserJet 3055 hepsi bir arada için kontrol paneli, faks denetimleriyle birlikte gösterilmiştir. HP LaserJet 3052 hepsi bir arada aygıtın kontrol panelinde faks denetimleri yoktur.

7 Kartuş kapağını açma kolu

#### **Arkadan görünüş**

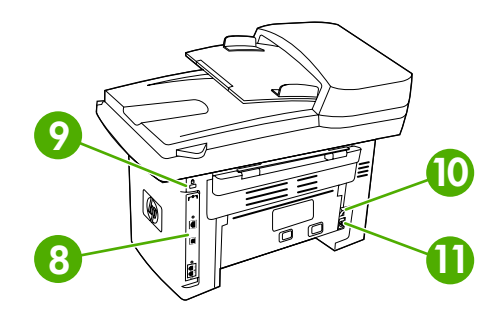

 Arabirim portları Güvenlik kilidi yuvası Elektrik bağlantısı Elektrik kablosu girişi

#### <span id="page-27-0"></span>**Arabirim portları**

HP LaserJet 3052/3055 hepsi bir arada aygıtta iki adet arabirim portu vardır: Bir adet 10/100Base-T (RJ-45) ağ portu ve bir adet Hi-Speed USB 2.0 port. HP LaserJet 3055 hepsi bir arada aygıtta ayrıca faks portları da bulunur.

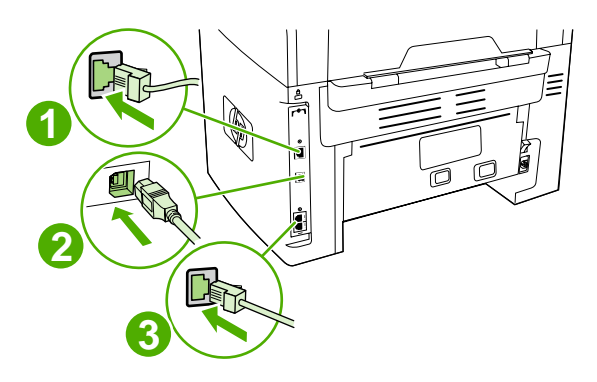

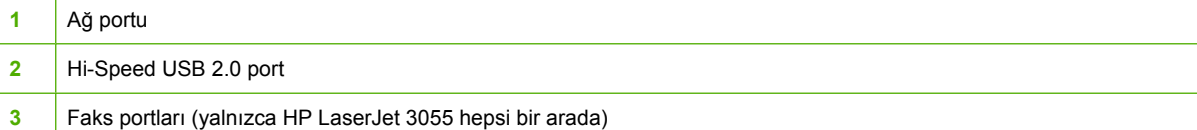

#### **Kontrol paneli**

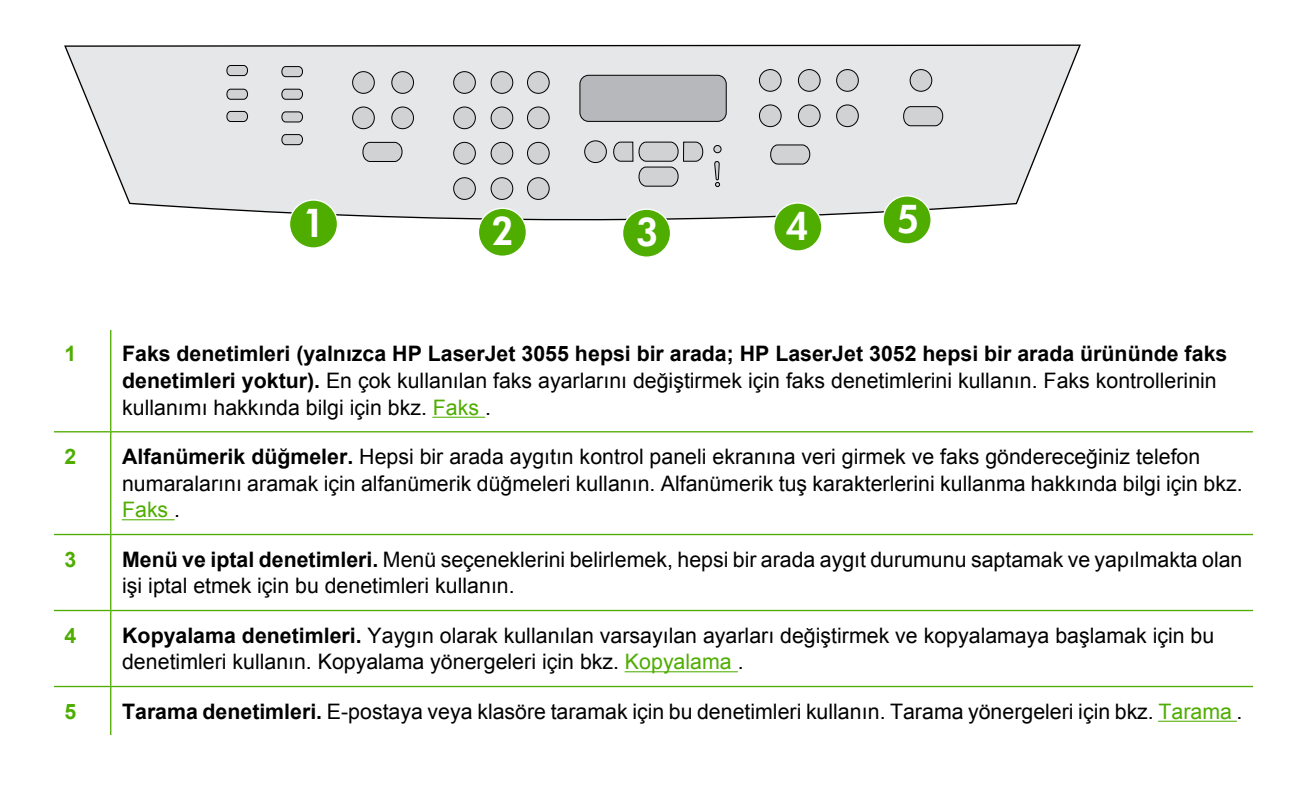

## <span id="page-28-0"></span>**HP LaserJet 3390/3392 hepsi bir arada aygıtın parçaları**

#### **Önden görünüş**

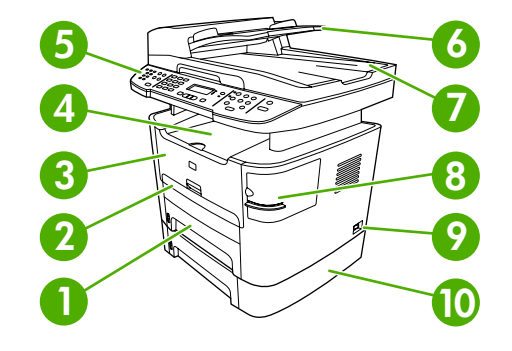

- 1 Tepsi 2
- 2 Tek sayfalık öncelikli giriş yuvasını (tepsi 1)
- 3 Yazdırma kartuşu kapağı
- 4 Üst (ön yüzü aşağı) çıkış bölmesi
- 5 Kontrol paneli
- 6 Otomatik belge besleyici (OBB) giriş tepsisi
- 7 Otomatik belge besleyici (OBB) çıkış bölmesi
- 8 Kullanışlı zımba (yalnızca HP LaserJet 3392 hepsi bir arada)
- 9 Açma/kapama düğmesi.
- 10 İsteğe bağlı tepsi 3 (HP LaserJet 3392 hepsi bir arada aygıtta standart; HP LaserJet 3392 hepsi bir arada aygıtta isteğe bağlı).

### **Arkadan görünüş**

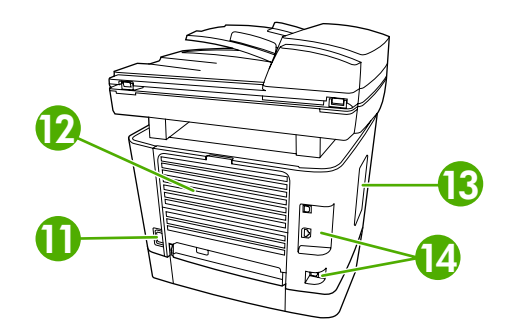

**11** Elektrik bağlantısı

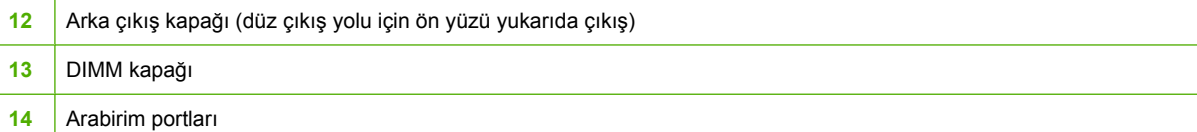

#### <span id="page-29-0"></span>**Arabirim portları**

HP LaserJet 3390/3392 hepsi bir arada aygıtta iki adet arabirim port vardır: Bir adet 10/100Base-T (RJ-45) ağ portu ve bir adet Hi-Speed USB 2.0 port. HP LaserJet 3390/3392 hepsi bir arada aygıtta ayrıca faks portları da bulunur.

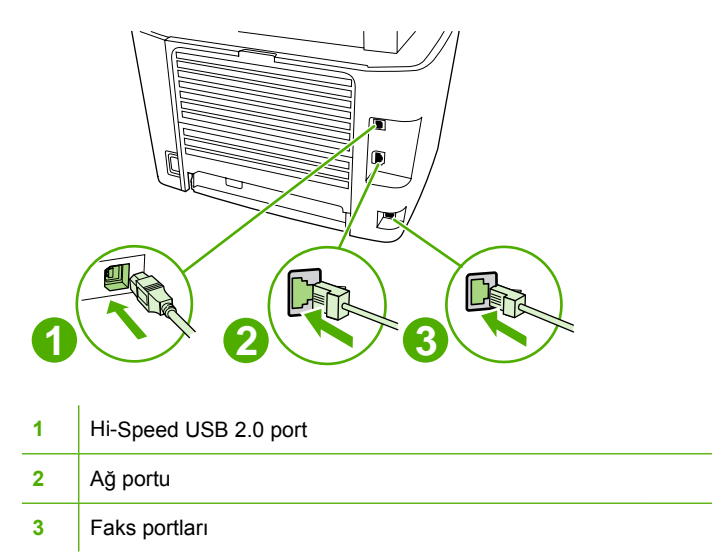

#### **Kontrol paneli**

Hepsi bir arada kontrol paneli bileşenlerini belirlemek için aşağıdaki çizimi kullanın.

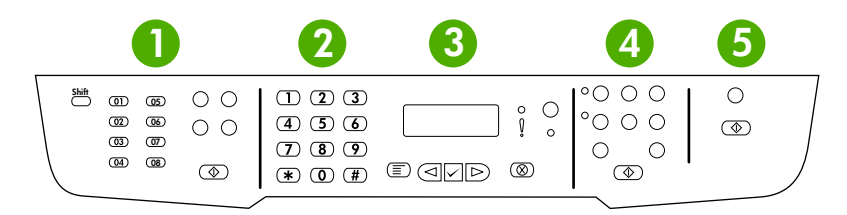

- **1 Faks denetimleri.** En çok kullanılan faks ayarlarını değiştirmek için faks denetimlerini kullanın. HP araç kutusu kullanımı hakkında bilgi için bkz. [Faks](#page-82-0) .
- **2 Alfanümerik düğmeler.** Hepsi bir arada aygıtın kontrol paneli ekranına veri girmek ve faks göndereceğiniz telefon numaralarını aramak için alfanümerik düğmeleri kullanın. Alfanümerik tuş karakterlerini kullanma hakkında bilgi için bkz. [Faks](#page-82-0) . **3 Menü ve iptal denetimleri.** Menü seçeneklerini belirlemek, hepsi bir arada aygıt durumunu saptamak ve yapılmakta olan işi iptal etmek için bu denetimleri kullanın. **4 Kopyalama denetimleri.** Yaygın olarak kullanılan varsayılan ayarları değiştirmek ve kopyalamaya başlamak için bu
- denetimleri kullanın. [Kopyalama](#page-136-0) yönergeleri için bkz. Kopyalama
- **5 Tarama denetimleri.** E-postaya veya klasöre taramak için bu denetimleri kullanın. Tarama yönergeleri için bkz. [Tarama](#page-156-0) .

# <span id="page-30-0"></span>**2 Yazılım**

- [Yazılımı yükleme](#page-31-0)
- [Yazıcı sürücüleri](#page-32-0)
- [Windows için yazılım](#page-35-0)
- [Macintosh için yazılım](#page-36-0)

# <span id="page-31-0"></span>**Yazılımı yükleme**

Bilgisayarınız önerilen minimum gereksinimleri karşılıyorsa, hepsi birlikte aygıtla birlikte verilen CD'lerden yazılımı yüklemek için iki seçeneğiniz bulunur.

## **Normal yükleme**

Örnek bir yükleme aşağıdaki yazılımları içerir:

- HP ToolboxFX
- **HP LaserJet Tarama programı ve sürücüsü**
- HP LaserJet Faks
- Readiris OCR (diğer yazılımla yüklenmez; ayrıca yüklenmesi gerekir)
- Yazıcı sürücüleri (PCL 6, PCL 5e, PostScript Level 2 emülasyonu)
- HP Yönlendirici (Macintosh)
- HP Hepsi Bir Arada Kurulum Yardımcısı (Macintosh)

## **Asgari yükleme**

Asgari bir yükleme aşağıdaki yazılımları içerir:

- **•** PCL 6 yazıcı sürücüsü
- HP LaserJet Tarama programı ve sürücüsü

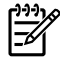

**Not** Asgari yükleme, kontrol panelini kullanarak faks işlemleri gerçekleştirmeyi destekler.

# <span id="page-32-0"></span>**Yazıcı sürücüleri**

Ürün, bilgisayarın ürünle iletişim kurmasına (bir yazıcı dili kullanarak) olanak sağlayan yazılım ile teslim edilir. Bu yazılıma yazıcı sürücüsü denir. Yazıcı sürücüleri özel boyutlu kağıtlara yazdırma, belgeleri yeniden boyutlandırma ve filigran ekleme gibi ürün özelliklerine erişim sağlar.

### **Desteklenen yazıcı sürücüleri**

Ürün için aşağıdaki yazıcı sürücüleri sunulur. İstediğiniz yazıcı sürücüsü ürün CD'sinde veya [www.hp.com](http://www.hp.com) adresinde yoksa, kullandığınız programın üreticisine veya dağıtıcısına başvurun ve ürün için sürücü isteyin.

**Not** En yeni sürücüler [www.hp.com](http://www.hp.com) adresinde bulunur. Windows tabanlı bilgisayarların yapılandırmasına bağlı olarak, ürün yazılımının yükleme programı en yeni sürücüleri almak için bilgisayarın Internet erişimini otomatik olarak denetler.

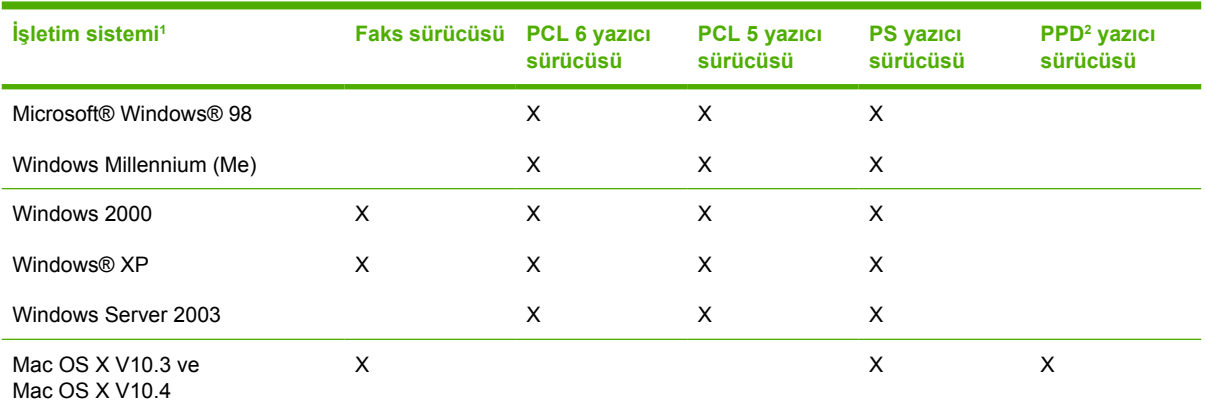

<sup>1</sup> Sürücülerin ve işletim sistemlerinin tümünde bütün ürün özellikleri yoktur. Kullanabileceğiniz özellikler için yazıcı sürücüsündeki içeriğe duyarlı yardıma bakın.

<sup>2</sup> Hepsi bir arada aygıt, bir Macintosh yazıcı sürücüsünü ve gerekli PostScript (PS) Yazıcı Tanımı dosyalarını (PPD) içerir.

# **Ek sürücüler**

Aşağıdaki sürücüler CD'de yoktur, ancak Internet'ten temin edilebilir.

- UNIX<sup>®</sup> model komut dosyaları.
- Linux sürücüleri.
- Windows XP 64-bit sürücüleri

UNIX® ve Linux Model Komut Dosyaları'nı Internet'ten indirebilir veya HP yetkili servis veya destek sağlayıcısından isteyebilirsiniz. Linux desteği için [www.hp.com/go/linux](http://www.hp.com/go/linux) adresine bakın. UNIX desteği için [www.hp.com/go/jetdirectunix\\_software](http://www.hp.com/go/jetdirectunix_software) adresine bakın.

# <span id="page-33-0"></span>**Doğru yazıcı sürücüsünü seçme**

Kullanmakta olduğunuz işletim sistemine ve ürünü kullanma biçiminize göre bir yazıcı sürücüsü seçin. Kullanılabilir özellikler için yazıcı sürücüsünün Yardımına bakın. Yazıcı sürücüsünün Yardımına erişme konusunda bilgi için bkz: Yazıcı Sürücüsü Yardımı.

- PCL 6 yazıcı sürücüsü, toplamda en iyi performansı ve yazıcı özelliklerinize erişim olanağı sunabilir.
- PCL 5 yazıcı sürücüsü, işyerinde genel tek renkli ve renkli yazdırma işlemleri için önerilir.
- Esas olarak Adobe PhotoShop® ve CorelDRAW® gibi PostScript tabanlı programlardan yazdırıyorsanız, PostScript Level 3 ihtiyaçları veya PS flash yazı tipi desteği için PostScript (PS) sürücüsünü kullanın.

**Not** Ürün, PS ve PCL yazıcı dilleri arasında otomatik geçiş yapar.

# **Yazıcı sürücüsü Yardımı (Windows)**

Yazıcı sürücüsü yardımı, program yardımından ayrıdır. Yazıcı sürücüsü yardımı, yazıcı sürücüsünde bulunan düğmeler, onay kutuları ve açılır listeler için açıklamalar sağlar. Ayrıca, her iki yüze yazdırma, bir kağıda birden fazla sayfa yazdırma ve ilk sayfayı veya kapakları farklı kağıda yazdırma gibi genel yazdırma görevleri için yönergeler de içerir.

Yazıcı sürücüsü Yardım ekranlarını aşağıdaki yöntemlerden biriyle etkinleştirebilirsiniz:

- **Yardım** düğmesini tıklatın.
- $\bullet$  Bilgisayarın klavyesinde F1 tuşuna basın.
- Yazıcı sürücüsünün sağ üst köşesindeki soru işareti simgesini tıklatın.
- Sürücüdeki herhangi bir öğeyi sağ tıklatın ve **Bu Nedir?**'i tıklatın.

# <span id="page-34-0"></span>**Yazıcı sürücülerine erişim**

Yazıcı sürücülerini bilgisayarınızdan açmak için aşağıdaki yöntemlerden birini kullanın:

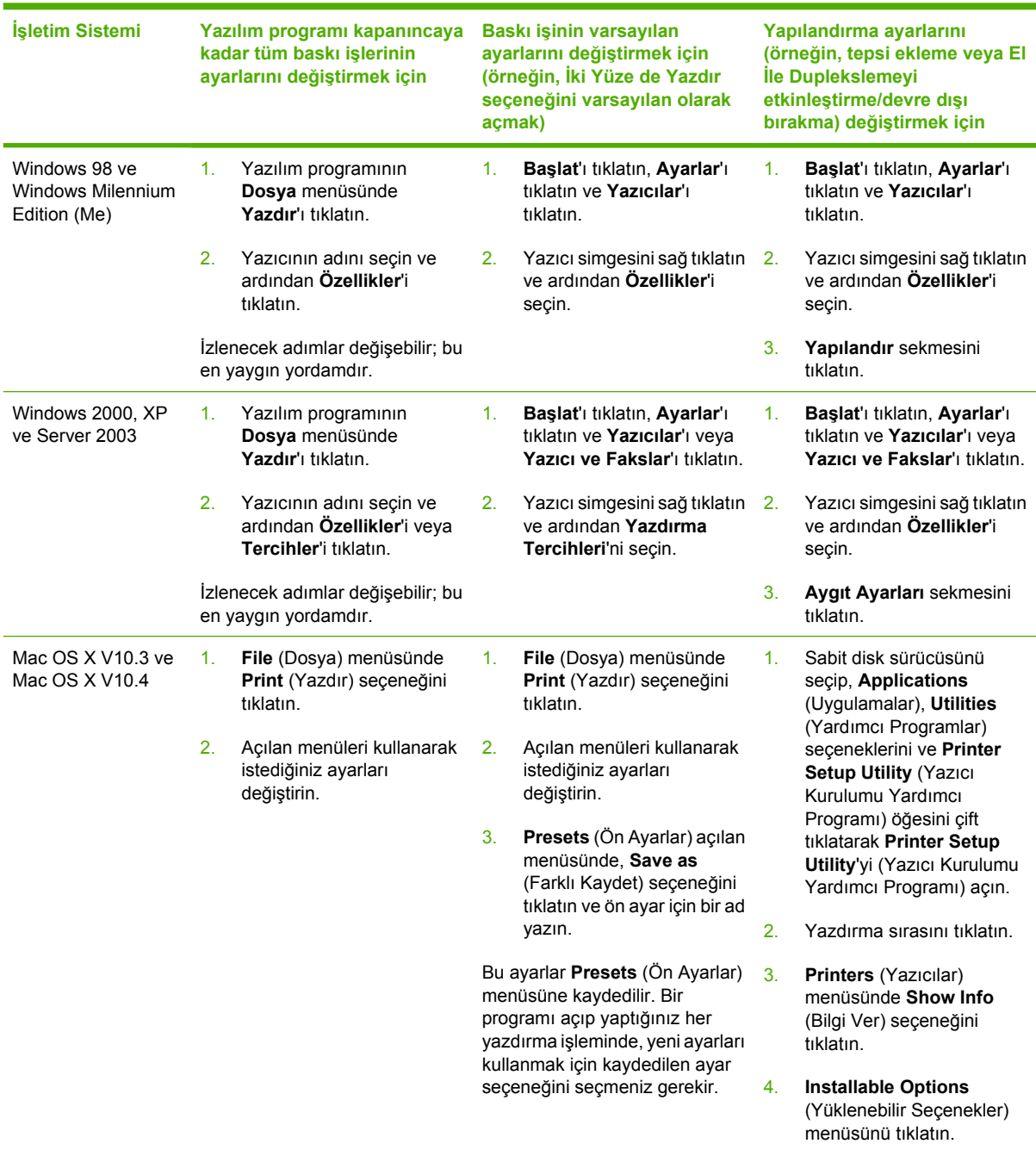

# **Kullanılabilecek başka yazılımlar var mı?**

Hepsi bir arada aygıt CD'leri HP Tarama yazılımını içerir. Bulunan diğer yazılımlar ve desteklenen diller için CD'nin içindeki Benioku dosyasına bakın.

# <span id="page-35-0"></span>**Windows için yazılım**

Windows için yazılımı yüklerken, hepsi bir arada aygıtı bir USB kablosu kullanarak doğrudan bilgisayara veya dahili baskı sunucusunu kullanarak ağa bağlayabilirsiniz. Yükleme yönergeleri için başlama kılavuzuna ve en son yazılım bilgileri için Benioku dosyasına bakın.

İster hepsi bir arada aygıtı USB kablosu kullanarak bir bilgisayara ister bir baskı sunucusu üzerinden ağa bağlıyor olsunlar, tüm hepsi bir arada aygıt kullanıcıları aşağıdaki yazılımları kullanabilirler.

## **Windows için yazılım bileşenleri**

#### **HP ToolboxFX**

HP ToolboxFX yazılımını kullanabilmek için normal bir yazılım yüklemesi yapmanız gerekir.

HP ToolboxFX yazılımı, bu kullanım kılavuzu gibi hepsi bir arada aygıt durum ve yardım bilgileri ile sorunlara tanı koymak ve çözmek için kullanılan araçlara bağlantılar sağlar. Daha fazla bilgi almak için [HP ToolboxFX](#page-291-0) konusuna bakın.

#### **Katıştırılmış Web sunucusu (EWS)**

EWS, ağ yapılandırmaları ve Akıllı Baskı Sarf Malzemeleri (SPS) işlevi de dahil olmak üzere hepsi bir arada aygıtın durum ve yapılandırma bilgilerine basitçe erişim olanağı sunan Web tabanlı bir arabirimdir.

EWS'ye hepsi bir arada aygıtın ağ bağlantısı üzerinden erişebilirsiniz. Hepsi bir arada EWS ana sayfasını açmak için bir Web tarayıcısına hepsi bir arada aygıtın IP adresini yazın. Ana sayfadan, hepsi bir arada aygıtın durumunu kontrol etmek, hepsi bir arada aygıtı yapılandırmak veya sarf malzemelerinin durumunu kontrol etmek için sekmeleri ve sol gezinme menüsünü kullanabilirsiniz.

Desteklenen tarayıcılar şunlardır:

- Internet Explorer 5.0 veya üstü
- Netscape Navigator 4.75 veya üstü
- Opera 6.05 veya üstü
- Safari 1.2 veya üstü

### **Kaldırmak için Program Ekle veya Kaldır'ı kullanma**

Hepsi bir arada aygıt yazılımını kaldırmak için Windows'taki **Program Ekle veya Kaldır** yöntemini kullanın. Bu yöntemde yazılım CD'sine sahip olmanız *gerekmez*.

- **1. Başlat**'ı tıklatın, **Ayarlar**'ın üzerine gelin ve **Denetim Masası**'nı tıklatın.
	- Windows XP'de, **Başlat**'ı tıklatın ve **Denetim Masası**'nı seçin.
- **2. Program Ekle veya Kaldır**'ı çift tıklatın.
- **3.** Yazılım programları arasında **HP LaserJet 3390/3392 hepsi bir arada** seçeneğini bulun ve tıklatın.
- **4. Kaldır**'ı tıklatın.
## **Macintosh için yazılım**

Mac OS X V10.3 ve Mac OS X V10.4'te yazdırmak için Baskı Merkezi'ni kullanın.

Hepsi bir arada aygıt, Macintosh bilgisayarlar için aşağıdaki yazılımları içerir.

**Not** Macintosh bilgisayarlarda HP ToolboxFX yazılımı desteklenmez.

## **HP Yönlendirici**

HP Yönlendirici, belgelerle çalışırken kullanılan bir yazılım programıdır. Belge otomatik belge besleyiciye (OBB) yerleştirilirken ve bilgisayar hepsi bir arada aygıta doğrudan bağlı durumdayken, HP Yönlendirici faks ve tarama işlemlerini başlatmak veya Macintosh Aygıtı Yapılandırma yazılımını kullanarak hepsi bir arada aygıtın ayarlarını değiştirmek için bilgisayar ekranında görüntülenir.

Ayrıca, faks ve baskı kuyruklarını ayarlamanızı sağlayan HP hepsi bir arada Kurulum Yardımcısı da bulunur.

## **Macintosh Aygıtı Yapılandırma (Mac OS X V10.3 ve Mac OS X V10.4)**

Macintosh Aygıtı Yapılandırma, hepsi bir arada aygıt ile ilgili bilgilere erişim olanağı sağlayan Web tabanlı bir programdır (örneğin, sarf malzemeleri durumu ve hepsi bir arada aygıt ayarları hakkında bilgi). Hepsi bir arada aygıtı bilgisayardan izlemek ve yönetmek için Macintosh Aygıtı Yapılandırma yazılımını kullanın

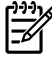

⊯

**Not** Macintosh Aygıtı Yapılandırma yazılımını kullanabilmek için tam bir yazılım yüklemesi yapmanız gerekir.

- Hepsi bir arada aygıtın durumunu kontrol edin ve bilgi sayfalarını yazdırın.
- Hepsi bir arada aygıtın sistem ayarlarını kontrol edin ve değiştirin.
- Varsayılan yazdırma ayarlarını kontrol edin.
- Faks gönderme, faks alma, faks telefon defteri, hızlı arama ayarları ve faks raporları gibi faks ayarlarını kontrol edin ve değiştirin.
- IP yapılandırması, Gelişmiş, mDNS, SNMP, ağ yapılandırması ve parola gibi ağ ayarlarını kontrol edin ve değiştirin.

Hepsi bir arada aygıt bilgisayarınıza veya ağa doğrudan bağlı olduğunda Macintosh Aygıtı Yapılandırma yazılımını görüntüleyebilirsiniz.

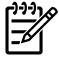

**Not** Macintosh Aygıtı Yapılandırma yazılımını açmak ve kullanmak için Internet erişiminizin olması gerekmez.

**Hepsi bir arada aygıt bilgisayara doğrudan bağlı olduğunda Macintosh Aygıtı Yapılandırma yazılımını görüntülemek için**

- **1.** Yükleme istasyonunda bulunan **HP Yönlendirici** simgesini tıklatarak HP Yönlendirici yazılımını açın.
- **2.** HP Yönlendirici yazılımında **Ayarlar**'ı tıklatın.
- **3.** Tarayıcıda Macintosh Aygıtı Yapılandırma ana sayfasını açmak için **Aygıtı yapılandır**'ı seçin.

**Hepsi bir arada aygıt bir ağa bağlı olduğunda Macintosh Aygıtı Yapılandırma yazılımını görüntülemek için**

- **1.** Aşağıdaki desteklenen Web tarayıcılarından birini açın:
	- Safari 1.2 veya üstü
	- Microsoft Internet Explorer 5.0 veya üstü
	- Netscape Navigator 4.75 veya üstü
	- Opera 6.05 veya üstü
- **2.** Macintosh Aygıtı Yapılandırma ana sayfasını açmak için Web tarayıcıya hepsi bir arada aygıtın IP adresini girin.

## **PDE (Mac OS X V10.3 ve Mac OS X V10.4)**

PDE'ler, hepsi bir arada aygıtın kopya sayısı, iki taraflı yazdırma ve kalite ayarı bilgileri gibi özelliklerine erişim olanağı sağlayan kod eklentileridir. PDE için bir yükleme programı ve diğer yazılımlar HP LaserJet 3390/3392 hepsi bir arada Macintosh CD'sinde verilmiştir.

## **Macintosh için yazılım yükleme**

Bu bölümde Macintosh baskı sistemi yazılımının nasıl yükleneceği açıklanmaktadır.

#### **Doğrudan bağlantı (USB) için Macintosh yazdırma sistemi yazılımlarını yükleme**

Bu bölümde Mac OS X V10.3 ve Mac OS X V10.4 için baskı sistemi yazılımının nasıl yükleneceği açıklanmaktadır.

PPD dosyalarının kullanılabilmesi için Apple PostScript sürücüsünün yüklenmesi gerekir. Macintosh bilgisayarınızla verilen Apple PostScript sürücüsünü kullanın.

#### **Yazdırma sistemi yazılımlarını yüklemek için**

- 1. Yazıcının USB portu ile bilgisayarın USB portu arasında USB kablosuyla bağlantı kurun. Standart 2 metrelik (6,56 ft) USB kablosu kullanın.
- 2. Yazıcı CD'sini CD-ROM sürücüsüne yerleştirin ve yükleyiciyi çalıştırın.
- 3. Masaüstünde CD simgesini çift tıklatın.
- 4. **Yükleyici** simgesini çift tıklatın.
- 5. Bilgisayar ekranında görüntülenen yönergeleri uygulayın.
- 6. Yazıcı bilgisayara bağlandığında USB kuyrukları otomatik olarak oluşturulur. Ancak, yükleyici USB kablosu bağlanmadan önce çalıştırılmadıysa kuyruk genel bir PPD kullanır. Kuyruk PPD'sini değiştirmek için Baskı Merkezi'ni veya Yazıcı Ayarlama İzlencesi'ni açın, doğru baskı kuyruğunu seçin ve ardından **Yazıcı Bilgisi** iletişim kutusunu açmak için **Bilgi Ver**'i tıklatın. Açılan menüde **Yazıcı Modeli**'ni seçin ve ardından **Genel**'in seçili olduğu açılan menüde yazıcı için doğru PPD'yi seçin.
- 7. Hepsi bir arada aygıt yazılımının doğru yüklendiğinden emin olmak için bir test sayfası veya herhangi bir yazılım programından bir sayfa yazdırın.

Yükleme başarısız olursa hepsi bir arada aygıt yazılımını yeniden yükleyin. Bu işlem de başarısız olursa, CD'de yükleme notlarına veya güncel benioku dosyalarına veya kutudan çıkan broşüre

bakın veya yardım ya da daha fazla bilgi almak için ilgili destek Web sitesine gidin [\(HP Mü](#page-397-0)şteri [Hizmetleri](#page-397-0) konusuna bakın).

#### **Ağlar için Macintosh baskı sistemi yazılımını yükleme**

#### **Mac OS X V10.3 ve Mac OS X V10.4 için yazıcı sürücülerini yüklemek için**

- 1. HP LaserJet 3052/3055/3390/3392 hepsi bir arada aygıt ve ağ portu arasında ağ kablosu bağlantısı yapın.
- 2. CD'yi CD-ROM sürücüye yerleştirin ve ardından masaüstündeki CD simgesini çift tıklatın.
- 3. HP LaserJet Yükleyici klasöründeki **Yükleyici** simgesini çift tıklatın.
- 4. Bilgisayar ekranındaki HP hepsi bir arada aygıt kurulum yardımcısı yönergelerini uygulayın.

 $\mathbb{R}$ **Not** Kurulum yardımcısı, ağ yükleme işlemini tamamlamak için bilgisayarı yeniden başlatmanızı ve hepsi bir arada aygıtın IP adresini girmenizi ister.

## **Macintosh işletim sistemlerinden yazılımı kaldırma**

Macintosh bilgisayarınızdan baskı yazılımını kaldırmak için **Finder**'ı açın, **Uygulamalar/HP LaserJet aio/HP Kaldırıcı**'ya gidin ve ardından kaldırıcı programını çalıştırın.

# **3 Ortam özellikleri**

- **•** [Genel talimatlar](#page-41-0)
- Kağıt ve diğ[er ortamı seçme](#page-41-0)
- [Ortam kullanmayla ilgili talimatlar](#page-43-0)
- [Desteklenen ortam a](#page-48-0)ğırlıkları ve boyutları
- [Yazdırma ve saklama ortamı](#page-51-0)

## <span id="page-41-0"></span>**Genel talimatlar**

Bazı ortamlar bu kılavuzda belirtilen tüm koşullara uygun olsa da tatmin edici sonuçlar vermeyebilir. Bu sorun, yanlış kullanım, uygun olmayan sıcaklık ve nem oranları veya HP'nin denetimi dışındaki başka değişkenlerden kaynaklanıyor olabilir.

Büyük miktarda yazdırma ortamı satın almadan önce, her zaman bir örnek üzerinde deneme yapın ve yazdırma ortamının bu kullanım kılavuzunda ve Web üzerinde [www.hp.com/support/ljpaperguide](http://www.hp.com/support/ljpaperguide) adresinde bulabileceğiniz *HP LaserJet Yazıcı Ailesi Yazdırma Ortam Kılavuzu*'nda belirtilen özelliklere uyduğundan emin olun. Sipariş bilgisi için bkz. [Aksesuarlar ve sipari](#page-388-0)ş verme bilgileri .

**DİKKAT** HP özelliklerine uymayan ortam kullanılması, hepsi bir arada aygıtta onarım gerektirecek sorunlara neden olabilir. Bu onarım Hewlett-Packard garanti veya servis anlaşmaları kapsamına girmez.

Hepsi bir arada aygıt, kesilmiş kağıtlar (%100'e kadar geri dönüştürülmüş elyaf içerikli kağıtlar dahil), zarflar, etiketler, asetatlar, LaserJet parlak kağıtlar, HP LaserJet Sert kağıt ve özel boyutta kağıtlar gibi çeşitli ortamlar üzerine yazdırma yapılabilir. Ağırlık, yapı, gren ve nemlilik gibi özellikler performansı ve çıkış kalitesini etkileyen önemli etkenlerdir. Bu el kitabında belirtilen talimatlara uymayan kağıtlar aşağıdaki sorunlara neden olabilir:

- Düşük baskı kalitesi
- Daha çok kağıt sıkışması
- Hepsi bir arada aygıtta onarım gerektiren erken aşınmalar

## **Kağıt ve diğer ortamı seçme**

HP LaserJet hepsi bir arada aygıt mükemmel baskı kalitesine sahip belgeler sunar. Kağıt (%100'e kadar geri dönüştürülmüş elyaf içerikli kağıtlar dahil), zarf, etiket, asetat ve özel boyutta ortamlar gibi çok farklı ortamlara baskı alabilirsiniz.

Ağırlık, gren ve nemlilik gibi özellikler performansı ve kaliteyi etkileyen önemli etkenlerdir. Mümkün olan en iyi baskı kalitesini elde etmek için, yalnızca lazer yazıcılar için tasarlanmış yüksek kalitede ortamlar kullanın. Ayrıntılı kağıt ve ortam özellikleri için bkz. [Ortam kullanmayla ilgili talimatlar .](#page-43-0)

**Not** Büyük miktarlarda satın almadan önce her zaman örnek bir ortamı test edin. Ortam Ð tedarikçiniz *HP LaserJet Yazıcı Ailesi Yazdırma Ortamı Kılavuzu*'nda (HP parça numarası 5963-7863) belirtilen gereksinimleri anlamalıdır. Daha fazla bilgi için bkz. [Ortam kullanmayla ilgili](#page-43-0) [talimatlar](#page-43-0) .

### **HP ortamı**

HP, hepsi bir arada aygıtta HP LaserJet ortamı kullanmanızı önermektedir.

## **Kullanılmaması gereken ortamlar**

Hepsi bir arada aygıtta çok sayıda farklı ortam türü kullanılabilir. Belirtilen özelliklerin dışında ortam kullanılması baskı kalitesini düşürür ve kağıt sıkışma olasılığını artırır.

- Cok pürüzlü ortam kullanmayın.
- Standart 3 delikli kağıtların dışında kesikleri veya delikleri olan ortam kullanmayın.
- Birden çok bölümlü formlar kullanmayın.
- İçi dolu desenler yazdırıyorsanız filigran içeren kağıt kullanmayın.

## **Hepsi bir arada aygıta zarar verebilecek ortamlar**

Nadir de olsa bazı durumlarda kullanılan ortam hepsi bir arada aygıta zarar verebilir. Olası zararı önlemek için aşağıdaki ortam türlerini kullanmaktan kaçının:

- Zımba teli takılı olan ortamları kullanmayın.
- Mürekkep püskürtmeli yazıcılar veya diğer düşük ısılı yazıcılar için tasarlanan asetatları kullanmayın. Yalnızca HP LaserJet yazıcılar için uygun asetatları kullanın.
- Mürekkep püskürtmeli yazıcılar için üretilen fotoğraf kağıtlarını kullanmayın.
- Görüntü füzerinin sıcaklığına uygun olarak tasarlanmayan kabartmalı veya kaplı kağıtları kullanmayın. 200°C ısıya 0,1 saniye dayanabilecek ortam seçin. HP, hepsi bir arada aygıt için tasarlanan ortamlar üretmektedir.
- Düşük ısılı boya veya termografiyle üretilen antetli kağıtları kullanmayın. Baskılı formlar veya antetli kağıtlarda, 200°C ısıya 0,1 saniye dayanabilecek mürekkep kullanılmış olmalıdır.
- 200°C ısıya 0,1 saniye maruz kaldığında duman çıkaran veya eriyen, bozulan ya da renkleri atan ortam kullanmayın.

HP LaserJet yazdırma sarf malzemeleri sipariş etmek için, ABD'de [www.hp.com/go/ljsupplies](http://www.hp.com/go/ljsupplies/) veya dünya genelinde [www.hp.com/ghp/buyonline.html/](http://www.hp.com/ghp/buyonline.html/) adresini ziyaret edin.

## <span id="page-43-0"></span>**Ortam kullanmayla ilgili talimatlar**

Aşağıdaki bölümlerde asetatlara, zarflara ve diğer özel ortamlara yazdırmayla ilgili talimatlar ve açıklamalar verilmektedir. Talimatlar ve özellikler, baskı kalitesini en iyi hale getirmenizi sağlayacak ortamları seçmenize ve sıkışmalara veya hepsi bir arada aygıtın zarar görmesine neden olabilecek ortamlardan kaçınmanıza yardımcı olmak üzere verilmektedir.

## **Kağıt**

En iyi sonucu elde etmek için standart 80-g/m2 veya 20 lb kağıt kullanın. Kağıdın kaliteli olduğundan, üzerinde kesik, delik, yırtık, leke, noktacık, parçacık, toz, kırışıklık, boşluk bulunmadığından ve kenarlarının kıvrılmış veya bükülmüş olmadığından emin olun.

Ne tür kağıt doldurduğunuzdan emin değilseniz (iyi cins veya geri kazanılmış gibi), kağıt ambalajının etiketine bakın.

Bazı kağıtlar baskı kalitesi sorunlarına, sıkışmalara veya hepsi bir arada aygıtın zarar görmesine neden olabilir.

| <b>Belirti</b>                                                            | Kağıt sorunları                                      | Cözümü                                                                                                 |
|---------------------------------------------------------------------------|------------------------------------------------------|----------------------------------------------------------------------------------------------------|
| Baskı kalitesi düşük veya toner<br>yapışmıyor                             | Çok nemli, çok pürüzlü, çok düz veya<br>kabartmalı   | Pürüzsüzlük derecesi 100-250 Sheffield<br>ve nem içeriği %4-6 olan farklı türde bir<br>kağıt kullanın. |
| Beslemeyle ilgili sorunlar                                                |                                                      | Hepsi bir arada aygıtı kontrol edin ve                                                                 |
|                                                                           |                                                      | uygun ortamın seçilmiş olduğundan<br>emin olun.                                                        |
| Eksiklikler, sıkışma veya kıvrılma.                                       | Uygun şekilde saklanmamış                            | Kağıdı yatay olarak, nem geçirmeyen<br>ambalajında saklayın.                                           |
| Artan gri fon gölge                                                       | Çok ağır olabilir                                    | Daha hafif kağıt kullanın.                                                                             |
| Çok fazla kıvrılma                                                        | Çok nemli, gren yönü hatalı veya kısa<br>yapılı gren | Uzun gözenekli kağıt kullanın.                                                                         |
| Beslemeyle ilgili sorunlar                                                |                                                      | Düz kağıt çıkış yolunu kullanın (yalnızca<br>HP LaserJet 3390/3392 hepsi bir arada).                   |
|                                                                           |                                                      | Hepsi bir arada aygıtı kontrol edin ve<br>uygun ortamın seçilmiş olduğundan<br>emin olun.              |
| Sıkışma veya hepsi bir arada aygıt zarar Kesikler veya delikler<br>görmüş |                                                      | Kesik bölümleri veya küçük delikleri olan<br>kağıtları kullanmayın.                                    |
| Beslemeyle ilgili sorunlar                                                | Kenarları yırtık                                     | Kalitesi iyi kağıt kullanın.                                                                           |

**Tablo 3-1** Kağıt kullanımı

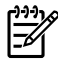

**Not** Hepsi bir arada aygıt, toneri ortama kaynaştırmak için ısı ve basınç kullanır. Renkli kağıtlarda veya baskılı formlarda, 0,1 saniye süreyle 200°C füzer ısısına dayanıklı mürekkep kullanılmış olduğundan emin olun.

Termografinin bazı türlerinde kullanılan, düşük sıcaklık mürekkepleriyle yazdırılmış antetli kağıt kullanmayın.

Kabarık antetli kağıt kullanmayın.

Mürekkep püskürtmeli yazıcılar veya diğer düşük ısılı yazıcılar için tasarlanan asetatları kullanmayın. Yalnızca HP LaserJet yazıcılar için uygun asetatları kullanın.

## **Etiketler**

HP LaserJet 3050/3052/3055 hepsi bir arada aygıt için HP, etiketleri öncelikli giriş yuvasından yazdırmanızı önerir. HP LaserJet 3390/3392 hepsi bir arada aygıt için HP, etiketleri tek sayfalık öncelikli giriş yuvasından (tepsi 1) yazdırmanızı ve düz çıkış yolunu kullanmanızı önerir. Daha fazla bilgi için bkz. Giriş [tepsilerine ortam yerle](#page-53-0)ştirme .

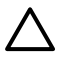

**DİKKAT** Bir etiket sayfasını hepsi bir arada aygıtta birden fazla beslemeyin. Yapışkanı çözünüp hepsi bir arada aygıta zarar verebilir.

#### **Etiket yapısı**

Etiket seçerken, aşağıdaki bileşenlerin kalitesine dikkat edin:

- **Yapışkanlar**: Yapışkan malzemeler 200°C olan maksimum füzer sıcaklığında bozulmamalıdır.
- **Düzenleme**: Sadece, etiketler arasında açık alanı olmayan etiketler kullanın. Etiketlerin arasında boşlukları olan sayfalarda etiketler soyulabilir, ciddi sıkışmalar oluşabilir.
- **Kıvrılma**: Yazdırmadan önce, etiketlerin düz olması, her yönde 13 mm'den fazla kıvrılmamış olması gerekir.
- **Durum**: Kırışık, içinde hava kabarcığı bulunan ya da herhangi bir şekilde tabakasından ayrılmakta olan etiketleri kullanmayın.

## **Asetatlar**

Asetatların hepsi bir arada aygıtın maksimum füzer sıcaklığı olan 200°C'ye dayanabilmesi gerekir.

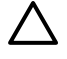

**DİKKAT** Asetatları 250 sayfalık tepsiden (HP LaserJet 3050/3052/3055 hepsi bir arada aygıtta tepsi 1; HP LaserJet 3390/3392 hepsi bir arada aygıtta tepsi 2 veya isteğe bağlı tepsi 3) yazdırabilirsiniz. Ancak, bir defada tepsiye 75'ten fazla asetat yerleştirmeyin.

## **Zarflar**

HP LaserJet 3050/3052/3055 hepsi bir arada aygıt için HP, zarfları öncelikli giriş yuvasından yazdırmanızı önerir. HP LaserJet 3390/3392 hepsi bir arada aygıt için HP, zarfları tek sayfalık öncelikli giriş yuvasından (tepsi 1) yazdırmanızı ve düz çıkış yolunu kullanmanızı önerir. Daha fazla bilgi için bkz. Giriş [tepsilerine ortam yerle](#page-53-0)ştirme .

### **Zarf yapısı**

Zarf yapısı önemlidir. Zarf katlama çizgileri sadece farklı üreticilerin zarfları arasında değil, aynı üreticinin bir paketi içinde de çok farklılık gösterebilir. Zarflara başarıyla yazdırmak, zarfların kalitesine bağlıdır. Zarf seçerken aşağıdaki bileşenlere özen gösterin:

- **Ağırlık**: Zarf kağıdının ağırlığı 90 g/m2'den fazla olmamalıdır, aksi takdirde sıkışma olabilir.
- **Yapı**: Yazdırmadan önce, zarfların düz olması, 6 mm'den fazla kıvrılmış olmaması ve içinde hava bulunmaması gerekir. İçinde hava bulunan zarflar sorunlara neden olabilir. Klipsli, geçmeli, kurdelalı, şeffaf pencereli, delikli, kesik, sentetik malzemeleri olan, mühürlü veya kabartmalı zarfları kullanmayın. Basınç uygulanarak kapanan yapışkanlı zarfları kullanmayın.
- **Durum**: Zarfların buruşuk, çentikli veya başka şekilde zarar görmüş olmadığından emin oldun. Zarflarda açıkta yapışkan olmamasına dikkat edin.

#### **İki taraflı birleşme kenarı olan zarflar**

İki taraflı birleşme kenarlı yapısı olan bir zarfın iki ucunda da dikey birleşme kenarının olması, çapraz kenarlarının olmasına tercih edilir. Bu biçim, buruşmaya daha yatkın olabilir. Birleşme kenarlarının aşağıdaki resimde gösterildiği gibi zarfın köşesine kadar uzandığından emin olun:

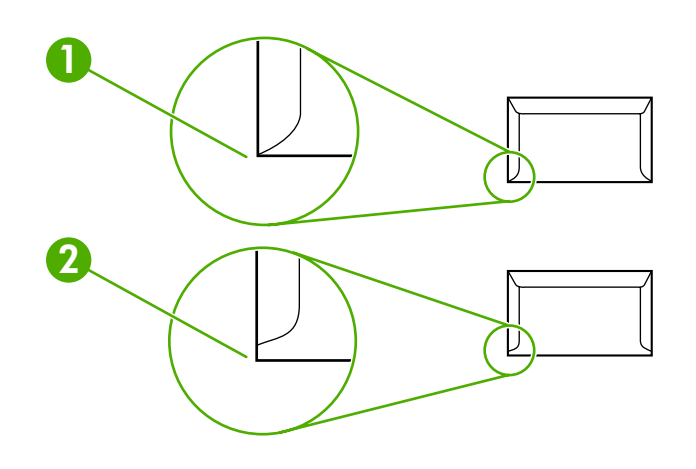

- **1** Kabul edilebilir zarf yapısı
- **2** Kabul edilemez zarf yapısı

### **Yapışkan şeritli veya parçalı zarflar**

Yapışkan bandı olan veya birden fazla kapaklı zarflardaki yapışkanın, hepsi bir arada aygıtın ısısı ve basıncıyla uyumlu olmalıdır: 200°C. Fazla kapak ve şeritler kırışmaya, buruşmaya veya sıkışmaya neden olabilir.

### **Zarfları saklama**

Zarfların doğru şekilde saklanması iyi baskı kalitesini destekler. Zarfları yatay şekilde saklamalısınız. Zarfta kabarcık oluşturacak hava kaldıysa, zarf, yazdırma sırasında buruşabilir.

## **Kart stoğu ve ağır ortam**

Dizin kartları ve kartpostallar da dahil olmak üzere farklı türdeki kart stoklarını giriş tepsisinden yazdırabilirsiniz. Bazı kart stokları, lazer yazıcıya beslenmesi açısından daha iyi yapıya sahip olduklarından diğerlerine göre daha kullanışlıdır. HP LaserJet 3390/3392 hepsi bir arada, düz çıkış yolunu kullanmak üzere arka kapağı açılarak kart stoğuna yazdırmaya uygun olarak tasarlanmıştır.

En iyi performansı elde etmek için 157 g2'den daha ağır kağıt kullanmayın. Çok ağır kağıtlar hatalı beslenme, yığılma sorunları, sıkışmalar, tonerin yapışmaması, kötü baskı kalitesi veya mekanik aksamın aşınması gibi sorunlara neden olabilir.

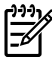

**Not** Giriş tepsisini tamamen doldurmaz ve pürüzsüzlük derecesi 100-180 Sheffield olan kağıtlar kullanırsanız daha ağır kağıtlara baskı alabilirsiniz.

#### **Kart yapısı**

- **Pürüzsüzlük**: 135-157 g/m2 kart stoğunun pürüzsüzlük dereceli 100-180 Sheffield olmalıdır. 60-135 g/m2 kart stoğunun pürüzsüzlük dereceli 100-250 Sheffield olmalıdır.
- Yapı: Kart stoğu düzgün olmalı, 5 mm'den fazla kıvrılmış olmamalıdır.
- **Durum**: Kartların buruşuk, çentikli veya başka şekilde zarar görmüş olmadığından emin oldun.

#### **Kart yönergeleri**

Kenar boşluklarını kenarlardan en az 2 mm uzakta olacak şekilde ayarlayın.

## **Antetli ve baskılı formlar**

Antetli kağıt, çoğunlukla fligranlı olan, bazen pamuk lifi kullanılan ve çok çeşitli renklerde bulunan ve uyumlu zarflarla tamamlanan birinci kalite kağıttır. Baskılı formlar, geri kazanılmış kağıttan birinci kalite kağıda kadar değişen çok çeşitli türlerden yapılmış olabilir.

Birçok üretici artık lazer yazdırmaya en uygun özelliklere sahip olan bu tür kağıtları tasarlamakta ve kağıdı lazer uyumlu veya lazer garantili olarak tanıtmaktadır. Buruşuk, papye kuşe veya keten gibi bazı kaba yüzey tabakaları, bazı yazıcı modellerinde tonerin yeterince yapışmasını sağlamak için kullanılan özel füzer modları gerektirebilir.

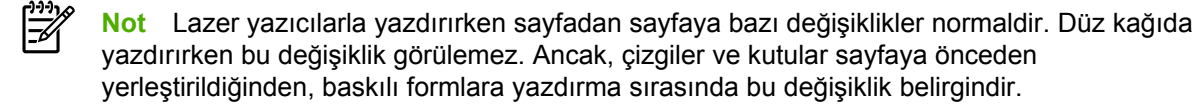

Baskılı form, kabartmalı kağıt veya antetli kağıt kullanırken sorunlardan kaçınmak için aşağıdaki yönergeleri uygulayın:

- Düşük sıcaklık mürekkeplerini kullanmaktan kaçının (termografinin bazı türlerinde kullanılır).
- Ofset litografi veya klişe ile basılmış baskılı formları ve antetli kağıtları kullanın.
- 200°C sıcaklığa 0,1 saniye maruz kaldığında erimeyecek, buharlaşmayacak veya duman çıkarmayacak ısıya dayanıklı mürekkeple oluşturulmuş formlar kullanın. Genel olarak, oksidasyon ayarlı veya yağ esaslı mürekkepler bu gereksinimlere uygundur.
- Baskılı form kullanırken, kağıdın nem içeriğini değiştirmemeye dikkat edin ve kağıdın elektrik veya işlenme özelliklerini değiştiren malzemeleri kullanmayın. Depolama sırasında nem değişikliklerini engellemek için formları nem geçirmeyen sargılarla kapatın.
- Üzerinde tabaka veya kaplama bulunan baskılı formları işlemekten kaçının.
- Fazla kabartmalı veya kabarık antetli kağıt kullanmayın.
- Yüzeyleri yoğun dokulu olan kağıtları kullanmayın.
- Baskılı formların birbirine yapışmasını engelleyen ofset tozlarını veya diğer malzemeleri kullanmayın.

## <span id="page-48-0"></span>**Desteklenen ortam ağırlıkları ve boyutları**

En iyi sonuçları elde etmek için standart 75 - 90 g/m2 (20 - 24 lb) fotokopi kağıdı kullanın. Kağıdın iyi kalitede olmasına, kesik, delik, yırtık, leke, parçacıklar, toz ve kırışıklık bulunmamasına, kenarlarının kıvrılmış veya bükülmüş olmamasına dikkat edin.

౹⋽

**Not** Hepsi bir arada aygıt standart ve özel boyutlarda çok çeşitli yazdırma ortamını destekler. Tepsi ve bölmelerin kapasitesi ortam ağırlığı ve kalınlığı ve çevre koşullarına göre değişiklik gösterebilir. Yalnızca HP Color LaserJet yazıcılar için tasarlanmış asetatları kullanın. Mürekkep püskürtmeli ve tek renkli asetatlar hepsi bir arada aygıtta desteklenmez.

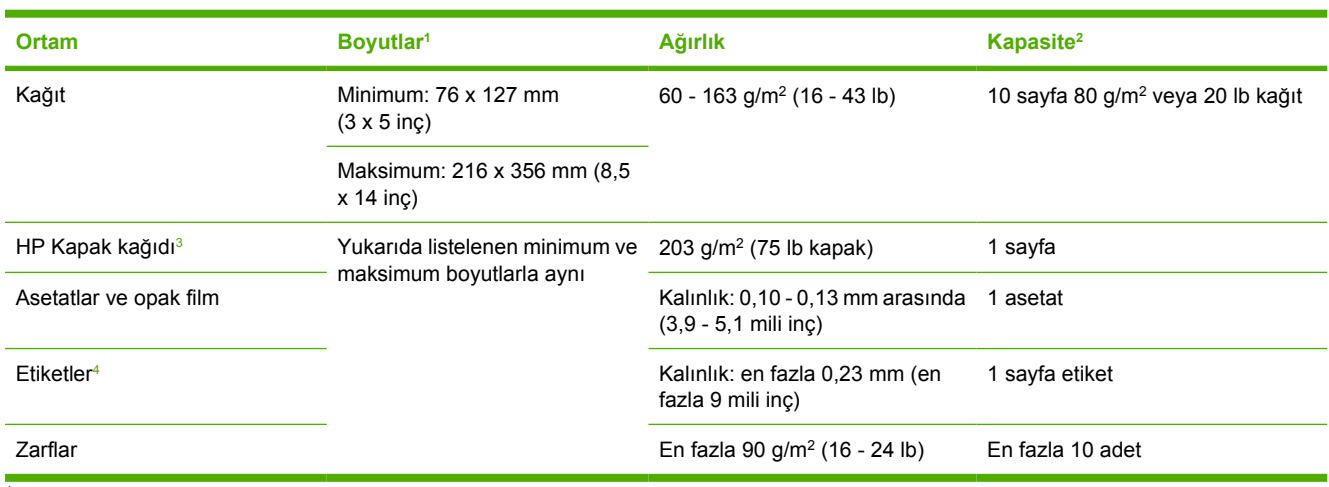

**Tablo 3-2** Öncelikli giriş yuvası özellikleri, HP LaserJet 3050/3052/3055 hepsi bir arada

<sup>1</sup> Hepsi bir arada aygıt standart ve özel boyutlarda çok çeşitli yazdırma ortamını destekler. Desteklenen boyutları öğrenmek için yazıcı sürücüsüne bakın.

<sup>2</sup> Kapasite ortamın ağırlığına, kalınlığına ve çevresel koşullara göre değişebilir.

<sup>3</sup> Hewlett-Packard diğer ağır kağıt türlerine yazdırma yapıldığında iyi sonuç alınacağını garanti etmez.

<sup>4</sup> Pürüzsüzlük: 100 - 250 (Sheffield).

#### **Tablo 3-3** Tepsi 1 özellikleri, HP LaserJet 3050/3052/3055 hepsi bir arada

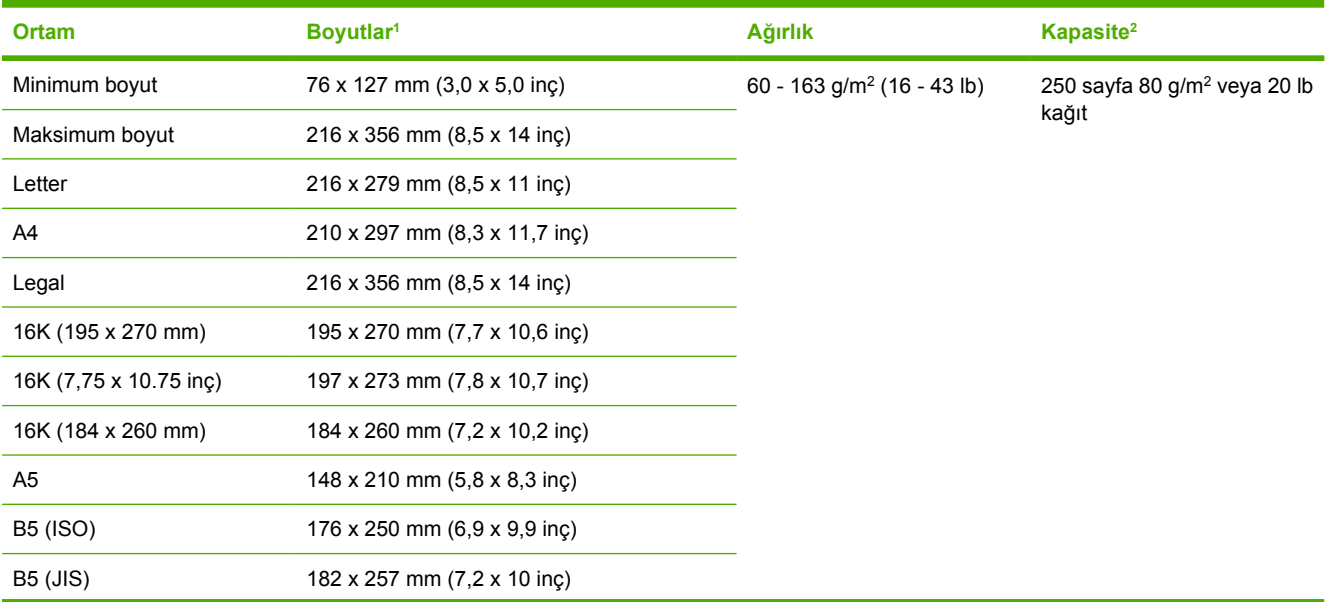

#### <span id="page-49-0"></span>**Tablo 3-3** Tepsi 1 özellikleri, HP LaserJet 3050/3052/3055 hepsi bir arada (devam)

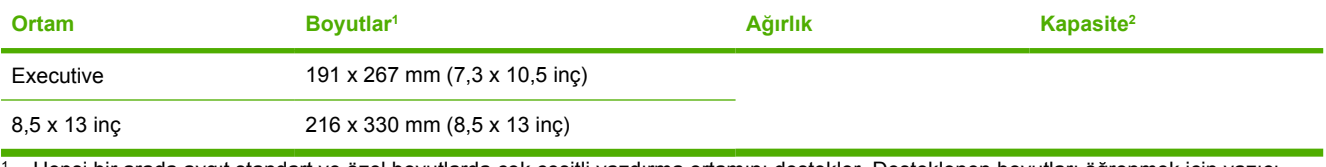

<sup>1</sup> Hepsi bir arada aygıt standart ve özel boyutlarda çok çeşitli yazdırma ortamını destekler. Desteklenen boyutları öğrenmek için yazıcı sürücüsüne bakın.

<sup>2</sup> Kapasite ortamın ağırlığına, kalınlığına ve çevresel koşullara göre değişebilir.

#### **Tablo 3-4** Tek sayfalık öncelikli giriş yuvası özellikleri, HP LaserJet 3390/3392 hepsi bir arada

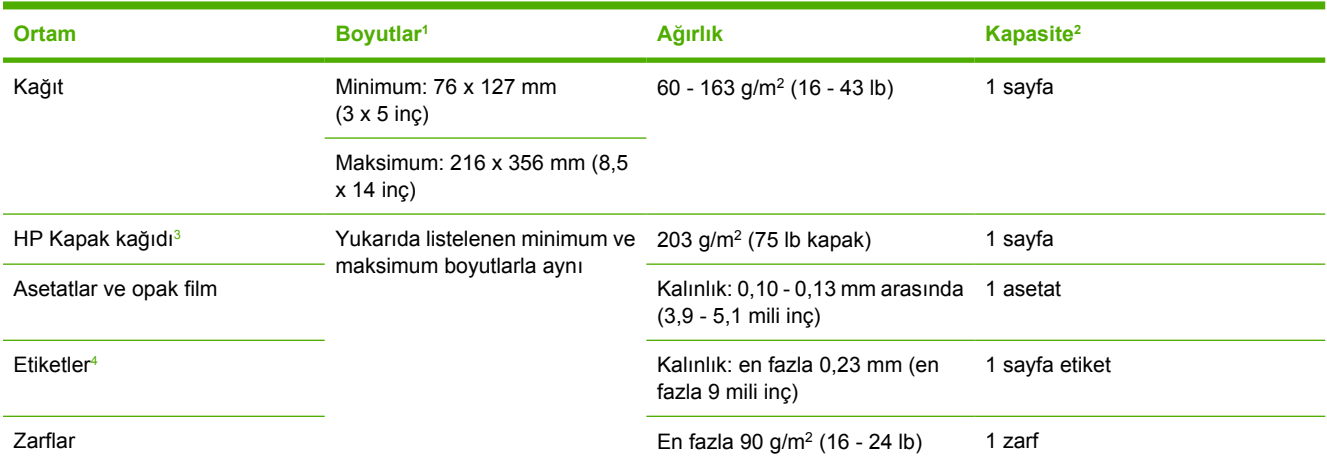

<sup>1</sup> Hepsi bir arada aygıt standart ve özel boyutlarda çok çeşitli yazdırma ortamını destekler. Desteklenen boyutları öğrenmek için yazıcı sürücüsüne bakın.

<sup>2</sup> Kapasite ortamın ağırlığına, kalınlığına ve çevresel koşullara göre değişebilir.

<sup>3</sup> Hewlett-Packard diğer ağır kağıt türlerine yazdırma yapıldığında iyi sonuç alınacağını garanti etmez.

<sup>4</sup> Pürüzsüzlük: 100 - 250 (Sheffield).

#### **Tablo 3-5** Tepsi 2 ve isteğe bağlı tepsi 3 özellikleri, HP LaserJet 3390/3392 hepsi bir arada

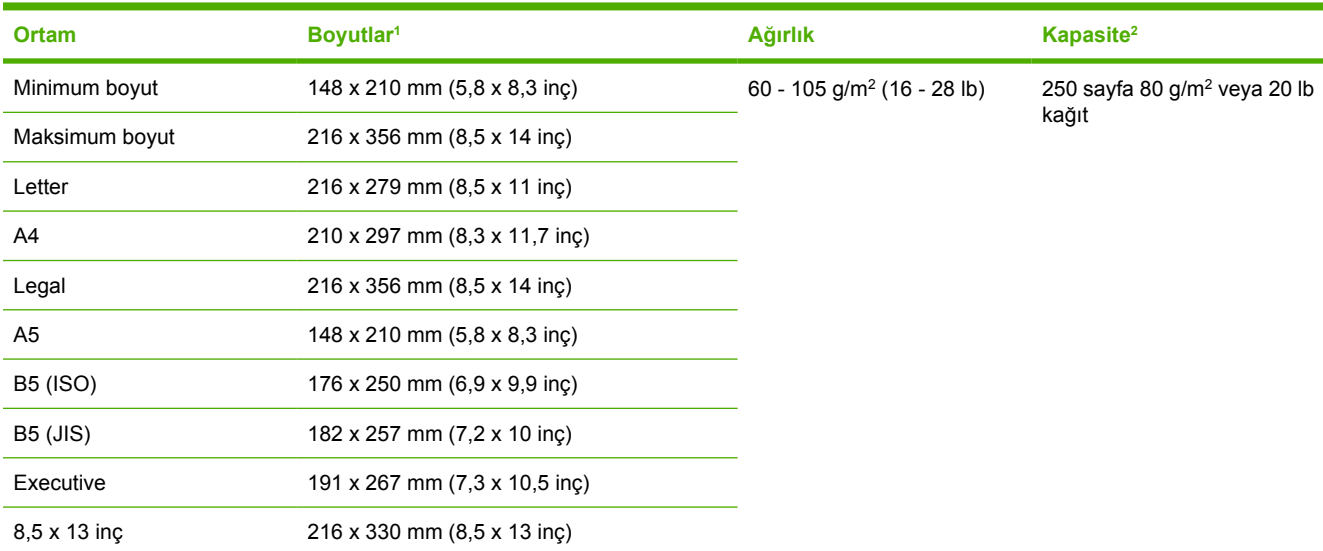

<sup>1</sup> Hepsi bir arada aygıt standart boyutlarda çok çeşitli yazdırma ortamını destekler. Desteklenen boyutları öğrenmek için yazıcı sürücüsüne bakın.

<sup>2</sup> Kapasite ortamın ağırlığına, kalınlığına ve çevresel koşullara göre değişebilir.

#### **Tablo 3-6** Otomatik belge besleyici (OBB) özellikleri, HP LaserJet 3050 hepsi bir arada

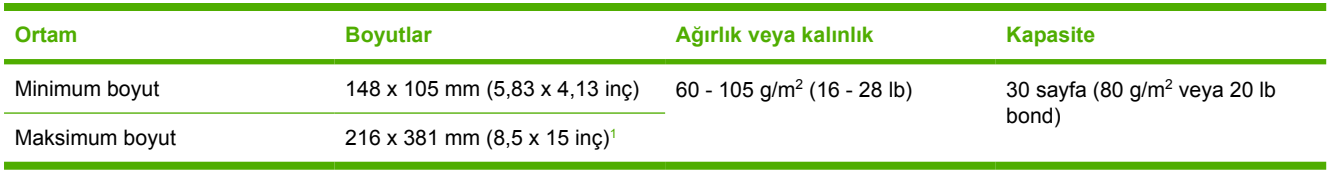

<sup>1</sup> Legal boyutlu (216 x 356 mm; 8,5 x 14 inç) ve daha büyük ortamları OBB'den her defasında bir sayfa olarak besleyin.

#### **Tablo 3-7** OBB özellikleriHP LaserJet 3052/3055/3390/3392 hepsi bir arada

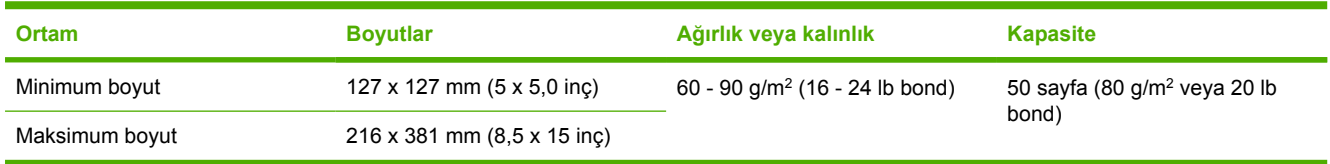

**Not** HP LaserJet 3052/3055/3390/3392 hepsi bir arada ile faks gönderme, kopyalama veya tarama işlemleri yaparken, orijinal belge hassas, ince, kalın, OBB için çok küçük veya bir fotoğrafsa flatbed tarayıcıyı kullanın. Sayfaya sığdır kopyalama özelliği için de flatbed tarayıcıyı kullanın. Flatbed tarayıcı en iyi faks, kopyalama ve tarama kalitesi sağlar.

## <span id="page-51-0"></span>**Yazdırma ve saklama ortamı**

İdeal olarak, yazdırma yapılan ve yazdırma ortamının saklandığı ortamın ısısı oda sıcaklığında veya buna yakın olmalı ve çok kuru ya da çok nemli olmamalıdır. Kağıdın nemi hızla emip kaybettiğini unutmayın.

Isı ile nem bir arada kağıda zarar verir. Soğuk, nemi sayfalarda yoğunlaştırırken, sıcaklık kağıttaki nemin buharlaşmasına neden olur. Isıtma sistemleri ve klima cihazları odadaki nemin çoğunu alır. Kağıtlar açılıp kullanıldıkça nem kaybeder ve bu da çizgilere ve lekelere neden olur. Nemli hava veya su soğutucular odadaki nem oranını artırabilir. Kağıtlar açılıp kullanıldıkça, kağıt havadaki fazla nemi emer ve bu da baskının soluk olmasına veya boşluklar oluşmasına neden olabilir. Ayrıca, kağıt nemlenme ve nem kaybetme durumunda bozulabilir. Bu da kağıt sıkışmalarına neden olabilir.

Sonuç olarak, kağıdın saklanması ve kullanılması, kağıdın imalatı kadar önemlidir. Kağıdın saklandığı ortamın koşulları kağıt besleme işlemini ve baskı kalitesini doğrudan etkiler.

Kısa sürede (yaklaşık üç ay) kolayca kullanabileceğiniz miktardan fazla kağıt satın almamaya özen gösterin. Uzun süre saklanan kağıtlar aşırı sıcağa ve neme maruz kalıp zarar görebilir. Büyük miktarda kağıdın zarar görmesini önlemek için planlama yapmak önemlidir.

Açılmamış kağıt paketi içindeki kağıtlar kullanılmadan önce birkaç ay süreyle bozulmadan kalabilir. Özellikle nem geçirmeyen bir malzemeyle sarılmamış olması durumunda, açılmış kağıt paketlerinin ortamdan zarar görme olasılığı daha yüksektir.

En iyi performansı elde etmek için yazdırma ortamının uygun çevre koşullarında saklanması gerekir. Gereken koşullar, %45 - %55 bağıl neme sahip 20° - 24°C (68° - 75°F) sıcaklıkları arasındadır. Kağıdın saklanacağı ortamı değerlendirirken aşağıdaki talimatlar size yardımcı olabilir:

- Yazdırma ortamı oda sıcaklığında veya buna yakın bir sıcaklıkta saklanmalıdır.
- Hava çok kuru veya çok nemli olmamalıdır.
- Açtığınız kağıt paketini saklamanın en iyi yolu nem geçirmeyen ambalajına yeniden sıkıca sarmaktır. Hepsi bir arada aygıtın bulunduğu ortam aşırı sıcaklık ve neme maruz kalıyorsa, istenmeyen nem değişimlerini önlemek için sadece bir günde kullanacağınız kadar kağıt çıkarın.
- Kağıt ve yazdırma ortamlarını ısıtma ve havalandırma borularının veya sık sık açılıp kapanan kapı ve pencerelerin yakınında saklamaktan kaçının.

# **4 Hepsi bir arada aygıtı kullanma**

- **•** Giriş [tepsilerine ortam yerle](#page-53-0)ştirme
- Baskı iş[lerini denetleme](#page-57-0)
- [Hepsi bir arada aygıtın kontrol panelini kullanma](#page-58-0)

## <span id="page-53-0"></span>**Giriş tepsilerine ortam yerleştirme**

Aşağıdaki bölümlerde, farklı giriş tepsilerine nasıl ortam yüklendiği açıklanmaktadır.

**DİKKAT** Kırışmış, katlanmış veya zarar görmüş ortama yazdırmak sıkışmalara neden olabilir. Daha fazla bilgi için bkz. [Ortam kullanmayla ilgili talimatlar .](#page-43-0)

## **Faks gönderme, kopyalama veya tarama için belgeleri yerleştirme**

Orijinalleri taramak üzere hepsi bir arada aygıta yerleştirmek için aşağıdaki yönergeleri uygulayın. Tarama kalitesinin en iyi olması için flatbed tarayıcıyı kullanın.

**Orijinalleri flatbed tarayıcıya yerleştirmek için (yalnızca HP LaserJet 3052/3055/3390/3392 hepsi bir arada)**

- **1.** Otomatik belge besleyicide (OBB) herhangi bir ortam bulunmadığından emin olun.
- **2.** Flatbed tarayıcının kapağını kaldırın.
- **3.** Orijinal belgeyi, ön yüzü alta gelecek ve belgenin sol üst köşesi camın sağ alt köşesine gelecek şekilde flatbed tarayıcıya yerleştirin.

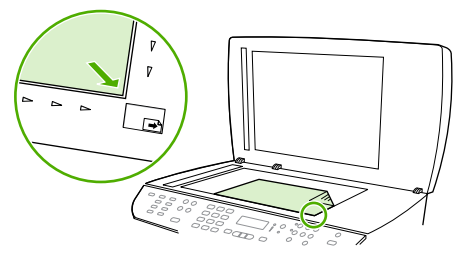

HP LaserJet 3052/3055 HP LaserJet 3390/3392

**4.** Kapağı yavaşça kapatın.

Belge, fakslanmaya/kopyalanmaya/taranmaya hazırdır.

**Orijinalleri otomatik belge besleyiciye (OBB) yerleştirmek için**

**Not** HP LaserJet 3050 hepsi bir arada için OBB kapasitesi en fazla 30 sayfa 80 g/m<sup>2</sup> veya 20 lb ortamdır. HP LaserJet 3052/3055/3390/3392 hepsi bir arada için OBB kapasitesi en fazla 50 sayfa 80 g/m<sup>2</sup> veya 20 lb ortamdır.

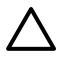

**DİKKAT** Hepsi bir arada aygıta zarar vermemek için üzerinde silici bant, silici sıvı, ataç veya zımba teli bulunan orijinalleri kullanmayın. Ayrıca fotoğrafları, küçük boyuttaki orijinalleri ve hassas orijinalleri OBB'ye yerleştirmeyin.

**1.** HP LaserJet 3050 hepsi bir arada aygıtta, orijinal destesinin üst kenarını, destenin ön yüzü aşağıda ve kopyalanacak ilk sayfa destenin altında olacak şekilde OBB giriş tepsisine yerleştirin.

OBB ortam kolunun tek sayfalı veya çok sayfalı belgelere göre doğru şekilde ayarlandığından emin olun.

**-veya-**

HP LaserJet 3052/3055/3390/3392 hepsi bir arada aygıtta, orijinal destesinin üst kenarını, destenin ön yüzü yukarıda ve kopyalanacak ilk sayfa destenin üstünde olacak şekilde OBB giriş tepsisine yerleştirin.

**2.** Desteyi daha fazla ilerleyemeyecek duruma gelene kadar OBB'nin içine doğru kaydırın.

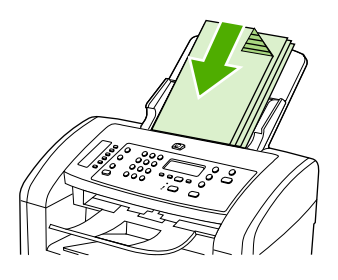

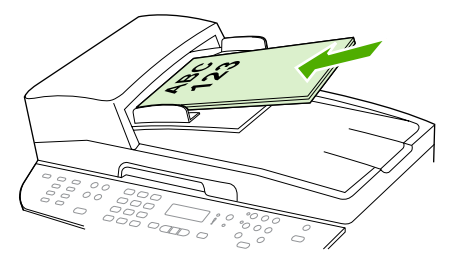

HP LaserJet 3052/3055 HP LaserJet 3050 HP LaserJet 3390/3392

Kontrol paneli ekranında **Belge Konuldu** iletisi görüntülenir.

**3.** Ortam kılavuzlarını ortama dayanacak biçimde ayarlayın.

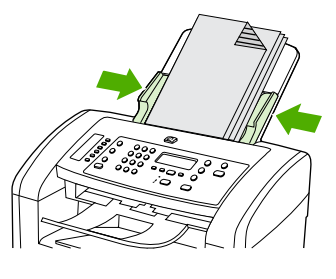

HP LaserJet 3050

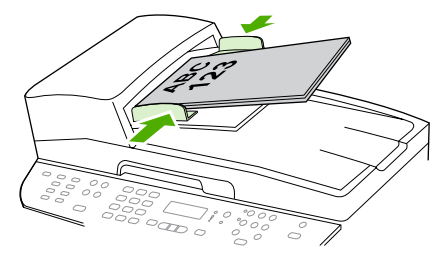

HP LaserJet 3052/3055 HP LaserJet 3390/3392

**4.** Belge artık fakslanmaya/kopyalanmaya/taranmaya hazırdır.

## **Giriş tepsilerini yerleştirme, HP LaserJet 3050/3052/3055 hepsi bir arada**

### **Öncelikli giriş yuvası**

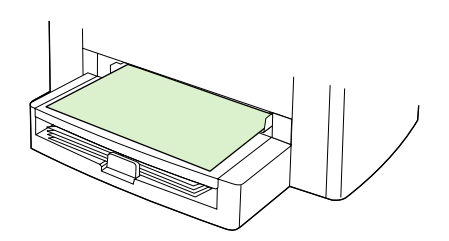

HP LaserJet 3050/3052/3055 hepsi bir arada aygıttaki öncelikli giriş yuvası maksimum 163 g/m<sup>2</sup> ağırlığındaki ortamdan 10 sayfa veya bir zart, asetat ya da kart alır. Ortamı üst kısmı önce girecek ve yazdırılacak yüzü yukarı gelecek şekilde yerleştirin. Sıkışma ve kıvrılmaları engellemek için her zaman ortamı yerleştirmeden önce yandaki ortam kılavuzlarını ayarlayın.

### **250 sayfalık giriş tepsisi (tepsi 1)**

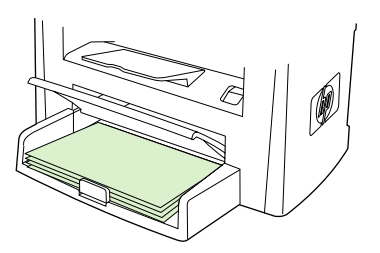

Giriş tepsisi en fazla 250 sayfa 80 g/m<sup>2</sup> veya 20 lb kağıt ya da daha az sayıda ağır ortam alır (25 mm veya daha ince deste). Ortamı üst kısmı önce ve yazdırılacak yüzü aşağı gelecek şekilde yerleştirin. Sıkışmaları ve kıvrılmaları engellemek için her zaman yan ve arka ortam kılavuzlarını ayarlayın.

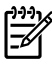

**Not** Yeni ortam eklerken, giriş tepsisindeki tüm ortamı çıkardığınızdan ve yeni ortam destesini düzelttiğinizden emin olun. Bu işlem, birden fazla ortamın hepsi bir arada aygıta beslenerek sıkışmaya neden olmasını önlemenize yardımcı olur.

## **Giriş tepsilerini yerleştirme, HP LaserJet 3390/3392 hepsi bir arada**

**Tek sayfalık öncelikli giriş yuvasını (tepsi 1)**

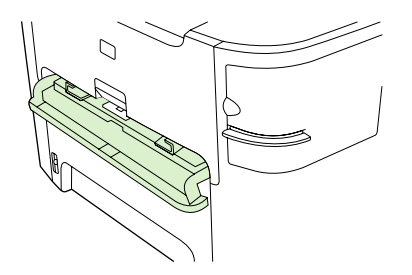

HP LaserJet 3390/3392 hepsi bir arada aygıttaki tek sayfalık öncelikli giriş yuvası, en çok 163 g/m<sup>2</sup> ağırlığında bir ortamı veya tek bir zarfı, asetatı ya da kartı alır. Ortamı üstü öne ve yazdırılacak tarafı yukarı bakacak şekilde yerleştirin. Sıkışma ve kıvrılmaları engellemek için her zaman ortamı yerleştirmeden önce yandaki ortam kılavuzlarını ayarlayın.

**Not** HP LaserJet 3390/3392 hepsi bir arada aygıttaki tek sayfalık öncelikli giriş yuvasına ortam beslenirken, hepsi bir arada aygıt ortamın bir bölümünü kendisine çeker ve ardından duraklar. Başka bir ortam sayfası beslemeden önce hepsi bir arada aygıtın durmasını beklemeniz gerekir. Bir defada yalnızca tek bir sayfa ortam besleyebilirsiniz.

## **250 sayfalık giriş tepsisi (tepsi 2 veya isteğe bağlı tepsi 3)**

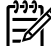

**Not** HP LaserJet 3390 hepsi bir arada aygıtta tepsi 3 isteğe bağlıdır.

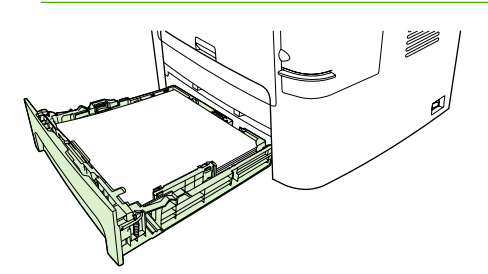

Giris tepsisi en fazla 250 sayfa 80 g/m<sup>2</sup> veya 20 lb kağıt ya da daha az sayıda ağır ortam alır (25 mm veya daha ince deste). Ortamı üst kısmı önce ve yazdırılacak yüzü aşağı gelecek şekilde yerleştirin. Sıkışmaları ve kıvrılmaları engellemek için her zaman yan ve arka ortam kılavuzlarını ayarlayın.

**Not** Yeni ortam eklerken, giriş tepsisindeki tüm ortamı çıkardığınızdan ve yeni ortam destesini düzelttiğinizden emin olun. Bu işlem, birden fazla ortamın hepsi bir arada aygıta beslenerek sıkışmaya neden olmasını önlemenize yardımcı olur.

## <span id="page-57-0"></span>**Baskı işlerini denetleme**

Bu bölümde temel yazdırma yönergeleri verilmektedir. Yazdırma ayarlarında değişiklik yaparken, değişiklikleri öncelik sırasına göre yapın.

**Not** Komutların ve iletişim kutularının adları kullandığınız yazılım programına göre değişebilir.

## **Yazdırma ayarları öncelikleri**

Yazdırma ayarlarında değişiklik yaparken, değişiklikleri öncelik sırasına göre yapın. (Komutların ve iletişim kutularının adlarının kullandığınız yazılım programına göre değişebileceğini unutmayın.)

- **"Sayfa Yapısı" iletişim kutusu**. Bu iletişim kutusu yazılım programınızda **Dosya** menüsünden **Sayfa Yapısı** veya benzer bir komutu tıklattığınızda açılır. Bu iletişim kutusu içinde çalıştığınız programın bir parçasıdır. **Burada değiştirilen ayarlar başka herhangi bir bölümde değiştirilen ayarların yerine geçer**.
- **"Yazdır" iletişim kutusu**. Bu iletişim kutusu, yazılım programınızdaki **Dosya** menüsünde **Yazdır**, **Yazdırma Ayarları** veya benzeri bir komuta tıklattığınızda açılır. Programın bir parçasıdır, ancak **Sayfa Yapısı** iletişim kutusundan daha düşük önceliğe sahiptir. **Yazdır** iletişim kutusunda değiştirilen ayarlar **Sayfa Yapısı** iletişim kutusunda değiştirilen ayarları geçersiz *kılmaz*. Burada değiştirilen ayarlar yazıcı sürücüsünde değiştirilen ayarları geçersiz *kılar*.
- **Yazıcı sürücüsü**. Yazıcı sürücüsü **Yazdır** iletişim kutusunda **Özellikler**'i tıklattığınızda açılır. Burada değiştirilen ayarlar başka yerde değiştirilen ayarları geçersiz *kılmaz*. (Macintosh için, yazıcı sürücüsü ayarları **Bas** iletişim kutusuna dahil edilmiştir.)

## **Kaynak seçme**

Kaynağa (tepsi), türe veya boyuta göre yazdırabilirsiniz. Kaynağa göre yazdırmak için aşağıdaki adımları izleyin. Macintosh işletim sistemlerinde türler ve boyutlar, **Paper Source** açılan menüsünün altında birlikte gruplanmıştır.

- Windows: Yazılım programınızdaki **Yazdır** iletişim kutusunda, varsa Kaynağı (tepsi) seçin. Aksi takdirde, yazıcı sürücünüzdeki **Kağıt** sekmesinde bulunan **Kaynak** alanından bir tepsi seçin.
- Mac OS X V10.3 ve Mac OS X V10.4: **Bas** iletişim kutusundaki **Kağıt Besleme** açılan menüsünden tepsi veya ortam türünü seçin.

## **Tür veya boyut seçme**

Kaynağa (tepsi), türe veya boyuta göre yazdırabilirsiniz. Ağır kağıt gibi özel bir yazdırma ortamına yazdırıyorsanız, iyi bir sonuç alabilmeniz için türe göre yazdırmalısınız. Türe veya boyuta göre yazdırmak için aşağıdaki adımları izleyin. Macintosh işletim sistemlerinde türler ve boyutlar **Paper Source** açılan menüsünün altında birlikte gruplanmıştır.

- Windows: Yazıcı sürücüsündeki **Kağıt** sekmesinin **Tür** alanından bir tür seçin veya **Boyut** alanından bir boyut seçin. Antetli kağıt gibi bazı kağıtlarda hem tür hem de boyut seçilir.
- Mac OS X V10.3 ve Mac OS X V10.4: **Bas** iletişim kutusundaki **Kağıt Besleme** açılan menüsünden tepsi veya ortam türünü seçin.

## <span id="page-58-0"></span>**Hepsi bir arada aygıtın kontrol panelini kullanma**

Ayarları hepsi bir arada aygıtın kontrol panelini kullanarak yapılandırabilirsiniz.

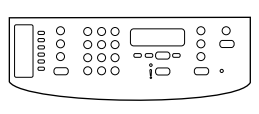

HP Laserlet 3050

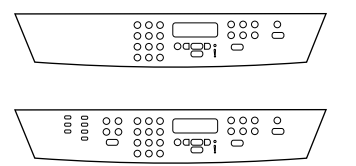

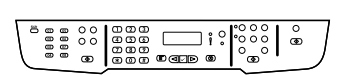

HP LaserJet 3390/3392

#### HP LaserJet 3052/3055

## **Hepsi bir arada aygıtın kontrol paneli ekranının dilini değiştirme**

Yazdırılan raporlarda veya hepsi bir arada aygıtın kontrol paneli ekranında görüntülenen iletilerde ülkeniz/bölgeniz için varsayılan dilden başka bir dil kullanmak isterseniz bu yordamı uygulayın.

#### **Hepsi bir arada aygıtın kontrol paneli ekranı dilini değiştirmek için**

- **1.** Menü düğmesine basın.
- **2. Sistem ayarı** öğesini seçmek için < veya > düğmesini kullanın ve ardından  $\leq$  düğmesine basın.
- **3. Dil** öğesini seçmek için < veya > düğmesini kullanın ve ardından  $\leq$  düğmesine basın.
- **4.** İstediğiniz dili seçmek için < veya > düğmesini kullanın.
- **5.** Seçiminizi kaydetmek için  $\times$  düğmesine basın.

Hepsi bir arada aygıt otomatik olarak yeniden başlar.

## **Varsayılan ortam boyutunu ve türünü değiştirme**

Giriş tepsisine çoğunlukla yerleştirdiğiniz ortamın boyutunu ve türünü ayarlayın. Hepsi bir arada aygıt bu ayarları kopyalama, rapor yazdırma, faks yazdırma ve gelen faksları otomatik küçültme boyutunu belirlemek için kullanır.

#### **Varsayılan ortam boyutunu değiştirmek için**

- **1.** Menü düğmesine basın.
- **2. Sistem ayarı** öğesini seçmek için < veya > düğmesini kullanın ve ardından  $\leq$  düğmesine basın.
- **3. Kağıt ayarı** öğesini seçmek için < veya > düğmesini kullanın ve ardından  $\leq$  düğmesine basın.
- **4. Vars. kağ boyutu** öğesini seçmek için < veya > düğmesini kullanın ve ardından  $\leq$  düğmesine basın.
- **5.** Boyutu seçmek için < veya > düğmesini kullanın.
- **6.** Seçiminizi kaydetmek için  $\times$  düğmesine basın.

#### **Varsayılan ortam türünü değiştirmek için**

- **1.** Menü düğmesine basın.
- **2. Sistem ayarı** öğesini seçmek için < veya > düğmesini kullanın ve ardından  $\checkmark$  düğmesine basın.
- **3. Kağıt ayarı** öğesini seçmek için < veya > düğmesini kullanın ve ardından  $\leq$  düğmesine basın.
- **4. Vars. kağıt türü** öğesini seçmek için < veya > düğmesini kullanın ve ardından  $\checkmark$  düğmesine basın.
- **5.** Türü seçmek için < veya > düğmesini kullanın.
- **6.** Seçiminizi kaydetmek için  $\times$  düğmesine basın.

#### **Varsayılan tepsi yapılandırmasını değiştirme**

Varsayılan tepsi yapılandırmaları (boyut ve tür) **Herhangi** olarak ayarlanmış durumda; bu durumda söz konusu tepsiden desteklenen her türü ortam türü ve boyutu yazdırılabilir. Yalnızca düzenli olarak belirli bir boyuttaki ve türdeki ortama yazdırmanız gerekiyorsa aşağıdaki yönergeleri kullanarak tepsilerinizi bu boyut ve tür için yapılandırın.

#### **Bir tepsinin varsayılan ortam boyutunu değiştirmek için**

- **1.** Menü düğmesine basın.
- **2. Sistem ayarı** öğesini seçmek için < veya > düğmesini kullanın ve ardından  $\leq$  düğmesine basın.
- **3. Kağıt ayarı** öğesini seçmek için < veya > düğmesini kullanın ve ardından  $\leq$  düğmesine basın.
- **4. Tepsi 1** (veya tepsi 2 yada isteğe bağlı tepsi 3) öğesini seçmek için < veya > düğmesini kullanın ve ardından  $\leq$  düğmesine basın.
- **5. Kağıt boyutu** öğesini seçmek için < veya > düğmesini kullanın ve ardından Y düğmesine basın.
- **6.** Boyutu seçmek için < veya > düğmesini kullanın.
- **7.** Seçiminizi kaydetmek için  $\times$  düğmesine basın.

#### **Bir tepsinin varsayılan türünü boyutunu değiştirmek için**

- **1.** Menü düğmesine basın.
- **2. Sistem ayarı** öğesini seçmek için < veya > düğmesini kullanın ve ardından  $\leq$  düğmesine basın.
- **3. Kağıt ayarı** öğesini seçmek için < veya > düğmesini kullanın ve ardından  $\leq$  düğmesine basın.
- **4. Tepsi 1** (veya tepsi 2 yada isteğe bağlı tepsi 3) öğesini seçmek için < veya > düğmesini kullanın ve ardından  $\leq$  düğmesine basın.
- **5. Kağıt türü** öğesini seçmek için < veya > düğmesini kullanın ve ardından  $\leq$  düğmesine basın.
- **6.** Türü seçmek için < veya > düğmesini kullanın.
- **7.** Seçiminizi kaydetmek için  $\leq$  düğmesine basın.

## **Hepsi bir arada aygıtın ses denetimlerini kullanma**

Aşağıdaki seslerin seviyesini denetleyebilirsiniz:

- Hepsi bir arada aygıt kapağının açık kalması gibi ilgilenmenizi gerektiren durumlarda hepsi bir arada aygıtın çıkardığı alarm sesi.
- Hepsi bir arada aygıtın kontrol paneli düğmelerine bastığınızda çıkan ses.
- Giden fakslar için telefon hattı sesleri.
- Gelen fakslar için çalma sesi.

#### **Alarm sesini değiştirme**

Alarm sesi, hepsi bir arada aygıt uyarı veya önemli bir hata iletisi verdiğinde duyulur. Alarm süresinin uzunluğu bir saniyedir.

#### **Alarm sesini değiştirmek için**

- **1.** Menü düğmesine basın.
- **2. Sistem ayarı** öğesini seçmek için < veya > düğmesini kullanın ve ardından  $\leq$  düğmesine basın.
- **3. Ses Seviyesi ayarları** öğesini seçmek için < veya > düğmesini kullanın ve ardından  $\leq$  düğmesine basın.
- **4. Alarm sesi** öğesini seçmek için  $\checkmark$  düğmesine basın.
- **5. Kapalı**, **Yumuşak**, **Orta** veya **Yüksek** öğesini seçmek için < veya > düğmesini kullanın.
- **6.** Seçiminizi kaydetmek için  $\times$  düğmesine basın.

**Not** Alarm sesi için fabrika varsayılan değeri **Yumuşak** olarak ayarlanmıştır.

#### **Faks için sesi değiştirme**

Bu ayar, hepsi bir arada aygıt faks işlerini gönderirken veya alırken ortaya çıkan çeşitli faks seslerinin seviyesini belirler.

#### **Faks sesini değiştirmek için**

- **1.** Ses Seviyesi düğmesine basın.
- **2. Kapalı**, **Yumuşak**, **Orta** veya **Yüksek** öğesini seçmek için < veya > düğmesini kullanın.
- **3.** Seçiminizi kaydetmek için  $\times$  düğmesine basın.

**Not** Fabrika varsayılan değeri **Yumuşak** olarak ayarlanmıştır.

#### **Faks için çalma sesini değiştirme**

Faksın çalma sesi, aygıtın arama yapması veya alması sırasında başlangıçta duyulur. Çalma süresinin uzunluğu, yerel telekom çalma sesi uzunluğuna bağlıdır.

#### **Faksın çalma sesini değiştirmek için**

- **1.** Menü düğmesine basın.
- 2. **Sistem ayarı** öğesini seçmek için < veya > düğmesini kullanın ve ardından √ düğmesine basın.
- **3. Ses Seviyesi ayarları** öğesini seçmek için < veya > düğmesini kullanın ve ardından  $\leq$  düğmesine basın.
- **4. Çalma sesi** öğesini seçmek için < veya > düğmesine bir defa basın, sonra  $\checkmark$  düğmesine basın.
- **5. Kapalı**, **Yumuşak**, **Orta** veya **Yüksek** öğesini seçmek için < veya > düğmesini kullanın.
- **6.** Seçiminizi kaydetmek için  $\times$  düğmesine basın.

₽

**Not** Fabrika varsayılan değeri **Yumuşak** olarak ayarlanmıştır.

#### **Hepsi bir arada aygıtın kontrol paneli tuş basma sesini değiştirme**

Tuş basma sesi, hepsi bir arada aygıtın kontrol panelinde bir düğmeye basıldığında çıkan sesi denetler.

#### **Hepsi bir arada aygıtın kontrol paneli tuş basma sesini değiştirmek için**

- **1.** Menü düğmesine basın.
- **2. Sistem ayarı** öğesini seçmek için < veya > düğmesini kullanın ve ardından  $\leq$  düğmesine basın.
- 3. **Ses Seviyesi ayarları** öğesini seçmek için < veya > düğmesini kullanın ve ardından  $\vee$  düğmesine basın.
- **4. Tuş basma sesi** öğesini seçmek için < veya > düğmesini kullanın ve ardından  $\leq$  düğmesine basın.
- **5. Kapalı**, **Yumuşak**, **Orta** veya **Yüksek** öğesini seçmek için < veya > düğmesini kullanın.
- **6.** Seçiminizi kaydetmek için  $\times$  düğmesine basın.

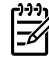

**Not** Hepsi bir arada aygıtın kontrol paneli tuş basma ses seviyesi için fabrika varsayılan değeri **Yumuşak** olarak ayarlanmıştır.

# **5 Yazdırma**

Bu bölümde genel yazdırma görevleri hakkında bilgi verilmektedir.

- [Windows yazıcı sürücüsündeki özellikleri kullanma](#page-63-0)
- [Macintosh yazıcı sürücüsündeki özellikleri kullanma](#page-70-0)
- Bir çıkış [konumu belirleme \(HP LaserJet 3390/3392 hepsi bir arada\)](#page-75-0)
- [Özel ortama yazdırma](#page-76-0)
- Baskı iş[ini iptal etme](#page-80-0)

Hepsi bir arada aygıtın ve ayarlarının HP ToolboxFX yazılımı kullanılarak yönetilmesiyle ilgili bilgi için bkz. [HP ToolboxFX .](#page-291-0)

**Not** Bu bölümde açıklanan işlevlerin çoğu HP ToolboxFX yazılımı kullanılarak da |∌ gerçekleştirilebilir. HP ToolboxFX yazılımının kullanımı ile ilgili yönergeler için HP ToolboxFX çevrimiçi Yardım'a bakın.

## <span id="page-63-0"></span>**Windows yazıcı sürücüsündeki özellikleri kullanma**

Bir yazılım programından yazdırırken, ürünün çoğu özelliği yazıcı sürücüsünden kullanılabilir. Yazıcı sürücüsündeki kullanılabilir özellikler hakkında tam bilgi için bkz: Yazıcı Sürücüsü Yardımı. Bu bölümde aşağıdaki özellikler açıklanmaktadır:

- Hızlı ayarlar oluşturma ve kullanma
- Filigranlar oluş[turma ve kullanma](#page-64-0)
- [Belgeleri yeniden boyutlandırma](#page-64-0)
- Özel kağ[ıt boyutunu yazıcı sürücüsünden ayarlama](#page-65-0)
- Farklı kağ[ıt ve baskı kapakları kullanma](#page-65-0)
- İ[lk veya son sayfayı bo](#page-65-0)ş yazdırma
- Tek kağ[ıda birden çok sayfa yazdırma](#page-66-0)
- [Heri iki tarafa yazdırma](#page-66-0)

 $\mathbb{E}$ 

**Not** Yazıcı sürücüsünde ve yazılım programında bulunan ayarlar, genellikle kontrol paneli ayarlarını geçersiz kılar. Yazılım programı ayarları, genellikle yazıcı sürücüsü ayarlarını geçersiz kılar.

## **Hızlı ayarlar oluşturma ve kullanma**

Geçerli yazıcı sürücüsü ayarlarını tekrar kullanabilmek üzere kaydetmek için hızlı ayarları kullanın. Örneğin, sayfa yönü, her iki tarafa da yazdırma ve kağıt kaynağı gibi ayarları hızlı ayara kaydedebilirsiniz. Hızlı ayarlar çoğu yazıcı sürücüsünün sekmelerinde bulunur. 25 adete kadar Yazdırma Görevi Hızlı Ayarı kaydedebilirsiniz.

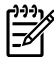

**Not** Yazıcı sürücüsü, görünen ayar sayısı 25'ten az olduğunda 25 Yazdırma Görevi Hızlı Ayarının tanımlandığını bildirebilir. Ürününüz için geçerli olmayan önceden tanımlanmış bazı Yazdırma Görevi Hızlı Ayarları da bulunabilir ve bunlar toplam sayıya dahildir.

#### **Hızlı ayar oluşturmak için**

- **1.** Yazıcı sürücüsünü açın (bkz: [Yazıcı sürücülerine eri](#page-34-0)şim ).
- **2.** Kullanmak istediğiniz yazdırma ayarlarını seçin.
- **3. Yazdırma Görevi Hızlı Ayarları** kutusuna, seçilen ayarlar için bir ad yazın (örneğin, "Üç Aylık Rapor" veya "Proje Durumum")
- **4. Kaydet**'i tıklatın.

#### **Hızlı ayarları kullanmak için**

- **1.** Yazıcı sürücüsünü açın (bkz: [Yazıcı sürücülerine eri](#page-34-0)şim ).
- **2. Yazdırma Görevi Hızlı Ayarları** açılan listesinden kullanmak istediğiniz hızlı ayarı seçin.
- **3. Tamam**'ı tıklatın. Ürün, hızlı ayarda kaydedilen ayarlara göre yazdırmak üzere ayarlanmıştır.

<span id="page-64-0"></span>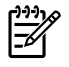

**Not** Yazıcı sürücüsünün varsayılan ayarlarını geri yüklemek için, **Yazdırma Görevi Hızlı Ayarları** açılan listesinden **Varsayılan Yazdırma Ayarları**'nı seçin.

## **Filigranlar oluşturma ve kullanma**

Filigran, bir belgenin her sayfasının arka planına yazdırılan bir nottur (örneğin, "Gizli").

#### **Varolan bir filigranı kullanmak için**

- **1.** Yazıcı sürücüsünü açın (bkz: [Yazıcı sürücülerine eri](#page-34-0)şim ).
- **2. Etkiler** sekmesinde, **Filigranlar** açılan listesini tıklatın.
- **3.** Kullanmak istediğiniz filigranı tıklatın.
- **4.** Filigranın yalnızca belgenin ilk sayfasında görünmesini istiyorsanız, **Sadece İlk Sayfa**'yı tıklatın.
- **5. Tamam**'ı tıklatın. Ürün, seçtiğiniz filigranı yazdırmak için ayarlanmıştır.

Filigranı kaldırmak için, **Filigranlar** açılan listesinde **(yok)** ayarını tıklatın.

## **Belgeleri yeniden boyutlandırma**

Bir belgenin ölçeğini, normal boyutunun belirli bir yüzdesi oranında değiştirmek için belgeyi tekrar boyutlandırma seçeneklerini kullanın. Ayrıca, belgeyi ölçeklendirerek veya ölçeklendirmeden farklı boyutta bir kağıda yazdırmayı da seçebilirsiniz.

#### **Bir belgeyi küçültme veya büyütme**

- **1.** Yazıcı sürücüsünü açın (bkz: [Yazıcı sürücülerine eri](#page-34-0)şim ).
- **2. Etkiler** sekmesinde, **Normal boyutun %'si** bölümünün yanına belgeyi büyütmek veya küçültmek istediğiniz yüzdeyi yazın.

Küçültme veya büyütme yüzdesini ayarlamak için kaydırma çubuğunu da kullanabilirsiniz.

**3. Tamam**'ı tıklatın. Ürün, belgeyi seçtiğiniz küçültme veya büyütme yüzdesi oranında ölçeklendirmek için ayarlanmıştır.

#### **Belgeyi farklı boyutta bir kağıda yazdırma**

- **1.** Yazıcı sürücüsünü açın (bkz: [Yazıcı sürücülerine eri](#page-34-0)şim ).
- **2. Etkiler** sekmesinde, **Yazdırılacak Kağıt**'ı tıklatın.
- **3.** Yazdırılacak hedef kağıt boyutunu seçin.
- **4.** Belgeyi hedef kağıda sığdırmak için ölçeklendirmeden yazdırmak üzere, **Sığacak Şekilde Ölçekle** seçeneğinin *seçilmediğinden* emin olun.
- **5. Tamam**'ı tıklatın. Ürün artık belgeyi belirttiğiniz şekilde yazdırmaya ayarlanmıştır.

## <span id="page-65-0"></span>**Özel kağıt boyutunu yazıcı sürücüsünden ayarlama**

#### **Özel kağıt boyutu ayarlamak için**

- **1.** Yazıcı sürücüsünü açın (bkz: [Yazıcı sürücülerine eri](#page-34-0)şim ).
- **2. Kağıt** veya **Kağıt/Kalite** sekmesinde, **Özel**'i tıklatın.
- **3. Özel Kağıt Boyutu** penceresinde, özel kağıt boyutunun adını yazın.
- **4.** Kağıt boyutu uzunluğunu ve genişliğini yazın. Çok küçük veya çok büyük bir boyut yazmanız durumunda, sürücü boyutu otomatik olarak izin verilen minimum veya maksimum boyuta ayarlar.
- **5.** Gerekirse, ölçü birimini milimetre ve inç arasında değiştirmek için düğmeyi tıklatın.
- **6. Kaydet**'i tıklatın.
- **7. Kapat**'ı tıklatın. Ürün, belgeyi seçtiğiniz özel boyutlu kağıda yazdırmak için ayarlanmıştır. Kaydettiğiniz ad, ileride kullanabilmeniz için kağıt boyutu listesinde görüntülenir.

## **Farklı kağıt ve baskı kapakları kullanma**

Yazdırma işinde ilk sayfayı diğer sayfalardan farklı yazdırmak için şu yönergeleri izleyin.

- **1.** Yazıcı sürücüsünü açın (bkz: [Yazıcı sürücülerine eri](#page-34-0)şim ).
- **2. Kağıt** veya **Kağıt/Kalite** sekmesinde, baskı işinin ilk sayfası için uygun kağıdı seçin.
- **3. Farklı Kağıt/Kapak kullan**'ı tıklatın.
- **4.** Liste kutusunda, farklı kağıda yazdırmak istediğiniz sayfaları veya kapakları tıklatın.
- **5.** Ön veya arka kapakları yazdırmak için, **Boş veya Hazır Kapak Ekle**'yi seçmeniz gerekir.

**-veya-**

Baskı işinin diğer sayfaları için uygun kağıt türünü veya kaynağını seçin. Ürün, belgeyi seçtiğiniz kağıda yazdırmak için ayarlanmıştır.

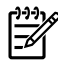

**Not** Kağıt boyutunun, baskı işinin tüm sayfaları için aynı olması gerekir.

## **İlk veya son sayfayı boş yazdırma**

#### **İlk sayfayı veya son sayfayı boş yazdırmak için**

- **1.** Yazıcı sürücüsünü açın (bkz: [Yazıcı sürücülerine eri](#page-34-0)şim ).
- **2. Kağıt** veya **Kağıt/Kalite** sekmesinde, **Farklı Kağıt/Kapak Kullan**'ı tıklatın.
- **3.** Liste kutusunda **Ön Kapak** veya **Arka Kapak** seçeneğini tıklatın.
- **4. Boş veya Hazır Kapak Ekle**'yi tıklatın.

## <span id="page-66-0"></span>**Tek kağıda birden çok sayfa yazdırma**

Tek bir kağıda birden çok sayfa yazdırabilirsiniz. Bu özellik bazı yazıcı sürücülerinde bulunur ve taslak sayfaları yazdırmak için ekonomik bir yoldur.

Bir kağıda birden çok sayfa yazdırmak için, sürücüde düzen veya kağıt başına sayfa sayısı seçeneğine bakın. (Bu işlem bazen 2'şer, 4'er veya birden çok sayfa yazdırma olarak adlandırılır.)

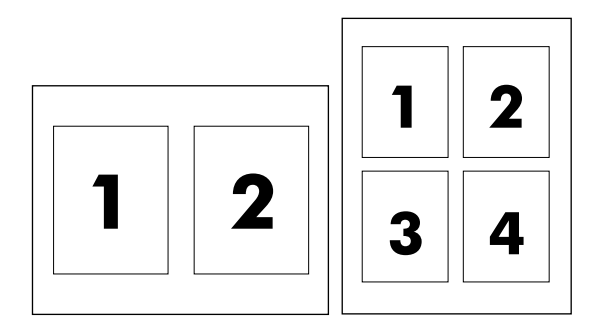

**Tek bir kağıda birden çok sayfa yazdırmak için**

- **1.** Yazıcı sürücüsünü açın (bkz: [Yazıcı sürücülerine eri](#page-34-0)şim ).
- **2. Son İşlem** sekmesini tıklatın.
- **3. Belge Seçenekleri** bölümünde, her bir kağıda yazdırmak istediğiniz sayfa sayısını seçin (1, 2, 4, 6, 9 veya 16)
- **4.** Sayfa sayısı 1'den fazlaysa, **Sayfa Kenarlıklarını Yazdır** ve **Sayfa Sırası** için doğru seçenekleri belirleyin.
	- Kağıt üzerindeki her bir sayfanın etrafına kenarlık yazdırmak istiyorsanız, **Sayfa Kenarlıklarını Yazdır**'ı tıklatın.
	- Sayfaların kağıt üzerinde yerleşimini ve sırasını belirlemek için **Sayfa Sırası**'nı tıklatın.
- **5. Tamam**'ı tıklatın. Ürün, kağıt başına seçtiğiniz sayıda sayfa yazdıracak şekilde ayarlanmıştır.

## **Heri iki tarafa yazdırma**

Otomatik iki taraflı yazdırma (dupleksleme) özelliğinden, HP LaserJet 3390/3392 hepsi bir arada aygıtta otomatik dupleksleyici kullanıldığında yararlanılabilir. Elle dupleksleme, HP LaserJet 3050/3052/3055/3390/3392 hepsi bir arada aygıtta kullanılabilir. Elle duplekslemek için, hepsi bir arada aygıttan iki kez besleyerek sayfanın her iki tarafına da yazdırın.

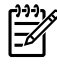

**Not** Yazıcı sürücüsünde **Her İki Yüze de Yazdır (el ile)** özelliği, yalnızca dupleks yazdırma kullanılamadığında veya kullanılan yazdırma ortamı türü için desteklenmediğinde kullanılabilir.

#### **Her iki tarafa da otomatik olarak yazdırmak için (HP LaserJet 3390/3392 hepsi bir arada)**

- **1.** Baskı işini gerçekleştirmek için tepsilerden birine yeterli miktarda kağıt yerleştirin. Antetli kağıt gibi özel bir kağıt yüklüyorsanız, aşağıdaki yöntemlerden birini kullanarak yükleyin:
	- Tepsi 1 için, antetli kağıdı ön yüzü yukarı bakacak ve alt kenarı önce girecek şekilde yerleştirin.
	- Diğer tüm tepsiler için, antetli kağıdı ön tarafı aşağı bakacak ve üst kenarı tepsinin arkasına gelecek şekilde yerleştirin.

**DİKKAT** 105 g/m2'den (28 lb bond) daha ağır kağıt yerleştirmeyin. Aksi halde hepsi bir arada aygıtta sıkışma olabilir.

- **2.** Yazıcı sürücüsünü açın (bkz: [Yazıcı sürücülerine eri](#page-34-0)şim ).
- **3.** Windows için, **Son İşlem** sekmesinde, **Her İki Yüze de Yazdır**'ı seçin.
- **4. Tamam**'ı tıklatın. Ürün, kağıdın her iki yüzüne yazdırmaya hazırdır.

#### **Her iki tarafa da elle yazdırmak için (HP LaserJet 3050/3052/3055 hepsi bir arada)**

**Not** Yazıcı sürücüsünde elle dupleksleme için yönergeler ve grafikler de bulunur.

- **1.** Yazılım programında, hepsi bir arada aygıt özelliklerini açın (yazıcı sürücüsü).
- **2. Son İşlem** sekmesinde, **Her İki Yüze de Yazdır**'ı seçin.

**Not Her İki Yüze de Yazdır** seçeneği etkin değilse veya yoksa hepsi bir arada aygıt özelliklerini açın (yazıcı sürücüsü). **Aygıt Ayarları** veya **Yapılandır** sekmesinde **El ile Duplekslemeye İzin Ver**'i seçin ve ardından **Tamam**'ı tıklatın. 1. ve 2.adımları yineleyin.

**3.** Belgeyi yazdırın.

E

**4.** Bir taraf yazdırıldıktan sonra giriş tepsisinden kalan ortamı alın ve elle dupleksleme işiniz tamamlanana kadar bir kenara koyun.

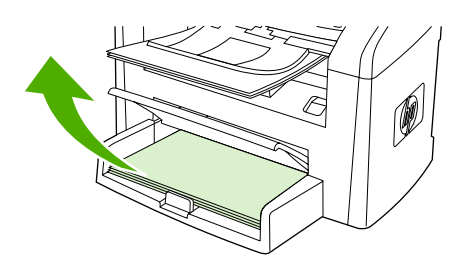

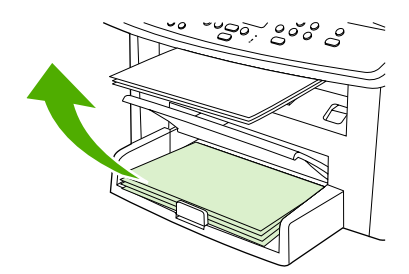

HP LaserJet 3050 HP LaserJet 3052/3055

**5.** Yazdırılan sayfaları toplayın, yazdırılan yüzü aşağı bakacak şekilde tutun ve yığını düzeltin.

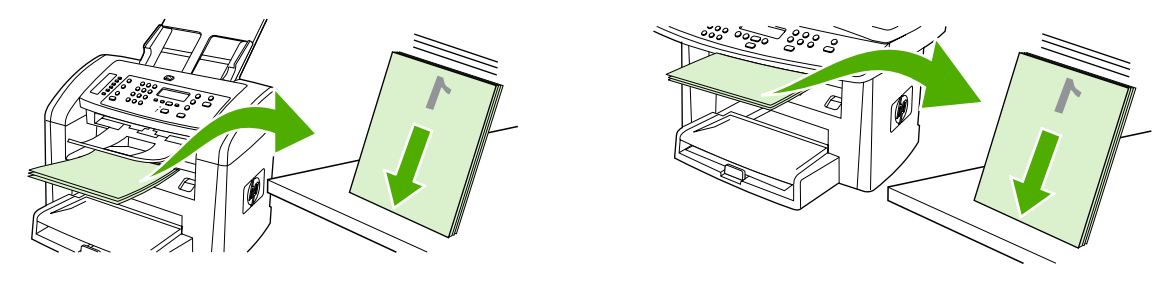

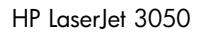

HP LaserJet 3050 HP LaserJet 3052/3055

**6.** Ortam yığınını yeniden giriş tepsisine yerleştirin. Yazdırılan taraf, üst kenarı hepsi bir arada aygıta önce beslenecek şekilde aşağıya doğru bakmalıdır

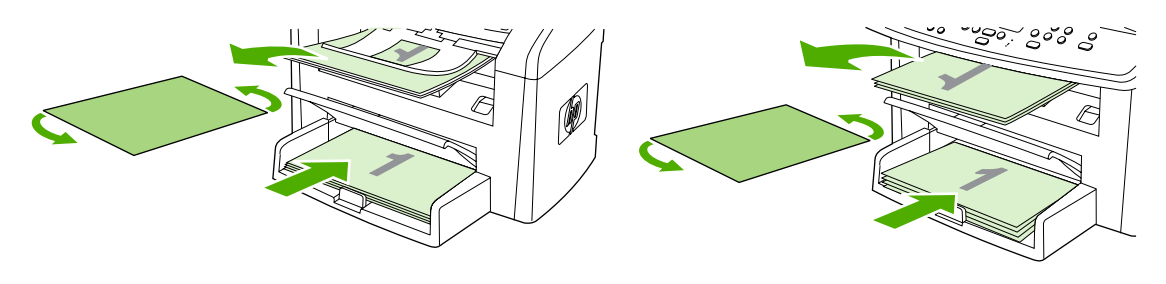

HP LaserJet 3050 HP LaserJet 3052/3055

**7.** Bilgisayar ekranında **Tamam**'ı tıklatın ve ikinci tarafın yazdırılmasını bekleyin.

#### **Her iki tarafa da elle yazdırmak için (HP LaserJet 3390/3392 hepsi bir arada)**

- **1.** Baskı işini gerçekleştirmek için tepsilerden birine yeterli miktarda kağıt yerleştirin. Antetli kağıt gibi özel bir kağıt yüklüyorsanız, aşağıdaki yöntemlerden birini kullanarak yükleyin:
	- Tepsi 1 için, antetli kağıdı ön yüzü yukarı bakacak ve alt kenarı önce girecek şekilde yerleştirin.
	- Diğer tüm tepsiler için, antetli kağıdı ön yüzü yukarı bakacak ve üst kenarı tepsinin arkasına gelecek şekilde yerleştirin.

**DİKKAT** 105 g/m2'den (28 lb bond) daha ağır kağıt yerleştirmeyin. Kağıt sıkışması olabilir.

- **2.** Yazıcı sürücüsünü açın (bkz: [Yazıcı sürücülerine eri](#page-34-0)şim ).
- **3. Son İşlem** sekmesinde, **Her İki Yüze de El ile Yazdır**'ı seçin.
- **4. Tamam**'ı tıklatın.
- **5.** Baskı işini ürüne gönderin.
- **6.** Hepsi bir arada aygıta gidin. Tepsi 1'de boş kağıt varsa çıkarın. *Yazdırılan yığını kontrol panelinde belirtilen tepsiye yerleştirin.* Kağıdı, yazdırılan yüzü yukarı bakacak ve alt kenarı hepsi bir arada aygıta önce beslenecek şekilde yerleştirin. İşin ikinci yarısını yazdırmak için çıkış yığınını geri beslemeden önce açılan penceredeki yönergeleri uygulayın.
- **7.** Kontrol panelinde, devam etmek için bir düğmeye basmanızı belirten bir istem görüntülenebilir.

## <span id="page-70-0"></span>**Macintosh yazıcı sürücüsündeki özellikleri kullanma**

Yazdırma işlemini bir yazılım programından yaptığınızda, özellikleri çoğu yazıcı sürücüsünden kullanılabilir. Yazıcı sürücüsünden kullanabileceğiniz özellikler ile ilgili kapsamlı bilgi için yazıcı sürücüsünün Yardım'ına bakın. Bu bölümde aşağıdaki özellikler açıklanmaktadır:

- Mac OS X V10.3 ve Mac OS X V10.4'te önayarlar oluşturma ve kullanma
- [Kapak sayfası yazdırma \(Macintosh\)](#page-71-0)
- Tek kağ[ıda birden çok sayfa yazdırma \(Macintosh\)](#page-71-0)
- [Heri iki tarafa yazdırma \(Macintosh\)](#page-72-0)

|ૐ

**Not** Yazıcı sürücüsünde ve yazılım programında bulunan ayarlar, genellikle kontrol paneli ayarlarını geçersiz kılar. Yazılım programı ayarları, genellikle yazıcı sürücüsü ayarlarını geçersiz kılar.

### **Mac OS X V10.3 ve Mac OS X V10.4'te önayarlar oluşturma ve kullanma**

Geçerli sürücü ayarlarını tekrar kullanmak üzere kaydetmek için ön ayarları kullanın. Örneğin, sayfa yönü, her iki yüze yazdırma özelliği ve kağıt türü ayarlarını bir ön ayara kaydedebilirsiniz.

#### **Ön ayar oluşturmak için**

- **1.** Yazıcı sürücüsünü açın (bkz. [Yazıcı sürücülerine eri](#page-34-0)şim ).
- **2.** Kullanmak istediğiniz yazdırma ayarlarını seçin.
- **3. Presets** (Ön Ayarlar) kutusunda, **Save As...** (Farklı Kaydet...) seçeneğini belirleyin ve ön ayar için bir ad yazın (örneğin, "Üç Aylık Rapor" veya "Projemin Durumu").
- **4. Tamam**'ı tıklatın.

#### **Ön ayarları kullanmak için**

- **1.** Yazıcı sürücüsünü açın (bkz. [Yazıcı sürücülerine eri](#page-34-0)şim ).
- **2. Presets** (Ön Ayarlar) menüsünde, kullanmak istediğiniz ön ayarı seçin.

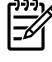

**Not** Yazıcı sürücüsü varsayılan ayarlarını geri yüklemek için **Presets** (Ön Ayarlar) açılan menüsünden **Standard** (Standart) seçeneğini belirleyin.

## <span id="page-71-0"></span>**Kapak sayfası yazdırma (Macintosh)**

İsterseniz, belgeniz için bir mesaj içeren (örneğin, "Gizli") ayrı bir kapak sayfası yazdırabilirsiniz.

#### **Kapak sayfası yazdırmak için**

- **1.** Yazıcı sürücüsünü açın (bkz. [Yazıcı sürücülerine eri](#page-34-0)şim ).
- **2. Kapak Sayfası** açılır menüsünden, kapak sayfasının **Belgeden Önce** mi yoksa **Belgeden Sonra** mı yazdırılacağını belirleyin.
- **3.** Mac OS X V10.3 veya Mac OS X V10.4 kullanıyorsanız, **Kapak Sayfası Türü** açılır menüsünden, kapak sayfasına yazdırmak istediğiniz mesajı seçin.

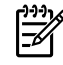

**Not** Boş bir kapak sayfası yazdırmak için **Cover Page Type** (Kapak Sayfası Türü) olarak **Standard**'ı (Standart) seçin.

## **Tek kağıda birden çok sayfa yazdırma (Macintosh)**

Tek bir kağıda birden çok sayfa yazdırabilirsiniz. Bu özellik, taslak sayfalar yazdırmak için düşük maliyetli bir yöntem sağlar.

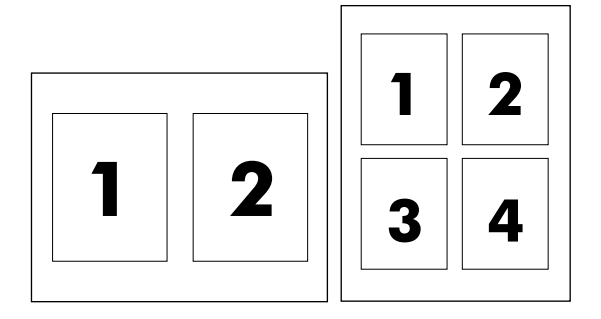

#### **Tek bir kağıda birden çok sayfa yazdırmak için**

- **1.** Yazıcı sürücüsünü açın (bkz. [Yazıcı sürücülerine eri](#page-34-0)şim ).
- **2. Layout** (Yerleşim) açılan menüsünü tıklatın.
- **3. Pages per Sheet** (Sayfa/Kağıt) seçeneğinin yanından, her kağıda yazdırmak istediğiniz sayfa sayısını seçin (1, 2, 4, 6, 9 veya 16).
- **4.** Sayfa sayısı 1'den fazlaysa, **Layout Direction**'ın (Yerleşim Yönü) yanından, sayfaların kağıt üzerindeki sırasını ve yerleşimini seçin.
- **5. Borders**'ın (Kenarlıklar) yanından, kağıttaki her sayfanın etrafına yazdırılacak kenarlık türünü seçin.
### **Heri iki tarafa yazdırma (Macintosh)**

Otomatik iki taraflı yazdırma (dupleksleme) özelliğinden, HP LaserJet 3390/3392 hepsi bir arada aygıtta otomatik dupleksleyici kullanıldığında yararlanılabilir. Elle dupleksleme, HP LaserJet 3050/3052/3055/3390/3392 hepsi bir arada aygıtta kullanılabilir. Elle duplekslemek için, hepsi bir arada aygıttan iki kez besleyerek sayfanın her iki tarafına da yazdırın.

#### **Her iki tarafa da otomatik olarak yazdırmak için (HP LaserJet 3390/3392 hepsi bir arada)**

- **1.** Yazdırma işini gerçekleştirmek için tepsilerden birine yeterli miktarda kağıt yerleştirin. Antetli kağıt gibi özel bir kağıt yüklüyorsanız, aşağıdaki yöntemlerden birini kullanarak yükleyin:
	- Tepsi 1 için, antetli kağıdı yazdırılan yüzü yukarı bakacak ve alt kenarı hepsi bir arada aygıta önce beslenecek şekilde yerleştirin.
	- Antetli kağıt, diğer tüm tepsilere, ön yüzü aşağıya ve üst kenarı tepsinin arka kısmına gelecek şekilde yerleştirilmelidir.

**DİKKAT** 105 g/m2'den (28 lb bond) daha ağır kağıt yerleştirmeyin. Kağıt sıkışması olabilir.

- **2.** Yazıcı sürücüsünü açın (bkz. [Yazıcı sürücülerine eri](#page-34-0)şim ).
- **3. Layout** (Yerleşim) açılan menüsünü açın.
- **4. Two Sided Printing** (İki Taraflı Yazdırma) seçeneğinin yanındaki **Long-Edge Binding** (Uzun Kenar Ciltlemesi) veya **Short-Edge Binding** (Kısa Kenar Ciltlemesi) öğesini seçin.
- **5. Print** (Yazdır) seçeneğini tıklatın.

#### **Her iki tarafa da elle yazdırmak için (HP LaserJet 3050/3052/3055 hepsi bir arada)**

- **1. Bas** iletişim kutusunda, **Yazıcı Özellikleri**'ni seçin.
- **2. Özellik Ayarı** listesinden, **Son İşlem**'i seçin ve ardından **İkinci Tarafına El ile Yazdırma**'yı seçin.
- **3.** Belgeyi yazdırın.
- **4.** Bir taraf yazdırıldıktan sonra giriş tepsisinden kalan ortamı alın ve elle dupleksleme işiniz tamamlanana kadar bir kenara koyun.

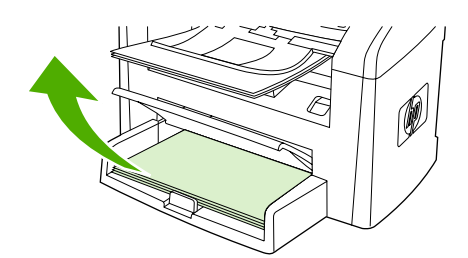

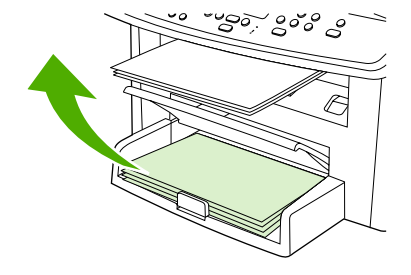

HP LaserJet 3050 HP LaserJet 3052/3055

**5.** Yazdırılan sayfaları toplayın, yazdırılan yüzü aşağı bakacak şekilde tutun ve yığını düzeltin.

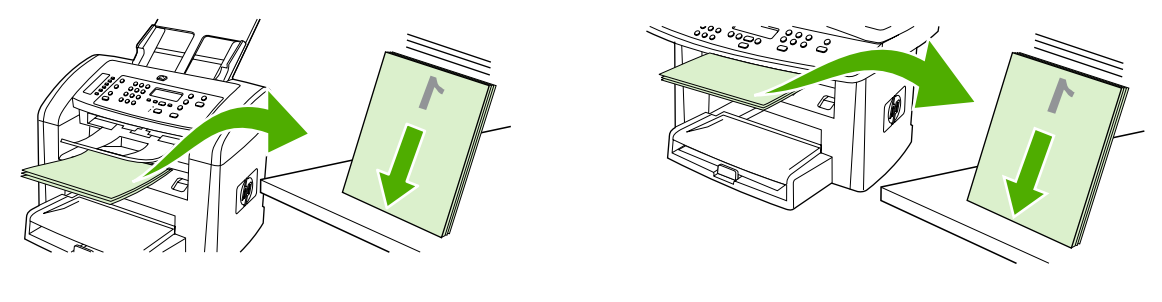

HP LaserJet 3050 HP LaserJet 3052/3055

**6.** Ortam yığınını yeniden giriş tepsisine yerleştirin. Yazdırılan taraf, üst kenarı hepsi bir arada aygıta önce beslenecek şekilde aşağıya doğru bakmalıdır

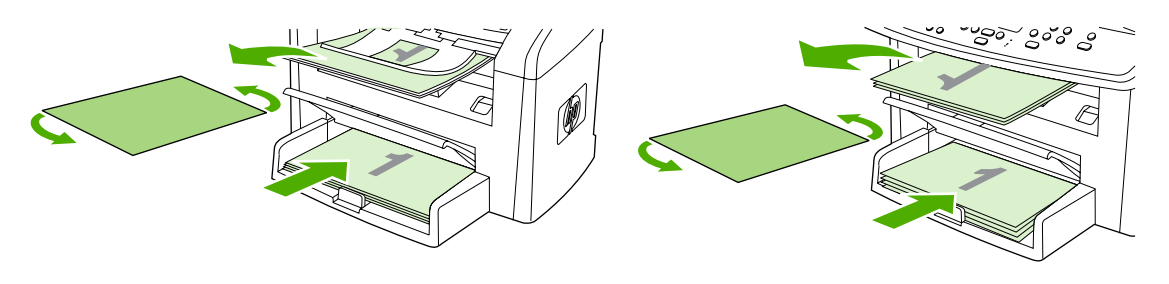

HP LaserJet 3050 HP LaserJet 3052/3055

**7.** Bilgisayar ekranında **Tamam**'ı tıklatın ve ikinci tarafın yazdırılmasını bekleyin.

#### **Her iki tarafa da elle yazdırmak için (HP LaserJet 3390/3392 hepsi bir arada) (Macintosh)**

- **1.** Baskı işini gerçekleştirmek için tepsilerden birine yeterli miktarda kağıt yerleştirin. Antetli kağıt gibi özel bir kağıt yüklüyorsanız, aşağıdaki yöntemlerden birini kullanarak yükleyin:
	- Tepsi 1 için, antetli kağıdı ön yüzü yukarı bakacak ve alt kenarı önce girecek şekilde yerleştirin.
	- Diğer tüm tepsiler için, antetli kağıdı ön yüzü yukarı bakacak ve üst kenarı tepsinin arkasına gelecek şekilde yerleştirin.

**DİKKAT** 105 g/m2'den (28 lb bond) daha ağır kağıt yerleştirmeyin. Kağıt sıkışması olabilir.

- **2.** Yazıcı sürücüsünü açın (bkz: [Yazıcı sürücülerine eri](#page-34-0)şim ).
- **3. Son İşlem** sekmesinde, **Her İki Yüze de El ile Yazdır**'ı seçin.
- **4. Tamam**'ı tıklatın.
- **5.** Baskı işini ürüne gönderin.
- **6.** Hepsi bir arada aygıta gidin. Tepsi 1'de boş kağıt varsa çıkarın. *Yazdırılan yığını kontrol panelinde belirtilen tepsiye yerleştirin.* Kağıdı, yazdırılan yüzü yukarı bakacak ve alt kenarı hepsi bir arada aygıta önce beslenecek şekilde yerleştirin. İşin ikinci yarısını yazdırmak için çıkış yığınını geri beslemeden önce açılan penceredeki yönergeleri uygulayın.
- **7.** Kontrol panelinde, devam etmek için bir düğmeye basmanızı belirten bir istem görüntülenebilir.

### **Bir çıkış konumu belirleme (HP LaserJet 3390/3392 hepsi bir arada)**

HP LaserJet 3390/3392 hepsi bir arada aygıtı, düz kağıt çıkış yoluna yazdırmak üzere üst çıkış bölmesi ve arka çıkış kapağıyla birlikte verilir. Arka çıkış kapağı kapalıyken, baskı işleri üst çıkış bölmesine çıkar. Arka çıkış kapağı açıkken, baskı işleri hepsi bir arada aygıtın arkasına çıkar.

- Yazdırma işleminizde üst çıkış bölmesini kullanırken sorun yaşıyorsanız veya kart stoğu, zarf, etiket ya da fotoğraf kağıdı gibi ortamlara yazdırıyorsanız düz kağıt çıkış yolunu kullanmak için arka çıkış kapağını açın. Sayfaları, hepsi bir arada aygıttan çıktıkça alın.
- Ortalama ağırlıktaki kağıtlar, antetli kağıtlar ve asetatlar gibi ortamlara yazdırırken üst çıkış bölmesini kullanın. Üst çıkış bölmesi en fazla 125 sayfa alabilir. Üst çıkış bölmesinde 125'den fazla sayfa birikmesini engelleyin, aksi durumda sıkışma olabilir.

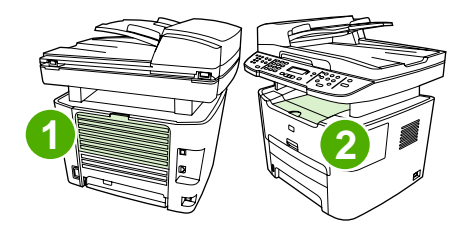

- **1** Arka çıkış kapağı
- **2** Üst çıkış bölmesi

## **Özel ortama yazdırma**

Özel tür ortama yazdırırken bu yönergeleri uygulayın.

₩

**Not** Tüm özellikler, yazıcı sürücülerinin veya işletim sistemlerinin tümünde kullanılamayabilir. Sürücüde kullanılabilen özellikler hakkında bilgi için hepsi bir arada aygıt özellikleri (sürücü) çevrimiçi Yardım'ına bakın.

### **Özel ortama yazdırma (HP LaserJet 3050/3052/3055 hepsi bir arada)**

**1.** Ortam girişi tepsisini açın ve varsa ortamı çıkarın.

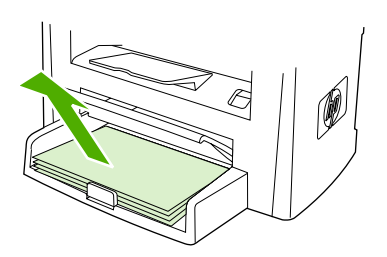

- **2.** Ortamı yerleştirin. Ortamın üstünün öne ve yazdırılacak tarafının yukarı baktığından emin olun.
- **3.** Ortam kılavuzlarını ortamın boyuna ve genişliğine göre ayarlayın.

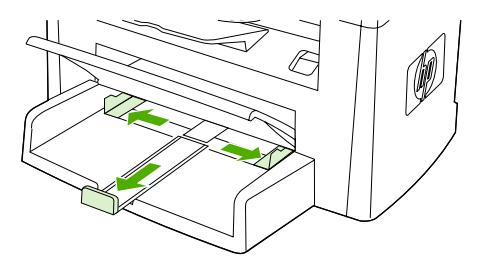

**4.** Windows yazıcı sürücüleri için, **Kağıt** veya **Kağıt/Kalite** sekmesinde aşağıya açılan **Tür:** listesinden ortam türünüzü seçin.

Macintosh yazıcı sürücüleri için, **Kağıt/Kalite** veya **Kağıt** sekmesinde (bazı Macintosh sürücülerinde **Kağıt Türü/Kalite** sekmesi) ortam türünüzü seçin.

**5.** Belgeyi yazdırın.

### **Özel ortama yazdırma (HP LaserJet 3390/3392 hepsi bir arada)**

**1.** Arka çıkış kapağını açın.

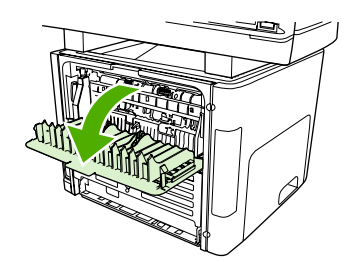

**2.** Ortamı beslemeden önce, tek sayfalık öncelikli giriş yuvasını (tepsi 1) açın ve ortam kılavuzlarını ortamın genişliğine göre ayarlayın.

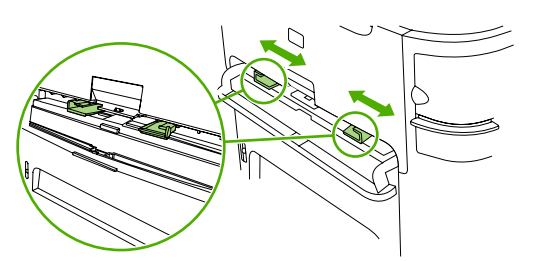

- **3.** Tek sayfalık öncelikli giriş yuvasına (tepsi 1) tek bir sayfa besleyin. Ortamın üstünün öne ve yazdırılacak tarafının (pürüzlü taraf) yukarı baktığından emin olun. Ortamın bir bölümü hepsi bir arada aygıta beslenir ve ardından hepsi bir aygıt duraklar.
- **4.** Windows yazıcı sürücüleri için hepsi bir arada aygıtın **Özellikler**'ini (veya Windows 2000 ve XP'de **Yazdırma Tercihleri**) açın. Yönergeler için bkz. [Yazıcı sürücülerine eri](#page-34-0)şim .

Macintosh yazıcı sürücüleri için, **Kağıt/Kalite** veya **Kağıt** sekmesinde (bazı Mac sürücülerinde **Yazıcı Özellikleri** sekmesi) doğru ortam türünü seçin.

**5.** Belgeyi yazdırın. Birbirine yapışmasını engellemek için ortamı, yazdırıldıkça hepsi bir arada aygıtın arkasından çıkarın ve yazdırılan sayfaları düz bir yüzeye yerleştirin.

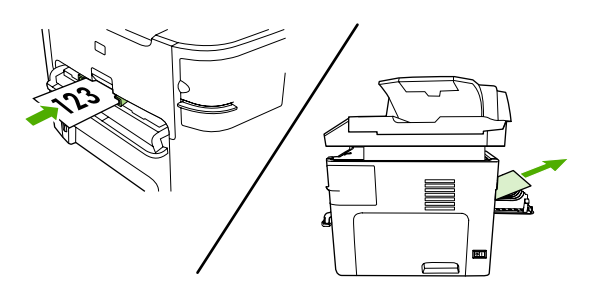

### **Asetatlar ve etiketler**

HP asetat filmi ve HP LaserJet etiketleri gibi yalnızca lazer yazıcılarda kullanılması önerilen asetatları ve etiketleri kullanın. Daha fazla bilgi için bkz. [Ortam kullanmayla ilgili talimatlar](#page-43-0) .

**DİKKAT** Hepsi bir arada aygıt ayarlarında doğru ortam türü ayarladığınızdan emin olun. Hepsi bir arada aygıt, füzer sıcaklığını ortam türü ayarına göre ayarlar. Asetat veya etiket gibi özel ortamlara yazdırırken bu ayar, füzerin hepsi bir arada aygıttan geçtiği sırada ortama zarar vermesini engeller.

**DİKKAT** Ortamı inceleyerek kırışmamış veya kıvrılmamış olduğundan, herhangi bir kenarının yırtılmadığından veya eksik etiketinin olmadığından emin olun.

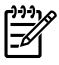

**Not** Ana giriş tepsisine (tepsi 2) birden fazla asetat yerleştirebilirsiniz. Ancak, bir defada 75'ten fazla asetat yerleştirmeyin.

### **Özel boyutta ortam ve kart stoğu**

Birden fazla kağıt için ana giriş tepsisini kullanın. [Desteklenen](#page-48-0) ortam boyutları için bkz. Desteklenen ortam ağ[ırlıkları ve boyutları](#page-48-0) .

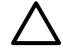

**DİKKAT** Yerleştirmeden önce kağıtların birbirine yapışmadığından emin olun.

### **Renklendirilmiş kağıt**

- Renklendirilmiş kağıdın beyaz xerographic kağıt kadar yüksek kalitede olması gerekir.
- Kullanılan renklerin füzer sıcaklığı olan 200°C'ye (392°F) 0,1 saniye bozulmadan dayanabilmesi gerekir.
- Üretildikten sonra renklendirilmiş parlaklık eklenen kağıtları kullanmayın.

### **Zarflar**

Yalnızca lazer yazıcılar için önerilen zarfları kullanın. Daha fazla bilgi için bkz. [Ortam kullanmayla ilgili](#page-43-0) [talimatlar](#page-43-0) .

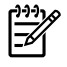

**Not** HP LaserJet 3390/3392 hepsi bir arada için, bir defada tek bir zarfı tek sayfalık öncelikli giriş yuvasına (tepsi 1) yerleştirmeniz gerekir.

Zarfın yazdırılırken kıvrılmaması için arka çıkış kapağını açın (HP LaserJet 3390/3392 hepsi bir arada).

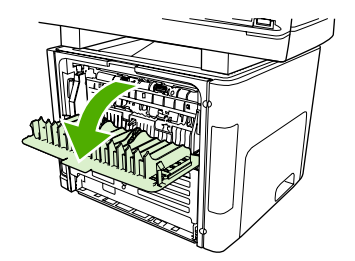

### **Ağır kağıt**

- ●Tüm tepsiler ağırlığı 105g/m<sup>2</sup>'yi (28 lb bond) geçmeyen ağır kağıtların çoğunu yazdırabilir.
- ●Kart stoğu için yalnızca tepsi 1'i kullanın (135 g/m<sup>2</sup> - 216 g/m<sup>2</sup>, 50 - 80 lb kapak).
- ● Yazılım uygulamasında veya yazıcı sürücüsünde ortam türü olarak **Ağır** (106 g/m<sup>2</sup> - 163 g/m<sup>2</sup>, 28 - 43 lb bond) veya **Kart Stoğu** (135 g/m<sup>2</sup> - 216 g/m<sup>2</sup>, 50 - 80 lb kapak) seçeneğini seçin veya ağır kağıda göre yapılandırılmış bir tepsiden yazdırın. Bu ayar tüm baskı işlerini etkilediğinden, iş yazdırıldıktan sonra hepsi bir arada aygıtın orijinal ayarlarına geri döndürülmesi önemlidir.

**<sup>D</sup>İKKAT** Bu hepsi bir arada aygıt için önerilenden daha ağır kağıt kullanılması, hatalı beslenme, sıkışma, baskı kalitesinde azalma ve aşırı mekanik yıpranmaya neden olabilir. HP Cover Stock gibi bazı daha ağır ortamlar güvenli bir şekilde kullanılabilir.

### **Antetli ve baskılı formlar**

Hepsi bir arada aygıt, 200°C sıcaklığa dayanabilen antetli ve baskılı formlara yazdırabilir.

**Not** Antetli forma tek sayfalık bir kapağın ardından birden fazla sayfadan oluşan bir belge yazdırmak için, antetli formu tek sayfalık öncelikli giriş yuvasına (tepsi1) yüzü yukarı bakacak şekilde besleyin ve standart kağıdı ana giriş tepsisine (tepsi 2) yerleştirin. Hepsi bir arada aygıt, önce otomatik olarak tek sayfalık öncelikli giriş yuvasından yazdırır.

### **Baskı işini iptal etme**

Baskı işinizi yazdırıldığı sırada hepsi bir arada aygıtın kontrol panelindeki <mark>İptal</mark> düğmesine basarak iptal edebilirsiniz.

**DİKKAT** İptal düğmesine basıldığında, hepsi bir arada aygıttaki geçerli tüm işler silinir. Birden fazla işlem gerçekleştirilirken (örneğin, aygıt hem faks alıp hem bir belge yazdırırken) *İptal* düğmesine basılması, hepsi bir arada aygıtın kontrol panelinde görünen işlemi siler.

Bir yazılım programından veya yazdırma kuyruğundan da baskı işini iptal edebilirsiniz.

Baskı işini hemen durdurmak için hepsi bir arada aygıttan geri kalan ortamı çıkarın. Yazdırma durduktan sonra aşağıdaki seçeneklerden birini uygulayın:

- **Aygıt kontrol paneli:** Baskı işini iptal etmek için, hepsi bir arada aygıtın kontrol panelindeki İptal düğmesine basıp bırakın.
- **Yazılım programı:** Genellikle bilgisayar ekranında baskı işini iptal etmenize izin veren bir iletişim kutusu belirir.
- **Windows yazdırma kuyruğu:** Baskı işi bir yazdırma kuyruğunda (bilgisayar belleği) veya yazdırma kuyruklayıcıda bekliyorsa işi buradan silin.
	- **Windows 98, Windows Me veya Windows 2000: Yazıcı** iletişim kutusunu açın. **Başlat**'ı, **Ayarlar**'ı ve ardından **Yazıcılar**'ı tıklatın. Pencereyi açmak için hepsi bir arada aygıt simgesini çift tıklatın, baskı işinizi seçin ve ardından **Sil**'i tıklatın.
	- **Windows XP: Başlat**'ı tıklatın, **Ayarlar**'ı tıklatın ve ardından **Yazıcı ve Fakslar**'ı tıklatın. Pencereyi açmak için hepsi bir arada aygıt simgesini çift tıklatın, iptal etmek istediğiniz baskı işini sağ tıklatın ve ardından **İptal**'i tıklatın.
- **Macintosh baskı kuyruğu:** Yükleme istasyonundaki hepsi bir arada aygıt simgesini çift tıklatarak baskı kuyruğunu açın. Ardından, baskı işini seçin ve **Sil**'i tıklatın.

# **6 Faks**

- [Temel faks özellikleri ve görevleri](#page-83-0)
- Gelişmiş [faks özellikleri ve görevleri](#page-97-0)
- [Faks günlükleri ve raporları](#page-112-0)
- [Bilgisayar kullanarak faks gönderme ve alma](#page-117-0)
- [Faksınızı ayarlamanın di](#page-120-0)ğer yolları
- [Ek aygıtlar ba](#page-129-0)ğlama

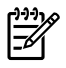

**Not** Bu bölümde açıklanan işlevlerin çoğu HP ToolboxFX kullanılarak da gerçekleştirilebilir. HP ToolboxFX kullanımı hakkında yönergeler için HP ToolboxFX çevrimiçi Yardım'a bakın.

## <span id="page-83-0"></span>**Temel faks özellikleri ve görevleri**

### **Faks kontrol paneli düğmeleri**

Faks gönderme denetimleri, kontrol panelinin sol tarafındadır.

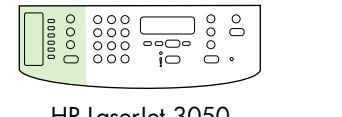

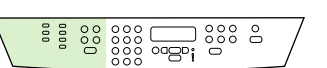

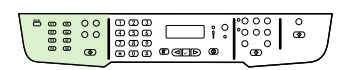

HP LaserJet 3050 HP LaserJet 3055 HP LaserJet 3390/3392

Bu bölümde bir belgenin nasıl fakslanacağı açıklanmaktadır.

### **Faks ayarlarını belirtme**

Hepsi bir arada aygıtın faks özelliklerini kullanmaya başlamadan önce, aşağıdaki işlemleri tamamlamanız gerekir:

- Saati ve tarihi ayarlama
- Faks başlığını ayarlama

**Not** Hepsi bir arada aygıt yazılımını bilgisayarınıza yüklüyorsanız, bu bölümdeki geri kalan yönergeleri atlayabilirsiniz. Microsoft Windows® 95 veya Windows NT® kullanmıyorsanız yazılım yükleyici, faks ayarlarını yapmanız için otomatik olarak size yardım eder. Yönergeler için elektronik Kullanım Kılavuzu'na bakın.

Yazılım yükleme işlemini tamamladıysanız, bilgisayarınızdan faks göndermeye hazırsınız demektir. Yazılımı yüklerken faks ayar sürecini tamamlamadıysanız, istediğiniz zaman hepsi bir arada aygıt program grubundan Faks Ayar Sihirbazı'nı kullanarak tamamlayabilirsiniz (**Başlat**'ı, **Programlar**'ı, **HP**'yi, hepsi bir arada aygıtınızın adını ve **HP Faks Ayar Sihirbazı**'nı tıklatın).

Amerika Birleşik Devletleri'nde ve diğer birçok bölgede/ülkede, saat, tarih ve diğer faks başlığı bilgilerinin ayarlanması yasal bir zorunluluktur.

#### **Saati ve tarihi ayarlama**

#### **Saati ve tarihi ayarlamak için**

Saati ve tarihi ayarlamak veya değiştirmek için aşağıdaki adımları uygulayın. Bilgi girme konusunda yardım gerekirse, bkz. [Kontrol panelinden metin girme](#page-240-0) .

- **1.** Kontrol panelinde Menü düğmesine basın.
- **2. Sistem ayarı** öğesini seçmek için < veya > düğmesini kullanın ve ardından  $\checkmark$  düğmesine basın.
- **3.** Saat/Tarih öğesini seçmek için **Menü** düğmesine basın.
- **4.** 12 veya 24 saatlik saat biçimini belirtmek için < veya > düğmesini kullanın ve ardından düğmesine basın.
- **5.** Geçerli saati girmek için alfanümerik düğmeleri kullanın.
- **6.** 12 saatlik saat biçimini belirttiyseniz, imlecin dördüncü karakteri geçmesi için < veya > düğmesini kullanın. Öğleden önce (ÖÖ) için 1'i, Öğleden sonra (ÖS) için 2'yi seçin ve sonra  $\leq$  düğmesine basın.

**-veya-**

 $\mathbb{R}^2$ 

24 saatlik saat biçimini belirttiyseniz,  $\leq$  düğmesine basın.

**7.**

**Not** Ayı ve günü bu sırayla belirtmek için iki basamak kullanmaya dikkat edin (örneğin Mayıs için "05", Mayıs ayının birinci günü için de "01" kullanın).

**8.** Menü düğmesine basın.

#### **Faks başlığını ayarlama**

#### **Faks başlığını ayarlamak için**

Faks başlığı bilgilerini ayarlamak veya değiştirmek için aşağıdaki adımları uygulayın. Bilgi girme konusunda yardım gerekirse, bkz. Kontrol panelinden metin girme.

- **1.** Kontrol panelinde Menü düğmesine basın.
- **2. Faks ayarı** öğesini seçmek için < veya > düğmesini kullanın ve ardından  $\checkmark$  düğmesine basın.
- **3. Faks Başlığı** öğesini seçmek için < veya > düğmesini kullanın ve ardından  $\checkmark$  düğmesine basın.
- **4.** Faks numaranızı girmek için alfanümerik düğmeleri kullanın ve sonra  $\leq$  düğmesine basın.
- $5.$  Şirketinizin adını girmek için alfanümerik düğmeleri kullanın ve sonra  $\leq$  düğmesine basın.

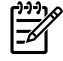

**Not** Faks numarasında en fazla 20 karaktere izin verilir. Şirket adında da en fazla 40 karaktere izin verilir.

### **Faks gönderme**

#### **Bir alıcıya faks göndermek için**

**1.** Numarayı çevirmek için hepsi bir arada aygıtın kontrol panelindeki alfanümerik düğmeleri kullanın.

Aradığınız faks numarası tek dokunmalı bir tuşa atanmışsa, o tuşa basın.

**-veya-**

Aradığınız faks numarasının hızlı arama girişi varsa, Telefon Defteri düğmesine basın, hızlı arama  $q$ irişini belirlemek için alfanümerik düğmeleri kullanın ve ardından  $\leq$  düğmesine basın.

- **2.** Belgeyi otomatik belge besleyici (OBB) giriş tepsisine veya flatbed tarayıcıya yerleştirin.
- **3.** Faksı Başlat düğmesine basın. Göndermek istediğiniz sayfalar OBB'deyse, fakslama otomatik olarak başlar.
- **4.** Hepsi bir arada aygıtın OBB algılayıcısı, OBB giriş tepsisinde yüklü belge algılamazsa, kontrol paneli ekranında **Camd gndrlsn mi? 1=Evet 2=Hayır** iletisi görüntülenir. Faksı flatbed tarayıcıdan göndermek için, **EVET** öğesini seçmek üzere 1'e basın ve ardından düğmesine basın.

 düğmesine bastıktan sonra kontrol paneli ekranında **X. sayfayı yerleştirin** düğmesine basın görüntülenir.

**5.** Belgeyi flatbed tarayıcıya yerleştirdiyseniz, v düğmesine basın (veya belgeyi flatbed tarayıcıya verleştirin ve  $\leq$  düğmesine basın).

Sayfa tarandıktan sonra, kontrol paneli ekranında **Başka sayfa? 1=Evet 2=Hayır** iletisi görüntülenir.

**6.** Taranacak başka sayfa varsa, **EVET** öğesini seçmek için 1'e basın ve ardından faks işinin her sayfası için 5. adımı yineleyin.

**-veya-**

İşlemi tamamladıysanız **HAYIR** öğesini seçmek için 2'ye basın.

Faksın son sayfası hepsi bir arada aygıttan çıkınca başka bir faks gönderme, kopyalama veya tarama işlemini başlatabilirsiniz.

Sıklıkla kullandığınız numaralara tek dokunmalı tuş veya hızlı arama girişi numaraları atayabilirsiniz. Bkz. Hızlı arama girişlerini ve tek dokunmalı tuş[ları programlamak veya düzenlemek için](#page-98-0) ve [Grup arama](#page-101-0) giriş[lerini programlamak için .](#page-101-0) Kullanabileceğiniz elektronik telefon defterleri varsa, alıcıları seçmek için bunlardan yararlanabilirsiniz. Elektronik telefon defterleri, üçüncü taraf yazılım programları kullanılarak oluşturulur.

#### **Birden çok alıcıya faks göndermek için**

Bir defada birkaç numaraya faks gönderebilirsiniz. Grup arama girişine atadığınız bir faks numaraları grubuna faks göndermek isterseniz, bu bölümde yer alan, grup arama girişlerini kullanarak faks gönderme hakkında bilgilere bakın. Bir grup arama girişine *atanmamış* faks numaralarına (en çok 20) faks göndermek isterseniz, bu bölümde yer alan, faksları gruplara elle gönderme (geçici fakslama) hakkında bilgilere bakın.

▲ Belgenizin belleğe sığmaması gibi nadir karşılaşılan durumlarda aşağıdaki adımlarından birini uygulayın:

Faks belleğinde kayıtlı faksları silin. Daha fazla bilgi için bkz. [Faksları bellekten silme .](#page-107-0)

#### **-veya-**

Belgeyi daha küçük parçalara bölün ve ardından belgeyi birden fazla faks işi olarak gönderin.

#### **Bir grup arama girişi kullanarak faks göndermek için**

- **1.** Belgeyi otomatik belge besleyici (OBB) giriş tepsisine veya flatbed tarayıcıya yerleştirin.
- **2.** Gruba ait tek dokunmalı tuşa basın.

Telefon Defteri düğmesine basın, grup arama girişini belirlemek için alfanümerik düğmeleri kullanın ve ardından  $\leq$  düğmesine basın.

- **3.** Faksı Başlat düğmesine basın. Göndermek istediğiniz sayfalar OBB'deyse, fakslama otomatik olarak başlar.
- **4.** Hepsi bir arada aygıtın OBB algılayıcısı, OBB giriş tepsisinde yüklü belge algılamazsa, kontrol paneli ekranında **Camd gndrlsn mi? 1=Evet 2=Hayır** iletisi görüntülenir. Faksı flatbed tarayıcıdan göndermek için, **EVET** öğesini seçmek üzere 1'e basın ve ardından  $\leq$  düğmesine basın.

 düğmesine bastıktan sonra kontrol paneli ekranında **X. sayfayı yerleştirin** düğmesine basın görüntülenir.

5. Belgeyi flatbed tarayıcıya yerleştirdiyseniz, v düğmesine basın (veya belgeyi flatbed tarayıcıya yerleştirin ve  $\leq$  düğmesine basın).

Sayfa tarandıktan sonra, kontrol paneli ekranında **Başka sayfa? 1=Evet 2=Hayır** iletisi görüntülenir.

**6.** Taranacak başka sayfa varsa, **EVET** öğesini seçmek için 1'e basın ve ardından faks işinin her sayfası için 5. adımı yineleyin.

**-veya-**

İşlemi tamamladıysanız **HAYIR** öğesini seçmek için 2'ye basın.

Hepsi bir arada aygıt, belgeyi tarayarak belleğe alır ve faksı belirtilen her numaraya gönderir. Gruptaki bir numara meşgulse veya yanıt vermiyorsa hepsi bir arada aygıt, tekrar arama ayarına göre numarayı tekrar arar. Tüm tekrar arama denemeleri başarısız olursa, hepsi bir arada aygıt, faks etkinlik günlüğüne bir hata ekleyerek günlüğü güncelleştirir ve grupta bir sonraki numaraya geçer.

#### **Bir gruba elle faks göndermek için (geçici fakslama)**

Grup arama girişi atanmamış alıcılardan oluşan bir gruba faks göndermek için aşağıdaki yönergeleri uygulayın:

- **1.** Belgeyi otomatik belge besleyici (OBB) giriş tepsisine veya flatbed tarayıcıya yerleştirin.
- **2.** Alfanümerik düğmeleri kullanın.

Aradığınız numaraya tek dokunmalı tuş atanmışsa, o tuşa basın.

**-veya-**

Aradığınız faks numarasına bir hızlı arama girişi atanmışsa Telefon Defteri düğmesine basın, hızlı arama girişini belirlemek için alfanümerik düğmeleri kullanın ve ardından  $\checkmark$  düğmesine basın.

- **3.** düğmesine basın.
- **4.** Numaraları aramaya devam etmek için 2. ve 3. adımları yineleyin.

#### **-veya-**

Numaraları aramayı bitirince sonraki adıma geçin.

- **5.** Faksı Başlat düğmesine basın. Göndermek istediğiniz sayfalar OBB'deyse, fakslama otomatik olarak başlar.
- **6.** Hepsi bir arada aygıtın OBB algılayıcısı, OBB giriş tepsisinde yüklü belge algılamazsa, kontrol paneli ekranında **Camd gndrlsn mi? 1=Evet 2=Hayır** iletisi görüntülenir. Faksı flatbed tarayıcıdan göndermek için, EVET öğesini seçmek üzere 1'e basın ve ardından v düğmesine basın.

 $\times$  düğmesine bastıktan sonra kontrol paneli ekranında **X. sayfayı yerleştirin**  $\times$  düğmesine basın görüntülenir..

7. Belgeyi flatbed tarayıcıya yerleştirdiyseniz, v düğmesine basın (veya belgeyi flatbed tarayıcıya yerleştirin ve  $\leq$  düğmesine basın).

Sayfa tarandıktan sonra, kontrol paneli ekranında **Başka sayfa? 1=Evet 2=Hayır** iletisi görüntülenir.

**8.** Taranacak başka sayfa varsa, **EVET** öğesini seçmek için 1'e basın ve ardından faks işinin her sayfası için 7. adımı yineleyin.

**-veya-**

İşlemi tamamladıysanız **HAYIR** öğesini seçmek için 2'ye basın.

Hepsi bir arada aygıt, faksı her faks numarasına gönderir. Gruptaki bir numara meşgulse veya yanıt vermiyorsa hepsi bir arada aygıt, tekrar arama ayarına göre numarayı tekrar arar. Tüm tekrar arama denemeleri başarısız olursa, hepsi bir arada aygıt, hatayı ekleyerek faks etkinlik günlüğünü güncelleştirir ve ardından grupta bir sonraki numaraya geçer.

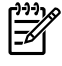

**Not** Faks etkinlik günlüğü Windows 98 veya Windows Me için yazılımda desteklenmez, ancak kontrol panelini kullanarak faks etkinlik günlüğünü yazdırabilirsiniz. Yönergeler için bkz. [Faks](#page-112-0) etkinlik günlüğ[ünü yazdırma .](#page-112-0)

### <span id="page-88-0"></span>**Elle aramayı kullanma**

Genellikle, hepsi bir arada aygıt siz Faksı Başlat düğmesine baştıktan sonra arar. Ancak bazen, hepsi bir arada aygıtın her numarayı siz bastıkça aramasını isteyebilirsiniz. Örneğin faks aramanızı bir arama kartı kullanarak ücretlendiriyorsanız, faks numarasını aramanız, telefon şirketinizin onay sesini beklemeniz ve ardından arama kartı numarasını aramanız gerekebilir. Uluslararası numaraları ararken numaranın bir kısmını aramanız ve aramaya devam etmeden önce çevir sesini dinlemeniz gerekebilir.

#### **Otomatik belge besleyici (OBB) ile birlikte elle aramayı kullanmak için**

- **1.** Belgeyi otomatik belge besleyici (OBB) giriş tepsisine yerleştirin.
- **2.** Hepsi bir arada aygıtın kontrol panelinde Faksı Başlat düğmesine basın.
- **3.** Aramaya başlayın.

#### **Flatbed tarayıcı ile birlikte elle aramayı kullanmak için (HP LaserJet 3050/3052/3055 hepsi bir arada)**

**1.** Hepsi bir arada aygıtın kontrol panelinde Faksı Başlat düğmesine basın.

Kontrol panelinde aşağıdaki ileti görüntülenir: **Camd gndrlsn mi? 1=Evet 2=Hayır**.

- **2. EVET** seçeneğini seçmek için 1'e basın. Kontrol panelinde aşağıdaki ileti görüntülenir: **X. sayfayı yerleştirin**  $\leq$  düğmesine basın, burada X sayfa numarasıdır.
- **3.** Sayfayı flatbed tarayıcıya yazdırılacak yüzü aşağıya bakacak şekilde yerleştirin ve  $\leq$  düğmesine basarak sayfayı belleğe tarayın. Sayfa tarandıktan sonra hepsi bir arada aygıtın kontrol panelinde aşağıdaki ileti görüntülenir: **Başka sayfa? 1=Evet 2=Hayır**.
- **4.** Taranacak başka sayfalar varsa, **EVET** seçeneğini seçmek için 1'e basın ve ardından faks işinin her sayfası için 3. adımı yineleyin.

#### **-veya-**

Bitirince, **HAYIR** öğesini seçmek için 2'ye basın ve ardından sonraki adıma geçin.

**5.** Tüm sayfalar belleğe tarandığında, aramaya başlayın. Hepsi bir arada aygıt, siz sayılara bastıkça numarayı arar. Bu, aramayı sürdürmeden önce duraklamaları, çevir seslerini, uluslararası kabul seslerini veya arama kartı kabul seslerini dinlemenizi sağlar.

**Not** Hepsi bir arada aygıt, siz sayılara bastıkça numarayı arar. Bu, aramayı sürdürmeden önce duraklamaları, çevir seslerini, uluslararası kabul seslerini veya arama kartı kabul seslerini dinlemenizi sağlar.

### **Elle tekrar arama**

Aranan son faks numarasına başka bir belge daha göndermek isterseniz, elle tekrar aramak için aşağıdaki yordamı uygulayın. İlk başta gönderdiğiniz belgeyi yeniden göndermeye çalışıyorsanız, otomatik tekrar arama denemeleri durana kadar veya bunları siz durdurana kadar bekleyin. Aksi halde, alıcı faksı iki kez alabilir: bir kez elle tekrar arama denemesinde, bir kez de otomatik tekrar arama denemelerinde.

₽ **Not** Faks için geçerli tekrar arama denemesini durdurmak veya faks için bekleyen tüm otomatik tekrar arama denemelerini iptal etmek için bkz. Bir faks iş[ini iptal etme](#page-90-0) . Tekrar arama ayarlarını değiştirmek için bkz. [Tekrar arama ayarlarını de](#page-93-0)ğiştirme .

#### **Elle tekrar aramak için**

- **1.** Belgeyi otomatik belge besleyici (OBB) giriş tepsisine veya flatbed tarayıcıya yükleyin.
- **2.** Hepsi bir arada aygıtın kontrol panelinde Tekrar Ara düğmesine basın.
- **3.** Faksı Başlat düğmesine basın. Göndermek istediğiniz sayfalar OBB'deyse, fakslama otomatik olarak başlar.
- **4.** Hepsi bir arada aygıtın OBB algılayıcısı, OBB giriş tepsisinde yüklü belge algılamazsa, kontrol paneli ekranında **Camd gndrlsn mi? 1=Evet 2=Hayır** iletisi görüntülenir. Faksı flatbed tarayıcıdan göndermek için, **EVET** öğesini seçmek üzere 1'e basın ve ardından düğmesine basın.

 düğmesine bastıktan sonra kontrol paneli ekranında **X. sayfayı yerleştirin** düğmesine basın görüntülenir.

**5.** Belgeyi flatbed tarayıcıya yerleştirdiyseniz,  $\leq$  düğmesine basın (veya belgeyi flatbed tarayıcıya  $verlestrin ve \, \checkmark$  düğmesine basın).

Sayfa tarandıktan sonra, kontrol paneli ekranında **Başka sayfa? 1=Evet 2=Hayır** iletisi görüntülenir.

**6.** Taranacak başka sayfa varsa, **EVET** öğesini seçmek için 1'e basın ve ardından faks işinin her sayfası için 5. adımı yineleyin.

#### **-veya-**

İşlemi tamamladıysanız **HAYIR** öğesini seçmek için 2'ye basın.

Hepsi bir arada aygıt faksı tekrar aranan numaraya gönderir. Numara meşgulse veya yanıt vermiyorsa hepsi bir arada aygıt, tekrar arama ayarına göre numarayı tekrar arar. Tüm tekrar arama denemeleri başarısız olursa, hepsi bir arada aygıt faks etkinlik günlüğüne hatayı ekleyerek günlüğü güncelleştirir.

### <span id="page-90-0"></span>**Bir faks işini iptal etme**

Alıcı numarası aranmakta olan tek bir faksı veya gönderilmekte ya da alınmakta olan bir faksı iptal etmek için bu yönergeleri uygulayın.

#### **Geçerli faks işini iptal etmek için**

Kontrol panelindeki *İptal* düğmesine basın. Gönderilmemiş sayfalar iptal edilir. *İptal* düğmesine basıldığında da grup arama işleri durdurulur.

### **Bir faks işini Faks İşi Durumu'nu kullanarak iptal etmek için**

Aşağıdaki durumlarda faks işini iptal etmek için bu yordamı uygulayın:

- Hepsi bir arada aygıt meşgul sinyali, yanıtsız arama veya iletişim hatasıyla karşılaştıktan sonra tekrar aramak için bekliyor.
- Faks daha sonra gönderilmek üzere zamanlanmış.

Faks İşi Durumu'nu kullanarak faks işini iptal etmek için aşağıdaki adımları uygulayın:

- **1.** Hepsi bir arada aygıtın kontrol panelinde Menü düğmesine basın.
- **2. Faks İşi durumu** öğesini seçmek için  $\times$  düğmesine basın.
- **3.** Bekleyen işler arasında silmek istediğiniz işe ulaşıncaya kadar ilerlemek için < veya > düğmesini kullanın.
- **4. İptal etmek istediğiniz işi seçmek için**  $\leq$  düğmesine basın.
- **5. İşi iptal etmek istediğinizi onaylamak için**  $\times$  düğmesine basın.

### **Varsayılan açık/koyu (kontrast) ayarını değiştirme**

Kontrast, gönderilmekte olan faksın açıklık ve koyuluğunu etkiler.

#### **Varsayılan açık/koyu (kontrast) ayarını değiştirmek için**

Varsayılan açık/koyu ayarı, fakslanan öğelere normal olarak uygulanan kontrast değeridir. Kaydırma çubuğu varsayılan ayar olarak ortada bulunur.

- **1.** Hepsi bir arada aygıtın kontrol panelinde Menü düğmesine basın.
- **2. Faks ayarı** öğesini seçmek için < veya > düğmesini kullanın ve ardından  $\leq$  düğmesine basın.
- **3. Faks Gönd. ayarı** öğesini seçmek için < veya > düğmesini kullanın ve ardından  $\leq$  düğmesine basın.
- **4. Vars. Açık/koyu** öğesini seçmek için < veya > düğmesini kullanın ve ardından  $\leq$  düğmesine basın.
- **5.** Faksı orijinalden daha açık yapmak için < düğmesini kullanarak kaydırıcıyı sola taşıyın veya Faksı orijinalden daha koyu yapmak için > düğmesini kullanarak kaydırıcıyı sağa taşıyın.
- **6.** Seçiminizi kaydetmek için  $\times$  düğmesine basın.

### **Çözünürlük ayarlarını değiştirme**

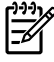

**Not** Çözünürlüğün artırılması faks boyutunu artırır. Daha büyük boyuttaki fakslar gönderme süresini artırır ve hepsi bir arada aygıtın kullanılabilir belleğini aşabilir.

#### Çözünürlük için fabrika varsayılan değeri **Yüksek** olarak ayarlanmıştır.

Tüm faks işlerinde kullanılmak üzere varsayılan çözünürlüğü aşağıdaki ayarlardan birine değiştirmek için bu yordamı uygulayın:

- **Standart**: Bu ayar, en düşük kaliteyi ve en hızlı iletim süresini sağlar.
- **Yüksek**: Bu ayar, genellikle metin belgeleri için uygun olan **Standart** seçeneğinden daha yüksek bir çözünürlük sağlar.
- **Çok Yüksek**: Bu ayar, metin ve görüntünün bir arada olduğu belgeler için kullanılan en iyi ayardır. İletim süresi **Yüksek** ayarından daha yavaş, ancak **Fotoğraf** ayarından daha hızlıdır.
- **Fotoğraf**: Bu ayar, en iyi görüntüyü sağlar, ancak iletim süresini oldukça artırır.

#### **Varsayılan çözünürlük ayarını değiştirmek için**

- **1.** Hepsi bir arada aygıtın kontrol panelinde Menü düğmesine basın.
- **2. Faks ayarı** öğesini seçmek için < veya > düğmesini kullanın ve ardından  $\checkmark$  düğmesine basın.
- **3. Faks Gönd. ayarı** öğesini seçmek için < veya > düğmesini kullanın ve ardından  $\vee$  düğmesine basın.
- **4. Vars. Çözünürlük** öğesini seçmek için < veya > düğmesini kullanın ve ardından  $\leq$  düğmesine basın.
- **5.** Çözünürlük ayarını değiştirmek için < veya > düğmesini kullanın.
- **6.** Seçimi kaydetmek için  $\times$  düğmesine basın.

#### **Geçerli faks işinde çözünürlüğü ayarlamak için**

- **1.** Geçerli çözünürlük ayarını görmek için hepsi bir arada aygıtın kontrol panelinde Çözünürlük düğmesine basın.
- **2.** Uygun çözünürlük ayarını seçmek için < veya > düğmesini kullanın.
- **3.** Seçimi kaydetmek için  $\times$  düğmesine basın.

**Not** Bu yordam, geçerli faks işi için faks çözünürlüğünü değiştirir. Varsayılan faks çözünürlüğünün değiştirilmesi hakkında yönergeler için bkz. Çözünürlük ayarlarını değiştirme .

**Not** Faksın kontrastını veya cam tarama boyutunu değiştirmek için varsayılan ayarları değiştirmeniz gerekir. Bkz. [Varsayılan açık/koyu \(kontrast\) ayarını de](#page-90-0)ğiştirme veya [Varsayılan](#page-92-0) [cam boyutu ayarını de](#page-92-0)ğiştirme .

### <span id="page-92-0"></span>**Varsayılan cam boyutu ayarını değiştirme**

Bu ayar, tarayıcıdan bir faks gönderdiğinizde flatbed tarayıcının hangi kağıt boyutunu taradığını belirler. Fabrika varsayılan ayarı, hepsi bir arada aygıtı satın aldığınız bölgeye/ülkeye göre değişir.

#### **Varsayılan cam boyutu ayarını değiştirmek için**

- **1.** Hepsi bir arada aygıtın kontrol panelinde Menü düğmesine basın.
- **2. Faks ayarı** öğesini seçmek için < veya > düğmesini kullanın ve ardından  $\leq$  düğmesine basın.
- **3. Faks Gönd. ayarı** öğesini seçmek için < veya > düğmesini kullanın ve ardından  $\leq$  düğmesine basın.
- **4. Vars. Cam boyutu** öğesini seçmek için < veya > düğmesini kullanın ve ardından  $\leq$  düğmesine basın.
- **5.** Doğru kağıt boyutu ayarını seçmek için < veya > düğmesini kullanın. **A4** veya **Letter**.
- **6.** Seciminizi kaydetmek için  $\times$  düğmesine basın.

### **Tonlu arama veya darbeli arama modunu seçme**

Hepsi bir arada aygıtı tonlu arama veya darbeli arama moduna ayarlamak için bu yordamı uygulayın. Fabrika varsayılan değeri **Tonlu** olarak ayarlanmıştır. Telefon hattınızın tonlu aramayı kullanamadığından emin olmadıkça bu ayarı değiştirmeyin.

#### **Tonlu arama veya darbeli aramayı seçmek için**

- **1.** Hepsi bir arada aygıtın kontrol panelinde Menü düğmesine basın.
- **2. Faks ayarı** öğesini seçmek için < veya > düğmesini kullanın ve ardından  $\checkmark$  düğmesine basın.
- **3. Faks Gönd. ayarı** öğesini seçmek için < veya > düğmesini kullanın ve ardından  $\leq$  düğmesine basın.
- **4. Arama Modu** öğesini seçmek için < veya > düğmesini kullanın ve ardından  $\leq$  düğmesine basın.
- **5. Tonlu** veya **Vuruşlu** öğesini seçmek için < veya > düğmesini kullanın ve seçiminizi kaydetmek için  $\times$  düğmesine basın.

**Not** Darbeli arama seçeneği tüm bölgelerde/ülkelerde geçerli değildir.

### <span id="page-93-0"></span>**Tekrar arama ayarlarını değiştirme**

Alıcı faks makinesi yanıt vermediği veya meşgul olduğu için hepsi bir arada aygıt faks gönderemediyse, meşgul olduğunda tekrar ara, yanıt yoksa tekrar ara ve iletişim hatası olduğunda tekrar ara seçeneklerine göre hepsi bir arada aygıt tekrar aramayı dener. Bu seçenekleri açmak veya kapatmak için bu bölümdeki yordamları uygulayın.

#### **Meşgulse tekrar ara seçeneğini değiştirmek için**

Bu seçenek açıksa, hepsi bir arada aygıt meşgul sinyali aldığında otomatik olarak tekrar arar. Meşgulse tekrar ara seçeneği için fabrika varsayılan değeri **Açık** olarak ayarlanmıştır.

- **1.** Hepsi bir arada aygıtın kontrol panelinde Menü düğmesine basın.
- **2. Faks ayarı** öğesini seçmek için < veya > düğmesini kullanın ve ardından  $\leq$  düğmesine basın.
- **3. Faks Gönd. ayarı** öğesini seçmek için < veya > düğmesini kullanın ve ardından  $\vee$  düğmesine basın.
- **4. Mesquise tk. ara** öğesini seçmek için < veya > düğmesini kullanın ve ardından  $\leq$  düğmesine basın.
- **5. Açık** veya **Kapalı** öğesini seçmek için < veya > düğmesini kullanın ve ardından  $\leq$  düğmesine basın.

#### **Yanıt yoksa tekrar ara seçeneğini değiştirmek için**

Bu seçenek açıksa, alıcı makine yanıt vermezse hepsi bir arada aygıt otomatik olarak tekrar arar. Yanıt yoksa tekrar ara seçeneği için fabrika varsayılan değeri **Kapalı** olarak ayarlanmıştır.

- **1.** Hepsi bir arada aygıtın kontrol panelinde Menü düğmesine basın.
- **2. Faks ayarı** öğesini seçmek için < veya > düğmesini kullanın ve ardından  $\leq$  düğmesine basın.
- **3. Faks Gönd. ayarı** öğesini seçmek için < veya > düğmesini kullanın ve ardından  $\vee$  düğmesine basın.
- **4. Ynt yok tekr ara** öğesini seçmek için < veya > düğmesini kullanın ve ardından  $\leq$  düğmesine basın.
- **5. Açık** veya **Kapalı** öğesini seçmek için < veya > düğmesini kullanın ve ardından  $\leq$  düğmesine basın.

#### **İletişim hatasında tekrar ara seçeneğini değiştirmek için**

Bu seçenek açıksa, bir tür iletişim hatası oluştuğunda hepsi bir arada aygıt otomatik olarak tekrar arar. İletişim hatasında tekrar ara seçeneği için fabrika varsayılan değeri **Açık** olarak ayarlanmıştır.

- **1.** Hepsi bir arada aygıtın kontrol panelinde Menü düğmesine basın.
- **2. Faks ayarı** öğesini seçmek için < veya > düğmesini kullanın ve ardından  $\leq$  düğmesine basın.
- **3. Faks Gönd. ayarı** öğesini seçmek için < veya > düğmesini kullanın ve ardından  $\leq$  düğmesine basın.
- **4. T. Ara İltşm Hata** öğesini seçmek için < veya > düğmesini kullanın ve ardından  $\checkmark$  düğmesine basın.
- **5. Açık** veya **Kapalı** öğesini seçmek için < veya > düğmesini kullanın ve ardından  $\leq$  düğmesine basın.

### **Gelen fakslar için otomatik küçültme ayarlarını değiştirme**

Sayfaya sığdır seçeneği açıksa, hepsi bir arada aygıt, bilgileri varsayılan kağıt boyutuna sığdırmak için uzun faksları otomatik olarak %75'e kadar küçültür (örneğin faks boyutu legal'den letter'a küçültülür).

Sayfaya sığdır seçeneği kapalıysa, uzun fakslar birden çok kağıda tam boyutta yazdırılır. Gelen faks için otomatik küçültme fabrika varsayılan değeri **Açık** olarak ayarlanmıştır.

Alınan faksları damgalama seçeneğiniz açıksa, otomatik küçültmeyi de açmak isteyebilirsiniz. Bu, gelen faksların boyutunu biraz küçültür ve sayfa damgası nedeniyle faksın iki sayfaya yazdırılmasını engeller.

**Not** Ortam boyutu ayarının, tepsiye yerleştirilen ortamın boyutu ile eşleştiğinden emin olun.

#### **Gelen fakslarda otomatik küçültmeyi değiştirmek için**

- **1.** Hepsi bir arada aygıtın kontrol panelinde Menü düğmesine basın.
- **2. Faks ayarı** öğesini seçmek için < veya > düğmesini kullanın ve ardından  $\leq$  düğmesine basın.
- **3. Faks Alm. ayarı** öğesini seçmek için < veya > düğmesini kullanın ve ardından  $\leq$  düğmesine basın.
- **4. Sayfaya sığdır** öğesini seçmek için < veya > düğmesini kullanın ve ardından  $\checkmark$  düğmesine basın.
- **5. Açık** veya **Kapalı** öğesini seçmek için < veya > düğmesini kullanın ve seçiminizi kaydetmek için  $\times$  düğmesine basın.

### **Faks numaralarını bloke etme veya blokeyi kaldırma**

Belirli kişilerden veya işletmelerden faks almak istemiyorsanız, kontrol panelini kullanarak 30 adete kadar faks numarasını bloke edebilirsiniz. Bir faks numarasını bloke ederseniz ve o numaradan birisi size faks gönderirse, kontrol paneli numaranın bloke edilmiş olduğunu gösterir, faks yazdırılmaz ve belleğe kaydedilmez. Bloke edilen faks numaralarından gönderilen fakslar faks etkinlik günlüğünde "atıldı" olarak işaretlenir. Bloke edilen faks numaralarının blokesini tek tek veya tümden kaldırabilirsiniz.

**Not** Bloke bir faksı gönderen kişiye faks gönderme işleminin başarısız olduğu bildirilmez.

Bloke ettiğiniz numaraların listesini yazdırmak için bkz. [Bloke faks listesini yazdırma](#page-116-0) . Faks etkinlik günlüğünü yazdırmak için bkz. [Faks etkinlik günlü](#page-112-0)ğünü yazdırma .

#### **Faks numarasını bloke etmek veya blokesini kaldırmak için**

Kontrol panelini kullanarak faks numaralarını bloke etmek veya blokesini kaldırmak için aşağıdaki adımları uygulayın:

- **1.** Hepsi bir arada aygıtın kontrol panelinde Menü düğmesine basın.
- **2. Faks ayarı** öğesini seçmek için < veya > düğmesini kullanın ve ardından  $\checkmark$  düğmesine basın.
- **3. Faks Alm. ayarı** öğesini seçmek için < veya > düğmesini kullanın ve ardından  $\leq$  düğmesine basın.
- **4. Faksları bloke et** öğesini seçmek için < veya > düğmesini kullanın ve ardından  $\vee$  düğmesine basın.
- **5.** Bir faks numarasını bloke etmek istiyorsanız, **Giriş ekle** seçeneğini seçmek için < veya > düğmesini kullanın ve  $\leq$  düğmesine basın. Faks numarasını tam olarak başlıkta göründüğü gibi (boşluklar dahil) girin ve ardından  $\leq$  düğmesine basın. Bloke edilen numara için bir ad girin ve sonra  $\leq$ düğmesine basın.

Bir faks numarasındaki blokeyi kaldırmak istiyorsanız, **Girişi sil** seçeneğini seçmek için < veya > düğmesini kullanın ve  $\leq$  düğmesine basın. Silmek istediğiniz faks numarasını seçmek için  $\leq$  veya  $>$  düğmesini kullanın ve sonra silme işlemlerini onaylamak için  $\vee$  düğmesine basın.

#### **-veya-**

Tüm bloke faks numaralarındaki blokeyi kaldırmak istiyorsanız, **Tümünü temizle** seçeneğini seçmek için < veya > düğmesini kullanın ve  $\leq$  düğmesine basın. Silme işlemlerini onaylamak için  $\times$  düğmesine yeniden basın.

## <span id="page-97-0"></span>**Gelişmiş faks özellikleri ve görevleri**

### **Hızlı arama girişleri, tek dokunmalı tuşlar ve grup arama girişlerini kullanma**

Sık aranan faks numaralarını veya faks numarası gruplarını tek dokunmalı tuşlar, hızlı arama girişleri veya grup arama girişleri olarak saklayabilirsiniz.

Hepsi bir arada aygıtın telefon defterinde hızlı arama girişleri ve grup arama girişleri için toplam 120 giriş kullanılabilir. Örneğin 100 girişi hızlı arama olarak programlarsanız, kalan 20 giriş grup aramaları için kullanılabilir.

#### **Arama karakterlerini kullanma**

Adınızı başlığa girmek veya bir tek dokunmalı tuş, hızlı arama girişi ya da grup arama girişi için ad girmek üzere kontrol panelini kullanırken, girmek istediğiniz harf görüntülenene kadar uygun alfanümerik düğmeye arka arkaya basın. Ardından harfi seçmek ve bir sonraki boşluğa geçmek için > düğmesine basın. Tablo 6-1 Alfanümerik düğmeler ve karşılık gelen karakterler , varsayılan dil İngilizce olarak ayarlandığında her alfanümerik düğmede hangi harflerin ve rakamların görüntülendiğini göstermektedir.

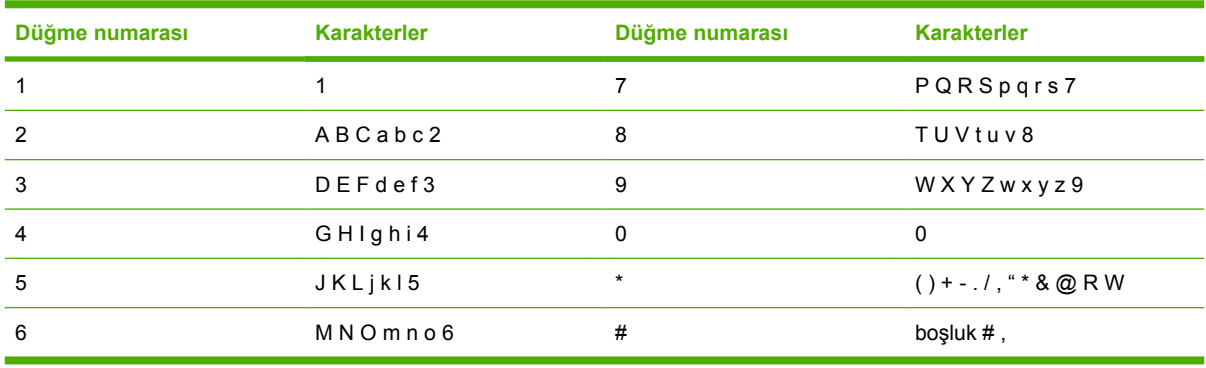

**Tablo 6-1** Alfanümerik düğmeler ve karşılık gelen karakterler

**Not** Kontrol panelinde imleci hareket ettirmek için > düğmesini ve karakterleri silmek için < düğmesini kullanın.

#### **Duraklatma eklemek için**

Aramakta olduğunuz veya bir tek dokunmalı tuşa, hızlı arama girişine veya grup arama girişine programladığınız faks numarasına duraklatmalar ekleyebilirsiniz. Duraklatmalar çoğunlukla uluslararası arama yaparken veya dış hatta bağlanırken gerekli olur.

- Kontrol paneli ekranında, arama sırasında bu noktada bir duraklatma olacağını gösteren bir virgül (**,**) görünene kadar # (Duraklat) düğmesine art arda basın.
- Hepsi bir arada aygıtın, telefon numarasının geri kalanını aramadan önce çevir sesi beklemesini sağlamak için kontrol paneli ekranında **W** görünene kadar \* (Simgeler) düğmesine art arda basın.
- Hepsi bir arada aygıtın arama aktarma gerçekleştirmesini sağlamak için kontrol paneli ekranında **R** görünene kadar \* (Simgeler) düğmesine art arda basın.

#### <span id="page-98-0"></span>**Hızlı arama girişlerini ve tek dokunmalı tuşları programlamak veya düzenlemek için**

Hızlı arama girişleri 1 - 10 (HP LaserJet 3050 hepsi bir arada), 1 -12 (HP LaserJet 3055 hepsi bir arada) veya 1 - 16 (HP LaserJet 3390/3392 hepsi bir arada) da kontrol panelinde kendilerine karşılık gelen tek dokunmalı tuşlarla ilişkilendirilmiştir. Tek dokunmalı tuşlar, hızlı arama veya grup arama girişleri için kullanılabilir. Tek bir faks numarası için en çok 50 karakter girilebilir.

**Not** Tüm hızlı arama girişlerine erişmek için Kaydırma düğmesini kullanmanız gerekir. Hızlı arama girişleri 6 - 10 (HP LaserJet 3050 hepsi bir arada), 7 -12 (HP LaserJet 3055 hepsi bir arada) veya 9 - 16'yı kontrol panelindeki (HP LaserJet 3390/3392 hepsi bir arada) Kaydırma düğmesine ve bu girişlerle ilişkilendirilmiş tek dokunmalı tuşa basarak kullanabilirsiniz.

**Not** Hızlı arama girişleri, tek dokunmalı tuşlar ve grup arama girişleri yazılım kullanılarak daha kolay programlanabilir. HP ToolboxFX yazılımını kullanarak hızlı arama girişleri, tek dokunmalı tuşlar ve grup arama girişlerini programlama hakkındaki yönergeler için HP ToolboxFX çevrimiçi Yardım'a bakın.

Hızlı arama girişlerini ve tek dokunmalı tuşları hepsi bir arada aygıtın kontrol panelinden programlamak için aşağıdaki adımları uygulayın:

- **1.** Hepsi bir arada aygıtın kontrol panelinde Menü düğmesine basın.
- **2. Faks ayarı** öğesini seçmek için < veya > düğmesini kullanın ve ardından  $\leq$  düğmesine basın.
- **3. Telefon Defteri** öğesini seçmek için  $\leq$  düğmesine basın.
- **4. Tek ayar** öğesini seçmek için  $\checkmark$  düğmesine basın.
- **5. Ekle/Düzenle** öğesini seçmek için  $\checkmark$  düğmesine basın.
- **6.** Bu faks numarasıyla ilişkilendirmek istediğiniz hızlı arama giriş numarasını girmek için alfanümerik düğmeleri kullanın ve sonra  $\leq$  düğmesine basın. 1 - 10, 1 - 12 veya 1 - 16 arasında bir numara seçildiğinde de faks numarası kendisine karşılık gelen tek dokunmalı tuşla ilişkilendirilir.

€

₽

**Not** Faks numarası girerken arama sırasına boşluk eklemek isterseniz virgül (**,**) görüntülenene kadar Duraklat düğmesine basın veya hepsi bir arada aygıtın çevir sesini beklemesini isterseniz **W** görüntülenene kadar \* düğmesine basın.

- **7.** Faks numarasını girmek için alfanümerik düğmeleri kullanın. Boşlukları veya alan kodu, PBX sistemlerinde dış hat erişim kodu (genellikle 9 veya 0) veya uzun mesafe öneki gibi diğer gerekli numaraları da ekleyin.
- 8.  $\times$  düğmesine basın.
- **9.** Faks numarasına bir ad girmek için alfanümerik düğmeleri kullanın. Bunu yapmak için girmek istediğiniz harfle ilgili alfanümerik düğmeye o harf görünene kadar art arda basın. (Karakterlerin listesi için bkz. [Arama karakterlerini kullanma .](#page-97-0))

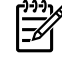

**Not** Noktalama işareti girmek için istediğiniz karakter görüntülenene kadar yıldız (\*) düğmesine art arda basın ve sonra arkasından gelen boşluğa gitmek için > düğmesine basın.

- 10. Bilgiyi kaydetmek için v düğmesine basın.
- **11.** Programlanacak başka hızlı arama girişleriniz veya tek dokunmalı tuşlarınız varsa, 1 10 arasındaki adımları yineleyin.

#### **Hızlı arama girişlerini ve tek dokunmalı tuşları silmek için**

- **1.** Hepsi bir arada aygıtın kontrol panelinde Menü düğmesine basın.
- **2. Faks ayarı** öğesini seçmek için < veya > düğmesini kullanın ve ardından  $\leq$  düğmesine basın.
- **3. Telefon Defteri** öğesini seçmek için  $\leq$  düğmesine basın.
- **4. Tek ayar** öğesini seçmek için  $\times$  düğmesine basın.
- **5. Sil** öğesini seçmek için < veya > düğmesini kullanın ve ardından  $\checkmark$  düğmesine basın.
- **6.** Silmek istediğiniz hızlı arama girişinin numarasını girmek için alfanümerik düğmeleri kullanın ve sonra  $\checkmark$  düğmesine basın.
- **7.** Silme işlemini onaylamak için  $\checkmark$  düğmesine basın.

#### **Hızlı arama girişlerini veya tek dokunmalı tuşları hızlı şekilde programlamak için**

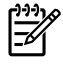

**Not** Aşağıdaki yordam grup arama girişini programlamak için kullanılamaz. Grup arama girişi yönergeleri için bkz. Grup arama giriş[lerini programlamak için .](#page-101-0)

**1.** Telefon Defteri düğmesine basın, programlanmamış bir hızlı arama girişine girin ve sonra  $\checkmark$ düğmesine basın.

**-veya-**

Programlanmamış bir tek dokunmalı tuşa basın.

Kontrol paneli ekranı, hızlı arama girişinin veya tek dokunmalı tuşun programlanmamış olduğunu bildirir.

- **2.** Hızlı arama girişini veya tek dokunmalı tuşu programlamak için  $\leq$  düğmesine basın.
- **3.** Faks numarasını girin ve sonra  $\leq$  düğmesine basın. Duraklatmaları veya alan kodu, PBX sisteminde dış hat erişim kodu (genellikle 9 veya 0) veya uzun mesafe öneki gibi diğer gerekli numaraları da ekleyin. (Ek bilgi için bkz. [Arama karakterlerini kullanma](#page-97-0) .)

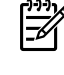

**Not** Faks numarası girerken arama sırasına bir duraklatma eklemek için virgül (**,**) görüntülenene kadar Duraklat düğmesine basın. Hepsi bir arada aygıtın, çevir sesini beklemesini isterseniz **W** görüntülenene kadar \* düğmesine basın.

- **4.** Faks numarasına bir ad girmek için alfanümerik düğmeleri kullanın. Bunu yapmak için girmek istediğiniz harfle ilgili alfanümerik düğmeye o harf görünene kadar art arda basın. (Karakterlerin listesi için bkz. [Arama karakterlerini kullanma .](#page-97-0))
- **5.** Bilgiyi kaydetmek için  $\leq$  düğmesine basın.

#### <span id="page-101-0"></span>**Grup arama girişlerini kullanmak için**

Düzenli olarak aynı kişilerden oluşan bir gruba bilgi gönderiyorsanız, bu işlemi basitleştirmek için grup arama girişi programlayabilirsiniz. Grup arama girişleri hızlı arama girişlerinden oluşur. 1 - 10 (HP LaserJet 3050 hepsi bir arada), 1 -12 (HP LaserJet 3055 hepsi bir arada) veya 1 - 16 (HP LaserJet 3390/3392 hepsi bir arada) numaralarının kullanıldığı grup arama girişleri de kontrol panelinde kendilerine karşılık gelen tek dokunmalı tuşlarla ilişkilendirilmiştir.

Bir gruba tek bir hızlı arama girişi eklenebilir. Grup üyelerinin grup arama girişine eklenmesinden önce, hepsinin hızlı arama girişlerine programlanmış olması veya hepsine tek dokunmalı tuşların atanmış olması gerekir.

 $\begin{bmatrix} \frac{1}{2} \\ -\frac{1}{2} \end{bmatrix}$ **Not** Hızlı arama girişleri, tek dokunmalı tuşlar ve grup arama girişleri yazılım kullanılarak daha kolay programlanabilir. HP ToolboxFX yazılımını kullanarak hızlı arama girişleri, tek dokunmalı tuşlar ve grup arama girişlerini programlama hakkındaki yönergeler için HP ToolboxFX çevrimiçi Yardım'a bakın.

#### **Grup arama girişlerini programlamak için**

- **1.** Gruba dahil etmek istediğiniz her faks numarasına bir hızlı arama girişi atayın. (Yönergeler için bkz. Hızlı arama girişlerini ve tek dokunmalı tuş[ları programlamak veya düzenlemek için .](#page-98-0))
- **2.** Hepsi bir arada aygıtın kontrol panelinde Menü düğmesine basın.
- **3. Faks ayarı** öğesini seçmek için < veya > düğmesini kullanın ve ardından  $\checkmark$  düğmesine basın.
- **4. Telefon Defteri** öğesini seçmek için  $\leq$  düğmesine basın.
- **5. Grup ayarı** öğesini seçmek için < veya > düğmesini kullanın ve ardından  $\checkmark$  düğmesine basın.
- **6. Grup ekle/dznle** öğesini seçmek için < veya > düğmesini kullanın ve ardından  $\times$  düğmesine basın.
- **7.** Bu grupla ilişkilendirmek istediğiniz numarayı girmek için alfanümerik düğmeleri kullanın ve sonra  $\le$  düğmesine basın. 1 - 10, 1 - 12 veya 1 - 16 arasından seçim yapılması da grubun ilgili tek dokunmalı tuşla ilişkilendirilmesini sağlar.
- 8. Grup için bir ad girmek üzere alfanümerik düğmeleri kullanın ve sonra v düğmesine basın.
- **9.** Tek dokunmalı bir tuşa basın ve ardından eklemeyi onaylamak için  $\checkmark$  düğmesine yeniden basın. Eklemek istediğiniz her grup üyesi için bu adımı yineleyin.

**-veya-**

**Telefon Defteri**'ni seçin ve ardından eklemek istediğiniz grup üyesine ait hızlı arama girişini seçin. Eklemeyi onaylamak için  $\leq$  düğmesine basın. Eklemek istediğiniz her grup üyesi için bu adımı yineleyin.

- **10.** Bitirince  $\leq$  düğmesine basın.
- **11.** Atanacak başka grup arama girişleriniz varsa,  $\leq$  düğmesine basın ve sonra 1 10 arasındaki adımları yineleyin.

#### **Grup arama girişlerini silmek için**

- **1.** Hepsi bir arada aygıtın kontrol panelinde Menü düğmesine basın.
- **2. Faks ayarı** öğesini seçmek için < veya > düğmesini kullanın ve ardından  $\checkmark$  düğmesine basın.
- **3. Telefon Defteri** öğesini seçmek için  $\leq$  düğmesine basın.
- **4. Grup ayarı** öğesini seçmek için < veya > düğmesini kullanın ve ardından  $\checkmark$  düğmesine basın.
- **5. Grup sil** öğesini seçmek için < veya > düğmesini kullanın ve ardından  $\times$  düğmesine basın.
- **6.** Alfanümerik düğmeleri kullanarak, silmek istediğiniz grup arama numarasını girin ve sonra düğmesine basın.
- **7.** Silme işlemini onaylamak için  $\times$  düğmesine basın.

#### **Grup arama girişinden bir numara silmek için**

- **1.** Hepsi bir arada aygıtın kontrol panelinde Menü düğmesine basın.
- **2. Faks ayarı** öğesini seçmek için < veya > düğmesini kullanın ve ardından  $\vee$  düğmesine basın.
- **3. Telefon Defteri** öğesini seçmek için  $\leq$  düğmesine basın.
- **4. Grup ayarı** öğesini seçmek için < veya > düğmesini kullanın ve ardından  $\leq$  düğmesine basın.
- **5. Grupta no sil** öğesini seçmek için < veya > düğmesini kullanın ve ardından  $\leq$  düğmesine basın.
- **6.** Gruptan silmek istediğiniz kişiyi seçmek için < veya > düğmesini kullanın.
- **7.** Silme işlemini onaylamak için  $\times$  düğmesine basın.
- **8.** Gruptan başka kişileri silmek için 6. ve 7. adımları yineleyin.

#### **-veya-**

İşleminizi tamamladığınızda İptal düğmesine basın.

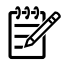

**Not** Bir hızlı arama girişi silindiğinde, o giriş, o hızlı arama girişini içeren grup arama girişlerinden de silinir.

#### **Tüm telefon defteri girişlerini silmek için**

Hepsi bir arada aygıtta programlanan tüm hızlı arama girişlerini, tek dokunmalı tuşları ve grup arama girişlerini silebilirsiniz.

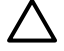

**DİKKAT** Hızlı arama girişleri, tek dokunmalı tuşlar ve grup arama girişleri silindikten sonra kurtarılamaz.

- **1.** Hepsi bir arada aygıtın kontrol panelinde Menü düğmesine basın.
- **2. Faks ayarı** öğesini seçmek için < veya > düğmesini kullanın ve ardından  $\leq$  düğmesine basın.
- **3. Telefon Defteri** öğesini seçmek için  $\checkmark$  düğmesine basın.
- **4. Tümünü sil** öğesini seçmek için < veya > düğmesini kullanın ve ardından  $\leq$  düğmesine basın.
- **5.** Silme islemini onaylamak için  $\leq$  düğmesine basın.

### **Arama öneki ekleme**

Arama öneki, kontrol panelinde veya yazılımdan girdiğiniz her faks numarasının başına otomatik olarak eklenen bir numara veya numara grubudur. Arama öneki için en çok 50 karakter girilebilir.

Varsayılan değer **Kapalı** olarak ayarlanmıştır. Örneğin şirketinizin telefon sisteminin dışındaki bir telefon hattına ulaşmak için 9 gibi bir numara çevirmeniz gerekiyorsa, bu ayarı açmak ve bir önek girmek isteyebilirsiniz. Bu ayar etkin durumdayken, elle aramayı kullanarak arama öneki olmadan bir faks numarasını arayabilirsiniz. Yönergeler için bkz. [Elle aramayı kullanma .](#page-88-0)

#### **Arama önekini ayarlamak için**

- **1.** Hepsi bir arada aygıtın kontrol panelinde Menü düğmesine basın.
- **2. Faks ayarı** öğesini seçmek için < veya > düğmesini kullanın ve ardından  $\leq$  düğmesine basın.
- **3. Faks Gönd. ayarı** öğesini seçmek için > düğmesine bir defa basın ve ardından  $\leq$  düğmesine basın.
- **4. Arama Öneki** öğesini seçmek için < veya > düğmesini kullanın ve ardından  $\leq$  düğmesine basın.
- **5. Açık** veya **Kapalı** öğesini seçmek için < veya > düğmesini kullanın ve ardından  $\leq$  düğmesine basın.
- **6. Açık** seçeneğini seçtiyseniz, önek girmek için alfanümerik düğmeleri kullanın ve sonra düğmesine basın. Numara, duraklatma ve arama simgelerini kullanabilirsiniz.

### **Gecikmeli faks gönderme**

Bir faksı ileri bir tarihte bir veya daha çok kişiye otomatik olarak gönderilmek üzere zamanlayabilirsiniz. Bu yordamı tamamladığınızda, hepsi bir arada aygıt belgeyi belleğe tarar ve diğer işlemleri gerçekleştirebilmeniz için Hazır durumuna döner.

**Not** Hepsi bir arada aygıt belirlenen zamanda faks gönderemezse, bu bilgi faks arama raporunda belirtilir (bu seçenek açıksa) veya faks etkinlik günlüğüne kaydedilir. Faks gönderme aramasının yanıtlanmaması ya da meşgul sinyali alınması veya tekrar arama denemelerinin durdurulması nedeniyle faks iletimi durabilir. (Daha fazla bilgi için bkz. [Faks arama raporu için](#page-113-0) [yazdırma zamanlarını ayarlama](#page-113-0) ve [Faks etkinlik günlü](#page-112-0)ğünü yazdırma .)

Bir faksı ileri bir tarihte gönderilmek üzere ayarladıysanız, ancak ona bir şeyler eklemeniz gerekiyorsa, ek bilgileri başka bir iş olarak gönderebilirsiniz. Aynı zamanda aynı faks numarasına gönderilmek üzere zamanlanan tüm fakslar ayrı fakslar olarak teslim edilir.

#### **Gecikmeli bir faks göndermek için**

- **1.** Belgeyi otomatik belge besleyici (OBB) giriş tepsisine veya flatbed tarayıcıya yükleyin.
- **2.** Hepsi bir arada aygıtın kontrol panelinde Menü düğmesine basın.
- **3. Faks işlevleri** görüntülenene kadar < veya > düğmesini kullanın ve ardından  $\times$  düğmesine basın.
- **4. Sonra fks gönder** görüntülenene kadar < veya > düğmesini kullanın ve ardından  $\leq$  düğmesine basın.
- **5.** Saati girmek için alfanümerik düğmeleri kullanın.
- **6.** Hepsi bir arada aygıt 12 saatlik zaman moduna ayarlanırsa, öğleden önce (ÖÖ) veya öğleden sonrayı (ÖS) ayarlamak üzere imlecin dördüncü karakteri geçmesi için > düğmesini kullanın ya da  $\ddot{\text{O}}$ Ö için **1** veya  $\ddot{\text{O}}$ S için **2'**yi seçin ve ardından  $\checkmark$  düğmesine basın.

**-veya-**

Hepsi bir arada aygıt 24 saatlik zaman moduna ayarlanırsa  $\sim$  düğmesine basın.

**7.** Tarihi girmek için alfanümerik düğmeleri kullanın ve ardından  $\leq$  düğmesine basın.

#### **-veya-**

 $\times$  düğmesine basarak varsayılan tarihi kabul edin.

**8.** Faks numarasını girin, hızlı arama girişini girin veya tek dokunmalı tuşa basın.

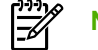

**Not** Bu özellik tanımlanmamış (geçici) grupları desteklemez.

9.  $\vee$  veya Faksı Başlat düğmesine basın. Hepsi bir arada aygıt belgeyi belleğe tarar ve belirtilen zamanda gönderir.

### **Fatura kodlarını kullanma**

Fatura kodları özelliği açılmışsa kullanıcıdan her faks için bir fatura kodu girmesi istenir. Gönderilen her faks sayfası için fatura numarası kaydedilir. Bu özellik, yoklamalı alınan, iletilen veya bilgisayarla indirilen fakslar dışındaki her tür faksı içerir. Tanımlanmamış bir gruba gönderilen veya grup arama özelliği kullanılarak gönderilen fakslarda, alıcıya başarılı bir şekilde gönderilen her faks için fatura numarası kaydedilir. Tüm fatura kodlarına ait toplamı gösteren bir rapor yazdırmak için bkz. [Fatura kodu raporunu](#page-115-0) [yazdırma .](#page-115-0)

Fatura kodu ayarı için fabrika varsayılan değeri **Kapalı** olarak ayarlanmıştır. Fatura kodu 1 - 250 arasında herhangi bir sayı olabilir.

#### **Fatura kodu ayarını değiştirmek için**

- **1.** Hepsi bir arada aygıtın kontrol panelinde Menü düğmesine basın.
- **2. Faks ayarı** öğesini seçmek için < veya > düğmesini kullanın ve ardından  $\leq$  düğmesine basın.
- **3. Faks Gönd. ayarı** öğesini seçmek için < veya > düğmesini kullanın ve ardından  $\leq$  düğmesine basın.
- **4. Fatura kodları** öğesini seçmek için < veya > düğmesini kullanın ve ardından  $\leq$  düğmesine basın.
- **5. Açık** veya **Kapalı** öğesini seçmek için < veya > düğmesini kullanın ve ardından  $\leq$  düğmesine basın.

#### **Fatura kodlarını kullanmak için**

- **1.** Telefon numarasını, hepsi bir arada aygıtın kontrol panelinden elle, tek dokunmalı tuşla veya hızlı arama ya da grup arama girişiyle girin.
- **2.** Belgeyi otomatik belge besleyici (OBB) giriş tepsisine veya flatbed tarayıcıya yerleştirin.
- **3.** Faksı Başlat düğmesine basın.
- **4.** Fatura kodunu girin ve sonra Faksı Başlat düğmesine basın.

Faks işi gönderilir ve fatura kodu raporuna kaydedilir. Fatura kodu raporunu yazdırma hakkında bilgi için bkz. [Fatura kodu raporunu yazdırma .](#page-115-0)

### **Faksı yeniden yazdırma**

Yazdırma kartuşunun bitmiş olması veya faksın yanlış türde bir ortama yazdırılması gibi nedenlerden dolayı faksı yeniden yazdırmayı deneyebilirsiniz. Yeniden yazdırılmak üzere saklanan faksların gerçek sayısı, kullanılabilen bellek miktarıyla belirlenir. Belleğe son alınan faks en önce yazdırılır; saklanan en eski faks ise en son yazdırılır.

Bu fakslar sürekli olarak saklanır. Bunlar yeniden yazdırıldığında bellekten silinmez. Bu faksları bellekten silmek için bkz. [Faksları bellekten silme](#page-107-0) .

#### **Faksı yeniden yazdırmak için**

Faksı yeniden yazdırmak için aşağıdaki adımları uygulayın:

- $\mathbb{R}$ **Not** Sıkışma nedeniyle veya ortam tamamen tükendiği için faks yazdırılmazsa, bu yordamı kullanmanız gerekmez. Böyle durumlarda fakslar belleğe alınır. Sıkışmayı giderdiğiniz veya ortamı yeniden doldurduğunuzda faks yazdırma işlemi otomatik olarak devam eder.
- **1.** Hepsi bir arada aygıtın kontrol panelinde Menü düğmesine basın.
- **2.** > düğmesine bir kez basın, **Faks işlevleri** görüntülenir.
- **3.** düğmesine basın.
- **4. Son faksı yazdır** görüntülenene kadar < veya > düğmesini kullanın.
- **5.**  $\leq$  düğmesine basın. Hepsi bir arada aygıt, en son yazdırılan faksı yeniden yazdırmaya başlar.

**Not** Herhangi bir anda yazdırmayı durdurmak için İptal düğmesine basın.

**DİKKAT** Bu ayar **Kapalı** olarak ayarlandığında, yanlış yazdırılan veya soluk fakslar yeniden yazdırılamaz.

#### **Faksı yeniden yazdırma ayarlarını değiştirmek için**

Varsayılan faksı yeniden yazdırma ayarı **Açık**'tır. Bu ayarı hepsi bir arada aygıtın kontrol panelinden değiştirmek için aşağıdaki adımları tamamlayın:

- **1.** Hepsi bir arada aygıtın kontrol panelinde Menü düğmesine basın.
- **2. Faks ayarı** öğesini seçmek için < veya > düğmesini kullanın ve ardından  $\checkmark$  düğmesine basın.
- **3. Faks Alm. ayarı** öğesini seçmek için < veya > düğmesini kullanın ve ardından  $\leq$  düğmesine basın.
- **4. Faksları yeniden yazdır** öğesini seçmek için < veya > düğmesini kullanın ve ardından düğmesine basın.
- **5. Açık** veya **Kapalı** öğesini seçmek için < veya > düğmesini kullanın ve ardından  $\leq$  düğmesine basın.

### <span id="page-107-0"></span>**Alınan faksları otomatik iki taraflı yazdırma (dupleksleme) (yalnızca HP LaserJet 3390/3392 hepsi bir arada)**

**Dupleks yazdır** seçeneği **Açık**'sa, alınan tüm fakslar iki taraflı yazdırılır. Faksların iki taraflı yazdırılması için fabrika varsayılan değeri **Kapalı** olarak ayarlanmıştır.

**Faksların dupleks yazdırma ayarını değiştirmek için**

- **1.** Hepsi bir arada aygıtın kontrol panelinde Menü düğmesine basın.
- **2. Faks ayarı** öğesini seçmek için < veya > düğmesini kullanın ve ardından  $\leq$  düğmesine basın.
- 3. **Faks Alm. ayarı** öğesini seçmek için < veya > düğmesini kullanın ve ardından  $\leq$  düğmesine basın.
- **4. Dupleks yazdırma** öğesini seçmek için < veya > düğmesini kullanın ve ardından  $\leq$  düğmesine basın.
- **5. Açık** veya **Kapalı** öğesini seçmek için < veya > düğmesini kullanın ve ardından  $\leq$  düğmesine basın.

### **Faksları bellekten silme**

Bu yordamı yalnızca bir başkasının hepsi bir arada aygıtınıza erişimi olduğundan ve faksları bellekten yeniden yazdırmak isteyebileceğinden kuşkulanırsanız kullanın.

**DİKKAT** Bu yordam, yeniden yazdırma belleğini silmeye ek olarak, gönderilmekte olan faksları, tekrar aranmak üzere bekleyen gönderilmemiş faksları, ileri bir tarihte gönderilmek üzere zamanlanan faksları ve yazdırılmamış veya iletilmemiş faksları da siler.

#### **Faksları bellekten silmek için**

- **1.** Hepsi bir arada aygıtın kontrol panelinde Menü düğmesine basın.
- **2. Faks işlevleri** öğesini görüntülemek için > düğmesine bir defa basın ve ardından  $\leq$  düğmesine basın.
- **3. Kaydedilen faksları sil** öğesini seçmek için < veya > düğmesini kullanın ve ardından  $\leq$  düğmesine basın.
- **4.** Silme işlemini onaylamak için  $\times$  düğmesine basın.
# **Faks iletmeyi kullanma**

Hepsi bir arada aygıtınızı, gelen faksları başka bir faks numarasına iletmek üzere ayarlayabilirsiniz. Faks hepsi bir arada aygıtınıza geldiğinde bellekte saklanır. Hepsi bir arada aygıt daha sonra belirttiğiniz faks numarasını arar ve faksı gönderir. Bir hata nedeniyle (örneğin numara meşgul olabilir) hepsi bir arada aygıt bir faksı iletemezse ve yinelenen tekrar arama denemeleri başarısız olursa, hepsi bir arada aygıtınız faksı yazdırır.

Faks alırken hepsi bir arada aygıtın belleği tükenirse, gelen faks sonlandırılır ve yalnızca bellekte saklanmış olan sayfalar ve sayfaların bazı bölümleri iletilir.

Hepsi bir arada aygıtın (bilgisayarın değil) faks iletme özelliğini kullanırken faksları alıyor olması ve yanıt modunun **Otomatik** olarak ayarlanmış olması gerekir (bkz. [Yanıt modunu ayarlama](#page-120-0) ).

#### **Faks iletmeyi kullanmak için**

- **1.** Hepsi bir arada aygıtın kontrol panelinde Menü düğmesine basın.
- **2. Faks ayarı** öğesini seçmek için < yeya > düğmesini kullanın ve ardından  $\leq$  düğmesine basın.
- **3. Faks Alm. ayarı** öğesini seçmek için < veya > düğmesini kullanın ve ardından  $\leq$  düğmesine basın.
- **4. Faks ilet** öğesini secmek için < veya > düğmesini kullanın ve ardından  $\checkmark$  düğmesine basın.
- **5. Açık** veya **Kapalı** öğesini seçmek için > düğmesine basın ve ardından  $\leq$  düğmesine basın.
- **6.** Faks iletme özelliğini açarsanız, faksın gönderileceği faks numarasını belirtmek için alfanümerik düğmeleri kullanın ve sonra seçiminizi kaydetmek için  $\leq$  düğmesine basın.

### **Faks yoklamayı kullanma**

Başka birisi bir faksı yoklanmak üzere ayarlamışsa faksın hepsi bir arada aygıtınıza gönderilmesini isteyebilirsiniz. (Bu işleme başka bir makineyi yoklama denir).

#### **Başka bir faks makinesini yoklamak (faks istemek) için**

- **1.** Hepsi bir arada aygıtın kontrol panelinde Menü düğmesine basın.
- **2. Faks işlevleri** öğesini seçmek için < veya > düğmesini kullanın ve ardından  $\leq$  düğmesine basın.
- **3. Yoklama alımı** öğesini seçmek için < veya > düğmesini kullanın ve ardından  $\leq$  düğmesine basın.

Hepsi bir arada aygıtınız diğer faks makinesini arar ve faksı ister.

## **Sessizlik algılama modunu değiştirme**

Bu ayar, faks iletimi sırasında faks sinyali vermeyen eski model faks makinelerinden faks alınıp alınmayacağını denetler. Bu belgenin yayınlandığı tarihte, sessiz model faks makineleri, kullanılan faks makinelerinin çok küçük bir oranını oluşturmaktadır. Varsayılan değer **Kapalı** olarak ayarlanmıştır. Sessizlik algılama modu ayarı yalnızca eski model faks makinesi kullanan birinden düzenli olarak faks alıyorsanız değiştirilmelidir.

#### **Sessizlik algılama modunu değiştirmek için**

- **1.** Hepsi bir arada aygıtın kontrol panelinde Menü düğmesine basın.
- **2. Faks ayarı** öğesini seçmek için < veya > düğmesini kullanın ve ardından  $\checkmark$  düğmesine basın.
- **3. Faks Alm. ayarı** öğesini seçmek için < veya > düğmesini kullanın ve ardından  $\leq$  düğmesine basın.
- **4. Sessizlik Alg.** öğesini seçmek için < veya > düğmesini kullanın ve ardından  $\leq$  düğmesine basın.
- **5. Açık** veya **Kapalı** öğesini seçmek için < veya > düğmesini kullanın ve seçiminizi kaydetmek için  $\times$  düğmesine basın.

### **Alınan faksları damgalama**

Hepsi bir arada aygıt, göndereni tanımlama bilgilerini alınan her faksın üst kısmına yazdırır. Faksın alındığı tarih ve saati onaylamak için alınan her faksa, kendi başlık bilgilerinizin eklenmesini de seçebilirsiniz. Alınan faksları damgalama seçeneğinin fabrika varsayılan değeri **Kapalı** olarak ayarlanmıştır.

**Not** Bu seçenek yalnızca hepsi bir arada aygıtın yazdırdığı alınan fakslar için geçerlidir.

#### **Alınan faksları damgalama seçeneğinin kullanılabilmesini sağlamak için**

- **1.** Hepsi bir arada aygıtın kontrol panelinde Menü düğmesine basın.
- **2. Faks ayarı** öğesini seçmek için < veya > düğmesini kullanın ve ardından  $\checkmark$  düğmesine basın.
- **3. Faks Alm. ayarı** öğesini seçmek için < veya > düğmesini kullanın ve ardından  $\leq$  düğmesine basın.
- **4. Faksları damgala** öğesini seçmek için < veya > düğmesini kullanın ve ardından  $\leq$  düğmesine basın.
- **5. Açık** veya **Kapalı** öğesini seçmek için < veya > düğmesini kullanın ve seçiminizi kaydetmek için  $\times$  düğmesine basın.

## **Faks hata düzeltme modunu ayarlama**

Genellikle hepsi bir arada aygıt, faks gönderirken veya alırken telefon hattındaki sinyalleri izler. Hepsi bir arada aygıt iletim sırasında bir hata algılarsa ve hata düzeltme ayarı **Açık** ise, hepsi bir arada aygıt faksın o kısmının yeniden gönderilmesini isteyebilir. Hata düzeltme için fabrika varsayılan değeri **Açık** olarak ayarlanmıştır.

Hata düzeltme özelliğini, yalnızca faks göndermekte veya almakta sorunla karşılaşıyorsanız ve iletim hatalarını kabul etmek istiyorsanız kapatmalısınız. Yurtdışına faks göndermeye veya yurtdışından faks almaya çalışıyorsanız ya da faks iletimini uydu telefonu bağlantısı üzerinden yapıyorsanız bu ayarın kapatılması yararlı olabilir.

#### **Hata düzeltme ayarını değiştirmek için**

- **1.** Hepsi bir arada aygıtın kontrol panelinde Menü düğmesine basın.
- **2. Faks ayarı** öğesini seçmek için < veya > düğmesini kullanın ve ardından  $\leq$  düğmesine basın.
- **3. Tüm fakslar** öğesini seçmek için < veya > düğmesini kullanın ve ardından  $\leq$  düğmesine basın.
- **4. Hata düzeltme** öğesini seçmek için < veya > düğmesini kullanın ve ardından  $\leq$  düğmesine basın.
- **5. Açık** veya **Kapalı** öğesini seçmek için < veya > düğmesini kullanın ve seçiminizi kaydetmek için  $\times$  düğmesine basın.

### **V.34 ayarını değiştirme**

V.34 ayarı, hepsi bir arada aygıtın faks göndermek için kullandığı modem protokolüdür. Telefon hatları üzerinden saniyede 33.600 bit (bps) hıza kadar veri gönderen ve alan tam dupleks modemler için dünya çapındaki standarttır. V.34 ayarı için fabrika varsayılan değeri **Açık** olarak ayarlanmıştır.

V.34 ayarını yalnızca belirli bir aygıta faks gönderme veya belirli bir aygıttan faks alma sorununuz olduğunda değiştirmelisiniz. Yurtdışına faks göndermeye veya yurtdışından faks almaya çalışıyorsanız ya da faks iletimini uydu telefonu bağlantısı üzerinden yapıyorsanız bu ayarın kapatılması yararlı olabilir.

#### **V.34 ayarını değiştirmek için**

- **1.** Hepsi bir arada aygıtın kontrol panelinde Menü düğmesine basın.
- **2. Faks ayarı** öğesini seçmek için < veya > düğmesini kullanın ve ardından  $\checkmark$  düğmesine basın.
- **3. Tüm fakslar** öğesini seçmek için < veya > düğmesini kullanın ve ardından  $\checkmark$  düğmesine basın.
- **4. V.34** öğesini seçmek için < veya > düğmesini kullanın ve ardından  $\checkmark$  düğmesine basın.
- **5. Açık** veya **Kapalı** öğesini seçmek için < veya > düğmesini kullanın ve ardından  $\leq$  düğmesine basın.

## **Ses seviyesi ayarlarını değiştirme**

Faks seslerinin seviyesini kontrol panelinden denetleyin. Aşağıdaki sesler için değişiklik yapabilirsiniz:

- **•** Gelen veya giden fakslara ait faks sesleri
- Gelen fakslar için çalma sesi

Faks seslerinin seviyesi için fabrika varsayılan değeri **Yumuşak** olarak ayarlanmıştır.

#### **Faks seslerinin (hat izleme) seviyesini değiştirmek için (HP LaserJet 3050 hepsi bir arada)**

HP LaserJet 3050 hepsi bir arada aygıtta faks sesi seviyesini değiştirmek için aşağıdaki adımları uygulayın.

- **1.** Menü düğmesine basın.
- **2. Sistem ayarı** öğesini seçmek için < veya > düğmesini kullanın ve ardından  $\leq$  düğmesine basın.
- **3. Ses seviyesi ayarları** öğesini seçmek için < veya > düğmesini kullanın ve ardından  $\leq$  düğmesine basın.
- **4. Tlf. Hattı Sesi** öğesini seçmek için < veya > düğmesini kullanın ve ardından  $\leq$  düğmesine basın.
- **5. Kapalı**, **Yumuşak**, **Orta** veya **Yüksek** seçeneğini seçmek için < veya > düğmesini kullanın.
- **6.** Seçiminizi kaydetmek için  $\times$  düğmesine basın.

#### **Faks seslerinin (hat izleme) seviyesini değiştirmek için (HP LaserJet 3055/3390/3392 hepsi bir arada)**

(HP LaserJet 3055/3390/3392 hepsi bir arada) aygıtta faks sesi seviyesini değiştirmek için aşağıdaki adımları uygulayın.

- **1.** Kontrol panelindeki Ses Seviyesi düğmesine basın.
- **2. Kapalı**, **Yumuşak**, **Orta** veya **Yüksek** seçeneğini seçmek için < veya > düğmesini kullanın.
- **3.** Seçiminizi kaydetmek için  $\times$  düğmesine basın.

#### **Çalma sesini değiştirmek için**

Hepsi bir arada aygıta ilk kez bir arama geldiğinde, çalma sesi duyulabilir seviyededir. Çalma süresinin uzunluğu, yerel telekom şirketinin çalma sesi uzunluğuna bağlıdır. Çalma sesi için fabrika varsayılan değeri **Yumuşak** olarak ayarlanmıştır.

- **1.** Menü düğmesine basın.
- **2. Sistem ayarı** öğesini seçmek için < veya > düğmesini kullanın ve ardından  $\leq$  düğmesine basın.
- **3. Ses seviyesi ayarları** öğesini seçmek için < veya > düğmesini kullanın ve ardından  $\leq$  düğmesine basın.
- **4. Calma sesi** öğesini seçmek için < veya > düğmesini kullanın ve ardından  $\leq$  düğmesine basın.
- **5. Kapalı**, **Yumuşak**, **Orta** veya **Yüksek** seçeneğini seçmek için < veya > düğmesini kullanın.
- **6.** Seçiminizi kaydetmek için  $\times$  düğmesine basın.

# **Faks günlükleri ve raporları**

Tüm faks günlüklerini ve raporlarını yazdırmak için aşağıdaki talimatları yönergeleri izleyin:

### **Faks etkinlik günlüğünü yazdırma**

Faks etkinlik günlüğü, alınan, gönderilen veya silinen son 40 faksın ve gerçekleşen hataların kronolojik bir geçmişini sağlar. Faks etkinlik günlüğü aşağıdaki bilgileri içerir:

- Hepsi bir arada aygıta alınan tüm fakslar
- Kontrol panelinden gönderilmiş tüm fakslar
- Faks yazılımı sürücüsünden gönderilen tüm fakslar

#### **Faks etkinlik günlüğünü yazdırmak için**

Faks etkinlik günlüğünü yazdırmak için aşağıdaki adımları kullanın:

- **1.** Hepsi bir arada aygıtın kontrol panelinde Menü düğmesine basın.
- **2. Raporlar** öğesini seçmek için < veya > düğmesini kullanın ve ardından  $\leq$  düğmesine basın.
- **3. Fks Etkinl. günl.** öğesini seçmek için < veya > düğmesini kullanın ve ardından  $\leq$  düğmesine basın.
- **4. Gün. <b>şim. yazdır** öğesini seçmek için  $\leq$  düğmesine basın. Hepsi bir arada aygıt, menü ayarlarından çıkar ve günlüğü yazdırır.

#### **Faks etkinlik günlüğünü otomatik olarak yazdırılacak şekilde ayarlamak için**

Faks günlüğünün her 40 girişten sonra otomatik olarak yazdırılıp yazdırılmayacağını belirleyebilirsiniz. Fabrika varsayılan değeri **Açık** olarak ayarlanmıştır. Faks etkinlik günlüğünü otomatik olarak yazdırılacak şekilde ayarlamak için aşağıdaki adımları uygulayın:

- **1.** Hepsi bir arada aygıtın kontrol panelinde Menü düğmesine basın.
- **2. Raporlar** öğesini seçmek için < veya > düğmesini kullanın ve ardından  $\leq$  düğmesine basın.
- **3. Fks Etkinl. günl.** öğesini seçmek için < veya > düğmesini kullanın ve ardından  $\leq$  düğmesine basın.
- **4. Oto. Gunluk Yazd.** öğesini seçmek için > düğmesine bir defa basın ve ardından  $\leq$  düğmesine basın.
- **5. Açık** öğesini seçmek için < veya > düğmesini kullanın ve seçiminizi onaylamak için  $\leq$  düğmesine basın.

### **Faks arama raporunu yazdırma**

Faks arama raporu gönderilen veya alınan son faksın durumunu belirten kısa bir rapordur.

#### **Faks arama raporunu yazdırmak için**

- **1.** Hepsi bir arada aygıtın kontrol panelinde Menü düğmesine basın.
- **2. Raporlar** öğesini seçmek için < veya > düğmesini kullanın ve ardından  $\leq$  düğmesine basın.
- **3. Fks Arama raporu** öğesini seçmek için < veya > düğmesini kullanın ve ardından  $\leq$  düğmesine basın.
- **4. Rap. şimdi yazd.** öğesini seçmek için  $\leq$  düğmesine basın. Hepsi bir arada aygıt, menü ayarlarından çıkar ve raporu yazdırır.

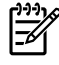

Not Faks arama raporunu otomatik olarak yazdırılacak şekilde ayarlamak için bkz. Faks arama raporu için yazdırma zamanlarını ayarlama .

### **Faks arama raporu için yazdırma zamanlarını ayarlama**

Hepsi bir arada aygıtı, aşağıdaki olaylardan biri gerçekleştiğinde faks arama raporunu yazdırmak üzere ayarlayabilirsiniz:

- Her faks hatasında (varsayılan fabrika ayarı)
- Faks gönderme hatası
- Faks alma hatası
- Her faksta
- Yalnızca faks gönder
- Hiçbir zaman

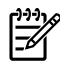

**Not Hiçbir zaman** seçeneğini seçerseniz, bir faks aktarım işlemi başarısız olduğunda, faks etkinlik günlüğünü yazdırmadıkça bunu göremezsiniz.

#### **Faks arama raporunun yazdırma zamanlarını ayarlamak için**

Faks arama raporunun yazdırılacağı zamanları ayarlamak için aşağıdaki adımları uygulayın:

- **1.** Hepsi bir arada aygıtın kontrol panelinde Menü düğmesine basın.
- **2. Raporlar** öğesini seçmek için < veya > düğmesini kullanın ve ardından  $\leq$  düğmesine basın.
- **3. Fks Arama raporu** öğesini seçmek için < veya > düğmesini kullanın ve ardından  $\leq$  düğmesine basın.
- **4. Raporu yazdır** öğesini seçmek için > düğmesine bir defa basın ve ardından  $\leq$  düğmesine basın.
- **5.** Faks arama raporunun yazdırılmasını istediğiniz zamanı belirten seçeneği seçmek için < veya > düğmesini kullanın.
- **6.** Seçiminizi kaydetmek için  $\times$  düğmesine basın.

Aşağıdaki yazdırma zamanı seçeneklerini kullanabilirsiniz:

## **Her faksın ilk sayfasını faks arama raporuna ekleme**

Bu seçenek açıksa ve sayfa görüntüsü hepsi bir arada aygıtın belleğinde hâlâ duruyorsa, gönderilmiş veya alınmış olan son faksın ilk sayfasını gösteren küçük bir resim (%50 küçültme) faks arama raporuna eklenir. Bu seçenek için fabrika varsayılan değeri **Açık** olarak ayarlanmıştır.

#### **Her faksın ilk sayfasını faks arama raporuna eklemek için**

Her faksın ilk sayfasını faks arama raporuna eklemek için aşağıdaki adımları uygulayın:

- **1.** Hepsi bir arada aygıtın kontrol panelinde Menü düğmesine basın.
- **2. Raporlar** öğesini seçmek için < veya > düğmesini kullanın ve ardından  $\leq$  düğmesine basın.
- **3. Fks Arama raporu** öğesini seçmek için < veya > düğmesini kullanın ve ardından  $\leq$  düğmesine basın.
- **4. 1. sayfayı ekle** öğesini seçmek için < veya > düğmesini kullanın ve ardından  $\leq$  düğmesine basın.
- **5. Açık** veya **Kapalı** öğesini seçmek için < veya > düğmesini kullanın ve seçiminizi onaylamak için  $\times$  düğmesine basın.

### **Telefon defteri raporu yazdırma**

Telefon defteri raporu, tek dokunmalı tuşlara, hızlı arama girişlerine ve grup çağrı girişlerine atanan faks numaralarını listeler.

#### **Telefon defteri raporu yazdırmak için**

tek dokunmalı tuş, hızlı arama ve grup arama raporu yazdırmak için aşağıdaki adımları uygulayın:

- **1.** Hepsi bir arada aygıtın kontrol panelinde Menü düğmesine basın.
- **2. Raporlar** öğesini seçmek için < veya > düğmesini kullanın ve ardından  $\vee$  düğmesine basın.
- **3. Tlf. Defteri rap.** öğesini seçmek için < veya > düğmesini kullanın ve ardından  $\checkmark$  düğmesine basın. Hepsi bir arada aygıt, menü ayarlarından çıkar ve raporu yazdırır.

### **Fatura kodu raporunu yazdırma**

Fatura kodu raporu, tüm faks fatura kodlarının ve her koda faturalanmış faksların toplam sayısının yazdırıldığı listesidir.

**Not** Bu rapor yazdırıldıktan sonra tüm fatura verileri silinir.

#### **Fatura kodu raporunu yazdırmak için**

- **1.** Hepsi bir arada aygıtın kontrol panelinde Menü düğmesine basın.
- **2. Raporlar** öğesini seçmek için < veya > düğmesini kullanın ve ardından  $\vee$  düğmesine basın.
- **3. Fatura raporu** öğesini seçmek için < veya > düğmesini kullanın ve ardından  $\leq$  düğmesine basın. Hepsi bir arada aygıt, menü ayarlarından çıkar ve raporu yazdırır.

# **Bloke faks listesini yazdırma**

Bloke faks numaralarının listesini yazdırmak için bu yordamı kullanın. Faks numaralarını bloke etme hakkında bilgi için bkz. [Faks numaralarını bloke etme veya blokeyi kaldırma .](#page-96-0)

#### **Bloke faks listesini yazdırmak için**

- **1.** Hepsi bir arada aygıtın kontrol panelinde Menü düğmesine basın.
- **2. Raporlar** öğesini seçmek için < veya > düğmesini kullanın ve ardından  $\leq$  düğmesine basın.
- **3. Bloke Faks List.** öğesini seçmek için < veya > düğmesini kullanın ve ardından  $\leq$  düğmesine basın. Hepsi bir arada aygıt, menü ayarlarından çıkar ve listeyi yazdırır.

### **Tüm faks raporlarını yazdırma**

Aşağıdaki raporların tümünü bir seferde yazdırmak için bu yordamı kullanın:

- Faks etkinlik günlüğü
- tek dokunmalı tuş, hızlı arama ve grup arama raporu
- Yapılandırma raporu
- **Bloke faks listesi**
- Fatura raporu (seçenek açıksa)

#### **Tüm faks raporlarını yazdırmak için**

Tüm faks raporlarını yazdırmak için aşağıdaki adımları kullanın:

- **1.** Hepsi bir arada aygıtın kontrol panelinde Menü düğmesine basın.
- **2. Raporlar** öğesini seçmek için < veya > düğmesini kullanın ve ardından  $\leq$  düğmesine basın.
- **3. Tüm faks raporl.** öğesini seçmek için < veya > düğmesini kullanın ve ardından  $\leq$  düğmesine basın. Hepsi bir arada aygıt, menü ayarlarından çıkar ve raporları yazdırır.

# <span id="page-117-0"></span>**Bilgisayar kullanarak faks gönderme ve alma**

Bu bölümde, hepsi bir arada aygıtla birlikte gelen yazılımı kullanarak faks göndermek için uygulanacak temel yönergeler yer almaktadır. Yazılım programının **Yardım** menüsünden açılabilen yazılım Yardım'ı, yazılımla ilgili tüm diğer konuları kapsar.

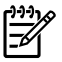

**Not** HP faks yazılımı ve HP ToolboxFX, Windows 98 veya Windows Me'de desteklenmez. HP ToolboxFX yazılımı Macintosh'ta desteklenmez.

**Not** Bilgisayar kullanarak faks alma özelliği Macintosh'ta desteklenmez.

Aşağıdaki koşulları sağlandığı takdirde elektronik belgeleri bilgisayarınızdan fakslayabilirsiniz:

- Hepsi bir arada aygıt bilgisayarınıza doğrudan veya bir TCP/IP ağı üzerinden bağlı.
- Hepsi bir arada aygıt yazılımı bilgisayarınızda yüklü.
- Microsoft Windows 2000 veya XP veya Mac OS X V10.3 veya Mac OS X V10.4 kullanıyorsunuz.

#### **Yazılımdan faks göndermek için (Windows 2000 veya XP)**

Faks gönderme yordamları özelliklerinize göre değişiklik gösterir. En çok kullanılan adımlar aşağıda verilmektedir.

- **1. Başlat**'ı tıklatın, **Programlar**'ı tıklatın (veya Windows XP'de **Tüm Programlar**'ı) ve ardından **Hewlett Packard**'ı tıklatın.
- **2. HP LaserJet hepsi bir arada**'yı ve ardından **Faks gönder**'i tıklatın. Faks yazılımı görüntülenir.
- **3.** Bir veya daha çok alıcı için faks numarasını girin.
- **4.** Belgeyi otomatik belge besleyici (OBB) giriş tepsisine yükleyin.
- **5.** Bir kapak sayfası ekleyin. (Bu adım isteğe bağlıdır).
- **6. Şimdi Gönder**'i tıklatın.

**Not** HP ToolboxFX yazılımında **Faks Görevleri** bölümünü bulup **Faks Gönder** düğmesini tıklatarak da faks gönderebilirsiniz.

#### **Yazılımdan faks göndermek için (Mac OS X V10.3)**

- **1.** Belgeyi otomatik belge besleyici (OBB) giriş tepsisine veya flatbed tarayıcıya yerleştirin.
- **2.** HP Yönlendirici'yi açın ve **Faks**'ı tıklatın. Faks yazılımı görüntülenir.
- **3. Yazdır** iletişim kutusundan **Faks**'ı seçin.
- **4.** Bir veya daha çok alıcı için faks numarasını girin.
- **5.** Bir kapak sayfası ekleyin (bu adım isteğe bağlıdır).
- **6. Faks**'ı tıklatın.

#### **Yazılımdan faks göndermek için (Mac OS X V10.4)**

Mac OS X V10.4'ü kullanarak, hepsi bir arada aygıt yazılımından faks göndermek için iki yöntemden birini seçebilirsiniz.

<sup>5</sup> 

HP Yönlendirici'yi kullanarak faks göndermek için aşağıdaki adımları uygulayın:

- **1.** Belgeyi otomatik belge besleyici (OBB) giriş tepsisine veya flatbed tarayıcıya yerleştirin.
- **2.** Yükleme istasyonunda bulunan simgeyi tıklatarak HP Yönlendirici'yi açın ve ardından **Faks**'ı tıklatın. Apple bas iletişim kutusu görüntülenir.
- **3. PDF** açılır menüsünden **PDF faksla**'yı seçin.
- **4. Kime** bölümüne bir veya daha çok alıcı için faks numarasını girin.
- **5. Modem** bölümünde hepsi bir arada aygıtı seçin.
- **6. Faks**'ı tıklatın.

Faks sürücüsüne yazdırarak faks göndermek için, aşağıdaki adımları uygulayın:

- **1.** Fakslamak istediğiniz belgeyi açın.
- **2. Dosya**'yı tıklatın ve ardından **Yazdır**'ı tıklatın.
- **3. PDF** açılır menüsünden **PDF faksla**'yı seçin.
- **4. Kime** bölümüne bir veya daha çok alıcı için faks numarasını girin.
- **5. Modem** bölümünde hepsi bir arada aygıtı seçin.
- **6. Faks**'ı tıklatın.

**Microsoft Word gibi üçüncü taraf bir yazılım programından faks göndermek için (tüm işletim sistemleri)**

- **1.** Başka firmanın programında bir belge açın.
- **2. Dosya** menüsünü tıklatın ve sonra **Yazdır**'ı tıklatın.
- **3.** Yazıcı açılan listesinden faks yazıcı sürücüsünü seçin. Faks yazılımı görüntülenir.
- **4. Windows kullanıcıları:** [Bilgisayar kullanarak faks gönderme ve alma](#page-117-0) konusunun Windows bölümünde yer alan 2 - 5 arasındaki adımları tamamlayın.

**-veya-**

**Mac kullanıcıları:** [Bilgisayar kullanarak faks gönderme ve alma](#page-117-0) konusunun Mac OS X V10.3 veya Mac OS X V10.4 bölümünde yer alan 2 - 6 arasındaki adımları tamamlayın.

#### **Bilgisayarınıza faks almak için**

Bilgisayarınıza faks almak için yazılımdaki PC'ye alma ayarını açmanız gerekir (hepsi bir arada aygıtın yazılım Yardımı'na bakın). PC'ye alma ayarı yalnızca tek bir bilgisayardan etkinleştirilebilir. Herhangi bir nedenle söz konusu bilgisayar artık kullanılamazsa, PC'ye alma ayarını hepsi bir arada aygıtın kontrol panelinden kapatmak için aşağıdaki yordamı kullanabilirsiniz.

- **1.** HP ToolboxFX yazılımını açın.
- **2.** HP LaserJet 3050/3055/3390/3392 hepsi bir arada öğesini seçin.
- **3. Faks**'ı tıklatın.
- **4. Faks Görevleri**'ni tıklatın.
- **5.** "Faks Alma Modu" altında, **Faksları bu bilgisayar al**'ı seçin.

#### **Bilgisayarınıza alınan faksları görmek için**

- **1.** HP ToolboxFX yazılımını açın.
- **2.** HP LaserJet 3050/3055/3390/3392 hepsi bir arada öğesini seçin.
- **3. Faks**'ı tıklatın.
- **4. Faks Alma Günlüğü**'nü tıklatın.
- **5.** "Fax Görüntüsü" sütununda, görüntülemek istediğiniz faksın "görüntüle" bağlantısını tıklatın.

# <span id="page-120-0"></span>**Faksınızı ayarlamanın diğer yolları**

Faksları hepsi bir arada aygıta veya bilgisayarınıza alabilirsiniz. Genellikle, hepsi bir arada aygıta gelen fakslar otomatik olarak yanıtlanır. Ancak, hepsi bir arada aygıtla aynı telefon hattına bağlanan aygıtları değiştirirseniz hepsi bir arada aygıtın gelen faksları yanıtlama yöntemini de değiştirmeniz gerekir. Yönergeler için bkz. Yanıt modunu ayarlama .

Hepsi bir arada aygıta yönlendirilen faksları yönetmek için bu bölümdeki yordamları uygulayın.

## **Faksı, faks sesini duyduğunuzda almak için**

Hem faks, hem de telefon aramalarını alan bir telefon hattınız varsa ve telefona yanıt verdiğinizde faks sesi duyarsanız, faks alma işlemini aşağıdaki iki yöntemden birini kullanarak başlatabilirsiniz:

- Hepsi bir arada aygıta yakınsanız, kontrol panelindeki Faksı Başlat düğmesine basın.
- Hatta bağlı olan herhangi bir telefona yanıt verdiğinizde (dahili bir telefon) faks sesi duyarsanız, hepsi bir arada aygıt aramaya yanıt vermeye otomatik olarak başlamalıdır. Başlamazsa, telefonun tuş takımındaki 1-2-3 numaralarına sırayla basın (yalnızca tonlu arama modunda) ve ardından ahizeyi kapatın.

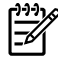

**Not** İkinci yöntemin çalışması için dahili telefon ayarının **EVET** olarak ayarlanması gerekir. Ayarı denetlemek veya değiştirmek için bkz. [Faks almak için dahili telefonunun kullanabilmesini](#page-125-0) sağ[lama .](#page-125-0)

### **Yanıt modunu ayarlama**

Durumunuza bağlı olarak, hepsi bir arada aygıtın yanıt modunu **Otomatik** veya **Elle** seçeneğine ayarlayabilirsiniz. Fabrika varsayılan değeri **Otomatik** olarak ayarlanmıştır.

- **Otomatik:** Bu yanıt modunda, belirli bir çalma sayısından veya özel faks sesini algıladıktan sonra hepsi bir arada aygıt gelen aramaları yanıtlar. Çalma sayısını belirlemek için bkz. [Yanıtlama çalma](#page-123-0) [sayısı ayarını de](#page-123-0)ğiştirme .
- **Elle:** Bu yanıt modunda, hepsi bir arada aygıt aramaları hiçbir zaman yanıtlamaz. Faks alma işlemini, kontrol panelindeki Faksı Başlat düğmesine basarak veya aynı hatta bağlı telefonun ahizesini kaldırıp 1 -2 -3 numaralarını arayarak başlatmanız gerekir (yalnızca tonlu arama modunda).

**Not** Kullanıcıların çoğu yanıt modunu **Otomatik** ayarında bırakmalarına rağmen, sesli görüşme amacıyla faks numarasını arayan kişiler, telefona yanıt verilmezse veya belirlenen çalma sayısından sonra ahizeyi kapatmazlarsa faks sesi duyarlar. Sesli görüşme için arayanların faks sesini duymalarını istemiyorsanız **Elle** ayarını kullanın. Ancak, mod **Elle** seçeneğine ayarlandığında faks aramalarının otomatik olarak alınmadığını unutmayın.

#### **Yanıt modunu ayarlamak için**

Yanıt modunu ayarlamak veya değiştirmek için aşağıdaki adımları uygulayın:

- **1.** Hepsi bir arada aygıtın kontrol panelinde Menü düğmesine basın.
- **2. Faks ayarı** öğesini seçmek için < veya > düğmesini kullanın ve ardından  $\leq$  düğmesine basın.
- **3. Faks Alm. ayarı** öğesini seçmek için < veya > düğmesini kullanın ve ardından  $\leq$  düğmesine basın.
- **4. Yanıt modu** öğesini seçmek için  $\leq$  düğmesine basın.

Kontrol paneli ekranında belirlediğiniz yanıt modu ayarı görüntülenir.

# <span id="page-122-0"></span>**Çalma seslerini değiştirme (özel çalma)**

Çalma sesi veya özel çalma servisi bazı yerel telefon şirketleri tarafından sağlanır. Bu servis, tek bir hat üzerinde birden çok telefon numarasına sahip olmanızı sağlar. Her telefon numarasının ayrı bir çalma sesi vardır; böylece sesli görüşme için gelen aramaları siz, faks aramalarını hepsi bir arada aygıt yanıtlayabilir.

Telefon şirketinizde çalma sesi servisine aboneyseniz, hepsi bir arada aygıtı doğru çalma sesini yanıtlayacak şekilde ayarlamanız gerekir. Özel çalma sesleri tüm bölgelerde/ülkelerde desteklenmez. Bu servisin bölgenizde/ülkenizde kullanılıp kullanılmadığını öğrenmek için telefon şirketinize başvurun.

**Not** Çalma sesi servisini kullanmıyorsanız ve çalma sesi ayarını varsayılan **Tüm Çalmalar** ayarından farklı olacak şekilde değiştirirseniz, hepsi bir arada aygıt faksları alamayabilir.

Ayarlar aşağıdaki gibidir:

- **Tüm Çalmalar**: Hepsi bir arada aygıt, telefon hattı üzerinden gelen tüm aramaları yanıtlar.
- Tek: Hepsi bir aygıt, tek çalma sesi çıkaran tüm aramaları yanıtlar.
- **Çift**: Hepsi bir aygıt, çift çalma sesi çıkaran tüm aramaları yanıtlar.
- **Üçlü**: Hepsi bir aygıt, üçlü çalma sesi çıkaran tüm aramaları yanıtlar.
- **Çift ve Üçlü**: Hepsi bir aygıt, çift veya üçlü çalma sesi çıkaran tüm aramaları yanıtlar.

#### **Aramaları yanıtlamak için çalma seslerini değiştirme**

Aramaları yanıtlamak üzere çalma seslerini değiştirmek için aşağıdaki adımları uygulayın:

- **1.** Hepsi bir arada aygıtın kontrol panelinde Menü düğmesine basın.
- **2. Faks ayarı** öğesini seçmek için < veya > düğmesini kullanın ve ardından  $\leq$  düğmesine basın.
- **3. Faks Alm. ayarı** öğesini seçmek için < veya > düğmesini kullanın ve ardından  $\leq$  düğmesine basın.
- **4. Yanıt Çalma Tipi** öğesini seçmek için < veya > düğmesini kullanın ve ardından  $\leq$  düğmesine basın.
- **5.** İstediğiniz çalma sesini seçmek için < veya > düğmesini kullanın ve ardından  $\checkmark$  düğmesine basın.
- **6.** Hepsi bir arada aygıtın kurulumu tamamlandıktan sonra, çalma sesi servisinin doğru çalıştığından emin olmak için birisinden size faks göndermesini isteyin.

# <span id="page-123-0"></span>**Yanıtlama çalma sayısı ayarını değiştirme**

Yanıtlama modu **Otomatik** olarak ayarlanırsa, hepsi bir arada aygıtın yanıtlama çalma sayısı ayarı, hepsi bir arada aygıtın telefon kaç kez çaldıktan sonra gelen aramayı yanıtlayacağını belirler.

Hepsi bir arada aygıt hem faks, hem telefon aramalarını alan (paylaşılan hat) ve telesekreter de kullanan bir hatta bağlıysa, yanıtlama çalma sayısı ayarını yapmanız gerekebilir. Hepsi bir arada aygıtın yanıtlama çalma sayısı, telesekreterin yanıtlama çalma sayısından daha büyük olmalıdır. Böylece, gelen arama bir sesli görüşme içinse, telesekreterin bunu yanıtlaması ve iletiyi kaydetmesi sağlanır. Telesekreter aramayı yanıtlarken, hepsi bir arada aygıt da aramayı dinler ve faks sesi algılarsa otomatik olarak yanıtlar.

Yanıtlama çalma sayısının varsayılan ayarı ABD ve Kanada için beş, diğer ülkeler/bölgeler için ikidir.

#### **Yanıtlama çalma sayısı ayarını kullanma**

Kullanılacak yanıtlama çalma sayısını belirlemek için aşağıdaki tablodan yararlanın.

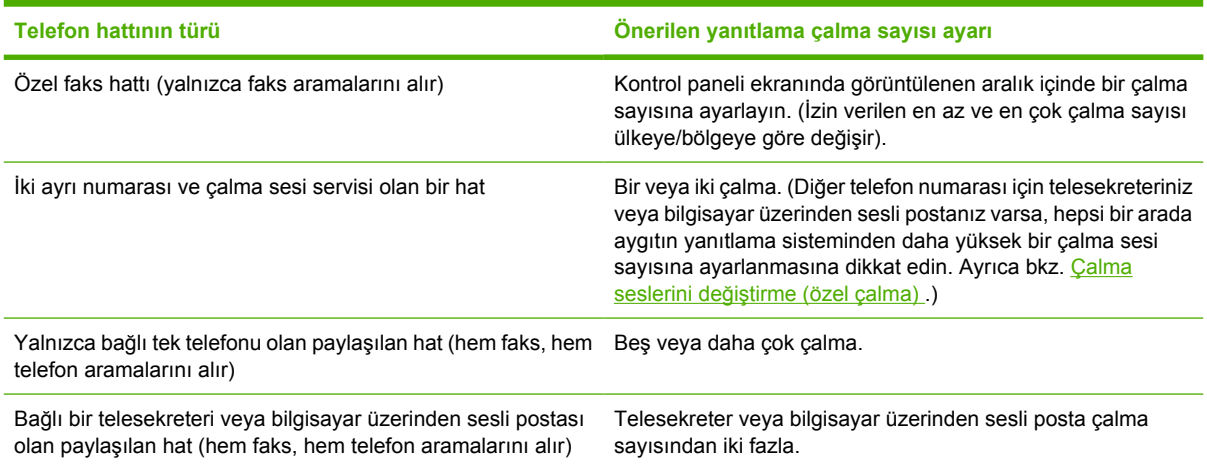

### **Yanıtlama çalma sayısını ayarlamak için**

Yanıtlama çalma sayısını ayarlamak veya değiştirmek için aşağıdaki adımları uygulayın:

- **1.** Hepsi bir arada aygıtın kontrol panelinde Menü düğmesine basın.
- **2. Faks ayarı** öğesini seçmek için < veya > düğmesini kullanın ve ardından  $\leq$  düğmesine basın.
- 3. **Faks Alm. ayarı** öğesini seçmek için < veya > düğmesini kullanın ve ardından  $\leq$  düğmesine basın.
- **4. Ynt calma sayısı** öğesini seçmek için < veya > düğmesini kullanın ve ardından  $\leq$  düğmesine basın.
- **5.** Yanıtlama çalma sayısını girmek için alfanümerik düğmeleri kullanın ve ardından  $\leq$  düğmesine basın.

## **Dahili bir telefondan arayarak faks gönderme**

Bazen, faks numarasını hepsi bir arada aygıtla aynı hatta bağlı dahili bir telefondan aramak isteyebilirsiniz. Örneğin kullandığı aygıt elle alma modunda olan birine faks gönderiyorsanız, o kişinin faks geldiğini anlaması için fakstan önce bir telefon araması yapabilirsiniz.

#### **Dahili bir telefondan arayarak faks göndermek için**

- **Not** Telefonun "telefon" portuna (telefon simgesiyle işaretlenmiş port) bağlanması gerekir.
- **1.** Belgeyi otomatik belge besleyici (OBB) giriş tepsisine yükleyin.

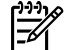

**Not** Dahili bir telefondan arayarak faks gönderirken flatbed tarayıcıyı (HP LaserJet 3055/3390/3392 hepsi bir arada) kullanamazsınız.

- **2.** Hepsi bir arada aygıtla aynı hatta bağlı olan telefonun ahizesini kaldırın. Telefonun tuş takımını kullanarak faks numarasını arayın.
- **3.** Alıcı yanıtladığında, kişiye faks makinesini çalıştırmasını söyleyin.
- **4.** Faks sesini duyduğunuzda Faksı Başlat düğmesine basın, kontrol paneli ekranında **Bağlanılıyor** iletisi görüntülenene kadar bekleyin ve telefonu kapatın.

## **Çevir sesi algılama ayarını değiştirme**

Normal olarak, hepsi bir arada aygıt hemen faks numarasını aramaya başlar. Hepsi bir arada aygıtı telefonunuzla aynı hatta kullanıyorsanız çevir sesi algılama ayarını açın. Bu ayar, birisi telefondayken hepsi bir arada aygıtın faks göndermesini engeller.

Çevir sesi algılama için fabrika varsayılan değeri Fransa ve Macaristan için **Açık**, tüm diğer ülkeler/ bölgeler için **Kapalı** olarak ayarlanmıştır.

#### **Çevir sesi algılama ayarını değiştirmek için**

- **1.** Hepsi bir arada aygıtın kontrol panelinde Menü düğmesine basın.
- **2. Faks ayarı** öğesini seçmek için < veya > düğmesini kullanın ve ardından  $\checkmark$  düğmesine basın.
- **3. Faks Gönd. ayarı** öğesini seçmek için > düğmesine bir defa basın ve sonra  $\checkmark$  düğmesine basın.
- **4. Çevir sesini algıla** öğesini seçmek için < veya > düğmesini kullanın ve ardından  $\leq$  düğmesine basın.
- **5. Açık** veya **Kapalı** öğesini seçmek için < veya > düğmesini kullanın ve ardından  $\leq$  düğmesine basın.

# <span id="page-125-0"></span>**Faksları paylaşılan bir telefon hattından alma**

Faksları hepsi bir arada aygıta veya bilgisayarınıza alabilirsiniz. Genellikle, hepsi bir arada aygıta gelen fakslar otomatik olarak yanıtlanır. Ancak, hepsi bir arada aygıtla aynı telefon hattına bağlanan aygıtları değiştirirseniz hepsi bir arada aygıtın gelen faksları yanıtlama yöntemini de değiştirmeniz gerekir. Yönergeler için bkz. [Yanıt modunu ayarlama .](#page-120-0)

Hepsi bir arada aygıta yönlendirilen faksları yönetmek için bu bölümdeki yordamları uygulayın.

### **Faksı, faks sesini duyduğunuzda almak için**

Hem faks, hem de telefon aramalarını alan bir telefon hattınız varsa ve telefona yanıt verdiğinizde faks sesi duyarsanız, faks alma işlemini aşağıdaki iki yöntemden birini kullanarak başlatabilirsiniz:

- Hepsi bir arada aygıta yakınsanız, kontrol panelindeki Faksı Başlat düğmesine basın.
- Hatta bağlı olan herhangi bir telefona yanıt verdiğinizde (dahili bir telefon) faks sesi duyarsanız, hepsi bir arada aygıt aramaya yanıt vermeye otomatik olarak başlamalıdır. Başlamazsa, telefonun tuş takımındaki 1-2-3 numaralarına sırayla basın (yalnızca tonlu arama modunda) ve ardından ahizeyi kapatın.

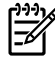

**Not** İkinci yöntemin çalışması için dahili telefon ayarının **EVET** olarak ayarlanması gerekir. Ayarı denetlemek veya değiştirmek için bkz. Faks almak için dahili telefonunun kullanabilmesini sağlama .

### **Faks almak için dahili telefonunun kullanabilmesini sağlama**

Bu ayar açık olduğunda, telefonun tuş takımında sırayla 1-2-3 tuşlarına basarak, gelen faks aramasını alması için hepsi bir arada aygıtı uyarabilirsiniz (yalnızca tonlu arama modunda). Varsayılan değer **Açık** olarak ayarlanmıştır. Bu ayarı yalnızca darbeli arama kullanıyorsanız veya telefon şirketinizin 1-2-3 dizisini kullanan bir servisi varsa kapatın. Hepsi bir arada aygıtla çakışırsa, telefon şirketinin servis çalışmaz.

#### **Faksları almak üzere dahili telefonun kullanılabilmesini sağlamak için**

- **1.** Hepsi bir arada aygıtın kontrol panelinde Menü düğmesine basın.
- **2. Faks ayarı** öğesini seçmek için < veya > düğmesini kullanın ve ardından  $\checkmark$  düğmesine basın.
- **3. Faks Alm. ayarı** öğesini seçmek için < veya > düğmesini kullanın ve ardından  $\checkmark$  düğmesine basın.
- **4. Dahili Telefon** öğesini seçmek için < veya > düğmesini kullanın ve ardından  $\leq$  düğmesine basın.
- **5. Açık** veya **Kapalı** öğesini seçmek için < veya > düğmesini kullanın ve seçiminizi kaydetmek için  $\times$  düğmesine basın.

### <span id="page-126-0"></span>**Hepsi bir arada aygıtı telefon hattına bağlama (HP LaserJet 3050/3055 hepsi bir arada)**

#### **Hepsi bir arada aygıtı iki telefon hattını kontrol eden bir girişe bağlamak için**

Faks aramaları için ayrı, sesli aramalar için ayrı bir hattınız varsa, hepsi bir arada aygıtı tek veya ayrılmış telefon girişine bağlamak için aşağıdaki adımları uygulayın.

- **1.** Telefon kablosu telefon prizine takılıysa, kabloyu prizden çıkarın ve kenara koyun.
- **2.** Dahili ayırıcısı olan bir telefon priziniz yoksa, telefon prizine harici bir Hat1/Hat2 ayırıcı takın (HP LaserJet hepsi bir arada ile verilmez).
	- **Not** İki farklı tür ayırıcı vardır: Paralel ayırıcılar ( "T" ayırıcılar da denir), tek bir telefon hattını denetleyen bir priz için iki telefon hattı prizi sağlar; Hat1/Hat2 ayırıcılar, iki tek telefon numarasını denetleyen bir priz için iki telefon hattı prizi sağlar.

**Not** Tüm ayırıcılar hepsi bir arada aygıtla uyumlu değildir ve ayırıcıların kullanımı tüm bölgelerde/ülkelerde desteklenmez.

**3.** Hepsi bir arada aygıtın arkasındaki faks arabirimi portlarını bulun.

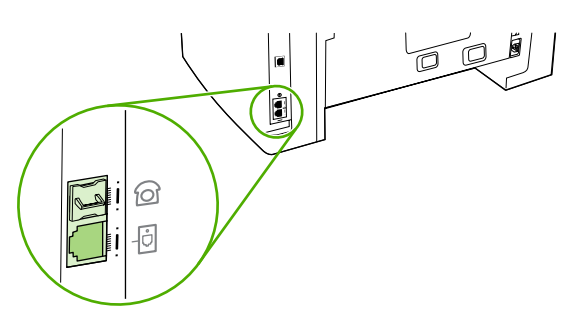

**4.** Hepsi bir arada aygıtla birlikte verilen faks kablosunu alın ve bir ucunu hepsi bir arada aygıtın "hat" portuna  $\left\lfloor \Box \right\rfloor$  simgesiyle gösterilen port) takın.

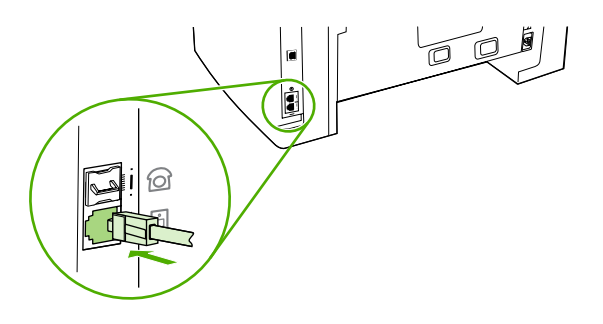

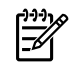

**Not** Hepsi bir arada aygıtın doğru çalıştığından emin olmak için hepsi bir arada aygıtla birlikte gelen faks kablosunu kullanmalısınız.

**5.** Faks kablosunun diğer ucunu, ayırıcının faks tarafındaki prize takın.

**Not** Ayırıcının hangi tarafının faks numarası için olduğunu bilmiyorsanız, telefonu bir ayırıcı prizine takın ve faks numarasını çevirin. Meşgul sinyali alıyorsanız, telefon ayırıcının faks tarafına bağlıdır. Çalıyor sinyali alıyorsanız, telefon ayırıcının telefon tarafına bağlıdır.

<span id="page-127-0"></span>Telefon hattına ek aygıtlar (telefon, telesekreter veya arayanı saptama aygıtı gibi) bağlamak isterseniz, bkz: [Ek aygıtlar ba](#page-129-0)ğlama .

Başka bir aygıt bağlamak istemiyorsanız, bkz. [Faks ayarlarını belirtme](#page-83-0)

### **Hepsi bir arada aygıtı telefon hattına bağlama (HP LaserJet 3390/3392 hepsi bir arada)**

#### **Hepsi bir arada aygıtı iki telefon hattını kontrol eden bir girişe bağlamak için**

Faks aramaları için ayrı, sesli aramalar için ayrı bir hattınız varsa, hepsi bir arada aygıtı tek veya ayrılmış telefon girişine bağlamak için aşağıdaki adımları uygulayın.

- **1.** Telefon kablosu telefon prizine takılıysa, kabloyu prizden çıkarın ve kenara koyun.
- **2.** Dahili ayırıcısı olan bir telefon priziniz yoksa, telefon prizine harici bir Hat1/Hat2 ayırıcı takın (HP LaserJet hepsi bir arada ile verilmez).

7

**Not** İki farklı tür ayırıcı vardır: Paralel ayırıcılar ( "T" ayırıcılar da denir), tek bir telefon hattını denetleyen bir priz için iki telefon hattı prizi sağlar; Hat1/Hat2 ayırıcılar, iki tek telefon numarasını denetleyen bir priz için iki telefon hattı prizi sağlar.

**Not** Tüm ayırıcılar hepsi bir arada aygıtla uyumlu değildir ve ayırıcıların kullanımı tüm bölgelerde/ülkelerde desteklenmez.

**3.** Hepsi bir arada aygıtın arkasındaki faks arabirimi portlarını bulun.

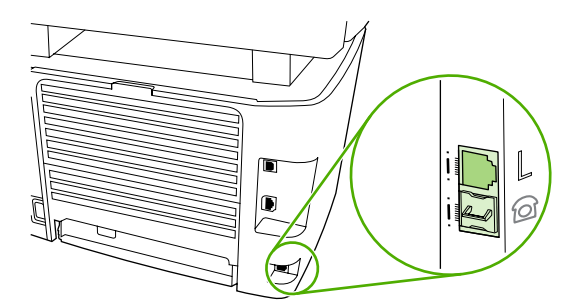

**4.** Hepsi bir arada aygıtla birlikte verilen faks kablosunu alın ve bir ucunu hepsi bir arada aygıtın "hat" portuna ("L" simgesiyle gösterilen port) takın.

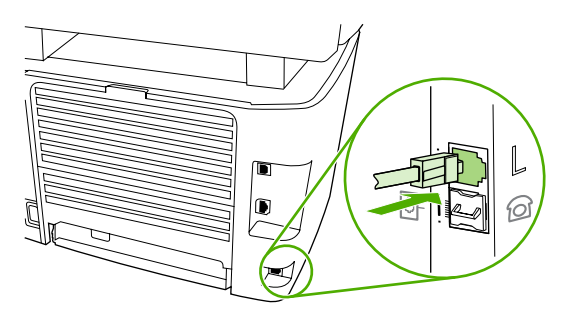

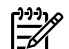

**Not** Hepsi bir arada aygıtın doğru çalıştığından emin olmak için hepsi bir arada aygıtla birlikte gelen faks kablosunu kullanmalısınız.

**5.** Faks kablosunun diğer ucunu, ayırıcının faks tarafındaki prize takın.

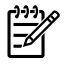

**Not** Ayırıcının hangi tarafının faks numarası için olduğunu bilmiyorsanız, telefonu bir ayırıcı prizine takın ve faks numarasını çevirin. Meşgul sinyali alıyorsanız, telefon ayırıcının faks tarafına bağlıdır. Çalıyor sinyali alıyorsanız, telefon ayırıcının telefon tarafına bağlıdır.

Telefon hattına ek aygıtlar (telefon, telesekreter veya arayanı saptama aygıtı gibi) bağlamak isterseniz, bkz: [Ek aygıtlar ba](#page-129-0)ğlama .

Başka bir aygıt bağlamak istemiyorsanız, bkz. [Faks ayarlarını belirtme](#page-83-0)

# <span id="page-129-0"></span>**Ek aygıtlar bağlama**

Telefon hatlarınızın kurulumuna bağlı olarak, telefon hattına HP LaserJet hepsi bir aradayla ile birlikte ek aygıtlar bağlayabilirsiniz.

Genel kural olarak, tek bir telefon hattına üçten fazla aygıt bağlanmamalıdır. Tek bir telefon hattına çok sayıda aygıt bağlanırsa, bir veya daha çok aygıt, gelen bir aramayı algılamayabilir. Bu durumda, aygıtlardan birini veya daha fazlasını çıkarın.

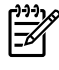

**Not** HP LaserJet hepsi bir arada aygıt bilgisayar modemin yerine kullanılamaz. E-posta göndermek ve almak, Internet'e bağlanmak veya diğer bilgisayarlarla iletişim kurmak için veri modemi görevi görmez.

# **Ayrılmış faks hattı kullanma**

HP LaserJet hepsi bir arada aygıtı yalnızca faks aramaları için kullanılan bir telefon hattına bağlarsanız, aşağıdaki aygıtları bağlamak isteyebilirsiniz.

- **Arayanı saptama aygıtı**
- **Modem:** Faks hattını e-posta için ve Internet'e erişim için kullanmak istiyor, ancak hattı bu amaçlarla kullanırken faks gönderip alamıyorsanız, faks hattına bilgisayar modemi (harici veya dahili) bağlayabilirsiniz.
- Ek telefon: Faks hattında giden arama yapmak istiyorsanız, faks hattına ek bir telefon bağlayabilirsiniz.

Aşağıdaki aygıtları *bağlamamalısınız*:

● **Telesekreter veya bilgisayar sesli postası:** Bilgisayar sesli postası kullanırsanız, ayrılmış telefon hattına bir modem (harici veya dahili) takmalısınız. Daha sonra, Internet'e bağlanmak ve sesli posta almak için ayrılmış telefon hattını kullanın.

## **Paylaşılan telefon hattını kullanma**

Hepsi bir arada aygıtı hem faks aramaları hem de sesli aramalar için kullanılan bir telefon hattına bağlarsanız veya iki telefon numarasına sahip tek bir telefon hattınız varsa ve çalma sesi servisi alıyorsanız, aşağıdaki aygıtları bağlamak isteyebilirsiniz.

- **Arayanı saptama aygıtı**
- **Modem:** Paylaşılan hattı e-posta için ve Internet'e erişim için kullanmak istiyor, ancak hattı bu amaçlarla kullanırken faks gönderip alamıyorsanız, paylaşılan hatta bilgisayar modemi (harici veya dahili) bağlayabilirsiniz.
- **Ek telefon:** Paylaşılan hatta telefon araması yapmak veya yanıtlamak istiyorsanız, paylaşılan hatta bir telefon bağlayabilirsiniz.
- **Telesekreter veya bilgisayar üzerinden sesli posta:** Farklı aygıtların birbirlerini etkilememesi için bu aygıtları hepsi bir arada aygıtla aynı telefon girişine bağlamanız gerekir.

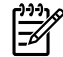

**Not** Aygıtları aynı telefon hattı için başka bir telefon prizine (örneğin başka bir odadaki) bağlamak mümkündür. Ancak, aygıtlar faksla ve birbirleriyle karışabilir.

### **HP LaserJet 3050/3055 hepsi bir arada aygıta ek aygıtlar bağlamak için**

Ek aygıtları, aşağıdaki adımlarda açıklanan sırayla bağlayın. Her aygıtın çıkış portu, "zincir" oluşturacak şekilde sonraki aygıtın giriş portuna bağlanır. Belirli bir aygıtı bağlamak istemiyorsanız, onu açıklayan adımı atlayın ve sonraki aygıtla devam edin.

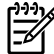

**Not** Telefon hattına üçten fazla aygıt bağlamayın.

- **1.** Bağlamak istediğiniz tüm aygıtların güç kablosunu çıkarın.
- **2.** Hepsi bir arada aygıtınızı bir telefon hattına bağlamadıysanız, devam etmeden önce bkz. [Hepsi](#page-126-0) bir arada aygıtı telefon hattına bağ[lama \(HP LaserJet 3050/3055 hepsi bir arada\) .](#page-126-0) Hepsi bir arada aygıtın bir telefon girişine bağlanmış olması gerekir.
- **3.** Hepsi bir arada aygıtın arkasındaki faks arabirimi portlarını bulun.

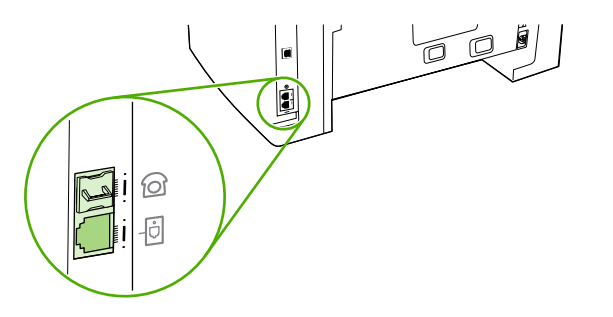

**4.** "Telefon" portundan (telefon simgesiyle işaretlenmiş port) plastik eki çıkarın.

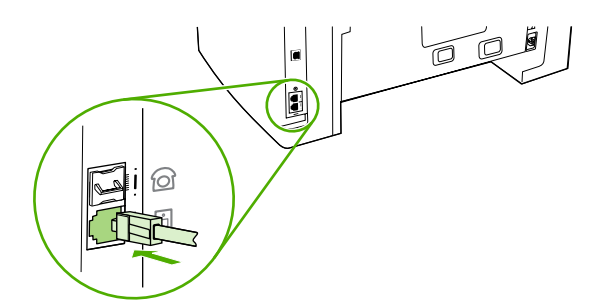

**5.** Bir bilgisayardaki dahili veya harici modemi bağlamak için, telefon kablosunun bir ucunu hepsi bir arada aygıtın "telefon" portuna (telefon simgesiyle gösterilen port) takın. Kablonun diğer ucunu modemin "hat" portuna takın.

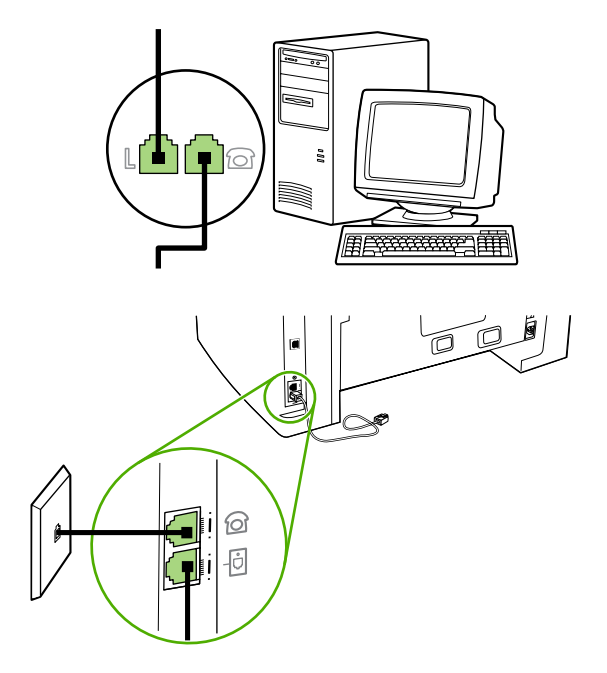

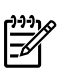

**Not** Bazı modemlerde, ayrılmış telefon hattını bağlamak için ikinci bir "line" portu bulunur. İki "line" portunuz varsa, doğru "line" portuna bağlandığınızdan emin olmak için modem belgelerine bakın.

**6.** Arayanı saptama aygıtı bağlamak için, telefon kablosunu bir önceki aygıtın "telefon" portuna takın. Telefon kablosunun diğer ucunu arayanı saptama aygıtının "hat" portuna takın.

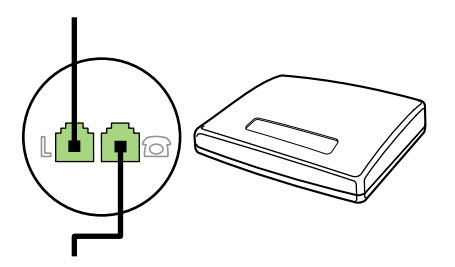

**7.** Telesekreter bağlamak için, telefon kablosunu bir önceki aygıtın "telefon" portuna takın. Telefon kablosunun diğer ucunu telesekreterin "hat" portuna takın.

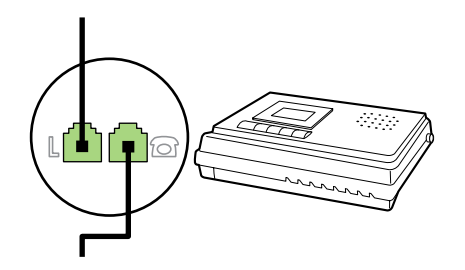

**8.** Telefon bağlamak için, telefon kablosunu bir önceki aygıtın "telefon" portuna takın. Telefon kablosunun diğer ucunu telefonun "hat" portuna takın.

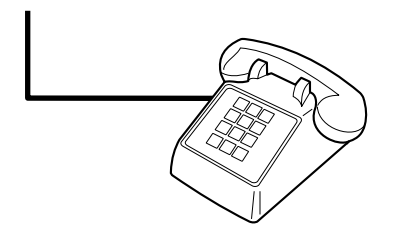

**9.** Ek aygıtları bağlamayı bitirdikten sonra, tüm aygıtları güç kaynaklarına takın.

### **HP LaserJet 3390/3392 hepsi bir arada aygıta ek aygıtlar bağlamak için**

Ek aygıtları, aşağıdaki adımlarda açıklanan sırayla bağlayın. Her aygıtın çıkış portu, "zincir" oluşturacak şekilde sonraki aygıtın giriş portuna bağlanır. Belirli bir aygıtı bağlamak istemiyorsanız, onu açıklayan adımı atlayın ve sonraki aygıtla devam edin.

**Not** Telefon hattına üçten fazla aygıt bağlamayın.

- **1.** Bağlamak istediğiniz tüm aygıtların güç kablosunu çıkarın.
- **2.** Hepsi bir arada aygıtınızı bir telefon hattına bağlamadıysanız, devam etmeden önce bkz. [Hepsi](#page-127-0) bir arada aygıtı telefon hattına bağ[lama \(HP LaserJet 3390/3392 hepsi bir arada\) .](#page-127-0) Hepsi bir arada aygıtın bir telefon girişine bağlanmış olması gerekir.
- **3.** "Telefon" portundan (telefon simgesiyle işaretlenmiş port) plastik eki çıkarın.

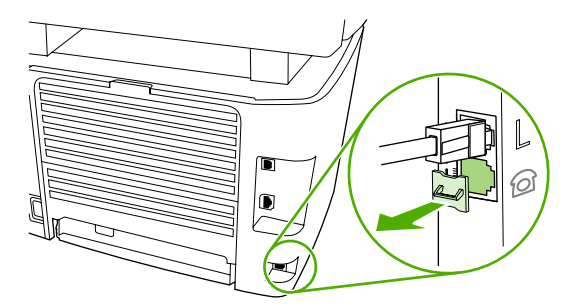

**4.** Bir bilgisayardaki dahili veya harici modemi bağlamak için, telefon kablosunun bir ucunu hepsi bir arada aygıtın "telefon" portuna takın. Telefon kablosunun diğer ucunu modemin "hat" portuna takın.

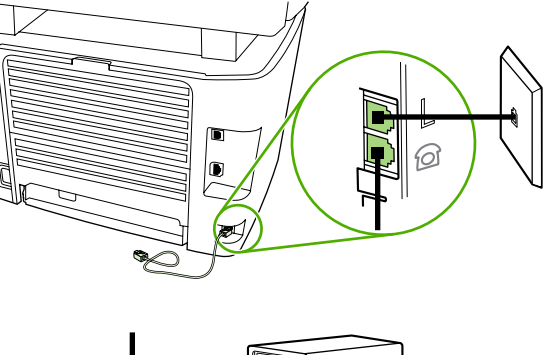

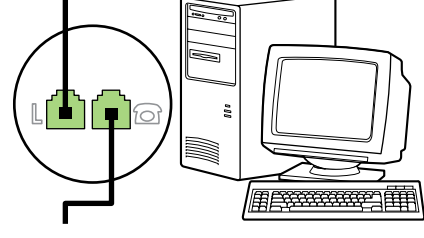

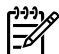

**Not** Bazı modemlerde, ayrılmış telefon hattını bağlamak için ikinci bir "line" portu bulunur. İki "line" portunuz varsa, doğru "line" porta bağlandığınızdan emin olmak için modem belgelerine bakın.

**5.** Arayanı saptama aygıtı bağlamak için, telefon kablosunu bir önceki aygıtın "telefon" portuna takın. Telefon kablosunun diğer ucunu arayanı saptama aygıtının "hat" portuna takın.

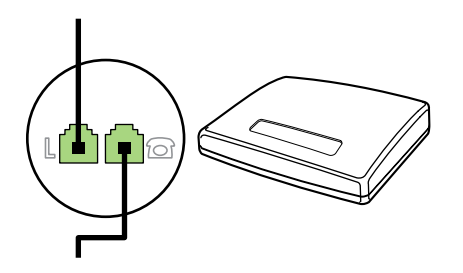

**6.** Telesekreter bağlamak için, telefon kablosunu bir önceki aygıtın "telefon" portuna takın. Telefon kablosunun diğer ucunu telesekreterin "hat" portuna takın.

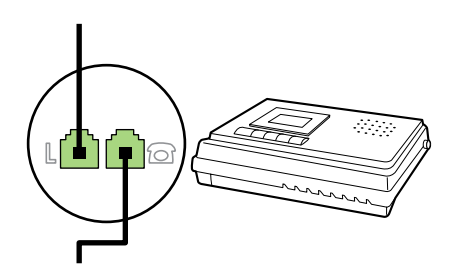

**7.** Telefon bağlamak için, telefon kablosunu bir önceki aygıtın "telefon" portuna takın. Telefon kablosunun diğer ucunu telefonun "hat" portuna takın.

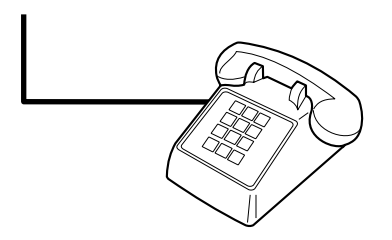

- **8.** Ek aygıtları bağlamayı bitirdikten sonra, tüm aygıtları güç kaynaklarına takın.
- **9.** Sol yan paneli kapatın ve ardından yazıcı kartuşu kapağını kapatın. Sol yan paneli kapatırken, faks kablolarının paneldeki üst çentikten geçmesine dikkat edin.

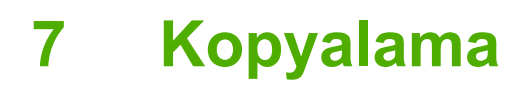

- [Kopyalama i](#page-137-0)şini başlatma
- Kopyalama iş[ini iptal etme](#page-138-0)
- [Kopya kalitesini ayarlama](#page-139-0)
- [Açık/koyu \(kontrast\) ayarını yapma](#page-140-0)
- [Kopyaları küçültme veya büyütme](#page-141-0)
- [Kopya sayısını de](#page-143-0)ğiştirme
- [Kopya harmanlama ayarını de](#page-144-0)ğiştirme
- [Farklı tür ve boyuttaki ortamlara kopyalama](#page-145-0)
- İ[ki taraflı belgeleri kopyalama \(HP LaserJet 3050 hepsi bir arada\)](#page-147-0)
- İ[ki taraflı belgeleri kopyalama\(HP LaserJet 3052/3055 hepsi bir arada\)](#page-148-0)
- [Belgeleri kopyalamak için otomatik iki taraflı yazdırma \(dupleksleme\) özelli](#page-149-0)ğini kullanma [\(HP LaserJet 3390/3392 hepsi bir arada\)](#page-149-0)
- Tepsi seçimini değiş[tirme \(HP LaserJet 3390/3392 hepsi bir arada\)](#page-151-0)
- Fotoğ[rafları ve kitapları kopyalama \(yalnızca HP LaserJet 3052/3055/3390/3392 hepsi bir arada\)](#page-152-0)
- [Kopyalama ayarlarını görüntüleme \(yalnızca HP LaserJet 3390/3392 hepsi bir arada\)](#page-154-0)

 $\mathbb{R}$ **Not** Flatbed tarayıcı camını kullanmayla ilgili yönergeler HP LaserJet 3050 hepsi bir arada aygıta uygulanmaz. HP LaserJet 3050 hepsi bir arada aygıt için otomatik belge besleyiciyi (OBB) kullanın.

# <span id="page-137-0"></span>**Kopyalama işini başlatma**

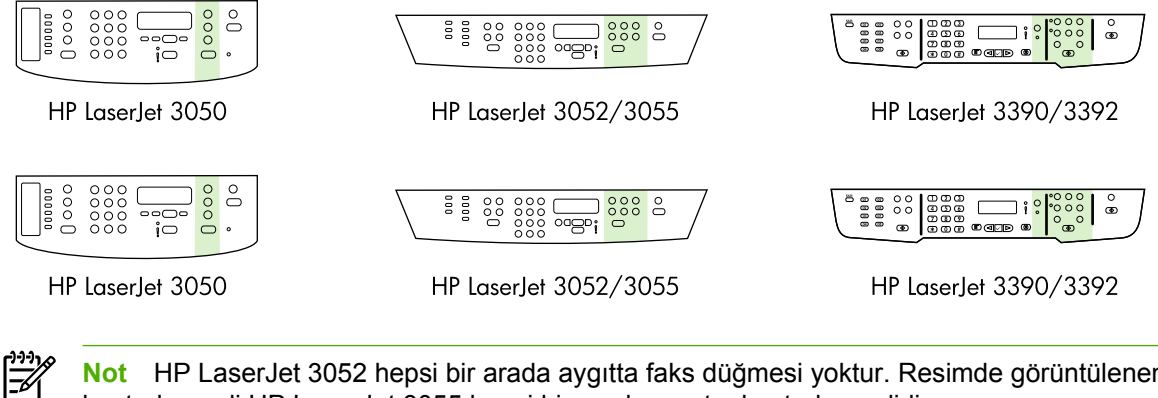

**Not** HP LaserJet 3052 hepsi bir arada aygıtta faks düğmesi yoktur. Resimde görüntülenen kontrol paneli HP LaserJet 3055 hepsi bir arada aygıtın kontrol panelidir.

<span id="page-138-0"></span>Hepsi bir arada aygıtınızı kullanarak kopya oluşturmak için aşağıdaki yönergeleri izleyin.

**1.** Belgenizi otomatik belge besleyici (OBB) giriş tepsisine yerleştirin. Belgeleri OBB giriş tepsisine HP LaserJet 3050 hepsi bir arada aygıtta ön yüzü alta, HP LaserJet 3050 hepsi bir arada aygıtta ön yüzü yukarı gelecek şekilde yerleştirin. Çok sayfalı belgelerin kopyalanmasında OBB önerilir.

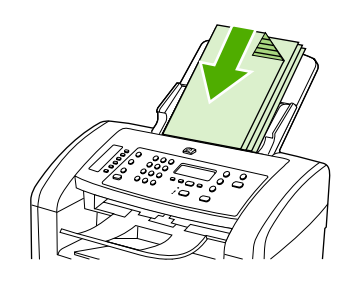

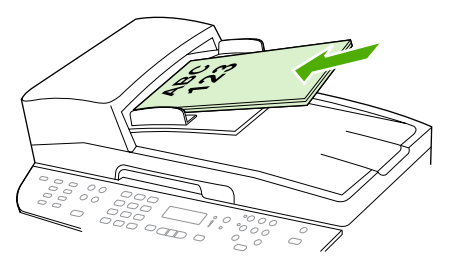

HP LaserJet 3052/3055 HP LaserJet 3050 HP LaserJet 3390/3392

#### **-veya-**

Belgenizi flatbed tarayıcıya yerleştirin (yalnızca HP LaserJet 3052/3055/3390/3392 hepsi bir arada) Belgelerinizi ön yüzü alta, üst sol köşesi camın sağ alt köşesine gelecek şekilde yerleştirin (bir kerede tek sayfa).

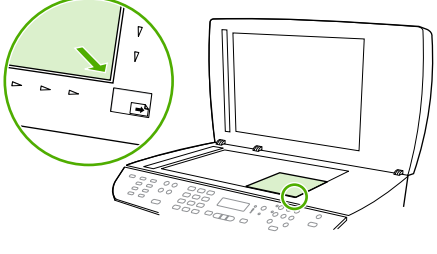

HP LaserJet 3052/3055 HP LaserJet 3390/3392

- **2.** Kopyalamaya başlamak için hepsi bir arada aygıtın kontrol panelinde Fotokopiyi Başlat düğmesine basın.
- **3.** Her kopya için işlemi tekrar edin.

Belgelerin flatbed tarayıcıya veya OBB giriş tepsisine yerleştirilmesiyle ilgili daha ayrıntılı bilgi için bkz. [Faks gönderme, kopyalama veya tarama için belgeleri yerle](#page-53-0)ştirme .

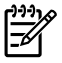

**Not** Hep OBB giriş tepsisine hem de flatbed tarayıcıya belge yerleştirildiyse, hepsi bir arada aygıt OBB'den tarama yapar.

# **Kopyalama işini iptal etme**

Kopya işini iptal etmek için hepsi bir arada aygıtın kontrol panelinde İptal düğmesine basın. Birden fazla işlem yapılırken İptal düğmesine basılması hepsi bir arada aygıtın kontrol paneli ekranında görüntülenen işlemi siler.

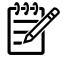

**Not** Kopyalama işini iptal ederseniz belgeyi flatbed tarayıcıdan veya otomatik belge besleyiciden çıkarın.

# <span id="page-139-0"></span>**Kopya kalitesini ayarlama**

Beş kopya kalite ayarı bulunur: **Taslak**,**Metin**, **Karışık**, **Fotoğraf filmi** ve **Resim**.

Kopya kalitesi için fabrika varsayılan değeri **Metin** olarak ayarlanmıştır. Bu ayar ağırlıklı olarak metin içeren öğeler için en iyi ayardır.

Bir fotoğraf veya grafiğin kopyasını oluştururken kopyanızın kalitesini artırmak için fotoğraflar için **Fotoğraf filmi** ayarını veya diğer grafikler için **Resim** ayarını seçebilirsiniz. Hem metin hem de grafik içeren belgeler için **Karışık** ayarını seçin.

Fazla toner harcamak istemiyorsanız ve kopya kalitesi çok önemli değilse **Taslak** ayarını seçin.

#### **Geçerli işin kopya kalitesini ayarlamak için**

- **1.** Kopyalama işlemi için geçerli kalite ayarını görmek için hepsi bir arada aygıtın kontrol panelinde Kalite düğmesine basın.
- **2.** Kalite ayar seçenekleri arasında gezinmek için < veya > düğmesini kullanın.
- **3.** Bir ayar seçin ve ardından seçimi kaydetmek ve hemen kopyalama işine başlamak için Fotokopiyi Başlat veya işi başlatmadan ayarı kaydetmek için  $\leq$  düğmesine basın.

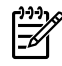

**Not** Ayarda yapılan değişiklik, kopyalama işi tamamlandıktan sonra yaklaşık iki dakika süreyle etkin kalır. Bu süre boyunca hepsi bir arada aygıtın kontrol paneli ekranında **Ayarlar=Özel** iletisi görüntülenir.

#### **Varsayılan kopya kalitesini ayarlamak için**

- **1.** Hepsi bir arada aygıtın kontrol panelinde Menü düğmesine basın.
- **2. Kopyalama ayarı** öğesini seçmek için < veya > düğmesini kullanın ve ardından  $\times$  düğmesine basın.
- **3. Varsayılan Klt.** öğesini seçmek için  $\leq$  düğmesine basın.
- **4.** Seçenekler arasında gezinmek için < veya > düğmesini kullanın.
- **5.** Seçimi kaydetmek için  $\leq$  düğmesine basın.

# <span id="page-140-0"></span>**Açık/koyu (kontrast) ayarını yapma**

Açık/koyu ayarı kopyanın açıklığını veya koyuluğunu (kontrast) belirler. Kontrastı yalnızca geçerli kopyalama işi için değiştirmek üzere aşağıdaki yordamı kullanın.

#### **Geçerli işin açık/koyu ayarını belirlemek için**

- **1.** Geçerli kontrast ayarını görmek için hepsi bir arada aygıtın kontrol panelinde Daha Açık/Daha Koyu düğmesine basın.
- **2.** Ayarları değiştirmek için < veya > düğmesini kullanın. Kopyayı orijinale göre daha açık yapmak için kaydırıcıyı sola veya daha koyu yapmak için sağa taşıyın.
- **3.** Seçimi kaydetmek ve kopyalama işine hemen başlamak için Fotokopiyi Başlat düğmesine veya işi başlatmadan seçimi kaydetmek için  $\leq$  düğmesine basın.

**Not** Ayarda yapılan değişiklik, kopyalama işi tamamlandıktan sonra yaklaşık iki dakika süreyle etkin kalır. Bu süre boyunca hepsi bir arada aygıtın kontrol paneli ekranında **Ayarlar=Özel** iletisi görüntülenir.

#### **Varsayılan açık/koyu ayarını belirlemek için**

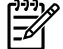

**Not** Varsayılan açık/koyu ayarı tüm kopyalama işlerini etkiler.

- **1.** Hepsi bir arada aygıtın kontrol panelinde Menü düğmesine basın.
- **2. Kopyalama ayarı** öğesini seçmek için < veya > düğmesini kullanın ve ardından  $\vee$  düğmesine basın.
- **3. Vars. Açık/koyu** öğesini seçmek için < veya > düğmesini kullanın ve ardından  $\leq$  düğmesine basın.
- **4.** Ayarları değiştirmek için < veya > düğmesini kullanın. Tüm kopyaları orijinallerine göre daha açık yapmak için kaydırıcıyı sola veya daha koyu yapmak için sağa taşıyın.
- **5.** Seçimi kaydetmek için  $\leq$  düğmesine basın.

# <span id="page-141-0"></span>**Kopyaları küçültme veya büyütme**

Hepsi bir arada aygıt, kopyaları orijinal boyutunun %25'ine kadar küçültebilir veya %400'üne kadar büyütebilir.

**Büyütme/küçültme ayarları**

- **Orijinal=%100**
- **Lgl > Ltr=%78**
- **Lgl > A4=%83**
- **A4 > Ltr=%94**
- **Ltr > A4=%97**
- **Tam Sayfa=%91**
- **Sayfaya sığdır** (yalnızca HP LaserJet 3052/3055/3390/3392 hepsi bir arada)
- **2 s./kağıt**
- **4 s./kağıt**
- **Özel: %25-400**

**Not Sayfaya sığdır** ayarını kullanırken yalnızca flatbed tarayıcıdan kopyalayın.

**2 s./kağıt** veya **4 s./kağıt** ayarını kullanırken yalnızca otomatik belge besleyiciden kopyalayın. Ayrıca, **2 s./kağıt** veya **4 s./kağıt** seçeneğini seçtikten sonra sayfa yönünü (dikey veya yatay) secmelisiniz.

# **Kopya boyutunu ayarlama**

#### **Geçerli işteki kopyaların boyutunu küçültmek veya büyütmek için**

- **1.** Hepsi bir arada aygıtın kontrol panelinde Küçült/Büyüt düğmesine basın.
- **2.** Bu işteki kopyaların küçültülmesini veya büyütülmesini istediğiniz boyutu seçin.

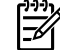

**Not Özel: %25-400** öğesini seçerseniz alfanümerik düğmeleri kullanarak bir yüzde girin.

**2 s./kağıt** veya **4 s./kağıt** öğesini seçerseniz yönü (dikey veya yatay) seçin.

**3.** Seçimi kaydetmek ve kopyalama işine hemen başlamak için Fotokopiyi Başlat düğmesine veya işi başlatmadan seçimi kaydetmek için  $\leq$  düğmesine basın.

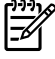

**Not** Ayarda yapılan değişiklik, kopyalama işi tamamlandıktan sonra yaklaşık iki dakika süreyle etkin kalır. Bu süre boyunca hepsi bir arada aygıtın kontrol paneli ekranında **Ayarlar=Özel** iletisi görüntülenir.

Ortam giriş tepsisindeki ortam boyutunu çıkış boyutuyla eşleşecek şekilde değiştirmelisiniz, aksi takdirde kopyanızın bir kısmı kesilebilir.

#### **Varsayılan kopya boyutunu ayarlamak için**

- **Not** Varsayılan kopya boyutu, kopyaların normal olarak küçültüldüğü veya büyütüldüğü boyuttur. Varsayılan boyut ayarını (**Orijinal=%100**) korursanız tüm kopyalar orijinal belgeyle aynı boyutta olur.
- **1.** Menü düğmesine basın.
- **2. Kopyalama ayarı** öğesini seçmek için < veya > düğmesini kullanın ve ardından  $\leq$  düğmesine basın.
- 3. **Vars. Küç./Büy.** öğesini seçmek için < veya > düğmesini kullanın ve ardından  $\leq$  düğmesine basın.
- **4.** Kopyaların ne şekilde büyütülüp küçültüleceğini belirleyen seçeneği seçmek için < veya > düğmesini kullanın.

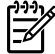

**Not Özel: %25-400** öğesini seçerseniz kopyalar için normal olarak tercih ettiğiniz boyutun yüzdesini girin.

**2 s./kağıt** veya **4 s./kağıt** öğesini seçerseniz yönü (dikey veya yatay) seçin.

**5.** Seçiminizi kaydetmek için  $\times$  düğmesine basın.

# <span id="page-143-0"></span>**Kopya sayısını değiştirme**

Varsayılan kopya sayısını 1 - 99 arası herhangi bir sayıya ayarlayabilirsiniz.

#### **Geçerli işin kopya sayısını değiştirmek için (HP LaserJet 3050 hepsi bir arada)**

- **1.** Hepsi bir arada aygıtın kontrol panelinde geçerli işinizin kopya sayısını (1 99) yazmak için alfanümerik düğmeleri kullanın.
- **2.** İşinizi kopyalamaya başlamak için Fotokopiyi Başlat düğmesine basın.

**Not** Ayarda yapılan değişiklik, kopyalama işi tamamlandıktan sonra yaklaşık iki dakika süreyle etkin kalır. Bu süre boyunca hepsi bir arada aygıtın kontrol paneli ekranında **Ayarlar=Özel** iletisi görüntülenir.

#### **Geçerli işin kopya sayısını değiştirmek için (HP LaserJet 3052/3055/3390/3392 hepsi bir arada)**

- **1.** Hepsi bir arada aygıtın kontrol panelinde Kopya Sayısı düğmesine basın.
- **2.** Geçerli işinizde kullanmak istediğiniz kopya sayısını (1 99) yazmak için alfanümerik düğmeleri kullanın.
- **3.** İşinizi kopyalamaya başlamak için Fotokopiyi Başlat düğmesine basın.

**Not** Ayarda yapılan değişiklik, kopyalama işi tamamlandıktan sonra yaklaşık iki dakika süreyle etkin kalır. Bu süre boyunca hepsi bir arada aygıtın kontrol paneli ekranında **Ayarlar=Özel** iletisi görüntülenir.

#### **Varsayılan kopya sayısını değiştirmek için**

- **1.** Hepsi bir arada aygıtın kontrol panelinde Menü düğmesine basın.
- **2. Kopyalama ayarı** öğesini seçmek için < veya > düğmesini kullanın ve ardından  $\leq$  düğmesine basın.
- **3. Vars. kopya say.** öğesini seçmek için < veya > düğmesini kullanın ve ardından  $\leq$  düğmesine basın.
- **4.** Varsayılan olmasını istediğiniz kopya sayısını (1 99) yazmak için alfanümerik düğmeleri kullanın.
- **5.** Seçiminizi kaydetmek için  $\leq$  düğmesine basın.

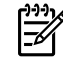

**Not** Kopya sayısının fabrika varsayılan ayarı **1**'dir
# **Kopya harmanlama ayarını değiştirme**

Hepsi bir arada aygıtı, birden çok kopyayı otomatik olarak kümeler halinde harmanlayacak şekilde ayarlayabilirsiniz. Örneğin, üç sayfalık bir belgeden iki kopya oluşturuyorsanız ve otomatik harmanlama seçeneği açıksa sayfalar şu sırayla yazdırılır: 1,2,3,1,2,3. Otomatik harmanlama seçeneği kapalıysa sayfalar şu sırayla yazdırılır: 1,1,2,2,3,3.

Otomatik harmanlamayı kullanmak için orijinal belge boyutunun belleğe sığması gerekir. Sığmazsa, hepsi bir arada aygıt yalnızca tek bir kopya yapar ve değişikliği bildiren bir ileti görüntülenir. Böyle bir durumla karşılaşırsanız işi tamamlamak için aşağıdaki yöntemlerden birini uygulayın:

- İşi daha az sayfa içeren küçük işlere bölün.
- Belgeden bir kerede yalnızca tek kopya alın.
- Otomatik harmanlamayı kapatın.

Seçtiğiniz harmanlama ayarı siz değiştirmedikçe tüm kopyaları etkiler.

#### **Geçerli işin kopya harmanlama ayarını değiştirmek için (yalnızca HP LaserJet 3052/3055/3390/3392 hepsi bir arada)**

**Not** HP LaserJet 3050 hepsi bir arada aygıtta kopya harmanlama özelliğini kullanmak için varsayılan kopya harmanlama ayarını değiştirin.

- **1.** Hepsi bir arada aygıtın kontrol panelinde Harmanlama düğmesine basın.
- **2. Açık** veya **Kapalı** öğesini seçmek için < veya > düğmesini kullanın.
- **3.** Seçimi kaydetmek ve kopyalama işine hemen başlamak için Fotokopiyi Başlat düğmesine veya işi başlatmadan seçimi kaydetmek için  $\leq$  düğmesine basın.

#### **Varsayılan kopya harmanlama ayarını değiştirmek için**

- **1.** Hepsi bir arada aygıtın kontrol panelinde Menü düğmesine basın.
- **2. Kopyalama ayarı** öğesini seçmek için < veya > düğmesini kullanın ve ardından  $\leq$  düğmesine basın.
- **3. Vars. Harmanlama** öğesini seçmek için  $\times$  düğmesine basın.
- **4. Açık** veya **Kapalı** öğesini seçmek için < veya > düğmesini kullanın.
- **5.** Seçiminizi kaydetmek için  $\times$  düğmesine basın.

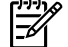

**Not** Otomatik kopya harmanlama için fabrika varsayılan değeri **Açık** olarak ayarlanmıştır.

Harmanlama seçeneği açıksa kontrol panelinde Harmanlama LED'i yanar.

# **Farklı tür ve boyuttaki ortamlara kopyalama**

Hepsi bir arada aygıt, satın alındığı ülkeye/bölgeye bağlı olarak letter veya A4 boyutu kağıda kopyalamak için ayarlanmıştır. Geçerli kopyalama işi veya tüm kopyalama işleri için kopyalama yapacağınız ortam boyutunu ve türünü değiştirebilirsiniz.

#### **Ortam boyutu ayarları**

- **Letter**
- **Legal**
- **A4**

#### **Ortam türü ayarları**

- **Düz**
- **Baskılı**
- **Antetli**
- **Asetat**
- **Delikli**
- **Etiketler**
- **Bond**
- **Geri Dönüştürülmüş**
- **Renk**
- **Açık**
- **Ağır**
- **Kart stoğu**
- **Zarf**
- **Parşömen**
- **Pürüzlü Kağıt**

#### **Geçerli işin ortam boyutunu ve türünü değiştirmek için (HP LaserJet 3052/3055/3390/3392 hepsi bir arada)**

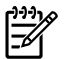

**Not** HP LaserJet 3050 hepsi bir arada aygıtta ortam boyutunu ve türünü değiştirmek için varsayılan ortam boyutu ve türü ayarlarını değiştirin.

- **1.** Hepsi bir arada aygıtın kontrol panelinde Kağıt düğmesine basın.
- **2.** Bir ortam boyutu seçmek için < veya > düğmesini kullanın ve ardından  $\leq$  düğmesine basın.
- **3.** Bir ortam türü seçmek için < veya > düğmesini kullanın ve ardından  $\leq$  düğmesine basın.
- **4.** Fotokopiyi Başlat düğmesine basın.

### **Varsayılan ortam boyutu ayarını değiştirmek için**

- **1.** Hepsi bir arada aygıtın kontrol panelinde Menü düğmesine basın.
- **2. Sistem ayarı** öğesini seçmek için < veya > düğmesini kullanın ve ardından  $\leq$  düğmesine basın.
- **3. Kağıt ayarı** öğesini seçmek için < veya > düğmesini kullanın ve ardından  $\leq$  düğmesine basın.
- **4. Vars. kağ boyutu** öğesini seçmek için < veya > düğmesini kullanın ve ardından √ düğmesine basın.
- **5.** Bir ortam boyutu seçmek için < veya > düğmesini kullanın ve ardından  $\leq$  düğmesine basın.
- **6.** Seçimi kaydetmek için  $\times$  düğmesine basın.

### **Varsayılan ortam türü ayarını değiştirmek için**

- **1.** Hepsi bir arada aygıtın kontrol panelinde Menü düğmesine basın.
- **2. Sistem ayarı** öğesini seçmek için < veya > düğmesini kullanın ve ardından  $\checkmark$  düğmesine basın.
- **3. Kağıt ayarı** öğesini seçmek için < veya > düğmesini kullanın ve ardından  $\leq$  düğmesine basın.
- **4. Vars. kağıt türü** öğesini seçmek için < veya > düğmesini kullanın ve ardından  $\leq$  düğmesine basın.
- **5.** Bir ortam türü seçmek için < veya > düğmesini kullanın ve ardından  $\checkmark$  düğmesine basın.
- **6.** Seçimi kaydetmek için  $\times$  düğmesine basın.

# **İki taraflı belgeleri kopyalama (HP LaserJet 3050 hepsi bir arada)**

**Birden fazla sayfadan oluşan iki taraflı belge yığınını kopyalamak için (HP LaserJet 3050 hepsi bir arada)**

Bu yordam kullanılarak elde edilen kopyaların tek tarafına yazdırılır ve bu kopyaların elle alınması gerekir.

**1.** Kopyalanacak belgeleri, ilk sayfa aşağı bakacak ve sayfanın üst kısmı OBB'ye girecek şekilde otomatik belge besleyici (OBB) giriş tepsisine yerleştirin.

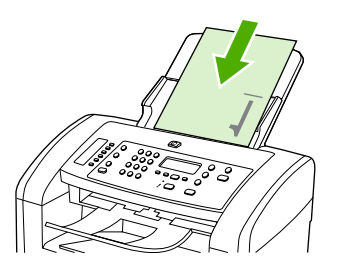

- **2.** Fotokopiyi Başlat düğmesine basın. Tek numaralı sayfalar kopyalanır ve yazdırılır.
- **3.** Yığını OBB çıkış tepsisinden alın ve son sayfa aşağı bakacak ve sayfanın üst kısmı OBB'ye girecek şekilde yeniden yerleştirin.

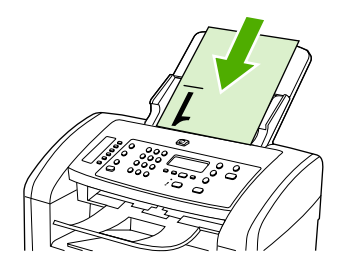

- **4.** Fotokopiyi Başlat düğmesine basın. Çift numaralı sayfalar kopyalanır ve yazdırılır.
- **5.** Tek ve çift numaralı yazdırılmış kopyaları harmanlayın.

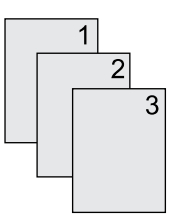

# **İki taraflı belgeleri kopyalama(HP LaserJet 3052/3055 hepsi bir arada)**

### **Birden fazla sayfadan oluşan iki taraflı belge yığınını kopyalamak için (3052/3055 hepsi bir arada)**

Bu yordam kullanılarak elde edilen kopyaların tek tarafına yazdırılır ve bu kopyaların elle alınması gerekir.

**1.** Kopyalanacak belgeleri, ilk sayfa yukarı bakacak ve sayfanın üst kısmı OBB'ye girecek şekilde otomatik belge besleyici (OBB) giriş tepsisine yerleştirin.

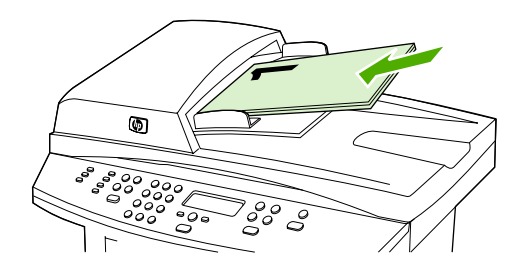

- **2.** Fotokopiyi Başlat düğmesine basın. Tek numaralı sayfalar kopyalanır ve yazdırılır.
- **3.** Yığını OBB çıkış tepsisinden çıkarın ve son sayfa yukarı bakacak ve sayfanın üst kısmı OBB'ye girecek şekilde yeniden yerleştirin.

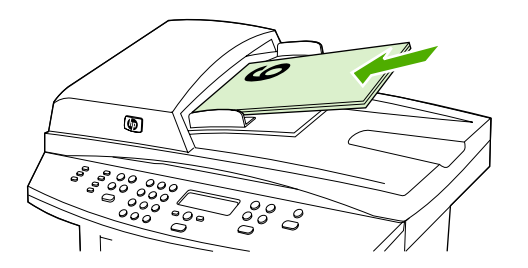

- **4.** Fotokopiyi Başlat düğmesine basın. Çift numaralı sayfalar kopyalanır ve yazdırılır.
- **5.** Tek ve çift numaralı yazdırılmış kopyaları harmanlayın.

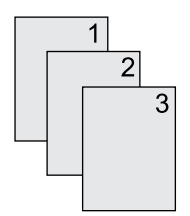

# **Belgeleri kopyalamak için otomatik iki taraflı yazdırma (dupleksleme) özelliğini kullanma (HP LaserJet 3390/3392 hepsi bir arada)**

Çeşitli sonuçlar almak üzere dupleksleme özelliğini kullanmak için kontrol paneli ekranında İki Taraflı düğmesini kullanın.

**Not** Varsayılan ayar **1-1**'dir. Başka bir ayar kullanıldığında kontrol panelindeki İki Taraflı LED yanar.

#### **Tablo 7-1** İki Taraflı ayarları

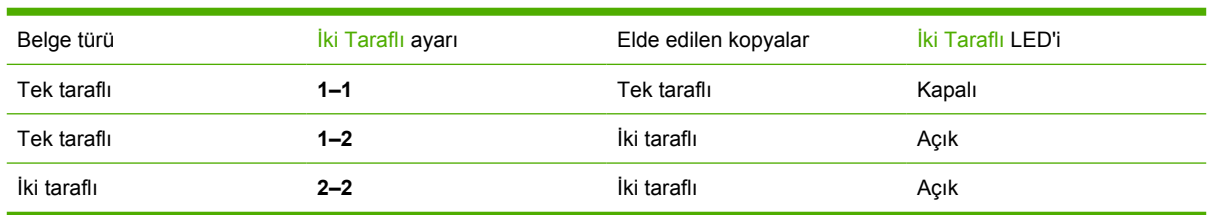

### **Tek taraflı belgelerden iki taraflı kopyalar oluşturmak için**

- **1.** Kopyalanacak belgeleri, ilk sayfa yukarı bakacak ve sayfanın üst kısmı OBB'ye girecek şekilde otomatik belge besleyici (OBB) giriş tepsisine yerleştirin.
- **2.** Hepsi bir arada aygıtın kontrol panelinde İki Taraflı düğmesine basın.
- **3. 1'e 2 taraflı kopyala** öğesini seçmek için < veya > düğmesini kullanın ve ardından  $\leq$  düğmesine basın.
- **4.** Fotokopiyi Başlat düğmesine basın.

### **İki taraflı belgelerden iki taraflı kopyalar oluşturmak için**

**1.** Kopyalanacak belgeleri, ilk sayfa yukarı bakacak ve sayfanın üst kısmı OBB'ye girecek şekilde otomatik belge besleyici (OBB) giriş tepsisine yerleştirin.

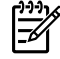

**Not** Flatbed tarayıcı camından iki taraflı kopyalama özelliği desteklenmez.

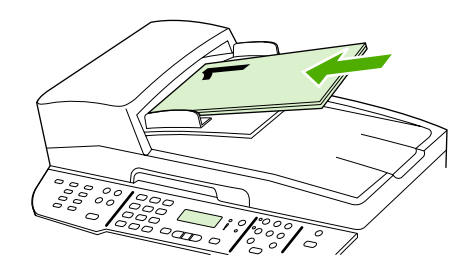

HP LaserJet 3390/3392

**2.** Hepsi bir arada aygıtın kontrol panelinde İki Taraflı düğmesine basın.

- **3. 2'ye 2 taraflı kopyala** öğesini seçmek için < veya > düğmesini kullanın ve ardından  $\vee$  düğmesine basın.
- **4.** Fotokopiyi Başlat düğmesine basın.

### **Varsayılan İki Taraflı ayarını değiştirmek için**

- **1.** Hepsi bir arada aygıtın kontrol panelinde Menü düğmesine basın.
- **2. Kopyalama ayarı** öğesini seçmek için < veya > düğmesini kullanın ve ardından  $\vee$  düğmesine basın.
- **3. Varsayılan 2 taraflı** öğesini seçmek için < veya > düğmesini kullanın ve ardından  $\vee$  düğmesine basın.
- **4.** Normalde belgeleri kopyalarken otomatik dupleksleyiciyi nasıl kullanmak istediğinizi seçmek için < veya > düğmesini kullanın.
- 5. Seçimi kaydetmek için v düğmesine basın

# **Tepsi seçimini değiştirme (HP LaserJet 3390/3392 hepsi bir arada)**

Hepsi bir arada aygıt, ortamı otomatik olarak ortam içeren tepsilerden alacak şekilde ayarlanmıştır. Tepsi 1'e ortam yerleştirirseniz hepsi bir arada aygıt her zaman öncelikli giriş tepsisinden (tepsi 1) ortam alır. Tepsi 1'de ortam yoksa, hepsi bir arada aygıt takılıysa tepsi 3'ten ve sonra tepsi 2'den ortam almayı dener.

Tepsi seçimini değiştirerek kullanmak istediğiniz tepsiyi belirtebilirsiniz. **Otomatik seç**, **Tepsi 1**, **Tepsi 2**, ve **Tepsi 3**, kullanabileceğiniz ayarlardır.

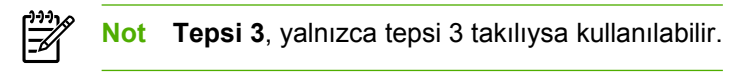

### **Geçerli işin tepsi seçimini değiştirmek için**

- **1.** Hepsi bir arada aygıtın kontrol panelinde Tepsi Seçme düğmesine basın.
- **2.** İstediğiniz giriş tepsisini seçmek için < veya > düğmesini kullanın.
- **3.** Seçimi kaydetmek ve kopyalama işine hemen başlamak için Fotokopiyi Başlat düğmesine veya işi başlatmadan seçimi kaydetmek için  $\leq$  düğmesine basın.

#### **Varsayılan tepsi seçimini değiştirmek için**

- **1.** Hepsi bir arada aygıtın kontrol panelinde Menü düğmesine basın.
- **2. Kopyalama ayarı** öğesini seçmek için < veya > düğmesini kullanın ve ardından  $\leq$  düğmesine basın.
- **3. Vars. Tepsi Seçme** öğesini seçmek için < veya > düğmesini kullanın ve ardından  $\leq$  düğmesine basın.
- 4. Bir tepsi ayarı seçmek için < veya > düğmesini kullanın ve ardından  $\leq$  düğmesine basın.

# **Fotoğrafları ve kitapları kopyalama (yalnızca HP LaserJet 3052/3055/3390/3392 hepsi bir arada)**

### **Fotoğraf kopyalamak için**

**Not** Fotoğraflar otomatik belge besleyiciden (OBB) değil HP LaserJet 3052/3055/3390/3392 hepsi bir arada aygıtın flatbed tarayıcısından taranmalıdır.

**1.** Kapağı kaldırın ve fotoğrafı, görüntünün yüzü aşağı ve fotoğrafın sol üst köşesi camın sağ alt köşesine gelecek şekilde flatbed tarayıcıya yerleştirin.

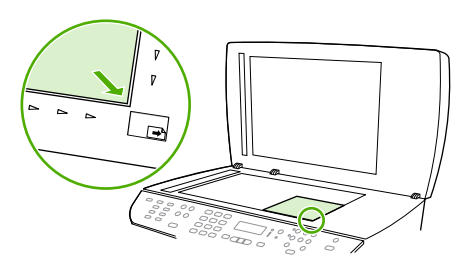

HP LaserJet 3052/3055 HP LaserJet 3390/3392

- **2.** Kapağı yavaşça kapatın.
- **3.** Fotokopiyi Başlat düğmesine basın.

### **Kitap kopyalamak için**

**1.** Kapağı kaldırın ve kitabı, kopyalamak istediğiniz sayfa camın sağ alt köşesine gelecek şekilde flatbed tarayıcıya yerleştirin.

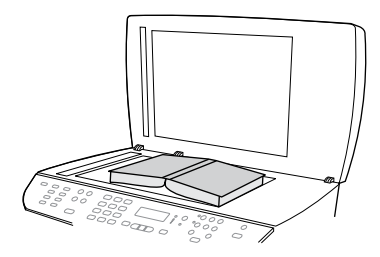

HP LaserJet 3052/3055 HP LaserJet 3390/3392

**2.** Kapağı yavaşça kapatın.

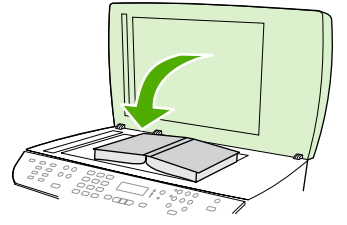

HP LaserJet 3052/3055 HP LaserJet 3390/3392

**3.** Kitabı flatbed tarayıcının yüzeyine doğru yerleştirmek için kapağı hafifçe aşağı bastırın.

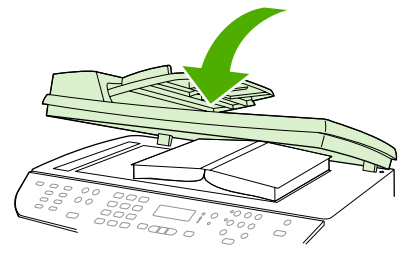

HP LaserJet 3052/3055 HP LaserJet 3390/3392

**4.** Fotokopiyi Başlat düğmesine basın.

# **Kopyalama ayarlarını görüntüleme (yalnızca HP LaserJet 3390/3392 hepsi bir arada)**

Geçerli kopyalama işi için kopyalama ayarları görüntülemek üzere Mevcut Ayarlar düğmesini kullanın.

**Kopyalama ayarlarını görüntülemek için**

- **1.** Geçerli 2 taraflı kopyalama ayarlarını görüntülemek için Mevcut Ayarlar düğmesine basın.
- **2.** Geçerli kopyalama işi için kopya ayarlarında gezinmek üzere Mevcut Ayarlar düğmesine basın. Ayarlar aşağıdaki sırayla görüntülenmelidir: 2 taraflı kopyalama, küçült/büyüt, kopya kalitesi, kopya sayısı, tepsi kaynağı, ortam boyutu, ortam türü, harmanlama ve açık/koyu (kontrast).

**-veya-**

Ayarları değiştirmek için < veya > düğmesini kullanın ve ardından  $\vee$  düğmesine basın.

**3.** Diğer kopya ayarlarını görmek ve istediğiniz kopya ayarlarını değiştirmek için 2. adımı tekrarlayın.

# **8 Tarama**

- [Tarama yöntemlerini anlama](#page-157-0)
- [Hepsi bir arada aygıtın kontrol panelinden tarama \(Windows\)](#page-158-0)
- [HP LaserJet Tarama \(Windows\) yazılımını kullanarak tarama](#page-161-0)
- [Hepsi bir arada aygıttan ve HP Yönlendirici yazılımından tarama \(Macintosh\)](#page-162-0)
- Tarama iş[ini iptal etme](#page-163-0)
- Diğ[er yazılımları kullanarak tarama](#page-164-0)
- Fotoğ[raf veya kitap tarama](#page-165-0)
- [Optik karakter tanıma \(OCR\) yazılımını kullanarak tarama](#page-166-0)
- [Tarayıcı çözünürlü](#page-167-0)ğü ve renk
- [Tarayıcının camını temizlemek için](#page-169-0)

# <span id="page-157-0"></span>**Tarama yöntemlerini anlama**

Bir öğeyi aşağıdaki yöntemleri kullanarak tarayabilirsiniz.

● **Hepsi bir arada aygıttan tarama:** Hepsi bir arada aygıtın kontrol panelindeki tarama düğmelerini kullanarak doğrudan hepsi bir arada aygıttan tarama işlemini başlatın. Hedefe tara düğmesi, klasöre tarama (yalnızca Windows) veya e-postaya tarama için programlanabilir.

Daha fazla bilgi almak için [Hepsi bir arada aygıtın kontrol panelinden tarama \(Windows\)](#page-158-0) veya [Hepsi bir arada aygıttan ve HP Yönlendirici yazılımından tarama \(Macintosh\)](#page-162-0) konusuna bakın.

● **HP LaserJet Tarama yazılımını kullanarak bilgisayardan tarama (Windows)** Hewlett-Packard program grubunda HP LaserJet Tarama'yı başlatmak için **Tara**'yı seçin. [HP LaserJet Tarama](#page-161-0) [\(Windows\) yazılımını kullanarak tarama](#page-161-0) konusuna bakın.

Hepsi bir arada aygıt bilgisayara doğrudan bağlıysa, hepsi bir arada aygıtın kontrol panelinde Taramayı başlat düğmesine basarak da HP LaserJet Tarama yazılımını başlatabilirsiniz.

- **HP Yönlendirici yazılımını kullanarak tarama (Macintosh):** Yükleme istasyonunda HP Yönlendirici simgesini tıklatın. [Hepsi bir arada aygıttan ve HP Yönlendirici yazılımından tarama](#page-162-0) [\(Macintosh\)](#page-162-0) konusuna bakın.
- **TWAIN uyumlu yazılımdan tarama:** Hepsi bir arada aygıt TWAIN uyumludur ve TWAIN uyumlu tarama özelliğini destekleyen Windows ve Macintosh tabanlı programlarla çalışır. Daha fazla bilgi almak için Diğ[er yazılımları kullanarak tarama](#page-164-0) konusuna bakın.
- **Windows Görüntüleme Uygulaması (WIA) uyumlu yazılımdan tarama:** Hepsi bir arada aygıt WIA uyumludur ve WIA uyumlu tarama özelliğini destekleyen Windows tabanlı programlarla çalışır. Daha fazla bilgi almak için Diğ[er yazılımları kullanarak tarama](#page-164-0) konusuna bakın.

**Not** Metin tanıma yazılımı hakkında bilgi edinmek ve bu yazılımı kullanmak için yazılım CD-ROM'undan Readiris programını yükleyin. Metin tanıma yazılımı, optik karakter tanıma (OCR) yazılımı olarak da bilinir.

# <span id="page-158-0"></span>**Hepsi bir arada aygıtın kontrol panelinden tarama (Windows)**

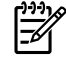

**Not** Hepsi bir arada aygıtın kontrol panelinden tarama, yalnızca tam yazılım yüklemesinde desteklenir. Hedefe tara veya Taramayı başlat düğmesini kullanarak taramak için HP ToolboxFX yazılımının çalışıyor olması gerekir.

**Not** Hepsi bir arada aygıtın doğrudan bilgisayara bağlı olduğu yüklemelerde, bazı tarama hedefleri varsayılan olarak ayarlanmıştır. Hepsi bir arada aygıtın bir ağ üzerinden bağlı olduğu yüklemelerde, hepsi bir arada aygıtın kontrol panelinden tarama işlevi kapalıdır.

**Not** En iyi tarama kalitesini elde etmek için orijinallerinizi otomatik belge besleyici (OBB) giriş tepsisi yerine flatbed tarayıcıya (HP LaserJet 3052/3055/3390/3392 hepsi bir arada ürünlerinde) yerleştirin.

Hepsi bir arada aygıta bağlı bilgisayarın açık olması gerekir.

# **Hepsi bir arada aygıtın Hedefe tara düğmesini programlama**

**Not** Hedefe tara düğmesini kullanabilmeniz için düğmenin programlanmış olması gerekir. Ancak, hepsi bir arada aygıt bilgisayara doğrudan bağlıysa bazı hedefler varsayılan olarak programlanmıştır.

### **Hedefe tara düğmesini programlamak için**

**1.** Hewlett-Packard program grubunda HP LaserJet Tarama yazılımını başlatmak için **Tara**'yı seçin.

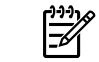

**Not** Hepsi bir arada aygıt bilgisayara doğrudan bağlıyken hepsi bir arada aygıtın kontrol panelinde Taramayı başlat düğmesine basıldığında da HP LaserJet Tarama yazılımı başlar.

- **2.** Hedefe tara Ayar Sihirbazı'nı açmak için **Ayar**'ı tıklatın.
- **3. Hedefe tara düğmesine bastığımda hepsi bir arada aygıtının kontrol panelinde görüntülenen hedefleri değiştir.**'i seçin ve ardından **İleri**'yi tıklatın.
- **4. Hepsi bir arada aygıtın üzerindeki Hedefe tara düğmesine basarak taramama izin ver...** onay kutusunu işaretleyin.
- **5. Bilgisayar** penceresinden (sol pencere) **Hepsi bir arada aygıt** penceresine (sağ pencere) taşıyarak hedefleri seçin.

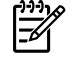

**Not Hepsi bir arada aygıt** penceresi, hepsi bir arada aygıta bağlı başka bilgisayarlar tarafından ayarlanmış öğeler içerebilir. Bu öğelerde değişiklik yapamazsınız.

**Not** Yeni bir hedef oluşturmak için **Yeni**'yi tıklatın.

**6. Güncelleştir**'i tıklatın.

# **Hedef oluşturmak, değiştirmek veya silmek için**

**1.** Hewlett-Packard program grubunda HP LaserJet Tarama yazılımını başlatmak için **Tara**'yı seçin.

E

**Not** Hepsi bir arada aygıt bilgisayara doğrudan bağlıyken hepsi bir arada aygıtın kontrol panelinde Taramayı başlat düğmesine basıldığında da HP LaserJet Tarama yazılımı başlar.

- **2. Ayar**'ı tıklatın ve ardından ekrandaki yönergeleri uygulayın.
	- **Yeni bir hedef oluştur**. Bir ayar sihirbazını kullanarak yeni bir hedef oluşturun.
	- **Varolan bir hedefi değiştir**. Varolan bir hedefi seçin ve ardından hedefte değişiklik yapmak için bir ayar sihirbazını kullanın.
	- **Bir hedefi sil**. Varolan bir hedefi seçin ve silme işlemini onayladıktan sonra hedefi silin.

### **E-postaya tarama**

E-postaya tarama işlevi, İleti Uygulama Programlama Arabirimi (MAPI) protokolünü destekleyen tüm eposta programları tarafından desteklenir. Görünüşe göre yaygın olarak kullanılan e-posta programlarının çoğu sürümü MAPI uyumludur. MAPI uyumlu olup olmadığını öğrenmek için e-posta programınızın destek bilgilerine bakın.

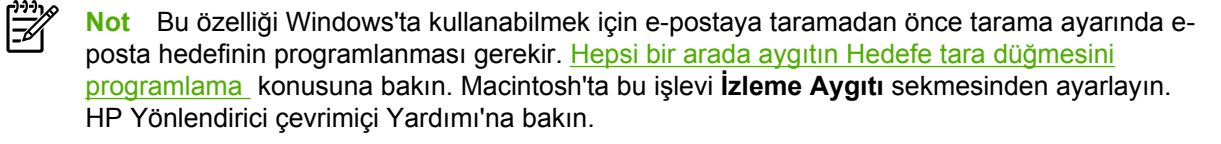

**1.** Orijinalleri, taranacak yüzü yukarı bakacak şekilde otomatik belge besleyici (OBB) giriş tepsisine yükleyin. Ortam kılavuzlarını orijinalleri yerinde tutacak şekilde ayarlayın.

**-veya-**

Flatbed tarayıcının kapağını kaldırın ve orijinali, taranacak yüzü aşağıya ve belgenin sol üst köşesi camın sağ alt köşesine gelecek şekilde yükleyin. Kapağı yavaşça kapatın.

- **2.** Hepsi bir arada aygıtın kontrol panelinde Hedefe tara düğmesine basın.
- **3.** Bir e-posta hedefi seçmek için < veya > düğmesini kullanın.
- **4.** Taranan öğeyi yeni bir e-posta iletisine eklemek için Taramayı başlat veya  $\sim$  düğmesine basın.

# **Bir klasöre tarama**

Hepsi bir arada aygıtın kontrol panelindeki Hedefe tara düğmesini kullanarak bir dosyaya taramak için aşağıdaki yönergelerden yararlanın.

**Not** Bu özelliği Windows'ta kullanabilmek için bir dosyaya taramadan önce tarama ayarında bir dosya hedefinin programlanması gerekir. [Hepsi bir arada aygıtın Hedefe tara dü](#page-158-0)ğmesini [programlama](#page-158-0) konusuna bakın.

**1.** Orijinalleri, yazdırılacak yüzü yukarıda ve belgenin üst kısmı ileride olacak şekilde otomatik belge besleyici (OBB) giriş tepsisine yükleyin ve ortam kılavuzlarını ayarlayın.

**-veya-**

Flatbed tarayıcının kapağını kaldırın ve orijinali, taranacak yüzü aşağıya ve belgenin sol üst köşesini camın sağ alt köşesinde bulunacak şekilde yükleyin. Kapağı yavaşça kapatın.

- **2.** Hepsi bir arada aygıtın kontrol panelinde Hedefe tara düğmesine basın.
- **3.** Bir dosya hedefi seçmek için < veya > düğmesini kullanın.
- **4.** Belgeyi bir dosyaya taramak için Taramayı başlat veya  $\sim$  düğmesine basın.

### **Diğer programlara tarama**

Hepsi bir arada aygıtın kontrol panelindeki Hedefe tara düğmesini kullanarak başka bir programa taramak için aşağıdaki yönergelerden yararlanın.

**1.** Orijinalleri, yazdırılacak yüzü yukarıda ve belgenin üst kısmı ileride olacak şekilde otomatik belge besleyici (OBB) giriş tepsisine yükleyin ve ortam kılavuzlarını ayarlayın.

**-veya-**

Flatbed tarayıcının kapağını kaldırın ve orijinali, taranacak yüzü aşağıya ve belgenin sol üst köşesini camın sağ alt köşesinde bulunacak şekilde yükleyin. Kapağı yavaşça kapatın.

- **2.** Hepsi bir arada aygıtın kontrol panelinde Hedefe tara düğmesine basın.
- **3.** Program hedefini seçmek için < veya > düğmesini kullanın.
- **4.** Seçilen programda taranan öğeyi açmak için Taramayı başlat veya  $\checkmark$  düğmesine basın.

# <span id="page-161-0"></span>**HP LaserJet Tarama (Windows) yazılımını kullanarak tarama**

**1.** Hewlett-Packard program grubunda HP LaserJet Tarama yazılımını başlatmak için **Tara**'yı seçin.

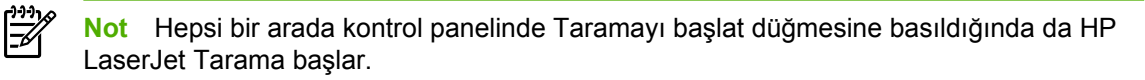

- **2.** Yapmak istediğiniz işlemi seçin.
	- Tarama işlemini hemen başlatmak için bir hedef seçin.
	- Tarama işlemine başlamadan önce ek ayar yapmak için **Bana ayarları sorduktan sonra tara**'yı seçin.
	- Hedefe tara düğmesini programlamak için **Aygıtı ayarla**'yı seçin.
- **3. Tamam**'ı tıklatın.

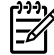

**Not Tamam**, yapmak istediğiniz işlemi belirtmelidir.

# <span id="page-162-0"></span>**Hepsi bir arada aygıttan ve HP Yönlendirici yazılımından tarama (Macintosh)**

Bu bölümde tarif edilen işlemler ve ayarlar hakkında daha fazla bilgi için HP Yönlendirici çevrimiçi Yardım'a bakın.

Orijinal belgeleri flatbed tarayıcıya veya otomatik belge besleyici (OBB) giriş tepsisine yerleştirme konusunda daha ayrıntılı bilgi almak için [Faks gönderme, kopyalama veya tarama için belgeleri](#page-53-0) yerleş[tirme](#page-53-0) konusuna bakın.

### **E-postaya tarama**

**1.** Orijinalleri, taranacak yüzü yukarı bakacak şekilde otomatik belge besleyici (OBB) giriş tepsisine yükleyin. Ortam kılavuzlarını orijinalleri yerinde tutacak şekilde ayarlayın.

### **-veya-**

Flatbed tarayıcının kapağını kaldırın ve orijinali, taranacak yüzü aşağıya ve belgenin sol üst köşesi camın sağ alt köşesine gelecek şekilde yükleyin. Kapağı yavaşça kapatın.

- **2.** Hepsi bir arada aygıtın kontrol panelinde Hedefe tara düğmesine basın.
- **3.** Apple Mail gibi bir e-posta programı seçmek için < veya > düğmesini kullanın.
- **4.** Taramayı başlat düğmesine basın. Orijinal taranır. 3. adımda seçtiğiniz e-posta programı bilgisayarda açılır. Taranmış belgeyi ek olarak içeren boş bir e-posta iletisi açılır.
- **5.** Bir e-posta alıcısı girin, metin veya diğer ekleri ekleyin ve ardından iletiyi gönderin.

### **Bir dosyaya tarama**

**1.** Orijinalleri, taranacak yüzü yukarı bakacak şekilde otomatik belge besleyici (OBB) giriş tepsisine yükleyin. Ortam kılavuzlarını orijinalleri yerinde tutacak şekilde ayarlayın.

### **-veya-**

Flatbed tarayıcının kapağını kaldırın ve orijinali, taranacak yüzü aşağıya ve belgenin sol üst köşesi camın sağ alt köşesine gelecek şekilde yükleyin. Kapağı yavaşça kapatın.

**2.** Hepsi bir arada aygıt doğrudan bilgisayarınıza bağlıysa, OBB giriş tepsisine bir öğe yerleştirdiğinizde HP Yönlendirici yazılımı açılır.

#### **-veya-**

Flatbed tarayıcıdan tarıyorsanız (veya HP Yönlendirici otomatik olarak açılmıyorsa), yükleme istasyonunda HP Yönlendirici simgesini tıklatın.

- **3.** HP Yönlendirici yazılımında **Tara** düğmesini tıklatın.
- **4. Hedef Seç**'i tıklatın
- **5.** Açılan menüde **Dosyaya kaydet**'i tıklatın ve ardından dosya için bir ad girin.
- **6. Kaydet**'i tıklatın.
- **7.** HP LaserJet Tarama yazılımını kapatmak için **Kapat** düğmesini tıklatın.

# <span id="page-163-0"></span>**Yazılım programına tarama**

Bir yazılım programına taramak için öğeyi programın kendisini kullanarak tararsınız. TWAIN uyumlu herhangi bir programda görüntü taranabilir. Kullandığınız program TWAIN uyumlu değilse, taranan görüntüyü dosyaya kaydedebilir ve ardından yazılım programında bu dosyayı yerleştirebilir, açabilir veya alabilirsiniz. Ek bilgi için bkz. Diğ[er yazılımları kullanarak tarama .](#page-164-0)

# **Sayfa sayfa taramayı kullanma**

**Not** En iyi sonucu elde etmek için, orijinalleri flatbed tarayıcı yerine otomatik belge besleyici (OBB) giriş tepsisine yerleştirin (HP LaserJet 3052/3055/3390/3392 hepsi bir arada ürünlerinde).

- **1.** Orijinalleri, taranacak yüzü yukarı bakacak şekilde OBB giriş tepsisine yükleyin. Ortam kılavuzlarını orijinalleri yerinde tutacak şekilde ayarlayın.
- **2.** Hepsi bir arada aygıt doğrudan bilgisayarınıza bağlıysa, otomatik belge besleyici OBB giriş tepsisine bir öğe yerleştirdiğinizde HP Yönlendirici yazılımı açılır. HP Yönlendirici yazılımı otomatik olarak açılmazsa, yükleme istasyonunda HP Yönlendirici simgesini tıklatın.
- **3. HP LaserJet Tarama** iletişim kutusunu açmak için HP Yönlendirici yazılımında **Tara** düğmesini tıklatın.
- **4.** Görüntü türü belirtin.

|≂

- **5. İlk Sayfayı Tara**'yı tıklatın.
- **6.** Tarama işlemi bittikten sonra **Sonraki Sayfayı Tara**'yı tıklatın.
- **7.** Orijinalin her sayfası için 6. adımı yineleyin.
- **8.** Tüm sayfalar tarandıktan sonra **Gönder...** düğmesini tıklatın.

**-veya-**

Sayfaları dosyaya kaydetmek için **Farklı Kaydet** simgesini tıklatın.

# **Tarama işini iptal etme**

Tarama işini iptal etmek için aşağıdaki yordamlardan birini kullanın.

- Hepsi bir arada aygıtın kontrol panelinde **İptal düğmesine basın.**
- Ekranda görüntülenen iletişim kutusundaki **İptal** düğmesini tıklatın.

Tarama işini iptal ederseniz, özgün belgeyi flatbed tarayıcından veya otomatik belge besleyicinin (OBB) giriş tepsisinden çıkarın.

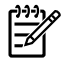

**Not** Bu yordamlar Macintosh işletim sistemlerinde farklıdır.

# <span id="page-164-0"></span>**Diğer yazılımları kullanarak tarama**

Hepsi bir arada aygıt, TWAIN ve Windows Görüntüleme Uygulaması (WIA) uyumludur. Hepsi bir arada aygıt, TWAIN veya WIA uyumlu tarama aygıtlarını destekleyen Windows tabanlı ve TWAIN uyumlu tarama aygıtlarını destekleyen Macintosh tabanlı programlarla çalışır.

## **TWAIN ve WIA uyumlu yazılımı kullanma**

TWAIN veya WIA kullanılan programdayken, tarama özelliğine erişebilir ve bir görüntüyü doğrudan kullandığınız programa tarayabilirsiniz. Daha fazla bilgi için TWAIN veya WIA uyumlu yazılım programınızla birlikte verilen Yardım dosyası veya belgesine bakın.

### **TWAIN özelliğine sahip bir programdan tarama**

Genel olarak bir yazılım programı **Al**, **Dosya Al**, **Tara**, **Yeni Nesne Al**, **Ekle** veya **Tarayıcı** gibi bir komutu içeriyorsa TWAIN kullanıyordur. Programın uyumlu olup olmadığından emin değilseniz veya komutun nasıl adlandırıldığını bilmiyorsanız, yazılım programı Yardım'ına veya belgelerine bakın.

TWAIN özelliğine sahip bir programdan tarama yaparken HP LaserJet Tarama yazılım programı otomatik olarak başlayabilir. HP LaserJet Tarama programı başlarsa, görüntüyü önizlemede incelerken üzerinde değişiklikler yapabilirsiniz. Yazılım programı otomatik olarak başlamazsa, görüntü doğrudan, TWAIN özelliğine sahip programa gider.

### **TWAIN özelliğine sahip bir programdan taramayı başlatmak için**

Taramayı TWAIN özelliğine sahip programdan başlatın. Kullanılacak komutlar ve adımlar hakkında bilgi için yazılım programının Yardımına veya belgelerine bakın.

### **WIA özelliğine sahip bir programdan tarama (yalnızca Windows XP)**

Görüntünün doğrudan Microsoft Word gibi bir yazılım programına taranmasında kullanılan diğer yöntem de WIA'dır. WIA, tarama yapmak için HP LaserJet Tarama yazılımının yerine Microsoft yazılımını kullanır.

Genellikle, yazılım programı Ekle veya Dosya menüsünde **Resim/Tarayıcıdan veya Kameradan** gibi bir komut içeriyorsa WIA kullanmaktadır. Programın WIA kullanıp kullanmadığından emin değilseniz, yazılım programının Yardımına veya belgelerine bakın.

### **WIA özelliğine sahip bir programdan taramak için**

Taramayı WIA özelliğine sahip programdan başlatın. Kullanılacak komutlar ve adımlar hakkında bilgi için yazılım programının Yardımına veya belgelerine bakın.

#### **-Veya-**

Kameralar ve Tarayıcılar klasöründe hepsi bir arada aygıtın simgesini çift tıklatın. Bu işlem, bir dosyaya taramanızı sağlayan standart Microsoft WIA Sihirbazı'nı açar.

# <span id="page-165-0"></span>**Fotoğraf veya kitap tarama**

Bir fotoğraf veya kitabı taramak için aşağıdaki yordamları kullanın.

### **Fotoğraf tarama (HP LaserJet 3052/3055/3390/3392 hepsi bir arada)**

**1.** Fotoğrafı, görüntünün yüzü aşağı ve fotoğrafın sol üst köşesi camın sağ alt köşesine gelecek şekilde flatbed tarayıcıya yerleştirin.

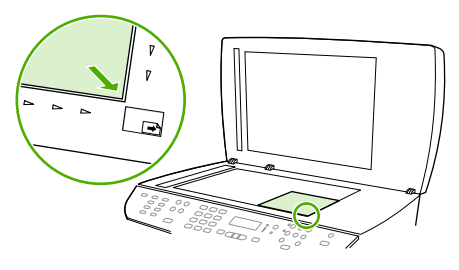

HP LaserJet 3052/3055 HP LaserJet 3390/3392

- **2.** Kapağı yavaşça kapatın.
- **3.** Artık tarama yöntemlerinden birini kullanarak fotoğrafı taramaya hazırsınız. Ek bilgi için bkz. [Tarama yöntemlerini anlama](#page-157-0) .

### **Kitap tarama (HP LaserJet 3052/3055/3390/3392 hepsi bir arada)**

**1.** Kapağı kaldırın ve kitabı kopyalamak istediğiniz sayfa camın sağ alt köşesine gelecek şekilde flatbed tarayıcıya yerleştirin.

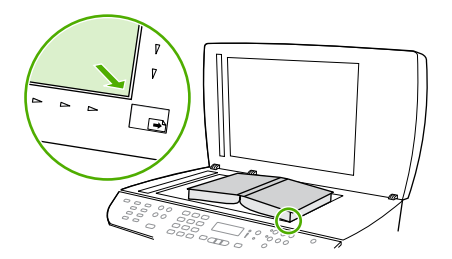

HP LaserJet 3052/3055 HP LaserJet 3390/3392

**2.** Kapağı yavaşça kapatın.

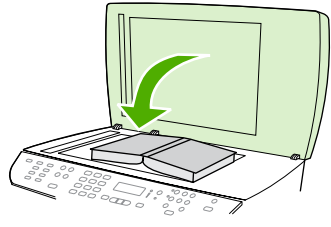

HP LaserJet 3052/3055 HP LaserJet 3390/3392

<span id="page-166-0"></span>**3.** Kitabı flatbed tarayıcının yüzeyine doğru yerleştirmek için kapağı hafifçe aşağı bastırın.

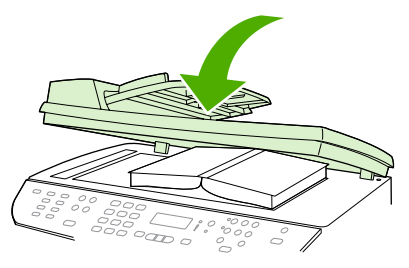

HP LaserJet 3052/3055 HP LaserJet 3390/3392

**4.** Artık tarama yöntemlerinden birini kullanarak kitabı taramaya hazırsınız. Ek bilgi için bkz. [Tarama](#page-157-0) [yöntemlerini anlama](#page-157-0) .

# **Optik karakter tanıma (OCR) yazılımını kullanarak tarama**

Taranmış metni, düzenlemek üzere tercih ettiğiniz bir sözcük işlem programına almak için OCR yazılımını kullanabilirsiniz.

## **Readiris**

Hepsi bir arada aygıt yazılım CD-ROM'larında Readiris OCR programı bulunur. Readiris programını kullanmak isterseniz, programı ilgili yazılım CD-ROM'undan yükleyin ve ardından çevrimiçi Yardım'daki yönergeleri uygulayın.

# <span id="page-167-0"></span>**Tarayıcı çözünürlüğü ve renk**

Taranmış bir görüntüyü yazdırıyorsanız ve kalite beklediğiniz gibi değilse, tarayıcı yazılımında gereksinimlerinizi karşılamayacak bir çözünürlük veya renk ayarı seçmiş olabilirsiniz. Çözünürlük ve renk, taranan görüntülerin aşağıdaki özelliklerini etkiler:

- Görüntü netliği
- Tonların dokusu (yumuşak veya kaba)
- Tarama süresi
- Dosya boyutu

Tarama çözünürlüğü inç başına piksel sayısı (ppi) olarak ölçülür.

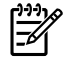

**Not** Tarama ppi ve yazdırma dpi (inç başına nokta sayısı) düzeyleri birbirlerinin yerine kullanılamaz.

Renkli, gri tonlamalı ve siyah beyaz, olası renklerin sayısını tanımlar. Tarayıcı donanım çözünürlüğünü HP LaserJet 3052/3055/3390/3392 hepsi bir arada ürünlerinde 1200 ppi'ye veya HP LaserJet 3050 hepsi bir arada ürününde en çok 600 ppi'ye kadar ayarlayabilirsiniz. Yazılım, 19.200 ppi'ye kadar gelişmiş bir çözünürlük sağlayabilir. Renk ve gri tonlama ayarlarını 1 bit (siyah beyaz) veya 8 bit (256 gri veya renk düzeyi), 24 bit (gerçek renk) olarak yapabilirsiniz.

Çözünürlük ve renk yönergeleri tablosu tarama gereksinimlerinizi karşılayacak basit ipuçlarını listeler.

**Not** Çözünürlüğü ve rengi daha yüksek bir değere ayarlamak, çok fazla disk alanı kaplayan ve tarama işlemini yavaşlatan büyük boyutlu dosyalar oluşturabilir. Çözünürlük ve rengi ayarlamadan önce, taranan görüntüyü ne şekilde kullanacağınızı belirleyin.

**Not** Renkli ve gri tonlamalı görüntüler için en iyi çözünürlük otomatik belge besleyici (OBB) yerine flatbed tarayıcıdan tarayarak elde edilir.

# **Çözünürlük ve renk yönergeleri**

Aşağıdaki tabloda farklı tarama işleri için önerilen çözünürlük ve renk ayarları açıklanmıştır.

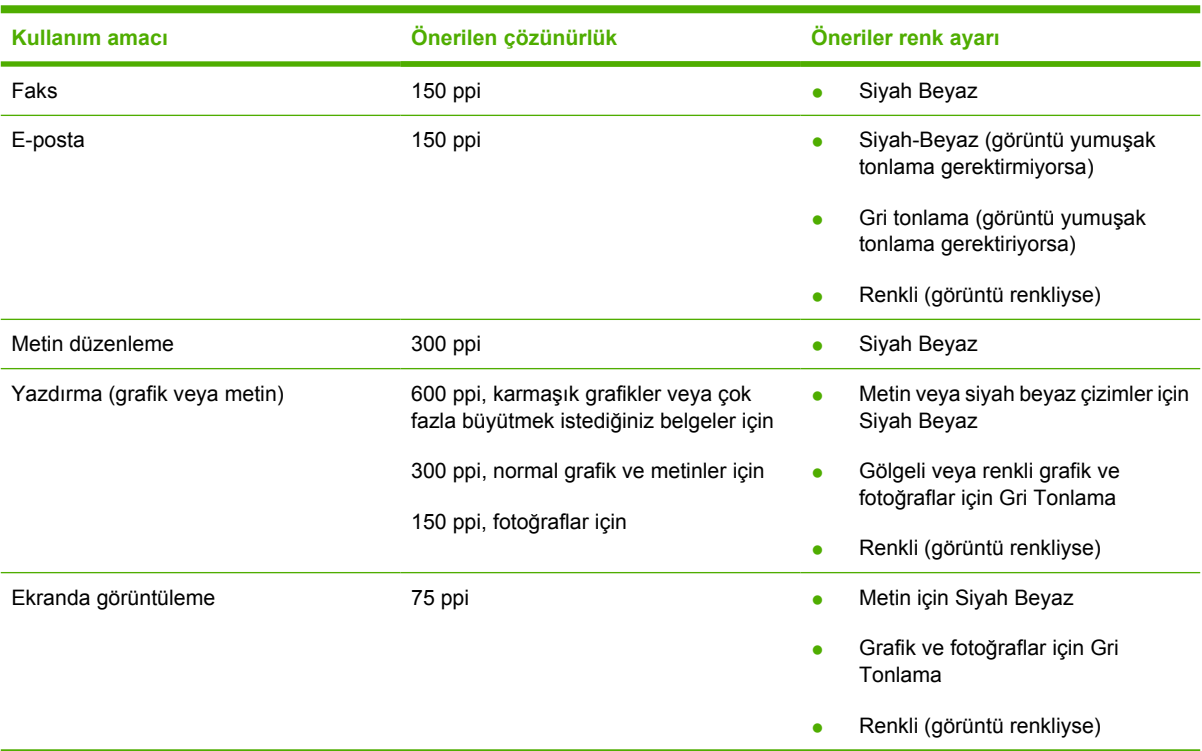

# **Renkli**

Tarama sırasında renk değerlerini aşağıdaki gibi ayarlayabilirsiniz.

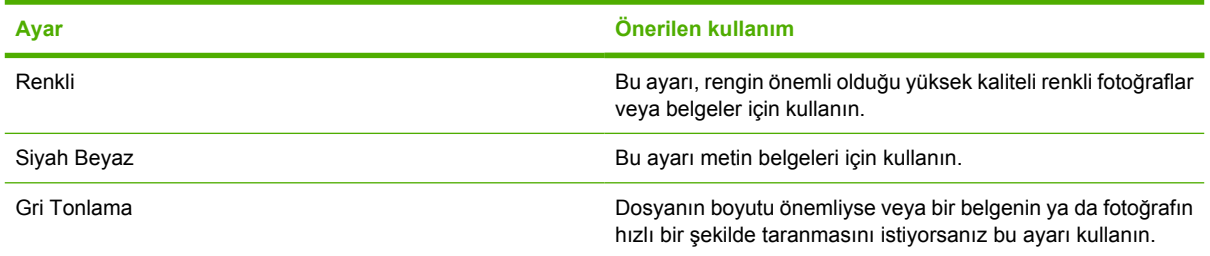

# <span id="page-169-0"></span>**Tarayıcının camını temizlemek için**

Parmak izleri, lekeler, tüy ve diğer bazı şeylerle kirlenmiş cam performansı düşürür ve sayfaya sığdırma ve kopyalama gibi özelliklerin düzgün çalışmasını etkiler.

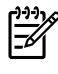

**Not** Yalnızca otomatik belge besleyici (OBB) kullanılarak üretilen kopyalarda çizgi veya başka bozukluklar görünüyorsa, tarayıcı kablosunu temizleyin (adım 3). Tarayıcı camını temizlemek gerekmez.

- **1.** Hepsi bir arada aygıtı kapatın, elektrik kablosunu prizden çıkarın ve kapağı kaldırın.
- **2.** Aşındırmayan bir cam temizleyiciyle nemlendirilmiş yumuşak bir bez veya sünger kullanarak camı temizleyin.

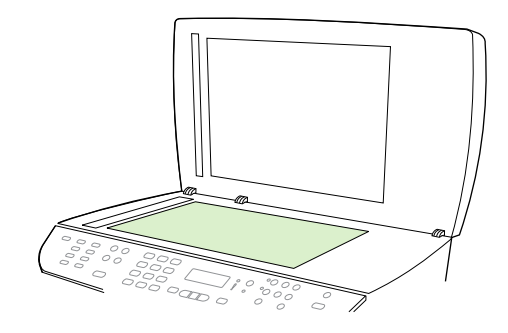

**DİKKAT** Hepsi bir arada aygıtın herhangi bir parçasında aşındırıcı, aseton, benzen, amonyak, etil alkol veya karbon tetraklorür kullanmayın; bu maddeler hepsi bir arada aygıta zarar verebilir. Doğrudan camın üzerine sıvı dökmeyin. Sıvı camın altına akarsa hepsi bir arada aygıta zarar verebilir.

**3.** Aşındırmayan bir cam temizleyiciyle nemlendirilmiş yumuşak bir bez veya sünger kullanarak tarayıcı kablosunu temizleyin.

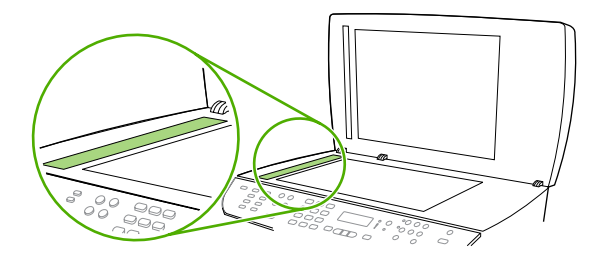

**4.** Lekelenmeyi önlemek için, camı güderi veya süngerle kurulayın.

# **9 Ağ üzerinde çalışma**

- Hepsi bir arada aygıtı ayarlama ve ağ [üzerinde kullanma \(yalnızca HP LaserJet](#page-171-0) [3052/3055/3390/3392 hepsi bir arada\)](#page-171-0)
- Katıştırılmış [Web sunucusunu veya HP ToolboxFX yazılımını kullanma](#page-174-0)
- Bir ağ [parolası ayarlama](#page-174-0)
- [Hepsi bir arada aygıtın kontrol panelini kullanma](#page-175-0)
- [Desteklenen a](#page-177-0)ğ protokolleri
- [TCP/IP yapılandırması](#page-179-0)
- [DHCP'yi kullanma](#page-180-0)
- [BOOTP'yi kullanma](#page-185-0)
- [LPD yazdırma yapılandırması](#page-188-0)
- [TCP/IP](#page-200-0)

╠╝

**Not** TCP/IP ayarlarını yapılandırmak karmaşık bir iştir ve yalnızca deneyimli ağ yöneticileri tarafından yapılmalıdır. BOOTP'nin ürünün belirli TCP/IP ayarlarını yapılandırmak için (PC; Unix, Linux ve benzeri) bir sunucuya gereksinimi vardır. DHCP'nin de sunucuya gereksinimi vardır, ancak TCP/IP ayarları aygıt için ayarlanmaz. Son olarak, belirli TCP/IP ayarlarını elle yapılandırma işlemi kontrol panelinden, katıştırılmış Web sunucusundan ve HP ToolboxFX yazılmından yapılabilir. Daha fazla yardım veya ağ yapılandırması için ağ sağlayıcınıza başvurun.

# <span id="page-171-0"></span>**Hepsi bir arada aygıtı ayarlama ve ağ üzerinde kullanma (yalnızca HP LaserJet 3052/3055/3390/3392 hepsi bir arada)**

Hewlett-Packard, aşağıdaki ağ ayarları için yazıcı sürücülerini ayarlamak üzere hepsi bir arada aygıtla birlikte gelen CD'de bulunan HP yazılım yükleyicisini kullanmanızı önerir.

**Not** Ağ üzerinde çalışma özelliklerinden HP LaserJet 3050 hepsi bir arada aygıtta yararlanılamaz.

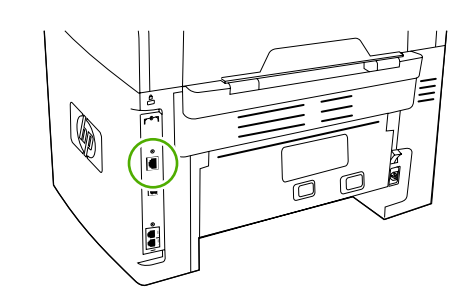

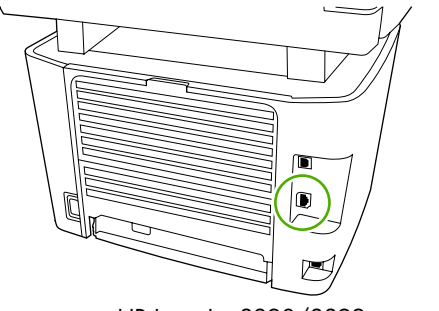

HP LaserJet 3052/3055 HP LaserJet 3390/3392

**Şekil 9-1** Ağ port'u konumu

# **Ağ port'una bağlı bir hepsi bir arada aygıtı yapılandırma**

### **Ağ port'una bağlı hepsi bir arada bir aygıtı yapılandırmak için (doğrudan mod veya eşdüzeyli yazdırma)**

Bu yapılandırmada, hepsi bir arada aygıt doğrudan ağa bağlanır ve ağ üzerindeki tüm bilgisayarlar doğrudan hepsi bir arada aygıta yazdırır.

**Not** Bu mod, hepsi bir arada aygıt için önerilen ağ yapılandırmasıdır. |∌

- **1.** Hepsi bir arada ağ port'una bir ağ kablosu takarak hepsi bir arada aygıtı doğrudan ağa bağlayın.
- **2.** Bir Yapılandırma sayfası yazdırmak için hepsi bir arada aygıtın kontrol panelini kullanın.
- **3.** Hepsi bir arada aygıt CD'sini bilgisayarınıza takın. Hepsi bir arada aygıtınızı ayarladıysanız, yazılım yükleyiciyi başlatmak için **Yazılımı Yükle**'yi tıklatın. Yazılım yükleyici başlamazsa, CD'deki hpsetup.exe dosyasına gidin ve dosyayı çift tıklatın.
- **4. HP LaserJet 3052/3055/3390/3392 hepsi bir arada Yazılımı Yükle**'yi tıklatın.
- **5. Hoş Geldiniz** ekranında **İleri**'yi tıklatın.
- **6. Yükleyici güncelleştirmeleri** ekranında, Web'deki yükleyici güncellemelerini aramak için **Evet**'i tıklatın.
- **7.** Windows 2000/XP için **Yükleme Seçenekleri** ekranında yükleme seçeneğini seçin. Hewlett-Packard, sisteminiz destekliyorsa normal bir yükleme yapmanızı önerir.
- **8. Lisans Anlaşması** ekranında, lisans anlaşmasını okuyun, koşullarını kabul ettiğinizi belirtin ve ardından **İleri**'yi tıklatın.
- **9.** Windows 2000/XP için **HP Genişletilmiş Özellikler** ekranında genişletilmiş özellikleri isteyip istemediğinizi seçin ve ardından **İleri**'yi tıklatın.

- **10. Hedef Klasör** ekranında, hedef klasörü seçin ve ardından **İleri**'yi tıklatın.
- **11. Yüklemeye Hazır** ekranında, yükleme işlemini başlatmak için **İleri**'yi tıklatın.

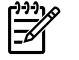

**Not** Ayarlarınızı değiştirmek istiyorsanız, **İleri**'yi tıklatmak yerine, önceki ekranlara geri dönmek için **Geri**'yi tıklatın ve ardından ayarları değiştirin.

- **12. Bağlantı Türü** ekranında, **Ağ üzerinden**'i seçin ve ardından **İleri**'yi tıklatın.
- **13. Yazıcıyı Tanımla** ekranında, arama yaparak veya daha önce yazdırdığınız Yapılandırma sayfasında listelenen bir donanımı veya IP adresini belirterek hepsi bir arada aygıtı tanımlayın. Çoğu durumda bir IP adresi atanır, ancak isterseniz **Yazıcıyı Tanımla** ekranında **Yazıcıyı Adresiyle tanımla**'yı tıklatarak bu adresi değiştirebilirsiniz. **İleri**'yi tıklatın.
- **14.** Yükleme işleminin tamamlanmasını bekleyin.

## **Ağ port'una bağlı bir hepsi bir arada aygıtı yapılandırma**

**Doğrudan bağlı, paylaşılan bir hepsi bir arada aygıtı yapılandırmak için (istemci sunucu yazdırma)**

Bu yapılandırmada, hepsi bir arada aygıt bilgisayara USB kablosu üzerinden bağlanmıştır, bilgisayar ağa bağlıdır ve hepsi bir arada aygıt, ağ üzerindeki diğer bilgisayarlar tarafından paylaşılmaktadır.

- **1.** Hepsi bir arada aygıt CD'sini bilgisayarınıza takın. Hepsi bir arada aygıtınızı ayarladıysanız, yazılım yükleyiciyi başlatmak için **Yazılımı Yükle**'yi tıklatın. Yazılım yükleyici başlamazsa, CD'deki hpsetup.exe dosyasına gidin ve dosyayı çift tıklatın.
- **2. HP LaserJet 3052/3055/3390/3392 hepsi bir arada Yazılımı Yükle**'yi tıklatın.
- **3. Hoş Geldiniz** ekranında **İleri**'yi tıklatın.
- **4. Yükleyici güncelleştirmeleri** ekranında, Web'deki yükleyici güncellemelerini aramak için **Evet**'i tıklatın.
- **5.** Windows 2000 için, **Yükleme Seçenekleri** ekranında, yükleme seçeneğini işaretleyin. Hewlett-Packard, sisteminiz destekliyorsa normal yükleme yapmanızı önerir.
- **6. Lisans Anlaşması** ekranında, lisans anlaşmasını okuyun, koşullarını kabul ettiğinizi belirtin ve ardından **İleri**'yi tıklatın.
- **7.** Windows 2000 için, **HP Genişletilmiş Özellikler** ekranında, genişletilmiş özellikleri isteyip istemediğinizi seçin ve ardından **İleri**'yi tıklatın.
- **8. Hedef Klasör** ekranında, hedef klasörü seçin ve ardından **İleri**'yi tıklatın.
- **9. Yüklemeye Hazır** ekranında, yükleme işlemini başlatmak için **İleri**'yi tıklatın.

₽ **Not** Ayarlarınızı değiştirmek istiyorsanız, **İleri**'yi tıklatmak yerine, önceki ekranlara geri dönmek için **Geri**'yi tıklatın ve ardından ayarları değiştirin.

- **10. Bağlantı Türü** ekranında, **Doğrudan bu bilgisayara**'yı seçin ve ardından **İleri**'yi tıklatın.
- **11.** USB kablosunu bağlayın.
- **12.** Yükleme işleminin tamamlanmasını bekleyin.
- **13.** Windows görev çubuğunda **Başlat**'ı tıklatıp **Ayarlar**'ı seçin ve ardından **Yazıcılar**'ı tıklatın.
	- Windows XP'de, **Başlat**'ı, **Denetim Masası**'nı tıklatın ve ardından **Yazıcı ve Fakslar**'ı çift tıklatın.
- **14.** İletişim kutusunda, hepsi bir arada aygıtı sağ tıklatın ve ardından **Paylaşım**'ı tıklatın.
- **15. Bu yazıcıyı paylaş**'ı seçin, gerekirse hepsi bir arada yazıcının adını yazın ve ardından **Tamam**'ı tıklatın.

### **Doğrudan bağlı, paylaşılan hepsi bir arada aygıttan ağ port'una bağlı hepsi bir arada aygıt yapılandırmasına değişiklik yapma**

**Doğrudan bağlı, paylaşılan hepsi bir arada aygıttan ağ port'una bağlı hepsi bir arada aygıt yapılandırmasına değişiklik yapmak için**

- **1.** Doğrudan bağlı hepsi bir arada aygıt için yazıcı sürücüsünü kaldırın.
- **2.** Sürücüyü Ağ port'una bağ[lı bir hepsi bir arada aygıtı yapılandırma](#page-171-0) adımlarını kullanarak bir ağ yapılandırması olarak yükleyin.

# <span id="page-174-0"></span>**Katıştırılmış Web sunucusunu veya HP ToolboxFX yazılımını kullanma**

IP yapılandırma ayarlarınızı görüntülemek veya değiştirmek için katıştırılmış Web sunucusunu (EWS) veya HP ToolboxFX yazılımını kullanabilirsiniz. Katıştırılmış Web sunucusuna erişmek için, Web tarayıcınızın adres satırına hepsi bir arada aygıtın IP adresini yazın.

Hepsi bir arada aygıt bilgisayarınıza veya ağa bağlı olduğunda HP ToolboxFX yazılımını görüntüleyebilirsiniz. HP ToolboxFX yazılımını kullanabilmek için tam bir yazılım yüklemesi yapmanız gerekir.

Aşağıdaki yöntemlerden birini kullanarak HP ToolboxFX yazılımını açın:

- Windows sistem tepsisinde, HP ToolboxFX Aygıt Durum ve Uyarıları simgesini çift tıklatın.
- Windows görev çubuğunda **Başlat**'ı, **Programlar**'ı (veya Windows XP'de **Tüm Programlar**'ı), **HP**'yi, **HP LaserJet 3052/3055/3390/3392 hepsi bir arada** aygıtı ve ardından **HP ToolboxFX** yazılımını tıklatın.

HP ToolboxFX'nda **Aygıt Ayarları**'nı ve ardından **Ağ Ayarları** sekmesini tıklatın.

**Ağ** sekmesinden (EWS) veya **Ağ Ayarları** sekmesinden (HP ToolboxFX) aşağıdaki yapılandırmaları değiştirebilirsiniz:

- Ana Bilgisayar Adı
- **Elle IP Adresi**
- Elle Alt Ağ Maskesi
- Elle Varsayılan Ağ Geçidi

**Not** Ağ yapılandırmasını değiştirmeniz durumunda hepsi bir arada aygıtla yeniden iletişim kurabilmeniz için tarayıcı URL'sini değiştirmeniz gerekebilir. Ağ sıfırlanırken hepsi bir arada aygıt birkaç saniye kullanılamaz.

# **Bir ağ parolası ayarlama**

#### **Ağ parolamı ayarlama**

Bir ağ parolası ayarlamak için HP ToolboxFX yazılımını kullanın.

- **1.** HP ToolboxFX yazılımını açın ve **Aygıt Ayarları**'nı tıklatın.
- **2. Ağ Ayarları** sekmesini tıklatın.

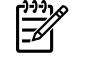

**Not** Hepsi bir arada aygıt için daha önce bir parola ayarlanmışsa, parolayı girmeniz istenir. Parolayı yazın ve ardından **Uygula** düğmesini tıklatın.

- **3. Parola**'yı tıklatın.
- **4. Parola** kutusunda, ayarlamak istediğiniz parolayı yazın ve ardından **Parolayı onayla** kutusunda, tercihinizi onaylamak için aynı parolayı yeniden yazın.
- **5.** Parolayı kaydetmek için **Uygula** düğmesini tıklatın.

# <span id="page-175-0"></span>**Hepsi bir arada aygıtın kontrol panelini kullanma**

Hepsi bir arada aygıt, BOOTP veya DHCP'yi kullanarak bir IP adresini otomatik olarak ayarlamanızı sağlar. Daha fazla bilgi için bkz. Varsayılan IP adresi yapılandırması (AutoIP).

### **Ağ yapılandırma sayfası**

Ağ yapılandırma sayfası, hepsi bir arada aygıtın geçerli ayarlarını ve özelliklerini listeler. Ağ yapılandırma sayfasını hepsi bir arada aygıttan yazdırmak için aşağıdaki adımları uygulayın.

- **1.** Kontrol panelinde Menü düğmesine basın.
- **2. Raporlar** öğesini seçmek için < veya > düğmesini kullanın ve ardından  $\leq$  düğmesine basın.
- **3. Ağ raporu** öğesini seçmek için < veya > düğmesini kullanın ve ardından  $\leq$  düğmesine basın.

### **Yapılandırma sayfası**

Yapılandırma sayfası, hepsi bir arada aygıtın geçerli ayarlarını ve özelliklerini listeler. Yapılandırma sayfasını hepsi bir arada aygıttan veya HP ToolboxFX yazılımından yazdırabilirsiniz. Yapılandırma sayfasını hepsi bir arada aygıttan yazdırmak için aşağıdaki adımları uygulayın.

- **1.** Kontrol panelinde Menü düğmesine basın.
- **2. Raporlar** öğesini seçmek için < veya > düğmesini kullanın ve ardından  $\leq$  düğmesine basın.
- **3. Yapılandırma rap** öğesini seçmek için < veya > düğmesini kullanın ve ardından  $\leq$  düğmesine basın.

İkinci bir sayfa da yazdırılır. Bu sayfada, **Faks Ayarları** ve **Görüntüleme Ayarları** bölümlerinde hepsi bir arada aygıtın faks ayarları hakkında ayrıntılı bilgi verilir.

### **IP yapılandırması**

IP adresini elle veya otomatik olarak yapılandırabilirsiniz.

### **Elle yapılandırma**

#### **IP'yi elle yapılandırmak için**

- **1.** Kontrol panelinde Menü düğmesine basın.
- **2. Ağ yapıland.** öğesini seçmek için < veya > düğmesini kullanın ve ardından  $\leq$  düğmesine basın.
- **3. TCP/IP yapıland.** öğesini seçmek için < veya > düğmesini kullanın ve ardından  $\leq$  düğmesine basın.
- **4. Elle** öğesini seçmek için < veya > düğmesini kullanın ve ardından  $\checkmark$  düğmesine basın.
- $5.$  IP adresini alfanümerik düğmeleri kullanarak yazın ve ardından  $\leq$  düğmesine basın.
- **6.** IP adresi doğru değilse, **HAYIR** öğesini seçmek için < veya > düğmesini kullanın ve ardından düğmesine basın. Doğru IP adresini yazmak için 5. adımı yineleyin ve ardından alt ağ maskesi ve varsayılan ağ geçidi ayarları için 5. adımı yineleyin.

### **Otomatik yapılandırma**

#### **Otomatik yapılandırma yapmak için**

- **1.** Kontrol panelinde Menü düğmesine basın.
- **2. Ağ yapıland.** öğesini seçmek için < veya > düğmesini kullanın ve ardından  $\checkmark$  düğmesine basın.
- **3. TCP/IP yapıland.** öğesini seçmek için < veya > düğmesini kullanın ve ardından  $\leq$  düğmesine basın.
- **4. Otomatik** öğesini seçmek için < veya > düğmesini kullanın ve ardından  $\leq$  düğmesine basın.

Otomatik IP adresinin kullanıma hazır hale gelmesi birkaç dakika alabilir.

**Not** Belirli otomatik IP modlarını (BOOTP, DHCP veya AutoIP gibi) devre dışı bırakmak veya etkinleştirmek isterseniz, bu ayarları yalnızca katıştırılmış Web sunucusunu veya HP ToolboxFX'nu kullanarak değiştirebilirsiniz.

### **Bağlantı hızı ve dupleks ayarları**

### **Bağlantı hızını ve dupleksi ayarlamak için**

**Not** Bağlantı hızında ve dupleks ayarlarında yapılan yanlış değişiklikler, hepsi bir arada aygıtın diğer ağ aygıtları ile iletişimini engelleyebilir. Çoğu durumda hepsi bir arada aygıt otomatik modda bırakılmalıdır. Değişiklikler, hepsi bir arada aygıtın kapanıp açılmasına neden olabilir. Değişiklikler yalnızca hepsi bir arada aygıt boştayken yapılmalıdır.

- **1.** Kontrol panelinde Menü düğmesine basın.
- **2. Ağ yapıland.** öğesini seçmek için < veya > düğmesini kullanın ve ardından  $\leq$  düğmesine basın.
- **3. Bağlantı Hızı** öğesini seçmek için < veya > düğmesini kullanın ve ardından  $\checkmark$  düğmesine basın.
- **4.** Aşağıdaki ayarlardan birini seçmek için < veya > düğmesini kullanın.
	- **Otomatik**
	- 10T Tam
	- 10T Yarım
	- 100TX Tam
	- 100TX Yarım

**Not** Ayar, bağlandığınız hepsi bir arada ağ aygıtınızla (ağ hub'ı, anahtar, ağ geçidi, yönlendirici veya bilgisayar) aynı olmalıdır.

**5.**  $\checkmark$  düğmesine basın. Hepsi bir arada aygıt kapanıp açılır.

# <span id="page-177-0"></span>**Desteklenen ağ protokolleri**

HP LaserJet 3052/3055/3390/3392 hepsi bir arada, TCP/IP ağ protokolünü destekler. Bu, en yaygın olarak kullanılan ve kabul gören ağ protokolüdür. Pek çok ağ hizmeti bu protokolü kullanır. Aşağıdaki tabloda, HP LaserJet 3390/3392 hepsi bir arada aygıtta desteklenen ağ servislerinin/protokollerinin listesini bulabilirsiniz.

Aşağıdaki işletim sistemleri ağ yazdırmasını destekler:

- Windows 98 SE
- Windows Me
- Windows 2000
- Windows XP

**Tablo 9-1** Yazdırma

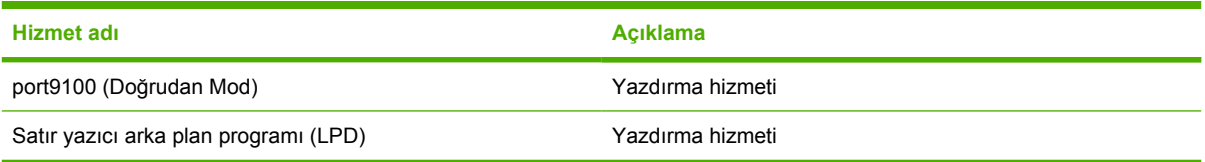

#### **Tablo 9-2** Ağda hepsi bir arada aygıt keşfi

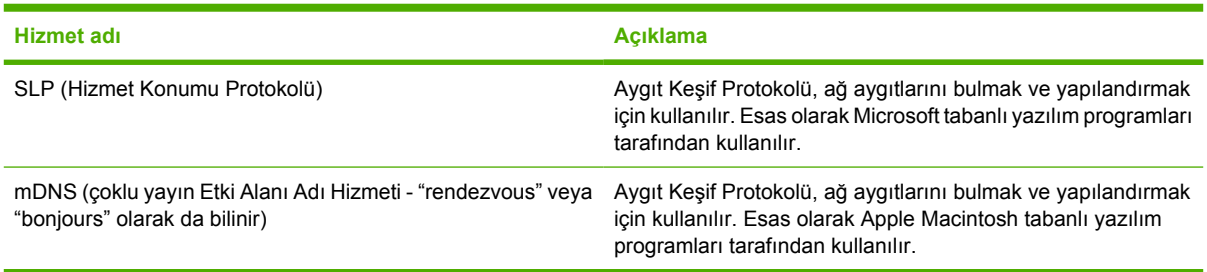

#### **Tablo 9-3** İleti gönderme/alma ve yönetim

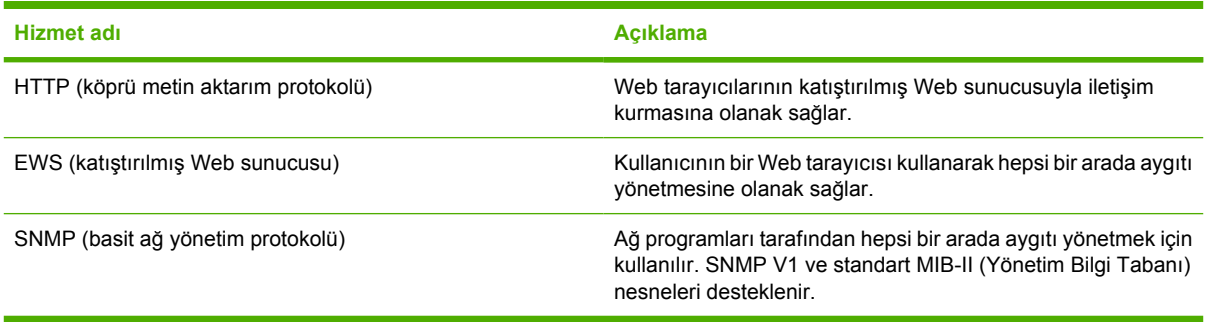

#### **Tablo 9-4** IP adresleme

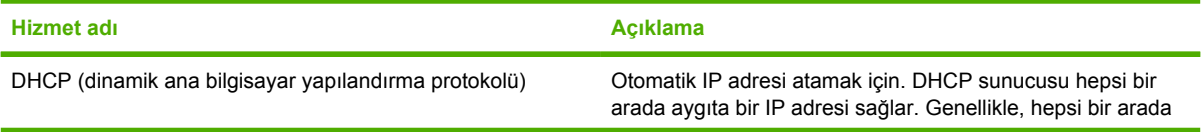

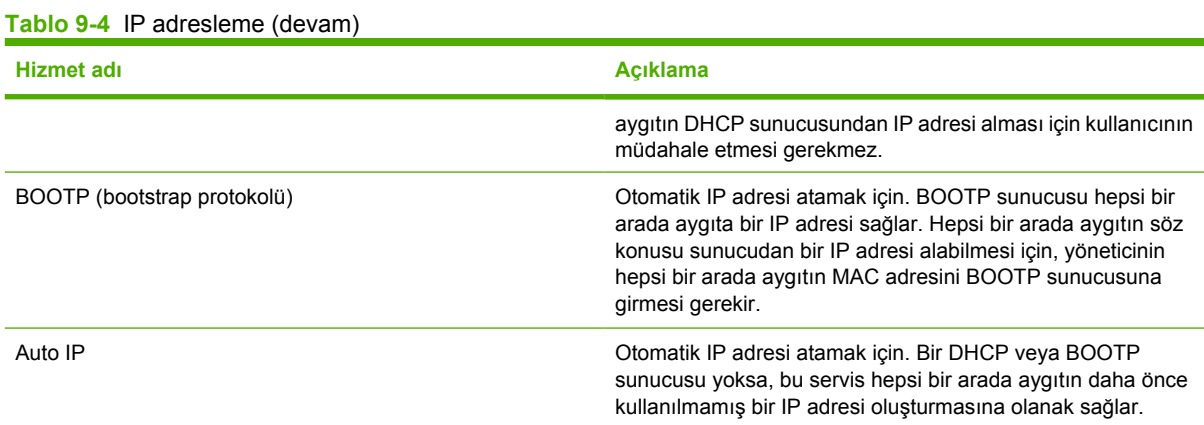

# <span id="page-179-0"></span>**TCP/IP yapılandırması**

Bir TCP/IP ağında doğru çalışması için, hepsi bir arada aygıtın örneğin ağınız için geçerli bir IP adresi gibi geçerli TCP/IP ağ yapılandırma parametreleriyle yapılandırılması gerekir.

**DİKKAT** Bu ayarlarda yapılan değişiklikler, hepsi bir arada aygıtınızın işlevlerinde kayba neden olabilir. Örneğin, belirli ayarlar değiştirildiğinde ağ taraması, ağ üzerinden yapılan faks işlemleri veya HP Web JetAdmin çalışmayabilir.

# **Sunucu tabanlı yapılandırma, AutoIP ve elle TCP/IP yapılandırması**

Hepsi bir arada aygıt, varsayılan fabrika ayarları durumundayken açıldığında önce TCP/IP yapılandırmasını BOOTP veya DHCP gibi sunucu tabanlı bir yöntem kullanarak elde etmeye çalışır. Sunucu tabanlı yöntem başarısız olursa, hepsi bir arada aygıt AutoIP protokolü kullanılarak yapılandırılır. Hepsi bir arada aygıt elle de yapılandırılabilir. Elle yapılandırılan araçlar arasında Web tarayıcı, hepsi bir arada aygıtın kontrol paneli veya HP ToolboxFX yardımcı programı yer alır. Hepsi bir arada aygıt kapatıldığında/açıldığında, elle atanan TCP/IP yapılandırma değerleri korunur. Hepsi bir arada aygıt, istendiği zaman yalnızca sunucu tabanlı (BOOTP ve/veya DHCP) ve/veya yalnızca AutoIP veya elle TCP/IP ayarlarını yapılandırma yöntemini kullanacak şekilde de yeniden yapılandırılabilir.

# **Sunucu tabanlı TCP/IP yapılandırması**

Varsayılan fabrika ayarları durumunda hepsi bir arada aygıt önce BOOTP'yi dener. Bu yöntem başarısız olursa DHCP'yi dener. Bu da gerçekleştirilemezse AutoIP yöntemiyle bir IP adresi almayı dener. Ayrıca, hepsi bir arada aygıta bir ağ kablosu bağlı değilse varsayılan bir IP adresi atanmaz.

# **Varsayılan IP adresi yapılandırması (AutoIP)**

Sunucu tabanlı yöntem başarısız olursa AutoIP protokolü aracılığıyla bir varsayılan IP adresi atanır. DHCP veya BOOTP bir IP adresi alamazsa, hepsi bir arada aygıt daha önce kullanılmamış bir IP adresi atamak için bir yerel bağlantı adresleme tekniğini kullanır. Yerel bağlantı adresleme AutoIP olarak belirtilebilir. Atanan IP adresi 169.254.1.0 - 169.254.254.255 arasındadır (genellikle 169.254/16 olarak belirtilir) ve geçerli olmalıdır. Ancak gerekirse desteklenen TCP/IP yapılandırma araçları kullanılarak ağınız için başka değiştlikler de yapılabilir. Yerel bağlantı adreslerinde alt ağ işlemleri kullanılmaz. Alt ağ maskesi 255.255.0.0 olacaktır ve değiştirilemez. Yerel bağlantı adresleri yerel bağlantıyı yönlendirmez ve Internet'e veya Internet'ten erişim kullanılamaz. Varsayılan ağ geçidi adresi yerel bağlantı adresiyle aynı olur. Aynı adresten bir tane daha olduğu algılanırsa, hepsi bir arada aygıt gerekirse standart yerel bağlantı adresleme yöntemlerine uygun olarak adresini otomatik olarak yeniden atar. Hepsi bir arada aygıtınızda yapılandırılan IP adresi, ağ yapılandırma sayfası hepsi bir arada aygıt için incelenerek belirlenebilir. Sunucu tabanlı protokollerin zaman aşımına uğraması biraz zaman alabileceğinden, AutoIP işlemi hepsi bir arada aygıttaki BOOTP ve DHCP servisleri devre dışı bırakılarak hızlandırılabilir. Bu işlem bir Web tarayıcısı aracılığıyla yapılabilir.
## **TCP/IP yapılandırma araçları**

Hepsi bir arada aygıt, hepsi bir arada aygıtınıza ve işletim sisteminize bağlı olarak ağınız için geçerli TCP/IP parametreleriyle aşağıdaki şekillerde yapılandırılabilir:

- Yazılım Kullanma—HP ToolboxFX yazılımını veya Web tarayıcınıza IP adresini girerek hepsi bir arada aygıtın Katıştırılmış Web sunucusunu kullanabilirsiniz.
- BOOTP—Hepsi bir arada aygıt her açıldığında verileri BOOTP'u (Bootstrap Protokolü) kullanarak ağ tabanlı bir sunucudan indirebilirsiniz. BOOTP daemon, bootpd, hepsi bir arada aygıt tarafından erişilebilen bir BOOTP sunucusunda çalışıyor olmalıdır.
- DHCP—Dinamik Ana Bilgisayar Yapılandırma Protokolü'nü (DHCP) kullanabilirsiniz. Bu protokol, HP-UX, Solaris, Red Hat Linux, SuSE Linux, Windows NT/2000/XP, NetWare ve Mac sistemlerinde desteklenir. (İşletim sisteminizin DHCP'yi desteklediğinden emin olmak için ağ işletim sistemi el kitaplarınıza başvurun.)

**Not** Linux ve UNIX sistemleri: Daha fazla bilgi için BOOTPD man sayfasına bakın. HP-UX sistemlerinde örnek bir DHCP yapılandırma dosyası (dhcptab) /etc dizininde bulunabilir. Şu anda HP-UX, DHCP uygulamaları için Dinamik Etki Alanı Adı Hizmetleri (DDNS) sağlamadığından, HP tüm kiralama sürelerini **"infinite"** değerine ayarlamanızı önerir. Bu da, IP adreslerinin Dinamik Etki Alanı Adı Hizmetleri sağlanana kadar sabit kalmasını sağlar.

## **DHCP'yi kullanma**

Dinamik Ana Bilgisayar Yapılandırma Protokolü (DHCP, RFC 2131/2132), hepsi bir arada aygıtın kullandığı çeşitli otomatik yapılandırma mekanizmalarından biridir. Ağınızda bir DHCP sunucunuz varsa, hepsi bir arada aygıt IP adresini otomatik olarak bu sunucudan alır.

**Not** DHCP hizmetleri sunucuda kullanılabilmelidir. DHCP hizmetlerini yüklemek veya etkinleştirmek için sistem belgelerinize veya çevrimiçi yardıma bakın.

**Not** Hepsi bir arada aygıt ve BOOTP/DHCP sunucusu farklı alt ağlardaysa, yönlendirme aygıtı alt ağlar arasında DHCP isteklerinin aktarılmasına izin vermediği sürece IP yapılandırması işlemi başarısız olabilir.

### **UNIX sistemleri**

UNIX sistemlerinde DHCP'nin ayarlanması hakkında daha fazla bilgi için, BOOTPD man sayfasına bakın. HP-UX sistemlerinde örnek bir DHCP yapılandırma dosyası (dhcptab) /etc dizininde bulunabilir. Şu anda HP-UX, DHCP uygulamaları için Dinamik Etki Alanı Adı Hizmetleri (DDNS) sağlamadığından, HP tüm baskı sunucusu kiralama sürelerini **"infinite"** değerine ayarlamanızı önerir. Bu da, baskı sunucusu IP adreslerinin Dinamik Etki Alanı Adı Hizmetleri sağlanana kadar sabit kalmasını sağlar.

## **Windows sistemleri**

Hepsi bir arada aygıt, bir Windows NT/2000/XP DHCP sunucusundan IP yapılandırmasını destekler. Bu bölümde bir havuzun veya "kapsamın" nasıl ayarlanacağı, Windows sunucusunun istekte bulunanlara atayabileceği veya kiralayabileceği IP adresleri açıklanmaktadır. Hepsi bir arada aygıt BOOTP veya DHCP işlemleri için yapılandırıldığında ve açıldığında IP yapılandırması için otomatik olarak bir BOOTP veya DHCP isteği gönderir. Gerektiği gibi ayarlandığında Windows DHCP sunucusu baskı sunucusunun IP yapılandırma verileriyle yanıt verir.

**Not** Bu bilgiler genel bakış olarak sunulur. Belirli bilgiler veya ek destek için, DHCP sunucu yazılımınızın belgelerine bakın.

**Not** HP, değişen IP adreslerinden kaynaklanan sorunları engellemek için tüm hepsi bir arada aygıtlara sınırsız kiralamalara sahip veya ayrılmış IP adresleri atanmasını önerir.

#### **Windows NT 4.0 Server**

#### **Windows NT 4.0 Server'da DHCP'yi kullanma**

Windows NT 4.0 server'da DHCP kapsamını ayarlamak için aşağıdaki adımları gerçekleştirin:

- **1.** Windows NT server'da Program Manager penceresini açın ve **Network Administrator** simgesini çift tıklatın.
- **2.** Bu pencereyi açmak için **DHCP Manager** simgesini çift tıklatın.
- **3. Server** öğesini ve ardından **Server Add** öğesini seçin.
- **4.** Sunucunun IP adresini yazın ve DHCP Manager penceresine geri dönmek üzere **OK** düğmesini tıklatın.
- **5.** DHCP sunucularını içeren listede, biraz önce eklemiş olduğunuz sunucuyu tıklatın, ardından **Scope** ve **Create** öğelerini seçin.
- **6. Set up the IP Address Pool** öğesini seçin. IP Address Pool bölümünde, başlangıç IP adresini Start Address kutusuna, bitis IP adresini de End Address kutusuna yazarak IP adresi aralığını belirtin. Ayrıca, IP adresi havuzunun uygulanacağı alt ağın alt ağ maskesini yazın. Başlangıç ve bitiş IP adresleri, bu kapsama atanmış adres havuzunun uç noktalarını belirtir.

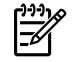

**Not** İsterseniz, belirli IP adresi aralıklarını bir kapsamdan çıkarabilirsiniz.

- **7.** Lease Duration bölümünde **Unlimited**'ı ve ardından **OK**'i seçin. HP, değişen IP adreslerinden kaynaklanan sorunları engellemek için hepsi bir arada aygıtlara sınırsız kiralama atanmasını önerir. Ancak, kapsam için sınırsız kiralama süresinin seçilmesi söz konusu kapsamdaki tüm istemcilerin sınırsız kiralamaya sahip olmasına neden olur. Ağınızdaki istemcilerin sınırlı kiralamaya sahip olmasını istiyorsanız, süreyi sınırlı bir süre olarak ayarlayabilirsiniz, ancak tüm hepsi bir arada aygıtları kapsam için ayrılmış istemciler olarak yapılandırmanız gerekir.
- **8.** Önceki adımda sınırsız kiralama atadıysanız bu adımı atlayın. Aksi durumda **Scope**'u seçin ve tüm hepsi bir arada aygıtlarınızı ayrılmış istemciler olarak ayarlamak için **Add Reservations**'ı seçin.

Her hepsi bir arada aygıt için bir ayırma ayarlamak için Add Reserved Clients penceresinde aşağıdaki adımları uygulayın:

- **a.** Seçili IP adresini yazın.
- **b.** Yapılandırma sayfasından MAC adresini veya donanım adresini bulun ve Benzersiz Tanımlayıcı kutusuna yazın.
- **c.** İstemci adını yazın (herhangi bir ad olabilir).
- **d.** Ayrılan istemciyi eklemek için **Add** öğesini seçin. Bir rezervasyonu silmek için DHCP Manager penceresinde **Scope** öğesini, ardından **Active Leases** öğesini seçin. Active Leases penceresinde, silmek istediğiniz rezervasyonu tıklatın ve **Delete**'i seçin.
- **9.** DHCP Manager penceresine geri dönmek üzere **Close** öğesini seçin.
- **10.** WINS (Windows Internet Adlandırma Hizmeti) kullanmayı düşünmüyorsanız bu adımı atlayın. Aksi takdirde, DHCP sunucunuzu yapılandırırken aşağıdaki adımları uygulayın:
	- **a.** DHCP Manager penceresinde, önce DHCP Options'ı sonra aşağıdakilerden birini seçin:
		- Scope—Name Services'ı yalnızca seçilen kapsam için istiyorsanız.
		- Global—Name Services tüm kapsamlar için istiyorsanız.
	- **b.** Sunucuyu Active Options listesine ekleyin. DHCP Options penceresinde Unused Options listesinde **WINS/NBNS Servers (044)**'ü seçin. **Add**'i seçin ve ardından **OK**'i seçin. Düğüm türünü ayarlamanızı isteyen bir uyarı görüntülenebilir. Bunu 10d adımında yapmanız gerekir.
	- **c.** Şimdi WINS sunucusunun IP adresini vermek üzere aşağıdakileri uygulamalısınız:
		- **Value** öğesini, ardından **Edit Array**'i seçin.
		- IP Address Array Editor'de, daha önce ayarlanmış olan ve şu anda istemediğiniz adresleri silmek için **Remove** öğesini seçin. Sonra WINS sunucusunun IP adresini yazın ve **Add** öğesini seçin.
		- Adres IP adresleri listesinde göründükten sonra **OK**'i seçin. DHCP Options penceresine geri dönersiniz. Eklemiş olduğunuz adres IP adresleri listesinde (pencerenin alt tarafına doğru) görünüyorsa, 10d adımına geçin. Aksi takdirde, 10c adımını tekrarlayın.
	- **d.** DHCP Options penceresinde **Unused Options** listesinde **WINS/NBNS Servers (046)**'yı seçin. Düğüm türünü **Active Options** listesine eklemek için **Add**'i seçin. Byte kutusuna karma bir düğümü belirtmek için 0x4 yazın ve **OK**'i seçin.
- **11.** Program Manager'dan çıkmak için **Close** öğesini tıklatın.

#### **Windows 2000 Server**

#### **Windows 2000 Server'da DHCP'yi ayarlamak için**

Windows 2000 server'da DHCP kapsamını ayarlamak için aşağıdaki adımları gerçekleştirin:

- **1.** Windows 2000 DHCP yöneticisi yardımcı programını çalıştırın. **Başlat**'ı tıklatın **Ayarlar**'ı ve **Denetim Masası**'nı seçin. **Yönetim Araçları** klasörünü açın ve DHCP yardımcı programını çalıştırın.
- **2.** DHCP penceresindeki DHCP ağacında Windows 2000 server sisteminizi seçin. Sunucunuz ağaçta yoksa **DHCP**'yi seçin ve sunucuyu eklemek için **Eylem** menüsünü tıklatın.
- **3.** DHCP ağacında sunucunuzu seçtikten sonra **Eylem** menüsünü tıklatın ve **Yeni Kapsam**'ı seçin. Yeni Kapsam Ekleme Sihirbazı başlar.
- **4.** Yeni Kapsam Ekleme Sihirbazı'nda **İleri**'yi tıklatın.
- **5.** Bu kapsam için bir Ad ve Açıklama girin, ardından **İleri**'yi tıklatın.
- **6.** Bu kapsamın IP adresi aralığını (başlangıç IP adresi ve bitiş IP adresi) girin. Ayrıca, alt ağ maskesini girin. Sonra **İleri**'yi tıklatın.

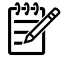

**Not** Alt ağ işlemleri kullanılıyorsa, alt ağ maskesi bir IP adresinin hangi bölümünün alt ağı, hangi bölümünün istemci hepsi bir arada aygıtı belirttiğini tanımlar.

- **7.** Varsa, sunucu tarafından kapsamın dışında bırakılmasını istediğiniz IP adresi aralığını girin. Sonra **İleri**'yi tıklatın.
- **8.** DHCP istemcileriniz için IP adresi kiralama süresini ayarlayın. Sonra **İleri**'yi tıklatın. HP, tüm hepsi bir arada aygıtlara ayrılmış IP adresleri atanmasını önerir. Bu işlem kapsam ayarlandıktan sonra gerçekleştirilebilir (bkz. 11. adım).
- **9.** Bu kapsam için DHCP seçeneklerini daha sonra yapılandırmak istiyorsanız, **Hayır**'ı seçin ve **İleri**'yi tıklatın. DHCP seçeneklerini şimdi yapılandırmak istiyorsanız, **Evet**'i seçin ve **İleri**'yi tıklatın.
	- **a.** İsterseniz, istemciler tarafından kullanılacak yönlendiricinin (veya varsayılan ağ geçidi) IP adresini belirtin. Sonra **İleri**'yi tıklatın.
	- **b.** İsterseniz, istemcilerin kullanacağı Etki Alanı Adı ve DNS (Etki Alanı Adı Sistemi) sunucularını belirtin. **İleri**'yi tıklatın.
	- **c.** İsterseniz, istemcilerin kullanacağı Etki Alanı Adı ve DNS (Etki Alanı Adı Sistemi) sunucularını belirtin. **İleri**'yi tıklatın.
	- **d.** DHCP seçeneklerini hemen etkinleştirmek için **Evet**'i seçin, ardından **İleri**'yi tıklatın.
- **10.** DHCP kapsamını bu sunucuda başarılı bir şekilde kurdunuz. Sihirbazı kapatmak için **Son**'u tıklatın.
- **11.** Hepsi bir arada aygıtınızı DHCP kapsamı dahilinde ayrılmış bir IP adresiyle yapılandırın:
	- **a.** DHCP ağacında, kapsamınızın klasörünü açın ve **Ayırmalar**'ı seçin.
	- **b. Eylem** menüsünü tıklatın ve **Yeni Ayırma**'yı seçin.
	- **c.** Hepsi bir arada aygıtınızın ayrılmış IP adresi de dahil olmak üzere her alana gerekli bilgileri girin.

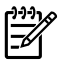

**Not** Hepsi bir arada aygıtınızın MAC adresini, ağ yapılandırma sayfasında bulabilirsiniz.

**d.** Desteklenen türler altında, **Yalnızca DHCP**'yi seçin ve **Ekle**'yi tıklatın.

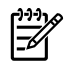

**Not** Her ikisinin veya yalnızca BOOTP'nin seçilmesi, hepsi bir arada aygıtın yapılandırma protokolü isteklerini başlattığı sıra nedeniyle yalnızca BOOTP aracılığıyla yapılandırma ile sonuçlanır.

- **e.** Ayrılmış başka bir istemci belirtin veya **Kapat**'ı tıklatın. Eklenen ayrılmış istemciler bu kapsamın Ayırmalar klasöründe görüntülenir.
- **12.** DHCP yöneticisi yardımcı programını kapatın.

### **NetWare sistemleri**

NetWare 5.x sunucuları, HP hepsi bir arada aygıtınız da dahil olmak üzere ağ istemcileri için DHCP yapılandırma servislerini sunar. DHCP servislerini bir NetWare sunucusunda ayarlamak için Novell belgelerine ve desteğine başvurun.

### **DHCP yapılandırmasını sonlandırmak için**

**DİKKAT** Hepsi bir arada aygıtınızda bir IP adresinin değiştirilmesi, istemciler veya sunucular için hepsi bir arada aygıt veya sistem yazdırma yapılandırmalarının güncelleştirilmesini gerektirebilir. Hepsi bir arada aygıtınızın DHCP aracılığıyla yapılandırılmasını istemiyorsanız, hepsi bir arada aygıtı farklı bir yapılandırma yöntemiyle yeniden yapılandırmanız gerekir. TCP/ IP parametrelerini katıştırılmış Web sunucusunu, kontrol panelini veya HP ToolboxFX yazılımını kullanarak desteklenen bir Web tarayıcısı aracılığyıla elle değiştirebilirsiniz. Yöntemi BOOTP yapılandırması olarak değiştirirseniz, DHCP'nin yapılandırılmış parametreleri serbest bırakılır ve TCP/IP protokolü başlatılır. Elle yapılandırmaya geçerseniz, DHCP'nin yapılandırılmış IP adresi serbest bırakılır ve kullanıcı tanımlı IP parametreleri kullanılır. **Bu nedenle, IP adresini elle girmeniz durumunda alt ağ maskesi ve varsayılan ağ geçidi gibi tüm yapılandırma parametrelerini de elle ayarlamanız gerekir.**

## **BOOTP'yi kullanma**

BOOTP (Bootstrap Protokolü), hepsi bir arada aygıtın TCP/IP ağ işlemleri için otomatik olarak yapılandırılmasında kullanışlı bir yol sunar. Açıldığında hepsi bir arada aygıt ağa bir BOOTP istek iletisi gönderir. Ağdaki doğru olarak yapılandırılmış bir BOOTP sunucusu, bu isteğe hepsi bir arada aygıt için temel ağ yapılandırma verileri içeren bir iletiyle yanıt verir. BOOTP sunucusunun yanıtı aynı zamanda baskı sunucusu için genişletilmiş yapılandırma verileri içeren bir dosyayı da tanıtabilir. Bunu indirmek için TFTP protokolü (bu hepsi bir arada aygıtta desteklenen bir özellik değildir) gerekir. Bu nedenle, BOOTP sunucusunda veya ayrı bir TFTP sunucusunda bulunan TFTP yapılandırma dosyası göz ardı edilecektir. BOOTP sunucuları genellikle UNIX veya Linux sistemleridir. Windows NT/2000/XP ve NetWare sunucuları BOOTP isteklerine yanıt verebilir. Windows NT/2000/XP sunucuları, Microsoft DHCP hizmetleri aracılığıyla yapılandırılır. NetWare BOOTP sunucularının ayarlanması konusunda NetWare belgelerinize başvurun.

**Not** Hepsi bir arada aygıt ve BOOTP/DHCP sunucusu farklı alt ağlardaysa, yönlendirme aygıtı |ૐ "BOOTP Aktarma" (alt ağlar arasında BOOTP isteklerinin aktarılmasına olanak sağlar) özelliğini desteklemediği sürece IP yapılandırması başarısız olabilir.

## **Neden BOOTP kullanılır?**

Yapılandırma verilerini karşıdan yüklemek için BOOTP kullanmanın yararları şunlardır:

- Hepsi bir arada aygıtın gelişmiş yapılandırma denetimi. Hepsi bir arada aygıtın kontrol paneli gibi diğer yöntemlerle yapılandırma belirli parametrelerle sınırlıdır.
- Yapılandırma yönetiminde kolaylık. Tüm ağ için ağ yapılandırma parametreleri tek bir yerde olabilir.
- Yapılandırmada kolaylık. Hepsi bir arada aygıtın her açılışında tüm ağ yapılandırması otomatik olarak indirilebilir.

**Not** BOOTP'nin çalışması DHCP'ye benzerdir, ancak aygıt kapatıldığında/açıldığında elde edilen IP parametreleri aynı olacaktır. DHCP'de IP yapılandırma parametreleri kiralanır ve zamanla değişebilir. Hepsi bir arada aygıt fabrika varsayılan durumundayken açıldığında, aralarında BOOTP'nin de bulunduğu çeşitli dinamik yöntemleri kullanarak kendisini otomatik olarak yapılandırmaya çalışır.

## **UNIX'te BOOTP**

Bu bölümde, baskı sunucusunun UNIX sunucularında BOOTP (Bootstrap Protokolü) hizmetleri kullanılarak nasıl yapılandırılacağı açıklanmaktadır. BOOTP, ağ üzerinde bir sunucudan hepsi bir arada aygıta ağ yapılandırma verilerini indirmek için kullanılır.

#### **Ağ Bilgi Hizmeti'ni (NIS) kullanan sistemler**

Sisteminizde NIS kullanılıyorsa, BOOTP yapılandırma adımlarına geçmeden önce NIS haritasını BOOTP hizmetiyle yeniden oluşturmanız gerekebilir. Sistem belgelerinize bakın.

#### **BOOTP sunucusunu yapılandırma**

Hepsi bir arada aygıtın yapılandırma verilerini ağ üzerinden alabilmesi için BOOTP sunucusunun uygun yapılandırma dosyalarıyla ayarlanması gerekir. BOOTP, hepsi bir arada aygıt tarafından bir BOOTP sunucusundaki /etc/bootptab dosyasında bulunan yapılandırma verilerini almak için kullanılır. Hepsi bir arada aygıt açıldığında MAC (donanım) adresini içeren bir BOOTP isteği yayınlar. Bir BOOTP sunucusu arka plan programı, /etc/bootptab dosyasında eşleşen bir MAC adresi arar; bulabilirse karşılık gelen yapılandırma verilerini hepsi bir arada aygıta bir BOOTP yanıtı olarak gönderir. /etc/bootptab dosyasındaki yapılandırma verileri doğru şekilde girilmelidir. BOOTP yanıtı, seçime bağlı gelişmiş yapılandırma parametreleri içeren bir yapılandırma dosyasının adını içerebilir. Bu dosya yine hepsi bir arada aygıt tarafından göz ardı edilir.

**Not** HP, BOOTP sunucusunun hizmet verdiği hepsi bir arada aygıtla aynı alt ağda olmasını önerir.

**Not** Yönlendiriciler düzgün yapılandırılmadığı takdirde, BOOTP yayın paketleri yönlendiriciler tarafından iletilemeyebilir.

#### **Bootptab dosyası girişleri**

Ağa bağlı bir hepsi bir arada aygıt için /etc/bootptab dosya girişi örneği aşağıda gösterilmektedir. Yapılandırma verileri, çeşitli hepsi bir arada aygıt parametrelerini ve ayarlarını tanıtmak için etiketler içerir.

Desteklenen girişler ve etiketler [Tablo 9-5 BOOTP/DHCP önyükleme dosyasında desteklenen etiketler](#page-187-0) tablosunda listelenmiştir.

picasso:\ :ht=ether:\ :vm=rfc1048:\ :ha=0001E6123456:\ :ip=192.168.40.39:\  $:$ sm=255.255.0:\ :gw=192.168.40.1:\ :lg=192.168.40.3:\ :T144="hpnp/picasso.cfg": <span id="page-187-0"></span>**Tablo 9-5** BOOTP/DHCP önyükleme dosyasında desteklenen etiketler

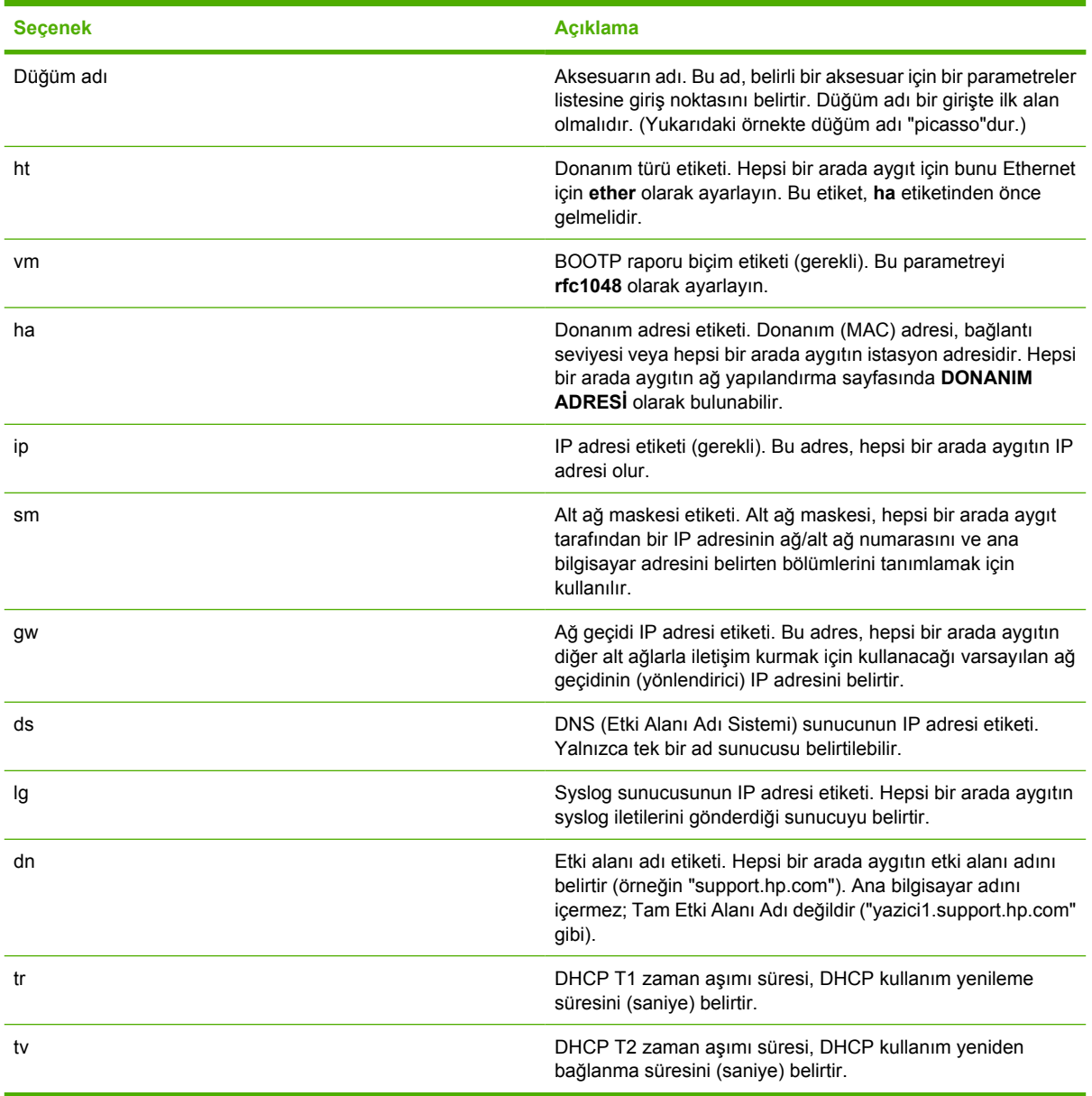

 $\mathbb{R}^2$ 

**Not** İki nokta üst üste (:) işareti bir alanın sonunu, geriye doğru eğik çizgi (\) ise girişin bir sonraki satırdan devam ettiğini belirtir. Bir satırdaki karakterler arasında boşluk bulunamaz. Adlar (örneğin, ana bilgisayar adları) bir harfle başlamalı ve yalnızca harf, sayı, nokta (yalnızca etki alanı adlarında) veya tire işareti içermelidir. Alt çizgi (\_) karakteri kullanılamaz. Daha fazla bilgi için sistem belgelerinize veya çevrimiçi yardıma bakın.

## **LPD yazdırma yapılandırması**

### **Giriş**

Hepsi bir arada aygıtta, LPD yazdırma işlemini desteklemek için bir LPD (Satır Yazıcı Arka Plan Programı) Sunucusu bulunur. Bu bölümde, hepsi bir arada aygıtın LPD yazdırma işlemini destekleyen çeşitli sistemlerde kullanılabilmesi için nasıl yapılandırılması gerektiği anlatılmaktadır. Bu yönergeler aşağıdakileri içerir:

- UNIX Sistemlerinde LPD
	- LPD kullanan BSD tabanlı UNIX sistemlerini yapılandırma
	- SAM yardımcı programını kullanarak baskı kuyruklarını yapılandırma (HP-UX sistemleri)
- Windows NT/2000 sistemlerinde LPD

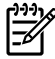

**Not** Listede yer almayan diğer sistemler için işletim sistemi belgelerinize ve çevrimiçi yardıma bakın.

Novell NetWare'in son sürümleri (NDPS 2.1'i içeren NetWare 5.x veya daha üstü) LPD yazdırmayı destekler. Kurulum yönergeleri ve destek için NetWare ile sağlanan belgelere başvurun. Ayrıca, Novell'in destek Web sitesindeki Teknik Bilgi Belgeleri'ne (TID) başvurun.

#### **LPD hakkında**

Satır yazıcı arka plan programı (LPD), çeşitli TCP/IP sistemlerine yüklenmiş olan satır yazıcı bekletme hizmetleriyle ilgili protokollerden ve programlardan oluşur.

LPD kullanan hepsi bir arada aygıtınızda desteklenen en yaygın kullanıma sahip sistemlerden bazıları şunlardır:

- **•** Berkeley tabanlı (BSD) UNIX sistemleri
- HP-UX
- Solaris
- IBM AIX
- Linux

|ૐ

• Windows NT/2000/XP

Bu bölümdeki UNIX yapılandırma örneklerinde, BSD tabanlı UNIX sistemlerinin sözdizimi gösterilmektedir. Sisteminizin sözdizimi farklı olabilir. Doğru sözdizimi için sistem belgelerinize bakın.

**Not** LPD işlevi, RFC 1179 belgesine uygun tüm ana bilgisayar LPD uygulamalarıyla kullanılabilir. Ancak, yazıcı bekletme dizinlerinin yapılandırılması işlemi farklı olabilir. Bu sistemlerin yapılandırılmasıyla ilgili bilgi için sistem belgelerinize bakın.

LPD programları ve protokolü şunları içerir:

**Tablo 9-6** LPD programları ve protokolleri

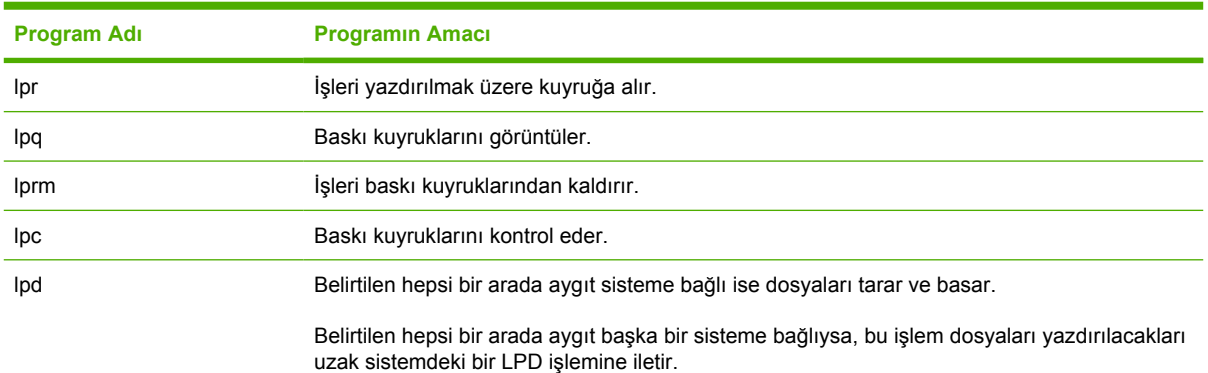

#### **LPD'nin yapılandırılması için gerekli koşullar**

LPD yazdırmayı kullanmadan önce hepsi bir arada aygıtınızın ağa doğru şekilde bağlanmış olması ve geçerli bir IP adresi olması gerekir. Bu bilgiler hepsi bir arada aygıt ağ yapılandırma sayfasında listelenmiştir. Ayrıca aşağıdakilerin de bulunması gerekir:

- LPD yazdırmayı destekleyen bir işletim sistemi.
- Sisteme Yetkili Kullanıcı (kök) veya Yönetici erişimi.
- Baskı sunucusunun LAN donanım adresi (veya istasyon adresi). Bu adres, hepsi bir arada aygıtın ağ yapılandırma sayfasında yazdırılır ve şu şekildedir:

DONANIM ADRESİ: xxxxxxxxxxxx

burada, x onaltı tabanında bir sayı basamağıdır (örnek, 0001E6123ABC).

### **LPD kurulumuna genel bakış**

Hepsi bir arada aygıtı LPD yazdırma işlemi için yapılandırmak üzere aşağıdaki adımların gerçekleştirilmesi gerekir:

- **1.** IP parametrelerini ayarlama.
- **2.** Baskı kuyruklarını ayarlama.
- **3.** Bir sınama dosyası yazdırma.

Bundan sonraki bölümlerde her işlem için ayrıntılı açıklamalar verilmektedir.

#### **1. Adım. IP parametrelerini ayarlama**

TCP/IP yapılandırma parametreleri (IP adresi, alt ağ maskesi, varsayılan ağ geçidi gibi) hepsi bir arada aygıtta çeşitli yöntemlerle yapılandırılabilir. Bu değerler elle yapılandırılabilir veya hepsi bir arada aygıt her açıldığında DHCP veya BOOTP kullanılarak otomatik olarak indirilebilir. Daha fazla bilgi için bkz. [IP parametrelerini yapılandırma](#page-202-0) .

#### **2. Adım. Baskı kuyruklarını ayarlama**

Sistem üzerinde kullandığınız her hepsi bir arada aygıt veya özellik (PCL veya PostScript) için bir baskı kuyruğu ayarlanmalıdır. Hepsi bir arada aygıt yalnızca bir kuyruk türünü destekler (raw). Bu nedenle, hepsi bir arada aygıt hepsini aynı şekilde değerlendireceği için hangi kuyruk adının verildiği önemli değildir. Hepsi bir arada aygıt tüm kaynaklardan alınan verilerin aynı olduğunu kabul eder ve iş akışı verilerine satırbaşı ekleme, ikili PostScript verilerini, özel PJL sıralarını, kullanıcı tanımlı dizeleri işaretleme gibi kuralları yoktur. Bu hepsi bir arada aygıt aynı zamanda otomatik PostScript ikili mod akışını algılama özelliğini destekler ve bu şekilde bu hizmet için özel bir kuyruk türü gerektirmez (veya özel bir kuyruk türüne izin vermez).

#### **3. Adım. Bir sınama dosyası yazdırma**

LPD komutlarını veya işletim sisteminiz tarafından sağlanan diğer yöntemleri kullanarak bir sınama dosyası yazdırın. Yönergeleri sisteminiz için verilen bilgilerde bulabilirsiniz.

## **UNIX sistemlerinde LPD**

#### **BSD tabanlı sistemler için baskı kuyruklarını yapılandırma**

/etc/printcap dosyasını aşağıdaki girişleri içerecek şekilde düzenleyin:

```
printer name|short printer name:\
```

```
: lp=:\n\setminus
```

```
:rm=node_name:\
```
:rp=remote\_printer\_name\_argument:\ (bu, kullanıcının istediği herhangi bir kuyruk adı olabilir)

```
:lf=/usr/spool/lpd/error log filename:\
```

```
:sd=/usr/spool/lpd/printer name:
```
Burada printer name kullanıcıya hepsi bir arada aygıtı tanıtır, node name ağ üzerindeki hepsi bir arada aygıtı belirtir ve remote\_printer\_name\_argument da kuyruk adını gösterir.

Printcap hakkında daha fazla bilgi için printcap man sayfasına bakın.

### **Örnek: Printcap girişi**

```
lj1 raw|raw1:\: lp=:\n\setminus:rm=laserjet1:\
:rp=raw:\:lf=/usr/spool/lpd/lj1_raw.log:\
:sd=/usr/spool/lpd/lj1_raw:
```
Kullanıcıların tüm hepsi bir arada aygıtların adını bildiğinden emin olun, çünkü yazdırmak için komut satırına adlarını yazmaları gerekir.

Aşağıdakileri girerek bekletme dizinini oluşturun. Kök dizinde şunları yazın:

```
mkdir /usr/spool/lpd
cd /usr/spool/lpd
mkdir printer name 1 printer name 2
chown daemon printer name 1 printer name 2
chgrp daemon printer name 1 printer name 2
chmod g+w printer_name_1 printer_name_2
```
Burada printer\_name\_1 ve printer\_name\_2 bekletilecek hepsi bir arada aygıtları göstermektedir. Çok sayıda hepsi bir arada aygıtı bekletebilirsiniz. Aşağıdaki örnekte yazdırma için kullanılan hepsi bir arada aygıtlar için bekletme dizinlerini oluşturma komutu gösterilmektedir.

#### **Örnek: Bekletme dizini oluşturma**

mkdir /usr/spool/lpd cd /usr/spool/lpd mkdir lj1\_raw lj1\_raw chown daemon lj1\_raw lj1\_raw chgrp daemon lj1\_raw lj1\_raw chmod g+w lj1\_raw lj1\_raw

#### **SAM programını kullanarak baskı kuyruklarını yapılandırma (HP-UX sistemleri)**

#### **SAM programını kullanarak baskı kuyruklarını yapılandırmak için (HP-UX systems)**

HP-UX sistemlerinde, uzak baskı kuyruklarını yapılandırmak için SAM yardımcı programını kullanabilirsiniz.

SAM programını çalıştırmadan önce, hepsi bir arada aygıt için bir IP adresi seçin ve HP-UX çalıştıran sisteminizde bu adres için /etc/hosts dosyasında bir giriş ayarlayın.

- **1.** SAM yardımcı programını yetkili kullanıcı olarak başlatın.
- **2. Main** menüsünden **Peripheral Devices** seçeneğini seçin.
- **3. Peripheral Devices** menüsünden **Printers/Plotters** seçeneğini seçin.
- **4. Printers/Plotters** menüsünden **Printers/Plotters** seçeneğini seçin.
- **5. Actions** listesinden **Add a Remote Printer**'ı seçin ve ardından bir hepsi bir arada aygıt adını seçin.

**Örnekler**: **my\_printer** veya **printer1**

**6.** Uzak sistem adı seçin.

**Örnek**: **hplj1** (hepsi bir arada aygıtın düğüm adı)

- **7.** Uzak bir hepsi bir arada aygıt adı seçin ve ardından kuyruk adını yazın. (Ad, herhangi bir şey olabilir, örneğin raw.)
- **8.** BSD sistemi üzerinde uzak hepsi bir arada aygıt olup olmadığını kontrol edin. Y yazmalısınız.
- **9.** Menü altındaki **OK** düğmesini tıklatın. Yapılandırma başarılıysa program şu iletiyi yazdırır:

#### **The printer has been added and is ready to accept print requests.**

- **10. OK**'i tıklatıp **List** menüsünden **Exit** seçeneğini seçin.
- **11. Exit SAM** seçeneğini seçin.
	- **Not** Varsayılan olarak, lpsched çalışmaz. Baskı kuyruklarını kurduğunuzda zamanlayıcıyı açtığınızdan emin olun.

#### **Bir test dosyası yazdırma**

#### **Bir test dosyası yazdırmak için**

Hepsi bir arada aygıt ve baskı sunucusu bağlantılarının hatasız olduğunu doğrulamak için bir test dosyası yazdırın.

**1.** UNIX sistem isteminde şunu yazın:

lpr -Pprinter\_name file\_name

Burada printer\_name atanmış hepsi bir arada aygıtı, file\_name ise yazdırılacak dosyayı belirtir.

**Örnekler** (BSD tabanlı sistemler için):

PostScript Dosyası: 1pr -Praw1 psfile.ps

HP-UX sistemleri için  $1pr -P$  yerine  $1p -d$  öğesini koyun.

**2.** Baskı durumunu öğrenmek için UNIX isteminde şunu yazın:

lpq -Pprinter\_name

Burada printer\_name atanmış hepsi bir arada aygıttır.

**Örnekler** (BSD tabanlı sistemler için):

lpq -Praw1

HP-UX sistemlerinde baskı durumunu öğrenmek için 1pq -P yerine 1pstat öğesini koyun.

Hepsi bir arada aygıtın LPD'yi kullanması için gereken yapılandırma işlemi böylece tamamlanır.

## **Windows NT/2000 sistemlerinde LPD**

Bu bölümde, Windows NT/2000 ağlarının hepsi bir arada LPD (Satır Yazıcı Arka Plan Programı) servislerini kullanmak için nasıl yapılandırılacağı anlatılmaktadır.

İşlem iki bölümden oluşmaktadır:

- TCP/IP yazılımını yükleme (önceden yüklenmemişse).
- Ağ LPD hepsi bir arada aygıtı yapılandırma.

#### **TCP/IP yazılımını yükleme (Windows NT)**

#### **TCP/IP yazılımını yüklemek için (Windows NT)**

Bu işlem, Windows NT sisteminizde TCP/IP'nin yüklü olup olmadığını kontrol etmenizi ve gerekirse yazılımı yüklemenizi sağlar.

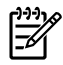

**Not** TCP/IP bileşenlerini yüklemek için Windows sistem dağıtım dosyalarınıza veya CD'lerinize gereksiniminiz olabilir.

- **1.** Microsoft TCP/IP Yazdırma protokolüne ve TCP/IP yazdırma desteğine sahip olup olmadığınızı kontrol etmek için:
	- Windows 2000—**Başlat**'ı, **Ayarlar**'ı, **Denetim Masası**'nı tıklatın. Sonra **Ağ ve Çevirmeli Bağlantılar** klasörünü çift tıklatın. Ağınız için **Yerel Ağ Bağlantısı**'nı çift tıklatın ve **Özellikler**'i seçin.

Listede Internet İletişim Kuralı (TCP/IP) varsa ve bu bağlantı tarafından kullanılan bileşenler arasında etkinse gerekli yazılım zaten yüklü demektir. (Bkz. [Windows 2000 sistemlerinde a](#page-196-0)ğ [hepsi bir arada aygıtı yapılandırma .](#page-196-0)) Aksi takdirde 2. adıma geçin.

● NT 4.0—**Start**'ı, **Settings**'i, **Control Panel**'i tıklatın. Ardından, Network iletişim kutusunu görüntülemek için **Network** seçeneğini çift tıklatın.

**Protocols** sekmesi altında TCP/IP Protocol, **Services** sekmesi altında da Microsoft TCP/IP Printing'in görünmesi, gerekli yazılımı daha önce yüklemiş olduğunuz anlamına gelir. (Bkz. Windows NT 4.0 sistemlerinde ağ [hepsi bir arada aygıtı yapılandırma .](#page-197-0)) Aksi takdirde 2. adıma geçin.

- **2.** Yazılımı daha önce yüklemediyseniz:
	- Windows 2000—Yerel Ağ Bağlantısı Özellikleri penceresinde **Yükle**'yi tıklatın. Ağ Bileşeni Türünü Seç penceresinde **İletişim Kuralı**'nı seçin ve **Internet İletişim Kuralı (TCP/IP)** öğesini eklemek için **Ekle**'yi tıklatın.

Ekrandaki yönergeleri uygulayın.

● NT 4.0—Her sekme için **Add** düğmesini tıklatın ve **TCP/IP Protocol** ile **Microsoft TCP/IP Printing** hizmetini yükleyin.

Ekrandaki yönergeleri uygulayın.

İstendiğinde Windows NT dağıtım dosyalarının tam yolunu girin (bunun için Windows NT iş istasyonu veya sunucu CD'sine gereksinim duyabilirsiniz).

- **3.** Bilgisayar için TCP/IP yapılandırma değerlerini girin:
	- Windows 2000—Yerel Ağ Bağlantısı Özellikleri penceresindeki **Genel** sekmesinden **Internet İletişim Kuralı (TCP/IP)** seçeneğini seçip **Özellikler**'i tıklatın.
	- NT 4.0—TCP/IP yapılandırma değerleri sizden otomatik olarak istenebilir. Aksi takdirde, Networks penceresindeki **Protocols** sekmesini ve **TCP/IP Protocol** öğesini seçin. Sonra **Properties** düğmesini tıklatın.

Bir Windows sunucusu yapılandırıyorsanız ilgili alanlara IP adresini, varsayılan ağ geçidi adresini ve alt ağ maskesini yazın.

Bir istemciyi yapılandırıyorsanız, ağ yöneticinizden otomatik TCP/IP yapılandırmasını mı etkinleştireceğinizi, yoksa uygun yerlere sabit bir IP adresi, varsayılan ağ geçidi adresi ve alt ağ maskesi mi yazmanız gerektiğini öğrenin.

- **4.** Çıkmak için **Tamam**'ı tıklatın.
- **5.** İstendiğinde, Windows'tan çıkın ve değişikliklerin geçerli olması için bilgisayarınızı yeniden başlatın.

#### <span id="page-196-0"></span>**Windows 2000 sistemlerinde ağ hepsi bir arada aygıtı yapılandırma**

#### **Windows 2000 sistemlerinde ağ hepsi bir arada aygıtı yapılandırmak için**

Aşağıdaki adımları uygulayarak hepsi bir arada aygıtı varsayılan yazıcı olarak ayarlayın.

- **1.** Unix için Yazdırma Hizmetleri'nin yüklü olup olmadığını kontrol edin (LPR portun kullanılabilmesi için gerekli):
	- **a. Başlat**, **Ayarlar** ve **Denetim Masası** seçeneklerini tıklatın. **Ağ ve Çevirmeli Bağlantılar** klasörünü çift tıklatın.
	- **b. Gelişmiş** menüsünü tıklatıp **Seçime Bağlı Ağ Bileşenleri** seçeneğini seçin.
	- **c. Diğer Ağ Dosya ve Yazdırma Hizmetleri** seçeneğini seçin ve etkinleştirin.
	- **d. Ayrıntılar** öğesini seçin ve **Unix için Yazdırma Hizmetleri** öğesinin etkinleştirildiğinden emin olun. Etkin değilse, etkinleştirin.
	- **e. Tamam**'ı ve sonra **İleri**'yi tıklatın.
- **2. Yazıcılar** klasörünü açın (Masaüstünden **Başlat**, **Ayarlar** ve **Yazıcılar** seçeneklerini tıklatın).
- **3. Yazıcı Ekle**'yi çift tıklatın. Yazıcı Ekleme Sihirbazı'na hoş geldiniz ekranında **İleri** seçeneğini tıklatın.
- **4. Yerel yazıcı**'yı seçin ve otomatik olarak Tak ve Kullan yükleme özelliğini devre dışı bırakın. **İleri**'yi tıklatın.
- **5. Yeni bağlantı noktası oluştur**'u ve **LPR Bağlantı Noktası**'nı seçin. **İleri**'yi tıklatın.
- **6. LPR uyumlu yazıcı ekle** penceresinde:
	- **a.** Hepsi bir arada aygıtın DNS adını veya IP adresini girin.
	- **b.** Hepsi bir arada aygıttaki hepsi bir arada aygıt adı veya baskı kuyruğu için istediğiniz herhangi bir kuyruk adını girin (küçük harflerle). (Kuyruk adlarının çıktı üzerinde etkisi yoktur.)
	- **c.** Sonra, **Tamam**'ı tıklatın.
- **7.** Üreticiyi ve hepsi bir arada aygıtın modelini seçin. (Gerekirse, **Disketi Var**'ı tıklatın ve yazıcı sürücüsünü yüklemek için yönergeleri uygulayın.) **İleri**'yi tıklatın.
- **8.** Sorulursa, mevcut sürücüyü korumayı seçin. **İleri**'yi tıklatın.
- **9.** Bir hepsi bir arada aygıt adı girin ve bu hepsi bir arada aygıtın varsayılan yazıcı olup olmayacağını seçin. **İleri**'yi tıklatın.
- **10.** Bu hepsi bir arada aygıtın diğer bilgisayarlar tarafından kullanılıp kullanılamayacağını seçin. Paylaşılıyorsa, hepsi bir arada aygıtın diğer kullanıcılar tarafından tanınmasını sağlayacak bir paylaşım adı girin. **İleri**'yi tıklatın.
- **11.** İstiyorsanız bu hepsi bir arada aygıt için bir konum bilgisi ve diğer bilgileri girin. **İleri**'yi tıklatın.
- **12.** Bir sınama sayfası yazdırılıp yazdırılmayacağını belirtin ve **İleri**'yi tıklatın.
- **13.** Sihirbazı kapatmak için **Son**'u tıklatın.

#### <span id="page-197-0"></span>**Windows NT 4.0 sistemlerinde ağ hepsi bir arada aygıtı yapılandırma**

#### **Windows NT 4.0 sistemlerinde ağ hepsi bir arada aygıtı yapılandırmak için**

Windows NT 4.0 sisteminde aşağıdaki işlemleri yaparak hepsi bir arada aygıtı varsayılan yazıcı olarak kurun.

- **1. Start**'ı tıklatın **Settings**'i seçin ve **Printers**'ı tıklatın. **Printers** penceresi açılır.
- **2. Add Printer**'ı çift tıklatın.
- **3. My Computer**'ı seçin ve sonra **Next**'i tıklatın.
- **4. Add Port**'u tıklatın.
- **5. LPR Port**'u seçin ve **New Port**'u tıklatın.
- **6.** Name or address of server providing lpd kutusuna hepsi bir arada aygıtın IP adresini veya DNS adını yazın.

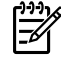

**Not** NT istemcileri LPD yazdırma için yapılandırılmış olan NT sunucunun IP adresini veya adını girebilirler.

- **7.** Söz konusu sunucu kutusundaki Name of printer or print queue bölümüne istediğiniz baskı kuyruğunun adını yazın (küçük harflerle). Sonra, **OK**'i tıklatın.
- **8.** Portun, kullanılabilir portlar **Add Printer** listesinde seçili olduğundan emin olun ve sonra **Next**'i tıklatın.
- **9.** Yapılandırmayı tamamlamak için ekrandaki yönergeleri uygulayın.

#### **Yapılandırmanın doğrulanması**

Windows NT'deyken herhangi bir yazılım programından bir dosya yazdırın. Dosya düzgün yazdırılırsa yapılandırma başarılı demektir.

Yazdırma işlemi başarılı olmazsa, aşağıdaki sözdizimini kullanarak doğrudan DOS'tan yazdırmayı deneyin:

lpr -S<ipadresi> -P<kuyrukadı> dosyaadı

Burada ipadresi, baskı sunucusunun IP adresi, kuyrukadı tercihin adı ("raw" gibi) ve dosyaadı yazdırmak istediğiniz dosyadır. Dosya düzgün yazdırılırsa yapılandırma başarılı demektir. Dosya yazdırılmazsa veya hatalı yazdırılırsa bkz. Ağ [sorunları](#page-375-0) .

#### **Windows istemcilerinden yazdırma**

NT/2000 sunucu üzerindeki LPD hepsi bir arada aygıt paylaşılıyorsa, Windows istemcileri Printers (Yazıcılar) klasöründeki Windows Add Printer (Windows Yazıcı Ekle) yardımcı programını kullanarak NT/2000 sunucudaki hepsi bir arada aygıta bağlanabilirler.

## **Windows XP sistemlerinde LPD**

Bu bölümde, Windows XP ağlarının hepsi bir arada LPD (Satır Yazıcı Arka Plan Programı) servislerini kullanmak için nasıl yapılandırılacağı anlatılmaktadır.

İşlem iki bölümden oluşmaktadır:

- Windows seçime bağlı ağ bileşenlerini ekleme
- Ağ LPD hepsi bir arada aygıtı yapılandırma

#### **Windows seçime bağlı ağ bileşenlerini ekleme**

#### **Windows seçime bağlı ağ bileşenlerini eklemek için**

- **1. Başlat**'ı tıklatın.
- **2. Denetim Masası**'nı tıklatın.
- **3. Ağ ve Internet Bağlantıları**'nı tıklatın.
- **4. Ağ Bağlantıları** simgesini tıklatın.
- **5.** Üst menü çubuğundaki **Gelişmiş** seçeneğini seçin. Açılan listeden **Seçime Bağlı Ağ Bileşenleri**'ni seçin.
- **6. Diğer Ağ Dosyası ve Yazdırma Hizmetleri**'ni seçin ve **İleri** düğmesini tıklatın. (**İleri**'yi seçmeden önce **Ayrıntılar**'ı seçerseniz Diğer Ağ Dosyası ve Yazdırma Hizmetleri'nin bir bileşeni olarak "UNIX (R) için yazdırma hizmetleri" karşınıza gelecektir.) Yüklenen dosyalar gösterilecektir.
- **7.** Ağ Bağlantıları penceresini kapatın. LPR port artık, hepsi bir arada aygıtın **Özellikler** bölümünde **Bağlantı Noktaları**, **Bağlantı Noktası Ekle** altında bir seçenektir.

#### **Ağ LPD hepsi bir arada aygıtı yapılandırma**

#### **Yeni bir LPD hepsi bir arada aygıtı ekleme**

- **1. Yazıcılar** klasörünü açın (masaüstünden **Başlat**'ı, **Yazıcılar ve Fakslar**'ı tıklatın).
- **2. Bağlantı Noktası Ekle**'yi tıklatın. Yazıcı Ekleme Sihirbazı'na hoş geldiniz ekranında **İleri** seçeneğini tıklatın.
- **3. Yerel yazıcı**'yı seçin ve sonra, Tak ve Kullan yüklemesini otomatik olarak algıla seçeneğindeki işareti kaldırın. **İleri**'yi tıklatın.
- **4. Yeni bir bağlantı noktası oluştur**'u seçin ve açılan menüden **LPR Bağlantı Noktası**'nı seçin. **İleri**'yi tıklatın.
- **5.** LPR Uyumlu Yazıcı Ekle penceresinde aşağıdakileri yapın:
	- **a.** Hepsi bir arada aygıtın Etki Alanı Adı Sistemi (DNS) veya Internet protokolü (IP) adresini yazın.
	- **b.** Baskı kuyruğunun adını yazın (küçük harflerle). (Kullandığınız ad önemli değildir.)
	- **c. Tamam**'ı tıklatın.
- **6.** Üreticiyi ve hepsi bir arada aygıtın modelini seçin. (Gerekirse, **Disketi Var**'ı tıklatın ve yazıcı sürücüsünü yüklemek için yönergeleri uygulayın.) **İleri**'yi tıklatın.
- **7.** İstenirse, mevcut sürücüyü korumayı seçmek için **Evet** düğmesini tıklatın. **İleri**'yi tıklatın.
- **8.** Bir hepsi bir arada aygıt adını yazın ve (istenirse) bu hepsi bir arada aygıtı varsayılan olarak tıklatın (istenirse). **İleri**'yi tıklatın.
- **9.** Bu hepsi bir arada aygıtın diğer ağ bilgisayarları (örneğin, sisteminiz bir baskı sunucusu ise) ile paylaşılıp paylaşılmayacağını seçin. Paylaşılıyorsa, hepsi bir arada aygıtın diğer kullanıcılar tarafından tanınmasını sağlayacak bir paylaşım adı yazın. **İleri**'yi tıklatın.
- **10.** İstiyorsanız bu hepsi bir arada aygıt için bir konum bilgisi ve diğer bilgileri girin. **İleri**'yi tıklatın.
- **11.** Bir sınama sayfası yazdırmak için **Evet**'i ve sonra **İleri** düğmesini tıklatın.
- **12.** Sihirbazı kapatmak için **Son**'u tıklatın.

#### **Yüklenen bir hepsi bir arada aygıt için LPR portu oluşturma**

- **1. Başlat**'ı, **Yazıcılar ve Fakslar**'ı tıklatın.
- **2. Yazıcı** simgesini sağ tıklatın ve **Özellikler**'i seçin.
- **3. Bağlantı Noktaları** sekmesini ve **Bağlantı Noktası Ekle**'yi seçin.
- **4.** Yazıcı Bağlantı Noktaları iletişim kutusundan **LPR Bağlantı Noktası**'nı seçin ve **Yeni Bağlantı Noktası** 'nı tıklatın.
- **5. lpd sunan sunucunun adı veya adresi** etiketli alana, hepsi bir arada aygıtın DNS adını veya IP adresini girin.
- **6.** Söz konusu sunucudaki Yazıcının veya baskı kuyruğunun adı etiketine sahip iletişim kutusunda, hepsi bir arada aygıt için baskı kuyruğunun adını yazın (küçük harflerle) (örneğin: raw, herhangi vb.).
- **7. Tamam**'ı seçin.
- **8.** Özellikler kutusunu kapatmak için **Kapat**'ı ve **Tamam**'ı seçin.

## **TCP/IP**

## **Giriş**

Bu bölüm, TCP/IP'nin temel kavramlarını anlamanıza yardımcı olmak amacıyla hazırlanmıştır.

İnsanların birbirleriyle anlaşmak için ortak bir dil kullanmalarına benzer bir şekilde, TCP/IP (İletim Kontrol Protokolü/Internet Protokolü) bilgisayar ve diğer aygıtların ağ üzerinde iletişim şeklini tanımlamak amacıyla tasarlanmış bir protokol takımıdır.

TCP/IP büyük bir hızla en çok kullanılan protokolü haline gelmektedir. Bunun en önemli nedeni Internet'in TCP/IP üzerine kurulu olmasıdır. Internet'e bağlanmak istediğiniz bir ağınız varsa, iletişim kurmak için TCP/IP kullanıyor olmanız gerekir.

#### **Internet Protokolü (IP)**

Ağ içinde bir yerden başka bir yere bilgi gönderilerken veriler küçük paketlere bölünür. Her bir paket diğerlerinden bağımsız olarak gönderilir. Her bir paket alıcı ve vericinin IP adresi gibi IP bilgileriyle şifrelenir. IP paketleri, bir ağı diğer ağlara bağlayan aygıtlar olan yönlendiriciler ve ağ geçitleri üzerinden yönlendirilebilir.

IP iletişimi bağlantısızdır. IP paketleri gönderildiğinde hedef noktaya düzgün sırada varacaklarının bir garantisi yoktur. Bu işlem, daha yüksek düzeydeki protokoller ve uygulamalar tarafından yerine getirilerek IP iletişiminin verimli olması sağlanır.

Ağ üzerinde doğrudan iletişim kuracak her düğüm veya aygıt için bir IP adresi gerekir.

#### **İletim Denetim Protokolü (TCP)**

TCP verilerin paketlere bölünmesi ve alındığı noktada yeniden birleştirilmesini sağlayarak ağ üzerindeki başka bir düğüme bağlantı yönelimli, güvenilir ve garantili teslim hizmeti sağlar. Veri paketleri hedef noktalarına ulaştıklarında TCP verilerde bozulma olup olmadığını kontrol etmek için bir sağlama yapar. Paketteki verilerde iletim sırasında bozulma olmuşsa TCP paketi atar ve paketin yeniden gönderilmesini ister.

#### **Kullanıcı Datagram Protokolü (UDP)**

UDP, TCP'ye benzer hizmetler sunar. Ancak, UDP verilerin yerlerine varıp varmadıkları ile ilgili bir bildirim almaz ve ek bir güvenirlik veya teslim garantisi olmadan istem/yanıt işlemlerini destekler. UDP, örneğin bir "keşif yayını" sırasında olduğu gibi alındı bildiriminin ve güvenirliğin gerekli olmadığı durumlarda kullanılır.

## **IP adresi**

Bir IP ağı üzerindeki her ana bilgisayarın (iş istasyonu veya düğüm), her bir ağ arabirimi için benzersiz bir IP adresine gereksinimi vardır. Bu adres, hem ağı hem de o ağda bulunan belirli ana bilgisayarları tanıtmak için kullanılan bir yazılım adresidir. Her IP adresi iki ayrı parçaya bölünebilir: ağ bölümü ve ana bilgisayar bölümü. Bir ana bilgisayar hepsi bir arada aygıt her açıldığında sunucudan dinamik bir IP adresi sorgulayabilir (örneğin, DHCP ve BOOTP kullanarak).

יין<br>∕≂

**Not** Bir IP adresi ataması yaparken mutlaka IP adresi yöneticisine danışın. Yanlış adresleme ağda çalışan diğer aygıtları devre dışı bırakabilir veya iletişimi etkileyebilir.

#### **IP adresi: ağ bölümü**

Ağ adresleri, Norfolk Virginia'da bulunan ve InterNIC olarak tanınan bir kuruluş tarafından yönetilir. InterNIC, National Science Foundation tarafından Internet adresleri ve etki alanlarını yönetmekle görevlendirilmiştir. Ağ adresleri kuruluşlara dağıtılırken kuruluşlar da kendi ağlarına bağlı tüm ana bilgisayar veya aygıtları doğru şekilde numaralandırmaktan sorumludurlar. Bir IP adresinin ağ bölümü hakkında daha fazla bilgi almak için bu bölümde IP adresi yapısı ve sınıfı ve [Alt a](#page-203-0)ğlar konularına bakın.

#### **IP adresi: ana bilgisayar bölümü**

Ana bilgisayar adresleri, IP ağı üzerindeki belirli ağ arabirimlerini rakamsal olarak tanıtırlar. Genellikle bir ana bilgisayarın sadece tek ağ arabirimi, dolayısıyla da tek IP adresi vardır. İki aygıtın aynı anda aynı adresi paylaşması mümkün olmadığından, yöneticiler genellikle ana bilgisayar ağında doğru adres ataması sağlamak amacıyla adres tabloları tutarlar.

#### **IP adresi yapısı ve sınıfı**

Bir IP adresi 32 bit bilgiden oluşur ve her biri 1 bayt içeren 4 kısma veya toplam 4 bayta ayrılmıştır:

xxx.xxx.xxx.xxx

Yönlendirmenin daha etkili olmasını sağlamak amacıyla ağlar üç sınıfa ayrılmış olduklarından, sadece IP adresinin ilk baytını belirleyerek yönlendirmeye başlanabilir. InterNIC'in atadığı üç IP adresi A, B ve C sınıflarıdır. Ağ sınıfı, aşağıda gösterildiği gibi, her bir IP adresi bölümünün neyi belirttiğini tanımlar:

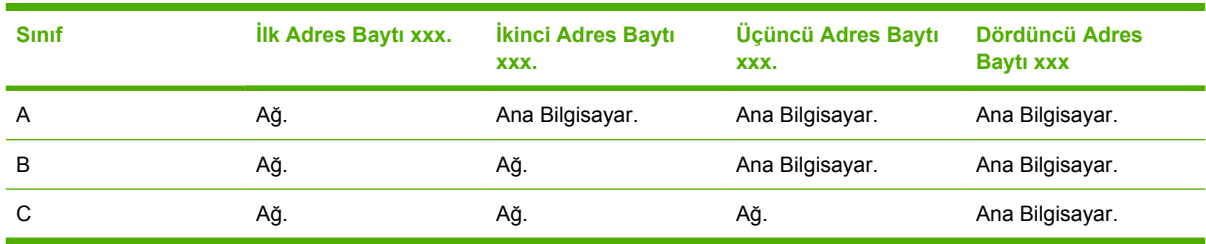

**Tablo 9-7** IP adresi sınıfı formatı

Tablo 9-8 Ağ [sınıfı özellikleri](#page-202-0) bölümünde gösterildiği gibi, ağ sınıfları ön bit tanımlayıcı, adres aralığı, kullanılabilir türlerin sayısı ve her sınıfın izin verdiği maksimum ana bilgisayar sayısı açısından farklıdır. <span id="page-202-0"></span>**Tablo 9-8** Ağ sınıfı özellikleri

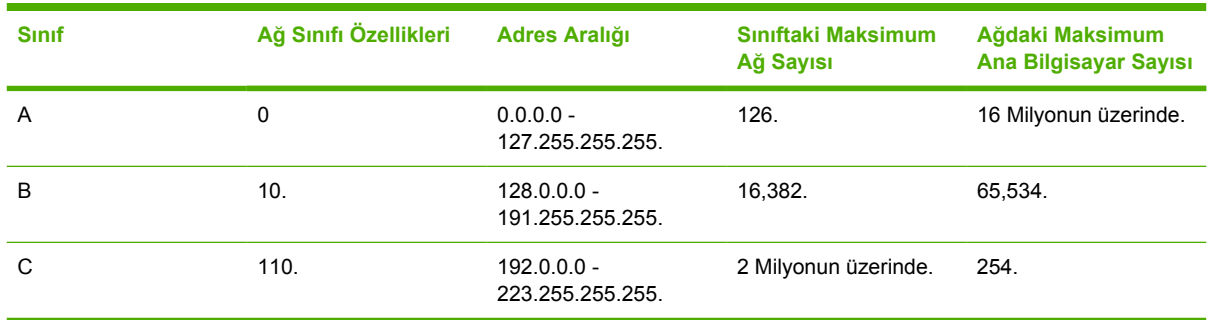

## **IP parametrelerini yapılandırma**

TCP/IP yapılandırma parametreleri (IP adresi, alt ağ maskesi, varsayılan ağ geçidi gibi) hepsi bir arada aygıtta çeşitli yöntemlerle yapılandırılabilir. Bu değerler, elle (örneğin, Telnet, katıştırılmış Web sunucusu, arp ve ping komutları ve HP yönetim yazılımını kullanılarak) yapılandırılabilecekleri gibi hepsi bir arada aygıtın her açılışında DHPC veya BOOTP kullanılarak otomatik olarak da indirilebilirler.

Açıldığında ağ üzerinden geçerli bir IP adresi alamayan yeni bir hepsi bir arada aygıt, kendisine varsayılan bir IP adresini otomatik olarak atayacaktır. Varsayılan IP adresi, hepsi bir arada aygıtın bağlandığı ağın türüne bağlı olacaktır. Küçük bir özel ağ üzerinde bağlantı yerel adresleme adı verilen bir teknik kullanılarak 169.254.1.0 ile 169.254.254.255 arasında benzersiz bir IP adresi atanır ve bu adres geçerli olur. Geniş veya kurumsal bir ağ üzerinde baskı sunucusu uygun bir şekilde yapılandırılana kadar geçici bir adres olarak 192.0.0.192 atanacaktır. Hepsi bir arada aygıtınızda yapılandırılan IP adresi, hepsi bir arada aygıt Yapılandırma sayfası incelenerek belirlenebilir.

#### **Dinamik Ana Bilgisayar Yapılandırma Protokolü (DHCP)**

DHCP, bir aygıt grubunun bir DHCP sunucusu tarafından sağlanan IP adresleri kümesini kullanmasına olanak tanır. Aygıt veya ana bilgisayar sunucuya bir istem gönderir ve sunucu, kullanılabilir IP adresi varsa bu adresi aygıta atar.

#### **BOOTP**

BOOTP, bir ağ sunucusundan yapılandırma parametrelerini ve ana bilgisayar bilgilerini indirmek amacıyla kullanılan bir önyükleme protokolüdür. BOOTP, aktarım için UDP'yi kullanır. Aygıtların önyükleme yapmaları ve yapılandırma bilgilerini RAM'a yükleyebilmeleri için istemci olarak sunucularıyla BOOTP önyükleme protokolü üzerinden iletişim kurmaları gerekir.

Hepsi bir arada aygıtı yapılandırmak için istemci, en azından donanım adresini (hepsi bir arada aygıtın donanım adresi) içeren bir önyükleme istek paketi yayınlar. Sunucu, hepsi bir arada aygıtın yapılandırma için gereksinim duyduğu bilgileri içeren bir önyükleme yanıt paketiyle karşılık verir.

## <span id="page-203-0"></span>**Alt ağlar**

Belirli bir ağ sınıfına ait bir IP ağ adresi bir kuruluşa atandığında, o kuruluşta birden çok ağ bulunması durumuna karşılık herhangi bir düzenleme yapılmaz. Yerel ağ yöneticileri ağı birkaç farklı alt ağa bölmek için alt ağları kullanırlar. Bir ağın alt ağlara bölünmesi daha iyi bir performans elde edilmesini sağlamanın yanı sıra sınırlı ağ adres alanının daha iyi bir şekilde kullanılmasını sağlar.

#### **Alt ağ maskesi**

Alt ağ maskesi tek bir IP ağını birkaç farklı alt ağa bölmekte kullanılan bir mekanizmadır. Belirli bir ağ sınıfında IP adresinin normalde bir düğümü tanıtmak için kullanılacak bölümü bir alt ağı tanıtmak için kullanılır. Alt ağlar için kullanılan bölümle düğümü tanıtmak için kullanılan bölümü belirtmek için her bir IP adresine bir alt ağ maskesi uygulanır. Örneğin, bkz. Tablo 9-9 Örnek: A sınıfı ağa uygulanmış 255.255.0.0 alt ağ maskesi .

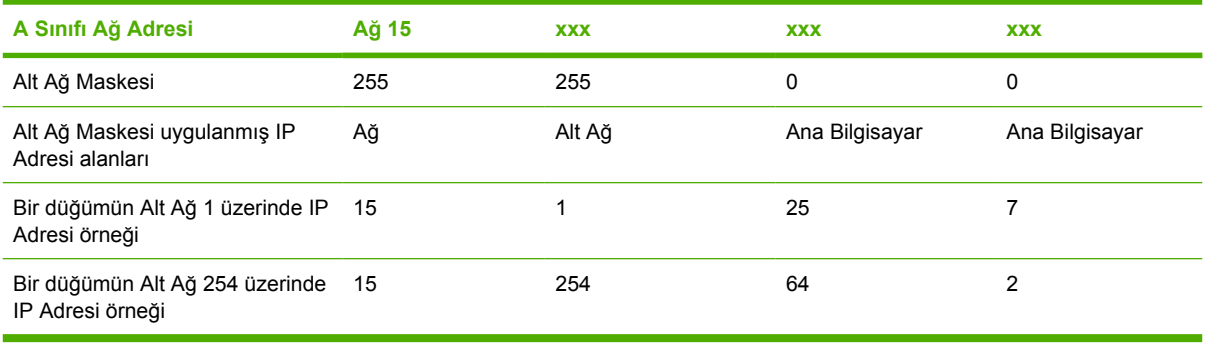

**Tablo 9-9** Örnek: A sınıfı ağa uygulanmış 255.255.0.0 alt ağ maskesi

Tablo 9-9 Örnek: A sınıfı ağa uygulanmış 255.255.0.0 alt ağ maskesi bölümünde gösterildiği gibi, "15" numaralı A Sınıfı IP ağ adresi ABC şirketine atanmıştır. ABC şirketinde ek ağlara olanak tanımak için 255.255.0.0 alt ağ maskesi kullanılır. Bu adres IP adresinin ikinci baytının en çok 254 alt ağı tanıtmak için kullanılacağını belirtir. Bu hedef kullanılarak her aygıt kendi alt ağında benzersiz şekilde tanımlanır, ancak ABC şirketi atanmış adres yerlerini bozmadan en çok 254 alt ağ içerebilir.

## **Ağ geçitleri**

Ağ geçitleri (yönlendiriciler) ağları birbirine bağlamakta kullanılır. Ağ geçitleri farklı protokoller, veri formatlama özellikleri, dil ve mimari kullanan sistemler arasında çevirmen işlevini yerine getirir. Ağ geçitleri veri paketlerini yeniden paketler ve sözdizimini hedef sisteminkine uyacak şekilde değiştirir. Ağlar alt ağlara bölündüğünde bir alt ağı diğerine bağlamak için ağ geçitlerine ihtiyaç duyulur.

#### **Varsayılan ağ geçidi**

Varsayılan ağ geçidi, belirtilmediği durumda paketleri ağlar arasında taşımakta kullanılacak ağ geçidi veya yönlendiricidir. Bir IP adresiyle belirtilir.

Birden çok ağ geçidi veya yönlendirici varsa, varsayılan ağ geçidi tipik olarak ilk veya en yakın ağ geçidinin veya yönlendiricisinin adresidir. Herhangi bir ağ geçidi veya yönlendirici olmadığında, varsayılan ağ geçidi genellikle (iş istasyonu veya hepsi bir arada aygıt gibi) ağ düğümünün IP adresini geçerli sayacaktır.

# **10 Kullanışlı zımba (yalnızca HP LaserJet 3392 hepsi bir arada)**

- Kullanış[lı zımbayı anlama](#page-205-0)
- [Zımba tellerini yerle](#page-206-0)ştirme
- Kullanış[lı zımbayı kullanma](#page-208-0)
- Zımbadaki sıkış[maları giderme](#page-210-0)

## <span id="page-205-0"></span>**Kullanışlı zımbayı anlama**

Kullanışlı zımba HP LaserJet 3392 hepsi bir arada aygıtın sağ önüne takılır. Zımbalama mekanizmasını çalıştırmak için zımba yuvasına en çok 20 sayfa ortam (80 g/m2 veya 20 lb) yerleştirin ve güç uygulayarak ortamdan tek bir zımba telinin geçmesini sağlayın.

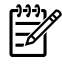

**Not** Kullanışlı zımba kontrol panelinden ve hepsi bir arada aygıtın yazılımından bağımsız çalışır ve baskı işlerini otomatik olarak zımbalamaz. Zımba ayar gerektirmez; hata veya durum iletisi oluşturmaz.

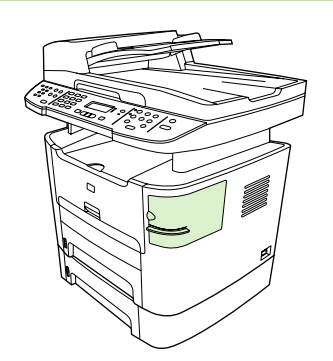

**Şekil 10-1** Kullanışlı zımbanın yeri

## <span id="page-206-0"></span>**Zımba tellerini yerleştirme**

Her zımba kaseti 1500 şekil verilmemiş zımba teli içerir. Zımba tellerini hepsi bir arada aygıta yerleştirmek için bir zımba kaseti takın.

**Zımba tellerini yerleştirmek için**

**1.** Zımbanın kapağını açın.

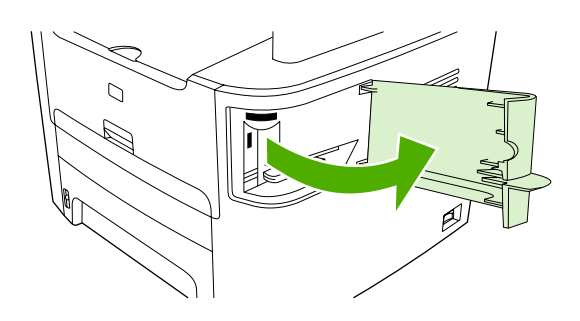

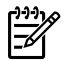

**Not** Zımbanın kapağı açıldığında zımba devre dışı kalır.

**2.** Bir zımba kasetini değiştiriyorsanız (örneğin, zımba kasetinizde zımba teli kalmamışsa), zımba kasetini hepsi bir arada aygıttan çıkarın.

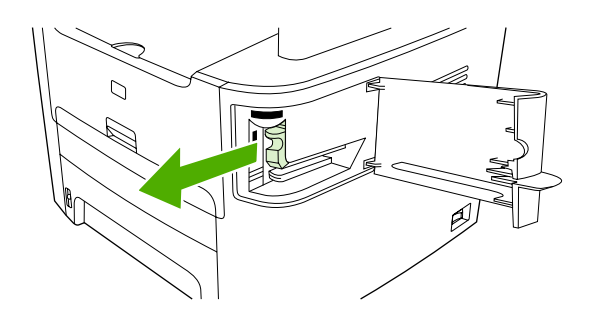

**3.** Zımbanın kapağındaki boşluğa 1500 zımba teli içeren bir kaset takın.

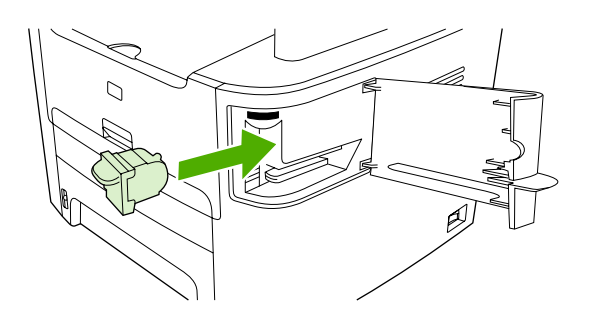

**4.** Zımbanın kapağını kapatın.

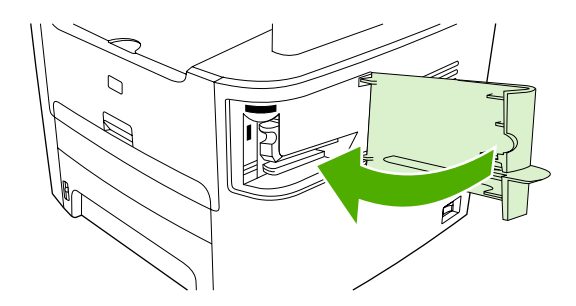

## <span id="page-208-0"></span>**Kullanışlı zımbayı kullanma**

Kullanışlı zımbaya ortam yerleştirerek zımbalama mekanizmasını etkinleştirin.

#### **Kullanışlı zımbayı kullanarak ortam zımbalamak için**

**1.** Zımba kapağının yuvasına en çok 20 sayfa ortam (80 g/m2 veya 20 lb) yerleştirin Ortamın ağırlığı 80 g/m2 veya 20 lb'den daha ağırsa daha az sayıda zımbalanacak sayfa yerleştirin.

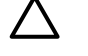

**DİKKAT** Kullanışlı zımbayı plastik, mukavva veya tahta zımbalamak için kullanmayın. Bu malzemeleri zımbalamaya çalışırsanız kullanışlı zımba zarar görebilir.

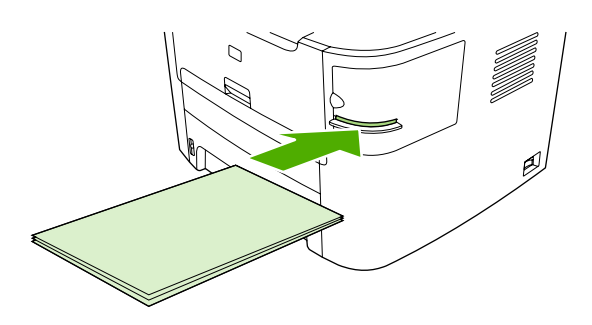

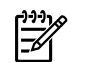

**Not** Önerilen kapasitenin aşılması durumunda sıkışma veya hasar oluşabilir.

**2.** Zımbanın sayfaları zımbalamasını bekleyin. Zımba yuvasının tam olarak içine yerleştirildiğinde ortamın zımba mekanizmasını tetiklemesi gerekir.

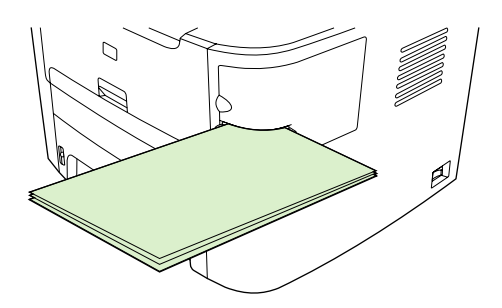

**3.** Zımbalanan ortamı yuvadan çıkarın.

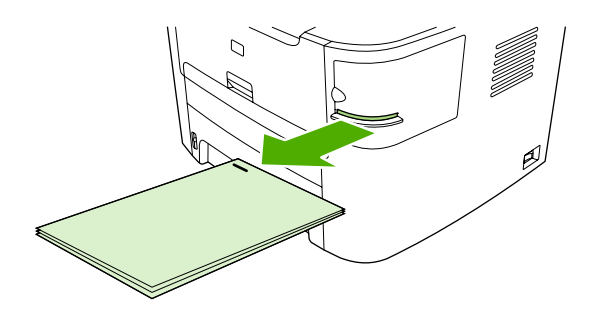

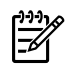

**Not** Zımbalama işleminden sonra ortamı çıkaramazsanız, zımbanın kapağını dikkatlice açın ve ardından belgenizi dışarı doğru kaydırın.

## <span id="page-210-0"></span>**Zımbadaki sıkışmaları giderme**

Zımba telinin sıkışması riskini azaltmak için, bir defada 20 veya daha az sayıda ortam sayfasını (80 g/ m2 veya 20 lb) zımbaladığınızdan emin olun.

**Kullanışlı zımbadaki zımba teli sıkışmasını gidermek için**

**1.** HP LaserJet 3392 hepsi bir arada aygıtı kapatın ve ardından zımba kapağını açın.

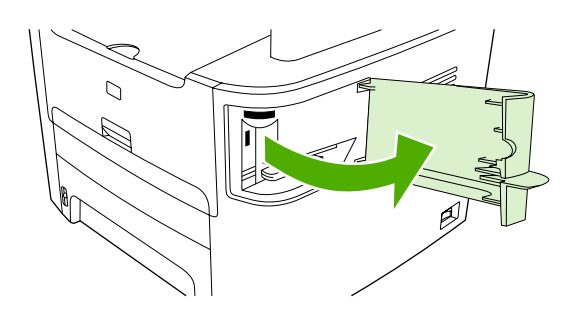

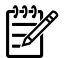

**Not** Zımbanın kapağı açıldığında zımba devre dışı kalır.

**2.** Zımba kasetini hepsi bir arada aygıttan çıkarın.

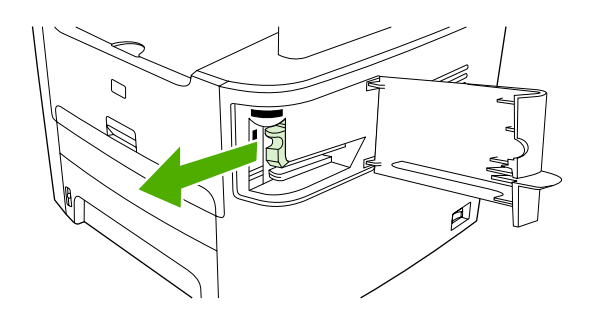

**3.** Zımbadaki ve zımba kasetindeki gevşek zımba tellerini çıkarın.

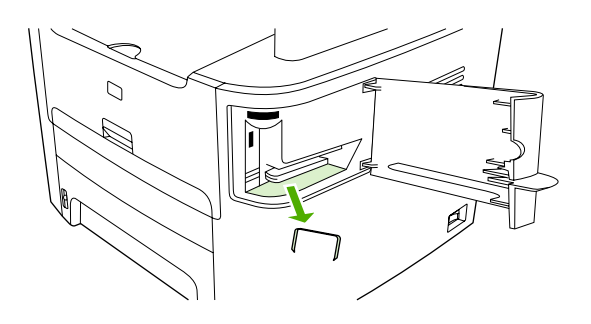

**4.** Zımba kasetini değiştirin.

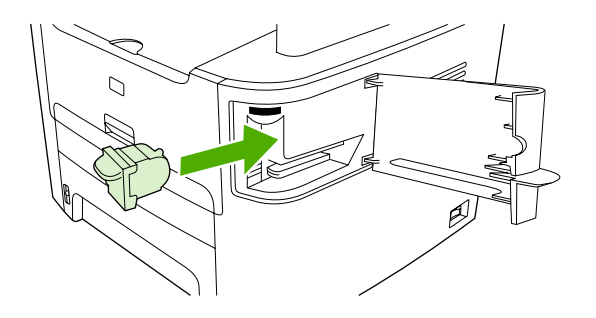

**5.** Zımbanın kapağını kapatın ve HP LaserJet 3390/3392 hepsi bir arada aygıtı açın.

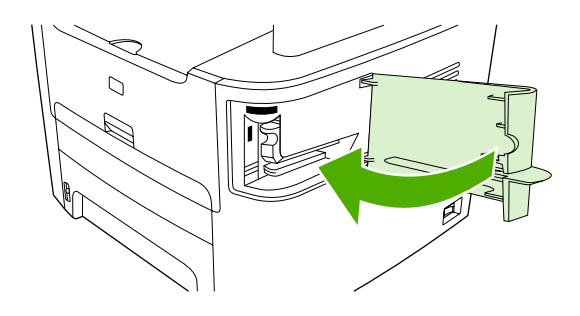

**6.** Kullanışlı zımbayı test etmek için ortam yerleştirin. Gerekirse 1 - 6 arasındaki adımları tekrarlayın.

# **11 Nasıl yapılır?**

- [Yazdırma: Nasıl yapılır?](#page-213-0)
- [Faks: Nasıl yapılır?](#page-224-0)
- [Kopyalama: Nasıl yapılır?](#page-241-0)
- [Tarama: Nasıl yapılır?](#page-252-0)
- Ağ[: Nasıl yapılır?](#page-255-0)
- Diğ[er: Nasıl yapılır?](#page-258-0)

## <span id="page-213-0"></span>**Yazdırma: Nasıl yapılır?**

Yazdırma sorularına yanıt bulmak için bu bölümden yararlanın.

### **HP ToolboxFX yazılımında miktar veya baskı kalitesi gibi hepsi bir arada aygıt yazdırma ayarlarını değiştirme**

Varsayılan yazdırma ayarlarını HP ToolboxFX yazılımında değiştirmek için aşağıdaki adımları tamamlayın.

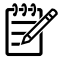

**Not** HP ToolboxFX yazılımında yazdırma ayarlarında yaptığınız değişiklikler, daha sonra yapılacak tüm baskı işlerini etkiler.

- **1.** HP ToolboxFX yazılımını açın ve **Aygıt Ayarları**'nı tıklatın.
- **2. Sistem Ayarları** sekmesini tıklatın.
- **3. Sistem Ayarları** sekmesinde, aşağıdaki sayfalardaki ayarları değiştirebilirsiniz. Her sayfada daha fazla bilgi için Yardım sunulur.
	- **Aygıt Bilgileri**
	- **Kağıt İşleme**
	- **Baskı Kalitesi**
	- **Yazdırma Yoğunluğu**
	- **Yazdırma Modları**
	- **Sistem Ayarı**
	- **Tarih/Saat**
	- **Servis**

|ૐ

- **Aygıt Yoklama**
- **Kaydetme/Geri Yükleme**
- **4.** Bu sayfalarda yaptığınız değişiklikleri kaydetmek için **Uygula** düğmesini tıklatın.

**Not** Yazıcı sürücüsünde benzer ayarlarınız varsa, bu ayarların HP ToolboxFX yazılımında yaptığınız ayarlara göre önceliği vardır.

## **Heri iki tarafa yazdırma (Windows)**

Otomatik iki taraflı yazdırma (dupleksleme) özelliğinden, HP LaserJet 3390/3392 hepsi bir arada aygıtta otomatik dupleksleyici kullanıldığında yararlanılabilir. Elle dupleksleme, HP LaserJet 3050/3052/3055/3390/3392 hepsi bir arada aygıtta kullanılabilir. Elle duplekslemek için, hepsi bir arada aygıttan iki kez besleyerek sayfanın her iki tarafına da yazdırın.

**Not** Yazıcı sürücüsünde **Her İki Yüze de Yazdır (el ile)** özelliği, yalnızca dupleks yazdırma kullanılamadığında veya kullanılan yazdırma ortamı türü için desteklenmediğinde kullanılabilir.

#### **Her iki tarafa da otomatik olarak yazdırmak için (HP LaserJet 3390/3392 hepsi bir arada)**

- **1.** Baskı işini gerçekleştirmek için tepsilerden birine yeterli miktarda kağıt yerleştirin. Antetli kağıt gibi özel bir kağıt yüklüyorsanız, aşağıdaki yöntemlerden birini kullanarak yükleyin:
	- Antetli kağıdı tepsi 1'e ön tarafı yukarı bakacak ve alt kenarı önce girecek şekilde yerleştirin.
	- Diğer tüm tepsiler için, antetli kağıdı ön tarafı aşağı bakacak ve üst kenarı tepsinin arkasına gelecek şekilde yerleştirin.

**DİKKAT** 105 g/m2'den (28 lb bond) daha ağır kağıt yerleştirmeyin. Aksi halde hepsi bir arada aygıtta sıkışma olabilir.

- **2.** Yazıcı sürücüsünü açın (bkz: [Yazıcı sürücülerine eri](#page-34-0)şim ).
- **3.** Windows için, **Son İşlem** sekmesinde, **Her İki Yüze de Yazdır**'ı seçin.
- **4. Tamam**'ı tıklatın. Ürün, kağıdın her iki yüzüne yazdırmaya hazırdır.

#### **Her iki tarafa da elle yazdırmak için (HP LaserJet 3050/3052/3055 hepsi bir arada)**

**Not** Yazıcı sürücüsünde elle dupleksleme için yönergeler ve grafikler de bulunur.

- **1.** Yazılım programında, hepsi bir arada aygıt özelliklerini açın (yazıcı sürücüsü).
- **2. Son İşlem** sekmesinde, **Her İki Yüze de Yazdır**'ı seçin.

**Not Her İki Yüze de Yazdır** seçeneği etkin değilse veya yoksa hepsi bir arada aygıt özelliklerini açın (yazıcı sürücüsü). **Aygıt Ayarları** veya **Yapılandır** sekmesinde **El ile Duplekslemeye İzin Ver**'i seçin ve ardından **Tamam**'ı tıklatın. 1. ve 2.adımları yineleyin.

**3.** Belgeyi yazdırın.

ਵਿੰ

**4.** Bir taraf yazdırıldıktan sonra giriş tepsisinden kalan ortamı alın ve elle dupleksleme işiniz tamamlanana kadar bir kenara koyun.

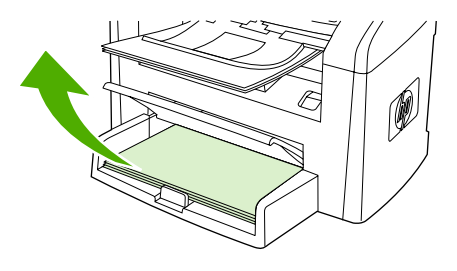

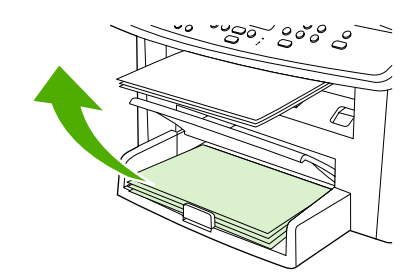

HP LaserJet 3050 HP LaserJet 3052/3055

**5.** Yazdırılan sayfaları toplayın, yazdırılan yüzü aşağı bakacak şekilde tutun ve yığını düzeltin.

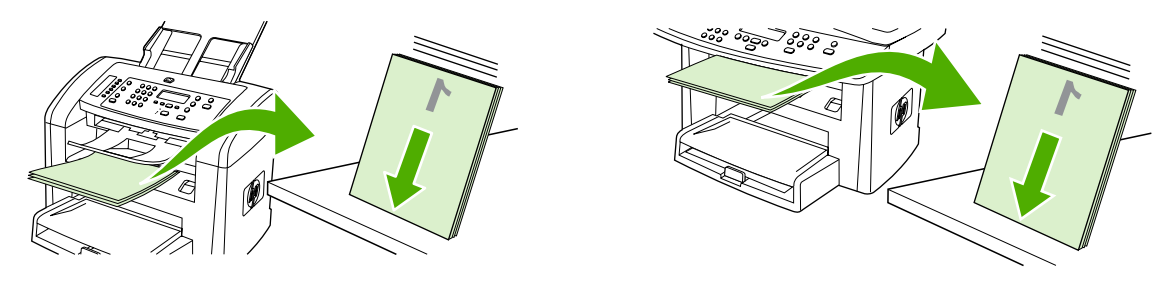

HP LaserJet 3050 HP LaserJet 3052/3055

**6.** Ortam yığınını yeniden giriş tepsisine yerleştirin. Yazdırılan taraf, üst kenarı hepsi bir arada aygıta önce beslenecek şekilde aşağıya doğru bakmalıdır

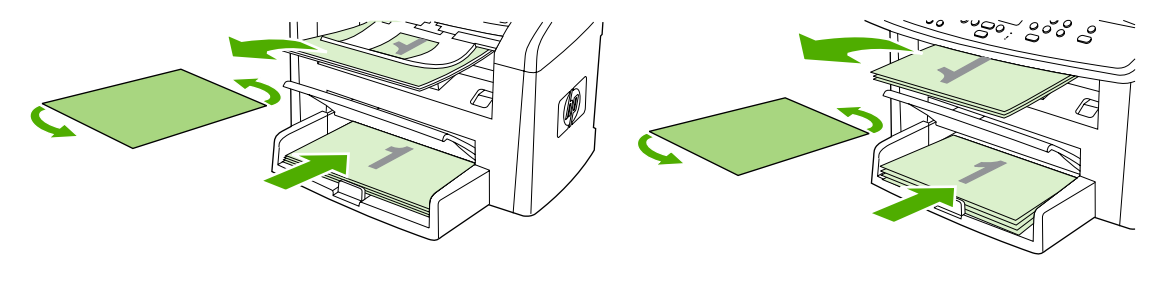

HP LaserJet 3050 HP LaserJet 3052/3055

**7.** Bilgisayar ekranında **Tamam**'ı tıklatın ve ikinci tarafın yazdırılmasını bekleyin.
### **Her iki tarafa da elle yazdırmak için (HP LaserJet 3390/3392 hepsi bir arada)**

- **1.** Baskı işini gerçekleştirmek için tepsilerden birine yeterli miktarda kağıt yerleştirin. Antetli kağıt gibi özel bir kağıt yüklüyorsanız, aşağıdaki yöntemlerden birini kullanarak yükleyin:
	- Antetli kağıdı tepsi 1'e ön tarafı yukarı bakacak ve alt kenarı önce girecek şekilde yerleştirin.
	- Diğer tüm tepsiler için, antetli kağıdı ön yüzü yukarı bakacak ve üst kenarı tepsinin arkasına gelecek şekilde yerleştirin.

**DİKKAT** 105 g/m2'den (28 lb bond) daha ağır kağıt yüklemeyin. Sıkışma olabilir.

- **2.** Yazıcı sürücüsünü açın (bkz: [Yazıcı sürücülerine eri](#page-34-0)şim ).
- **3. Son İşlem** sekmesinde, **Her İki Yüze de El ile Yazdır**'ı seçin.
- **4. Tamam**'ı tıklatın.
- **5.** Baskı işini ürüne gönderin.
- **6.** Hepsi bir arada aygıta gidin. Tepsi 1'de boş kağıt varsa çıkarın. *Yazdırılan yığını kontrol panelinde belirtilen tepsiye yerleştirin.* Kağıdı, yazdırılan yüzü yukarı bakacak ve alt kenarı hepsi bir arada aygıta önce beslenecek şekilde yerleştirin. İşin ikinci yarısını yazdırmak için çıkış yığınını geri beslemeden önce açılan penceredeki yönergeleri uygulayın.
- **7.** Kontrol panelinde, devam etmek için bir düğmeye basmanızı belirten bir istem görüntülenebilir.

# **Heri iki tarafa yazdırma (Macintosh)**

Otomatik iki taraflı yazdırma (dupleksleme) özelliğinden, HP LaserJet 3390/3392 hepsi bir arada aygıtta otomatik dupleksleyici kullanıldığında yararlanılabilir. Elle dupleksleme, HP LaserJet 3050/3052/3055/3390/3392 hepsi bir arada aygıtta kullanılabilir. Elle duplekslemek için, hepsi bir arada aygıttan iki kez besleyerek sayfanın her iki tarafına da yazdırın.

#### **Her iki tarafa da otomatik olarak yazdırmak için (HP LaserJet 3390/3392 hepsi bir arada)**

- **1.** Yazdırma işini gerçekleştirmek için tepsilerden birine yeterli miktarda kağıt yerleştirin. Antetli kağıt gibi özel bir kağıt yüklüyorsanız, aşağıdaki yöntemlerden birini kullanarak yükleyin:
	- Tepsi 1 için, antetli kağıdı yazdırılan yüzü yukarı bakacak ve alt kenarı hepsi bir arada aygıta önce beslenecek şekilde yerleştirin.
	- Antetli kağıt, diğer tüm tepsilere, ön yüzü aşağıya ve üst kenarı tepsinin arka kısmına gelecek şekilde yerleştirilmelidir.

**DİKKAT** Tepsilere 105 g/m<sup>2</sup>'den (28-lb bond) daha yüksek gramajlı kağıt yerleştirmeyin. Sıkışma olabilir.

- **2.** Yazıcı sürücüsünü açın (bkz. [Yazıcı sürücülerine eri](#page-34-0)şim ).
- **3. Layout** (Yerleşim) açılan menüsünü açın.
- **4. Two Sided Printing** (İki Taraflı Yazdırma) seçeneğinin yanındaki **Long-Edge Binding** (Uzun Kenar Ciltlemesi) veya **Short-Edge Binding** (Kısa Kenar Ciltlemesi) öğesini seçin.
- **5. Print** (Yazdır) seçeneğini tıklatın.

### **Her iki tarafa da elle yazdırmak için (HP LaserJet 3050/3052/3055 hepsi bir arada)**

- **1.** Yazılım programında, hepsi bir arada aygıt özelliklerini açın (yazıcı sürücüsü).
- **2. Son İşlem** sekmesinde, **İkinci Tarafına El ile Yazdırma**'yı seçin.
- **3.** Belgeyi yazdırın.
- **4.** Bir taraf yazdırıldıktan sonra giriş tepsisinden kalan ortamı alın ve elle dupleksleme işiniz tamamlanana kadar bir kenara koyun.

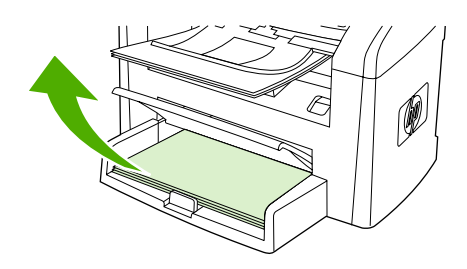

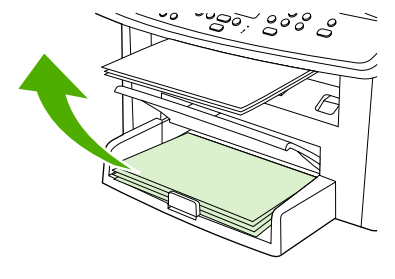

HP LaserJet 3050 HP LaserJet 3052/3055

**5.** Yazdırılan sayfaları toplayın, yazdırılan yüzü aşağı bakacak şekilde tutun ve yığını düzeltin.

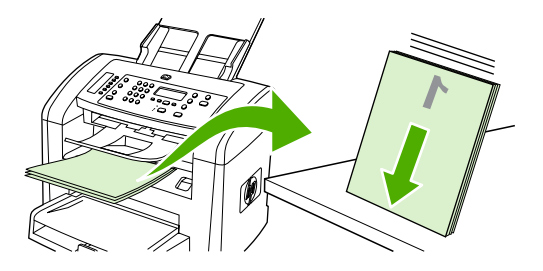

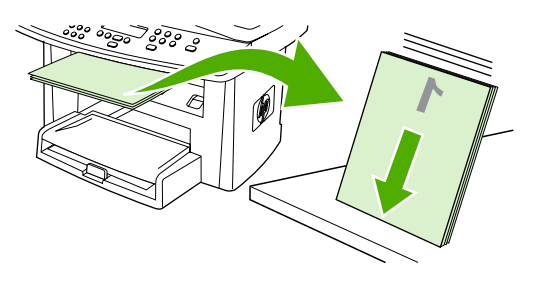

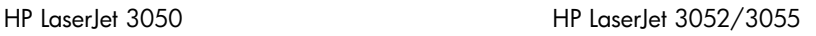

**6.** Ortam yığınını yeniden giriş tepsisine yerleştirin. Yazdırılan taraf, üst kenarı hepsi bir arada aygıta önce beslenecek şekilde aşağıya doğru bakmalıdır

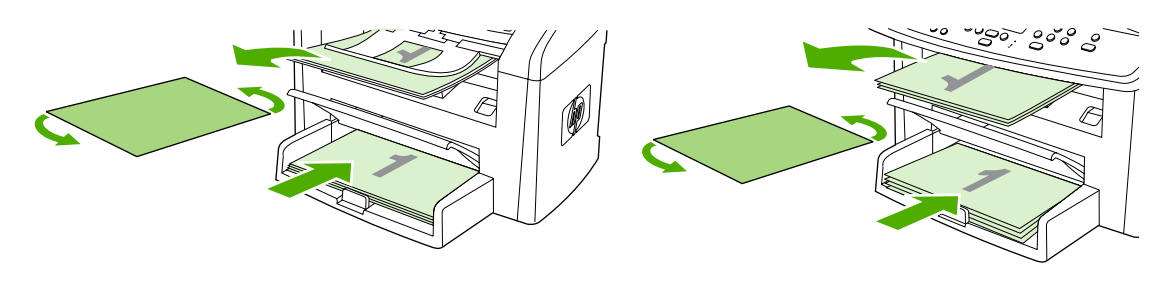

- HP LaserJet 3050 HP LaserJet 3052/3055
- **7.** Bilgisayar ekranında **Tamam**'ı tıklatın ve ikinci tarafın yazdırılmasını bekleyin.

### **Her iki tarafa da elle yazdırmak için (HP LaserJet 3390/3392 hepsi bir arada) (Macintosh)**

- **1.** Baskı işini gerçekleştirmek için tepsilerden birine yeterli miktarda kağıt yerleştirin. Antetli kağıt gibi özel bir kağıt yüklüyorsanız, aşağıdaki yöntemlerden birini kullanarak yükleyin:
	- Antetli kağıdı tepsi 1'e ön tarafı yukarı bakacak ve alt kenarı önce girecek şekilde yerleştirin.
	- Diğer tüm tepsiler için, antetli kağıdı ön yüzü yukarı bakacak ve üst kenarı tepsinin arkasına gelecek şekilde yerleştirin.

**DİKKAT** 105 g/m2'den (28 lb bond) daha ağır kağıt yüklemeyin. Sıkışma olabilir.

- **2.** Yazıcı sürücüsünü açın (bkz: [Yazıcı sürücülerine eri](#page-34-0)şim ).
- **3. Son İşlem** sekmesinde, **Her İki Yüze de El ile Yazdır**'ı seçin.
- **4. Tamam**'ı tıklatın.
- **5.** Baskı işini ürüne gönderin.
- **6.** Hepsi bir arada aygıta gidin. Tepsi 1'de boş kağıt varsa çıkarın. *Yazdırılan yığını kontrol panelinde belirtilen tepsiye yerleştirin.* Kağıdı, yazdırılan yüzü yukarı bakacak ve alt kenarı hepsi bir arada aygıta önce beslenecek şekilde yerleştirin. İşin ikinci yarısını yazdırmak için çıkış yığınını geri beslemeden önce açılan penceredeki yönergeleri uygulayın.
- **7.** Kontrol panelinde, devam etmek için bir düğmeye basmanızı belirten bir istem görüntülenebilir.

### **Tek sayfalık öncelikli giriş yuvasını (tepsi 1) kullanma**

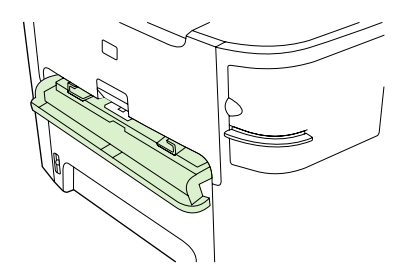

Tek sayfalık öncelikli giriş yuvası, en çok 163 g/m<sup>2</sup> ağırlığında bir ortamı veya tek bir zarfı, asetatı veya kartı alır. Ortamı üstü öne ve yazdırılacak tarafı yukarı bakacak şekilde yerleştirin. Sıkışma ve kıvrılmaları engellemek için her zaman ortamı yerleştirmeden önce yandaki ortam kılavuzlarını ayarlayın.

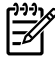

**Not** Tek sayfalık öncelikli giriş yuvasına ortam beslenirken, hepsi bir arada aygıt ortamın bir bölümünü kendisine çeker. Başka bir ortam sayfası beslemeden önce hepsi bir arada aygıtın durmasını beklemeniz gerekir. Bir defada yalnızca tek bir sayfa ortam besleyebilirsiniz.

# **Özel ortama yazdırma**

Özel tür ortama yazdırırken bu yönergeleri uygulayın.

**Not** Tüm özellikler, yazıcı sürücülerinin veya işletim sistemlerinin tümünde kullanılamayabilir. ⊿−ا Sürücüde kullanılabilen özellikler hakkında bilgi için hepsi bir arada aygıt özellikleri (sürücü) çevrimiçi Yardım'ına bakın.

### **Özel ortama yazdırma (HP LaserJet 3050/3052/3055 hepsi bir arada)**

**1.** Ortam girişi tepsisini açın ve varsa ortamı çıkarın.

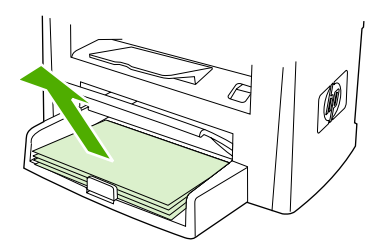

- **2.** Ortamı yerleştirin. Ortamın üstünün öne ve yazdırılacak tarafının yukarı baktığından emin olun.
- **3.** Ortam kılavuzlarını ortamın boyuna ve genişliğine göre ayarlayın.

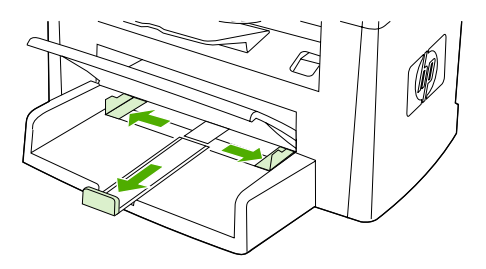

**4.** Windows yazıcı sürücüleri için, **Kağıt** veya **Kağıt/Kalite** sekmesinde aşağıya açılan **Tür:** listesinden ortam türünüzü seçin.

Macintosh yazıcı sürücüleri için, **Kağıt/Kalite** veya **Kağıt** sekmesinde (bazı Macintosh sürücülerinde **Kağıt Türü/Kalite** sekmesi) ortam türünüzü seçin.

**5.** Belgeyi yazdırın.

### **Özel ortama yazdırma (HP LaserJet 3390/3392 hepsi bir arada)**

**1.** Arka çıkış kapağını açın.

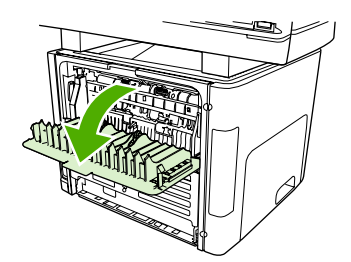

**2.** Ortamı beslemeden önce, tek sayfalık öncelikli giriş yuvasını (tepsi 1) açın ve ortam kılavuzlarını ortamın genişliğine göre ayarlayın.

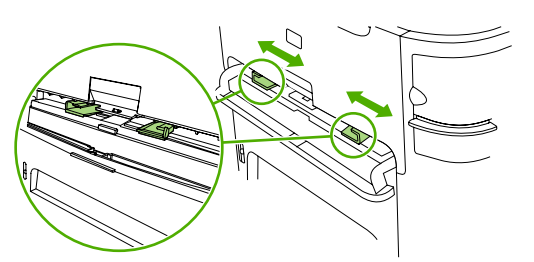

- **3.** Tek sayfalık öncelikli giriş yuvasına (tepsi 1) tek bir sayfa besleyin. Ortamın üstünün öne ve yazdırılacak tarafının (pürüzlü taraf) yukarı baktığından emin olun. Ortamın bir bölümü hepsi bir arada aygıta beslenir ve ardından hepsi bir aygıt duraklar.
- **4.** Windows yazıcı sürücüleri için hepsi bir arada aygıtın **Özellikler**'ini (veya Windows 2000 ve XP'de Yazdırma Tercihleri) açın. Yönergeler için bkz. [Yazıcı sürücülerine eri](#page-34-0)şim .

Macintosh yazıcı sürücüleri için, **Kağıt/Kalite** veya **Kağıt** sekmesinde (bazı Mac sürücülerinde **Yazıcı Özellikleri** sekmesi) doğru ortam türünü seçin.

**5.** Belgeyi yazdırın. Birbirine yapışmasını engellemek için ortamı, yazdırıldıkça hepsi bir arada aygıtın arkasından çıkarın ve yazdırılan sayfaları düz bir yüzeye yerleştirin.

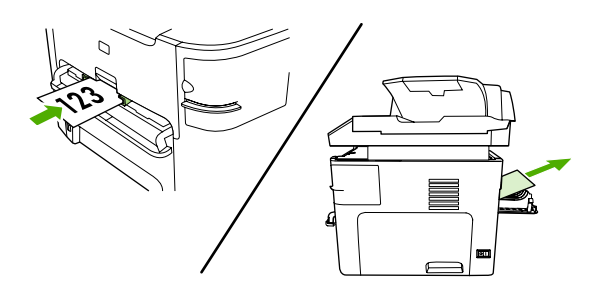

### **Asetatlar ve etiketler**

HP asetat filmi ve HP LaserJet etiketleri gibi yalnızca lazer yazıcılarda kullanılması önerilen asetatları ve etiketleri kullanın. Daha fazla bilgi için bkz. Ortam kullanmayla ilgili talimatlar.

**DİKKAT** Hepsi bir arada aygıt ayarlarında doğru ortam türü ayarladığınızdan emin olun. Hepsi bir arada aygıt, füzer sıcaklığını ortam türü ayarına göre ayarlar. Asetat veya etiket gibi özel ortamlara yazdırırken bu ayar, füzerin hepsi bir arada aygıttan geçtiği sırada ortama zarar vermesini engeller.

**DİKKAT** Ortamı inceleyerek kırışmamış veya kıvrılmamış olduğundan, herhangi bir kenarının yırtılmadığından veya eksik etiketinin olmadığından emin olun.

**Not** Ana giriş tepsisine (tepsi 2) birden fazla asetat yerleştirebilirsiniz. Ancak, bir defada 75'ten fazla asetat yerleştirmeyin.

### **Özel boyutta ortam ve kart stoğu**

Birden fazla kağıt için ana giriş tepsisini kullanın. [Desteklenen](#page-48-0) ortam boyutları için bkz. Desteklenen ortam ağ[ırlıkları ve boyutları](#page-48-0) .

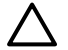

**DİKKAT** Yerleştirmeden önce kağıtların birbirine yapışmadığından emin olun.

### **Renklendirilmiş kağıt**

- Renklendirilmiş kağıdın beyaz xerographic kağıt kadar yüksek kalitede olması gerekir.
- Kullanılan renklerin füzer sıcaklığı olan 200°C'ye (392°F) 0,1 saniye bozulmadan dayanabilmesi gerekir.
- Üretildikten sonra renklendirilmiş parlaklık eklenen kağıtları kullanmayın.

### **Zarflar**

Yalnızca lazer yazıcılar için önerilen zarfları kullanın. Daha fazla bilgi için bkz. [Ortam kullanmayla ilgili](#page-43-0) [talimatlar](#page-43-0) .

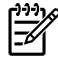

**Not** HP LaserJet 3390/3392 hepsi bir arada aygıt için, bir defada tek bir zarfı tek sayfalık öncelikli giriş yuvasına (tepsi 1) yerleştirmeniz gerekir.

Zarfın yazdırılırken kıvrılmaması için arka çıkış kapağını açın (HP LaserJet 3390/3392 hepsi bir arada).

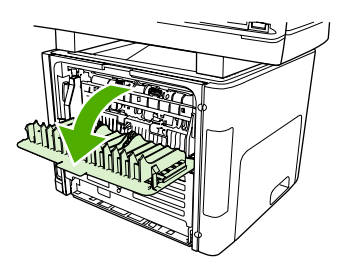

### **Ağır kağıt**

- Tüm tepsiler ağırlığı 105g/m<sup>2</sup>'yi (28 lb bond) geçmeyen ağır kağıtların çoğunu yazdırabilir.
- Kart stoğu için yalnızca tepsi 1'i kullanın (135 g/m<sup>2</sup> 216 g/m<sup>2</sup>, 50 80 lb kapak).
- Yazılım uygulamasında veya yazıcı sürücüsünde ortam türü olarak **Ağır** (106 g/m2 163 g/m2, 28 - 43 lb bond) veya **Kart Stoğu** (135 g/m2 - 216 g/m2, 50 - 80 lb kapak) seçeneğini seçin veya ağır kağıda göre yapılandırılmış bir tepsiden yazdırın. Bu ayar tüm baskı işlerini etkilediğinden, iş yazdırıldıktan sonra hepsi bir arada aygıtın orijinal ayarlarına geri döndürülmesi önemlidir.

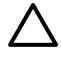

**DİKKAT** Bu hepsi bir arada aygıt için önerilenden daha ağır kağıt kullanılması, hatalı beslenme, sıkışma, baskı kalitesinde azalma ve aşırı mekanik yıpranmaya neden olabilir. HP Cover Stock gibi bazı daha ağır ortamlar güvenli bir şekilde kullanılabilir.

### **Antetli ve baskılı formlar**

Hepsi bir arada aygıt, 200°C sıcaklığa dayanabilen antetli ve baskılı formlara yazdırabilir.

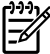

**Not** Antetli forma tek sayfalık bir kapağın ardından birden fazla sayfadan oluşan bir belge yazdırmak için, antetli formu tek sayfalık öncelikli giriş yuvasına (tepsi1) yüzü yukarı bakacak şekilde besleyin ve standart kağıdı ana giriş tepsisine (tepsi 2) yerleştirin. Hepsi bir arada aygıt, önce otomatik olarak tek sayfalık öncelikli giriş yuvasından yazdırır.

# **Faks: Nasıl yapılır?**

Faksla ilgili sorulara yanıt bulmak için bu bölümden yararlanın.

## **Ayar Sihirbazını Kullanma**

Hepsi bir arada aygıtın faks özelliklerini kullanmaya başlamadan önce, aşağıdaki işlemleri tamamlamanız gerekir:

- Saati ve tarihi ayarlama
- Faks başlığını ayarlama

**Not** Hepsi bir arada aygıt yazılımını bilgisayarınıza yüklüyorsanız, bu bölümdeki geri kalan yönergeleri atlayabilirsiniz. Microsoft Windows® 95 veya Windows NT® kullanmıyorsanız yazılım yükleyici, faks ayarlarını yapmanız için otomatik olarak size yardım eder. Yönergeler için elektronik Kullanım Kılavuzu'na bakın.

Yazılım yükleme işlemini tamamladıysanız, bilgisayarınızdan faks göndermeye hazırsınız demektir. Yazılımı yüklerken faks ayar sürecini tamamlamadıysanız, istediğiniz zaman hepsi bir arada aygıt program grubundan Faks Ayar Sihirbazı'nı kullanarak tamamlayabilirsiniz (**Başlat**'ı, **Programlar**'ı, **HP**'yi, hepsi bir arada aygıtınızın adını ve **HP Faks Ayar Sihirbazı**'nı tıklatın).

Amerika Birleşik Devletleri'nde ve diğer birçok bölgede/ülkede, saat, tarih ve diğer faks başlığı bilgilerinin ayarlanması yasal bir zorunluluktur.

### **Hepsi bir arada aygıttan faks gönderme**

**1.** Numarayı çevirmek için hepsi bir arada aygıtın kontrol panelindeki alfanümerik düğmeleri kullanın.

Aradığınız faks numarası tek dokunmalı bir tuşa atanmışsa, o tuşa basın.

**-veya-**

Aradığınız faks numarasının hızlı arama girişi varsa, Telefon Defteri düğmesine basın, hızlı arama girişi yapmak için alfanümerik düğmeleri kullanın ve ardından  $\leq$  düğmesine basın.

**2.** Belgeyi otomatik belge besleyici (OBB) giriş tepsisine veya flatbed tarayıcının üzerine yerleştirin.

Flatbed tarayıcıdan tarama yapıyorsanız, **Camd gndrlsn mi? 1=Evet 2=Hayır** görüntülendiğinde **EVET**'i seçin ve ardından  $\checkmark$  düğmesine basın.

**3.** Faksı Başlat düğmesine basın.

Faksın son sayfası hepsi bir arada aygıttan çıkınca başka bir faks gönderme, kopyalama veya tarama işlemini başlatabilirsiniz.

Düzenli olarak kullandığınız numaralara faks göndermek için, tek dokunmalı bir tuş veya hızlı arama girişi atayabilirsiniz. Bkz. Hızlı arama girişlerini ve tek dokunmalı tuş[ları programlamak veya düzenlemek](#page-98-0) [için](#page-98-0) ve Hızlı arama giriş[lerini veya tek dokunmalı tu](#page-100-0)şları hızlı şekilde programlamak için . Kullanabileceğiniz elektronik telefon defterleri varsa, alıcıları seçmek için bunlardan yararlanabilirsiniz. Elektronik telefon defterleri, üçüncü taraf yazılım programları kullanılarak oluşturulur.

# **Faksı yeniden yazdırma**

Yazdırma kartuşunun bitmiş olması veya faksın yanlış türde bir ortama yazdırılması gibi nedenlerden dolayı faksı yeniden yazdırmayı deneyebilirsiniz. Yeniden yazdırılmak üzere saklanan faksların gerçek sayısı, kullanılabilen bellek miktarıyla belirlenir. Belleğe son alınan faks en önce yazdırılır; saklanan en eski faks ise en son yazdırılır.

Bu fakslar sürekli olarak saklanır. Bunlar yeniden yazdırıldığında bellekten silinmez. Bu faksları bellekten silmek için bkz. [Faksları bellekten silme](#page-107-0) .

#### **Faksı yeniden yazdırmak için**

Faksı yeniden yazdırmak için aşağıdaki adımları uygulayın:

- $\mathbb{E}$ **Not** Sıkışma nedeniyle veya ortam tamamen tükendiği için faks yazdırılmazsa, bu yordamı kullanmanız gerekmez. Böyle durumlarda fakslar belleğe alınır. Sıkışmayı giderdiğiniz veya ortamı yeniden doldurduğunuzda faks yazdırma işlemi otomatik olarak devam eder.
- **1.** Hepsi bir arada aygıtın kontrol panelinde Menü düğmesine basın.
- **2.** > düğmesine bir kez basın, **Faks işlevleri** görüntülenir.
- **3.**  $\times$  düğmesine basın.
- **4. Son faksı yazdır** görüntülenene kadar < veya > düğmesini kullanın.
- 5.  $\leq$  düğmesine basın. Hepsi bir arada aygıt, en son yazdırılan faksı yeniden yazdırmaya başlar.

**Not** Herhangi bir anda yazdırmayı durdurmak için İptal düğmesine basın.

**DİKKAT** Bu ayar **Kapalı** olarak ayarlandığında, yanlış yazdırılan veya soluk fakslar yeniden yazdırılamaz.

#### **Faksı yeniden yazdırma ayarlarını değiştirmek için**

Varsayılan faksı yeniden yazdırma ayarı **Açık**'tır. Bu ayarı hepsi bir arada aygıtın kontrol panelinden değiştirmek için aşağıdaki adımları tamamlayın:

- **1.** Hepsi bir arada aygıtın kontrol panelinde Menü düğmesine basın.
- **2. Faks ayarı** öğesini seçmek için < veya > düğmesini kullanın ve ardından  $\vee$  düğmesine basın.
- **3. Faks Alm. ayarı** öğesini seçmek için < veya > düğmesini kullanın ve ardından  $\checkmark$  düğmesine basın.
- **4. Faksları yeniden yazdır** öğesini seçmek için < veya > düğmesini kullanın ve ardından düğmesine basın.
- **5. Açık** veya **Kapalı** öğesini seçmek için < veya > düğmesini kullanın ve ardından  $\leq$  düğmesine basın.

# **Faks etkinlik günlüğünü yazdırma**

Faks etkinlik günlüğü, alınan, gönderilen veya silinen son 40 faksın ve gerçekleşen hataların kronolojik bir geçmişini sağlar. Faks etkinlik günlüğü aşağıdaki bilgileri içerir:

- Hepsi bir arada aygıta alınan tüm fakslar
- Kontrol panelinden gönderilmiş tüm fakslar
- Faks yazılımı sürücüsünden gönderilen tüm fakslar

#### **Faks etkinlik günlüğünü yazdırmak için**

Faks etkinlik günlüğünü yazdırmak için aşağıdaki adımları kullanın:

- **1.** Hepsi bir arada aygıtın kontrol panelinde Menü düğmesine basın.
- **2. Raporlar** öğesini seçmek için < veya > düğmesini kullanın ve ardından  $\leq$  düğmesine basın.
- **3. Fks Etkinl. günl.** öğesini seçmek için < veya > düğmesini kullanın ve ardından  $\leq$  düğmesine basın.
- **4. Gün. sim. yazdır** öğesini seçmek için  $\leq$  düğmesine basın. Hepsi bir arada aygıt, menü ayarlarından çıkar ve günlüğü yazdırır.

#### **Faks etkinlik günlüğünü otomatik olarak yazdırılacak şekilde ayarlamak için**

Faks günlüğünün her 40 girişten sonra otomatik olarak yazdırılıp yazdırılmayacağını belirleyebilirsiniz. Fabrika varsayılan değeri **Açık** olarak ayarlanmıştır. Faks etkinlik günlüğünü otomatik olarak yazdırılacak şekilde ayarlamak için aşağıdaki adımları uygulayın:

- **1.** Hepsi bir arada aygıtın kontrol panelinde Menü düğmesine basın.
- **2. Raporlar** öğesini seçmek için < veya > düğmesini kullanın ve ardından  $\leq$  düğmesine basın.
- **3. Fks Etkinl. günl.** öğesini seçmek için < veya > düğmesini kullanın ve ardından  $\leq$  düğmesine basın.
- **4. Oto. Gunluk Yazd.** öğesini seçmek için > düğmesine bir defa basın ve ardından  $\leq$  düğmesine basın.
- **5. Açık** öğesini seçmek için < veya > düğmesini kullanın ve seçiminizi onaylamak için  $\leq$  düğmesine basın.

# **Alınan faksları başka bir faks numarasına iletme**

Hepsi bir arada aygıtınızı, gelen faksları başka bir faks numarasına iletmek üzere ayarlayabilirsiniz. Faks hepsi bir arada aygıtınıza geldiğinde bellekte saklanır. Hepsi bir arada aygıt daha sonra belirttiğiniz faks numarasını arar ve faksı gönderir. Bir hata nedeniyle (örneğin numara meşgul olabilir) hepsi bir arada aygıt bir faksı iletemezse ve yinelenen tekrar arama denemeleri başarısız olursa, hepsi bir arada aygıtınız faksı yazdırır.

Faks alırken hepsi bir arada aygıtın belleği tükenirse, gelen faks sonlandırılır ve yalnızca bellekte saklanmış olan sayfalar ve sayfaların bazı bölümleri iletilir.

Hepsi bir arada aygıtın (bilgisayarın değil) faks iletme özelliğini kullanırken faksları alıyor olması ve yanıt modunun **Otomatik** olarak ayarlanmış olması gerekir (bkz. [Yanıt modunu ayarlama](#page-120-0) ).

#### **Faks iletmeyi kullanmak için**

- **1.** Hepsi bir arada aygıtın kontrol panelinde Menü düğmesine basın.
- **2. Faks ayarı** öğesini seçmek için < veya > düğmesini kullanın ve ardından  $\leq$  düğmesine basın.
- **3. Faks Alm. ayarı** öğesini seçmek için < veya > düğmesini kullanın ve ardından  $\leq$  düğmesine basın.
- **4. Faks ilet** öğesini secmek için < veya > düğmesini kullanın ve ardından  $\checkmark$  düğmesine basın.
- **5. Açık** veya **Kapalı** öğesini seçmek için > düğmesine basın ve ardından  $\leq$  düğmesine basın.
- **6.** Faks iletme özelliğini açarsanız, faksın gönderileceği faks numarasını belirtmek için alfanümerik düğmeleri kullanın ve sonra seçiminizi kaydetmek için  $\leq$  düğmesine basın.

# **Bilgisayar kullanarak faks gönderme ve alma**

Bu bölümde, hepsi bir arada aygıtla birlikte gelen yazılımı kullanarak faks göndermek için uygulanacak temel yönergeler yer almaktadır. Yazılım programının **Yardım** menüsünden açılabilen yazılım Yardımı, yazılımla ilgili tüm diğer konuları kapsar.

**Not** HP faks yazılımı ve HP ToolboxFX, Windows 98 veya Windows Me'de desteklenmez. HP ToolboxFX yazılımı Macintosh'ta desteklenmez.

**Not** Bilgisayar kullanarak faks alma özelliği Macintosh'ta desteklenmez.

Aşağıdaki koşulları sağlandığı takdirde elektronik belgeleri bilgisayarınızdan fakslayabilirsiniz:

- Hepsi bir arada aygıt bilgisayarınıza doğrudan veya bir TCP/IP ağı üzerinden bağlı.
- Hepsi bir arada aygıt yazılımı bilgisayarınızda yüklü.
- Microsoft Windows 2000 veya XP veya Mac OS X V10.3 veya V10.4 kullanıyorsunuz.

#### **Yazılımdan faks göndermek için (Windows 2000 veya XP)**

Faks gönderme yordamları özelliklerinize göre değişiklik gösterir. En çok kullanılan adımlar aşağıda verilmektedir.

- **1. Başlat**'ı tıklatın, **Programlar**'ı tıklatın (veya Windows XP'de **Tüm Programlar**'ı) ve ardından **Hewlett Packard**'ı tıklatın.
- **2. HP LaserJet hepsi bir arada**'yı ve ardından **Faks gönder**'i tıklatın. Faks yazılımı görüntülenir.
- **3.** Bir veya daha çok alıcı için faks numarasını girin.
- **4.** Belgeyi otomatik belge besleyici (OBB) giriş tepsisine yükleyin.
- **5.** Bir kapak sayfası ekleyin. (Bu adım isteğe bağlıdır).
- **6. Şimdi Gönder**'i tıklatın veya **Daha Sonra Gönder**'i tıklatın ve bir tarih ve saat seçin.

|ૐ

**Not** HP ToolboxFX yazılımında **Faks Görevleri** bölümünü bulup **Faks Gönder** düğmesini tıklatarak da faks gönderebilirsiniz.

#### **Yazılımdan faks göndermek için (Mac OS X V10.3 ve V10.4)**

- **1.** Belgeyi otomatik belge besleyici (OBB) giriş tepsisine veya flatbed tarayıcıya yerleştirin.
- **2.** HP Yönlendirici'yi açın ve **Faks**'ı tıklatın. Faks yazılımı görüntülenir.
- **3. Yazdır** iletişim kutusundan **Faks**'ı seçin.
- **4.** Bir veya daha çok alıcı için faks numarasını girin.
- **5.** Bir kapak sayfası ekleyin (bu adım isteğe bağlıdır).
- **6. Faks**'ı tıklatın.

**Microsoft Word gibi üçüncü taraf bir yazılım programından faks göndermek için (tüm işletim sistemleri)**

- **1.** Başka firmanın programında bir belge açın.
- **2. Dosya** menüsünü tıklatın ve sonra **Yazdır**'ı tıklatın.
- **3.** Yazıcı açılan listesinden faks yazıcı sürücüsünü seçin. Faks yazılımı görüntülenir.
- **4. Windows kullanıcıları:** [Bilgisayar kullanarak faks gönderme ve alma](#page-117-0) konusunun Windows bölümünde yer alan 2 - 5 arasındaki adımları tamamlayın.

**-veya-**

**Mac kullanıcıları:** [Bilgisayar kullanarak faks gönderme ve alma](#page-117-0) konusunun Mac OS X V10.3 veya Mac OS X V10.4 bölümünde yer alan 2 - 6 arasındaki adımları tamamlayın.

#### **Bilgisayarınıza faks alma**

Bilgisayarınıza faks almak için yazılımdaki PC'ye alma ayarını açmanız gerekir (hepsi bir arada aygıtın yazılım Yardımı'na bakın). PC'ye alma ayarı yalnızca tek bir bilgisayardan etkinleştirilebilir. Herhangi bir nedenle söz konusu bilgisayar artık kullanılamazsa, PC'ye alma ayarını hepsi bir arada aygıtın kontrol panelinden kapatmak için aşağıdaki yordamı kullanabilirsiniz.

- **1.** Hepsi bir arada aygıtın kontrol panelinde Menü düğmesine basın.
- **2. Faks işlevleri** öğesini seçmek için < veya > düğmesini kullanın ve ardından  $\leq$  düğmesine basın.
- **3. PC Almasını Dur.** ayarını seçtikten sonra, hepsi bir arada aygıtın belleğinde kalan tüm fakslar yazdırılır.

# **Kişi ekleme veya silme**

Hızlı arama girişleri 1 - 10 (HP LaserJet 3050 hepsi bir arada), 1 -12 (HP LaserJet 3055 hepsi bir arada) veya 1 - 16 (HP LaserJet 3390/3392 hepsi bir arada) da kontrol panelinde kendilerine karşılık gelen tek dokunmalı tuşlarla ilişkilendirilmiştir. Tek dokunmalı tuşlar, hızlı arama veya grup arama girişleri için kullanılabilir. Tek bir faks numarası için en çok 50 karakter girilebilir.

**Not** Tüm hızlı arama girişlerine erişmek için Kaydırma düğmesini kullanmanız gerekir. Hızlı arama girişleri 6 - 10 (HP LaserJet 3050 hepsi bir arada), 7 -12 (HP LaserJet 3055 hepsi bir arada) veya 9 - 16'yı kontrol panelindeki (HP LaserJet 3390/3392 hepsi bir arada) Kaydırma düğmesine ve bu girişlerle ilişkilendirilmiş tek dokunmalı tuşa basarak kullanabilirsiniz.

**Not** Hızlı arama girişleri, tek dokunmalı tuşlar ve grup arama girişleri yazılım kullanılarak daha kolay programlanabilir. HP ToolboxFX yazılımını kullanarak hızlı arama girişleri, tek dokunmalı tuşlar ve grup arama girişlerini programlama hakkındaki yönergeler için HP ToolboxFX çevrimiçi Yardım'a bakın.

Hızlı arama girişlerini ve tek dokunmalı tuşları hepsi bir arada aygıtın kontrol panelinden programlamak için aşağıdaki adımları uygulayın:

- **1.** Hepsi bir arada aygıtın kontrol panelinde Menü düğmesine basın.
- **2. Faks ayarı** öğesini seçmek için < veya > düğmesini kullanın ve ardından  $\leq$  düğmesine basın.
- **3. Telefon Defteri** öğesini seçmek için  $\leq$  düğmesine basın.
- **4. Tek ayar** öğesini seçmek için  $\times$  düğmesine basın.
- **5. Ekle/Düzenle** öğesini seçmek için  $\leq$  düğmesine basın.
- **6.** Bu faks numarasıyla ilişkilendirmek istediğiniz hızlı arama giriş numarasını girmek için alfanümerik düğmeleri kullanın ve sonra  $\leq$  düğmesine basın. 1 - 10, 1 - 12 veya 1 - 16 arasında bir numara seçildiğinde de faks numarası kendisine karşılık gelen tek dokunmalı tuşla ilişkilendirilir.

₽

**Not** Faks numarası girerken arama sırasına boşluk eklemek isterseniz virgül (**,**) görüntülenene kadar Duraklat düğmesine basın veya hepsi bir arada aygıtın çevir sesini beklemesini isterseniz **W** görüntülenene kadar \* düğmesine basın.

- **7.** Faks numarasını girmek için alfanümerik düğmeleri kullanın. Boşlukları veya alan kodu, PBX sistemlerinde dış hat erişim kodu (genellikle 9 veya 0) veya uzun mesafe öneki gibi diğer gerekli numaraları da ekleyin.
- 8.  $\times$  düğmesine basın.
- **9.** Faks numarasına bir ad girmek için alfanümerik düğmeleri kullanın. Bunu yapmak için girmek istediğiniz harfle ilgili alfanümerik düğmeye o harf görünene kadar art arda basın. (Karakterlerin listesi için bkz. [Arama karakterlerini kullanma .](#page-97-0))

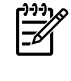

**Not** Noktalama işareti girmek için istediğiniz karakter görüntülenene kadar yıldız (\*) düğmesine art arda basın ve sonra arkasından gelen boşluğa gitmek için > düğmesine basın.

- 10. Bilgiyi kaydetmek için v düğmesine basın.
- **11.** Programlanacak başka hızlı arama girişleriniz veya tek dokunmalı tuşlarınız varsa, 1 10 arasındaki adımları yineleyin.

# <span id="page-231-0"></span>**Hızlı arama girişlerini ve tek dokunmalı tuşları silmek için**

- **1.** Hepsi bir arada aygıtın kontrol panelinde Menü düğmesine basın.
- **2. Faks ayarı** öğesini seçmek için < veya > düğmesini kullanın ve ardından  $\leq$  düğmesine basın.
- **3. Telefon Defteri** öğesini seçmek için  $\checkmark$  düğmesine basın.
- **4. Tek ayar** öğesini seçmek için  $\checkmark$  düğmesine basın.
- **5. Sil** öğesini seçmek için < veya > düğmesini kullanın ve ardından  $\leq$  düğmesine basın.
- **6.** Silmek istediğiniz hızlı arama girişinin numarasını girmek için alfanümerik düğmeleri kullanın ve sonra  $\leq$  düğmesine basın.
- **7.** Silme işlemini onaylamak için  $\leq$  düğmesine basın.

### **Faks telefon defteri**

Hızlı arama listenize kişi veya grup eklemek ve listenizden kişi veya grup çıkarmak, çeşitli kaynaklardan telefon defteri almak ve kişi listenizi güncelleştirmek ve korumak için Faks telefon defterini kullanın.

- Hızlı arama listenize kişi eklemek için, belirtmek istediğiniz hızlı arama numarasının yanındaki onay kutusunu seçin. **Kişi adı** penceresine kişinin adını yazın. **Faks numarası** penceresine faks numarasını yazın. **Ekle/Düzenle**'yi tıklatın.
- Hızlı arama listenize kişilerden oluşan bir grup eklemek için, belirtmek istediğiniz hızlı arama numarasının yanındaki onay kutusunu seçin. **Yeni/Grubu Düzenle**'yi tıklatın. Sağdaki grup listesine taşımak için soldaki listeden bir kişi adını çift tıklatın veya solda bir ad seçin ve ardından sağdaki grup listesine taşımak için ilgili oku tıklatın. Adları sağdan sola taşımak için söz konusu iki yöntemi de kullanabilirsiniz. Bir grup oluşturduğunuzda, **Grup adı** penceresine bir ad yazın ve ardından **Tamam**'ı tıklatın.
- Geçerli bir kişi hızlı arama girişini düzenlemek için, kişi adını içeren satırda herhangi bir yeri tıklatarak kişi adını seçin, ilgili pencerelere değişiklikleri yazın ve ardından **Ekle/Düzenle**'yi tıklatın. Girişi tıklatarak ve değişikliklerinizi yazarak da doğrudan telefon defteri dizin listesinde değişiklik yapabilirsiniz. **Seç** sütununa onay işareti koymadığınızdan emin olun.
- Geçerli bir grup hızlı arama girişini düzenlemek için, grup adını içeren satırda herhangi bir yeri tıklatarak grup adını seçin ve ardından **Yeni/Grubu Düzenle**'yi tıklatın. Gerekli değişiklikleri yapın ve ardından **Tamam**'ı tıklatın. Girişi tıklatarak ve değişikliklerinizi yazarak, doğrudan telefon defteri dizin listesinde grubun adında değişiklik yapabilirsiniz. **Seç** sütununa onay işareti koymadığınızdan emin olun.
- Hızlı arama listesinden bir girişi silmek için öğeyi seçin ve ardından **Sil**'i tıklatın.
- Hızlı arama girişlerini taşımak için girişi seçebilir ve ardından **Taşı**'yı tıklatabilirsiniz veya **Taşı**'yı seçebilir ve ardından iletişim kutusundaki girişi belirtebilirsiniz. **Sonraki giriş satırı**'nı seçin veya girişi taşımak istediğiniz satırın numarasını belirtin.

**Not** Dolu bir satırı belirtmeniz durumunda, yeni giriş geçerli girişin üzerine yazılır.

- Lotus Notes, Outlook veya Outlook Express'teki bir telefon defterinden kişi almak için **Telefon Defteri Al**'ı tıklatın. İlgili yazılım programını seçin, ilgili dosyaya gidin ve ardından **Tamam**'ı tıklatın. Tüm telefon defterini almak yerine telefon defterinden kişi girişlerini de seçebilirsiniz.
- Hızlı arama listenizdeki tüm girişleri seçmek için **Seç** sütun başlığını tıklatın.

Nümerik basamaklara ek olarak aşağıdakiler de faks numaraları için geçerli karakterlerdir:

- (
- )
- +
- 
- -
- \*
- #
- $\bullet$  R
- W
- $\bullet$  .
- $\bullet$  ,

 $\mathbb{R}^2$ 

● <boşluk>

**Not** Değişikliklerinizin geçerli olması için **Uygula**'yı tıklatmanız gerekir.

Fakslar hakkında daha fazla bilgi için bkz. Faks.

### **Hızlı arama girişlerini ve tek dokunmalı tuşları programlamak veya düzenlemek için**

Hızlı arama girişleri 1 - 10 (HP LaserJet 3050 hepsi bir arada), 1 -12 (HP LaserJet 3055 hepsi bir arada) veya 1 - 16 (HP LaserJet 3390/3392 hepsi bir arada) da kontrol panelinde kendilerine karşılık gelen tek dokunmalı tuşlarla ilişkilendirilmiştir. Tek dokunmalı tuşlar, hızlı arama veya grup arama girişleri için kullanılabilir. Tek bir faks numarası için en çok 50 karakter girilebilir.

**Not** Tüm hızlı arama girişlerine erişmek için Kaydırma düğmesini kullanmanız gerekir. Hızlı arama girişleri 6 - 10 (HP LaserJet 3050 hepsi bir arada), 7 -12 (HP LaserJet 3055 hepsi bir arada) veya 9 - 16'yı kontrol panelindeki (HP LaserJet 3390/3392 hepsi bir arada) Kaydırma düğmesine ve bu girişlerle ilişkilendirilmiş tek dokunmalı tuşa basarak kullanabilirsiniz.

**Not** Hızlı arama girişleri, tek dokunmalı tuşlar ve grup arama girişleri yazılım kullanılarak daha kolay programlanabilir. HP ToolboxFX yazılımını kullanarak hızlı arama girişleri, tek dokunmalı tuşlar ve grup arama girişlerini programlama hakkındaki yönergeler için HP ToolboxFX çevrimiçi Yardım'a bakın.

Hızlı arama girişlerini ve tek dokunmalı tuşları hepsi bir arada aygıtın kontrol panelinden programlamak için aşağıdaki adımları uygulayın:

- **1.** Hepsi bir arada aygıtın kontrol panelinde Menü düğmesine basın.
- **2. Faks ayarı** öğesini seçmek için < veya > düğmesini kullanın ve ardından  $\leq$  düğmesine basın.
- **3. Telefon Defteri** öğesini seçmek için  $\leq$  düğmesine basın.
- **4. Tek ayar** öğesini seçmek için  $\checkmark$  düğmesine basın.
- **5. Ekle/Düzenle** öğesini seçmek için  $\leq$  düğmesine basın.
- **6.** Bu faks numarasıyla ilişkilendirmek istediğiniz hızlı arama giriş numarasını girmek için alfanümerik düğmeleri kullanın ve sonra  $\leq$  düğmesine basın. 1 - 10, 1 - 12 veya 1 - 16 arasında bir numara seçildiğinde de faks numarası kendisine karşılık gelen tek dokunmalı tuşla ilişkilendirilir.

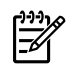

**Not** Faks numarası girerken arama sırasına boşluk eklemek isterseniz virgül (**,**) görüntülenene kadar Duraklat düğmesine basın veya hepsi bir arada aygıtın çevir sesini beklemesini isterseniz **W** görüntülenene kadar \* düğmesine basın.

- **7.** Faks numarasını girmek için alfanümerik düğmeleri kullanın. Boşlukları veya alan kodu, PBX sistemlerinde dış hat erişim kodu (genellikle 9 veya 0) veya uzun mesafe öneki gibi diğer gerekli numaraları da ekleyin.
- 8.  $\checkmark$  düğmesine basın.
- **9.** Faks numarasına bir ad girmek için alfanümerik düğmeleri kullanın. Bunu yapmak için girmek istediğiniz harfle ilgili alfanümerik düğmeye o harf görünene kadar art arda basın. (Karakterlerin listesi için bkz. [Arama karakterlerini kullanma .](#page-97-0))

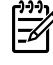

**Not** Noktalama işareti girmek için istediğiniz karakter görüntülenene kadar yıldız (\*) düğmesine art arda basın ve sonra arkasından gelen boşluğa gitmek için > düğmesine basın.

- 10. Bilgiyi kaydetmek için v düğmesine basın.
- **11.** Programlanacak başka hızlı arama girişleriniz veya tek dokunmalı tuşlarınız varsa, 1 10 arasındaki adımları yineleyin.

# **Yeni bir grup listesi oluşturma**

Düzenli olarak aynı kişilerden oluşan bir gruba bilgi gönderiyorsanız, bu işlemi basitleştirmek için grup arama girişi programlayabilirsiniz. Grup arama girişleri hızlı arama girişlerinden oluşur. 1 - 10 (HP LaserJet 3050 hepsi bir arada), 1 -12 (HP LaserJet 3055 hepsi bir arada) veya 1 - 16 (HP LaserJet 3390/3392 hepsi bir arada) numaralarının kullanıldığı grup arama girişleri de kontrol panelinde kendilerine karşılık gelen tek dokunmalı tuşlarla ilişkilendirilmiştir.

Bir gruba tek bir hızlı arama girişi eklenebilir. Grup üyelerinin grup arama girişine eklenmesinden önce, hepsinin hızlı arama girişlerine programlanmış olması veya hepsine tek dokunmalı tuşların atanmış olması gerekir.

⊯ **Not** Hızlı arama girişleri, tek dokunmalı tuşlar ve grup arama girişleri yazılım kullanılarak daha kolay programlanabilir. HP ToolboxFX yazılımını kullanarak hızlı arama girişleri, tek dokunmalı tuşlar ve grup arama girişlerini programlama hakkındaki yönergeler için HP ToolboxFX çevrimiçi Yardım'a bakın.

### **Grup arama girişlerini programlamak için**

- **1.** Gruba dahil etmek istediğiniz her faks numarasına bir hızlı arama girişi atayın. (Yönergeler için bkz. Hızlı arama girişlerini ve tek dokunmalı tuş[ları programlamak veya düzenlemek için .](#page-98-0))
- **2.** Hepsi bir arada aygıtın kontrol panelinde Menü düğmesine basın.
- **3. Faks ayarı** öğesini seçmek için < veya > düğmesini kullanın ve ardından  $\leq$  düğmesine basın.
- **4. Telefon Defteri** öğesini seçmek için  $\checkmark$  düğmesine basın.
- **5. Grup ayarı** öğesini seçmek için < veya > düğmesini kullanın ve ardından  $\leq$  düğmesine basın.
- **6. Grup ekle/dznle** öğesini seçmek için < veya > düğmesini kullanın ve ardından  $\leq$  düğmesine basın.
- **7.** Bu grupla ilişkilendirmek istediğiniz numarayı girmek için alfanümerik düğmeleri kullanın ve sonra  $\le$  düğmesine basın. 1 - 10, 1 - 12 veya 1 - 16 arasından secim yapılması da grubun ilgili tek dokunmalı tuşla ilişkilendirilmesini sağlar.
- $8.$  Grup için bir ad girmek üzere alfanümerik düğmeleri kullanın ve sonra  $\leq$  düğmesine basın.
- **9.** Tek dokunmalı bir tusa basın ve ardından eklemeyi onaylamak için  $\leq$  düğmesine yeniden basın. Eklemek istediğiniz her grup üyesi için bu adımı yineleyin.

**-veya-**

**Telefon Defteri**'ni seçin ve ardından eklemek istediğiniz grup üyesine ait hızlı arama girişini seçin. Eklemeyi onaylamak için  $\leq$  düğmesine basın. Eklemek istediğiniz her grup üyesi için bu adımı yineleyin.

- 10. Bitirince  $\leq$  düğmesine basın.
- **11.** Atanacak başka grup arama girişleriniz varsa,  $\leq$  düğmesine basın ve sonra 1 10 arasındaki adımları yineleyin.

### **Grup arama girişlerini silmek için**

- **1.** Hepsi bir arada aygıtın kontrol panelinde Menü düğmesine basın.
- **2. Faks ayarı** öğesini seçmek için < veya > düğmesini kullanın ve ardından  $\checkmark$  düğmesine basın.
- **3. Telefon Defteri** öğesini seçmek için  $\leq$  düğmesine basın.
- **4. Grup ayarı** öğesini seçmek için < veya > düğmesini kullanın ve ardından  $\checkmark$  düğmesine basın.
- **5. Grup sil** öğesini seçmek için < veya > düğmesini kullanın ve ardından  $\times$  düğmesine basın.
- **6.** Alfanümerik düğmeleri kullanarak, silmek istediğiniz grup arama numarasını girin ve sonra  $\le$ düğmesine basın.
- **7.** Silme işlemini onaylamak için  $\checkmark$  düğmesine basın.

#### **Grup arama girişinden bir numara silmek için**

- **1.** Hepsi bir arada aygıtın kontrol panelinde Menü düğmesine basın.
- **2. Faks ayarı** öğesini seçmek için < veya > düğmesini kullanın ve ardından  $\leq$  düğmesine basın.
- **3. Telefon Defteri** öğesini seçmek için  $\leq$  düğmesine basın.
- **4. Grup ayarı** öğesini seçmek için < veya > düğmesini kullanın ve ardından  $\checkmark$  düğmesine basın.
- **5. Grupta no sil** öğesini seçmek için < veya > düğmesini kullanın ve ardından  $\leq$  düğmesine basın.
- **6.** Gruptan silmek istediğiniz kişiyi seçmek için < veya > düğmesini kullanın.
- **7.** Silme işlemini onaylamak için  $\leq$  düğmesine basın.
- **8.** Gruptan başka kişileri silmek için 6. ve 7. adımları yineleyin.

**-veya-**

İşleminizi tamamladığınızda *İptal* düğmesine basın.

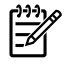

**Not** Bir hızlı arama girişi silindiğinde, o giriş, o hızlı arama girişini içeren grup arama girişlerinden de silinir.

### **Tüm telefon defteri girişlerini silmek için**

Hepsi bir arada aygıtta programlanan tüm hızlı arama girişlerini, tek dokunmalı tuşları ve grup arama girişlerini silebilirsiniz.

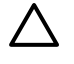

**DİKKAT** Hızlı arama girişleri, tek dokunmalı tuşlar ve grup arama girişleri silindikten sonra kurtarılamaz.

- **1.** Hepsi bir arada aygıtın kontrol panelinde Menü düğmesine basın.
- **2. Faks ayarı** öğesini seçmek için < veya > düğmesini kullanın ve ardından  $\vee$  düğmesine basın.
- **3. Telefon Defteri** öğesini seçmek için  $\times$  düğmesine basın.
- **4. Tümünü sil** öğesini seçmek için < veya > düğmesini kullanın ve ardından  $\vee$  düğmesine basın.
- **5.** Silme işlemini onaylamak için  $\times$  düğmesine basın.

Yeni bir grup listesi oluşturmak üzere HP ToolboxFX'i kullanmak için bkz. [Faks telefon defteri](#page-231-0) .

## **Başka bir kaynaktan kişi alma**

Hızlı arama listenize kişi veya grup eklemek ve listenizden kişi veya grup çıkarmak, çeşitli kaynaklardan telefon defteri almak ve kişi listenizi güncelleştirmek ve korumak için Faks telefon defterini kullanın.

- Hızlı arama listenize kişi eklemek için, belirtmek istediğiniz hızlı arama numarasının yanındaki onay kutusunu seçin. **Kişi adı** penceresine kişinin adını yazın. **Faks numarası** penceresine faks numarasını yazın. **Ekle/Düzenle**'yi tıklatın.
- Hızlı arama listenize kişilerden oluşan bir grup eklemek için, belirtmek istediğiniz hızlı arama numarasının yanındaki onay kutusunu seçin. **Yeni/Grubu Düzenle**'yi tıklatın. Sağdaki grup listesine taşımak için soldaki listeden bir kişi adını çift tıklatın veya solda bir ad seçin ve ardından sağdaki grup listesine taşımak için ilgili oku tıklatın. Adları sağdan sola taşımak için söz konusu iki yöntemi de kullanabilirsiniz. Bir grup oluşturduğunuzda, **Grup adı** penceresine bir ad yazın ve ardından **Tamam**'ı tıklatın.
- Gecerli bir kişi hızlı arama girişini düzenlemek için, kişi adını içeren satırda herhangi bir yeri tıklatarak kişi adını seçin, ilgili pencerelere değişiklikleri yazın ve ardından **Ekle/Düzenle**'yi tıklatın. Girişi tıklatarak ve değişikliklerinizi yazarak da doğrudan telefon defteri dizin listesinde değişiklik yapabilirsiniz. **Seç** sütununa onay işareti koymadığınızdan emin olun.
- Geçerli bir grup hızlı arama girişini düzenlemek için, grup adını içeren satırda herhangi bir yeri tıklatarak grup adını seçin ve ardından **Yeni/Grubu Düzenle**'yi tıklatın. Gerekli değişiklikleri yapın ve ardından **Tamam**'ı tıklatın. Girişi tıklatarak ve değişikliklerinizi yazarak, doğrudan telefon defteri dizin listesinde grubun adında değişiklik yapabilirsiniz. **Seç** sütununa onay işareti koymadığınızdan emin olun.
- Hızlı arama listesinden bir girişi silmek için öğeyi seçin ve ardından **Sil**'i tıklatın.
- Hızlı arama girişlerini taşımak için girişi seçebilir ve ardından **Taşı**'yı tıklatabilirsiniz veya **Taşı**'yı seçebilir ve ardından iletişim kutusundaki girişi belirtebilirsiniz. **Sonraki giriş satırı**'nı seçin veya girişi taşımak istediğiniz satırın numarasını belirtin.

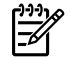

**Not** Dolu bir satırı belirtmeniz durumunda, yeni giriş geçerli girişin üzerine yazılır.

- Lotus Notes, Outlook veya Outlook Express'teki bir telefon defterinden kişi almak için **Telefon Defteri Al**'ı tıklatın. İlgili yazılım programını seçin, ilgili dosyaya gidin ve ardından **Tamam**'ı tıklatın. Tüm telefon defterini almak yerine telefon defterinden kişi girişlerini de seçebilirsiniz.
- Hızlı arama listenizdeki tüm girişleri seçmek için **Seç** sütun başlığını tıklatın.

Nümerik basamaklara ek olarak aşağıdakiler de faks numaraları için geçerli karakterlerdir:

 $\overline{(}$  $\lambda$  $+$ ● - ● \* ● # ● R ● W ● .  $\bullet$  , ● <boşluk> **Not** Değişikliklerinizin geçerli olması için **Uygula**'yı tıklatmanız gerekir.

Fakslar hakkında daha fazla bilgi için bkz. [Faks .](#page-82-0)

### **Varsayılan açık/koyu (kontrast) ayarını değiştirme**

Kontrast, gönderilmekte olan faksın açıklık ve koyuluğunu etkiler.

#### **Varsayılan açık/koyu (kontrast) ayarını değiştirmek için**

Varsayılan açık/koyu ayarı, fakslanan öğelere normal olarak uygulanan kontrast değeridir. Kaydırma çubuğu varsayılan ayar olarak ortada bulunur.

- **1.** Hepsi bir arada aygıtın kontrol panelinde Menü düğmesine basın.
- **2. Faks ayarı** öğesini seçmek için < veya > düğmesini kullanın ve ardından  $\vee$  düğmesine basın.
- **3. Faks Gönd. ayarı** öğesini seçmek için < veya > düğmesini kullanın ve ardından  $\leq$  düğmesine basın.
- **4. Vars. Açık/koyu** öğesini seçmek için < veya > düğmesini kullanın ve ardından  $\leq$  düğmesine basın.
- **5.** Faksı orijinalden daha açık yapmak için < düğmesini kullanarak kaydırıcıyı sola taşıyın veya Faksı orijinalden daha koyu yapmak için > düğmesini kullanarak kaydırıcıyı sağa taşıyın.
- **6.** Seçiminizi kaydetmek için  $\times$  düğmesine basın.

# **Çözünürlük ayarlarını değiştirme**

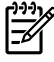

**Not** Çözünürlüğün artırılması faks boyutunu artırır. Daha büyük boyuttaki fakslar gönderme süresini artırır ve hepsi bir arada aygıtın kullanılabilir belleğini aşabilir.

#### Çözünürlük için fabrika varsayılan değeri **Yüksek** olarak ayarlanmıştır.

Tüm faks işlerinde kullanılmak üzere varsayılan çözünürlüğü aşağıdaki ayarlardan birine değiştirmek için bu yordamı uygulayın:

- **Standart**: Bu ayar, en düşük kaliteyi ve en hızlı iletim süresini sağlar.
- **Yüksek**: Bu ayar, genellikle metin belgeleri için uygun olan **Standart** seçeneğinden daha yüksek bir çözünürlük sağlar.
- **Çok Yüksek**: Bu ayar, metin ve görüntünün bir arada olduğu belgeler için kullanılan en iyi ayardır. İletim süresi **Yüksek** ayarından daha yavaş, ancak **Fotoğraf** ayarından daha hızlıdır.
- **Fotoğraf**: Bu ayar, en iyi görüntüyü sağlar, ancak iletim süresini oldukça artırır.

#### **Varsayılan çözünürlük ayarını değiştirmek için**

- **1.** Hepsi bir arada aygıtın kontrol panelinde Menü düğmesine basın.
- **2. Faks ayarı** öğesini seçmek için < veya > düğmesini kullanın ve ardından  $\checkmark$  düğmesine basın.
- **3. Faks Gönd. ayarı** öğesini seçmek için < veya > düğmesini kullanın ve ardından  $\vee$  düğmesine basın.
- **4. Vars. Çözünürlük** öğesini seçmek için < veya > düğmesini kullanın ve ardından  $\leq$  düğmesine basın.
- **5.** Çözünürlük ayarını değiştirmek için < veya > düğmesini kullanın.
- **6.** Seçimi kaydetmek için  $\times$  düğmesine basın.

#### **Geçerli faks işinde çözünürlüğü ayarlamak için**

- **1.** Geçerli çözünürlük ayarını görmek için hepsi bir arada aygıtın kontrol panelinde Çözünürlük düğmesine basın.
- **2.** Uygun çözünürlük ayarını seçmek için < veya > düğmesini kullanın.
- **3.** Seçimi kaydetmek için  $\times$  düğmesine basın.

**Not** Bu yordam, geçerli faks işi için faks çözünürlüğünü değiştirir. Varsayılan faks çözünürlüğünün değiştirilmesi hakkında yönergeler için bkz. [Çözünürlük ayarlarını de](#page-91-0)ğiştirme .

**Not** Faksın kontrastını veya cam tarama boyutunu değiştirmek için varsayılan ayarları değiştirmeniz gerekir. Bkz. [Varsayılan açık/koyu \(kontrast\) ayarını de](#page-90-0)ğiştirme veya [Varsayılan](#page-92-0) [cam boyutu ayarını de](#page-92-0)ğiştirme .

# **Hepsi bir arada aygıtın kontrol paneli düğmelerini kullanma**

Faks gönderme denetimleri, kontrol panelinin sol tarafındadır.

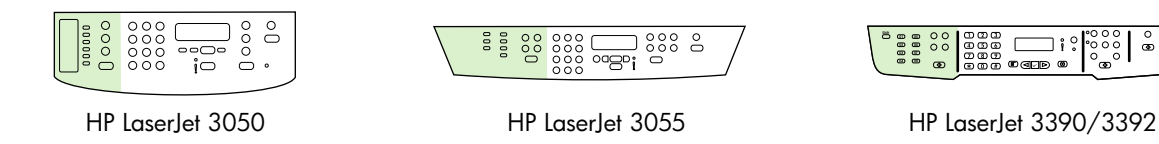

### **Kontrol panelinden metin girme**

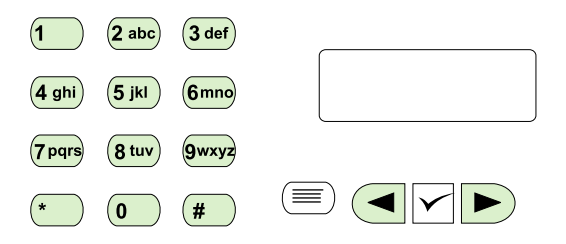

Alfanümerik düğmeler ve < ve > düğmeleriyle hepsi bir arada aygıtın kontrol panelinden bilgi girmek için aşağıdaki yönergeleri kullanın:

- Sayılar: Sayı girmek için gerekli sayıyı içeren alfanümerik düğmeye basın.
- **Harfler:** Harfleri girmek için gerekli harfle ilgili alfanümerik düğmeye, o harf görünene kadar art arda basın. (Örneğin, girmek istediğiniz ilk harf "C" ise, kontrol paneli ekranında bir **C** görünene kadar 2 tuşuna art arda basın.)
- **Noktalama işaretleri:** Noktalama işaretleri girmek için kontrol paneli ekranında girmek istediğiniz karakter görünene kadar \* düğmesine art arda basın.
- **Boşluklar:** Bir karakter girdikten sonra o karakterin ardından bir boşluk oluşturmak için > düğmesine iki kez basın ve imleci, boşluktan sonraki ekleme noktasına taşıyın.
- **Hatalar:** Bir karakteri yanlış girerseniz, yanlış karakteri silmek için < düğmesini kullanın ve ardından doğru karakteri girin.

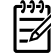

**Not** Kontrol paneli karakterleri hakkında daha fazla bilgi için bkz. [Elle aramayı kullanma .](#page-88-0)

# **Kopyalama: Nasıl yapılır?**

Kopyalama sorularına yanıt bulmak için bu bölümden yararlanın.

# **İki taraflı belgeleri kopyalama (HP LaserJet 3050 hepsi bir arada)**

**Birden fazla sayfadan oluşan iki taraflı belge yığınını kopyalamak için (HP LaserJet 3050 hepsi bir arada)**

Bu yordam kullanılarak elde edilen kopyaların tek tarafına yazdırılır ve bu kopyaların elle alınması gerekir.

**1.** Kopyalanacak belgeleri, ilk sayfa aşağı bakacak ve sayfanın üst kısmı OBB'ye girecek şekilde otomatik belge besleyici (OBB) giriş tepsisine yerleştirin.

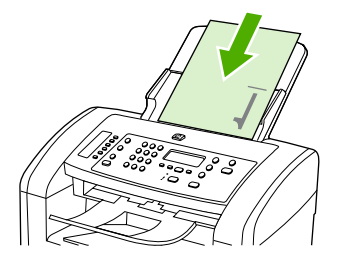

- **2.** Fotokopiyi Başlat düğmesine basın. Tek numaralı sayfalar kopyalanır ve yazdırılır.
- **3.** Yığını OBB çıkış tepsisinden alın ve son sayfa aşağı bakacak ve sayfanın üst kısmı OBB'ye girecek şekilde yeniden yerleştirin.

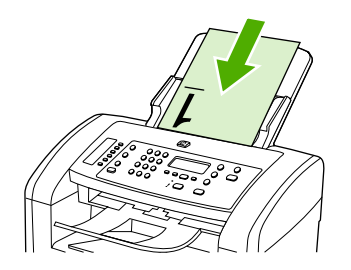

- **4.** Fotokopiyi Başlat düğmesine basın. Çift numaralı sayfalar kopyalanır ve yazdırılır.
- **5.** Tek ve çift numaralı yazdırılmış kopyaları harmanlayın.

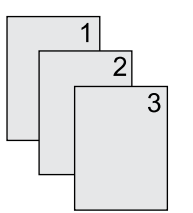

## **İki taraflı belgeleri kopyalama (HP LaserJet 3052/3055 hepsi bir arada)**

#### **Birden fazla sayfadan oluşan iki taraflı belge yığınını kopyalamak için (3052/3055 hepsi bir arada)**

Bu yordam kullanılarak elde edilen kopyaların tek tarafına yazdırılır ve bu kopyaların elle alınması gerekir.

**1.** Kopyalanacak belgeleri, ilk sayfa yukarı bakacak ve sayfanın üst kısmı OBB'ye girecek şekilde otomatik belge besleyici (OBB) giriş tepsisine yerleştirin.

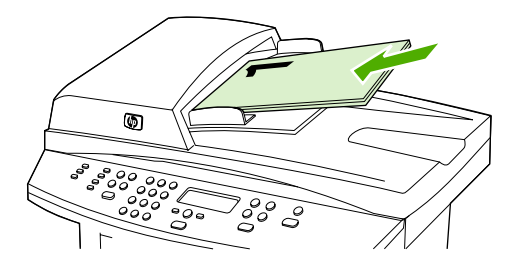

- **2.** Fotokopiyi Başlat düğmesine basın. Tek numaralı sayfalar kopyalanır ve yazdırılır.
- **3.** Yığını OBB çıkış tepsisinden çıkarın ve son sayfa yukarı bakacak ve sayfanın üst kısmı OBB'ye girecek şekilde yeniden yerleştirin.

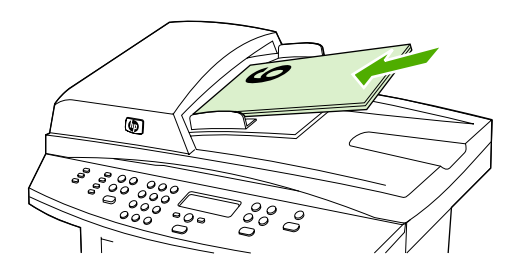

- **4.** Fotokopiyi Başlat düğmesine basın. Çift numaralı sayfalar kopyalanır ve yazdırılır.
- **5.** Tek ve çift numaralı yazdırılmış kopyaları harmanlayın.

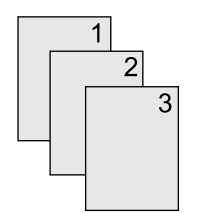

### **Belgeleri kopyalamak için otomatik iki taraflı yazdırma (dupleksleme) özelliğini kullanma (HP LaserJet 3390/3392 hepsi bir arada)**

Çeşitli sonuçlar almak üzere dupleksleme özelliğini kullanmak için kontrol paneli ekranında İki Taraflı düğmesini kullanın.

**Not** Varsayılan ayar **1-1**'dir. Başka bir ayar kullanıldığında kontrol panelindeki İki Taraflı LED yanar.

#### **Tablo 11-1** İki Taraflı ayarları

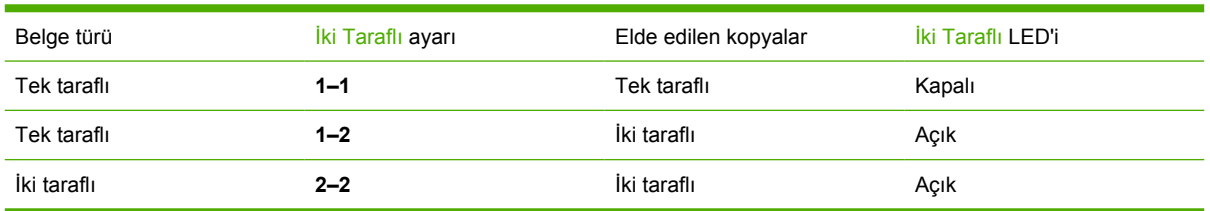

#### **Tek taraflı belgelerden iki taraflı kopyalar oluşturmak için**

- **1.** Kopyalanacak belgeleri, ilk sayfa yukarı bakacak ve sayfanın üst kısmı OBB'ye girecek şekilde otomatik belge besleyici (OBB) giriş tepsisine yerleştirin.
- **2.** Hepsi bir arada aygıtın kontrol panelinde İki Taraflı düğmesine basın.
- **3. 1'e 2 taraflı kopyala** öğesini seçmek için < veya > düğmesini kullanın ve ardından  $\leq$  düğmesine basın.
- **4.** Fotokopiyi Başlat düğmesine basın.

#### **İki taraflı belgelerden iki taraflı kopyalar oluşturmak için**

**1.** Kopyalanacak belgeleri, ilk sayfa yukarı bakacak ve sayfanın üst kısmı OBB'ye girecek şekilde otomatik belge besleyici (OBB) giriş tepsisine yerleştirin.

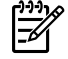

**Not** Flatbed tarayıcı camından iki taraflı kopyalama özelliği desteklenmez.

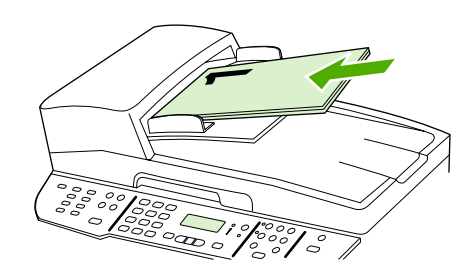

HP LaserJet 3390/3392

- **2.** Hepsi bir arada aygıtın kontrol panelinde İki Taraflı düğmesine basın.
- 3. **2'ye 2 taraflı kopyala** öğesini seçmek için < veya > düğmesini kullanın ve ardından  $\leq$  düğmesine basın.
- **4.** Fotokopiyi Başlat düğmesine basın.

#### **Varsayılan İki Taraflı ayarını değiştirmek için**

- **1.** Hepsi bir arada aygıtın kontrol panelinde Menü düğmesine basın.
- **2. Kopyalama ayarı** öğesini seçmek için < veya > düğmesini kullanın ve ardından  $\vee$  düğmesine basın.
- 3. **Varsayılan 2 taraflı** öğesini seçmek için < veya > düğmesini kullanın ve ardından  $\vee$  düğmesine basın.
- **4.** Normalde belgeleri kopyalarken otomatik dupleksleyiciyi nasıl kullanmak istediğinizi seçmek için < veya > düğmesini kullanın.
- **5.** Seçimi kaydetmek için  $\leq$  düğmesine basın

# **Kopyaları küçültme veya büyütme**

Hepsi bir arada aygıt, kopyaları orijinal boyutunun %25'ine kadar küçültebilir veya %400'üne kadar büyütebilir.

### **Kopya boyutunu ayarlama**

**Geçerli işteki kopyaların boyutunu küçültmek veya büyütmek için**

- **1.** Hepsi bir arada aygıtın kontrol panelinde Küçült/Büyüt düğmesine basın.
- 2. Bu işteki kopyaların küçültülmesini veya büyütülmesini istediğiniz boyutu seçin ([Kopyaları küçültme](#page-141-0) [veya büyütme](#page-141-0) altında listelenen ayarlara bakın)..

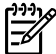

**Not Özel: %25-400** öğesini seçerseniz alfanümerik düğmeleri kullanarak bir yüzde girin.

**2 s./kağıt** veya **4 s./kağıt** öğesini seçerseniz yönü (dikey veya yatay) seçin.

**3.** Seçimi kaydetmek ve kopyalama işine hemen başlamak için Fotokopiyi Başlat düğmesine veya işi başlatmadan seçimi kaydetmek için  $\leq$  düğmesine basın.

5

**Not** Ayarda yapılan değişiklik, kopyalama işi tamamlandıktan sonra yaklaşık iki dakika süreyle etkin kalır. Bu süre boyunca hepsi bir arada aygıtın kontrol paneli ekranında **Ayarlar=Özel** iletisi görüntülenir.

Ortam giriş tepsisindeki ortam boyutunu çıkış boyutuyla eşleşecek şekilde değiştirmelisiniz, aksi takdirde kopyanızın bir kısmı kesilebilir.

#### **Varsayılan kopya boyutunu ayarlamak için**

**Not** Varsayılan kopya boyutu, kopyaların normal olarak küçültüldüğü veya büyütüldüğü boyuttur. Varsayılan boyut ayarını (**Orijinal=%100**) korursanız tüm kopyalar orijinal belgeyle aynı boyutta olur.

- **1.** Menü düğmesine basın.
- **2. Kopyalama ayarı** öğesini seçmek için < veya > düğmesini kullanın ve ardından  $\leq$  düğmesine basın.
- **3. Vars. Küç./Büy.** öğesini seçmek için < veya > düğmesini kullanın ve ardından  $\leq$  düğmesine basın.
- **4.** Kopyaları normalde küçültmek veya büyütmek istediğiniz seçeneği seçmek için < veya > düğmesini kullanın ([Kopyaları küçültme veya büyütme](#page-141-0) konusunda listelenen küçültme/büyütme ayarlarına bakın).

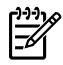

**Not Özel: %25-400** öğesini seçerseniz kopyalar için normal olarak tercih ettiğiniz boyutun yüzdesini girin.

**2 s./kağıt** veya **4 s./kağıt** öğesini seçerseniz yönü (dikey veya yatay) seçin.

**5.** Seçiminizi kaydetmek için  $\times$  düğmesine basın.

# **Daha açık/daha koyu (kontrast) ayarını yapma**

Açık/koyu ayarı kopyanın açıklığını veya koyuluğunu (kontrast) belirler. Kontrastı yalnızca geçerli kopyalama işi için değiştirmek üzere aşağıdaki yordamı kullanın.

#### **Geçerli işin açık/koyu ayarını belirlemek için**

- **1.** Geçerli kontrast ayarını görmek için hepsi bir arada aygıtın kontrol panelinde Daha Açık/Daha Koyu düğmesine basın.
- **2.** Ayarları değiştirmek için < veya > düğmesini kullanın. Kopyayı orijinale göre daha açık yapmak için kaydırıcıyı sola veya daha koyu yapmak için sağa taşıyın.
- **3.** Seçimi kaydetmek ve kopyalama işine hemen başlamak için Fotokopiyi Başlat düğmesine veya işi başlatmadan seçimi kaydetmek için  $\leq$  düğmesine basın.

₽

**Not** Ayarda yapılan değişiklik, kopyalama işi tamamlandıktan sonra yaklaşık iki dakika süreyle etkin kalır. Bu süre boyunca hepsi bir arada aygıtın kontrol paneli ekranında **Ayarlar=Özel** iletisi görüntülenir.

#### **Varsayılan açık/koyu ayarını belirlemek için**

**Not** Varsayılan açık/koyu ayarı tüm kopyalama işlerini etkiler. ౹౼

- **1.** Hepsi bir arada aygıtın kontrol panelinde Menü düğmesine basın.
- **2. Kopyalama ayarı** öğesini seçmek için < veya > düğmesini kullanın ve ardından  $\leq$  düğmesine basın.
- **3. Vars. Açık/koyu** öğesini seçmek için < veya > düğmesini kullanın ve ardından  $\leq$  düğmesine basın.
- **4.** Ayarları değiştirmek için < veya > düğmesini kullanın. Tüm kopyaları orijinallerine göre daha açık yapmak için kaydırıcıyı sola veya daha koyu yapmak için sağa taşıyın.
- **5.** Seçimi kaydetmek için  $\leq$  düğmesine basın.

# **Kopya harmanlama ayarını değiştirme**

Hepsi bir arada aygıtı, birden çok kopyayı otomatik olarak kümeler halinde harmanlayacak şekilde ayarlayabilirsiniz. Örneğin, üç sayfalık bir belgeden iki kopya oluşturuyorsanız ve otomatik harmanlama seçeneği açıksa sayfalar şu sırayla yazdırılır: 1,2,3,1,2,3. Otomatik harmanlama seçeneği kapalıysa sayfalar şu sırayla yazdırılır: 1,1,2,2,3,3.

Otomatik harmanlamayı kullanmak için orijinal belge boyutunun belleğe sığması gerekir. Sığmazsa, hepsi bir arada aygıt yalnızca tek bir kopya yapar ve değişikliği bildiren bir ileti görüntülenir. Böyle bir durumla karşılaşırsanız işi tamamlamak için aşağıdaki yöntemlerden birini uygulayın:

- $\bullet$  İsi daha az sayfa içeren küçük işlere bölün.
- Belgeden bir kerede yalnızca tek kopya alın.
- Otomatik harmanlamayı kapatın.

Seçtiğiniz harmanlama ayarı siz değiştirmedikçe tüm kopyaları etkiler.

#### **Geçerli işin kopya harmanlama ayarını değiştirmek için (yalnızca HP LaserJet 3052/3055/3390/3392 hepsi bir arada)**

**Not** HP LaserJet 3050 hepsi bir arada aygıtta kopya harmanlama özelliğini kullanmak için varsayılan kopya harmanlama ayarını değiştirin.

- **1.** Hepsi bir arada aygıtın kontrol panelinde Harmanlama düğmesine basın.
- **2. Açık** veya **Kapalı** öğesini seçmek için < veya > düğmesini kullanın.
- **3.** Seçimi kaydetmek ve kopyalama işine hemen başlamak için Fotokopiyi Başlat düğmesine veya işi başlatmadan seçimi kaydetmek için  $\leq$  düğmesine basın.

#### **Varsayılan kopya harmanlama ayarını değiştirmek için**

- **1.** Hepsi bir arada aygıtın kontrol panelinde Menü düğmesine basın.
- **2. Kopyalama ayarı** öğesini seçmek için < veya > düğmesini kullanın ve ardından  $\leq$  düğmesine basın.
- **3. Vars. Harmanlama** öğesini seçmek için  $\leq$  düğmesine basın.
- **4. Açık** veya **Kapalı** öğesini seçmek için < veya > düğmesini kullanın.
- **5.** Seçiminizi kaydetmek için  $\leq$  düğmesine basın.

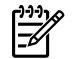

 $\overline{\prec}$ 

**Not** Otomatik kopya harmanlama için fabrika varsayılan değeri **Açık** olarak ayarlanmıştır.

# **Kopya kalitesini ayarlama**

Beş kopya kalite ayarı bulunur: **Taslak**,**Metin**, **Karışık**, **Fotoğraf filmi** ve **Resim**.

Kopya kalitesi için fabrika varsayılan değeri **Metin** olarak ayarlanmıştır. Bu ayar ağırlıklı olarak metin içeren öğeler için en iyi ayardır.

Bir fotoğraf veya grafiğin kopyasını oluştururken kopyanızın kalitesini artırmak için fotoğraflar için **Fotoğraf filmi** ayarını veya diğer grafikler için **Resim** ayarını seçebilirsiniz. Hem metin hem de grafik içeren belgeler için **Karışık** ayarını seçin.

Fazla toner harcamak istemiyorsanız ve kopya kalitesi çok önemli değilse **Taslak** ayarını seçin.

#### **Geçerli işin kopya kalitesini ayarlamak için**

- **1.** Kopyalama işlemi için geçerli kalite ayarını görmek için hepsi bir arada aygıtın kontrol panelinde Kalite düğmesine basın.
- **2.** Kalite ayar seçenekleri arasında gezinmek için < veya > düğmesini kullanın.
- **3.** Bir ayar seçin ve ardından seçimi kaydetmek ve hemen kopyalama işine başlamak için Fotokopiyi Başlat veya işi başlatmadan ayarı kaydetmek için  $\leq$  düğmesine basın.

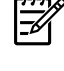

**Not** Ayarda yapılan değişiklik, kopyalama işi tamamlandıktan sonra yaklaşık iki dakika süreyle etkin kalır. Bu süre boyunca hepsi bir arada aygıtın kontrol paneli ekranında **Ayarlar=Özel** iletisi görüntülenir.

#### **Varsayılan kopya kalitesini ayarlamak için**

- **1.** Hepsi bir arada aygıtın kontrol panelinde Menü düğmesine basın.
- **2. Kopyalama ayarı** öğesini seçmek için < veya > düğmesini kullanın ve ardından  $\vee$  düğmesine basın.
- **3. Varsayılan Klt.** öğesini seçmek için  $\leq$  düğmesine basın.
- **4.** Seçenekler arasında gezinmek için < veya > düğmesini kullanın.
- **5.** Seçimi kaydetmek için  $\times$  düğmesine basın.

# **Farklı tür ve boyuttaki ortamlara kopyalama**

Hepsi bir arada aygıt, satın alındığı ülkeye/bölgeye bağlı olarak letter veya A4 boyutu kağıda kopyalamak için ayarlanmıştır. Geçerli kopyalama işi veya tüm kopyalama işleri için kopyalama yapacağınız ortam boyutunu ve türünü değiştirebilirsiniz.

#### **Ortam boyutu ayarları**

- **Letter**
- **Legal**
- **A4**

#### **Ortam türü ayarları**

- **Düz**
- **Baskılı**
- **Antetli**
- **Asetat**
- **Delikli**
- **Etiketler**
- **Bond**
- **Geri Dönüştürülmüş**
- **Renk**
- **Açık**
- **Ağır**
- **Kart stoğu**
- **Zarf**
- **Parşömen**
- **Pürüzlü Kağıt**

#### **Geçerli işin ortam boyutunu ve türünü değiştirmek için (HP LaserJet 3052/3055/3390/3392 hepsi bir arada)**

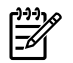

**Not** HP LaserJet 3050 hepsi bir arada aygıtta ortam boyutunu ve türünü değiştirmek için varsayılan ortam boyutu ve türü ayarlarını değiştirin.

- **1.** Hepsi bir arada aygıtın kontrol panelinde Kağıt düğmesine basın.
- **2.** Bir ortam boyutu seçmek için < veya > düğmesini kullanın ve ardından  $\vee$  düğmesine basın.
- **3.** Bir ortam türü seçmek için < veya > düğmesini kullanın ve ardından  $\checkmark$  düğmesine basın.
- **4.** Fotokopiyi Başlat düğmesine basın.

#### **Varsayılan ortam boyutu ayarını değiştirmek için**

- **1.** Hepsi bir arada aygıtın kontrol panelinde Menü düğmesine basın.
- **2. Kağıt ayarı** öğesini seçmek için < veya > düğmesini kullanın ve ardından  $\leq$  düğmesine basın.
- **3. Vars. kağ boyutu** öğesini seçmek için < veya > düğmesini kullanın ve ardından  $\leq$  düğmesine basın.
- **4.** Bir ortam boyutu seçmek için < veya > düğmesini kullanın ve ardından  $\vee$  düğmesine basın.
- **5.** Seçimi kaydetmek için  $\times$  düğmesine basın.

#### **Varsayılan ortam türü ayarını değiştirmek için**

- **1.** Hepsi bir arada aygıtın kontrol panelinde Menü düğmesine basın.
- **2. Kağıt ayarı** öğesini seçmek için < veya > düğmesini kullanın ve ardından  $\leq$  düğmesine basın.
- **3. Vars. kağıt türü** öğesini seçmek için < veya > düğmesini kullanın ve ardından  $\leq$  düğmesine basın.
- **4.** Bir ortam türü seçmek için < veya > düğmesini kullanın ve ardından  $\leq$  düğmesine basın.
- **5.** Seçimi kaydetmek için  $\leq$  düğmesine basın.

## **Tepsi seçimini değiştirme (HP LaserJet 3390/3392 hepsi bir arada)**

Hepsi bir arada aygıt, ortamı otomatik olarak ortam içeren tepsilerden alacak şekilde ayarlanmıştır. Tepsi 1'e ortam yerleştirirseniz hepsi bir arada aygıt her zaman öncelikli giriş tepsisinden (tepsi 1) ortam alır. Tepsi 1'de ortam yoksa, hepsi bir arada aygıt takılıysa tepsi 3'ten ve sonra tepsi 2'den ortam almayı dener.

Tepsi seçimini değiştirerek kullanmak istediğiniz tepsiyi belirtebilirsiniz. **Otomatik seç**, **Tepsi 1**, **Tepsi 2**, ve **Tepsi 3**, kullanabileceğiniz ayarlardır.

### **Not Tepsi 3**, yalnızca tepsi 3 takılıysa kullanılabilir.

#### **Geçerli işin tepsi seçimini değiştirmek için**

- **1.** Hepsi bir arada aygıtın kontrol panelinde Tepsi Seçme düğmesine basın.
- **2.** İstediğiniz giriş tepsisini seçmek için < veya > düğmesini kullanın.
- **3.** Seçimi kaydetmek ve kopyalama işine hemen başlamak için Fotokopiyi Başlat düğmesine veya işi başlatmadan seçimi kaydetmek için  $\leq$  düğmesine basın.

#### **Varsayılan tepsi seçimini değiştirmek için**

- **1.** Hepsi bir arada aygıtın kontrol panelinde Menü düğmesine basın.
- **2. Kopyalama ayarı** öğesini seçmek için < veya > düğmesini kullanın ve ardından  $\leq$  düğmesine basın.
- **3. Vars. Tepsi Seçme** öğesini seçmek için < veya > düğmesini kullanın ve ardından  $\leq$  düğmesine basın.
- **4.** Bir tepsi ayarı seçmek için < veya > düğmesini kullanın ve ardından  $\leq$  düğmesine basın.

# **Kopya sayısını değiştirme**

Varsayılan kopya sayısını 1 - 99 arası herhangi bir sayıya ayarlayabilirsiniz.

#### **Geçerli işin kopya sayısını değiştirmek için (HP LaserJet 3050 hepsi bir arada)**

- **1.** Hepsi bir arada aygıtın kontrol panelinde geçerli işinizin kopya sayısını (1 99) yazmak için alfanümerik düğmeleri kullanın.
- **2.** İşinizi kopyalamaya başlamak için Fotokopiyi Başlat düğmesine basın.

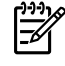

**Not** Ayarda yapılan değişiklik, kopyalama işi tamamlandıktan sonra yaklaşık iki dakika süreyle etkin kalır. Bu süre boyunca hepsi bir arada aygıtın kontrol paneli ekranında **Ayarlar=Özel** iletisi görüntülenir.

#### **Geçerli işin kopya sayısını değiştirmek için (HP LaserJet 3052/3055/3390/3392 hepsi bir arada)**

- **1.** Hepsi bir arada aygıtın kontrol panelinde Kopya Sayısı düğmesine basın.
- **2.** Geçerli işinizde kullanmak istediğiniz kopya sayısını (1 99) yazmak için alfanümerik düğmeleri kullanın.
- **3.** İşinizi kopyalamaya başlamak için Fotokopiyi Başlat düğmesine basın.

**Not** Ayarda yapılan değişiklik, kopyalama işi tamamlandıktan sonra yaklaşık iki dakika süreyle etkin kalır. Bu süre boyunca hepsi bir arada aygıtın kontrol paneli ekranında **Ayarlar=Özel** iletisi görüntülenir.

#### **Varsayılan kopya sayısını değiştirmek için**

- **1.** Hepsi bir arada aygıtın kontrol panelinde Menü düğmesine basın.
- **2. Kopyalama ayarı** öğesini seçmek için < veya > düğmesini kullanın ve ardından  $\leq$  düğmesine basın.
- **3. Vars. kopya say.** öğesini seçmek için < veya > düğmesini kullanın ve ardından  $\leq$  düğmesine basın.
- **4.** Varsayılan olmasını istediğiniz kopya sayısını (1 99) yazmak için alfanümerik düğmeleri kullanın.
- 5. Seçiminizi kaydetmek için v düğmesine basın.

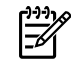

**Not** Kopya sayısının fabrika varsayılan ayarı **1**'dir
# **Tarama: Nasıl yapılır?**

Taramayla ilgili sorulara yanıt bulmak için bu bölümden yararlanın.

# **HP LaserJet Tarama**

**1.** Hewlett-Packard program grubunda HP LaserJet Tarama uygulamasını başlatmak için **Tara**'yı seçin.

> **Not** Hepsi bir arada kontrol panelinde Taramayı başlat düğmesine basıldığında da HP LaserJet Tarama başlar.

- **2.** Yapmak istediğiniz işlemi seçin.
	- Tarama işlemini hemen başlatmak için bir hedef seçin.
	- Tarama işlemine başlamadan önce ek ayar yapmak için **Bana ayarları sorduktan sonra tara**'yı seçin.
	- Hedefe tara düğmesini programlamak için **Aygıtı ayarla**'yı seçin.
- **3. Tamam**'ı tıklatın.

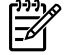

₿

**Not Tamam**, yapmak istediğiniz işlemi belirtmelidir.

# **Hepsi bir arada aygıtın kontrol panelinden tarama**

**1.** Taranacak orijinalleri otomatik belge besleyiciye (OBB) yerleştirin ve ortam kılavuzlarını ayarlayın.

VEYA

Flatbed tarayıcının kapağını yukarı kaldırın ve orijinali yüzü aşağı bakacak, belgenin sol üst köşesi ise camın sağ alt köşesine gelecek şekilde camın üzerine yerleştirin. Kapağı yavaşça kapatın.

**2.** Kontrol panelindeki Taramayı başlat veya Hedefe tara düğmesine basın.

# **Hepsi bir arada aygıtın Hedefe tara düğmesini programlama**

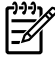

**Not** Hedefe tara düğmesini kullanabilmeniz için düğmenin programlanmış olması gerekir. Ancak, hepsi bir arada aygıt bilgisayara doğrudan bağlıysa bazı hedefler varsayılan olarak programlanmıştır.

#### **Hedefe tara düğmesini programlamak için**

**1.** Hewlett-Packard program grubunda HP LaserJet Tarama yazılımını başlatmak için **Tara**'yı seçin.

**Not** Hepsi bir arada aygıt bilgisayara doğrudan bağlıyken hepsi bir arada aygıtın kontrol panelinde Taramayı başlat düğmesine basıldığında da HP LaserJet Tarama yazılımı başlar.

- **2.** Hedefe tara Ayar Sihirbazı'nı açmak için **Ayar**'ı tıklatın.
- **3. Hedefe tara düğmesine bastığımda hepsi bir arada aygıtın kontrol panelinde görüntülenen hedefleri değiştir.**'ı seçin ve ardından **İleri**'yi tıklatın.
- **4. Hepsi bir arada aygıtın üzerindeki Hedefe tara düğmesine basarak taramama izin ver...** onay kutusunu işaretleyin.
- **5. Bilgisayar** penceresinden (sol pencere) **Hepsi bir arada aygıt** penceresine (sağ pencere) taşıyarak hedefleri seçin.

₩

₩

**Not Hepsi bir arada aygıt** penceresi, hepsi bir arada aygıta bağlı başka bilgisayarlar tarafından ayarlanmış öğeler içerebilir. Bu öğelerde değişiklik yapamazsınız.

**Not** Yeni bir hedef oluşturmak için **Yeni**'yi tıklatın.

**6. Güncelleştir**'i tıklatın.

# **Hedef oluşturma, değiştirme veya silme**

**1.** Hewlett-Packard program grubunda HP LaserJet Tarama uygulamasını başlatmak için **Tara**'yı seçin.

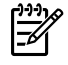

**Not** Hepsi bir arada kontrol panelinde Taramayı başlat düğmesine basıldığında da HP LaserJet Tarama başlar.

- **2.** Aşağıya açılan menüde yapmak istediğiniz işlemi seçin ve ardından ekrandaki yönergeleri uygulayın.
	- **Yeni bir hedef oluştur**. Bir ayar sihirbazını kullanarak yeni bir hedef oluşturun.
	- **Varolan bir hedefi değiştir**. Varolan bir hedefi seçin ve ardından hedefte değişiklik yapmak için bir ayar sihirbazını kullanın.
	- **Bir hedefi sil**. Varolan bir hedefi seçin ve silme işlemini onayladıktan sonra hedefi silin.

# **E-postaya tarama**

E-postaya tarama Microsoft Outlook, Outlook Express ve Lotus Notes'ta desteklenir.

**Not** Bu özelliğin Windows'ta kullanılması için e-posta alıcısının **Hedefe tarama** sekmesinde programlanması gerekir. Bkz. [Hepsi bir arada aygıtın Hedefe tara dü](#page-158-0)ğmesini programlama . Macintosh'ta bu işlevi **İzleme Aygıtı** sekmesinden ayarlayın. HP Yönlendirici çevrimiçi Yardım'a bakın.

**1.** Orijinalleri, taranacak yüzü yukarı bakacak şekilde otomatik belge besleyici (OBB) giriş tepsisine yükleyin. Ortam kılavuzlarını orijinalleri yerinde tutacak şekilde ayarlayın.

#### **VEYA**

Flatbed tarayıcının kapağını kaldırın ve orijinali, taranacak yüzü aşağıya ve belgenin sol üst köşesi camın sağ alt köşesine gelecek şekilde yükleyin. Kapağı yavaşça kapatın.

- **2.** Hepsi bir arada aygıtın kontrol panelinde Hedefe tara düğmesine basın.
- **3.** Bir e-posta alıcısı seçmek için < veya > düğmesini kullanın.
- **4.** Taramayı başlat veya  $\leq$  düğmesine basın. Taranan öğe, seçmiş olduğunuz e-posta alıcısına otomatik olarak gönderilmek üzere bir e-posta iletisine eklenir.

# **Bir klasöre tarama**

Hepsi bir arada aygıtın kontrol panelindeki Hedefe tara düğmesini kullanarak klasöre taramak için aşağıdaki yönergeleri uygulayın.

**Not** Windows'ta bu özelliği kullanmak için önce **Hedefe tarama** sekmesinde bir klasör belirlemeniz gerekir. Bkz. [Hepsi bir arada aygıtın Hedefe tara dü](#page-158-0)ğmesini programlama .

**1.** Orijinalleri, yazdırılacak yüzü yukarıda ve belgenin üst kısmı ileride olacak şekilde otomatik belge besleyici (OBB) giriş tepsisine yükleyin ve ortam kılavuzlarını ayarlayın.

#### **VEYA**

Flatbed tarayıcının kapağını kaldırın ve orijinali, taranacak yüzü aşağıya ve belgenin sol üst köşesini camın sağ alt köşesinde bulunacak şekilde yükleyin. Kapağı yavaşça kapatın.

- **2.** Hepsi bir arada aygıtın kontrol panelinde Hedefe tara düğmesine basın.
- **3.** Bir klasör seçmek için < veya > düğmesini kullanın.
- **4.** Taramayı başlat veya  $\leq$  düğmesine basın. Belge dosyaya taranır ve ardından 3. adımda seçmiş olduğunuz klasöre kaydedilir.

# <span id="page-255-0"></span>**Ağ: Nasıl yapılır?**

Ağla ilgili sorulara yanıt bulmak için bu bölümden yararlanın.

# **Hepsi bir arada aygıtı ayarlama ve ağda kullanma**

Hewlett-Packard, aşağıdaki ağ ayarları için yazıcı sürücülerini ayarlamak üzere hepsi bir arada aygıtla birlikte gelen CD'de bulunan HP yazılım yükleyicisini kullanmanızı önerir.

#### **Bir ağ port'una bağlı hepsi bir arada aygıt yapılandırmasını yapmak için (doğrudan mod veya eşdüzeyli yazdırma)**

Bu yapılandırmada, hepsi bir arada aygıt doğrudan ağa bağlanır ve ağ üzerindeki tüm bilgisayarlar doğrudan hepsi bir arada aygıta yazdırır.

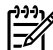

**Not** Bu mod, hepsi bir arada aygıt için önerilen ağ yapılandırmasıdır.

- **1.** Hepsi bir arada ağ port'una bir ağ kablosu takarak hepsi bir arada aygıtı doğrudan ağa bağlayın.
- **2.** Hepsi bir arada aygıtta bir Yapılandırma sayfası yazdırmak için kontrol panelini kullanın. Bkz. [Yapılandırma sayfası](#page-287-0) .
- **3.** Hepsi bir arada aygıt CD'sini bilgisayarınıza takın. Hepsi bir arada aygıtınızı ayarladıysanız, yazılım yükleyiciyi başlatmak için **Yazılımı Yükle**'yi tıklatın. Yazılım yükleyici başlamazsa, CD'deki hpsetup.exe dosyasına gidin ve dosyayı çift tıklatın.
- **4. YazılımıHP LaserJet 3390/3392 hepsi bir arada Yükle**'yi tıklatın.
- **5. Hoş Geldiniz** ekranında **İleri**'yi tıklatın.
- **6. Yükleyici güncelleştirmeleri** ekranında, Web'deki yükleyici güncellemelerini aramak için **Evet**'i tıklatın.
- **7.** Windows 2000 için, **Yükleme Seçenekleri** ekranında, yükleme seçeneğini işaretleyin. Hewlett-Packard, sisteminiz destekliyorsa normal yükleme yapmanızı önerir.
- **8. Lisans Anlaşması** ekranında, lisans anlaşmasını okuyun, koşullarını kabul ettiğinizi belirtin ve ardından **İleri**'yi tıklatın.
- **9.** Windows 2000 için, **HP Genişletilmiş Özellikler** ekranında, genişletilmiş özellikleri isteyip istemediğinizi seçin ve ardından **İleri**'yi tıklatın.
- **10. Hedef Klasör** ekranında, hedef klasörü seçin ve ardından **İleri**'yi tıklatın.
- **11. Yüklemeye Hazır** ekranında, yükleme işlemini başlatmak için **İleri**'yi tıklatın.

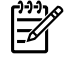

**Not** Ayarlarınızı değiştirmek istiyorsanız, **İleri**'yi tıklatmak yerine, önceki ekranlara geri dönmek için **Geri**'yi tıklatın ve ardından ayarları değiştirin.

- **12. Bağlantı Türü** ekranında, **Ağ üzerinden**'i seçin ve ardından **İleri**'yi tıklatın.
- **13. Yazıcıyı Tanımla** ekranında, arama yaparak veya daha önce yazdırdığınız Yapılandırma sayfasında listelenen bir donanımı veya IP adresini belirterek hepsi bir arada aygıtı tanımlayın.

Çoğu durumda bir IP adresi atanır, ancak isterseniz **Yazıcıyı Tanımla** ekranında **Yazıcıyı Adresiyle tanımla**'yı tıklatarak bu adresi değiştirebilirsiniz. **İleri**'yi tıklatın.

**14.** Yükleme işleminin tamamlanmasını bekleyin.

#### **Doğrudan bağlı, paylaşılan hepsi bir arada aygıtı yapılandırmak için (istemci sunucu yazdırma)**

Bu yapılandırmada, hepsi bir arada aygıt bilgisayara USB kablosu üzerinden bağlanmıştır, bilgisayar ağa bağlıdır ve hepsi bir arada aygıt, ağ üzerindeki diğer bilgisayarlar tarafından paylaşılmaktadır.

- **1.** Hepsi bir arada aygıt CD'sini bilgisayarınıza takın. Hepsi bir arada aygıtınızı ayarladıysanız, yazılım yükleyiciyi başlatmak için **Yazılımı Yükle**'yi tıklatın. Yazılım yükleyici başlamazsa, CD'deki hpsetup.exe dosyasına gidin ve dosyayı çift tıklatın.
- **2. YazılımıHP LaserJet 3390/3392 hepsi bir arada Yükle**'yi tıklatın.
- **3. Hoş Geldiniz** ekranında **İleri**'yi tıklatın.
- **4. Yükleyici güncelleştirmeleri** ekranında, Web'deki yükleyici güncellemelerini aramak için **Evet**'i tıklatın.
- **5.** Windows 2000 için, **Yükleme Seçenekleri** ekranında, yükleme seçeneğini işaretleyin. Hewlett-Packard, sisteminiz destekliyorsa normal yükleme yapmanızı önerir.
- **6. Lisans Anlaşması** ekranında, lisans anlaşmasını okuyun, koşullarını kabul ettiğinizi belirtin ve ardından **İleri**'yi tıklatın.
- **7.** Windows 2000 için, **HP Genişletilmiş Özellikler** ekranında, genişletilmiş özellikleri isteyip istemediğinizi seçin ve ardından **İleri**'yi tıklatın.
- **8. Hedef Klasör** ekranında, hedef klasörü seçin ve ardından **İleri**'yi tıklatın.
- **9. Yüklemeye Hazır** ekranında, yükleme işlemini başlatmak için **İleri**'yi tıklatın.

**Not** Ayarlarınızı değiştirmek istiyorsanız, **İleri**'yi tıklatmak yerine, önceki ekranlara geri dönmek için **Geri**'yi tıklatın ve ardından ayarları değiştirin.

- **10. Bağlantı Türü** ekranında, **Doğrudan bu bilgisayara**'yı seçin ve ardından **İleri**'yi tıklatın.
- **11.** USB kablosunu bağlayın.
- **12.** Yükleme işleminin tamamlanmasını bekleyin.
- **13.** Windows görev çubuğunda **Başlat**'ı tıklatıp **Ayarlar**'ı seçin ve ardından **Yazıcılar**'ı tıklatın.
	- Windows XP'de, **Başlat**'ı, **Denetim Masası**'nı tıklatın ve ardından **Yazıcı ve Fakslar**'ı çift tıklatın.
- **14.** İletişim kutusunda, hepsi bir arada aygıtı sağ tıklatın ve ardından **Paylaşım**'ı tıklatın.
- **15. Bu yazıcıyı paylaş**'ı seçin, gerekirse hepsi bir arada yazıcının adını yazın ve ardından **Tamam**'ı tıklatın.

<sup>₩</sup> 

#### **Doğrudan bağlı, paylaşılan hepsi bir arada aygıttan ağ port'una bağlı hepsi bir arada aygıt yapılandırmasına değişiklik yapmak için**

Yapılandırmayı doğrudan bağlı durumdan ağ yapılandırmasına değiştirmek için, aşağıdaki adımları tamamlayın.

- **1.** Doğrudan bağlı hepsi bir arada aygıt için yazıcı sürücüsünü kaldırın.
- **2.** Bir ağ port'una bağ[lı hepsi bir arada aygıt yapılandırmasını yapmak için \(do](#page-255-0)ğrudan mod veya eş[düzeyli yazdırma\)](#page-255-0) bölümündeki adımları izleyerek sürücüyü bir ağ yapılandırması olarak yükleyin.

# **Ağ parolamı ayarlama**

Bir ağ parolası ayarlamak için HP ToolboxFX yazılımını kullanın.

- **1.** HP ToolboxFX yazılımını açın ve **Aygıt Ayarları**'nı tıklatın.
- **2. Ağ Ayarları** sekmesini tıklatın.

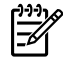

**Not** Hepsi bir arada aygıt için daha önce bir parola ayarlanmışsa, parolayı girmeniz istenir. Parolayı yazın ve ardından **Uygula** düğmesini tıklatın.

- **3. Parola**'yı tıklatın.
- **4. Parola** kutusunda, ayarlamak istediğiniz parolayı yazın ve ardından **Parolayı onayla** kutusunda, tercihinizi onaylamak için aynı parolayı yeniden yazın.
- **5.** Parolayı kaydetmek için **Uygula** düğmesini tıklatın.

# **Diğer: Nasıl yapılır?**

Hepsi bir arada aygıtla ilgili diğer sorulara yanıt bulmak için bu bölümü kullanın.

# **Kağıt yolunu temizleme**

Yazdırma işlemi sırasında, hepsi bir arada aygıtın içinde kağıt, toner ve toz parçacıkları birikebilir. Zamanla bu birikim, toner lekeleri ve mürekkebin bulaşması gibi baskı kalitesi sorunlarına yol açabilir. Hepsi bir arada aygıtın bu tür sorunları düzelten ve önleyen bir temizleme modu vardır.

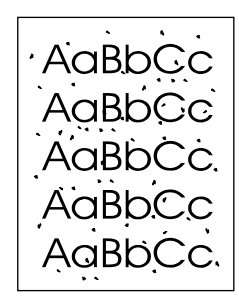

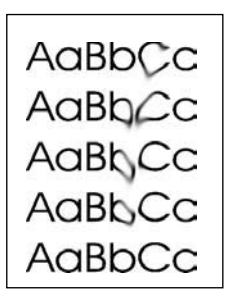

#### **Kağıt yolunu HP ToolboxFX yazılımını kullanarak temizlemek için**

Kağıt yolunu temizlemek için HP ToolboxFX yazılımını kullanın. Bu, önerilen temizleme yöntemidir. HP ToolboxFX yazılımına erişiminiz yoksa Kağ[ıt yolunu hepsi bir arada aygıtın kontrol panelinden](#page-313-0) [temizlemek için](#page-313-0) bölümündeki yöntemi kullanın.

- **1.** Hepsi bir arada aygıtın açık ve Hazır durumda olduğundan emin olun.
- **2.** HP ToolboxFX yazılımını açın.
- **3. Sorun Giderme** sekmesinde **Bakım**'ı ve **Temizleme Sayfası**'nı, ardından **Yazdır**'ı tıklatın. Hepsi bir arada aygıt, desen içeren bir sayfa yazdırır.
- **4.** Hepsi bir arada aygıtta, varsa tepsi 1'deki yazdırma ortamını çıkarın.
- **5.** Yazdırılan sayfayı alın ve yazdırılan yüzü aşağı gelecek biçimde tepsi 1'e yerleştirin.
- **6.** Bilgisayarda, **Temizle** düğmesini tıklatın.

#### **Kağıt yolunu hepsi bir arada aygıtın kontrol panelinden temizlemek için**

HP ToolboxFX yazılımına erişiminiz yoksa, hepsi bir arada aygıtın kontrol panelinden bir temizleme sayfası yazdırabilir ve bu sayfayı kullanabilirsiniz.

- **1.** Menü düğmesine basın.
- **2. Servis** menüsünü bulmak için < veya > düğmesini kullanın.
- **3.**  $\times$  düğmesine basın.
- **4. Temizleme Modu** öğesini bulmak için < veya > düğmesini kullanın.
- **5.**  $\times$  düğmesine basın.
- **6.** İstendiğinde düz letter veya A4 kağıt yerleştirin.
- **7.** Onaylamak için  $\times$  düğmesine basın ve temizleme işlemini başlatın.

Bir sayfa, hepsi bir arada aygıtın içinden yavaşça geçer. İşlem tamamlandıktan sonra sayfayı atın.

# **Fabrika varsayılan ayarlarını geri yükleme**

Fabrika varsayılan ayarlarının geri yüklenmesi, tüm ayarları fabrika varsayılan ayarlarına döndürür ve faks başlığı adını ve telefon numarasını temizler.

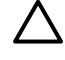

**DİKKAT** Bu yordam, tek dokunmalı tuşlar ve hızlı arama kodlarıyla ilişkili faks numaraları ve adlarını temizler ve bellekte saklanan tüm sayfaları siler. Yordam, daha sonra hepsi bir arada aygıtı yeniden başlatır.

**Fabrika varsayılan ayarlarını geri yüklemek için**

- **1.** Hepsi bir arada aygıtın kontrol panelinde Menü düğmesine basın.
- **2. Servis** öğesini seçmek için < veya > düğmesini kullanın ve ardından  $\leq$  düğmesine basın.
- **3. Vars. gr. yklnyr** öğesini secmek için < veya > düğmesini kullanın ve ardından  $\leq$  düğmesine basın.

Hepsi bir arada aygıt otomatik olarak yeniden başlar.

# **Katıştırılmış Web sunucusu (EWS)**

EWS, ağ yapılandırmaları ve Akıllı Baskı Sarf Malzemeleri (SPS) işlevi de dahil olmak üzere hepsi bir arada aygıtın durumu ve yapılandırma bilgilerine basitçe erişim olanağı sunan Web tabanlı bir arabirimdir.

EWS'ye hepsi bir arada aygıtın ağ bağlantısı üzerinden erişebilirsiniz. Tarayıcıda hepsi bir arada EWS ana sayfasını açmak için bir Web tarayıcısına hepsi bir arada aygıtın IP adresini yazın. Ana sayfadan, hepsi bir arada aygıtın durumunu denetlemek, hepsi bir arada aygıtı yapılandırmak veya sarf malzemelerinin durumunu denetlemek için sekmeleri ve sol gezinme menüsünü kullanabilirsiniz.

Desteklenen tarayıcılar şunlardır:

- Internet Explorer 5.0 veya üstü
- Netscape Navigator 4.75 veya üstü
- Opera 6.05 veya üstü
- Safari 1.2 veya üstü

# **Kullanım kılavuzunu bulma**

#### **Kullanım kılavuzu bağlantıları**

- [Hepsi bir arada aygıtın parçaları](#page-24-0)
- [Kontrol paneli](#page-29-0)
- [Sorun Giderme](#page-322-0)

#### **Ayrıntılı bilgi**

Bu hepsi bir arada aygıtta kullanabileceğiniz pek çok başvuru kaynağı vardır.

#### **Hepsi bir arada aygıtı ayarlama**

**Başlangıç kılavuzu (basılı)**—Hepsi bir arada aygıtın kurulması ve ayarlanması için adım adım yönergeler içerir. Bu kılavuz, hepsi bir arada aygıtınızın kutusundadır.

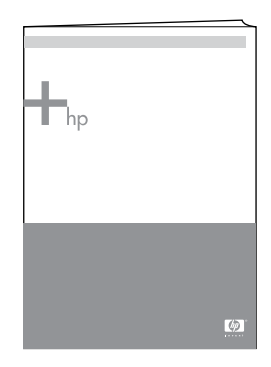

**Aksesuar ve sarf malzemesi kurulum kılavuzları**—Hepsi bir arada aygıtın aksesuarlarının ve sarf malzemelerinin kurulumu için adım adım yönergeler içerir.

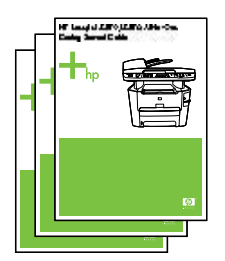

#### **Hepsi bir arada aygıtı kullanma**

**Kullanım kılavuzu**—Hepsi bir arada aygıtın kullanılması ve sorunlarının giderilmesiyle ilgili ayrıntılı bilgi içerir. Bu kılavuz, hepsi bir arada aygıtla birlikte verilen CD'nin içindedir. Ayrıca, HP ToolboxFX yazılımında da bulunur.

Web tabanlı (HTML) kullanım kılavuzu da mevcuttur. İlgili Web sitesine gidin:

- [www.hp.com/support/lj3050](http://www.hp.com/support/lj3050)
- [www.hp.com/support/lj3052](http://www.hp.com/support/lj3052)
- [www.hp.com/support/lj3055](http://www.hp.com/support/lj3055)
- [www.hp.com/support/lj3390](http://www.hp.com/support/lj3390)
- [www.hp.com/support/lj3392](http://www.hp.com/support/lj3392)

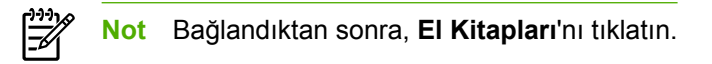

**Yardım**—Tüm yazılım bileşenlerinde, yazılım bileşenlerinin içinde bulunan hepsi bir arada aygıt seçenekleri hakkında bilgi yer alır. Bir Yardım dosyasını görüntülemek için yazılım bileşeninden Yardım'ı açın.

# **Toner uyarıları alma**

Hepsi bir arada aygıtı, yazdırma kartuşunda toner miktarı azaldığında sizi uyarmak üzere ayarlayabilirsiniz.

#### **Hepsi bir arada aygıtın kontrol panelinde hepsi bir arada aygıttan toner uyarıları alma (HP LaserJet 3390/3392 hepsi bir arada)**

Yazdırma kartuşu azaldığında hepsi bir arada aygıtın kontrol panelindeki Toner Az ışığı yanar.

#### **Bilgisayarımda hepsi bir arada aygıttan toner uyarıları alma (HP LaserJet 3390/3392 hepsi bir arada)**

Hepsi bir arada aygıtı, bir yazdırma kartuşu azaldığında bilgisayarınızda uyarı çıkmasını sağlayacak şekilde ayarlamak için HP ToolboxFX yazılımını kullanın.

- **1.** HP ToolboxFX yazılımını açın ve **Uyarılar** sekmesini tıklatın.
- **2. Durum Uyarılarını Ayarlama** sayfasını tıklatın.
- **3. Uyarıları aç**'ı seçin, **HP yazdırma kartuşu azaldığında veya HP dışı bir kartuş takıldığında**'yı seçin ve ardından **Açılan bir ileti olarak**'ı seçin.
- **4. Uygula** düğmesini tıklatın.

#### **Hepsi bir arada aygıttan toner uyarı e-posta iletileri alma (HP LaserJet 3390/3392 hepsi bir arada)**

Hepsi bir arada aygıtı, bir yazdırma kartuşu azaldığında bir e-posta iletisi oluşturulmasını sağlayacak şekilde ayarlamak için HP ToolboxFX yazılımını kullanın.

- **1.** HP ToolboxFX yazılımını açın ve **Uyarılar** sekmesini tıklatın.
- **2. E-posta Uyarılarını Ayarlama** sayfasını tıklatın.
- **3. Adres 1** alanına iletilerin gönderilmesini istediğiniz e-posta adresini yazın.
- **4. Uyarı Olaylarını Seç** bölümü, **Adres 1** sütununun altında **Kartuş az**'ı seçin.

**Not** Listede bulunan diğer olaylar için de e-posta iletisi almak istiyorsanız, bu olayların onay kutularını da seçin.

**5. Uygula** düğmesini tıklatın.

**Not** E-posta uyarılarını gönderebilmek için bir basit posta aktarım protokolü (SMTP) sunucusu kurmalısınız.

# **Hepsi bir arada aygıt için kontrol paneli menü öğelerini görüntüleme (HP LaserJet 3390/3392 hepsi bir arada)**

Gezinebileceğiniz tüm kontrol panel menülerini gösteren bir "menü haritası" yazdırmak için hepsi bir arada aygıtın kontrol panelini kullanın.

- **1.** Hepsi bir arada aygıtın kontrol panelinde Menü düğmesine basın.
- **2.** Raporlar öğesini seçmek için < veya > düğmesini kullanın ve ardından  $\vee$  düğmesine basın.
- **3.** Menü yapısı öğesini seçmek için < veya > düğmesini kullanın ve ardından  $\checkmark$  düğmesine basın.

Hepsi bir arada aygıt bir menü haritası yazdırır.

# **Kullanışlı zımbalayıcıyı kullanma**

Kullanışlı zımbalayıcıya ortam yerleştirerek zımbalama mekanizmasını etkinleştirin.

#### **Kullanışlı zımbalayıcıyı kullanarak ortam zımbalama**

**1.** Zımbalayıcı kapağının yuvasına en çok 20 sayfa ortam (80 g/m2 veya 20 lb) yerleştirin Ortamın ağırlığı 80 g/m<sup>2</sup> veya 20 lb'den daha ağırsa daha az sayıda zimbalanacak sayfa yerleştirin.

**DİKKAT** Kullanışlı zımbayı plastik, mukavva veya tahta zımbalamak için kullanmayın. Bu malzemeleri zımbalamayı denerseniz kullanışlı zımba zarar görebilir.

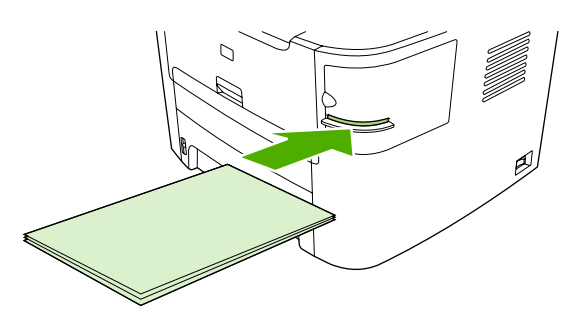

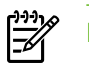

**Not** Önerilen kapasitenin aşılması durumunda sıkışma veya hasar oluşabilir.

**2.** Zımbalayıcının sayfaları zımbalamasını bekleyin. Ortamın zımbalayıcı yuvasının tam olarak içine yerleştirildiğinde zımbalayıcı mekanizmasını tetiklemesi gerekir.

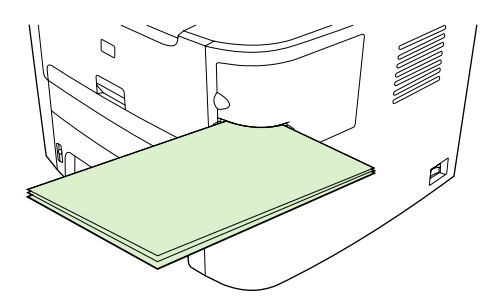

**3.** Zımbalanan ortamı yuvadan çıkarın.

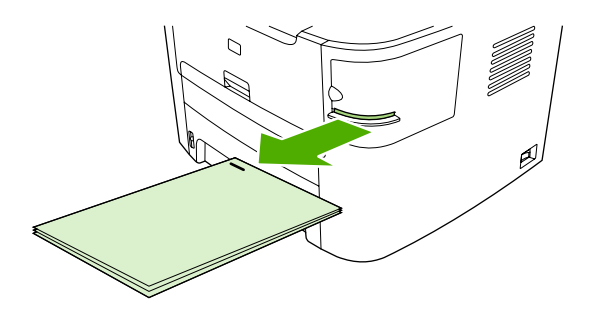

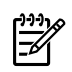

**Not** Zımbalama işleminden sonra ortamı çıkaramazsanız, zımbalayıcının kapağını dikkatlice açın ve ardından belgenizi dışarı doğru kaydırın.

# **Zımba yerleştirme**

Her zımba kaseti 1500 şekil verilmemiş zımba içerir. Zımba tellerini hepsi bir arada aygıta yerleştirmek için bir zımba kaseti takın.

#### **Zımba tellerini yerleştirmek için**

**1.** Zımbalayıcının kapağını açın.

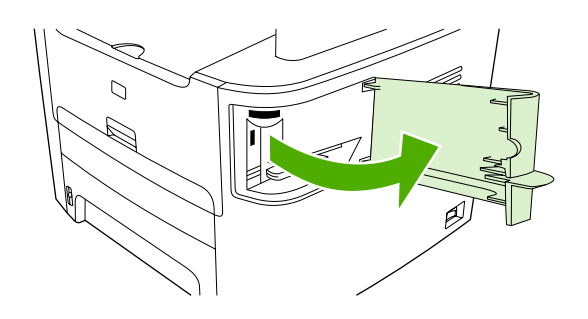

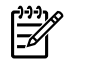

**Not** Zımbalayıcının kapağı açıldığında zımbalayıcı devre dışı kalır.

**2.** Bir zımba kasetini değiştiriyorsanız (örneğin, zımba kasetinizde zımba kalmamışsa), zımba kasetini hepsi bir arada aygıttan çıkarın.

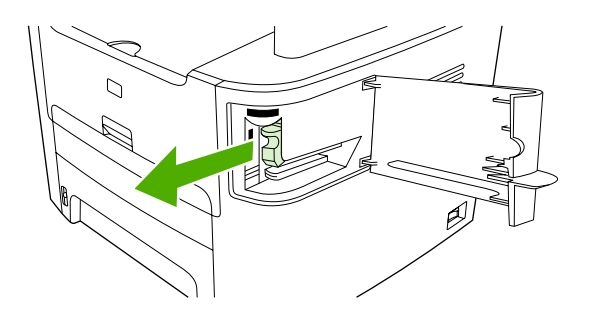

**3.** Zımbalayıcının kapağındaki boşluğa 150 zımbalık bir kaset takın.

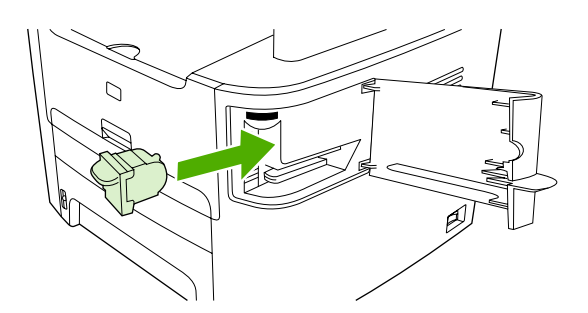

**4.** Zımbalayıcının kapağını kapatın.

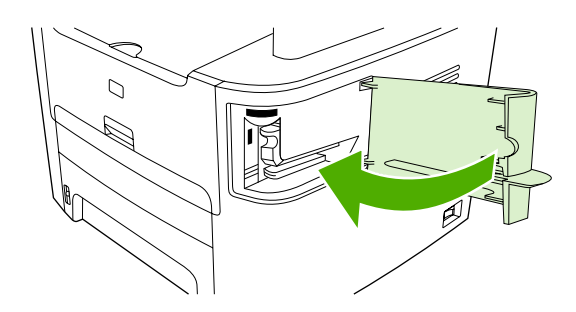

# **Zımbalayıcıdaki sıkışmaları giderme**

Zımba sıkışması riskini azaltmak için, her seferinde 20 veya daha az sayıda ortam sayfasını (80 g/m<sup>2</sup> veya 20 lb) zımbaladığınızdan emin olun.

#### **Kullanışlı zımbalayıcıdaki zımba sıkışmasını gidermek için**

**1.** HP LaserJet 3392 hepsi bir arada aygıtı kapatın ve ardından zımbalayıcının kapağını açın.

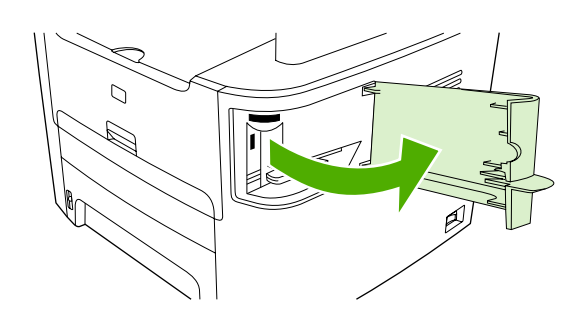

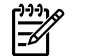

**Not** Zımbalayıcının kapağı açıldığında zımbalayıcı devre dışı kalır.

**2.** Zımba kasetini hepsi bir arada aygıttan çıkarın.

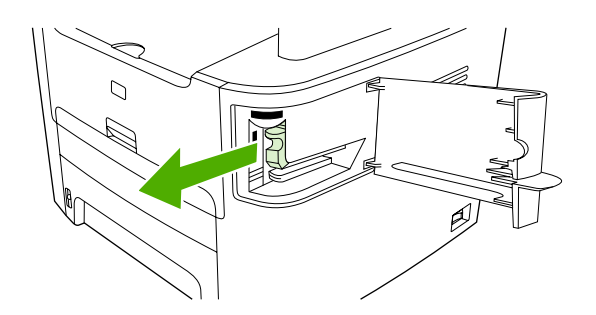

**3.** Zımbalayıcıdaki ve zımba kasetindeki gevşek zımbaları çıkarın.

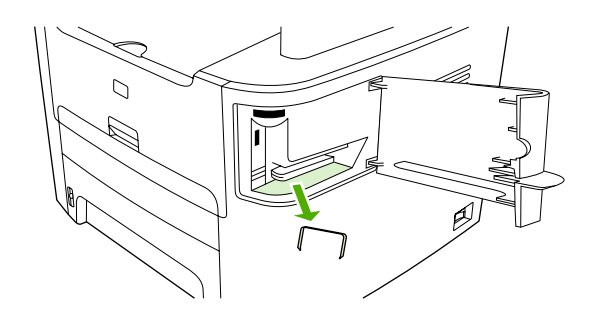

**4.** Zımba kasetini değiştirin.

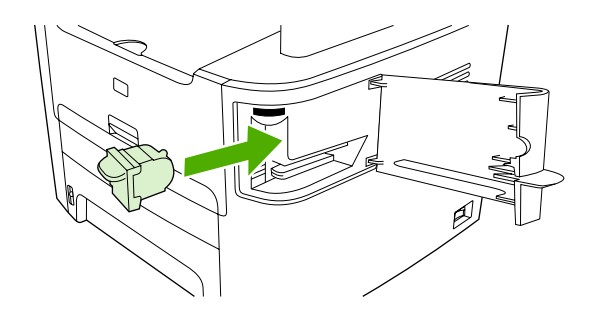

**5.** Zımbalayıcının kapağını kapatın ve HP LaserJet 3390/3392 hepsi bir arada aygıtı açın.

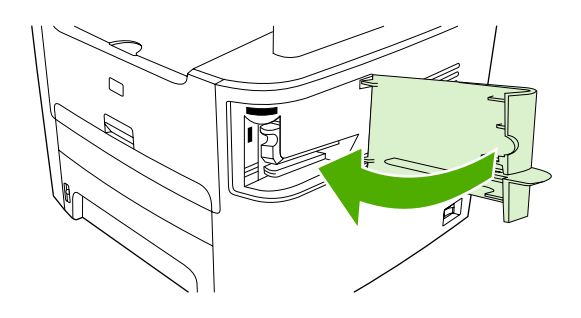

**6.** Kullanışlı zımbalayıcıyı test etmek için ortam yerleştirin. Gerekirse 1 - 6 arasındaki adımları yineleyin.

# **Yazdırma kartuşunu değiştirme**

#### **Yazdırma kartuşunu değiştirmek için**

**1.** Yazdırma kartuşunun kapağını açın.

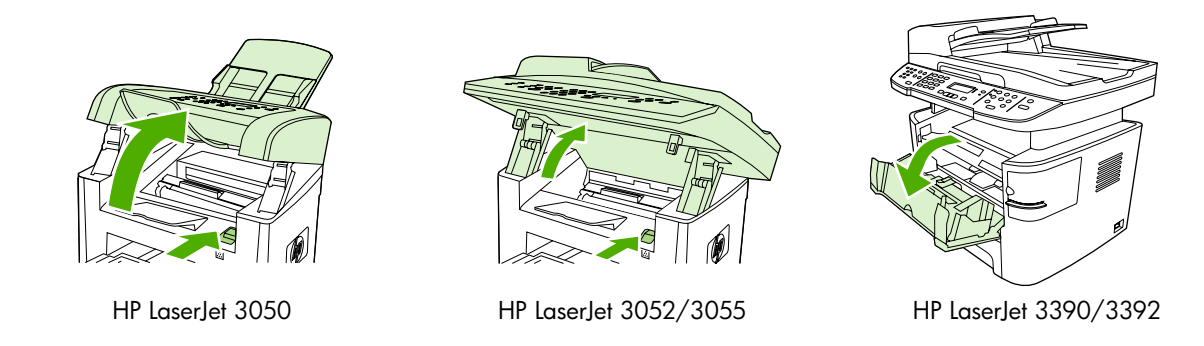

**2.** Yazdırma kartuşunun üzerindeki mandalı tutun ve kartuşu dışarı doğru çekerek çıkarın. Yazdırma kartuşu kutusunun içindeki geri dönüştürme bilgilerine bakın.

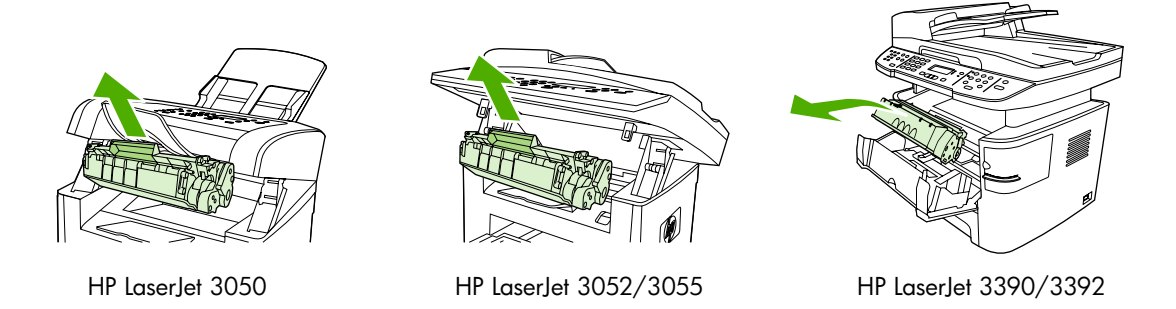

**3.** Yeni yazdırma kartuşunu ambalajından çıkarın, turuncu kapağı yazdırma kartuşundan çıkarın ve koruyucu bandı ayırmak için turuncu çıkıntıyı doğruca dışarı çekin.

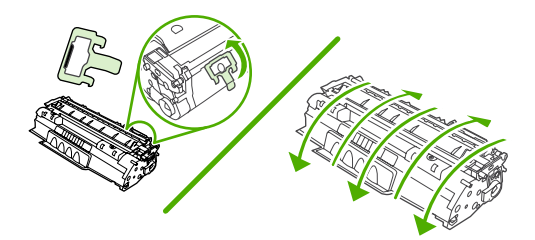

**4.** Kartuşu yerine *tam olarak* oturana kadar hepsi bir arada aygıtın içine yerleştirin.

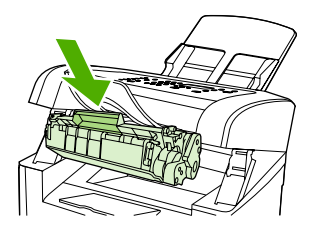

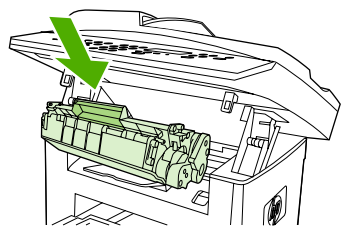

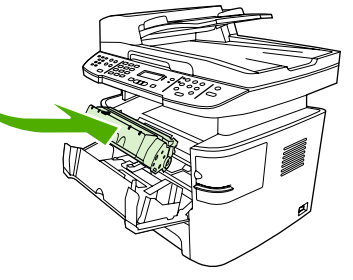

HP LaserJet 3050 HP LaserJet 3052/3055 HP LaserJet 3390/3392

**5.** Yazdırma kartuşunun kapağını kapatın.

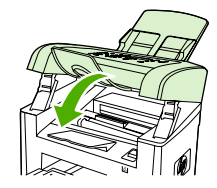

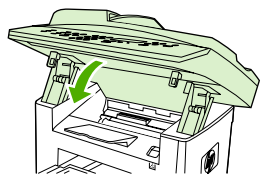

HP LaserJet 3050 HP LaserJet 3052/3055 HP LaserJet 3390/3392

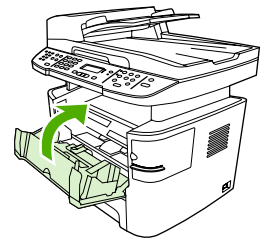

**<sup>D</sup>İKKAT** Giysinize toner bulaşması durumunda, kuru bir bezle silin ve giysinizi soğuk suyla yıkayın. *Sıcak su, tonerin kumaşa işlemesine neden olur.*.

# **Sıkışmaları giderme**

Bu bölümde hepsi bir arada aygıttaki sıkışmaların giderilmesiyle ilgili yönergeler yer alır.

### **Yazdırma kartuşu alanındaki sıkışmaları giderme**

Yazdırma kartuşu alanındaki bir sıkışıklığı gidermek için aşağıdaki adımları gerçekleştirin:

**DİKKAT** Sıkışmayı gidermek için cımbız veya kargaburun gibi keskin nesneler kullanmayın. Keskin nesnelerin neden olacağı hasarlar garanti kapsamında karşılanmaz.

**1.** Yazdırma kartuşu kapağını açın ve yazdırma kartuşunu çıkarın.

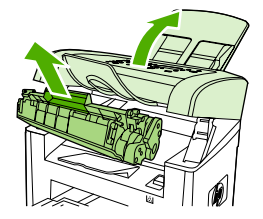

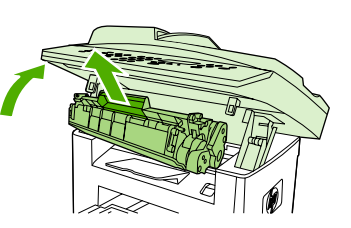

HP LaserJet 3050 HP LaserJet 3052/3055 HP LaserJet 3390/3392

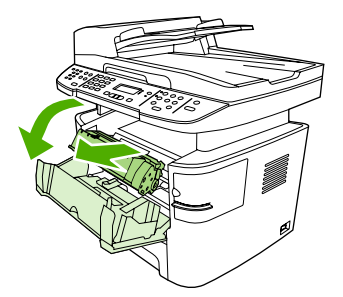

**<sup>D</sup>İKKAT** Yazdırma kartuşunun zarar görmesini engellemek için en az ölçüde doğrudan <sup>ı</sup>şığa maruz bırakın.

**2.** HP LaserJet 3390/3392 hepsi bir arada aygıtta, arka çıkış kapağını açın ve ardından yeşil renkli gevşetme kolunu aşağı doğru çevirin.

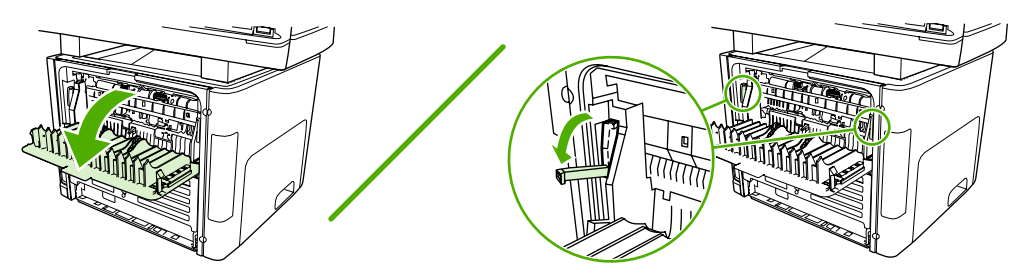

**3.** Ortamın dışarıdan en çok görünen tarafını (orta taraf da dahil) iki elinizle kavrayın ve hepsi bir arada aygıttan kurtulana kadar dikkatlice çekin.

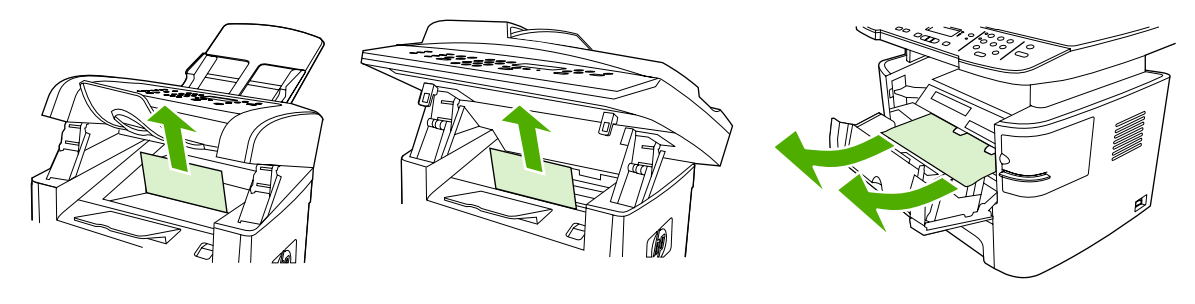

HP LaserJet 3050 HP LaserJet 3052/3055 HP LaserJet 3390/3392

**4.** Yazdırma kartuşunu yerine takın ve yazdırma kartuşunun kapağını kapatın.

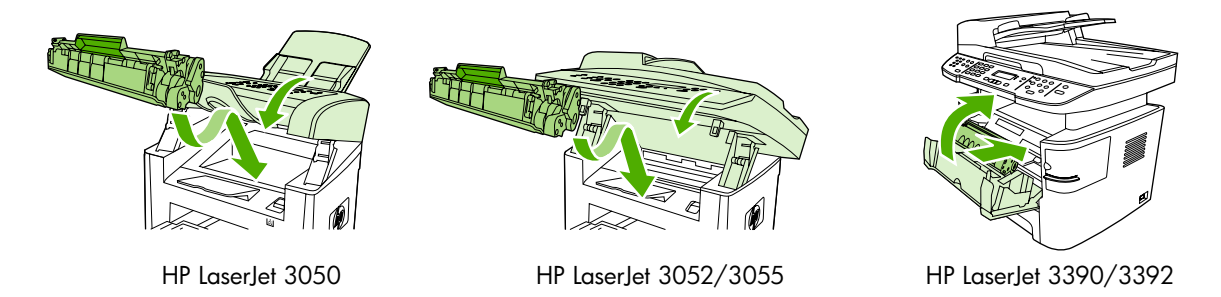

**5.** HP LaserJet 3390/3392 hepsi bir arada aygıtta arka çıkış kapağını kapatın.

#### **Giriş tepsilerindeki sıkışmaları giderme (HP LaserJet 3050/3052/3055 hepsi bir arada)**

Giriş tepsilerindeki bir sıkışıklığı gidermek için aşağıdaki adımları gerçekleştirin:

**<sup>D</sup>İKKAT** Sıkışmayı gidermek için cımbız veya kargaburun gibi keskin nesneler kullanmayın. Keskin nesnelerin neden olacağı hasarlar garanti kapsamında karşılanmaz.

**1.** Tepsi 1'i açın ve görebildiğiniz sıkışan ortamı hepsi bir arada aygıttan dışarı doğru çekin.

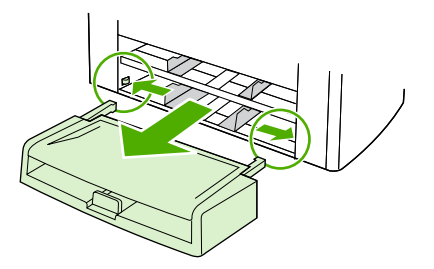

**2.** Herhangi bir ortam görünmüyorsa, yazdırma kartuşu kapağını açın, yazdırma kartuşunu çıkarın ve üst ortam kılavuzunu döndürün. Ortamı dikkatli bir şekilde yukarı doğru çekin ve hepsi bir arada aygıttan çıkarın.

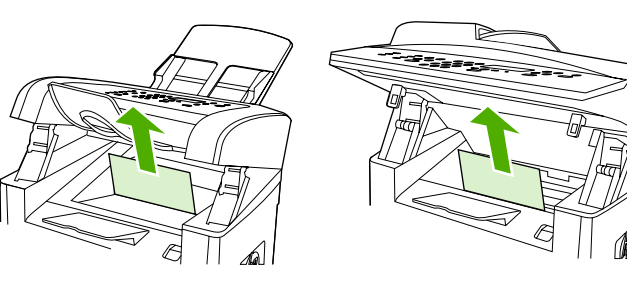

HP LaserJet 3050

HP LaserJet 3052/3055

**3.** Tepsi1'i kapatın.

#### **Giriş tepsilerindeki sıkışmaları giderme (HP LaserJet 3390/3392 hepsi bir arada)**

Giriş tepsilerindeki bir sıkışıklığı gidermek için aşağıdaki adımları gerçekleştirin:

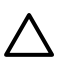

**DİKKAT** Sıkışmayı gidermek için cımbız veya kargaburun gibi keskin nesneler kullanmayın. Keskin nesnelerin neden olacağı hasarlar garanti kapsamında karşılanmaz.

**1.** Arka çıkış kapağını açın.

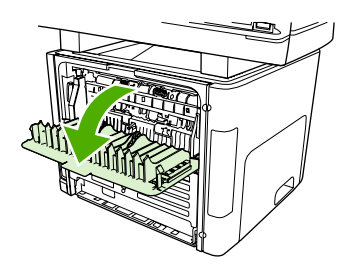

**2.** Yeşil açma kollarını aşağı doğru çevirin.

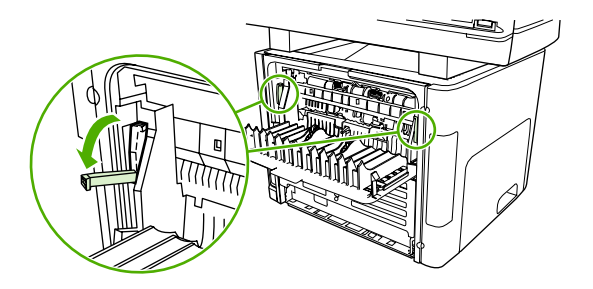

**3.** Tek sayfalık öncelikli giriş yuvasını (tepsi 1) açın.

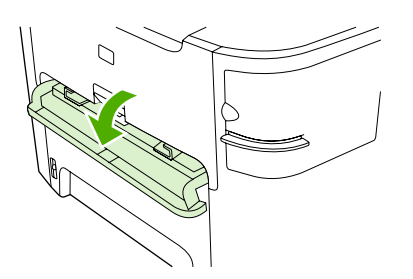

HP LaserJet 3390/3392

**4.** Ortamın dışarıdan en çok görünen tarafını (orta taraf da dahil) iki elinizle kavrayın ve hepsi bir arada aygıttan kurtulana kadar dikkatlice çekin.

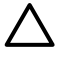

**DİKKAT** Sıkışan ortamı hepsi bir arada aygıttan dümdüz dışarı doğru çekin. Sıkışan ortamın hepsi bir arada aygıttan açılı bir şekilde çekilmesi, hepsi bir arada aygıta zarar verebilir.

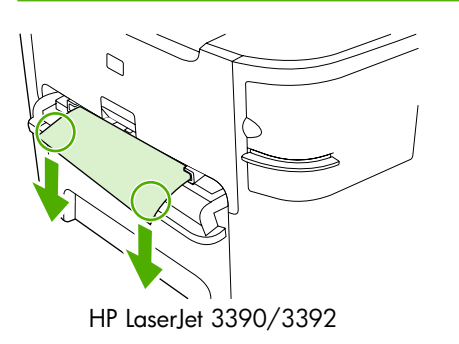

**5.** Tek sayfalık öncelikli giriş yuvasını (tepsi 1) kapatın.

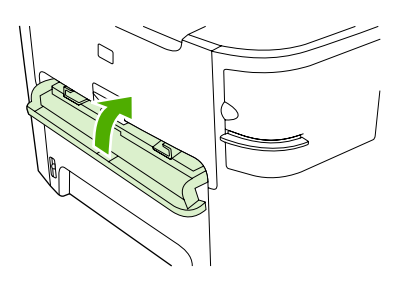

HP LaserJet 3390/3392

**6.** Tepsi 2'yi ve tepsi 3'ü açın.

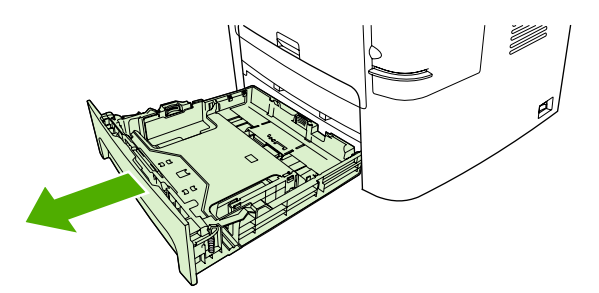

**7.** Ortamın dışarıdan en çok görünen tarafını (orta taraf da dahil) iki elinizle kavrayın ve hepsi bir arada aygıttan kurtulana kadar dikkatlice çekin.

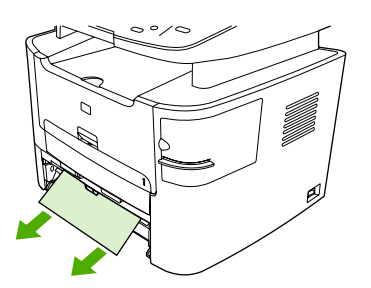

**8.** Herhangi bir ortam görünmüyorsa, yazdırma kartuşunun kapağını açın, yazdırma kartuşunu çıkarın ve üst ortam kılavuzunu döndürün. Ortamı dikkatli bir şekilde yukarı doğru çekin ve hepsi bir arada aygıttan çıkarın.

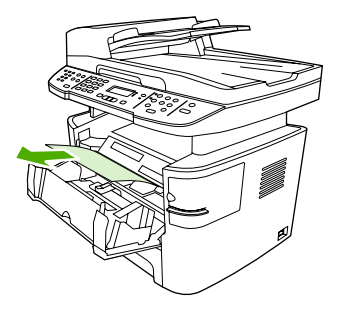

- **9.** Ana giriş tepsisini (tepsi 2) kapatın.
- **10.** Arka çıkış kapağını kapatın.

## **Çıkış bölmesindeki sıkışmaları giderme**

**DİKKAT** Sıkışmayı gidermek için cımbız veya kargaburun gibi keskin nesneler kullanmayın. Keskin nesnelerin neden olacağı hasarlar garanti kapsamında karşılanmaz.

Ortamın dışarıdan en çok görünen tarafını (orta taraf da dahil) iki elinizle kavrayın ve hepsi bir arada aygıttan kurtulana kadar dikkatlice çekin.

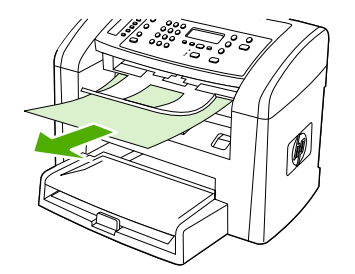

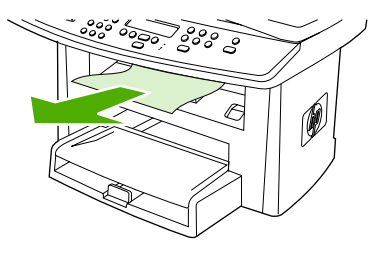

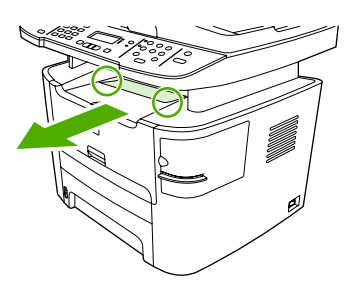

HP LaserJet 3050 HP LaserJet 3052/3055 HP LaserJet 3390/3392

### **Düz çıkış yolundaki sıkışmaları giderme (HP LaserJet 3390/3392 hepsi bir arada)**

Düz çıkış yolundaki bir sıkışıklığı gidermek için aşağıdaki adımları gerçekleştirin:

**DİKKAT** Sıkışmayı gidermek için cımbız veya kargaburun gibi keskin nesneler kullanmayın. Keskin nesnelerin neden olacağı hasarlar garanti kapsamında karşılanmaz.

**1.** Arka çıkış kapağını açın.

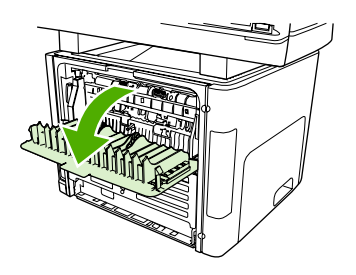

**2.** Yeşil açma kollarını aşağı doğru çevirin.

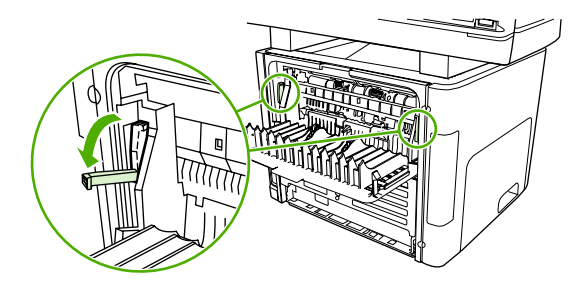

**3.** Ortamın dışarıdan en çok görünen tarafını (orta taraf da dahil) iki elinizle kavrayın ve hepsi bir arada aygıttan kurtulana kadar dikkatlice çekin.

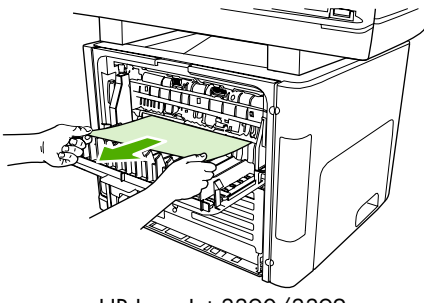

HP LaserJet 3390/3392

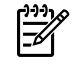

**Not** Ortamı ellerinizle kavrayamazsanız [Yazdırma kartu](#page-328-0)şu alanı bölümündeki işlemleri gerçekleştirin.

**4.** Arka çıkış kapağını kapatın.

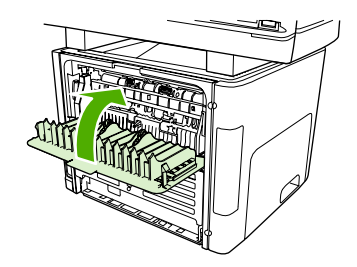

HP LaserJet 3390/3392

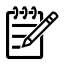

**Not** Arka çıkış kapağını kapattığınızda, gevşetme kolları otomatik olarak kapanır.

### **Otomatik iki taraflı yazdırma (dupleksleme) yolundaki sıkışmaları giderme**

Otomatik iki taraflı yoldaki bir sıkışıklığı gidermek için aşağıdaki adımları gerçekleştirin:

**DİKKAT** Sıkışmayı gidermek için cımbız veya kargaburun gibi keskin nesneler kullanmayın. Keskin nesnelerin neden olacağı hasarlar garanti kapsamında karşılanmaz.

**1.** Arka çıkış kapağını açın.

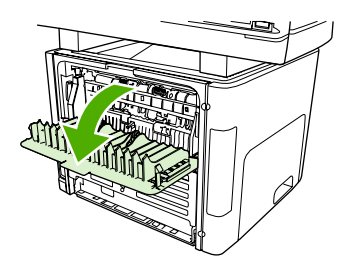

**2.** Yeşil açma kollarını aşağı doğru çevirin.

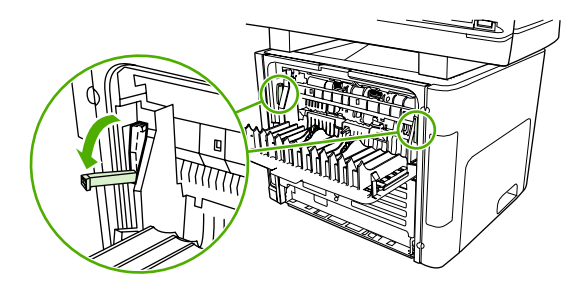

**3.** Tepsi 2'yi çıkarın.

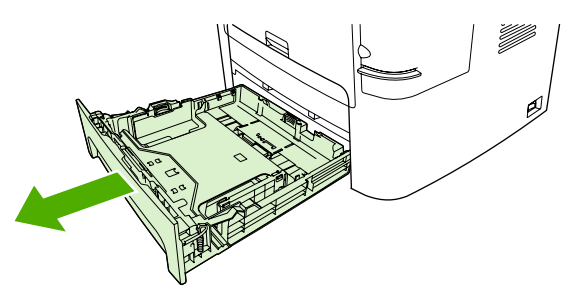

**4.** Hepsi bir arada aygıtın ön tarafında bulunan otomatik iki taraflı yol kapağındaki yeşil kolu aşağıya doğru bastırın.

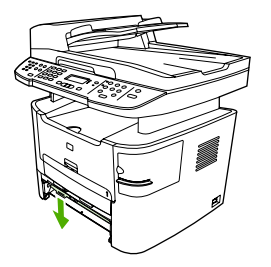

**5.** Ortamın dışarıdan en çok görünen tarafını (orta taraf da dahil) iki elinizle kavrayın ve hepsi bir arada aygıttan kurtulana kadar dikkatlice çekin.

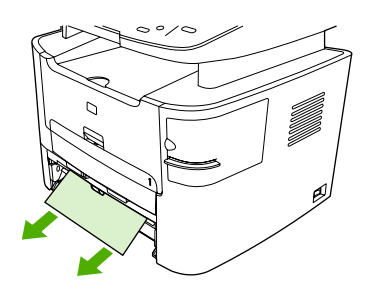

**6.** Otomatik iki taraflı yol kapağını kapatın.

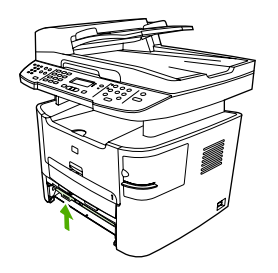

**7.** Ana giriş tepsisini (tepsi 2) yeniden takın.

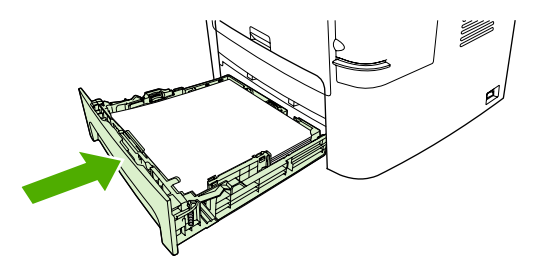

**8.** Hepsi bir arada aygıtın arkasındaki otomatik iki taraflı yolun kapağını açın.

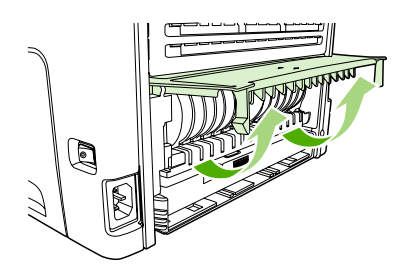

**9.** Ortamın dışarıdan en çok görünen tarafını (orta taraf da dahil) iki elinizle kavrayın ve hepsi bir arada aygıttan kurtulana kadar dikkatlice çekin.

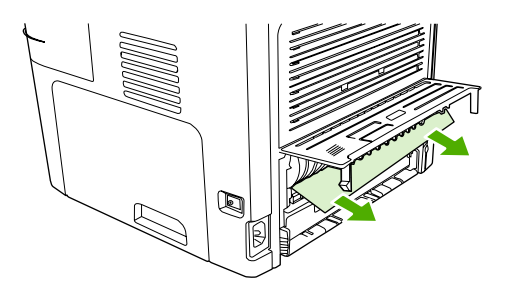

**10.** Otomatik iki taraflı yol kapağını kapatın.

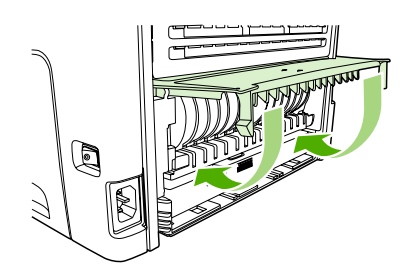

### **Otomatik belge besleyicideki (OBB) sıkışmaları giderme**

Faks, kopyalama veya tarama işi sırasında zaman zaman ortam sıkışması olabilir.

Ortam sıkışması, hepsi bir arada aygıtın kontrol paneli ekranında görüntülenen **Blg besl sıkışms Temizle, Yndn Ykl** iletisiyle bildirilir.

- OBB giriş tepsisi yanlış yerleştirilmiş veya aşırı dolu olabilir. Daha fazla bilgi için bkz. [Faks](#page-53-0) [gönderme, kopyalama veya tarama için belgeleri yerle](#page-53-0)ştirme .
- Ortam, boyutu veya türü itibariyle HP özelliklerine uygun olmayabilir. Daha fazla bilgi için bkz. [Ortam özellikleri .](#page-40-0)

**OBB'deki ortam sıkışmasını gidermek için HP LaserJet 3052/3055/3390/3392 hepsi bir arada**

**1.** OBB kapağını açın.

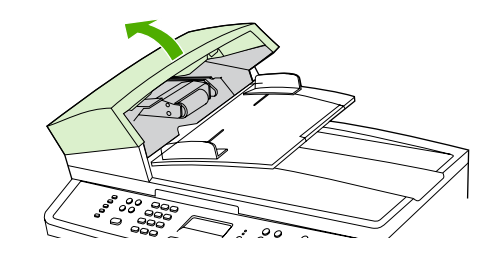

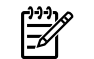

**Not** OBB'nin içindeki ambalaj bantlarının çıkarıldığından emin olun.

**2.** Sıkışmayı giderme parçasını çıkarın. Her iki elinizi de kullanarak, parça yerinden çıkana kadar iki tutacak yerinden kaldırın. Sıkışma giderme parçasını döndürüp çıkarın ve bir kenara koyun.

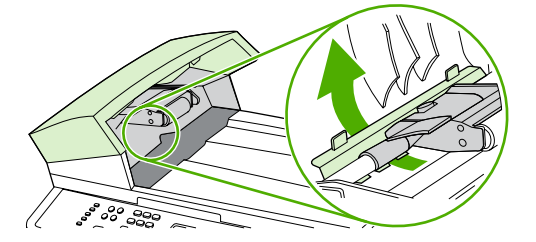

**3.** Yeşil kolu kaldırarak, açık kalana kadar alma mekanizmasını döndürün.

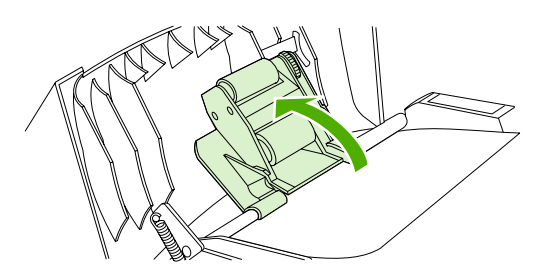

**4.** Sayfayı yırtmadan yavaşça çıkarmaya çalışın. Direnç hissederseniz sonraki adıma geçin.

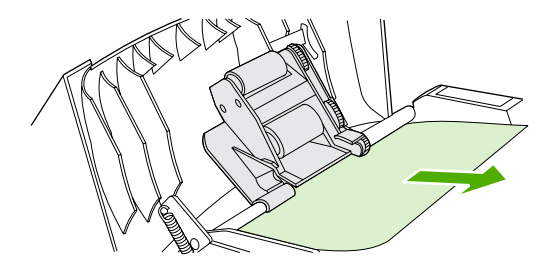

**5.** OBB kapağını açın ve her iki elinizi de kullanarak ortamı yavaşça gevşetin.

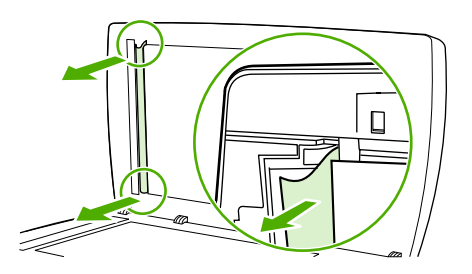

**6.** Ortam gevşediğinde, gösterilen yönde yavaşça dışarı çekin.

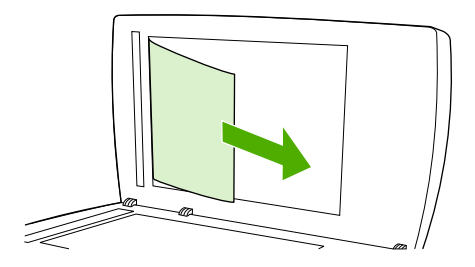

**7.** Kapağı flatbed tarayıcının üzerine kapatın.

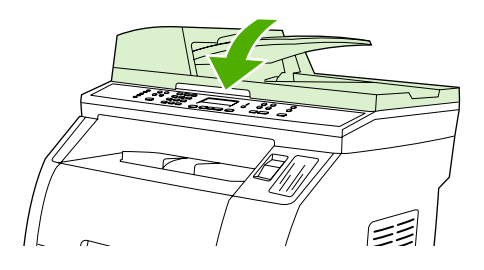

**8.** Yeşil kolu aşağı indirin.

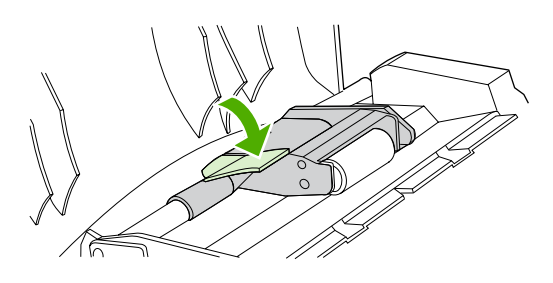

**9.** Sıkışma giderme parçasını gösterildiği gibi yeniden takın. Parça yerine oturana kadar iki çıkıntıya bastırın. Sıkışmayı giderme parçasını doğru takın; doğru takılmadığı takdirde daha sonra da sıkışmalar olabilir.

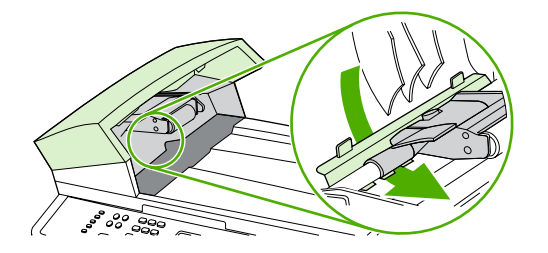

**10.** OBB kapağını kapatın.

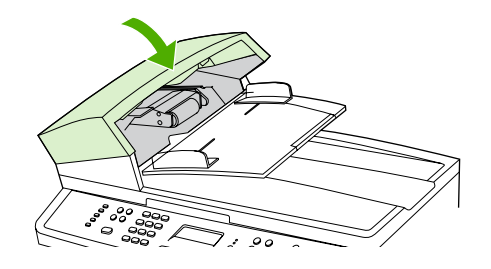

# **Yeni sarf malzemesi sipariş etme**

HP ToolboxFX yazılımını kullanarak sarf malzemesi sipariş edebilirsiniz. Sarf malzemesi sipariş etmek için aşağıdaki adımları izleyin.

**1.** HP ToolboxFX yazılımını açın ve ardından **Diğer Bağlantılar** bölümünde **Sarf Malzemesi Siparişi**'ni tıklatın.

Yeni bir tarayıcı penceresi görüntülenir.

**2. Devam**'ı tıklatın.

Tarayıcıda HP sipariş Web sitesi görüntülenir.

**3.** Web sitesindeki yönergeleri izleyerek sipariş işlemini tamamlayın.

# **12 Hepsi bir arada aygıtın yönetimi ve bakımı**

- [Bilgi sayfaları](#page-287-0)
- [HP ToolboxFX](#page-291-0)
- [Macintosh Aygıtı Yapılandırma \(Mac OS X V10.3 ve Mac OS X V10.4\)](#page-301-0)
- Katıştırılmış [Web sunucusu](#page-302-0)
- [Sarf malzemelerini yönetme](#page-303-0)
- [Hepsi bir arada aygıtı temizleme](#page-306-0)
- [Yazdırma kartu](#page-314-0)şunu temizleme
- [HP LaserJet 3390/3392 hepsi bir arada aygıttaki otomatik belge besleyiciyi \(OBB\) de](#page-316-0)ğiştirme
- [Otomatik belge besleyici \(OBB\) alma silindiri ve yükleme kolu aksamını de](#page-318-0)ğiştirme (HP LaserJet [3052/3055/3390/3392 hepsi bir arada\)](#page-318-0)

# <span id="page-287-0"></span>**Bilgi sayfaları**

Bilgi sayfaları, hepsi bir arada aygıtın belleğinde saklanır. Bu sayfalar, hepsi bir arada aygıta ilişkin sorunlara tanı koymanıza ve çözmenize yardımcı olur.

|∌

**Not** Yükleme işlemi sırasında hepsi bir arada aygıtın dili doğru biçimde ayarlanmamışsa, sayfaların desteklenen dillerden birinde yazdırılabilmesi için dili elle ayarlayabilirsiniz. HP ToolboxFX yazılımını kullanarak dili değiştirin. Bkz. [HP ToolboxFX](#page-291-0) .

# **Demo sayfası**

Demo sayfasını yazdırmak için aşağıdaki adımları izleyin.

- **1.** Hepsi bir arada aygıtın kontrol panelinde Menü düğmesine basın.
- **2. Raporlar** öğesini seçmek için < veya > düğmesini kullanın ve ardından  $\leq$  düğmesine basın.
- **3. Demo sayfası** öğesini seçmek için < veya > düğmesini kullanın ve ardından  $\leq$  düğmesine basın.

Bu sayfayı HP ToolboxFX yazılımından da görebilirsiniz.

# **Kullanım sayfası**

Kullanım sayfası, flatbed tarayıcıdan veya otomatik belge besleyiciden alınan kopya sayısı, gönderilen veya alınan faks sayısı, yazdırılan sayfa sayısı veya otomatik belge besleyicide sıkışan sayfa sayısı gibi kullanım istatistiklerini gösterir.

Kullanım sayfasını hepsi bir arada aygıttan veya HP ToolboxFX yazılımından yazdırabilirsiniz. Kullanım sayfasını hepsi bir arada aygıttan yazdırmak için aşağıdaki adımları tamamlayın:

- **1.** Hepsi bir arada aygıtın kontrol panelinde Menü düğmesine basın.
- **2. Raporlar** öğesini seçmek için < veya > düğmesini kullanın ve ardından  $\checkmark$  düğmesine basın.
- 3. **Kullanım sayfası** öğesini seçmek için < veya > düğmesini kullanın ve ardından  $\vee$  düğmesine basın.

# **Yapılandırma sayfası**

Yapılandırma sayfası, hepsi bir arada aygıtın geçerli ayarlarını ve özelliklerini listeler. Yapılandırma sayfasını hepsi bir arada aygıttan veya HP ToolboxFX yazılımından yazdırabilirsiniz. Yapılandırma sayfasını hepsi bir arada aygıttan yazdırmak için aşağıdaki adımları uygulayın.

- **1.** Hepsi bir arada aygıtın kontrol panelinde Menü düğmesine basın.
- **2. Raporlar** öğesini seçmek için < veya > düğmesini kullanın ve ardından  $\leq$  düğmesine basın.
- **3. Yapılandırma rap** öğesini seçmek için < veya > düğmesini kullanın ve ardından  $\leq$  düğmesine basın.
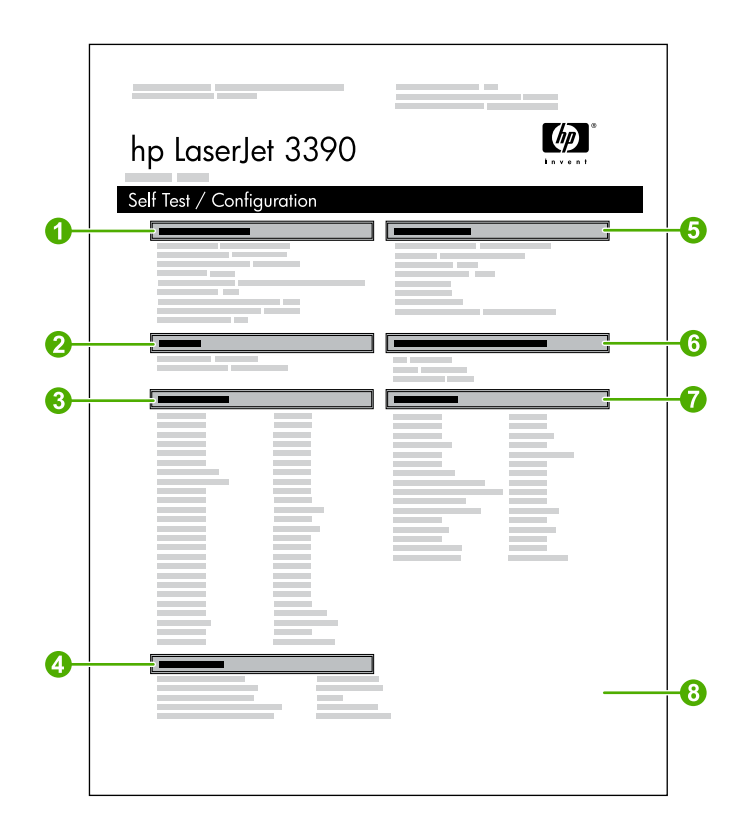

- 1. **Ürün Bilgileri**. Bu bölümde hepsi bir arada aygıtın ürün adı ve seri numarası gibi temel bilgiler bulunur.
- 2. **Bellek**. Bu bölümde takılı bulunan toplam bellek miktarı gibi bellekle ilgili bilgileri listelenir.
- 3. **Kağıt Ayarları**. Bu bölümde tüm tepsiler için ortam türleri ve hepsi bir arada aygıtın desteklediği tür ayarları hakkında bilgi bulunur.
- 4. **Kopyalama Ayarları**. Bu bölümde hepsi bir arada aygıtın varsayılan kopya ayarları bulunur.
- 5. **Ürün Ayarları**. Bu bölümde, yazılım kurulumu sırasında toplanan bilgiler (dil ve şirket adı dahil) listelenir.
- 6. **Yüklü Özellikler ve Seçenekler**. Bu bölümde DIMM gibi takılabilecek isteğe bağlı öğeler hakkında bilgi verilir.
- 7. **Yazdırma Ayarları**. Bu bölümde, yazıcı sürücüsünde veya HP ToolboxFX yazılımında yapılandırılan hepsi bir arada aygıt ayarları ile ilgili bilgiler verilir.
- 8. **Durum Günlüğü**. Bu bölümde hepsi bir arada aygıtın hataları hakkında bilgi verilir.

İkinci bir sayfa da yazdırılır. Bu sayfada **Faks Ayarları** bölümünde hepsi bir arada aygıtın faks ayarları hakkında ayrıntılı bilgi verilir.

### <span id="page-289-0"></span>**Sarf Malzemeleri Durumu Sayfası (HP LaserJet 3390/3392 hepsi bir arada)**

Sarf Mlzmlr Drm sayfasında HP yazdırma kartuşunun kalan ömrü belirtilir. Ayrıca; kalan tahmini sayfa sayısı, yazdırılan sayfa sayısı ve sarf malzemeleri ile ilgili diğer bilgiler bulunur. Sarf Mlzmlr Drm sayfasını hepsi bir arada aygıttan veya HP ToolboxFX yazılımından yazdırabilirsiniz. Hepsi bir arada aygıttan yazdırmak için aşağıdaki adımları uygulayın.

- **1.** Kontrol panelinde Menü düğmesine basın.
- **2. Raporlar** öğesini seçmek için < veya > düğmesini kullanın ve ardından  $\vee$  düğmesine basın.
- **3. Sarf Mizmir Drm** öğesini seçmek için < veya > düğmesini kullanın ve ardından  $\leq$  düğmesine basın.
- 

**Not** Sarf malzemeleri ile ilgili bilgiler HP ToolboxFX yazılımından da öğrenilebilir.

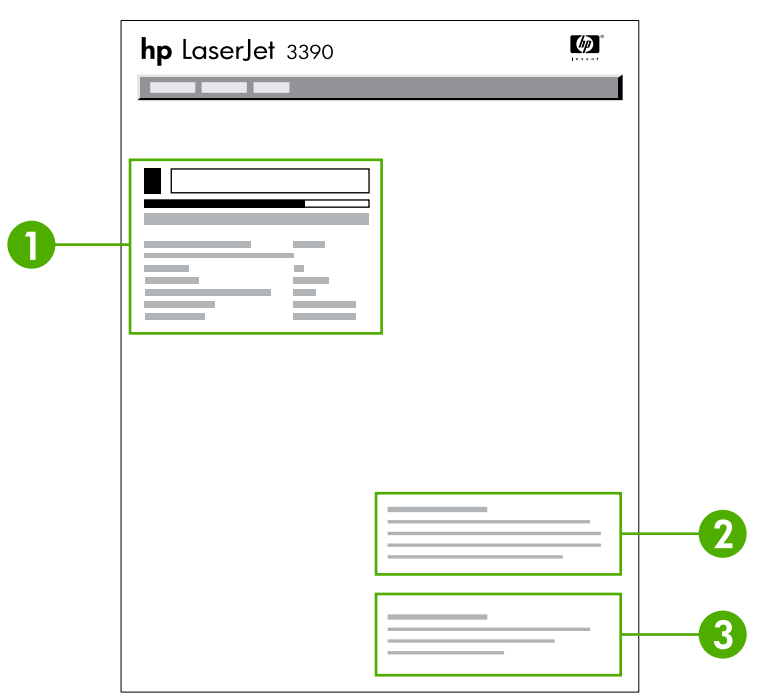

- 1. **Yazdırma kartuşu alanı**. Bu alanda her bir yazdırma kartuşu için bir bölüm bulunur ve HP yazdırma kartuşları hakkında bilgi verir. Burada; yazdırma kartuşlarının parça numaraları, yazdırma kartuşunda azalma olup olmadığı ve kartuşların kalan kullanım ömrünü yüzde, grafik veya tahmini kalan sayfa sayısı olarak gösteren bilgiler bulunur. HP ürünü olmayan sarf malzemelerinde bu bilgiler verilmeyebilir. Bazı durumlarda, HP ürünü olmayan bir sarf malzemesi takılı ise bu bilgilerin yerine bir uyar iletisi görüntülenir.
- 2. **Sipariş Bilgileri**. Bu bölümde, yeni HP sarf malzemesinin nasıl sipariş edileceğini gösteren temel bilgiler bulunur. Bkz. [Durumu kontrol etme ve sarf malzemesi sipari](#page-303-0)ş etme (yalnızca HP LaserJet [3390/3392 hepsi bir arada\)](#page-303-0) .
- 3. **Geri Dönüştürme Bilgileri**. Bu bölümde, geri dönüştürme işlemleri hakkında bilgi alabileceğiniz web sitesinin bağlantısı bulunur. Bkz. [Sarf malzemelerini de](#page-304-0)ğiştirme ve geri dönüştürme .

# **Ağ yapılandırma sayfası**

Ağ yapılandırma sayfasında hepsi bir arada aygıtın ağ ayarları hakkında bilgi bulunur.

Ağ yapılandırma sayfasını hepsi bir arada aygıttan veya HP ToolboxFX yazılımından yazdırabilirsiniz. Hepsi bir arada aygıttan yazdırmak için aşağıdaki adımları uygulayın:

- **1.** Hepsi bir arada aygıtın kontrol panelinde  $\checkmark$  düğmesine basın.
- **2. Raporlar** öğesini seçmek için < veya > düğmesini kullanın ve ardından  $\leq$  düğmesine basın.
- **3. Ağ yapıland.** öğesini seçmek için < veya > düğmesini kullanın ve ardından  $\leq$  düğmesine basın.

### **Faks günlükleri ve raporları**

[Faks günlükleri ve raporları](#page-112-0) hakkında bilgi almak için Faks günlükleri ve raporları konusuna bakın

# <span id="page-291-0"></span>**HP ToolboxFX**

HP ToolboxFX, aşağıdaki görevleri tamamlamak için kullanabileceğiniz Web tabanlı bir programdır:

- Hepsi bir arada aygıtın durumunu kontrol edin.
- Hepsi bir arada aygıtın ayarlarını yapılandırın.
- Sorun giderme bilgilerini görüntüleme.
- Çevrimiçi belgeleri görüntüleme.

Hepsi bir arada aygıt bilgisayarınıza veya ağa bağlı olduğunda HP ToolboxFX yazılımını görüntüleyebilirsiniz. HP ToolboxFX yazılımını kullanabilmek için normal bir yazılım yüklemesi yapmanız gerekir.

₩ **Not** HP ToolboxFX, Windows 98 SE veya Macintosh işletim sistemlerinde desteklenmez. HP ToolboxFX yazılımını kullanabilmeniz için bilgisayarınızda TCP/IP protokolünün yüklenmiş olması gerekir.

**Not** HP ToolboxFX yazılımını açmak ve kullanmak için Internet erişiminizin olması gerekmez.

### **HP ToolboxFX yazılımını görmek için**

Aşağıdaki yöntemlerden birini kullanarak HP ToolboxFX yazılımını açın:

- Windows sistem tepsisinde veya masaüstünüzde HP ToolboxFX simgesini çift tıklatın.
- Windows'ta **Başlat** menüsünü, **Programlar**'ı (veya Windows XP'de **Tüm Programlar**'ı), **HP**'yi, **HP LaserJet 3050/3052/3055/3390/3392 hepsi bir arada** öğesini ve ardından **HP ToolboxFX** öğesini tıklatın.

HP ToolboxFX yazılımı aşağıdaki bölümleri içerir:

- **[Durum](#page-292-0)**
- **[Uyarılar](#page-293-0)**
- **[Faks](#page-294-0)**
- [Yardım](#page-296-0)
- Sistem avarları
- [Yazdırma ayarları](#page-299-0)
- Ağ [ayarları](#page-300-0)

# <span id="page-292-0"></span>**Durum**

HP ToolboxFX **Durum** sekmesi, aşağıdaki ana sayfalara bağlantılar içerir:

- **Aygıt Durumu**. Hepsi bir arada aygıtın durum bilgilerini görüntüleyebilirsiniz. Bu sayfa, hepsi bir arada aygıtın kağıt sıkışması veya tepsinin boş olması gibi durumlarını gösterir. Hepsi bir arada aygıtın durumunu güncelleştirmek için bir sorunu hepsi bir arada aygıttan düzelttikten sonra **Yenileme Durumu** düğmesini tıklatın.
- **Sarf Mlzmlr Drm** (HP LaserJet 3390/3392 hepsi bir arada). Yazdırma kartuşunda kalan tahmini toner yüzdesi ve geçerli yazdırma kartuşuyla yazdırılan sayfa sayısı gibi sarf malzemelerinin ayrıntılı durumunu görebilirsiniz. Bu sayfada ayrıca sarf malzemesi siparişi ve geri dönüşüm bilgilerine de bağlantılar vardır.
- **Aygıt Yapılandırması**. Yüklü bellek miktarı ve isteğe bağlı tepsilerin takılı olup olmadığı gibi geçerli hepsi bir arada aygıt yapılandırması ile ilgili ayrıntılı bilgileri görebilirsiniz.
- **Ağ Yapılandırması**. IP adresi ve ağ durumu gibi geçerli ağ yapılandırması ile ilgili ayrıntılı bilgileri görebilirsiniz.
- **Bilgi Sayfalarını Yazdır**. Hepsi bir arada aygıt için kullanılabilen Yapılandırma sayfasını ve Sarf Malzemeleri Durumu sayfası ve Demo sayfası gibi diğer bilgi sayfalarını yazdırabilirsiniz.

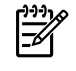

**Not** HP LaserJet 3050/3052/3055 hepsi bir arada için HP ToolboxFX yazılımı Sarf Malzemeleri Durumu sayfasını *yazdırmaz*.

● **Olay Günlüğü**: Hepsi bir arada aygıtın hata geçmişini görüntüleyebilirsiniz. En son oluşan hata, listenin en üstündedir.

### **Olay günlüğü**

Olay günlüğü, başvurabilmeniz için hepsi bir arada aygıtın tüm olaylarının kaydının tutulduğu dört sütunlu bir tablodur. Günlükte, hepsi bir arada aygıtın ekranında görüntülenen hata iletilerine karşılık gelen kodlar bulunur. Sayfa Sayısı sütunundaki sayı, hata oluştuğunda hepsi bir arada aygıtın yazdırdığı toplam sayfa sayısını belirtir. Olay günlüğünde hata hakkında özet bir açıklama da sunulur. Hata iletileri hakkında daha fazla bilgi almak için [Kontrol paneli iletileri](#page-342-0) konusuna bakın.

# <span id="page-293-0"></span>**Uyarılar**

HP ToolboxFX **Uyarılar** sekmesinde aşağıdaki ana sayfalara bağlantılar bulunur:

- **Durum Uyarılarını Ayarlama** (HP LaserJet 3390/3392 hepsi bir arada). Hepsi bir arada aygıtı, tonerin azalması gibi belirli olaylarda size açılan uyarılar gönderilmesi için ayarlayabilirsiniz.
- **E-posta Uyarılarını Ayarlama** (HP LaserJet 3390/3392 hepsi bir arada). Hepsi bir arada aygıtı, tonerin azalması gibi belirli olaylarda size e-posta uyarı iletileri gönderilmesi için ayarlayabilirsiniz.

### **Durum uyarılarını ayarlama**

HP ToolboxFX yazılımını hepsi bir arada aygıtı belirli olaylar oluştuğunda bilgisayarınıza açılan uyarılar gönderecek şekilde ayarlamak için kullanın. Sıkışmalar, HP yazdırma kartuşlarındaki tonerin azalması, HP dışı yazdırma kartuşunun kullanılması, boş giriş tepsileri ve belirli hata iletileri gibi uyarıları tetikleyen olaylar.

Uyarılar için açılma biçimini, sistem tepsisi biçimini veya her ikisini de seçin. Açılan uyarılar yalnızca hepsi bir arada aygıt uyarıları ayarladığınız bilgisayardan yazdırırken görüntülenir.

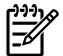

**Not** Değişikliklerinizin geçerli olması için **Uygula**'yı tıklatmanız gerekir.

### **E-posta uyarılarını ayarlama**

HP ToolboxFX yazılımını, belirli olaylar olduğunda uyarı gönderilecek iki adet e-posta adresini yapılandırmak için kullanın. Her e-posta adresi için farklı olaylar belirtebilirsiniz. Hepsi bir arada aygıt için e-posta uyarı iletilerinin gönderileceği e-posta sunucusu bilgisini girin.

## <span id="page-294-0"></span>**Faks**

Bilgisayarınızdan faks görevleri gerçekleştirmek için HP ToolboxFX **Faks** sekmesini kullanın. **Faks** sekmesinde aşağıdaki ana sayfalara bağlantılar bulunur:

- **Faks Görevleri**. Faks gönderme, faks belleğini silme veya faks alma modunu ayarlama gibi görevleri gerçekleştirebilirsiniz.
- **Faks Telefon Defteri**. Hepsi bir arada aygıtın telefon defterine giriş ekleyebilir, girişleri düzenleyebilir veya silebilirsiniz.
- **Faks Gönderme Günlüğü**. Hepsi bir arada aygıttan gönderilen en son faksları görebilirsiniz.
- **Faks Alma Günlüğü**. Hepsi bir arada aygıt tarafından alınan en son faksları görebilirsiniz.
- **Faks Verisi Özellikleri**. Bilgisayarınızda faksları saklamak için kullanılan alanı yönetebilirsiniz. Bu ayarlar ancak uzaktan, bilgisayarınızdan faks almayı veya göndermeyi seçtiyseniz uygulanır.

### **Faks görevleri**

Faks alırken aşağıdaki üç seçenek kullanılabilir:

- Faksı yazdırma. Faks yazdırıldığında size bildirilmek üzere bilgisayarınızda bir ileti görüntülenmesi seçeneğini de seçebilirsiniz.
- Faksı bilgisayarınıza alma. Faks geldiğinde size bildirilmek üzere bilgisayarınızda bir ileti görüntülenmesi seçeneğini de seçebilirsiniz. Faks makinesi birden çok bilgisayara bağlıysa yalnızca bir bilgisayara faksları alma görevi verilebilir.
- Faksı başka bir makineye iletme.

Faks görevleri hakkında daha fazla bilgi almak için bkz. [Faks](#page-82-0) .

**Not** Değişikliklerinizin geçerli olması için **Uygula**'yı tıklatmanız gerekir.

### **Faks telefon defteri**

Hızlı arama listenize kişi veya grup eklemek ve listenizden kişi veya grup çıkarmak, çeşitli kaynaklardan telefon defteri almak ve kişi listenizi güncelleştirmek ve korumak için HP ToolboxFX Faks telefon defterini kullanın.

- Hızlı arama listenize kişi eklemek için, belirtmek istediğiniz hızlı arama numarasının yanındaki onay kutusunu seçin. Kişi adını **Kişi adı** penceresine yazın. Faks numarasını **Faks numarası** penceresine yazın. **Ekle/Düzenle** düğmesini tıklatın.
- Hızlı arama listenize kişilerden oluşan bir grup eklemek için, belirtmek istediğiniz hızlı arama numarasının yanındaki onay kutusunu seçin. **Yeni/Grubu Düzenle** düğmesini tıklatın. Sağdaki grup listesine taşımak için soldaki listeden bir kişi adını çift tıklatın veya solda bir ad seçin ve ardından sağdaki grup listesine taşımak için ilgili oku tıklatın. Adları sağdan sola taşımak için söz konusu iki yöntemi de kullanabilirsiniz. Bir grup oluşturduğunuzda, **Grup adı** penceresine bir ad yazın ve ardından **Tamam**'ı tıklatın.
- Geçerli bir kişi hızlı arama girişini düzenlemek için, kişi adını içeren satırda herhangi bir yeri tıklatarak kişi adını seçin, ilgili pencerelere değişiklikleri yazın ve ardından **Ekle/Düzenle**'yi tıklatın. Girişi tıklatarak ve değişikliklerinizi yazarak da doğrudan telefon defteri dizin listesinde değişiklik yapabilirsiniz. **Seç** sütununa onay işareti koymadığınızdan emin olun.
- Geçerli bir grup hızlı arama girişini düzenlemek için, grup adını içeren satırda herhangi bir yeri tıklatarak grup adını seçin ve ardından **Yeni/Grubu Düzenle**'yi tıklatın. Gerekli değişiklikleri yapın ve ardından **Tamam**'ı tıklatın. Girişi tıklatarak ve değişikliklerinizi yazarak, doğrudan telefon defteri dizin listesinde grubun adında değişiklik yapabilirsiniz. **Seç** sütununa onay işareti koymadığınızdan emin olun.
- Hızlı arama listesinden bir girişi silmek için öğeyi seçin ve ardından **Sil**'i tıklatın.
- Hızlı arama girişlerini taşımak için girişi seçebilir ve ardından **Taşı**'yı tıklatabilirsiniz veya **Taşı**'yı seçebilir ve ardından iletişim kutusundaki girişi belirtebilirsiniz. **Sonraki giriş satırı**'nı seçin veya girişi taşımak istediğiniz satırın numarasını belirtin.

**Not** Dolu bir satırı belirtmeniz durumunda, yeni giriş geçerli girişin üzerine yazılır.

- Lotus Notes, Outlook veya Outlook Express'teki bir telefon defterinden kişi almak için **Telefon Defteri Al**'ı tıklatın. İlgili yazılım programını seçin, ilgili dosyaya gidin ve ardından **Tamam**'ı tıklatın. Tüm telefon defterini almak yerine telefon defterinden kişi girişlerini de seçebilirsiniz.
- Hızlı arama listenizdeki tüm girişleri seçmek için **Seç** sütun başlığını tıklatın.

Nümerik basamaklara ek olarak aşağıdakiler de faks numaraları için geçerli karakterlerdir:

- $\overline{\phantom{a}}$
- $\lambda$
- $\ddotmark$
- -
- \*
- $#$
- $\mathsf{R}$
- W
- .
- $\bullet$  ,
- <boşluk>

**Not** Değişikliklerinizin geçerli olması için **Uygula**'yı tıklatmanız gerekir.

Fakslar hakkında daha fazla bilgi almak için bkz. [Faks](#page-82-0) .

### <span id="page-296-0"></span>**Faks gönderme günlüğü**

HP ToolboxFX Faks gönderme günlüğünde son gönderilen tüm fakslar ve bu fakslar hakkında gönderildiği tarih ve saat, iş numarası, faks numarası, sayfa sayısı gibi bilgiler ve sonuçlar bulunur.

Hepsi bir arada aygıta bağlı bir bilgisayardan faks gönderdiğinizde faksta bir **Görünüm** bağlantısı bulunur. Bu bağlantıyı tıklattığınızda faks hakkında bilginin yer aldığı yeni bir sayfa açılır.

Faks gönderme günlüğünde herhangi bir sütunun başlığını tıklattığınızda o sütundaki bilgileri artan veya azalan sırada yeniden sıralayabilirsiniz.

Sonuçlar sütununda faksın durumu yer alır. Faks denemesi başarısız olduysa bu sütunda faksın neden gönderilemediğine ilişkin açıklama sunulur.

**Not** Değişikliklerinizin geçerli olması için **Uygula**'yı tıklatmanız gerekir.

Fakslar hakkında daha fazla bilgi almak için bkz. Faks.

### **Faks alma günlüğü**

HP ToolboxFX Faks alma günlüğünde son alınan tüm fakslar ve bu fakslar hakkında gönderildiği tarih ve saat, iş numarası, faks numarası, sayfa sayısı gibi bilgiler ve sonuçlar bulunur ve kısaltılmış bir faks görüntüsü yer alır.

Hepsi bir arada aygıta bağlı bir bilgisayardan faks aldığınızda faksta bir **Görünüm** bağlantısı bulunur. Bu bağlantıyı tıklattığınızda faks hakkında bilginin yer aldığı yeni bir sayfa açılır.

Faks alma günlüğünde herhangi bir sütunun başlığını tıklattığınızda o sütundaki bilgileri artan veya azalan sırada yeniden sıralayabilirsiniz.

Sonuçlar sütununda faksın durumu yer alır. Faks denemesi başarısız olduysa bu sütunda faksın neden alınamadığına ilişkin açıklama sunulur.

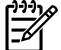

**Not** Değişikliklerinizin geçerli olması için **Uygula**'yı tıklatmanız gerekir.

Fakslar hakkında daha fazla bilgi almak için bkz. [Faks](#page-82-0) .

### **Yardım**

HP ToolboxFX **Belgeler** sekmesinde aşağıdaki ana sayfalara bağlantılar bulunur:

- **Sorun Giderme**
- **Nasıl Yapılır?** Belirli görevler konusunda yardım almak için Nasıl Yapılır? bağlantısını görüntülemenizi sağlar.
- **Canlandırılmış demolar**
- **Kullanım Kılavuzu**. Hepsi bir arada aygıtın kullanımı, garantisi, teknik özellikleri ve desteği konusunda bilgi görüntülemenizi sağlar. Kullanım kılavuzu hem HTML hem de PDF biçiminde bulunur.
- Yükleme Notları. Hepsi bir arada aygıtın kullanım kılavuzunda bulunmayan önemli bilgileri görüntülemenizi sağlar. En yeni Yükleme Notları, hepsi bir arada aygıt ile ilgili en güncel bilgileri içerir (yalnızca İngilizce).

# <span id="page-297-0"></span>**Sistem ayarları**

HP ToolboxFX **Sistem Ayarları** sekmesinde aşağıdaki ana sayfalara bağlantılar bulunur:

- **Aygıt bilgileri**. Hepsi bir arada aygıt hakkında açıklama ve bağlantı kurulacak kişi gibi hepsi bir arada ile ilgili bilgileri görüntülemenizi sağlar.
- **Kağıt işleme**. Hepsi bir arada aygıtın, varsayılan kağıt boyutu ve kağıt türü gibi kağıt işleme ayarlarını değiştirebilmenizi sağlar.
- **Baskı kalitesi**. Hepsi bir arada aygıtın baskı kalitesi ayarlarını değiştirebilmenizi sağlar.
- **Kağıt türleri** Hepsi bir arada aygıtın antetli, delikli veya parlak kağıt gibi her bir ortam türü için aygıt modu ayarlarını değiştirebilmenizi sağlar.
- **Sistem ayarı**. Hepsi bir arada aygıtın dili ve sıkışmayı giderme gibi sistem ayarlarını değiştirebilmenizi sağlar.
- Servis. Hepsi bir arada aygıtın bakımı için gerekli çeşitli yordamlara erişebilmenizi sağlar.
- **Aygıt yoklama**. HP ToolboxFX yazılımının hepsi bir arada aygıttan hangi sıklıkta veri topladığını belirleyen hepsi bir arada aygıtın yoklama ayarlarını değiştirir.
- **Ayarları kaydet/geri yükle**. Hepsi bir arada aygıtın geçerli ayarlarını bilgisayarınızdaki bir dosyaya kaydedebilmenizi sağlar Aynı ayarları başka hepsi bir aygıta yüklemek veya ayarları daha sonra bu aygıta geri yüklemek için bu dosyayı kullanın.

### **Aygıt bilgileri**

HP ToolboxFX Aygıt bilgileri sayfasında ileride başvurabilmeniz için hepsi bir arada aygıtınız hakkında veri saklanır. Bu alanlara yazdığınız bilgiler Yapılandırma sayfasında görüntülenir. Bu alanlardan her birine istediğiniz karakteri yazabilirsiniz.

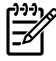

### **Kağıt işleme**

Varsayılan ayarlarınızı yapılandırmak için HP ToolboxFX kağıt işleme seçeneklerini kullanın. Bu seçenekler, **Kağıt İşleme** ve **Yazdırma** menülerindeki seçeneklerle aynıdır. Daha fazla bilgi almak için bkz. [Hepsi bir arada aygıtın kontrol panelini kullanma](#page-58-0) .

Demirbaş numarasını ayarlamanız gerekir. Demirbaş numarası fabrikada ayarlanmaz. Bu numara, tanımlama amacıyla hepsi bir arada aygıtta saklanır.

Üründe ortam bittiğinde baskı işlerinde kullanabileceğiniz üç seçenek bulunur:

- **Kağıdın yerleştirilmesini bekleyin**'i seçin.
- Baskı işini iptal etmek için **Kağıt bitti eylemi** aşağıya açılan listesinden **İptal**'i seçin.
- Baskı işini başka bir kağıt tepsisine göndermek için **Kağıt bitti süresi** aşağıya açılan listesinden **Geçersiz Kıl**'ı seçin.

**Kağıt bitti süresi** alanında hepsi bir arada aygıtın seçimlerinize göre davranmadan önce bekleyeceği süre belirtilir. 0 - 3600 saniye arasında bir süre belirtebilirsiniz.

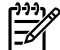

**Not** Değişikliklerinizin geçerli olması için **Uygula**'yı tıklatmanız gerekir.

#### **Baskı kalitesi**

Baskı işlerinizin görünümünü iyileştirmek için HP ToolboxFX baskı kalitesi seçeneklerini kullanın. Bu seçenekler, kontrol panelinde **Baskı Kalitesi** menüsünde bulunan seçeneklerle aynıdır. Daha fazla bilgi almak için bkz. [Hepsi bir arada aygıtın kontrol panelini kullanma .](#page-58-0)

Baskı kalitesini kontrol etmek için sunulan dört seçenek çözünürlük, REt (Çözünürlük Geliştirme teknolojisi), yazdırma yoğunluğu ve Economode'dur.

- **Çözünürlük**. Ortalama baskı işleri için 600 çözünürlüğü ve daha yüksek kalitede baskı işleri için Fast Res 1200'ü seçin. En yüksek kalitede baskı işi için ProRes 1200'ü seçin ve ancak yazdırma süresi uzar.
- **REt.** HP'nin daha iyi baskı kalitesi için sunduğu REt'i açabilirsiniz.
- **Yazdırma yoğunluğu**. Daha yüksek yazdırma yoğunluğu için daha yüksek bir sayı seçin. Daha düşük yazdırma yoğunluğu için daha düşük bir sayı seçin.
- **Economode**. Ortalama baskı işleri yazdırırken Economode'u açın. Economode baskı kalitesini azaltır, ancak yazdırma kartuşunuzun ömrünü uzatır. Baskı kalitesini artırmak için Economode'u kapatın. HP, Economode'un sürekli kullanılmasını önermez.

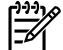

**Not** Değişikliklerinizin geçerli olması için **Uygula**'yı tıklatmanız gerekir.

### **Kağıt türleri**

Çeşitli ortam türlerine karşılık gelen yazdırma modlarını yapılandırmak için HP ToolboxFX **Kağıt türleri** seçeneklerini kullanın. **Modları Geri Yükleme**'yi seçtiğinizde tüm modlar fabrika ayarlarına sıfırlanır.

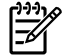

#### <span id="page-299-0"></span>**Sistem ayarı**

Kopyalama, faks alışverişi, tarama ve yazdırma ayarlarını yapılandırmak için HP ToolboxFX sistem ayarları seçeneklerini kullanın. Bu seçenekler, kontrol panelinde **Sistem Ayarları** menüsünde bulunan seçeneklerle aynıdır. Daha fazla bilgi almak için bkz. [Hepsi bir arada aygıtın kontrol panelini](#page-58-0) [kullanma .](#page-58-0)

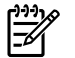

**Not** Değişikliklerinizin geçerli olması için **Uygula**'yı tıklatmanız gerekir.

#### **Servis**

Yazdırma işlemi sırasında, hepsi bir arada aygıtın içinde kağıt, toner ve toz parçacıkları birikebilir. Zamanla bu birikme toner lekeleri veya toner bulaşması gibi baskı kalitesi sorunlarına neden olabilir. HP ToolboxFX yazılımı, kağıt yolunun temizlenmesine ilişkin kolay bir yöntem sunar. Daha fazla bilgi almak için bkz. Kağ[ıt yolunu HP ToolboxFX yazılımını kullanarak temizlemek için .](#page-312-0)

### **Aygıt Yoklama**

Ağ trafiğini azaltmak için HP ToolboxFX yazılımının aygıt yoklama işlevini kapatabilirsiniz, ancak bu durumda HP ToolboxFX yazılımının bazı özelliklerini de devre dışı bırakmış olursunuz: açılan uyarılar, faks günlüğü güncelleştirmeleri, faksları bu bilgisayara alma becerisi ve Hedefe tara düğmesini kullanarak tarama.

Aygıt yoklamayı açmak için aşağıdaki her iki işlemi de yapın:

- HP ToolboxFX yazılımında **Aygıt yoklamayı kapat**'ın seçimini kaldırın.
- HP ToolboxFX yazılımında devre dışı bırakılan aygıt yoklama özelliklerinden birini açın.

**Not** Değişikliklerinizin geçerli olması için **Uygula**'yı tıklatmanız gerekir.

### **Yazdırma ayarları**

HP ToolboxFX **Yazdırma Ayarları** sekmesinde aşağıdaki ana sayfalara bağlantılar bulunur:

- **Yazdırma**. Hepsi bir arada aygıtın kopya sayısı ve kağıt yönü gibi yazdırma ayarlarını değiştirmenizi sağlar.
- **PCL5e**. PCL5e ayarlarını görüntüleyebilmenizi ve değiştirebilmenizi sağlar.
- PostScript. PS ayarlarını görüntüleyebilmenizi ve değiştirebilmenizi sağlar.

#### **Yazdırma**

Tüm yazdırma işlevleri için ayarları yapılandırmak üzere HP ToolboxFX yazılımının yazdırma ayarlarını kullanın. Bu seçenekler, kontrol panelinde **Yazdırma Ayarları** menüsünde bulunan seçeneklerle aynıdır. Daha fazla bilgi almak için bkz. [Hepsi bir arada aygıtın kontrol panelini kullanma .](#page-58-0)

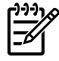

### <span id="page-300-0"></span>**PCL 5e**

PCL5e yazdırma özelliğini kullanırken ayarları yapılandırmak için PCL5e seçeneklerini kullanın. Bu seçenekler, kontrol panelinde **PCL5e** menüsünde bulunan seçeneklerle aynıdır.

⊯ **Not** Değişikliklerinizin geçerli olması için **Uygula**'yı tıklatmanız gerekir.

### **PostScript**

PostScript yazdırma özelliğini kullanırken PostScript seçeneğini kullanın. **PostScript hatasını yazdır** seçeneği etkinleştirilirse, PostScript hataları oluştuğunda otomatik olarak PostScript hata sayfası yazdırılır.

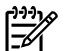

**Not** Değişikliklerinizin geçerli olması için **Uygula**'yı tıklatmanız gerekir.

# **Ağ ayarları**

Hepsi bir arada aygıt IP tabanlı bir ağa bağlı olduğunda, ağ yöneticisi hepsi bir arada aygıtın ağla ilişkili ayarlarını kontrol etmek için HP ToolboxFX **Ağ Ayarları** sekmesini kullanabilir.

# **Macintosh Aygıtı Yapılandırma (Mac OS X V10.3 ve Mac OS X V10.4)**

Macintosh Aygıtı Yapılandırma, hepsi bir arada aygıt ile ilgili bilgilere erişim olanağı sağlayan Web tabanlı bir programdır (örneğin, sarf malzemeleri durumu ve hepsi bir arada aygıt ayarları hakkında bilgi). Hepsi bir arada aygıtı bilgisayardan izlemek ve yönetmek için Macintosh Aygıtı Yapılandırma yazılımını kullanın

**Not** Macintosh Aygıtı Yapılandırma yazılımını kullanabilmek için tam bir yazılım yüklemesi yapmanız gerekir.

- Hepsi bir arada aygıtın durumunu kontrol edin ve bilgi sayfalarını yazdırın.
- Hepsi bir arada aygıtın sistem ayarlarını kontrol edin ve değiştirin.
- Varsayılan yazdırma ayarlarını kontrol edin.
- Faks gönderme, faks alma, faks telefon defteri, hızlı arama ayarları ve faks raporları gibi faks ayarlarını kontrol edin ve değiştirin.
- IP yapılandırması, Gelişmiş, mDNS, SNMP, ağ yapılandırması ve parola gibi ağ ayarlarını kontrol edin ve değiştirin.

Hepsi bir arada aygıt bilgisayarınıza veya ağa doğrudan bağlı olduğunda Macintosh Aygıtı Yapılandırma yazılımını görüntüleyebilirsiniz.

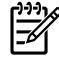

|∌

**Not** Macintosh Aygıtı Yapılandırma yazılımını açmak ve kullanmak için Internet erişiminizin olması gerekmez.

#### **Hepsi bir arada aygıt bilgisayara doğrudan bağlı olduğunda Macintosh Aygıtı Yapılandırma yazılımını görüntülemek için**

- **1.** Yükleme istasyonunda bulunan **HP Yönlendirici** simgesini tıklatarak HP Yönlendirici yazılımını açın.
- **2.** HP Yönlendirici yazılımında **Ayarlar**'ı tıklatın.
- **3.** Tarayıcıda Macintosh Aygıtı Yapılandırma ana sayfasını açmak için **Aygıtı yapılandır**'ı seçin.

**Hepsi bir arada aygıt bir ağa bağlı olduğunda Macintosh Aygıtı Yapılandırma yazılımını görüntülemek için**

- **1.** Aşağıdaki desteklenen Web tarayıcılarından birini açın:
	- Safari 1.2 veya üstü
	- Microsoft Internet Explorer 5.0 veya üstü
	- Netscape Navigator 4.75 veya üstü
	- Opera 6.05 veya üstü
- **2.** Macintosh Aygıtı Yapılandırma ana sayfasını açmak için Web tarayıcıya hepsi bir arada aygıtın IP adresini girin.

# **Katıştırılmış Web sunucusu**

Bu hepsi bir arada aygıtta hepsi bir arada aygıt ve ağ faaliyetleri hakkında bilgilere erişim olanağı sunan bir katıştırılmış web sunucusu (EWS) bulunur. Bir Web sunucusu, Windows gibi bir işletim sisteminin programlarınıza bilgisayarınızda bir ortam sunmasına çok benzer şekilde web programlarının çalışabileceği bir ortam sunar. Bu programlardan alınan çıkışlar, daha sonra Microsoft Internet Explorer, Safari veya Netscape Navigator gibi bir Web tarayıcısı kullanılarak görüntülenebilir.

"Katıştırılmış" Web sunucusu, bir ağ sunucusuna yüklenen yazılım gibi çalışmak yerine donanım aygıtta (hepsi bir arada aygıt gibi) veya üretici yazılımında durur.

EWS'nin avantajı, hepsi bir arada aygıta ağa bağlı hepsi bir arada aygıta ve bilgisayara sahip herkesin kullanabileceği bir arabirim sunmasıdır. Yüklenmesi veya yapılandırılması gereken özel bir yazılım bulunmamakla birlikte bilgisayarınızda desteklenen bir Web tarayıcısı olmalıdır. EWS'ye erişmek için, tarayıcınızın adres satırına hepsi bir arada aygıtın IP adresini yazın. (IP adresini bulmak için bir Yapılandırma sayfası yazdırın. Yapılandırma sayfası yazdırma hakkında daha fazla bilgi almak için bkz. [Yapılandırma sayfası](#page-287-0) .)

**Not** Macintosh işletim sistemlerinde, hepsi bir arada aygıtla birlikte verilen Macintosh yazılımını yükledikten sonra USB bağlantısı üzerinden EWS'yi kullanabilirsiniz.

# **Özellikler**

EWS, hepsi bir arada aygıtın ve ağın durumunu görüntüleyebilmenizi ve bilgisayarınızdan yazdırma işlevlerini yönetebilmenizi sağlar. EWS'yi kullanarak aşağıdaki görevleri tamamlayabilirsiniz:

- Hepsi bir arada aygıtın durum bilgilerini görüntüleme
- Tüm sarf malzemelerinin kalan ömrünü belirleme ve yenilerini sipariş etme
- Hepsi bir arada aygıt yapılandırmasının bir bölümü görüntüleme ve değiştirme
- Bazı dahili sayfaları görüntüleme ve yazdırma
- EWS sayfalarının görüntüleneceği Dil'i seçme
- Ağ yapılandırmasını görüntüleme ve değiştirme

# <span id="page-303-0"></span>**Sarf malzemelerini yönetme**

### **Durumu kontrol etme ve sarf malzemesi sipariş etme (yalnızca HP LaserJet 3390/3392 hepsi bir arada)**

Sarf malzemelerinin durumunu hepsi bir arada aygıtın kontrol panelini kullanarak, bir Sarf Mlzmlr Drm sayfası yazdırarak veya HP ToolboxFX yazılımını görüntüleyerek kontrol edebilirsiniz. Hewlett-Packard, yazdırma kartuşunun azaldığı iletisini aldığınızda yeni bir kartuş siparişi vermenizi önerir. Yeni ve orijinal bir HP yazdırma kartuşu kullandığınızda, sarf malzemesi hakkında aşağıdaki bilgileri edinebilirsiniz:

- Kalan kartuş ömrü
- Tahmini kalan sayfa sayısı
- Yazdırılan sayfa sayısı
- Diğer sarf malzemesi bilgileri

#### **Sarf malzemeleri durumunu kontrol panelini kullanarak kontrol etmek için**

Aşağıdakilerden birini yapın:

- Hepsi bir arada aygıtın, bir yazdırma kartuşu azaldığında veya bittiğinde bildiren kontrol panelini kontrol edin. HP dışı bir yazdırma kartuşu ilk takıldığında kontrol paneli bunu da gösterir. Daha fazla bilgi almak için bkz. [Sorun giderme araçları](#page-381-0).
- Bir Sarf Mlzmlr Drm sayfası yazdırın ve bu sayfadaki sarf malzemelerinin seviyelerini kontrol edin. Daha fazla bilgi almak için bkz. [Sarf Malzemeleri Durumu Sayfası \(HP LaserJet 3390/3392 hepsi](#page-289-0) [bir arada\) .](#page-289-0)

Sarf malzemeleri seviyeleri düşükse, bu sarf malzemelerini bulunduğunuz yerdeki HP bayisine telefonla veya çevrimiçi olarak sipariş edebilirsiniz. Parça numaraları için bkz. [Aksesuarlar ve sipari](#page-388-0)ş verme [bilgileri .](#page-388-0) Çevrimiçi sipariş etmek için bkz. [www.hp.com/go/ljsupplies.](http://www.hp.com/go/ljsupplies)

#### **Sarf malzemelerinin durumunu HP ToolboxFX yazılımını kullanarak kontrol etmek için**

HP ToolboxFX yazılımını sarf malzemeleri azaldığında size bildirilecek şekilde yapılandırabilirsiniz. Uyarıları e-postayla almayı veya açılan bir ileti ya da görev çubuğunda bir simge olarak görüntülemeyi seçebilirsiniz.

**Not** Hepsi bir arada aygıt ağa bağlıysa, HP ToolboxFX yazılımını bir yazdırma kartuşu azaldığında size e-postayla bildirilecek şekilde ayarlayabilirsiniz. Hepsi bir arada aygıt doğrudan bir bilgisayara bağlıysa, HP ToolboxFX yazılımını sarf malzemeleri azaldığında size bildirilecek şekilde ayarlayabilirsiniz.

# <span id="page-304-0"></span>**Sarf malzemelerini saklama**

Yazdırma kartuşlarını saklamak için aşağıdaki kurallara dikkat edin:

Yazdırma kartuşunu kullanmaya hazır olmadan paketinden çıkarmayın.

**DİKKAT** Zarar görmemesi için yazdırma kartuşunu birkaç dakikadan fazla ışıkta bırakmayın.

- Kullanma ve saklama ısı aralıkları hakkında bilgi almak için bkz. Cevresel özellikler .
- Sarf malzemesini yatay konumda saklayın.
- Sarf malzemesini ışıksız, kuru bir ortamda, sıcaktan ve manyetik alan yayan kaynaklardan uzakta saklayın.

# **Sarf malzemelerini değiştirme ve geri dönüştürme**

Yeni bir HP yazdırma kartuşu takmak için yeni sarf malzemesinin kutusundaki yönergeleri izleyin veya başlangıç kılavuzuna bakın.

Sarf malzemelerini geri dönüşüm programına vermek istiyorsanız lütfen kullanılmış sarf malzemesini yeni malzemenin boşalan kutusuna koyun. Ekteki iade etiketini kullanarak kullanılmış sarf malzemesini geri dönüşüm için HP'ye gönderin. Ayrıntılı bilgi için her yeni HP sarf malzemesinin kutusunda bulunan geri dönüşüm programı kılavuzuna bakın. HP'nin geri dönüştürme programı hakkında daha fazla bilgi için bkz. [HP LaserJet yazdırma sarf malzemeleri .](#page-407-0)

# **HP olmayan sarf malzemeleri hakkındaki HP ilkeleri**

Hewlett-Packard Company, HP dışı yeni veya yeniden üretilmiş sarf malzemelerinin kullanılmasını öneremez. Bunlar HP ürünleri olmadıklarından, HP bu ürünlerin tasarımını etkileyemez ve kalite düzeylerini kontrol edemez. HP dışı sarf malzemesinin kullanılması sonucu gereken hiçbir servis veya onarım garanti kapsamında *değildir*.

Hepsi bir arada aygıta bir sarf malzemesi taktığınızda orijinal HP sarf malzemesi değilse hepsi bir arada size bildirecektir. Başka bir HP aygıtından çıkarılmış seviyesi azalmış orijinal bir HP sarf malzemesini takarsanız, hepsi bir arada aygıt bunu HP dışı sarf malzemesi olarak algılar. HP özelliklerinin ve işlevlerinin yeniden etkinleştirilebilmesi için malzemeyi orijinal aygıta geri takın.

#### **HP dışı sarf malzemeleri için hepsi bir arada aygıtı sıfırlama (HP LaserJet 3390/3392 hepsi bir arada)**

HP dışı bir yazdırma kartuşu taktığınızda, kontrol paneli ekranında **İzin Verilmeyen** görüntülenir. Bu sarf malzemesini kullanarak yazdırabilmeniz için, HP dışı malzemeyi ilk taktığınızda  $\leq$  düğmesine basmanız gerekir.

**DİKKAT** Bu tür sarf malzemesi bittiğinde hepsi bir arada aygıt yazdırma işlemini durdurmaz. Hepsi bir arada aygıt HP dışı boş bir yazdırma kartuşuyla yazdırırsa aygıt zarar görebilir. Bkz. [Hewlett-Packard sınırlı garanti bildirimi](#page-395-0) ve Yazdırma Kartuş[u Sınırlı Garanti Bildirimi](#page-396-0) .

# **HP ihbar hattı**

Hepsi bir arada aygıt veya HP ToolboxFX yazılımı, orijinal sandığınız yazdırma kartuşunun HP dışı bir yazdırma kartuşu olduğunu gösteriyorsa HP ihbar hattını arayın. HP, ürünün orijinal olup olmadığının belirlenmesine yardımcı olur ve sorunu çözmek için gerekeni yapar.

Aşağıdaki sorunları fark ederseniz yazdırma kartuşunuz orijinal HP ürünü olmayabilir:

- Yazdırma kartuşu ile ilgili çok fazla sorunla karşılaşıyorsunuz.
- Yazdırma kartuşu alıştığınız görünüme sahip değil (örneğin, özel kulakçığı veya kutusu farklı).

*ABD'de*, şu ücretsiz numarayı arayın: 1-877-219-3183.

*ABD dışından* ödemeli olarak arayabilirsiniz. Operatörü arayıp şu numara ile ödemeli bir görüşme yapmak istediğinizi belirtin: 1-770-263-4745. İngilizce bilmiyorsanız, HP ihbar hattında dilinizi bilen bir temsilci size yardımcı olacaktır. Dilinizi bilen bir kişi yoksa, arama başladıktan yaklaşık bir dakika kadar sonra dil hattı çevirmeni devreye girer. Dil hattı çevirmeni, sizinle HP ihbar hattı temsilcisi arasında konuşmaları karşı dile çeviren bir servistir.

# **Hepsi bir arada aygıtı temizleme**

# **Dış kısmı temizlemek için**

Hepsi bir arada aygıtın dışındaki toz, leke ve kirleri silmek için yumuşak, nemli, tüy bırakmayan bir bez kullanın.

### **Tarayıcı camını ve beyaz şaryoyu temizlemek için (HP LaserJet 3050 hepsi bir arada)**

Zamanla tarayıcı camında ve beyaz şaryoda toz ve kir birikebilir ve bu durum performansı etkileyebilir. Tarayıcı camını ve beyaz şaryoyu temizlemek için aşağıdaki yordamı kullanın.

- **1.** Hepsi bir arada aygıtı kapatmak için açma/kapama düğmesini kullanın ve ardından elektrik kablosunu elektrik prizinden çıkarın.
- **2.** Kontrol panelini öne doğru eğin.
- **3.** Cam bandını ve beyaz şaryoyu, aşındırmayan bir cam temizleyicisiyle nemlendirilmiş yumuşak bir bezle veya süngerle temizleyin.

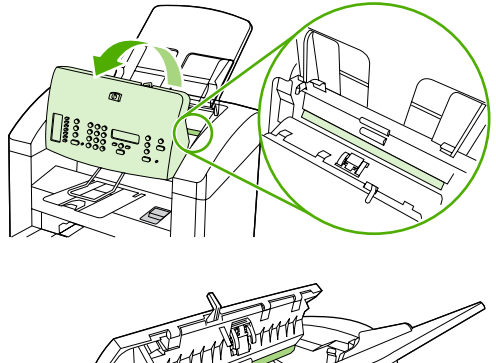

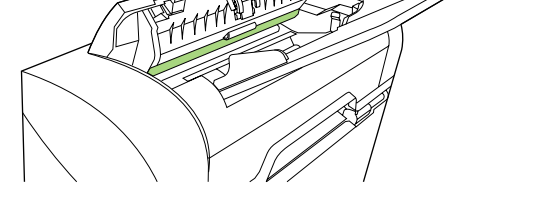

**DİKKAT** Hepsi bir arada aygıtın herhangi bir parçasında aşındırıcı, aseton, benzen, amonyak, etil alkol veya karbon tetraklorür kullanmayın; bu maddeler hepsi bir arada aygıta zarar verebilir. Doğrudan camın veya şaryonun üstüne sıvı bir şey koymayın. Akıp hepsi bir arada aygıta zarar verebilir.

- **4.** Leke olmaması için camı ve şaryoyu güderi veya selüloz bir süngerle kurulayın.
- **5.** Hepsi bir arada aygıtın fişini prize takın ve açmak için açma/kapama düğmesini kullanın.

### **Tarayıcı camını temizlemek için (HP LaserJet 3052/3055/3390/3392 hepsi bir arada)**

Parmak izleri, lekeler, tüy ve diğer bazı şeylerle kirlenmiş cam performansı düşürür ve sayfaya sığdırma ve kopyalama gibi özelliklerin düzgün çalışmasını etkiler.

**Not** Yalnızca otomatik belge besleyici (OBB) kullanılarak üretilen kopyalarda çizgi veya başka bozukluklar görünüyorsa, tarayıcı kablosunu temizleyin (adım 3). Tarayıcı camını temizlemek gerekmez.

- **1.** Hepsi bir arada aygıtı kapatın, elektrik kablosunu prizden çıkarın ve kapağı kaldırın.
- **2.** Aşındırmayan bir cam temizleyiciyle nemlendirilmiş yumuşak bir bez veya sünger kullanarak camı temizleyin.

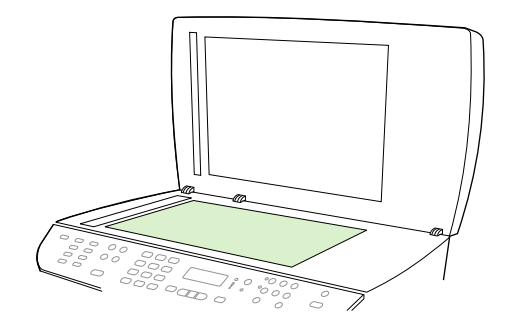

|ૐ

**DİKKAT** Hepsi bir arada aygıtın herhangi bir parçasında aşındırıcı, aseton, benzen, amonyak, etil alkol veya karbon tetraklorür kullanmayın; bu maddeler hepsi bir arada aygıta zarar verebilir. Doğrudan camın üzerine sıvı dökmeyin. Sıvı camın altına akarsa hepsi bir arada aygıta zarar verebilir.

**3.** Aşındırmayan bir cam temizleyiciyle nemlendirilmiş yumuşak bir bez veya sünger kullanarak tarayıcı kablosunu temizleyin.

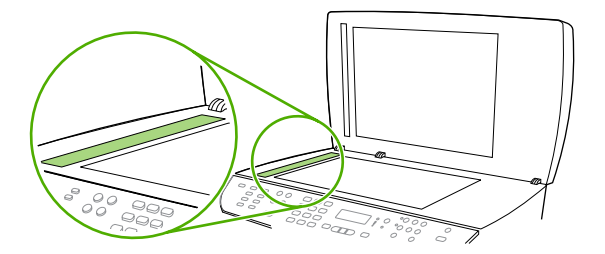

**4.** Lekelenmeyi önlemek için, camı güderi veya süngerle kurulayın.

### **Kapağın arkasını temizlemek için (HP LaserJet 3052/3055/3390/3392 hepsi bir arada)**

Hepsi bir arada aygıtın belge kapağının alt yüzündeki beyaz renkli altlıkta toz ve kir birikebilir.

- **1.** Hepsi bir arada aygıtı kapatın, elektrik kablosunu prizden çıkarın ve kapağı kaldırın.
- **2.** Beyaz belge kapak altlığını yumuşak bir sabun ve ılık suyla nemlendirilmiş yumuşak bir bez veya süngerle temizleyin. OBB tarayıcı camının yanındaki tarayıcı kablosunu da temizleyin.

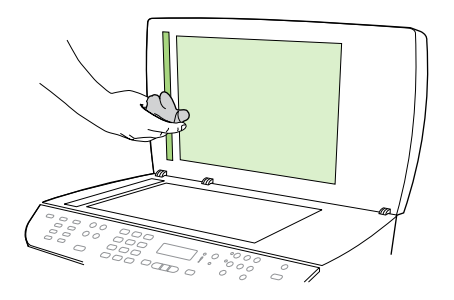

- **3.** Altlığı yumuşak hareketlerle yıkayarak döküntüleri temizleyin; altlığı bastırarak ovalamayın.
- **4.** Altlığı güderi veya yumuşak bir kumaşla kurulayın.

**DİKKAT** Kağıttan yapılmış silme malzemesi kullanmayın; bunlar altlığı çizebilir.

**5.** Bu işlem altlığın tam anlamıyla temizlenmesinde yeterli olmazsa, önceki adımları tekrarlayın ve bez veya süngeri izopropil alkolle ıslatın; nemli bir bezle altlığı iyice silerek alkol kalıntılarını alın.

### **Otomatik belge besleyici (OBB) alma silindiri aksamını temizlemek için (HP LaserJet 3052/3055/3390/3392 hepsi bir arada)**

OBB'niz belgeleri beslerken sorun yaşıyorsa, OBB alma silindiri aksamını temizleyebilirsiniz.

**1.** Hepsi bir arada aygıtı kapatın ve elektrik kablosunu prizden çekin.

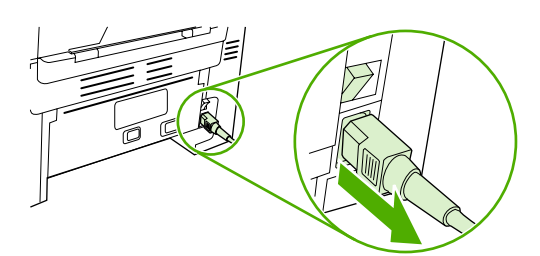

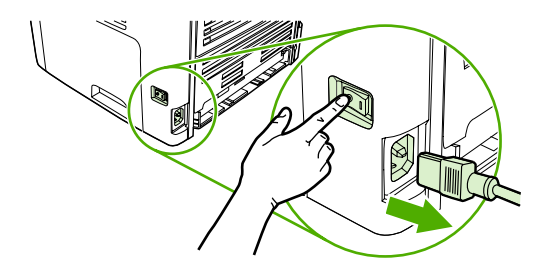

HP LaserJet 3052/3055 HP LaserJet 3390/3392

**2.** OBB kapağını açın.

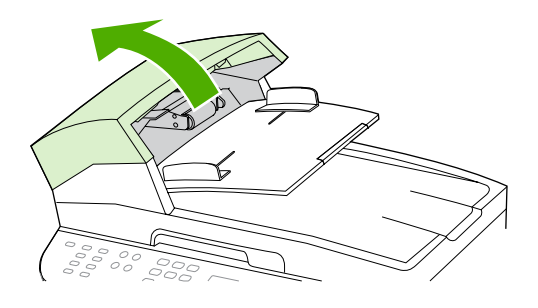

**3.** Yeşil kolu kaldırırken yuvarlak yeşil düğmeye basın. Yeşil kolu açık konumda kalana kadar döndürün. Alma silindiri aksamı zeminde kalmalıdır.

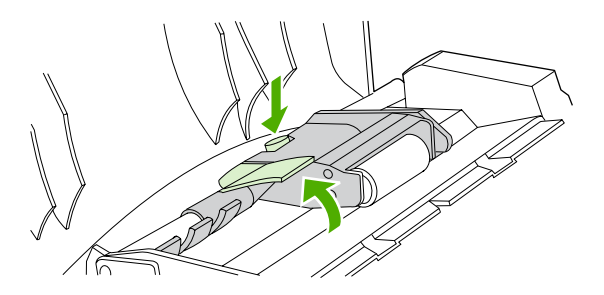

**4.** Aksamı çıkarın ve ardından yumuşak ve kuru bir bezle silin.

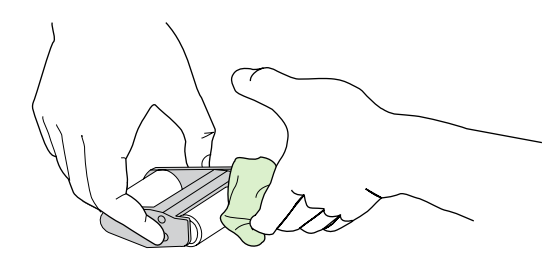

**5.** Aksamı OBB'deki aynı yerine geri takın. En büyük silindir arkaya gidecek ve kol kısmı sizden uzakta duracaktır.

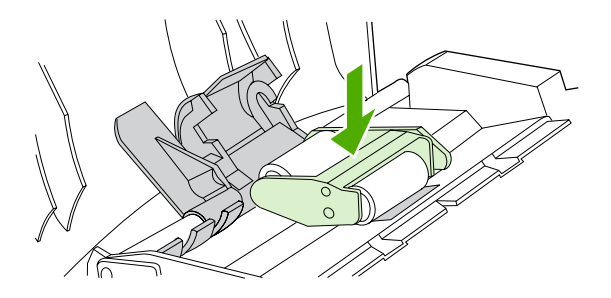

**6.** Yeşil kolu, düz yeşil parçası silindirlerin arasına oturacak şekilde aşağı indirin. Yerine oturma sesini duyana kadar yeşil kolu aşağıya doğru bastırın.

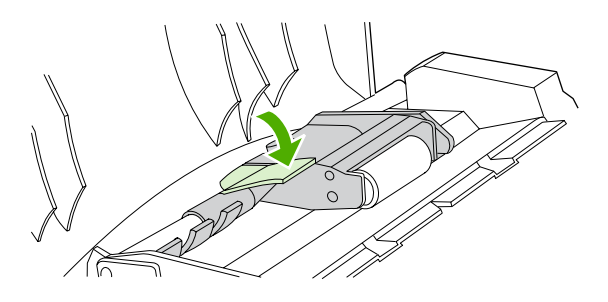

**7.** Düzgün takılıp takılmadığını kontrol etmek için yeşil kolu açık kalana kadar kaldırın. Alma silindiri aksamı kol aksamına sabitlenmeli ve buradan çıkmamalıdır.

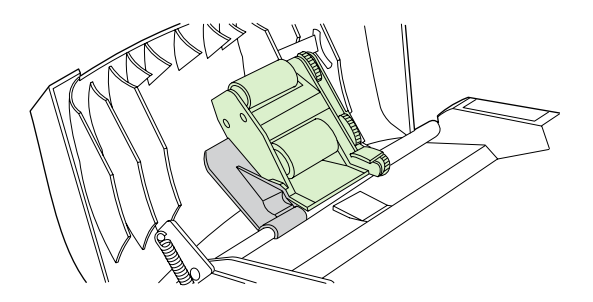

**8.** Aksamın her iki tarafının da yeşil kancalarla tutturulduğundan emin olun.

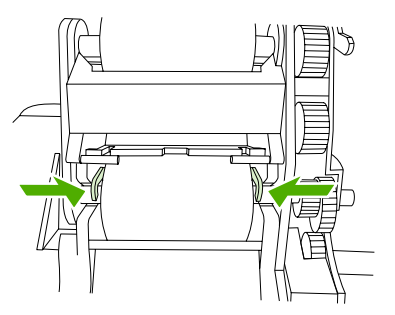

**9.** Yeşil kol aksamını indirin ve OBB kapağını kapatın.

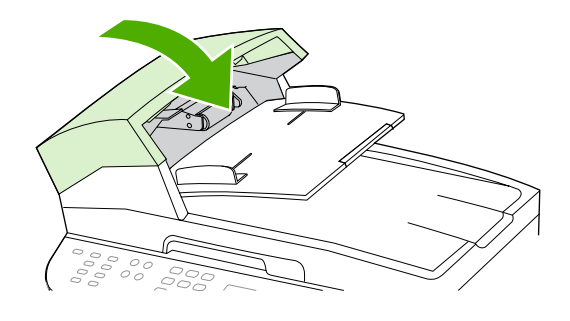

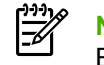

**Not** OBB'de sıkışmalarla karşılaşıyorsanız yerel HP yetkili servis sağlayıcısına başvurun. Bkz. HP Müşteri Hizmetleri

**10.** Hepsi bir arada aygıtın fişini prize takın ve açın.

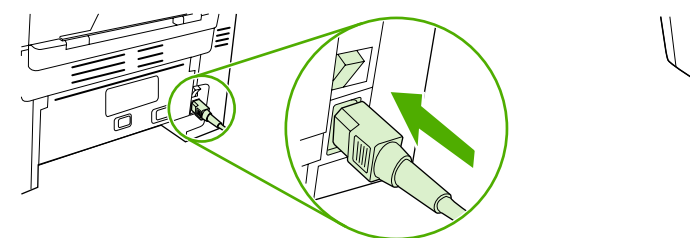

HP LaserJet 3052/3055 HP LaserJet 3390/3392

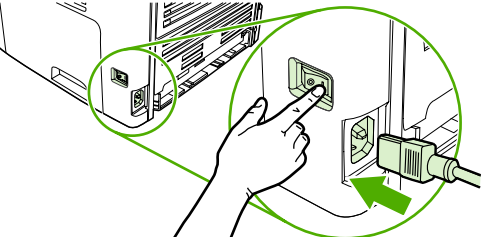

# <span id="page-312-0"></span>**Kağıt yolunu temizleme**

Yazdırma işlemi sırasında, hepsi bir arada aygıtın içinde kağıt, toner ve toz parçacıkları birikebilir. Zamanla bu birikim, toner lekeleri ve mürekkebin bulaşması gibi baskı kalitesi sorunlarına yol açabilir. Hepsi bir arada aygıtın bu tür sorunları düzelten ve önleyen bir temizleme modu vardır.

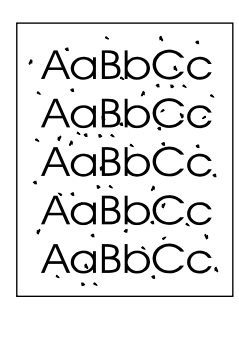

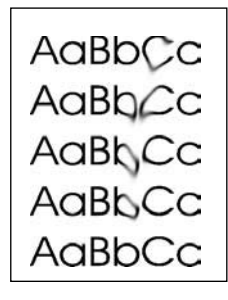

#### **Kağıt yolunu HP ToolboxFX yazılımını kullanarak temizlemek için**

Kağıt yolunu temizlemek için HP ToolboxFX yazılımını kullanın. Bu, önerilen temizleme yöntemidir. HP ToolboxFX yazılımına erişiminiz yoksa Kağ[ıt yolunu hepsi bir arada aygıtın kontrol panelinden](#page-313-0) [temizlemek için](#page-313-0) bölümündeki yöntemi kullanın.

- **1.** Hepsi bir arada aygıtın açık ve Hazır durumda olduğundan emin olun.
- **2.** HP ToolboxFX yazılımını açın.
- **3. Sorun Giderme** sekmesinde **Bakım**'ı ve **Temizleme Sayfası**'nı, ardından **Yazdır**'ı tıklatın. Hepsi bir arada aygıt, desen içeren bir sayfa yazdırır.
- **4.** Hepsi bir arada aygıtta, varsa tepsi 1'deki yazdırma ortamını çıkarın.
- **5.** Yazdırılan sayfayı alın ve yazdırılan yüzü aşağı gelecek biçimde tepsi 1'e yerleştirin.
- **6.** Bilgisayarda, **Temizle** düğmesini tıklatın.

### <span id="page-313-0"></span>**Kağıt yolunu hepsi bir arada aygıtın kontrol panelinden temizlemek için**

HP ToolboxFX yazılımına erişiminiz yoksa, hepsi bir arada aygıtın kontrol panelinden bir temizleme sayfası yazdırabilir ve bu sayfayı kullanabilirsiniz.

- **1.** Menü düğmesine basın.
- **2. Servis** menüsünü bulmak için < veya > düğmesini kullanın.
- **3.** düğmesine basın.
- **4. Temizleme Modu** öğesini bulmak için < veya > düğmesini kullanın.
- **5.** düğmesine basın.
- **6.** İstendiğinde düz letter veya A4 kağıt yerleştirin.
- **7.** Onaylamak için  $\times$  düğmesine basın ve temizleme işlemini başlatın.

Bir sayfa, hepsi bir arada aygıtın içinden yavaşça geçer. İşlem tamamlandıktan sonra sayfayı atın.

# **Yazdırma kartuşunu temizleme**

#### **Yazdırma kartuşunu değiştirmek için**

**1.** Yazdırma kartuşunun kapağını açın.

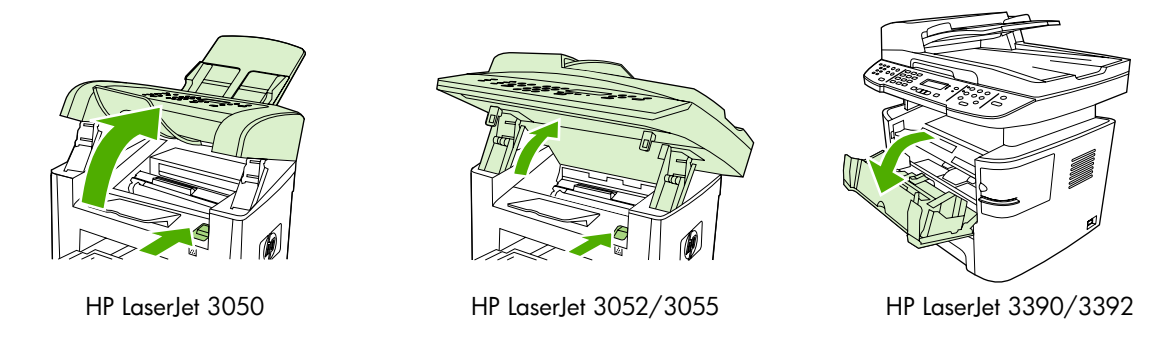

**2.** Yazdırma kartuşunun üzerindeki mandalı tutun ve kartuşu dışarı doğru çekerek çıkarın. Yazdırma kartuşu kutusunun içindeki geri dönüştürme bilgilerine bakın.

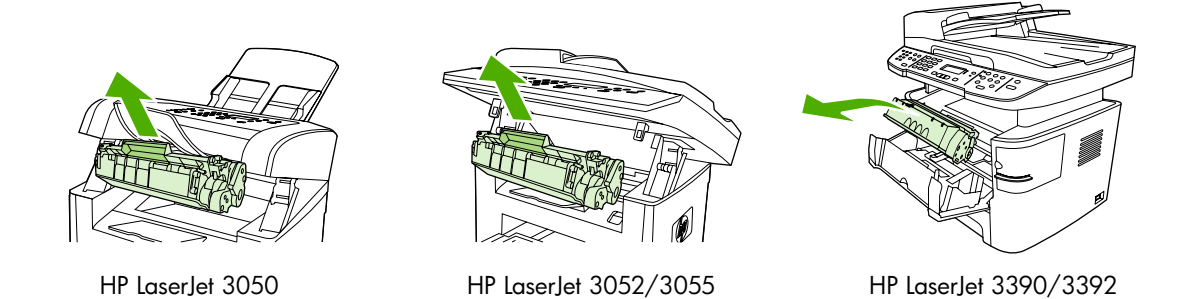

**3.** Yeni yazdırma kartuşunu ambalajından çıkarın, turuncu kapağı yazdırma kartuşundan çıkarın ve koruyucu bandı ayırmak için turuncu çıkıntıyı doğruca dışarı çekin.

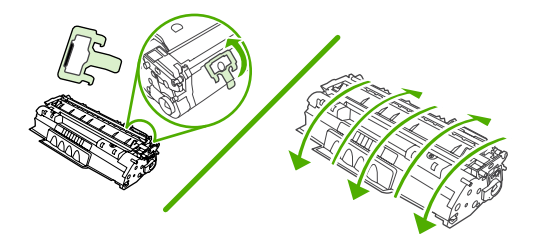

**4.** Kartuşu yerine *tam olarak* oturana kadar hepsi bir arada aygıtın içine yerleştirin.

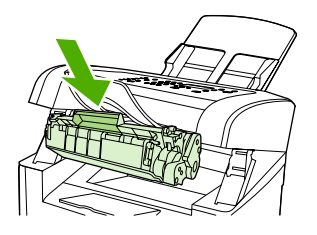

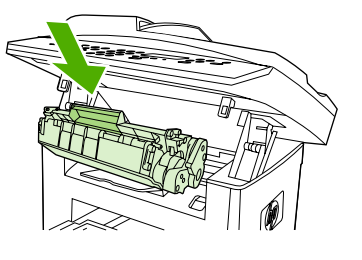

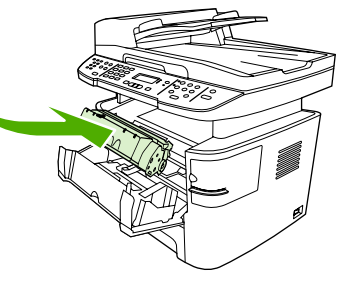

HP LaserJet 3050 HP LaserJet 3052/3055 HP LaserJet 3390/3392

**5.** Yazdırma kartuşunun kapağını kapatın.

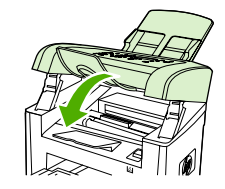

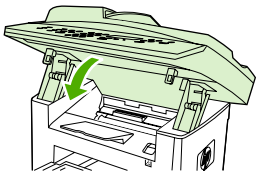

HP LaserJet 3050 HP LaserJet 3052/3055 HP LaserJet 3390/3392

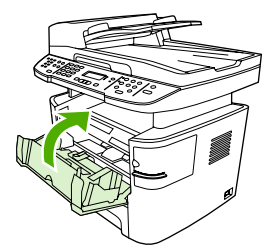

**<sup>D</sup>İKKAT** Giysinize toner bulaşması durumunda, kuru bir bezle silin ve giysinizi soğuk suyla yıkayın. *Sıcak su, tonerin kumaşa işlemesine neden olur.*.

# <span id="page-316-0"></span>**HP LaserJet 3390/3392 hepsi bir arada aygıttaki otomatik belge besleyiciyi (OBB) değiştirme**

HP LaserJet 3390/3392 hepsi bir arada aygıttaki OBB zarar görmüşse veya çalışmıyorsa değiştirebilirsiniz. Sarf malzemesi sipariş etme hakkında bilgi almak için bkz. [Aksesuarlar ve sipari](#page-388-0)ş [verme bilgileri](#page-388-0) .

**DİKKAT** Müşteri Hizmetleri tarafından istenmediği sürece OBB'yi değiştirmeye çalışmayın.

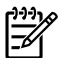

**Not** HP LaserJet 3050/3052/3055 hepsi bir arada aygıttaki OBB değiştirilemez.

#### **OBB'yi değiştirmek için**

**1.** Hepsi bir arada aygıtta kapağı kaldırın.

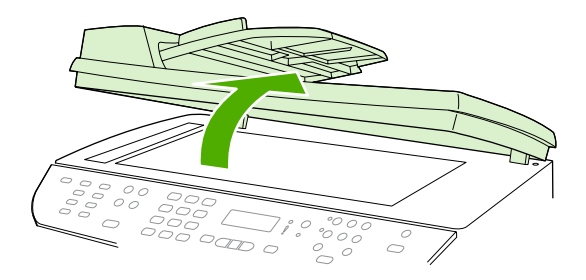

**2.** Çıkıntıları birlikte sıkıştırıp yukarı kaldırarak konnektörü çıkarın.

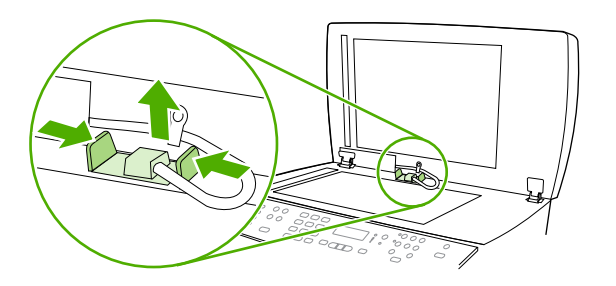

**3.** Menteşeler hepsi bir arada aygıttan neredeyse çıkacak şekilde yukarı doğru kaldırarak ve öne doğru eğerek OBB'yi çıkarın.

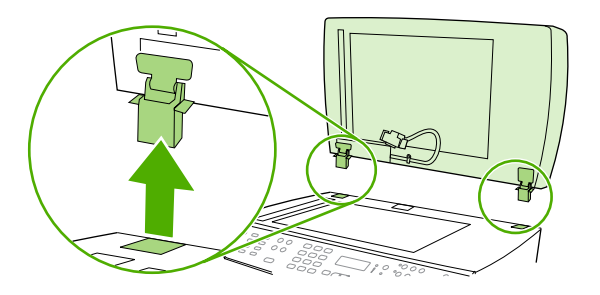

**4.** Yeni OBB'de menteşeleri açın.

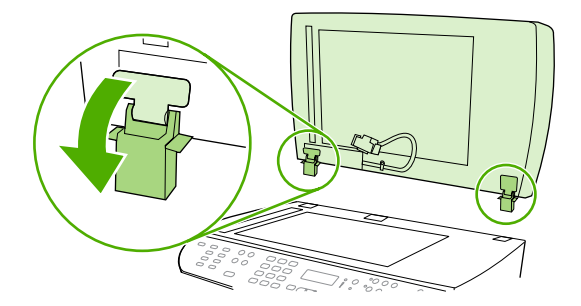

**5.** Yeni OBB'deki menteşeleri öne doğru biraz eğilecek şekilde takın ve ardından doğruca hepsi bir arada aygıtın içine doğru bastırın.

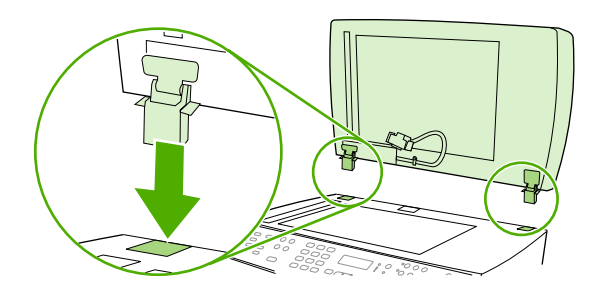

**6.** Yerine oturana kadar üzerine bastırarak konnektörü takın.

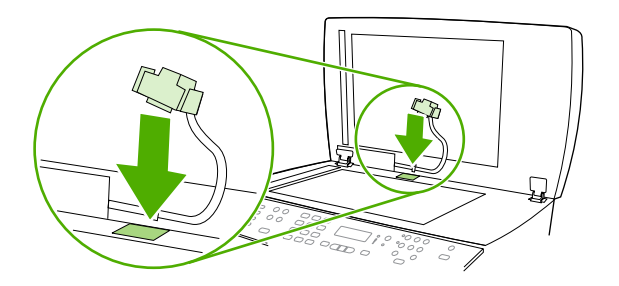

# **Otomatik belge besleyici (OBB) alma silindiri ve yükleme kolu aksamını değiştirme (HP LaserJet 3052/3055/3390/3392 hepsi bir arada)**

**OBB alma silindiri ve yükleme kolu aksamını değiştirmek için**

OBB belge beslemede sorun yaşıyorsa, OBB alma silindiri ve yükleme kolu aksamını değiştirebilirsiniz. Aksamı sipariş etmek için bkz. [Aksesuarlar ve sipari](#page-388-0)ş verme bilgileri.

**1.** Hepsi bir arada aygıtı kapatın ve elektrik kablosunu prizden çekin.

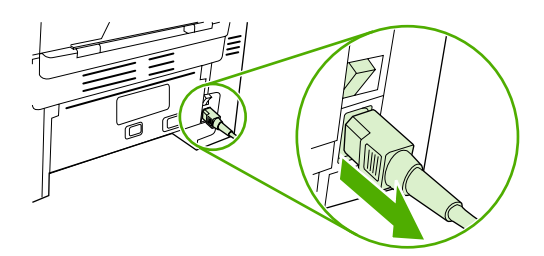

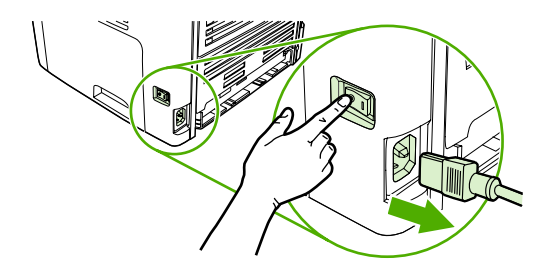

HP LaserJet 3052/3055 HP LaserJet 3390/3392

**2.** OBB kapağını açın.

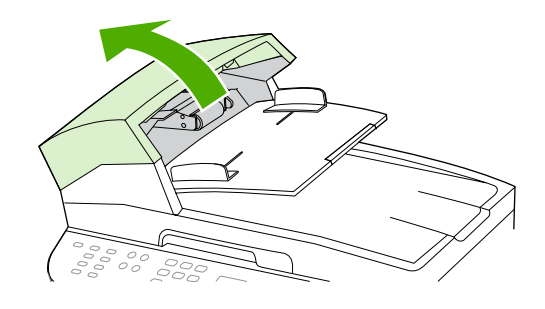

**3.** Yükleme yayını yükleme kolunun üstündeki çıkıntılardan kaldırarak ayırın.

**DİKKAT** Kaybetmemek için yükleme yayını bu yordam boyunca elinizden bırakmayın.

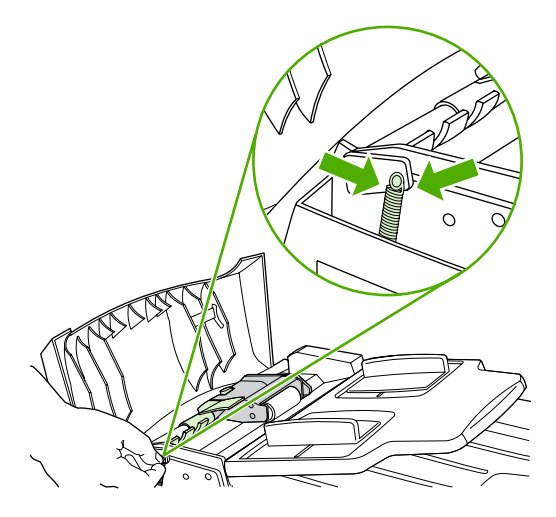

TRWW Otomatik belge besleyici (OBB) alma silindiri ve yükleme kolu aksamını değiştirme (HP LaserJet 3052/3055/3390/3392 hepsi bir arada) 301 **4.** Yükleme kolu aksamını döndürün.

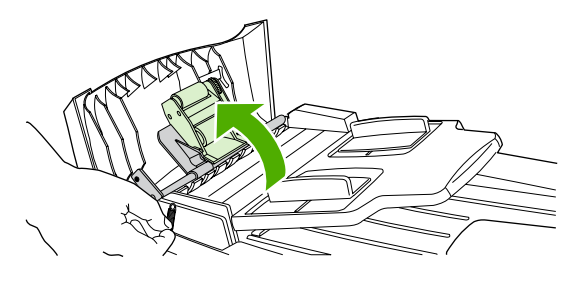

**5.** Yükleme kolu aksamını kaldırın, dişli ucunun kurtulması için aksamı hepsi bir arada aygıtın önüne doğru kaydırın ve ardından aksamı kaldırarak hepsi bir arada aygıttan çıkarın.

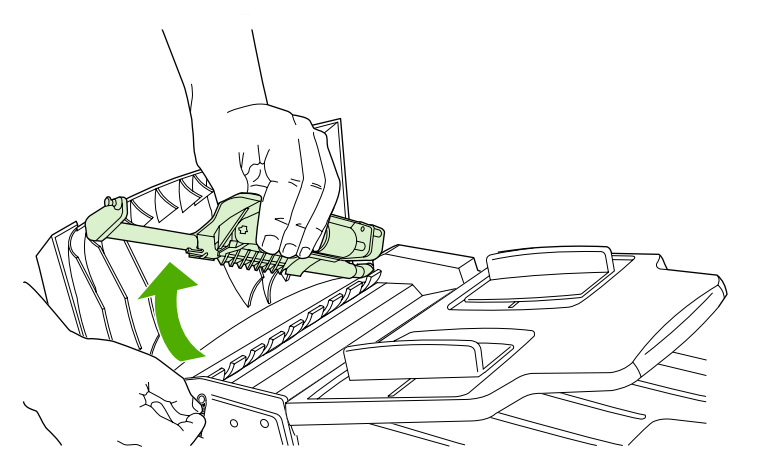

**6.** Yeni yükleme kolu aksamının dişli ucunu hepsi bir arada aygıta takın ve ardından aksamı yerine indirin.

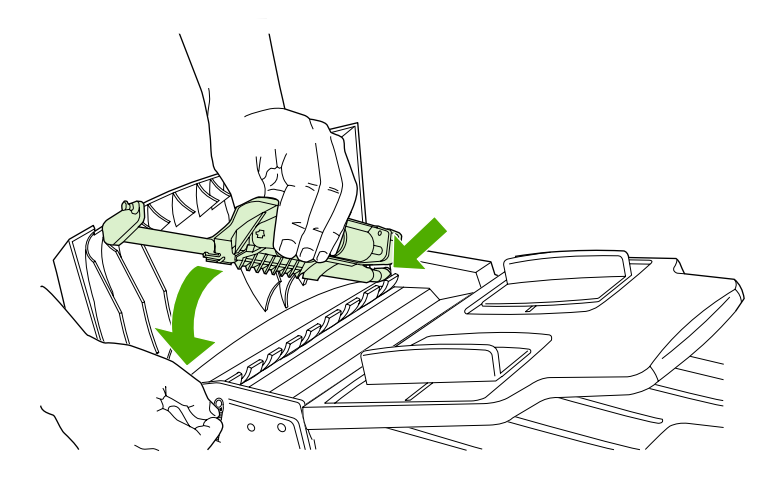

**7.** Yükleme yayını yeniden takın.

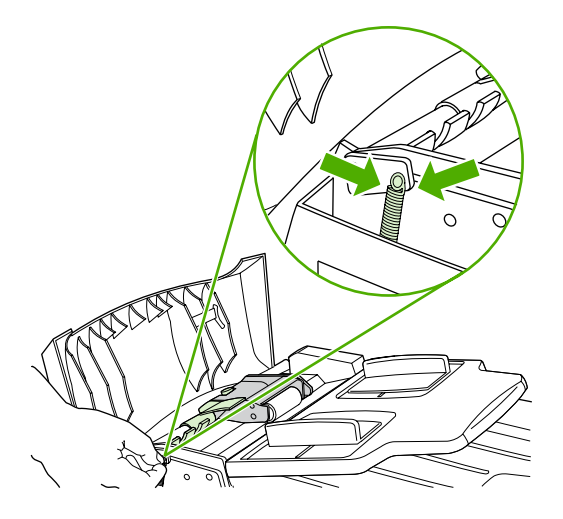

**8.** OBB kapağını kapatın.

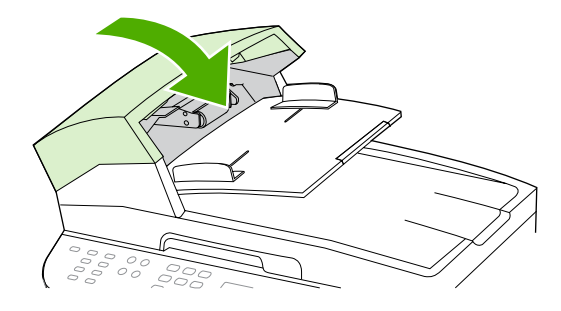

**9.** Hepsi bir arada aygıtın fişini prize takın ve açın.

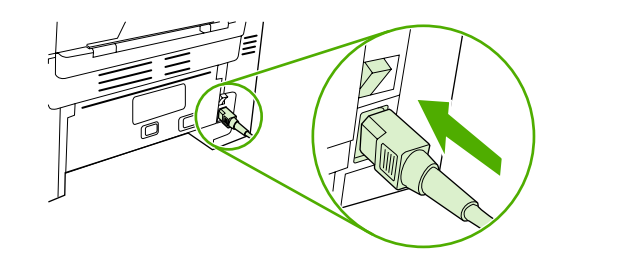

HP LaserJet 3052/3055 HP LaserJet 3390/3392

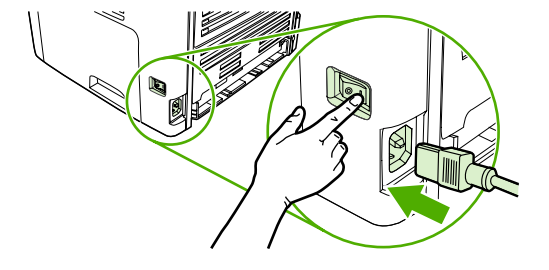

|∌

**Not** OBB'de sıkışma sorununuz devam ediyorsa yerel HP yetkili servis sağlayıcısına başvurun. Bkz. HP Müş[teri Hizmetleri .](#page-397-0)

# **13 Sorun Giderme**

- [Sorun giderme denetim listesi](#page-323-0)
- Sıkış[maları giderme](#page-327-0)
- [Kontrol paneli iletileri](#page-342-0)
- [Yazdırma sorunları](#page-351-0)
- **[Faks sorunları](#page-361-0)**
- [Kopyalama sorunları](#page-368-0)
- [Tarama sorunları](#page-372-0)
- Ağ [sorunları](#page-375-0)
- [Kontrol paneli ekranı sorunları](#page-377-0)
- [Zımbalayıcı sorunları \(HP LaserJet 3392 hepsi bir arada\)](#page-377-0)
- [PostScript \(PS\) hatalarında sorun giderme](#page-378-0)
- Sık karşılaş[ılan Macintosh sorunlarını giderme](#page-379-0)
- [Sorun giderme araçları](#page-381-0)

# <span id="page-323-0"></span>**Sorun giderme denetim listesi**

Hepsi bir arada aygıtla ilgili bir sorunu gidermeye çalışırken aşağıdaki adımları uygulayın.

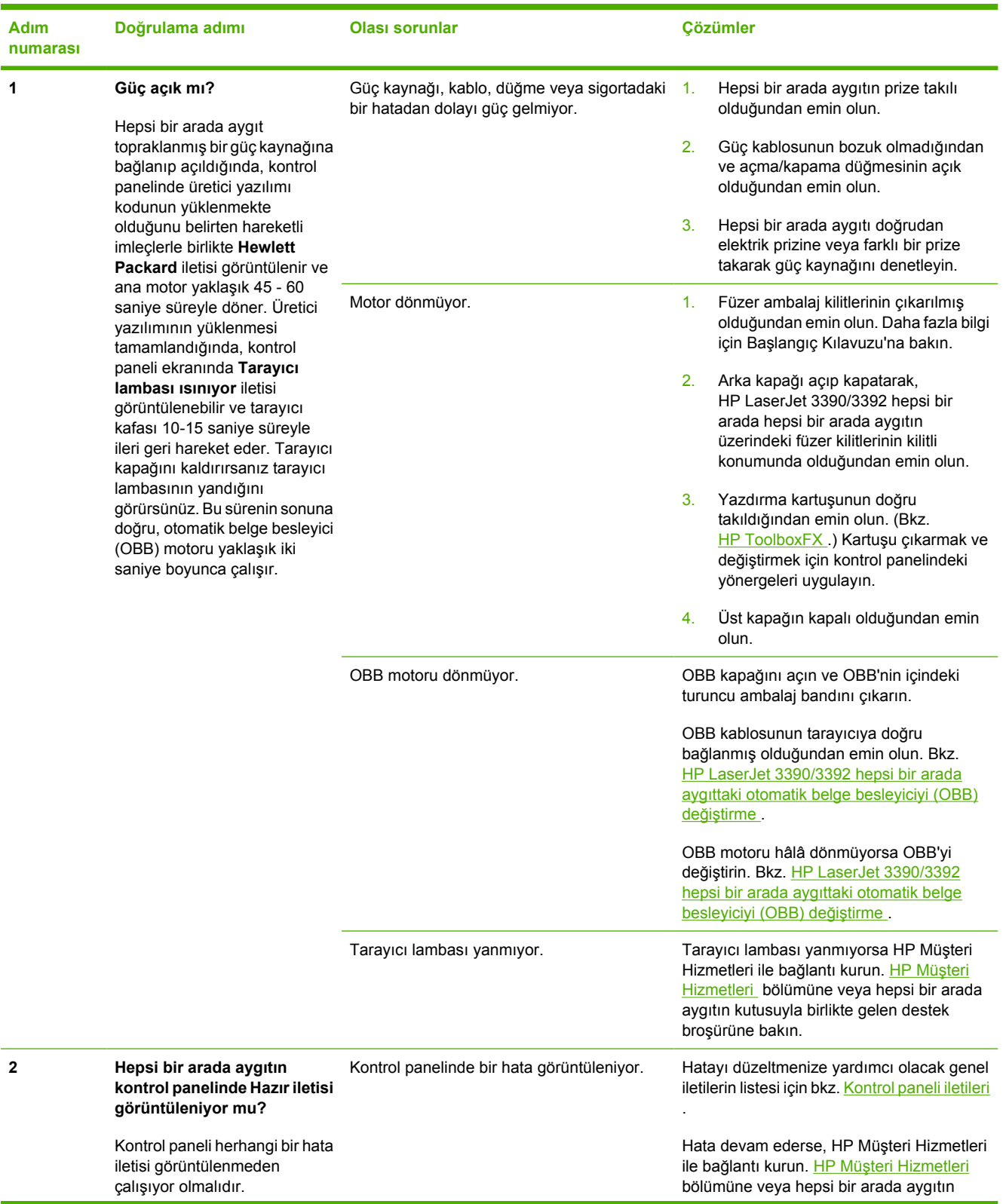
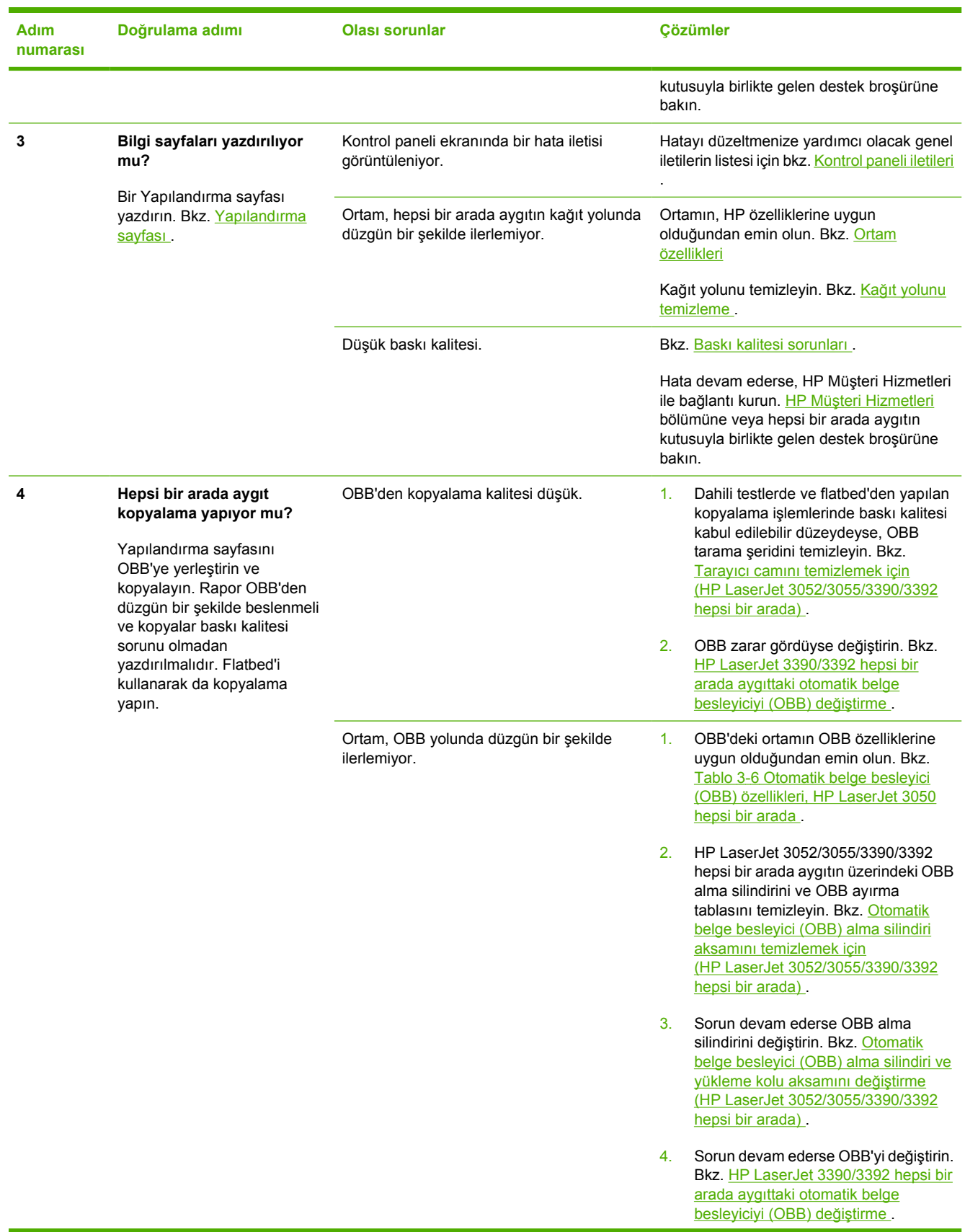

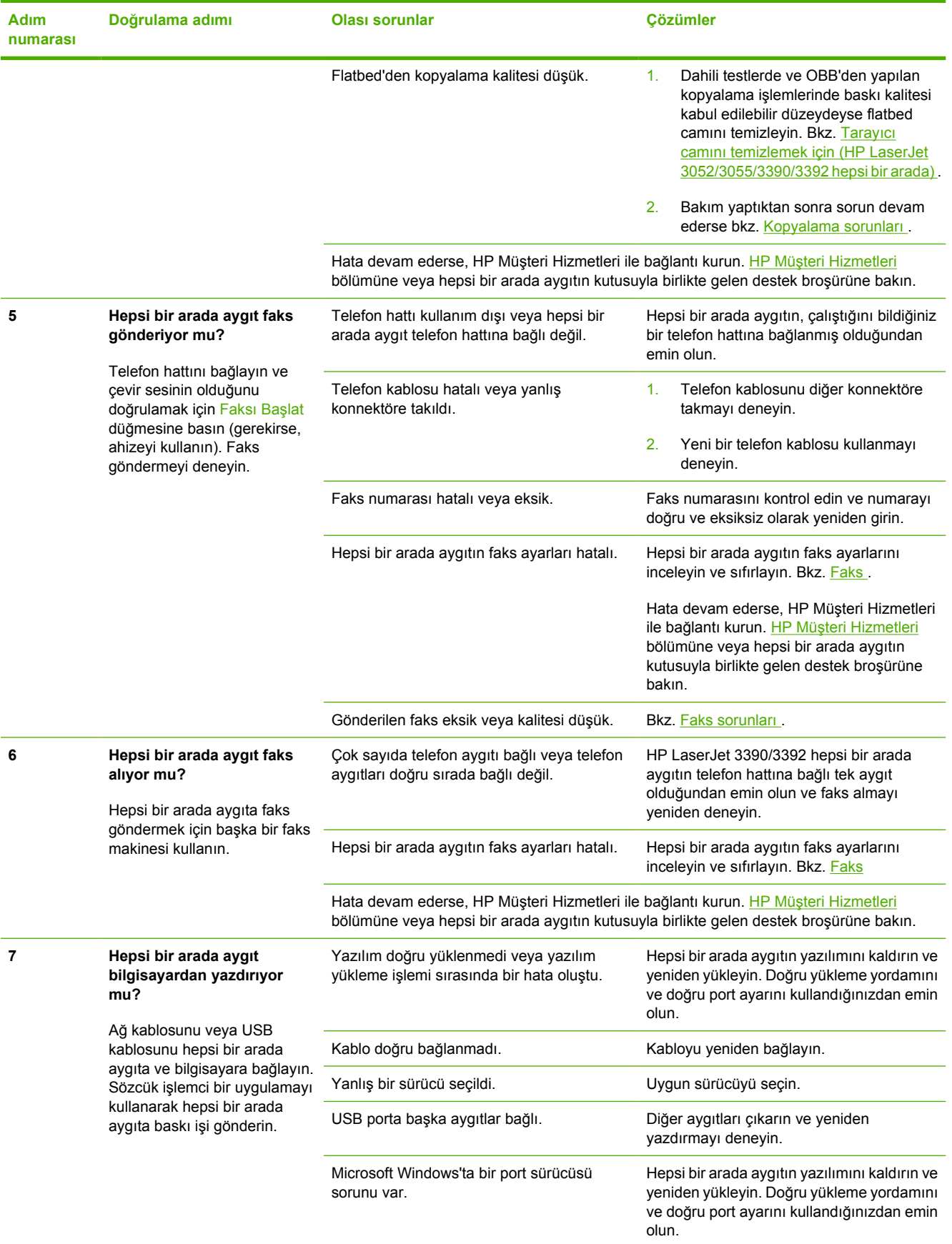

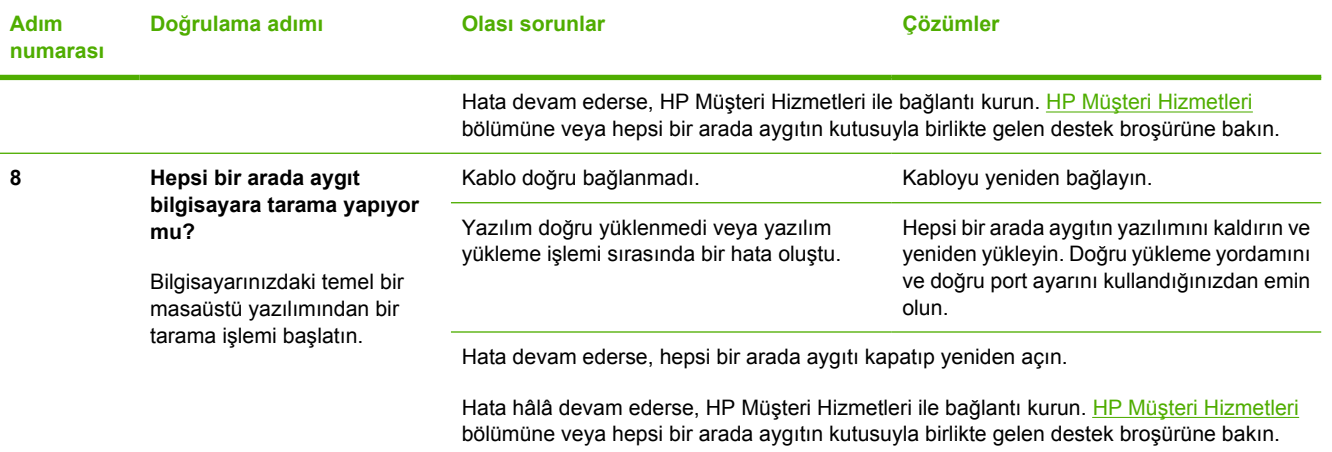

# <span id="page-327-0"></span>**Sıkışmaları giderme**

Bu bölümde hepsi bir arada aygıttaki sıkışmaların giderilmesiyle ilgili yönergeler yer alır.

### **Sıkışmaların nedenleri**

Bazen kağıt veya başka bir yazdırma ortamı, baskı işi sırasında sıkışabilir. Sıkışmaların nedenlerinden bazıları aşağıdaki olaylardır:

- Giriş tepsileri düzgün bir şekilde yüklenmedi veya fazla dolduruldu ya da ortam kılavuzları doğru ayarlanmadı.
- Baskı işi sırasında bir giriş tepsisine ortam eklendi veya giriş tepsisinden ortam çıkarıldı ya da baskı işi sırasında hepsi bir arada aygıttan bir giriş tepsisi çıkarıldı.
- Kartuş kapağı baskı işi sırasında açıldı.
- Çıkış alanında çok fazla kağıt birikti veya kağıtlar çıkış alanını tıkıyor.
- Kullanılan yazdırma ortamı HP özelliklerine uymuyor. Bkz. [Ortam özellikleri](#page-40-0) .
- Ortam zarar görmüş veya üzerinde zımba teli ya da kağıt atacı gibi yabancı nesneler var.
- Yazdırma ortamının saklandığı yer fazla nemli veya fazla kuru. Bkz. [Yazdırma ve saklama ortamı](#page-51-0) .

### **Sıkışmaları önlemek için ipuçları**

- Giriş tepsisinin fazla doldurulmadığından emin olun. Giriş tepsisinin kapasitesi, kullandığınız yazdırma ortamının türüne göre değişir.
- Ortam kılavuzlarının doğru ayarlandığından emin olun.
- Giriş tepsisinin yerine tam olarak oturduğundan emin olun.
- Hepsi bir arada aygıt yazdırırken giriş tepsisine yazdırma ortamı eklemeyin.
- Yalnızca HP'nin önerdiği türdeki ve boyuttaki ortamları kullanın. Yazdırma ortamı türleri hakkında daha fazla bilgi için bkz. [Ortam özellikleri .](#page-40-0)
- Yazdırma ortamlarının çıkış bölmesinde yığılmasına izin vermeyin. Kullanılan yazdırma ortamı türü ve toner miktarı, çıkış bölmesinin kapasitesini etkiler.
- Güç bağlantısını denetleyin. Güç kablosunun hem hepsi bir arada aygıta hem de güç kaynağı kutusuna tam olarak bağlı olduğundan emin olun. Güç kablosunu topraklı bir elektrik prizine takın.

### <span id="page-328-0"></span>**Sıkışmalarda bakılacak yerler**

Sıkışmaların oluşabileceği bölümler şunlardır:

- Hepsi bir arada aygıtın içinde
- Çıkış alanlarında
- Otomatik belge besleyicide (OBB)
- Otomatik dupleksleyicide (HP LaserJet 3390/3392 hepsi bir arada)

Aşağıdaki sayfalarda verilen yönergeleri kullanarak sıkışmanın yerini bulun ve sorunu giderin. Sıkışma yeri belli değilse öncelikle hepsi bir arada aygıtın içine bakın.

Sıkışma sonrasında, hepsi bir arada aygıtta kağıda yapışmamış toner kalabilir. Bu sorun, genellikle birkaç sayfa yazdırıldıktan sonra kendi kendine düzelir.

### **Yazdırma kartuşu alanı**

Yazdırma kartuşu alanındaki bir sıkışıklığı gidermek için aşağıdaki adımları gerçekleştirin:

**DİKKAT** Sıkışmayı gidermek için cımbız veya kargaburun gibi keskin nesneler kullanmayın. Keskin nesnelerin neden olacağı hasarlar garanti kapsamında karşılanmaz.

Sıkışan ortamı çıkarırken, ortamı hepsi bir arada aygıttan dışarıya doğru düz bir şekilde çekin. Sıkışan ortamın hepsi bir arada aygıttan açılı bir şekilde çekilmesi, hepsi bir arada aygıta zarar verebilir.

**1.** Yazdırma kartuşunun kapağını açın ve yazdırma kartuşunu çıkarın.

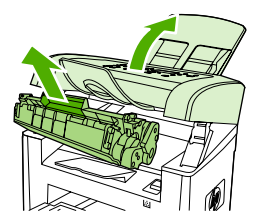

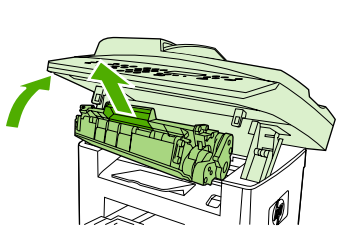

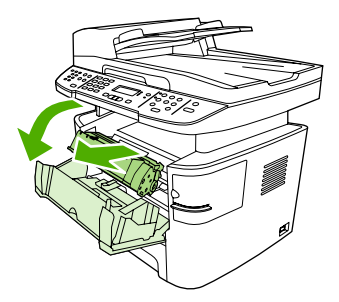

HP LaserJet 3050 HP LaserJet 3052/3055 HP LaserJet 3390/3392

**<sup>D</sup>İKKAT** Yazdırma kartuşunun zarar görmesini engellemek için en az ölçüde doğrudan <sup>ı</sup>şığa maruz bırakın.

**2.** HP LaserJet 3390/3392 hepsi bir arada aygıtta, arka çıkış kapağını açın ve ardından yeşil renkli gevşetme kolunu aşağı doğru çevirin.

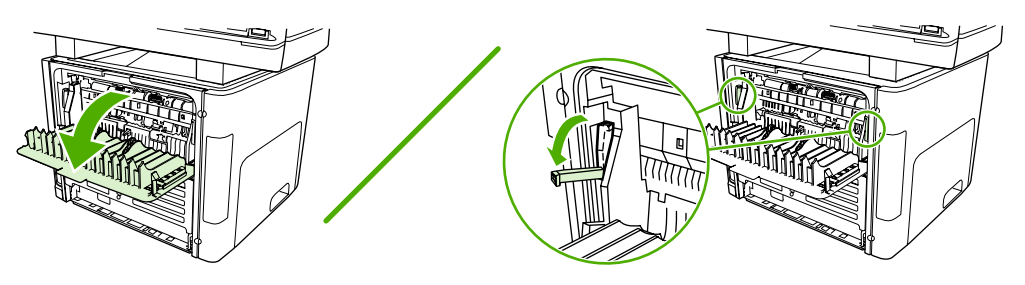

**3.** Ortamın dışarıdan en çok görünen tarafını (orta taraf da dahil) iki elinizle kavrayın ve hepsi bir arada aygıttan kurtulana kadar dikkatlice çekin.

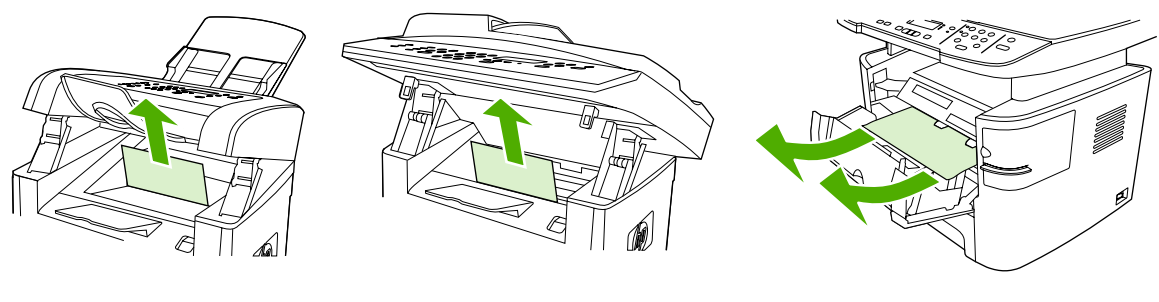

HP LaserJet 3050 HP LaserJet 3052/3055 HP LaserJet 3390/3392

**4.** Yazdırma kartuşunu yerine takın ve yazdırma kartuşunun kapağını kapatın.

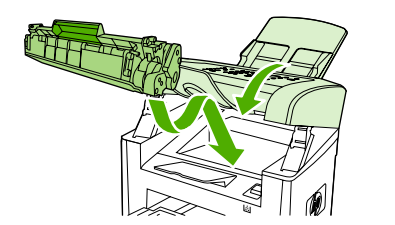

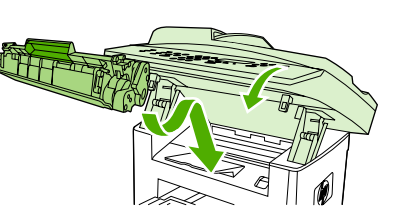

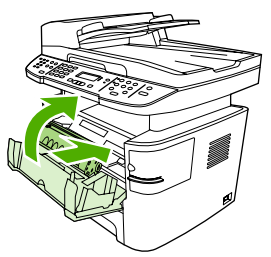

HP LaserJet 3050 HP LaserJet 3052/3055 HP LaserJet 3390/3392

**5.** HP LaserJet 3390/3392 hepsi bir arada aygıtta arka çıkış kapağını kapatın.

## **Giriş tepsileri (HP LaserJet 3050/3052/3055 hepsi bir arada)**

Giriş tepsilerindeki bir sıkışıklığı gidermek için aşağıdaki adımları gerçekleştirin:

**DİKKAT** Sıkışmayı gidermek için cımbız veya kargaburun gibi keskin nesneler kullanmayın. Keskin nesnelerin neden olacağı hasarlar garanti kapsamında karşılanmaz.

Sıkışan ortamı çıkarırken, ortamı hepsi bir arada aygıttan dışarıya doğru düz bir şekilde çekin. Sıkışan ortamın hepsi bir arada aygıttan açılı bir şekilde çekilmesi, hepsi bir arada aygıta zarar verebilir.

**1.** Tepsi 1'i açın ve görebildiğiniz sıkışan ortamı hepsi bir arada aygıttan dışarı doğru çekin.

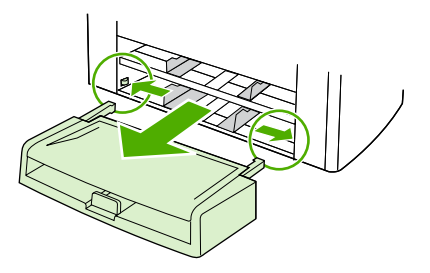

**2.** Herhangi bir ortam görünmüyorsa, yazdırma kartuşunun kapağını açın, yazdırma kartuşunu çıkarın ve üst ortam kılavuzunu döndürün. Ortamı dikkatli bir şekilde yukarı doğru çekin ve hepsi bir arada aygıttan çıkarın.

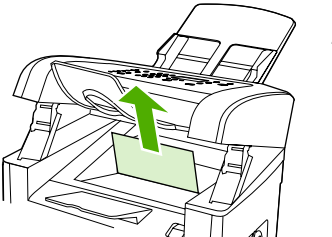

HP LaserJet 3050

**3.** Tepsi1'i kapatın.

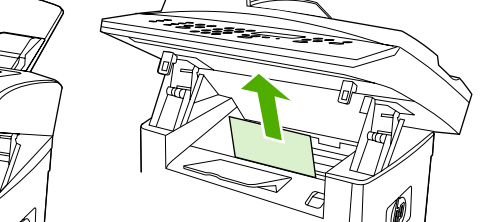

HP LaserJet 3052/3055

### **Giriş tepsileri (HP LaserJet 3390/3392 hepsi bir arada)**

Giriş tepsilerindeki bir sıkışıklığı gidermek için aşağıdaki adımları gerçekleştirin:

**DİKKAT** Sıkışmayı gidermek için cımbız veya kargaburun gibi keskin nesneler kullanmayın. Keskin nesnelerin neden olacağı hasarlar garanti kapsamında karşılanmaz.

Sıkışan ortamı çıkarırken, ortamı hepsi bir arada aygıttan dışarıya doğru düz bir şekilde çekin. Sıkışan ortamın hepsi bir arada aygıttan açılı bir şekilde çekilmesi, hepsi bir arada aygıta zarar verebilir.

**1.** Arka çıkış kapağını açın.

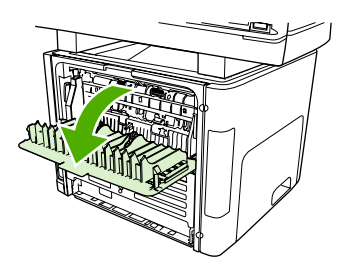

**2.** Yeşil açma kollarını aşağı doğru çevirin.

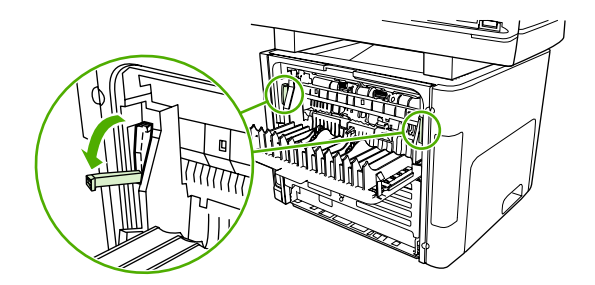

**3.** Tek sayfalık öncelikli giriş yuvasını (tepsi 1) açın.

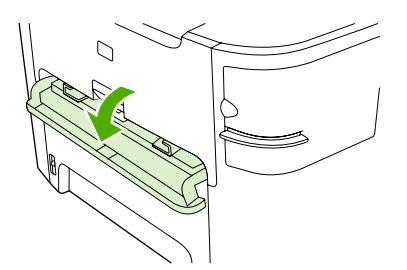

HP LaserJet 3390/3392

**4.** Ortamın dışarıdan en çok görünen tarafını (orta taraf da dahil) iki elinizle kavrayın ve hepsi bir arada aygıttan kurtulana kadar dikkatlice çekin.

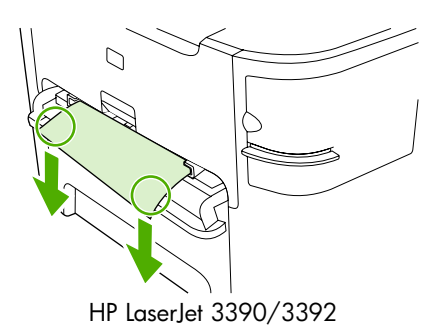

**5.** Tek sayfalık öncelikli giriş yuvasını (tepsi 1) kapatın.

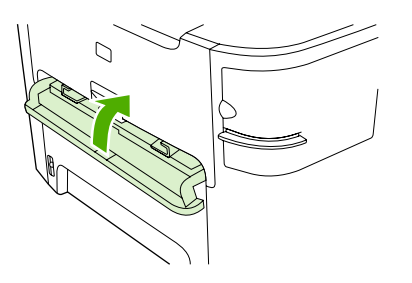

HP LaserJet 3390/3392

**6.** Tepsi 2'yi ve tepsi 3'ü açın.

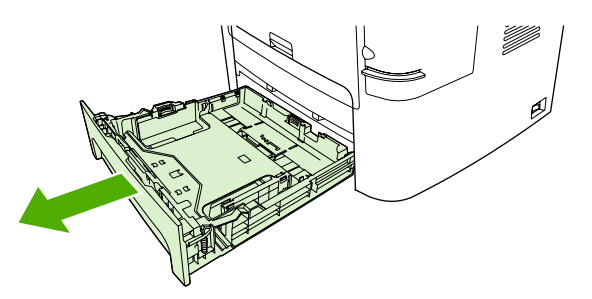

**7.** Ortamın dışarıdan en çok görünen tarafını (orta taraf da dahil) iki elinizle kavrayın ve hepsi bir arada aygıttan kurtulana kadar dikkatlice çekin.

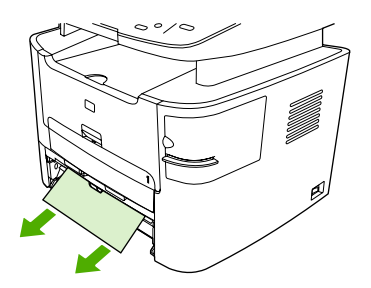

**8.** Herhangi bir ortam görünmüyorsa, yazdırma kartuşunun kapağını açın, yazdırma kartuşunu çıkarın ve üst ortam kılavuzunu döndürün. Ortamı dikkatli bir şekilde yukarı doğru çekin ve hepsi bir arada aygıttan çıkarın.

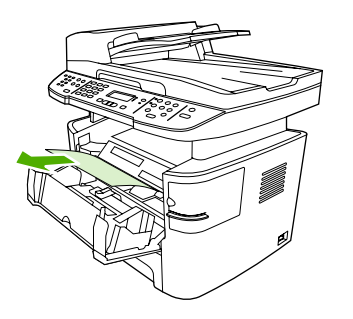

- **9.** Ana giriş tepsisini (tepsi 2) kapatın.
- **10.** Arka çıkış kapağını kapatın.

## **Çıkış bölmesi**

**DİKKAT** Sıkışmayı gidermek için cımbız veya kargaburun gibi keskin nesneler kullanmayın. Keskin nesnelerin neden olacağı hasarlar garanti kapsamında karşılanmaz.

Ortamın dışarıdan en çok görünen tarafını (orta taraf da dahil) iki elinizle kavrayın ve hepsi bir arada aygıttan kurtulana kadar dikkatlice çekin.

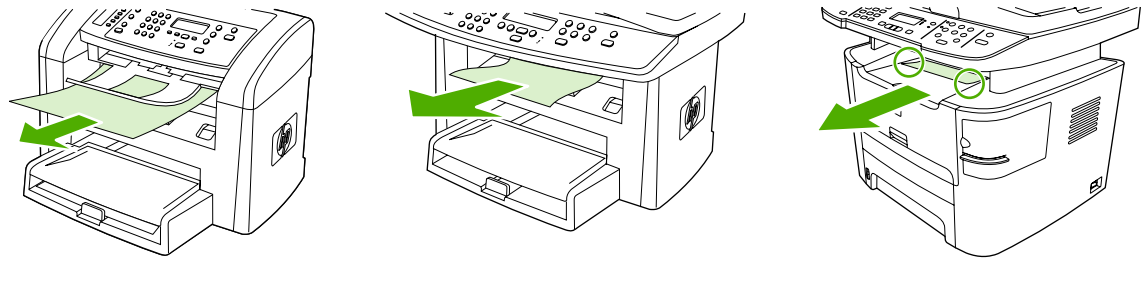

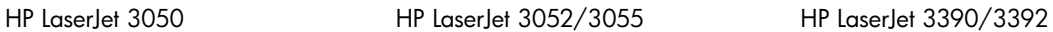

# **Düz çıkış yolu (HP LaserJet 3390/3392 hepsi bir arada)**

Düz çıkış yolundaki bir sıkışıklığı gidermek için aşağıdaki adımları gerçekleştirin:

**<sup>D</sup>İKKAT** Sıkışmayı gidermek için cımbız veya kargaburun gibi keskin nesneler kullanmayın. Keskin nesnelerin neden olacağı hasarlar garanti kapsamında karşılanmaz.

Sıkışan ortamı çıkarırken, ortamı hepsi bir arada aygıttan dışarıya doğru düz bir şekilde çekin. Sıkışan ortamın hepsi bir arada aygıttan açılı bir şekilde çekilmesi, hepsi bir arada aygıta zarar verebilir.

**1.** Arka çıkış kapağını açın.

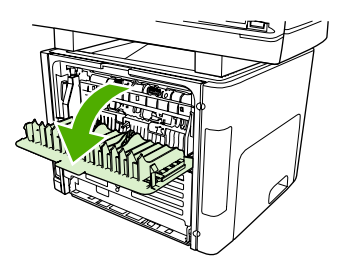

**2.** Yeşil açma kollarını aşağı doğru çevirin.

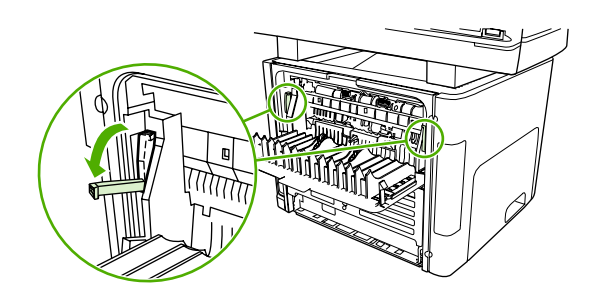

**3.** Ortamın dışarıdan en çok görünen tarafını (orta taraf da dahil) iki elinizle kavrayın ve hepsi bir arada aygıttan kurtulana kadar dikkatlice çekin.

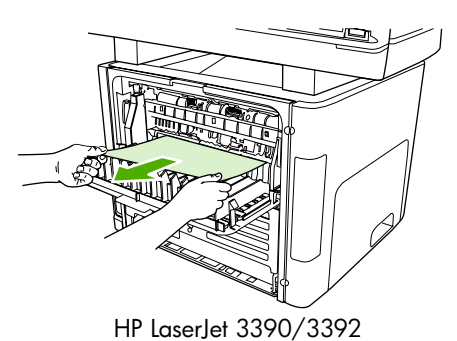

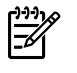

Not Ortamı ellerinizle kavrayamazsanız [Yazdırma kartu](#page-328-0)şu alanı bölümündeki işlemleri gerçekleştirin.

**4.** Arka çıkış kapağını kapatın.

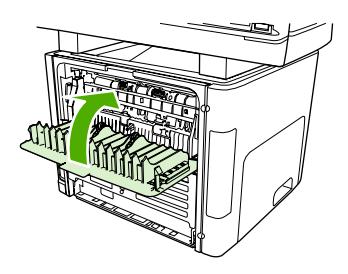

HP LaserJet 3390/3392

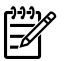

**Not** Arka çıkış kapağını kapattığınızda, gevşetme kolları otomatik olarak kapanır.

### **Otomatik iki taraflı yazdırma (dupleksleme) yolu (HP LaserJet 3390/3392 hepsi bir arada)**

Otomatik iki taraflı yoldaki bir sıkışıklığı gidermek için aşağıdaki adımları gerçekleştirin:

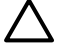

**DİKKAT** Sıkışmayı gidermek için cımbız veya kargaburun gibi keskin nesneler kullanmayın. Keskin nesnelerin neden olacağı hasarlar garanti kapsamında karşılanmaz.

Sıkışan ortamı çıkarırken, ortamı hepsi bir arada aygıttan dışarıya doğru düz bir şekilde çekin. Sıkışan ortamın hepsi bir arada aygıttan açılı bir şekilde çekilmesi, hepsi bir arada aygıta zarar verebilir.

**1.** Arka çıkış kapağını açın.

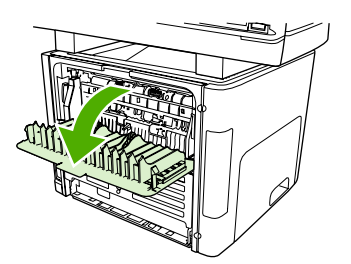

**2.** Yeşil açma kollarını aşağı doğru çevirin.

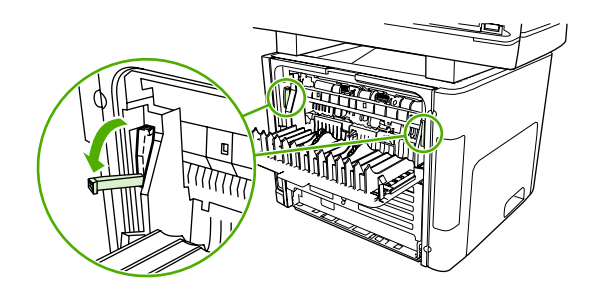

**3.** Tepsi 2'yi çıkarın.

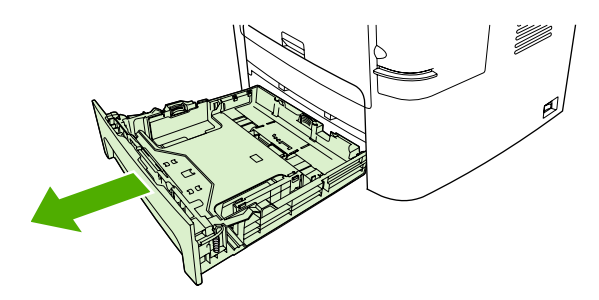

**4.** Hepsi bir arada aygıtın ön tarafında bulunan otomatik iki taraflı yol kapağındaki yeşil kolu aşağıya doğru bastırın.

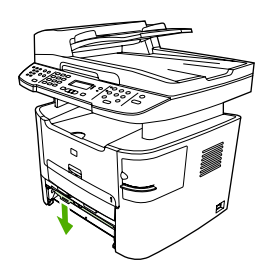

**5.** Ortamın dışarıdan en çok görünen tarafını (orta taraf da dahil) iki elinizle kavrayın ve hepsi bir arada aygıttan kurtulana kadar dikkatlice çekin.

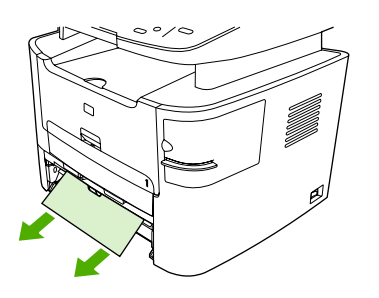

**6.** Otomatik iki taraflı yol kapağını kapatın.

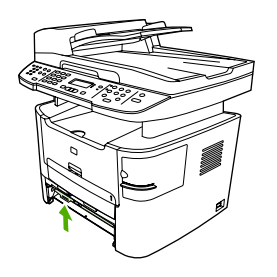

**7.** Ana giriş tepsisini (tepsi 2) yeniden takın.

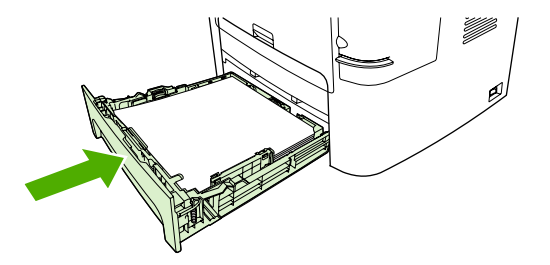

**8.** Arka çıkış bölmesini kapatın ve ardından hepsi bir arada aygıtın arkasında bulunan otomatik iki taraflı yol kapağını açın.

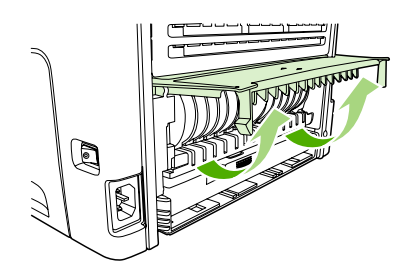

**9.** Ortamın dışarıdan en çok görünen tarafını (orta taraf da dahil) iki elinizle kavrayın ve hepsi bir arada aygıttan kurtulana kadar dikkatlice çekin.

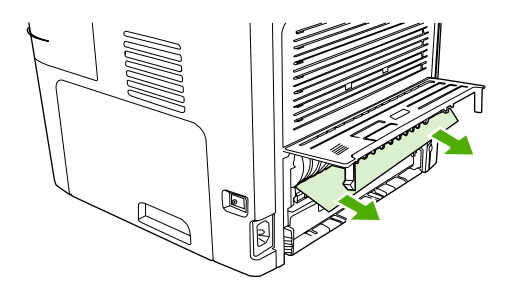

**10.** Otomatik iki taraflı yol kapağını kapatın.

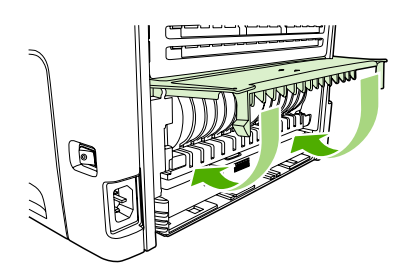

## <span id="page-339-0"></span>**Otomatik belge besleyicide (OBB) oluşan sıkışmalar**

Faks, kopyalama veya, tarama işi sırasında zaman zaman ortam sıkışması olabilir.

Ortam sıkışması, hepsi bir arada aygıtın kontrol paneli ekranında görüntülenen **Blg besl sıkışms Temizle, Yndn Ykl** iletisiyle bildirilir.

- OBB giriş tepsisi yanlış yerleştirilmiş veya aşırı dolu olabilir. Daha fazla bilgi için bkz. [Faks](#page-53-0) [gönderme, kopyalama veya tarama için belgeleri yerle](#page-53-0)ştirme .
- Ortam, boyutu veya türü itibariyle HP özelliklerine uygun olmayabilir. Daha fazla bilgi için bkz. [Ortam özellikleri](#page-40-0) .

#### **OBB'deki ortam sıkışmasını gidermek için (HP LaserJet 3050 hepsi bir arada)**

**1.** OBB kapağını açın.

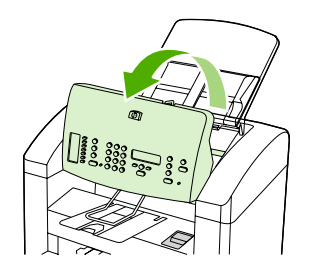

**2.** Sıkışan ortamı dikkatli bir şekilde çıkarın. Sayfayı yırtmadan yavaşça çıkarmaya çalışın.

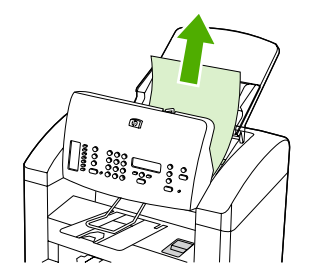

**3.** OBB kapağını kapatın.

**OBB'deki ortam sıkışmasını gidermek için (HP LaserJet 3052/3055/3390/3392 hepsi bir arada)**

**1.** OBB kapağını açın.

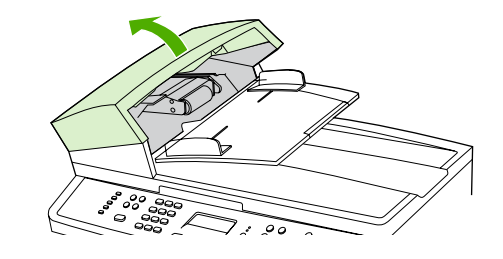

**Not** OBB'nin içindeki ambalaj bantlarının çıkarıldığından emin olun.

**2.** Sıkışmayı giderme parçasını çıkarın. Her iki elinizi de kullanarak, parça yerinden çıkana kadar iki tutacak yerinden kaldırın. Sıkışma giderme parçasını döndürüp çıkarın ve bir kenara koyun.

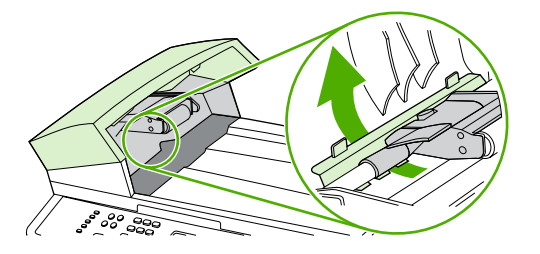

**3.** Yeşil kolu kaldırarak, açık kalana kadar alma mekanizmasını döndürün.

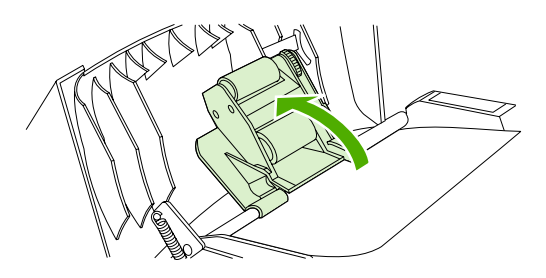

**4.** Sayfayı yırtmadan yavaşça çıkarmaya çalışın. Direnç hissederseniz sonraki adıma geçin.

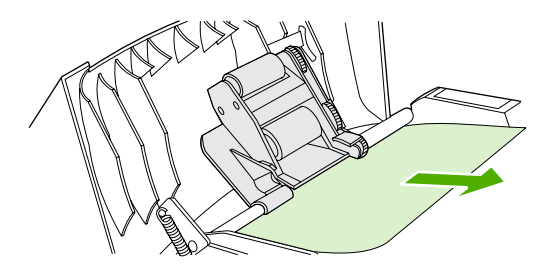

**5.** OBB kapağını açın ve her iki elinizi de kullanarak ortamı yavaşça gevşetin.

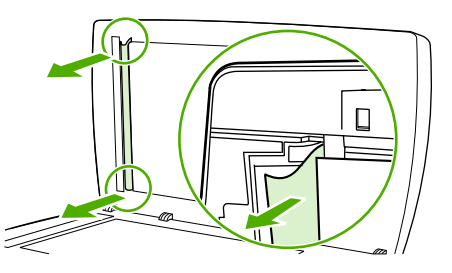

**6.** Ortam gevşediğinde, gösterilen yönde yavaşça dışarı çekin.

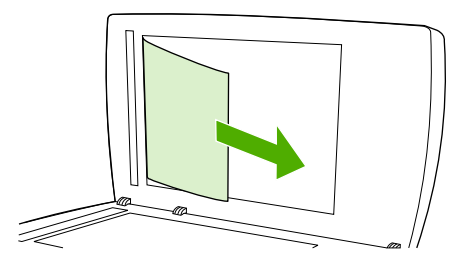

**7.** Kapağı flatbed tarayıcının üzerine kapatın.

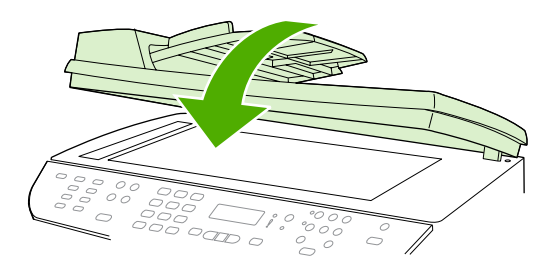

HP LaserJet 3052/3055 HP LaserJet 3390/3392

**8.** Yeşil kolu aşağı indirin.

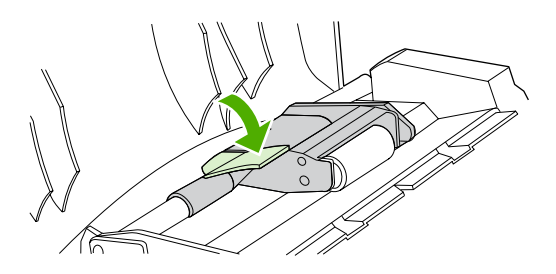

**9.** Sıkışma giderme parçasını gösterildiği gibi yeniden takın. Parça yerine oturana kadar iki çıkıntıya bastırın. Sıkışmayı giderme parçasını doğru takın; doğru takılmadığı takdirde daha sonra da sıkışmalar olabilir.

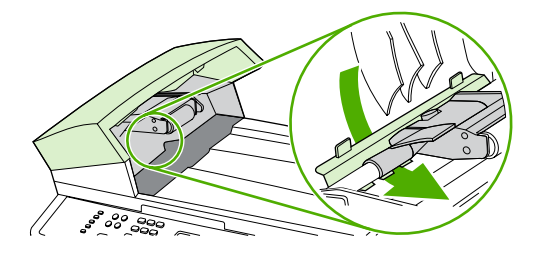

**10.** OBB kapağını kapatın.

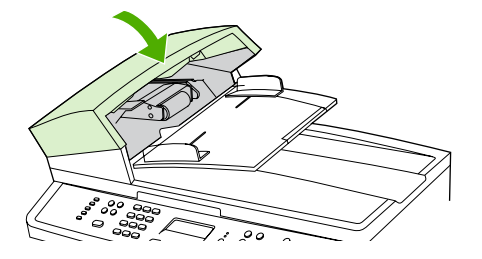

# <span id="page-342-0"></span>**Kontrol paneli iletileri**

Kontrol paneli iletilerinin büyük bir bölümü, normal işlemler sırasında kullanıcıya yol göstermek içindir. Kontrol paneli iletileri geçerli işlemin durumunu gösterir ve gerekirse ekranın ikinci satırında sayfa sayısını belirtir. Hepsi bir arada aygıt faks verisi alırken, veri yazdırırken veya komutları tararken kontrol paneli iletileri bu durumu gösterir. Ayrıca, uyarı iletileri ve önemli hata iletileri, işlem yapmayı gerektiren durumları gösterir.

### **Uyarı iletileri**

Uyarı iletileri geçici olarak görüntülenir ve kullanıcının iletiyi okuduğunu belirtmek üzere devam etmek için  $\leq$  düğmesine veya işi iptal etmek için İptal düğmesine basmasını gerektirebilir. Belirli uyarılar görüntülendiğinde iş tamamlanmayabilir veya baskı kalitesi bundan etkilenebilir. Uyarı iletisi yazdırmayla ilgiliyse ve otomatik devam özelliği açıksa, uyarı herhangi bir işlem yapılmadan 10 saniye süreyle görüntülendikten sonra, hepsi bir arada aygıt baskı işini devam ettirmeyi dener.

#### **Uyarı iletisi tabloları**

**Tablo 13-1** Uyarı iletileri

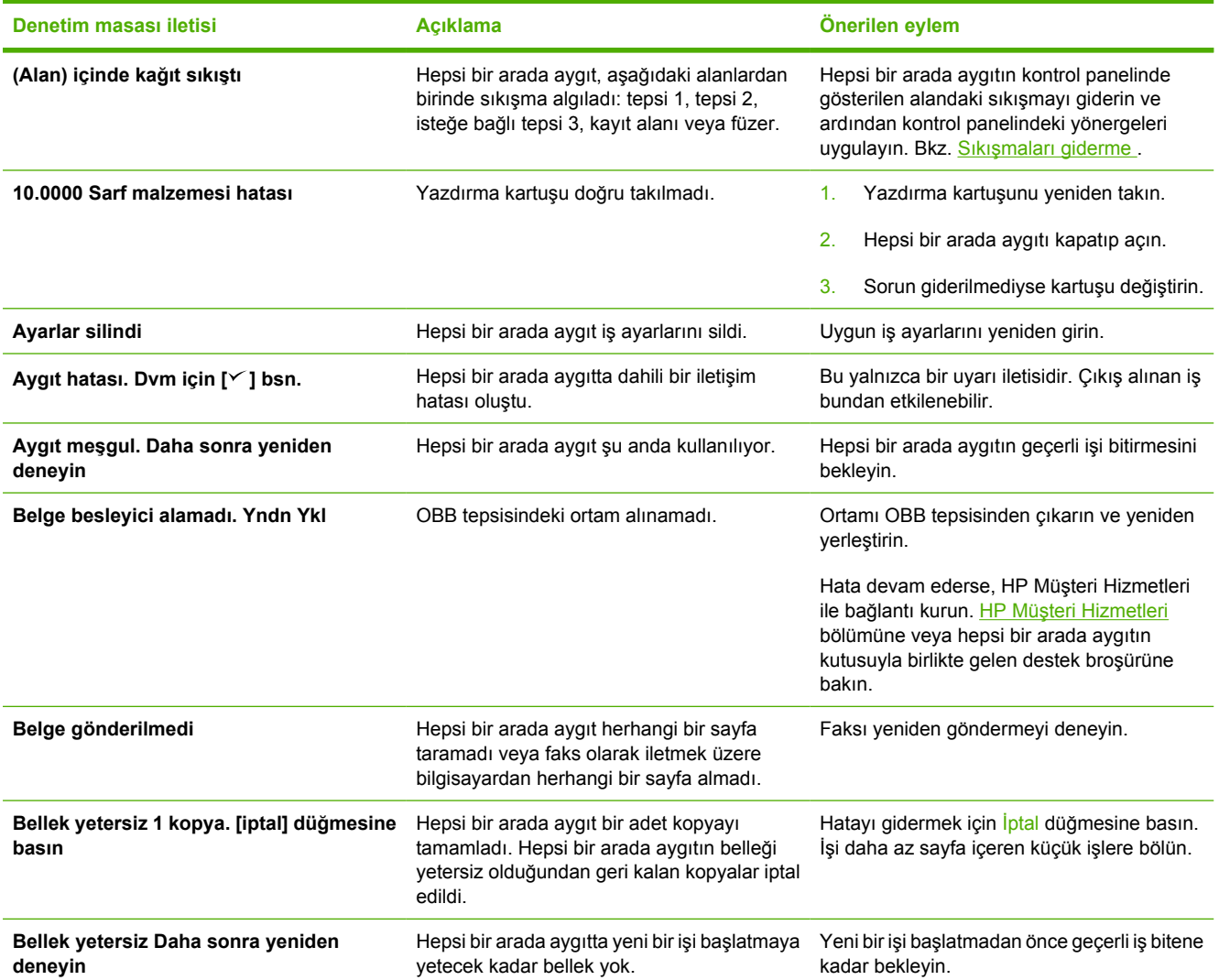

#### **Tablo 13-1** Uyarı iletileri (devam)

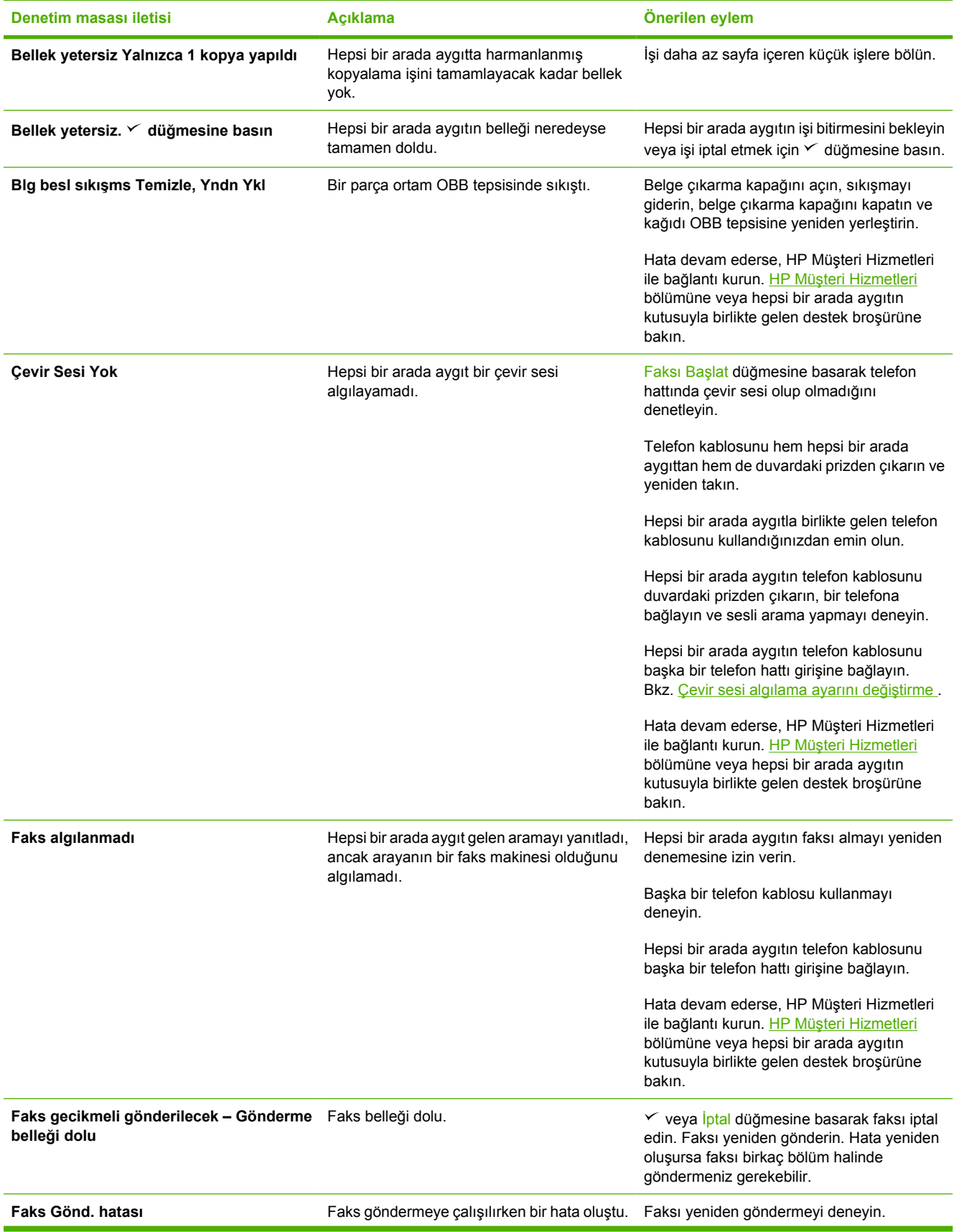

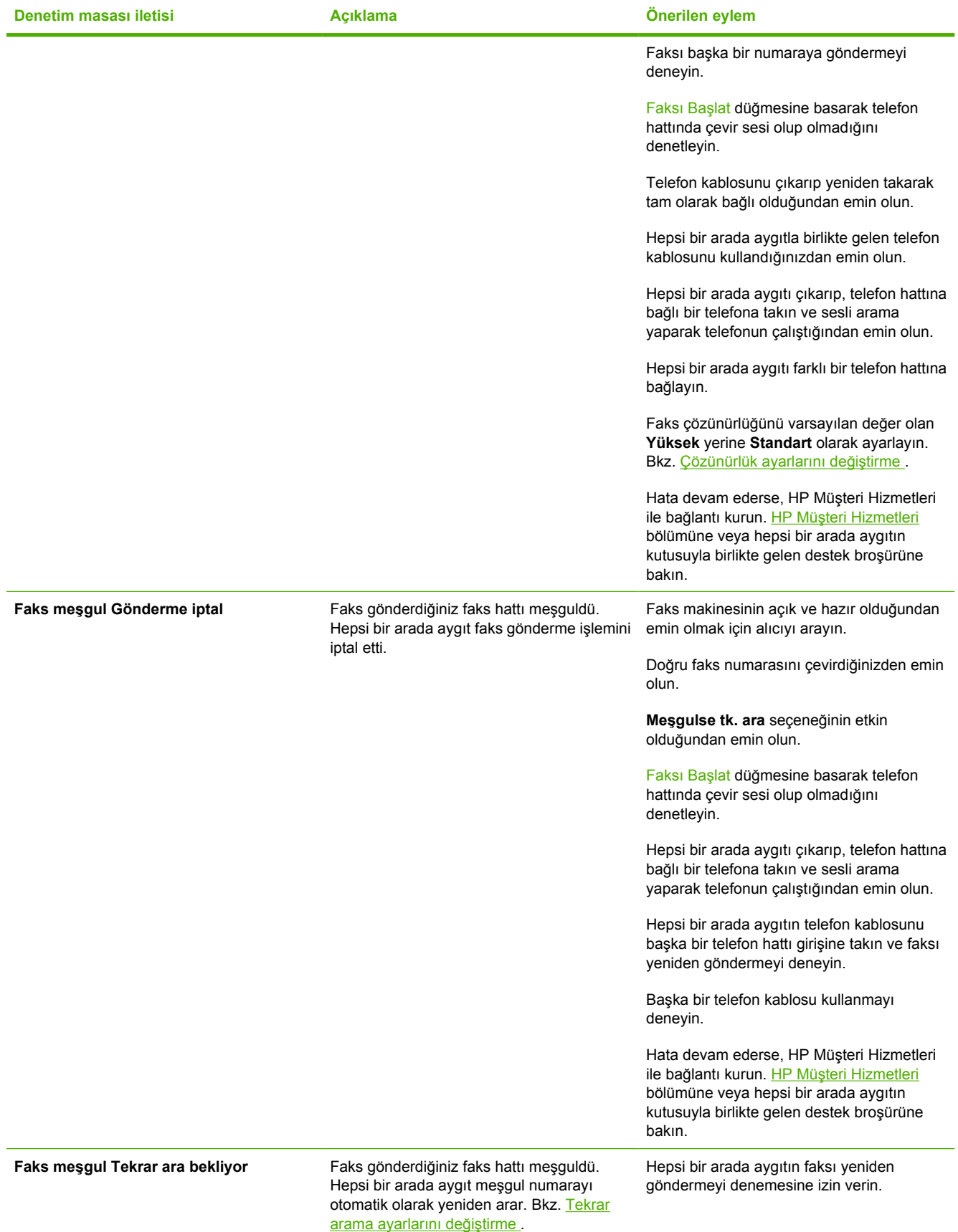

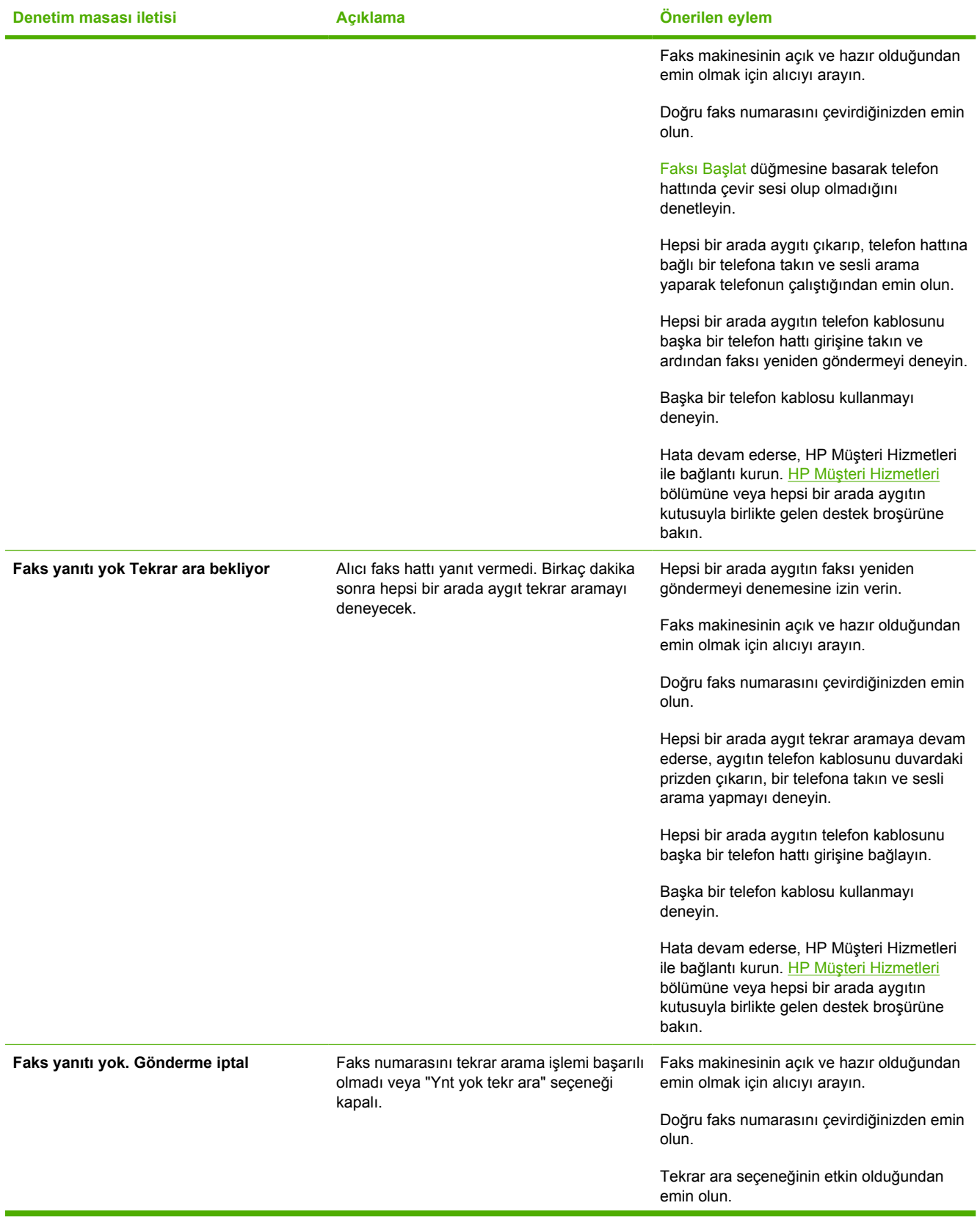

#### **Tablo 13-1** Uyarı iletileri (devam)

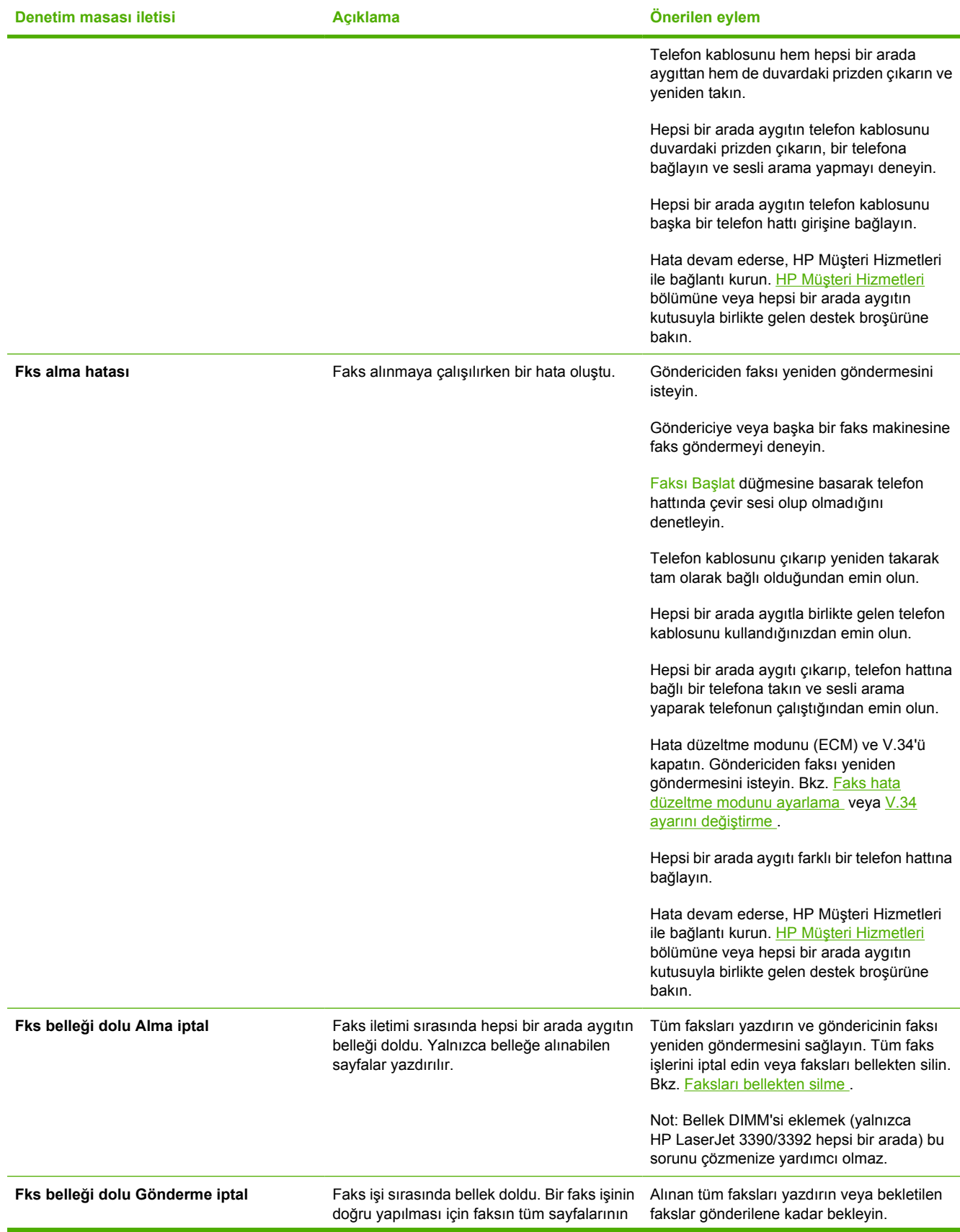

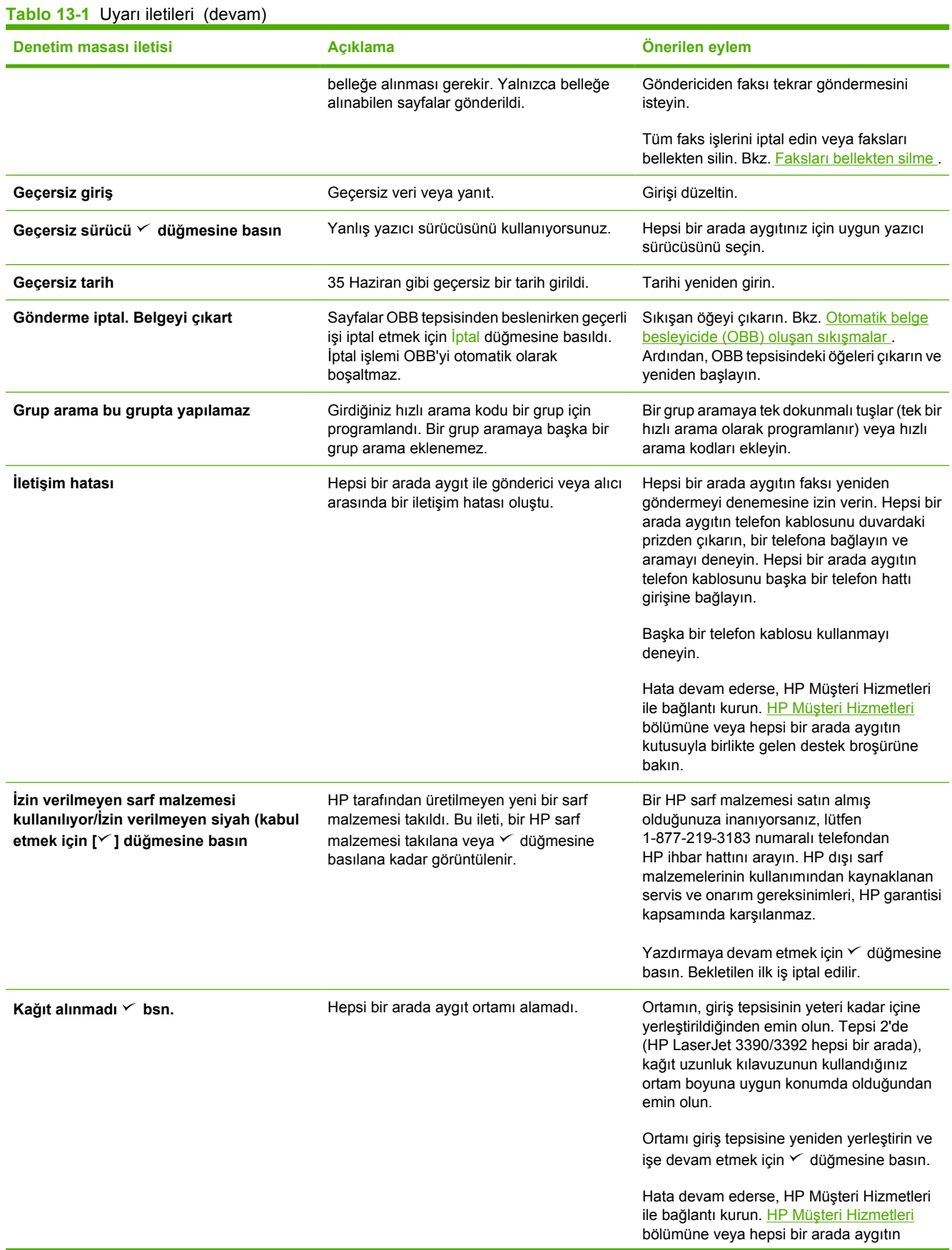

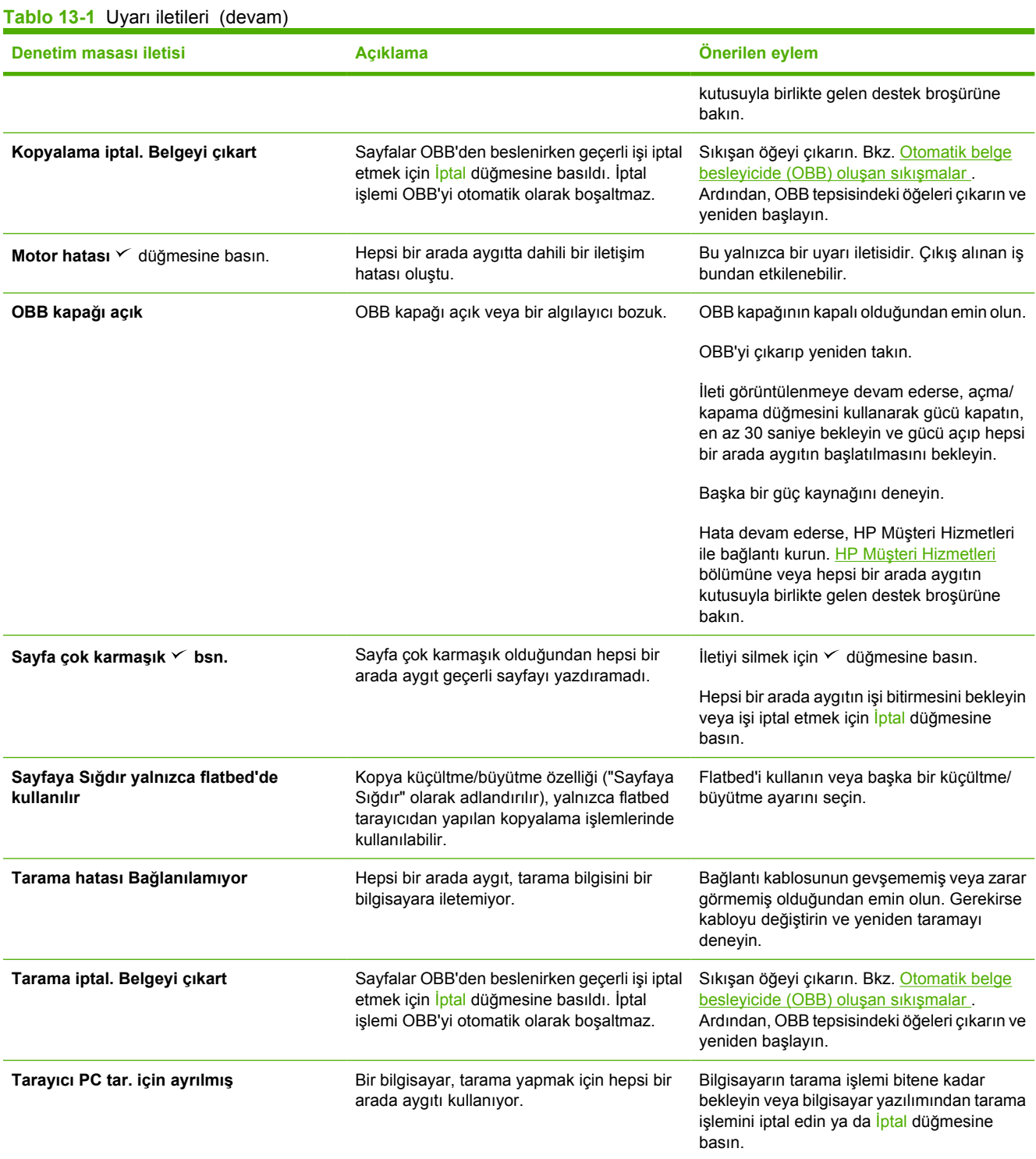

# **Önemli hata iletileri**

Önemli hata iletileri, bir tür hata durumunu gösterebilir. Hepsi bir arada aygıtı kapatıp açmak sorunu giderebilir. Önemli hata devam ederse hepsi bir arada aygıtın servise ihtiyacı olabilir.

### **Önemli hata iletisi tabloları**

**Tablo 13-2** Önemli hata iletileri

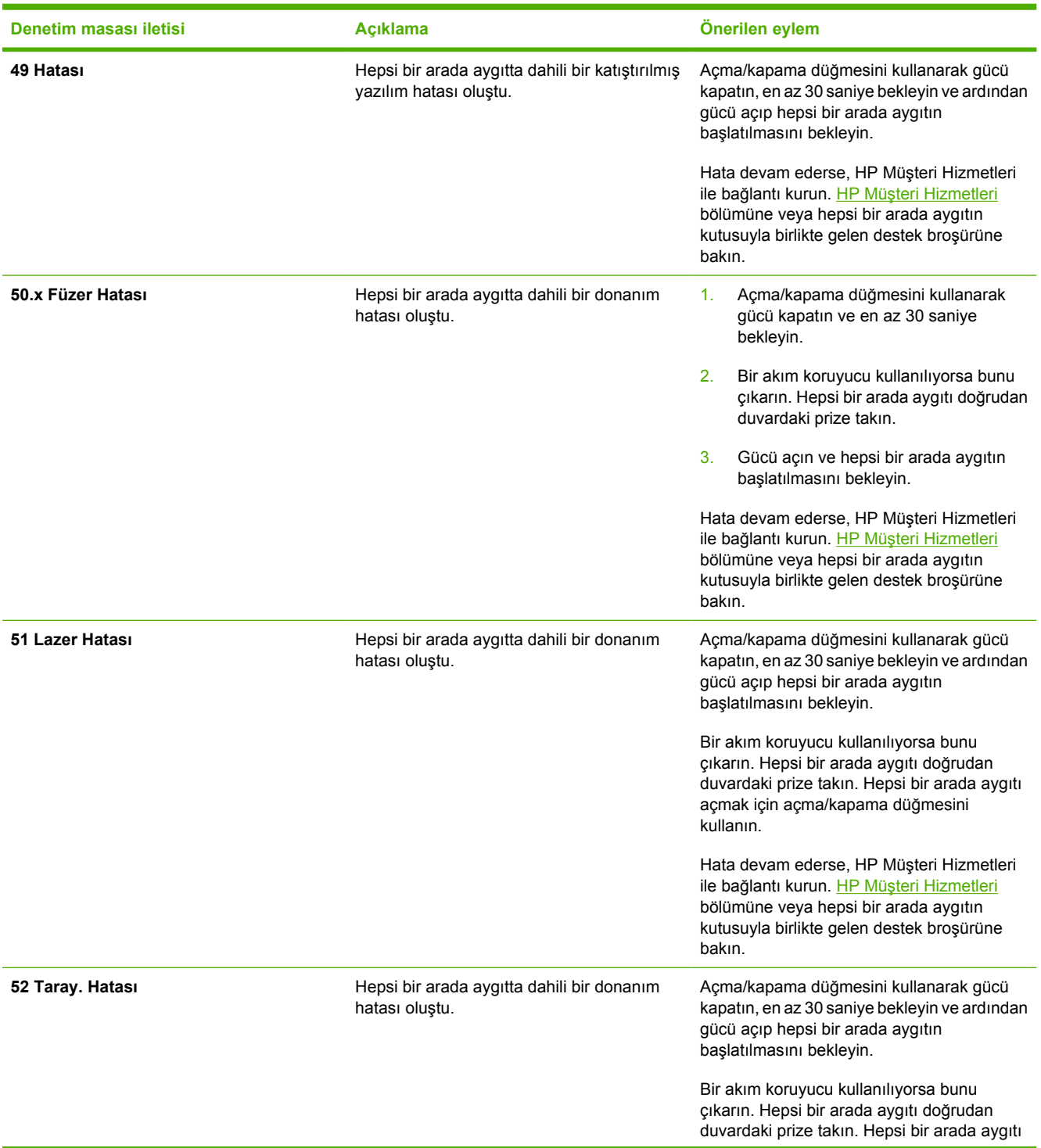

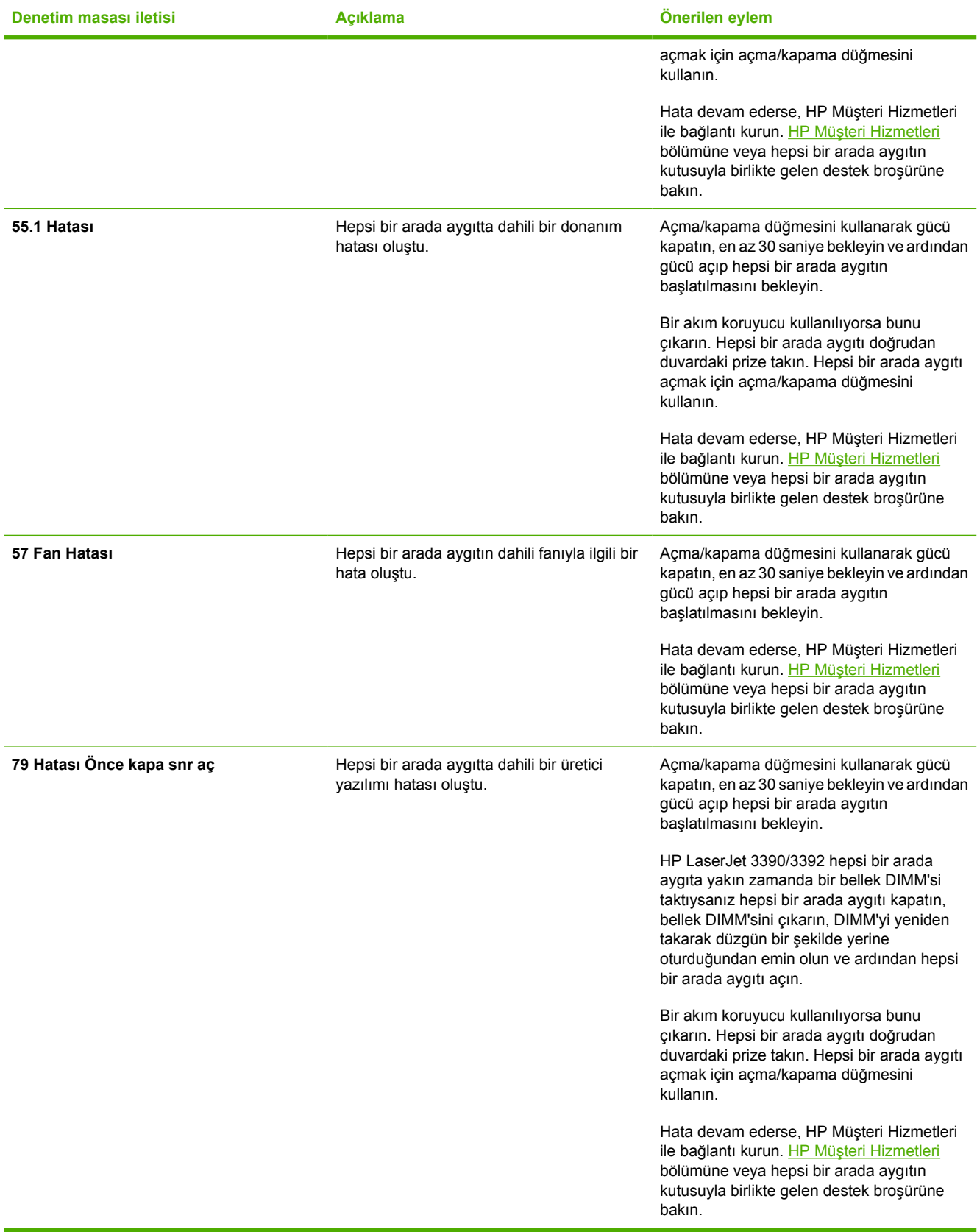

# <span id="page-351-0"></span>**Yazdırma sorunları**

### **Baskı kalitesi sorunları**

Bazen baskı kalitesiyle ilgili sorunlar yaşayabilirsiniz. Aşağıdaki bölümde verilen bilgiler, bu sorunları tanımlamanıza ve gidermenize yardımcı olur.

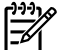

Not [Kopyalama sorunları](#page-368-0) yaşıyorsanız bkz. Kopyalama sorunları.

#### **Baskı kalitesini artırma**

Baskı kalitesi sorunlarını önlemek için baskı kalitesi ayarlarını kullanın.

#### **Baskı kalitesi ayarlarını anlama**

Baskı kalitesi ayarları, baskının sayfada açık veya koyuluğunu ve grafiklerin yazdırılma stilini etkiler. Baskı kalitesi ayarlarını, belirli bir ortam türü için baskı kalitesini optimal hale getirmek için de kullanabilirsiniz.

Yazdırdığınız iş türlerine uyması için ayarları hepsi bir arada aygıt özelliklerinde değiştirebilirsiniz. Kullandığınız yazıcı sürücüsüne bağlı olarak aşağıdaki ayarlar kullanılabilir:

- **600 dpi**
- Özel: Bu ayar, varsayılan ayarla aynı çözünürlükte yazdırır, ancak ölçek düzeylerini değiştirebilirsiniz.

**Not** Çözünürlüğün değiştirilmesi metninizin biçimlendirmesini değiştirebilir. ౹౼

#### **Baskı kalitesi ayarlarını geçici olarak değiştirmek için**

Baskı kalitesi ayarlarını yalnızca geçerli yazılım programı için değiştirmek isterseniz, yazdırma için kullandığınız programın **Yazdırma Ayarı** menüsünden özellikleri açın.

#### **Baskı kalitesi ayarlarını tüm işleri etkileyecek şekilde değiştirmek için**

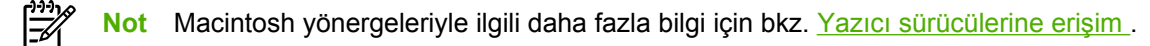

Windows 98, Windows 2000 ve Windows Me için:

- **1.** Windows sistem tepsisinde, **Başlat**'ı tıklatıp **Ayarlar**'ı seçin ve ardından **Yazıcılar**'ı tıklatın.
- **2.** Hepsi bir arada aygıtın simgesini sağ tıklatın.
- **3. Özellikler**'i tıklatın (Windows 2000'de **Yazdırma Tercihleri**'ni de tıklatabilirsiniz).
- **4.** Ayarları değiştirin ve **Tamam**'ı tıklatın.

Windows XP için:

- **1.** Windows sistem tepsisinde, **Başlat**'ı tıklatıp **Denetim Masası**'nı seçin ve ardından **Yazıcı ve Fakslar**'ı tıklatın.
- **2.** Hepsi bir arada aygıtın simgesini sağ tıklatın.
- **3. Özellikler**'i veya **Yazdırma Tercihleri**'ni tıklatın.
- **4.** Ayarları değiştirin ve **Tamam**'ı tıklatın.

#### **Yazdırma hatalarını tanımlama ve düzeltme**

Baskı kalitesi sorunlarını gidermek için bu bölümde yer alan denetim listesini ve baskı kalitesi sorunları tablosunu kullanın.

#### **Baskı kalitesi denetim listesi**

Genel baskı kalitesi sorunları aşağıdaki denetim listesi izlenerek çözümlenebilir:

- 1. Kullandığınız kağıt veya yazdırma ortamının belirtilen özellikleri taşıdığından emin olun. Bkz. [Ortam](#page-40-0) [özellikleri .](#page-40-0) Genel olarak pürüzsüz kağıtlar daha iyi sonuç verir.
- 2. Etiket, asetat, parlak kağıt veya antetli kağıt gibi özel ortamlar kullanıyorsanız, türe göre yazdırma işlemi yaptığınızdan emin olun. Bkz. Baskı işlerini denetleme.
- 3. Hepsi bir arada aygıtın kontrol panelinden bir Yapılandırma sayfası ve Sarf Malzemeleri Durumu sayfası yazdırın. Bkz. [Bilgi sayfaları](#page-287-0) . (HP LaserJet 3390/3392 hepsi bir arada)
	- Sarf malzemelerinin az veya boş olup olmadığını denetlemek için Sarf Malzemeleri Durumu sayfasına bakın. HP dışı yazdırma kartuşları hakkında bilgi verilmez. (HP LaserJet 3390/3392 hepsi bir arada)
	- Sayfalar düzgün yazdırılmıyorsa, sorun donanımdan kaynaklanıyordur. HP Müşteri Hizmetleri ile bağlantı kurun. HP Müş[teri Hizmetleri](#page-397-0) bölümüne veya hepsi bir arada aygıtın kutusuyla birlikte gelen broşüre bakın.
- 4. HP ToolboxFX yazılımından bir Demo sayfası yazdırın. Sayfa yazdırılıyorsa, sorun yazıcı sürücüsündedir. Başka bir yazıcı sürücüsünden yazdırmayı deneyin. Örneğin, PCL 6 yazıcı sürücüsünü kullanıyorsanız PS yazıcı sürücüsünden yazdırın.
	- PS sürücüsünü yüklemek için **Yazıcılar** (veya Windows XP'de **Yazıcı ve Fakslar**) iletişim kutusundaki Yazıcı Ekleme Sihirbazı'nı kullanın.
- 5. Farklı bir programdan yazdırmayı deneyin. Sayfalar düzgün yazdırılırsa, sorun yazdırma işlemini yaptığınız programdan kaynaklanıyordur.
- 6. Bilgisayarı ve hepsi bir arada aygıtı yeniden başlatın, ardından yeniden yazdırmayı deneyin. Sorun giderilmezse, bkz. Genel baskı kalitesi sorunları .

#### **Genel baskı kalitesi sorunları**

Aşağıdaki örnekler, hepsi bir arada aygıttan kısa kenarı önde olacak şekilde geçmiş, letter boyutunda kağıdı gösterir. Bu örneklerde, yazdırdığınız tüm sayfaları etkileyecek sorunlar gösterilir. Aşağıdaki konularda, bu örneklerin her birinin olası nedenlerine ve çözümlerine yer verilir.

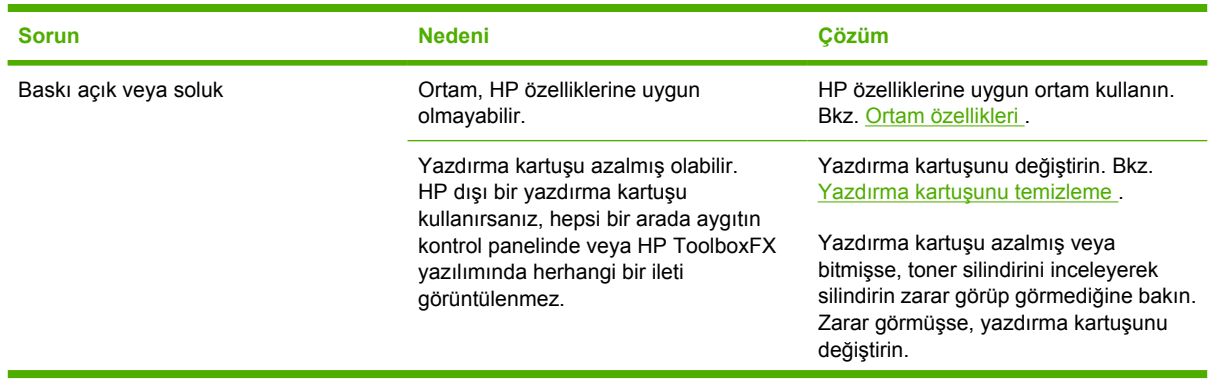

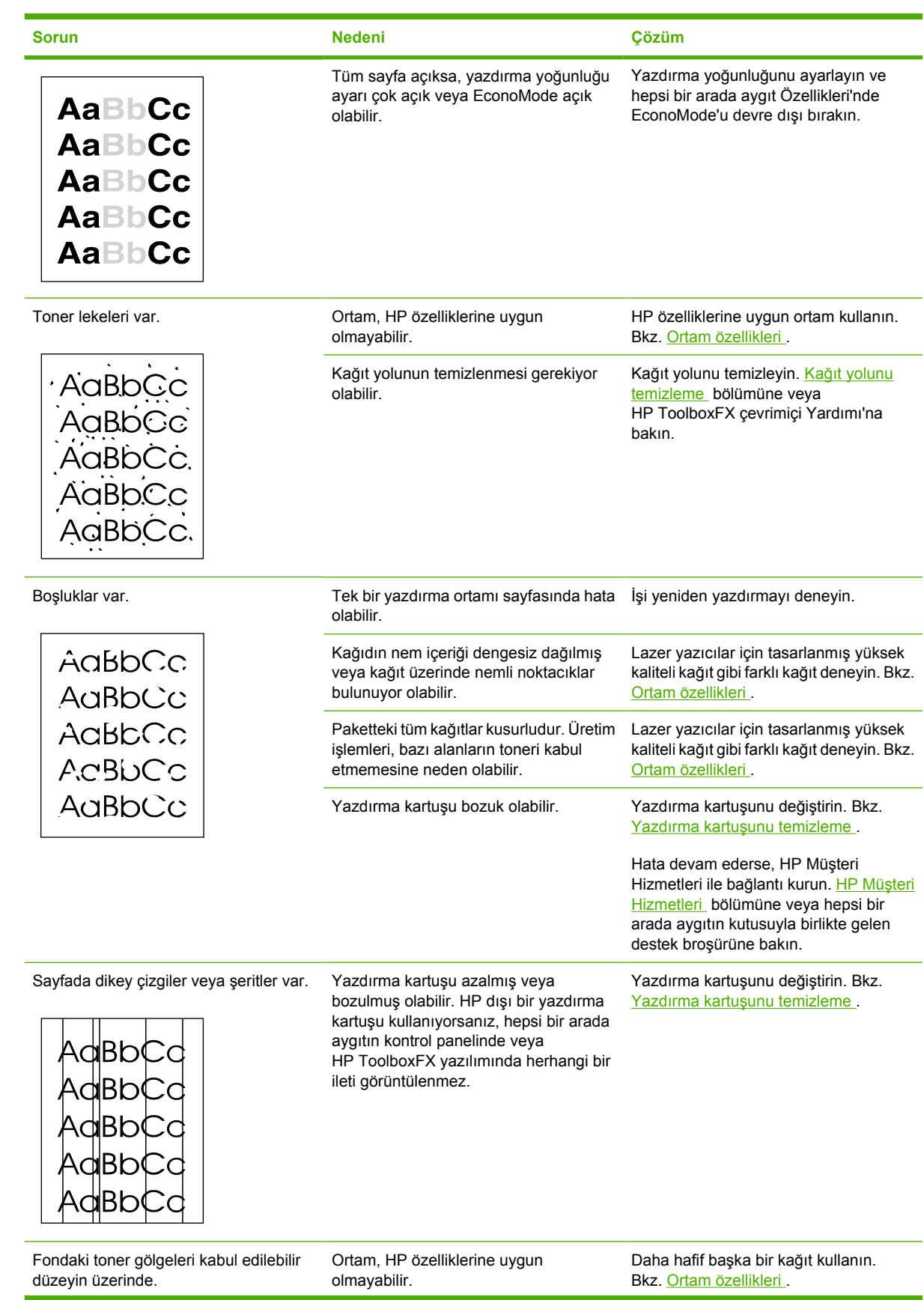

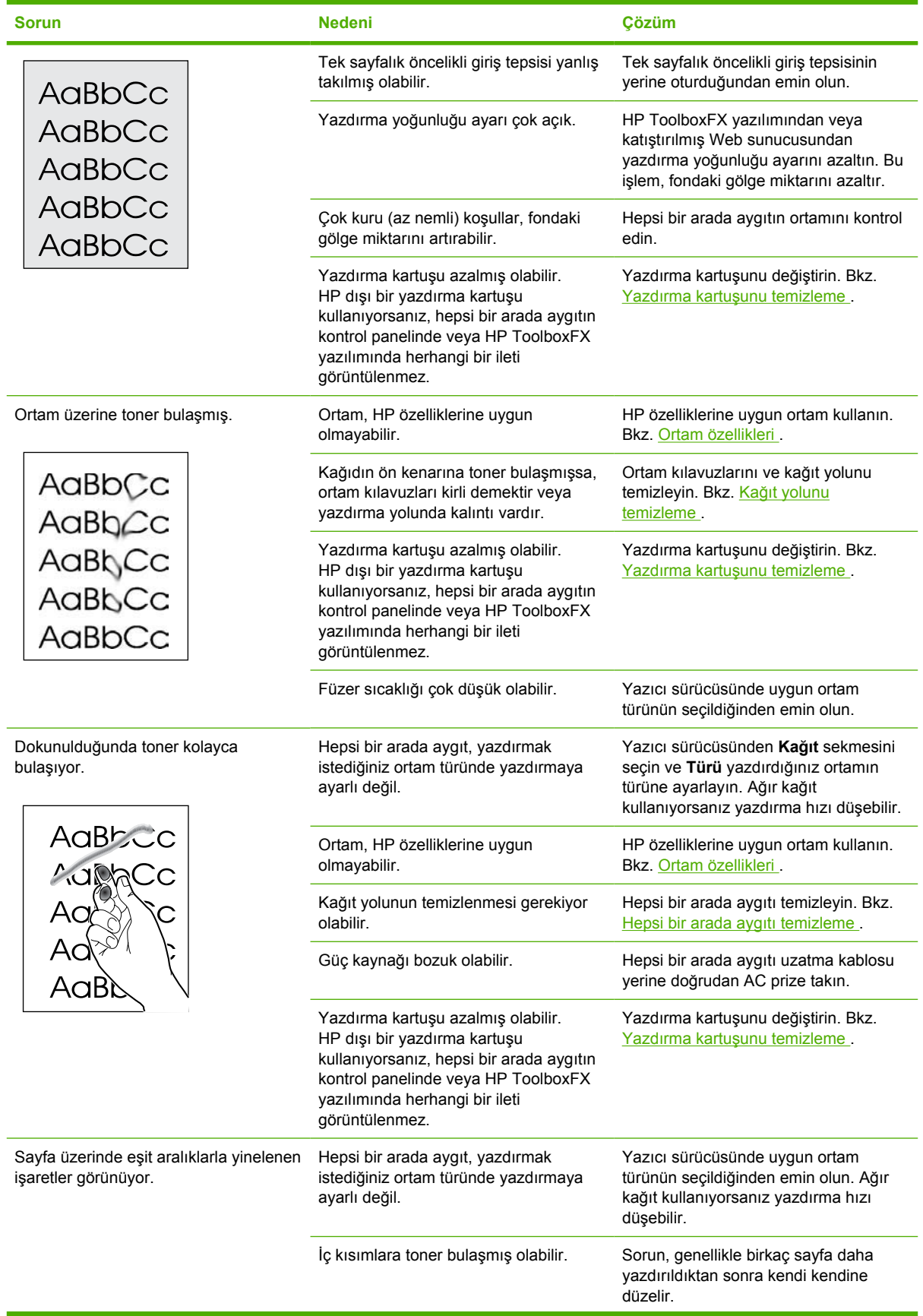

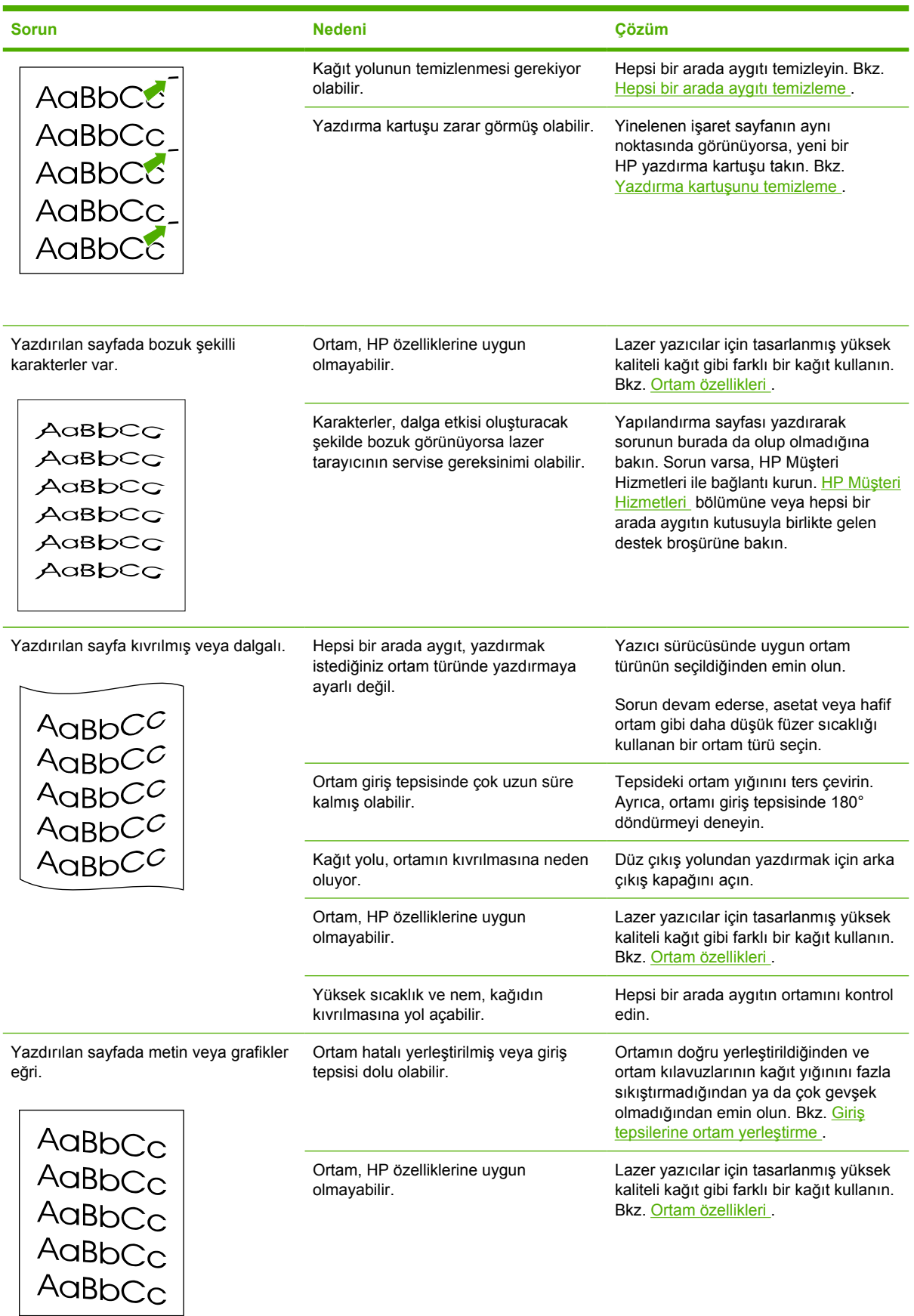

ń

<span id="page-357-0"></span>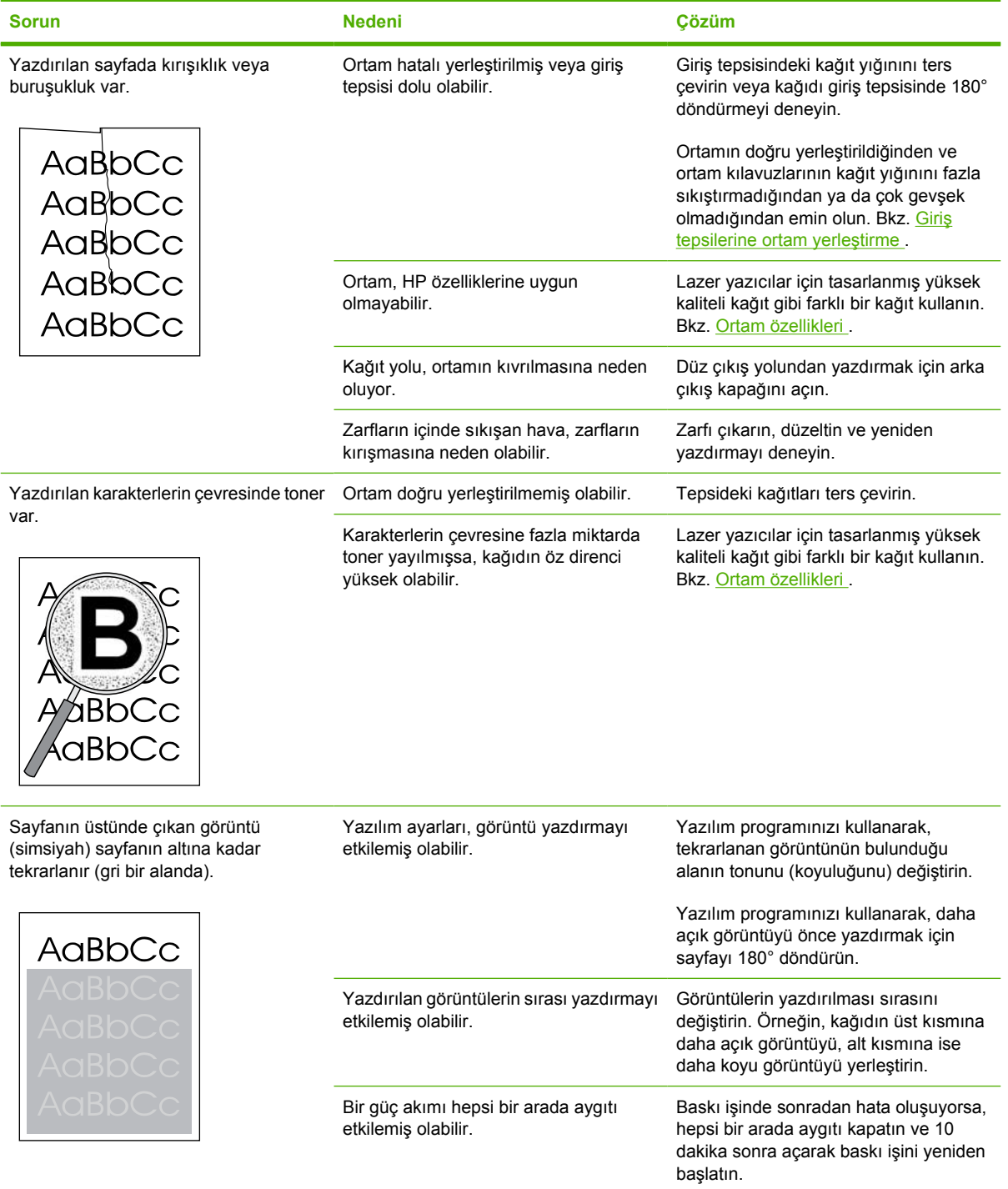

# **Ortam işleme sorunları**

Hepsi bir arada aygıtta ortam işleme konusunda sorunlar oluyorsa bu bölümdeki bilgileri kullanın.

#### **Yazdırma ortamı kılavuzları**

- En iyi sonucu elde etmek için, kağıdın kaliteli olduğundan, üzerinde kesik, delik, yırtık, leke, noktacık, parçacık, toz, kırışıklık, boşluk, zımba bulunmadığından ve kenarlarının kıvrılmış veya bükülmüş olmadığından emin olun.
- En iyi kalitede yazdırmak için, pürüzsüz türde bir kağıt kullanın. Genel olarak, daha pürüzsüz ortamlar daha iyi sonuç verir. Daha fazla bilgi için bkz. Ortam özellikleri.
- Yerleştirdiğiniz kağıdın türünden (örneğin bond mu yoksa geri dönüştürülmüş kağıt mı olduğundan) emin değilseniz, kağıt ambalajındaki etiketi kontrol edin.
- Yalnızca mürekkep püskürtmeli yazıcılar için tasarlanmış ortamları kullanmayın. LaserJet yazıcılar için tasarlanmış ortamlar kullanın.
- Bazı termografi türlerinde kullanılan, düşük sıcaklıkta mürekkep kullanılarak yazdırılmış antetli kağıtları kullanmayın.
- Çıkıntılı veya kabartmalı antetli kağıt kullanmayın.
- Hepsi bir arada aygıt, toneri ortama kaynaştırmak için ısı ve basınç kullanır. Renkli kağıtlarda veya baskılı formlarda bu füzer sıcaklığı (200°C veya 392°F/0,2 saniye) ile uyumlu mürekkep kullanıldığından emin olun.

**DİKKAT** Bu talimatlara dikkat edilmemesi durumunda sıkışma olabilir veya aygıt zarar görebilir.

### **Yazdırma ortamı sorunlarını çözme**

Aşağıdaki ortam sorunları baskı kalitesinde sapmalara, kağıt sıkışmasına ve hatta hepsi bir arada aygıtın zarar görmesine neden olabilir.

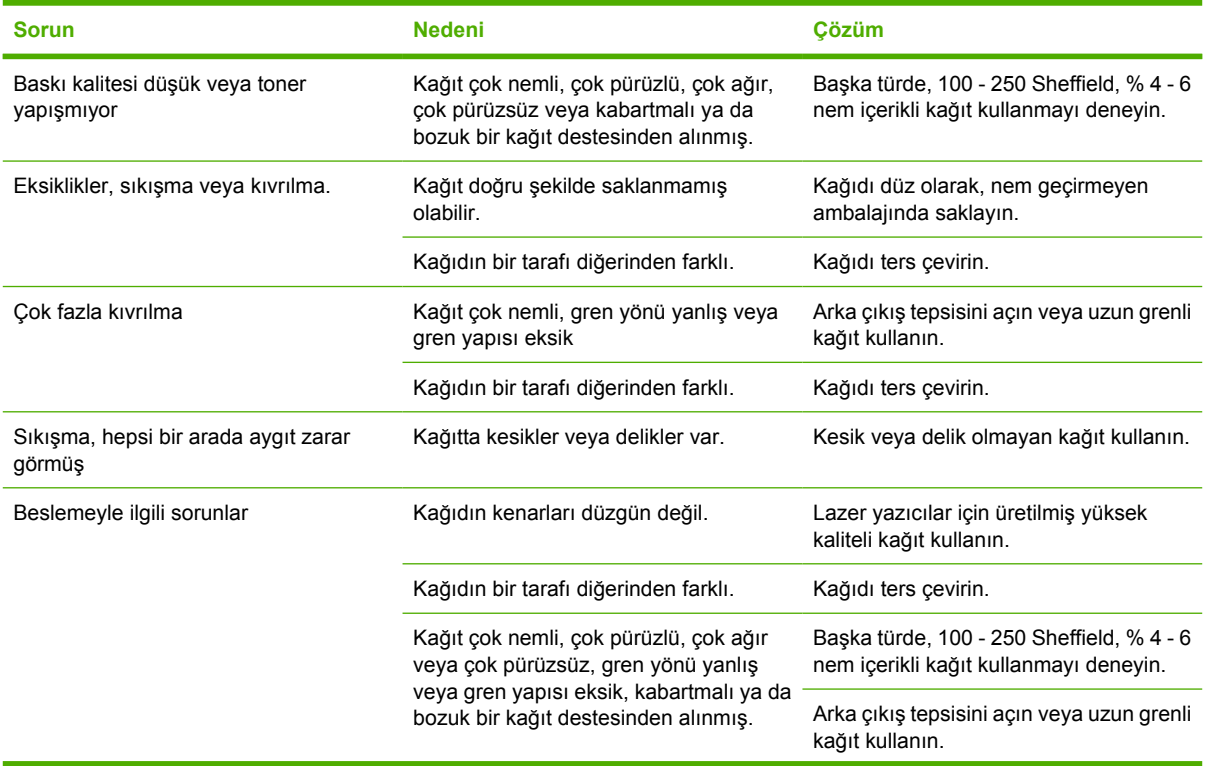

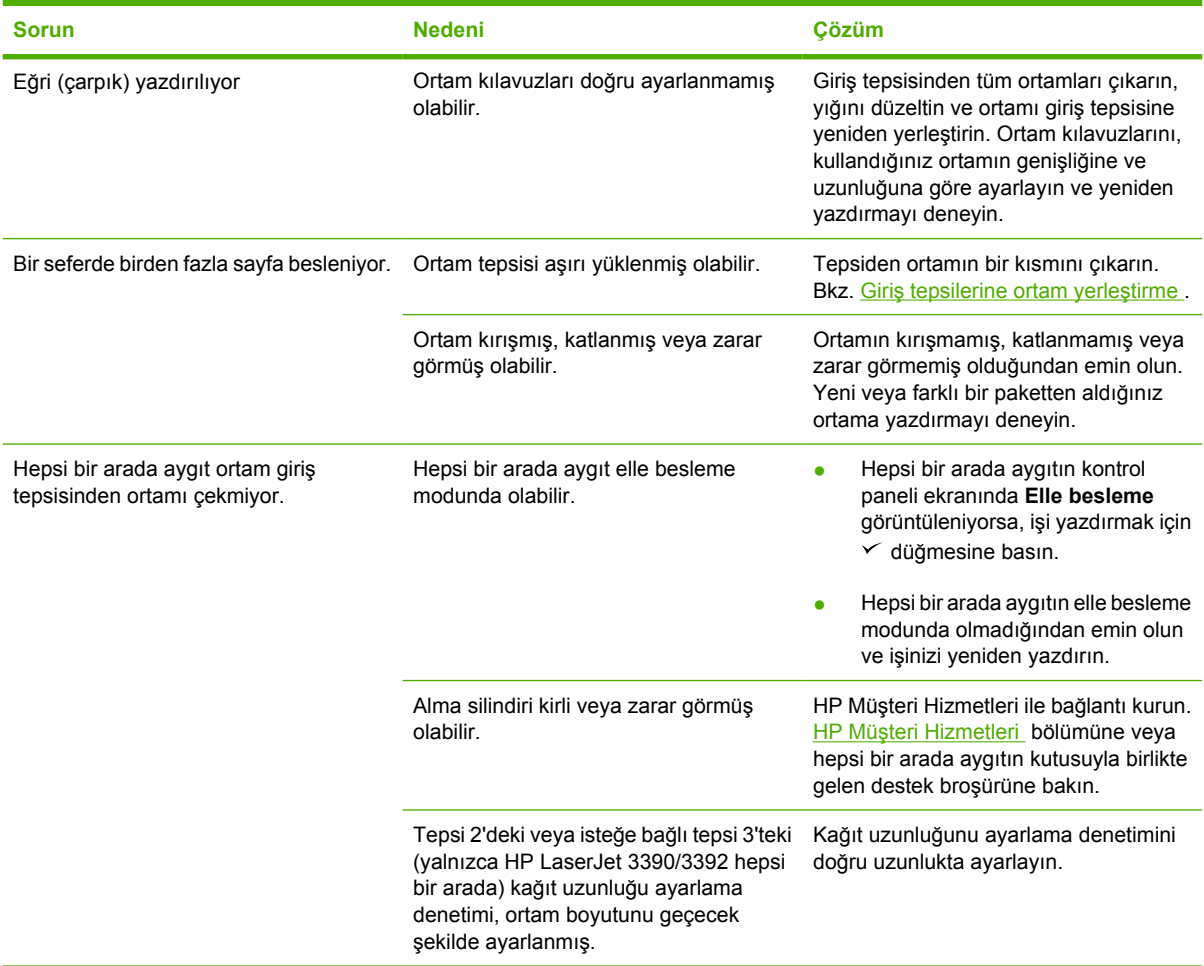

### **Performans sorunları**

Sayfalar hepsi bir arada aygıttan hiçbir şey yazdırılmadan çıkıyorsa veya hepsi bir arada aygıt hiçbir sayfayı yazdırmıyorsa, bu bölümdeki ipuçlarından yararlanın.

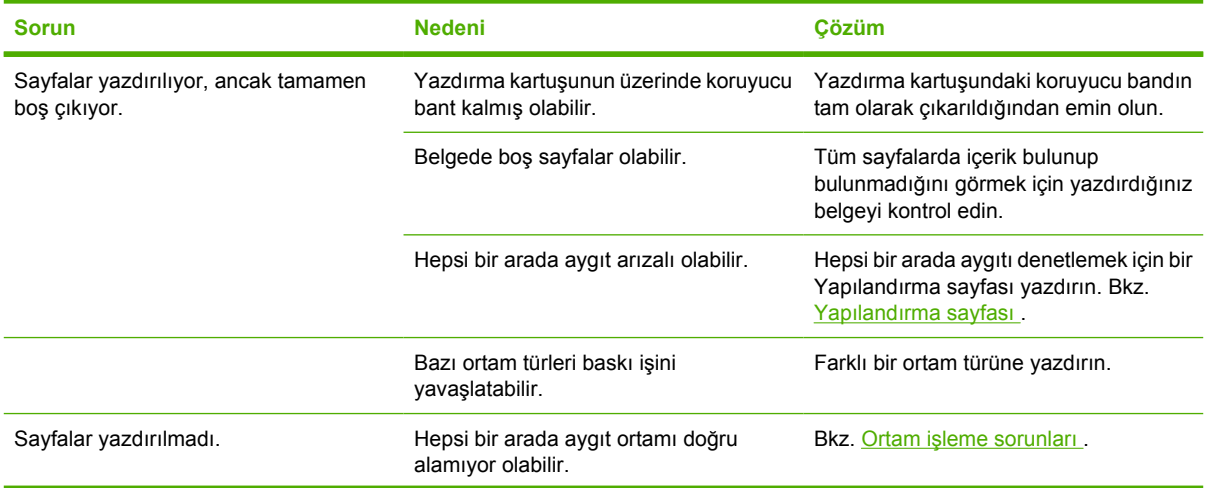
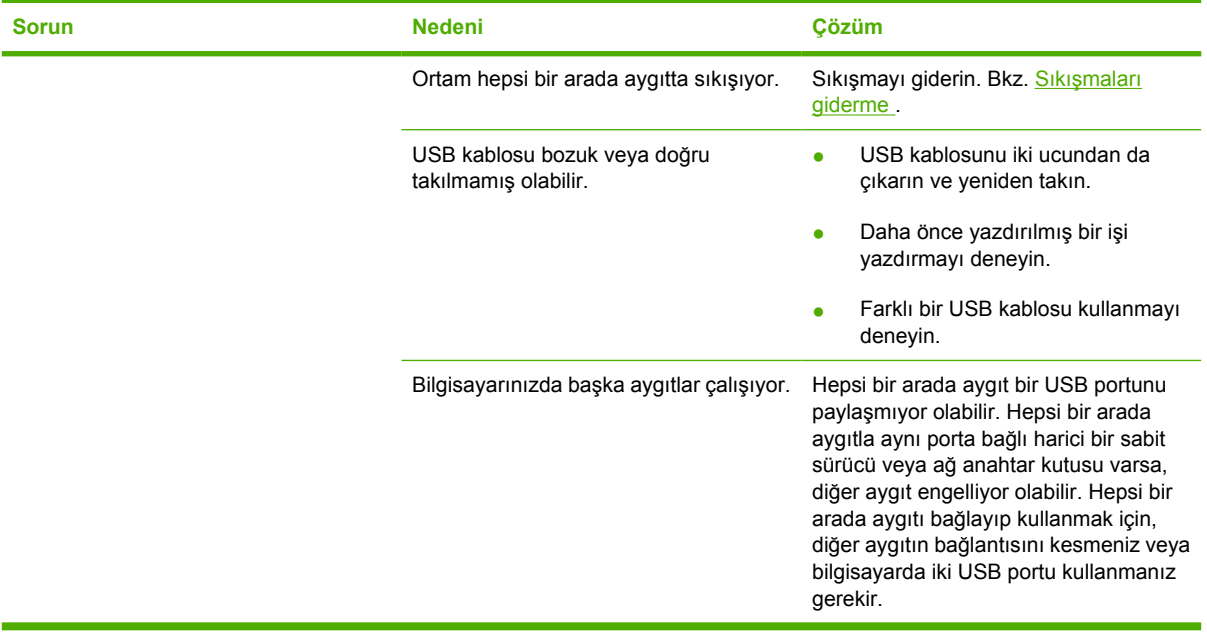

## **Faks sorunları**

### **Faks alma sorunu**

Faks alırken çıkabilecek sorunları gidermek için bu bölümdeki tablodan yararlanın.

**Not** Hepsi bir arada aygıtın doğru çalıştığından emin olmak için hepsi bir arada aygıtla birlikte gelen faks kablosunu kullanmalısınız.

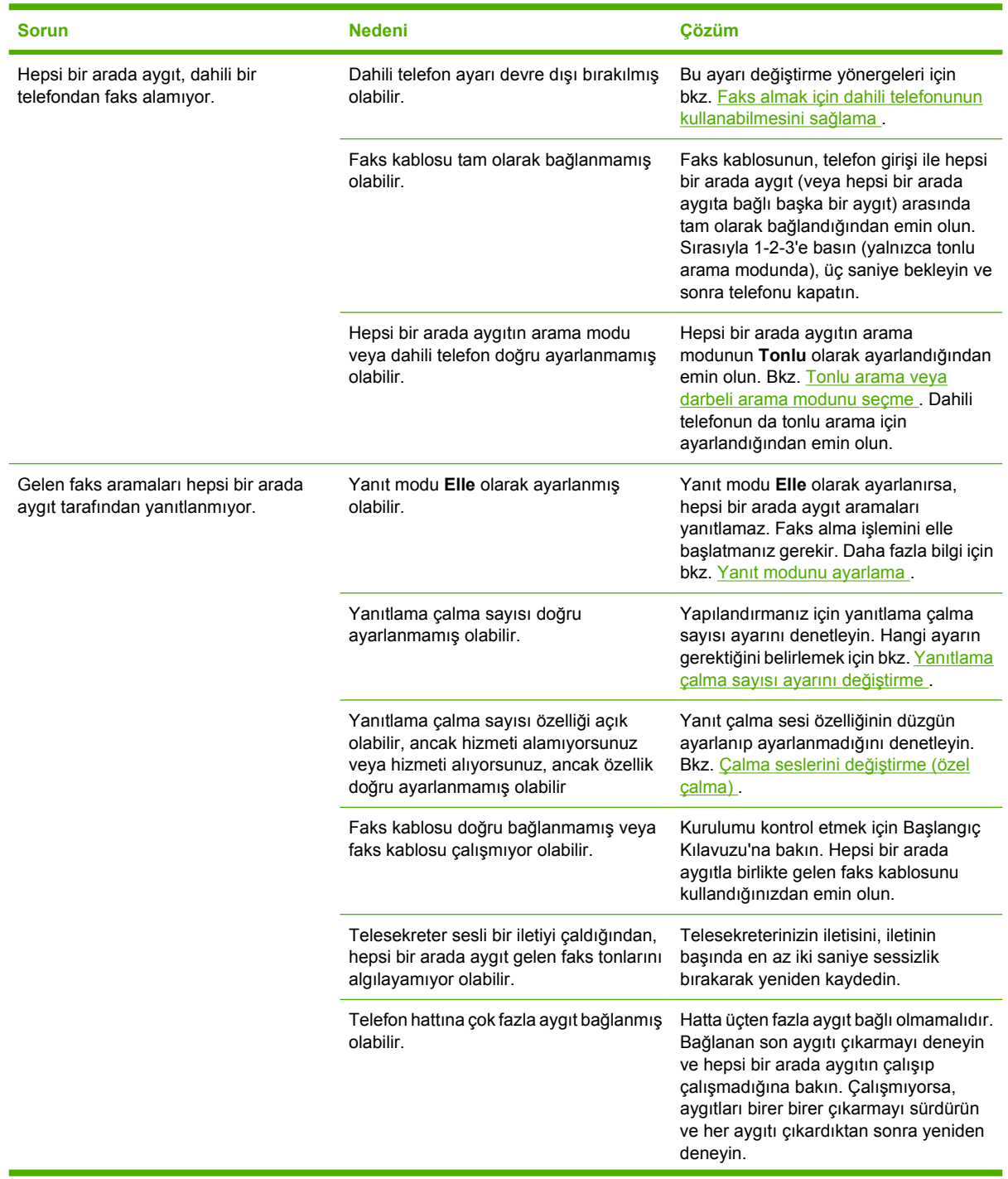

 $\frac{1}{2}$ 

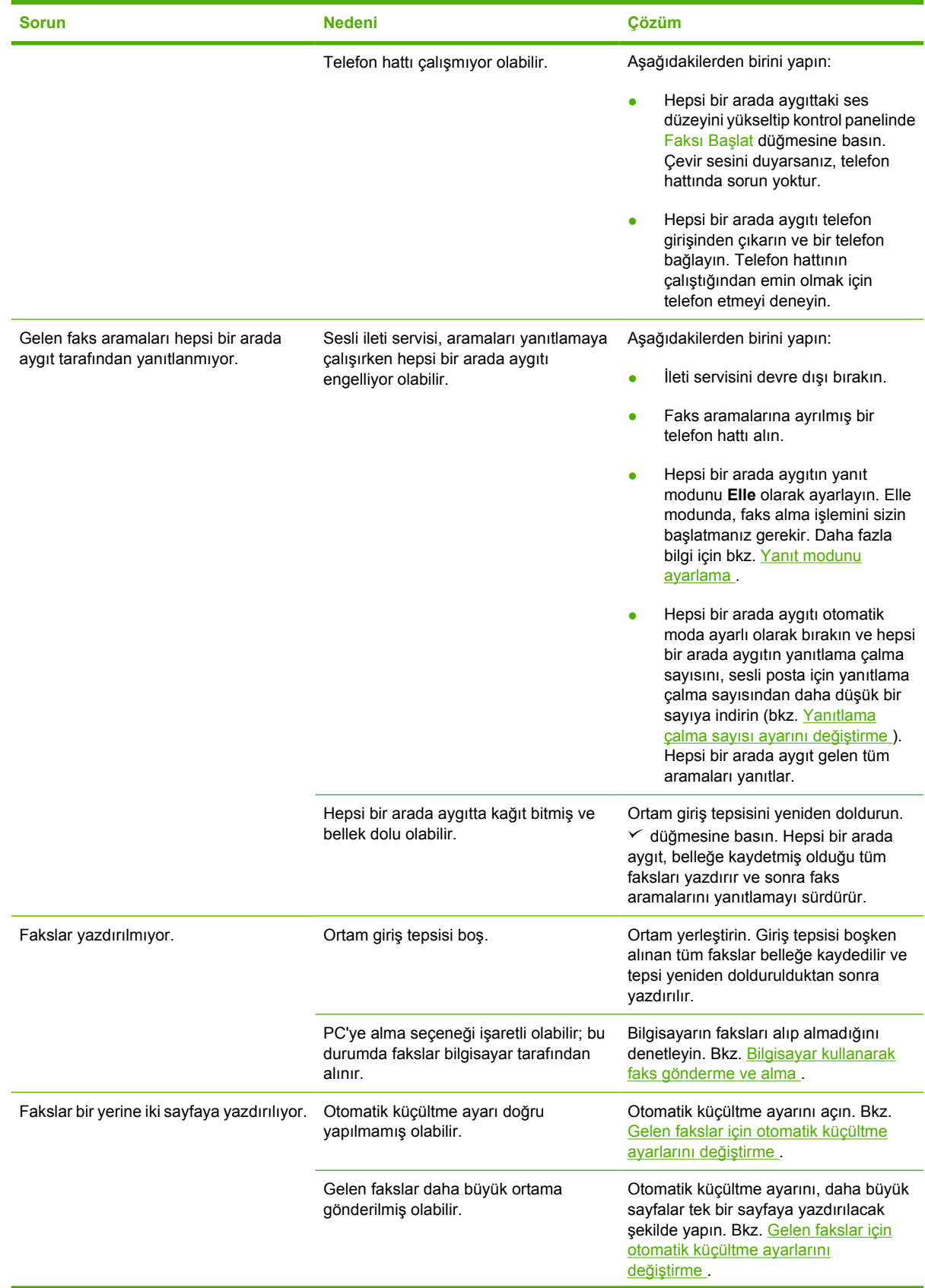

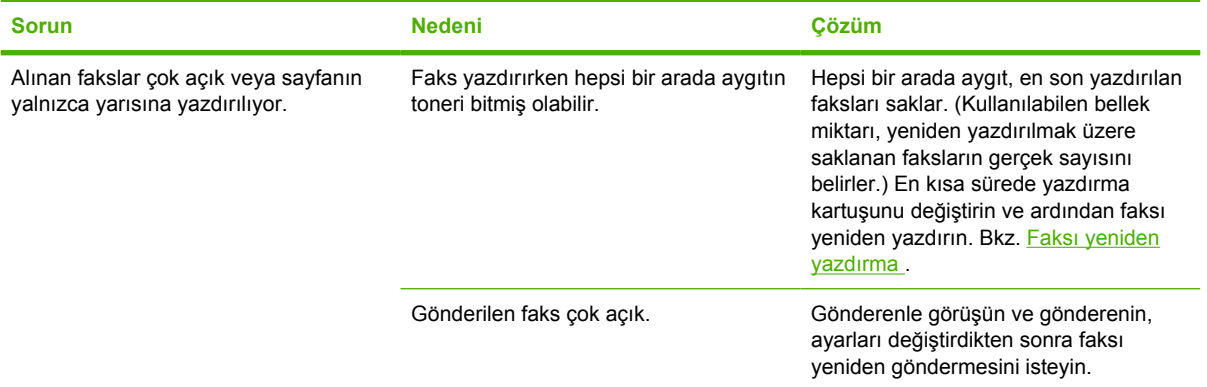

## **Faks gönderme sorunu**

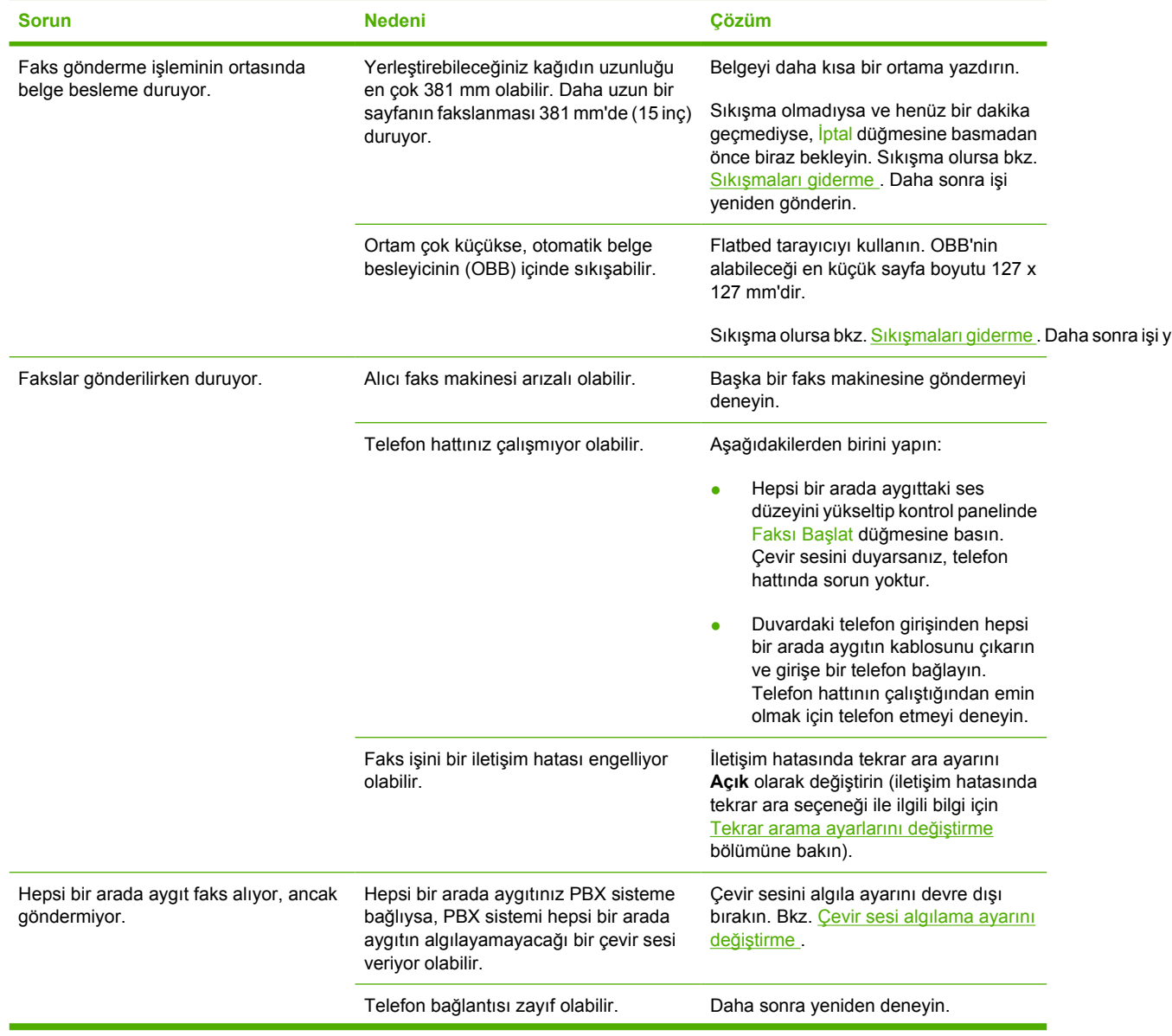

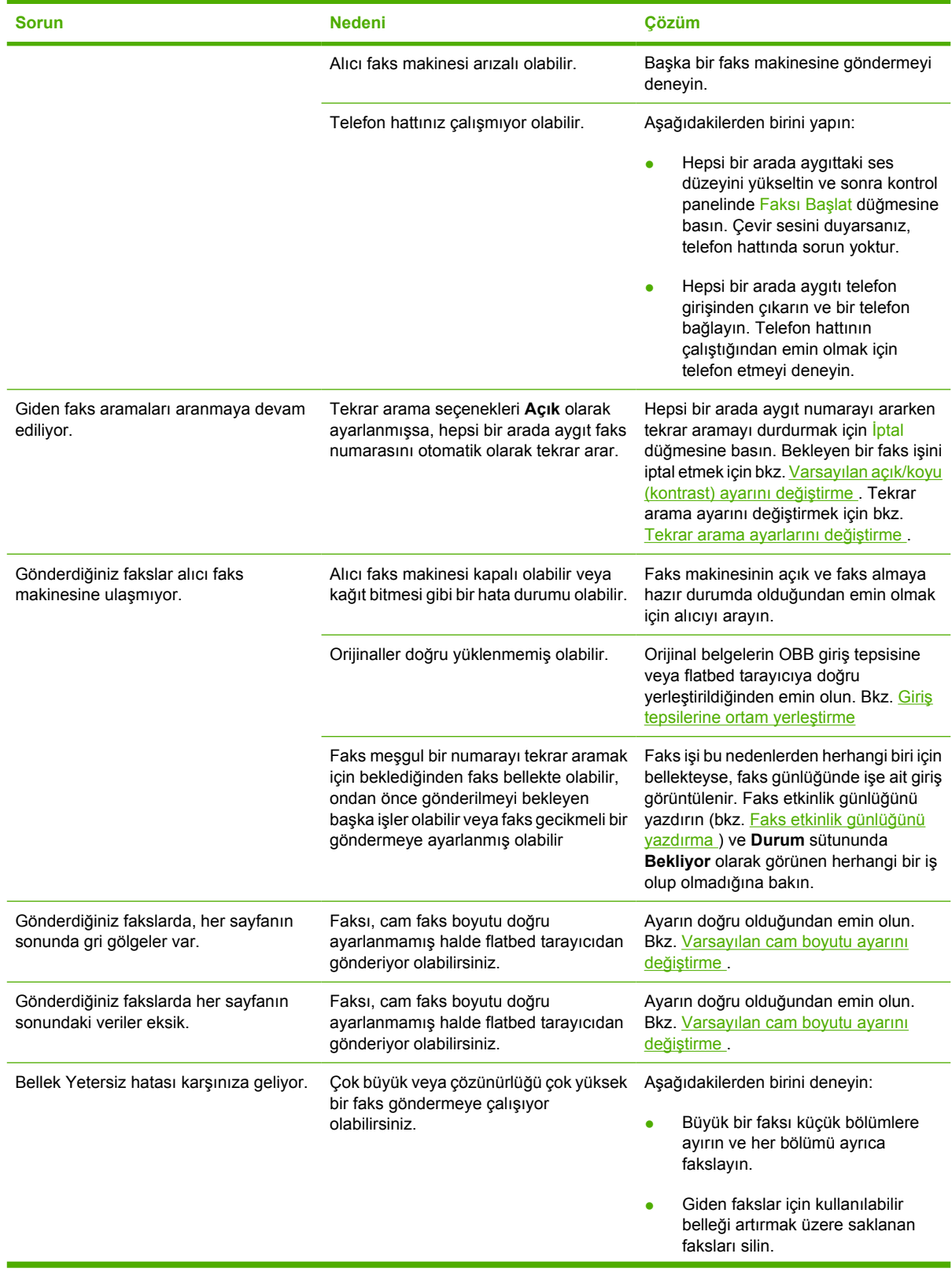

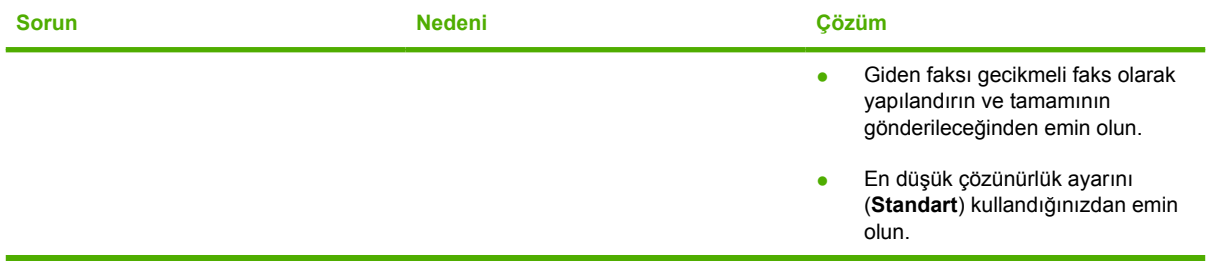

### **Sesli arama sorunları**

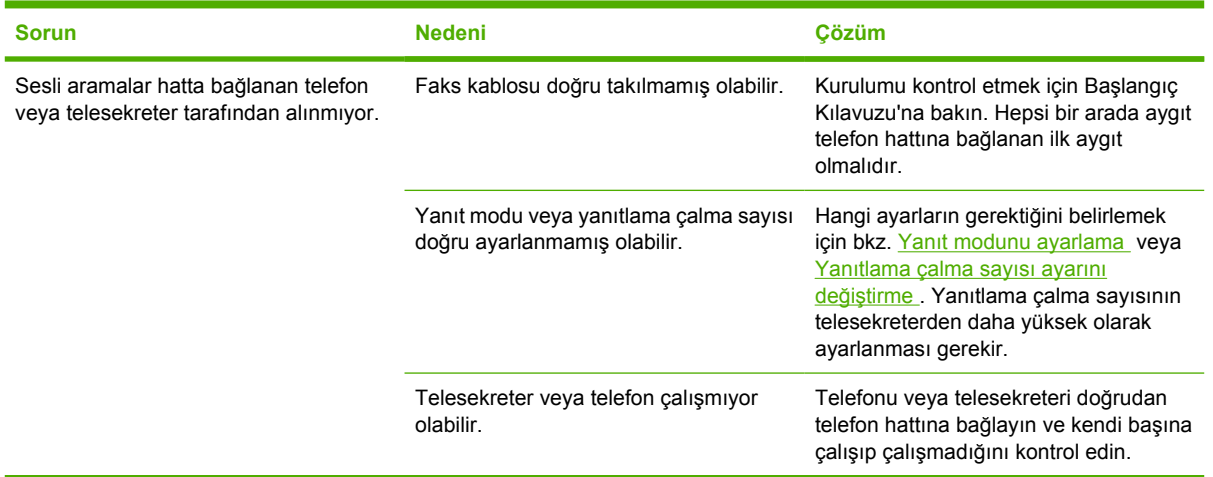

### **Ortam işleme sorunları**

 $\frac{1}{2}$ 

Not Sıkışmaları giderme hakkında bilgi için bkz. **Sıkışmaları giderme** .

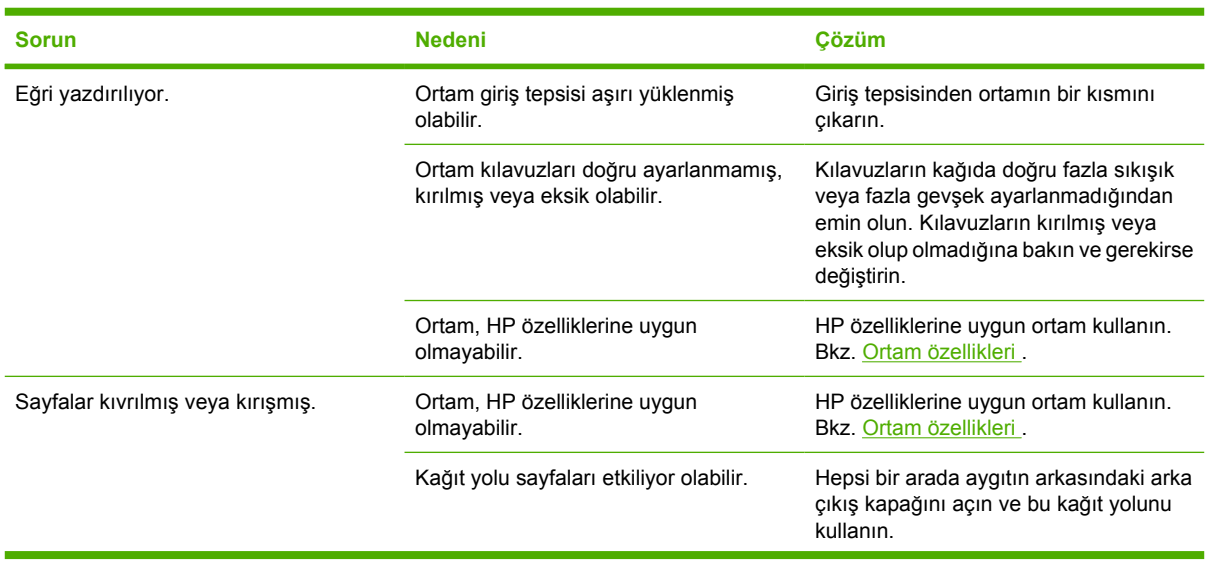

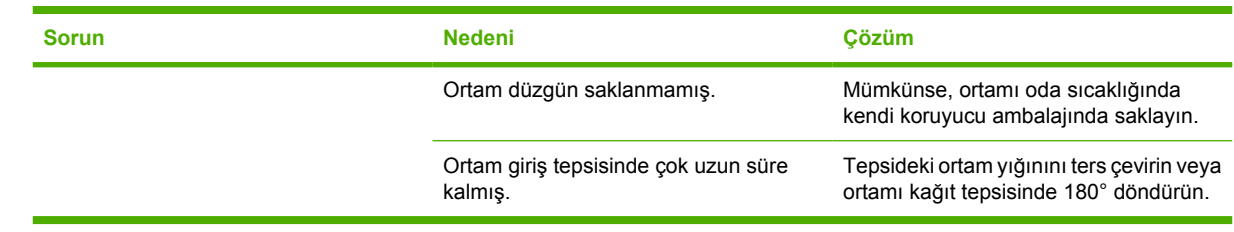

### **Performans sorunları**

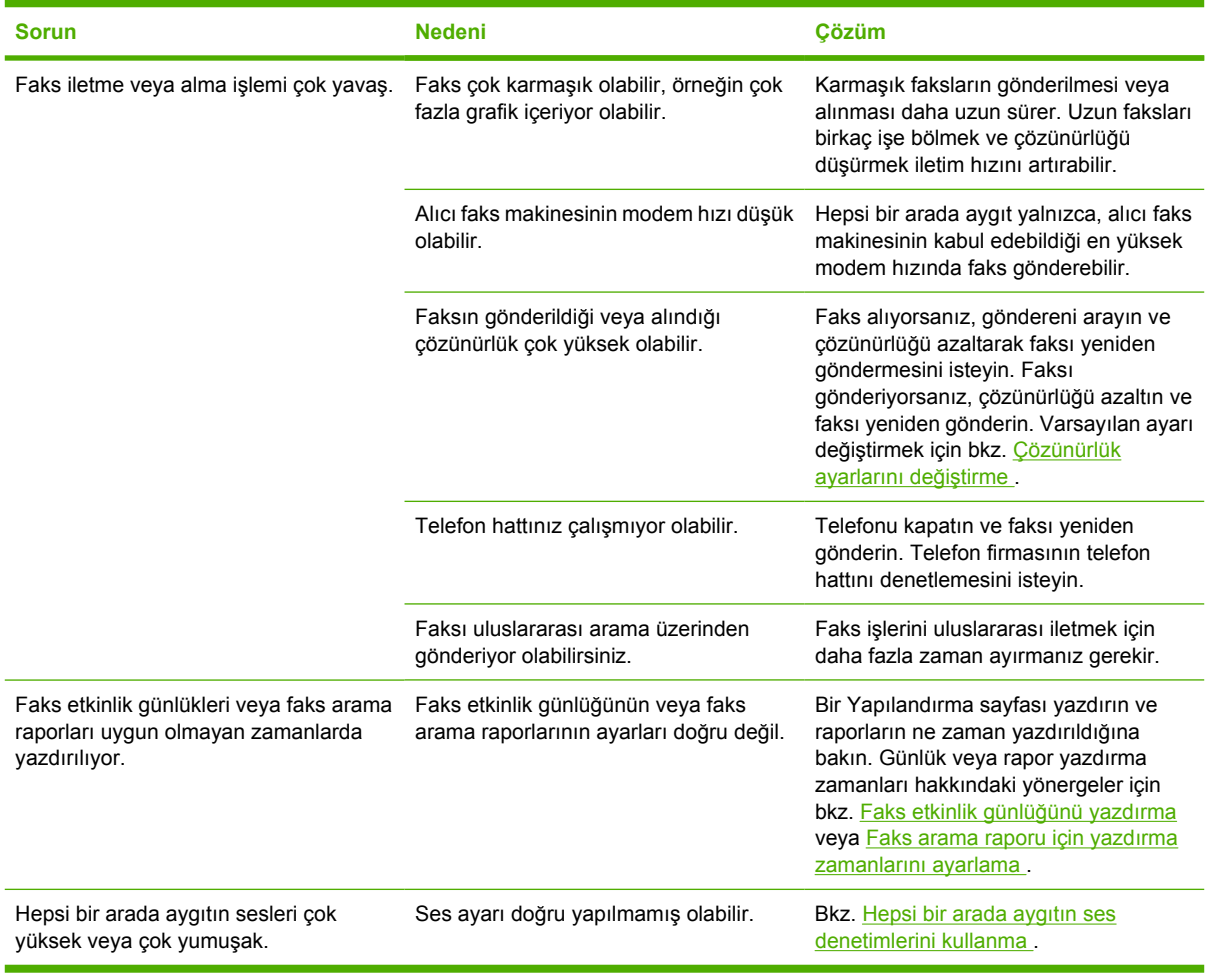

## **Kopyalama sorunları**

### **Sorunları önleme**

Aşağıda, kopyalama kalitesini artırmak için izlenmesi gereken birkaç basit adım yer almaktadır:

- Flatbed tarayıcıyı kullanarak kopyalayın. Bu, otomatik belge besleyicide (OBB) olduğundan daha yüksek kalitede bir kopyalama sağlar.
- Kaliteli orijinaller kullanın.
- Ortamı doğru yerleştirin. Ortam doğru yerleştirilmezse eğri durabilir ve net olmayan bir görüntüye ve OCR uygulaması sorunlarına yol açabilir. Yönergeler için bkz. [Faks gönderme, kopyalama veya](#page-53-0) [tarama için belgeleri yerle](#page-53-0)ştirme .
- Orijinallerinizi korumak için taşıyıcı sayfa kullanın veya oluşturun.

₩ **Not** HP özelliklerine uygun ortam kullandığınızdan emin olun. Ortam HP özelliklerine uygunsa, tekrarlayan besleme sorunları alma silindirinin veya ayırma tablasının eskimiş olduğunu gösterir. HP Müş[teri Hizmetleri](#page-397-0) ile bağlantı kurun. HP Müşteri Hizmetleri bölümüne veya hepsi bir arada aygıtın kutusuyla birlikte gelen broşüre bakın.

### **Görüntü sorunları**

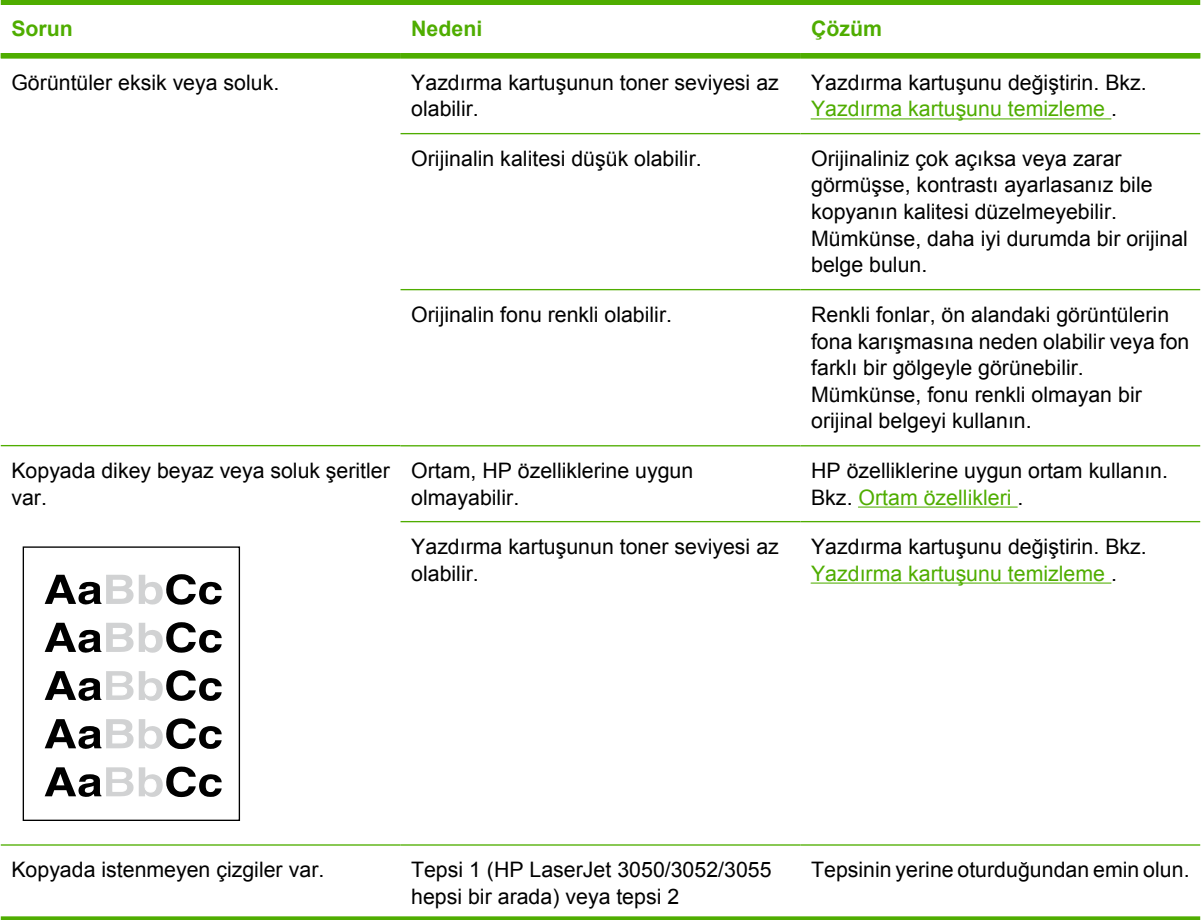

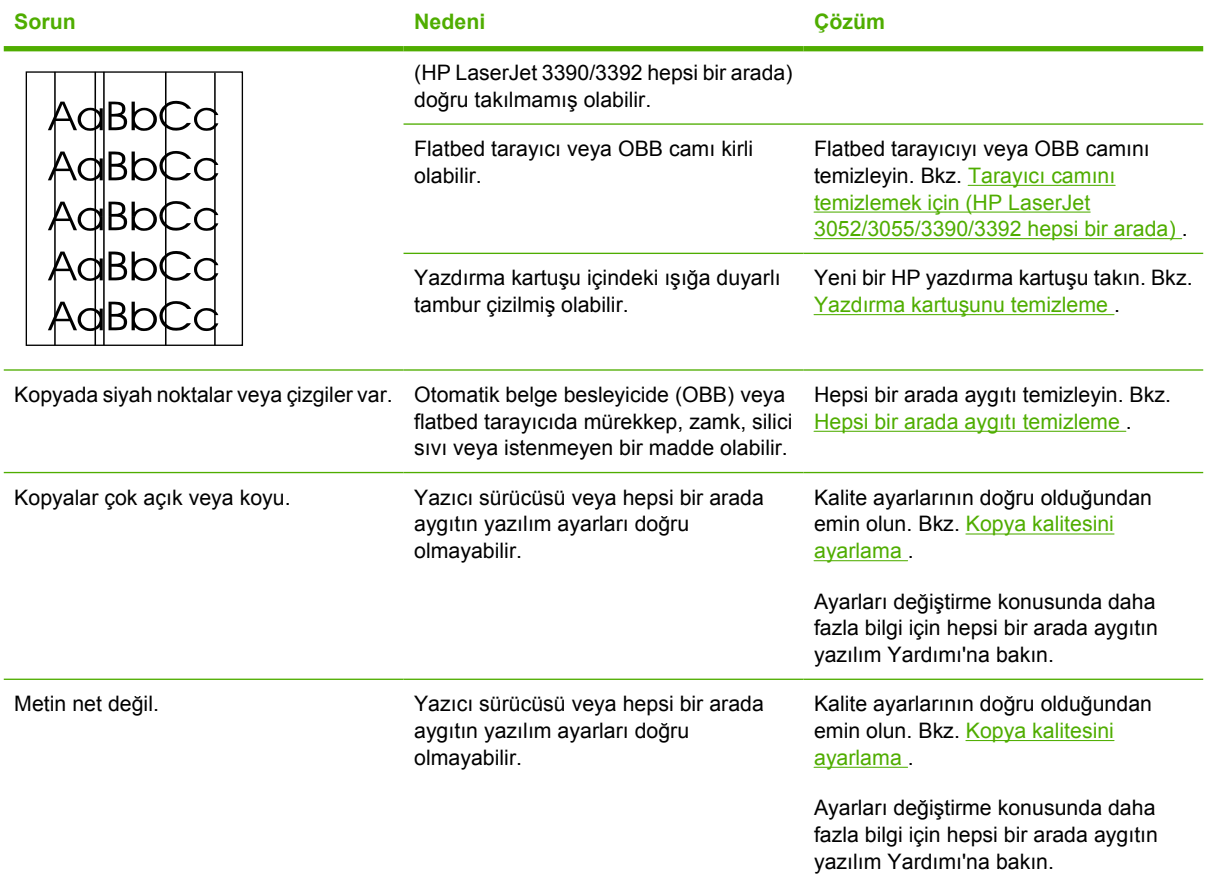

### **Ortam işleme sorunları**

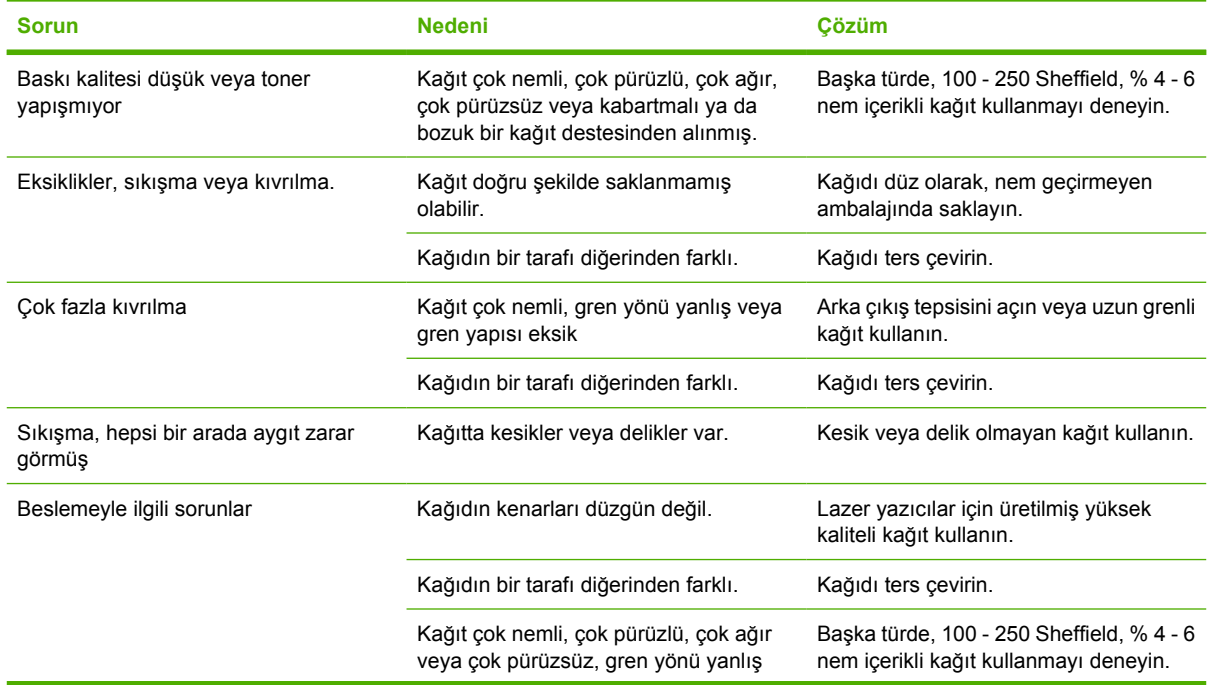

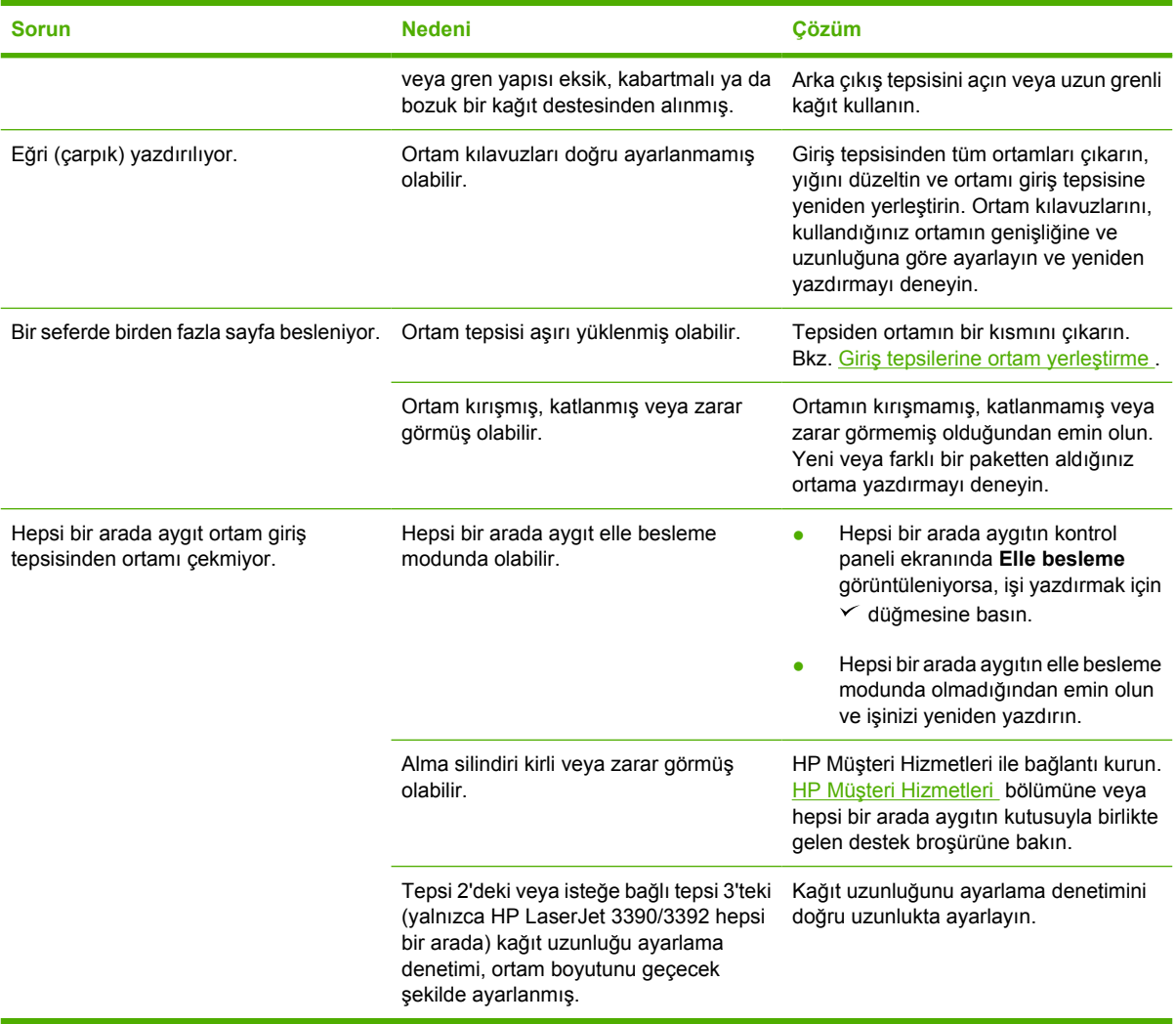

### **Performans sorunları**

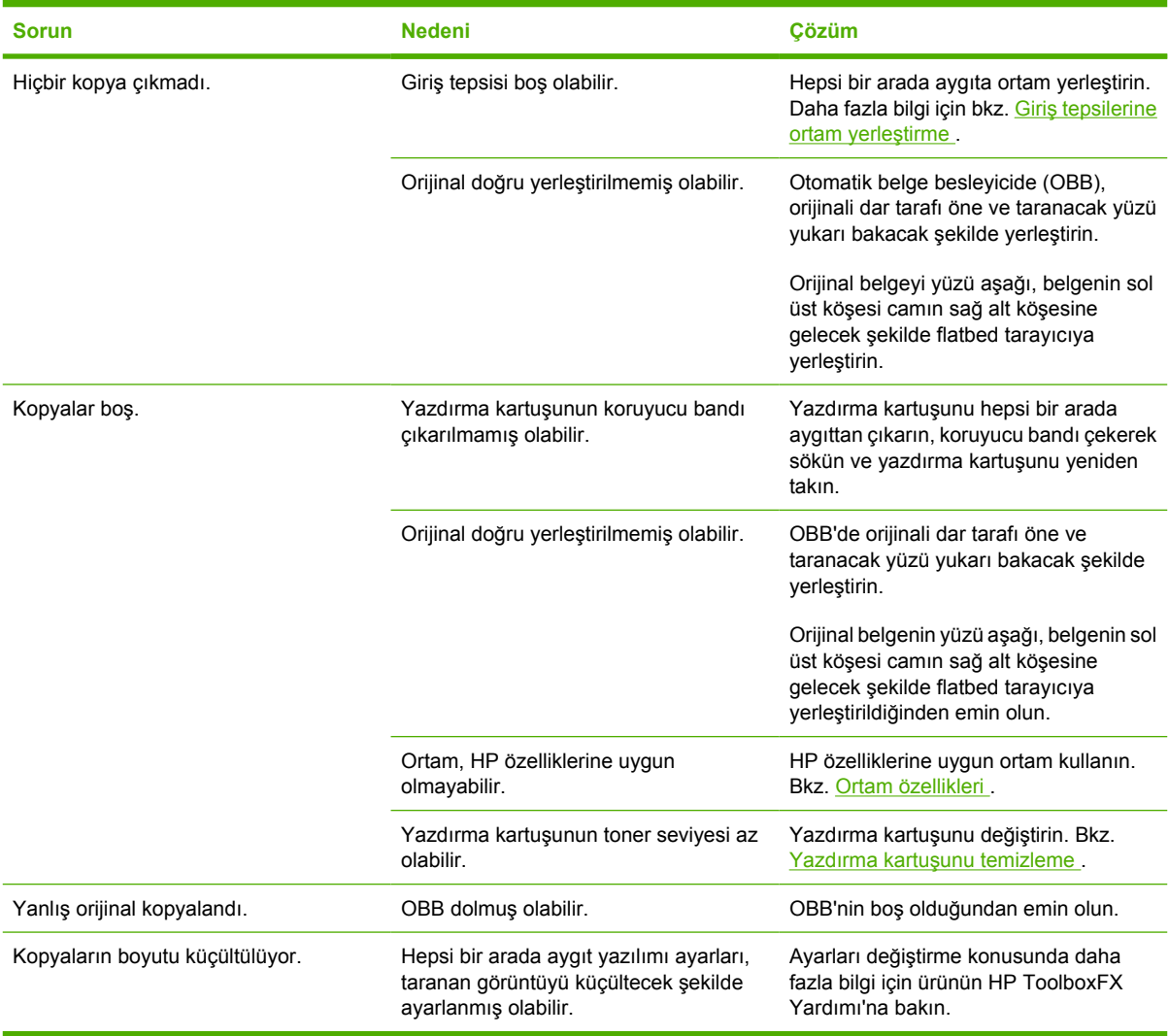

## **Tarama sorunları**

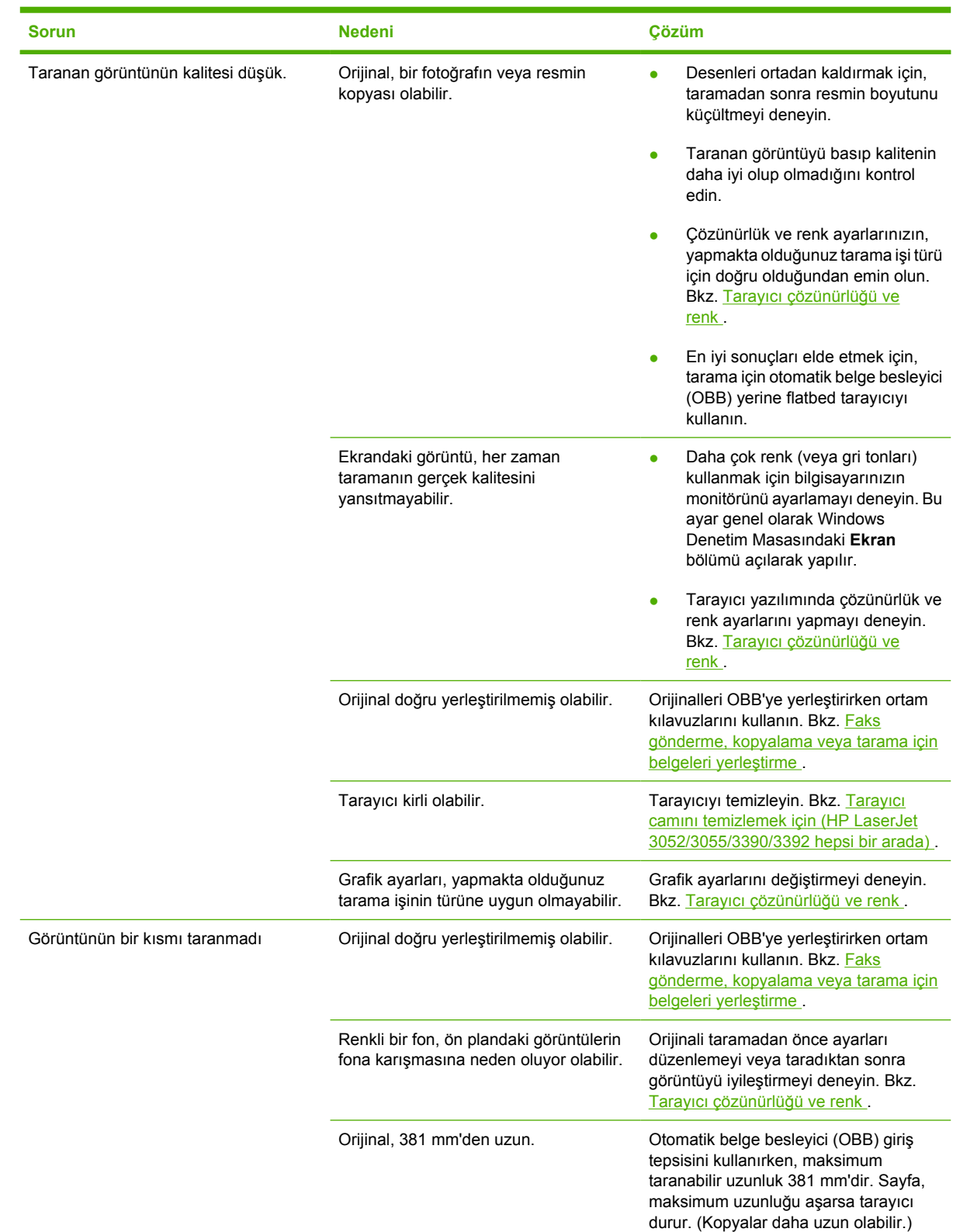

### **Taranan görüntü sorunlarını çözme**

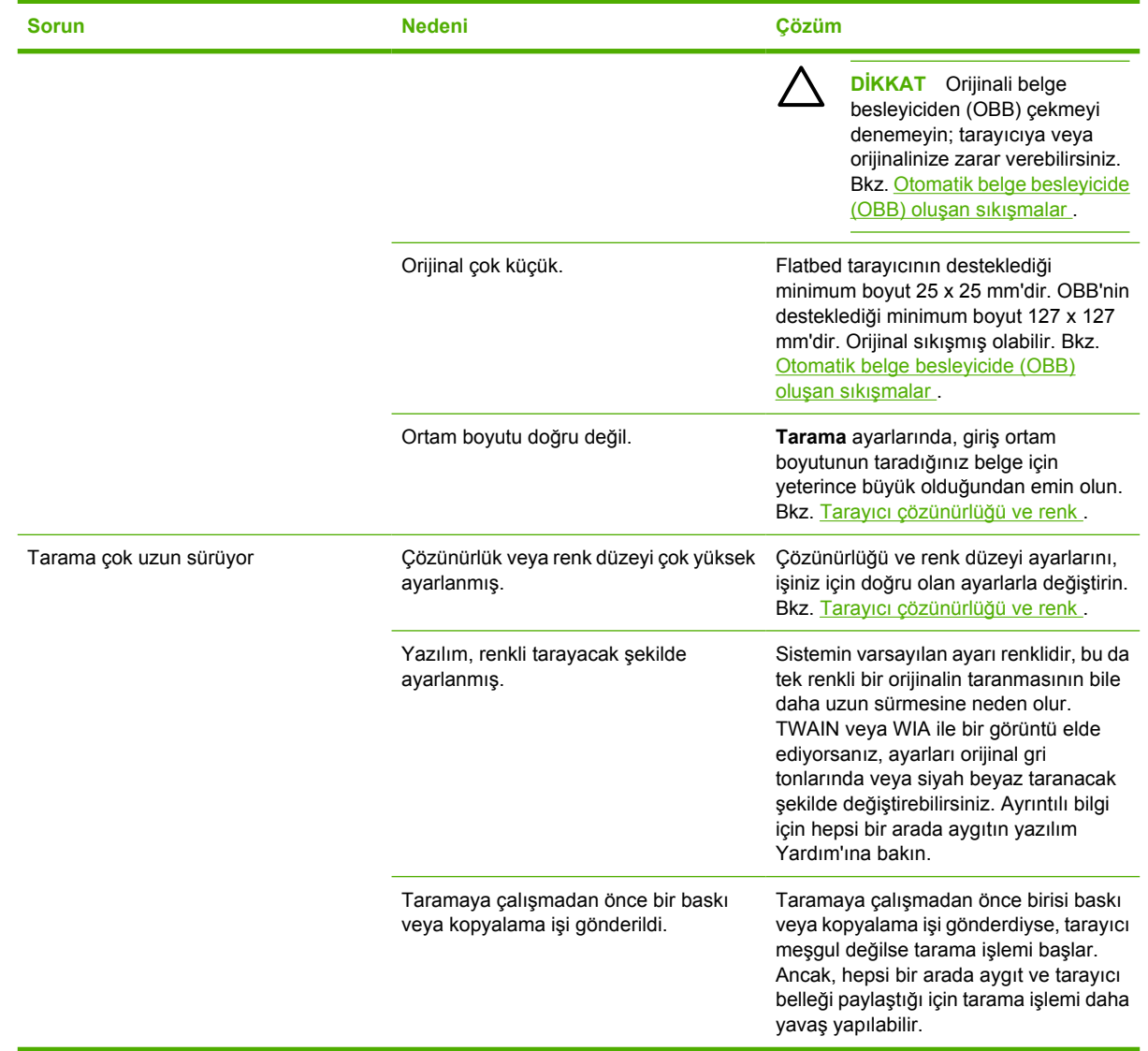

### **Tarama kalitesi sorunları**

#### **Sorunları önleme**

Aşağıda, kopyalama ve tarama kalitesini artırmak için izlenmesi gereken birkaç basit adım yer almaktadır:

- Tarama için otomatik belge besleyici (OBB) giriş tepsisi yerine flatbed tarayıcıyı kullanın.
- Yüksek kaliteli orijinaller kullanın.
- Ortamı doğru yerleştirin. Ortam doğru yerleştirilmezse eğri durabilir ve görüntülerin net olmamasına neden olur. Yönergeler için bkz. Giriş [tepsilerine ortam yerle](#page-53-0)ştirme .
- Yazılım ayarlarını, taranan sayfayı nasıl kullanmayı planlıyorsanız o şekilde yapın. Daha fazla bilgi için bkz. [Tarayıcı çözünürlü](#page-167-0)ğü ve renk .
- Hepsi bir arada aygıtınız sık sık bir seferde birden fazla sayfa besliyorsa, ayırma tablasını değiştirmeniz gerekebilir. HP Müş[teri Hizmetleri](#page-397-0) ile bağlantı kurun. HP Müşteri Hizmetleri bölümüne veya hepsi bir arada aygıtın kutusuyla birlikte gelen broşüre bakın.
- Orijinallerinizi korumak için taşıyıcı sayfa kullanın veya oluşturun.

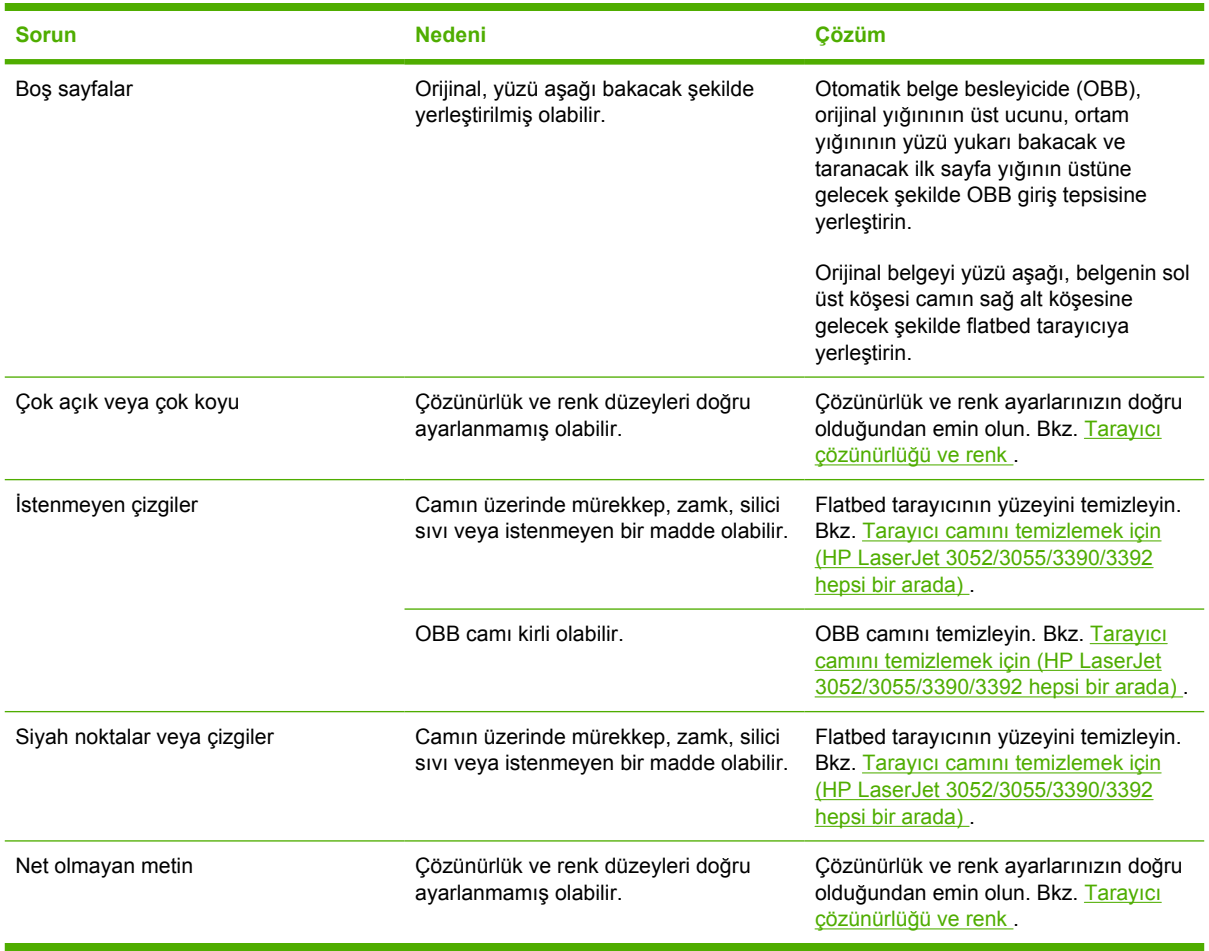

#### **Tarama kalitesi sorunlarını çözme**

## **Ağ sorunları**

### **Hepsi bir arada aygıtın açık ve çevrimiçi olduğundan emin olma**

#### **Hepsi bir arada aygıtın açık ve çevrimiçi olduğundan emin olmak için**

Hepsi bir arada aygıtın yazdırma işlemi için hazır olduğundan emin olmak üzere aşağıdaki öğeleri kontrol edin.

**1.** Hepsi bir arada aygıt fişe takılı ve açık mı?

Hepsi bir arada aygıtın fişe takılı ve açık durumda olduğundan emin olun. Sorun devam ediyorsa elektrik kablonuz, güç kaynağınız veya hepsi bir arada aygıtta bir sorun olabilir.

**2.** Hepsi bir arada aygıtın Hazır ışığı yanıyor mu?

Işık yanıp sönüyorsa geçerli iş tamamlanana kadar beklemeniz gerekebilir.

- **3.** Hepsi bir arada aygıtın kontrol paneli ekranı boş mu?
	- Hepsi bir arada aygıtın açık olduğundan emin olun.
	- Hepsi bir arada aygıtın doğru kurulduğundan emin olun.
- **4.** Hepsi bir arada aygıtın kontrol paneli ekranında **Hazır** dışında bir ileti görünüyor mu?
	- Kontrol paneli iletilerinin ve düzeltici eylemlerin tam bir listesi için hepsi bir arada aygıtınıza ait belgelere bakın.

### **Ağdaki iletişim sorunlarını çözme**

#### **Ağdaki iletişim sorunlarını çözmek için**

Hepsi bir arada aygıtın ağ ile iletişim kurduğundan emin olmak için aşağıdaki öğeleri kontrol edin. Bu bilgileri kullanmanız için, bir Ağ yapılandırma sayfası yazdırdığınız varsayılır (bkz. [Yapılandırma sayfası](#page-287-0) ).

**1.** İş istasyonu veya dosya sunucusu ile hepsi bir arada aygıt arasında fiziksel bağlantı sorunları var mı?

Ağ kablolarının, bağlantıların ve yönlendirici yapılandırmalarının doğru olduğundan emin olun. Ağ kablosu uzunluklarının ağ belirtimlerini karşıladığından emin olun.

**2.** Ağ kablolarınız doğru takılmış mı?

Hepsi bir arada aygıtın, doğru port ve kablo kullanılarak ağa bağlandığından emin olun. Her bir kablo bağlantısının güvenli ve doğru yerde olup olmadığını kontrol edin. Sorun devam ederse, hub veya alıcı-vericide farklı bir kablo veya portu deneyin. Hepsi bir arada aygıtın arkasındaki portun yanında bulunan kehribar renkli faaliyet ışığı ve yeşil renkli bağlantı durumu ışığı yanıyor olmalıdır.

**3.** Bağlantı hızı ve dupleks ayarları doğru ayarlanmış mı?

Hewlett-Packard, bu ayarın otomatik modda (varsayılan ayar) bırakılmasını önerir. Bkz. Bağ[lantı](#page-176-0) [hızı ve dupleks ayarları](#page-176-0) .

**4.** Hepsi bir arada aygıta "ping" komutu gönderebiliyor musunuz?

Bilgisayarınızdan hepsi bir arada aygıta ping komutu göndermek için komut istemini kullanın. Örneğin:

ping 192.168.45.39

Ping'in gidiş geliş süresini görüntülediğinden emin olun.

Hepsi bir arada aygıta ping komutu gönderebiliyorsanız, bilgisayarda hepsi bir arada aygıtın IP adresi yapılandırmasının doğru olduğundan emin olun. Doğruysa silin ve ardından hepsi bir arada aygıtı yeniden ekleyin.

Ping komutu başarısız olursa ağ hublarının açık olduğundan ve ağ ayarlarının, hepsi bir arada aygıtın ve bilgisayarın aynı ağ için yapılandırıldığından emin olun.

**5.** Ağa herhangi bir yazılım programı eklendi mi?

Yazılımların uyumlu olduklarından ve doğru yazıcı sürücüleri ile doğru şekilde yüklendiklerinden emin olun.

**6.** Diğer kullanıcılar yazdırabiliyor mu?

Sorun çalıştığınız iş istasyonuna özgü olabilir. İş istasyonu ağ sürücülerini, yazıcı sürücülerini ve yeniden yönlendirmeyi (Novell NetWare) kontrol edin.

**7.** Diğer kullanıcılar yazdırabiliyorsa, aynı ağ işletim sistemini mi kullanıyorlar?

Uygun ağ işletim sistemi ayarı için sisteminizi kontrol edin.

**8.** Protokolünüz etkinleştirilmiş mi?

Ağ yapılandırma sayfasında protokolünüzün durumunu kontrol edin. Bkz. [Yapılandırma sayfası](#page-287-0) . Diğer protokollerin durumunu kontrol etmek için katıştırılmış Web sunucusunu veya HP ToolboxFX yazılımını da kullanabilirsiniz. Bkz. Katıştırılmış [Web sunucusunu veya](#page-174-0) [HP ToolboxFX yazılımını kullanma](#page-174-0) .

- **9.** Hepsi bir arada aygıt HP Web Jetadmin veya diğer yönetim programında görüntüleniyor mu?
	- Ağ yapılandırma sayfasında ağ ayarlarını kontrol edin.
	- Hepsi bir arada aygıtın kontrol panelini kullanarak hepsi bir arada aygıt için ağ ayarlarını onaylayın.

## **Kontrol paneli ekranı sorunları**

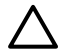

**DİKKAT** Statik elektrik hepsi bir arada aygıtın kontrol paneli ekranında beklenmedik boş satırlar veya noktalar görünmesine neden olabilir. Üzerinizde statik elektrik birikmiş olma ihtimali varsa (örneğin, nemi az bir ortamda halı üzerinde yürüdüyseniz), hepsi bir arada aygıtın kontrol paneli ekranına dokunmayın.

Hepsi bir arada aygıt elektrik veya manyetik alana maruz kalırsa, hepsi bir arada aygıtın kontrol paneli ekranında beklenmedik satırlar veya noktalar görüntülenebilir. Bu sorunu gidermek için, aşağıdaki yordamı uygulayın:

- **1.** Hepsi bir arada aygıtı kapatın.
- **2.** Hepsi bir arada aygıtı elektrik veya manyetik alandan çıkarın.
- **3.** Hepsi bir arada aygıtı yeniden açın.

## **Zımbalayıcı sorunları (HP LaserJet 3392 hepsi bir arada)**

Kullanımı kolay zımbalayıcı, zımba sıkışmaları olmayacak şekilde tasarlanmıştır. Zımba sıkışması riskini azaltmak için, her seferinde 20 veya daha az sayıda ortam sayfasını (80 g/m<sup>2</sup> veya 20 lb) zımbaladığınızdan emin olun.

**Zımbalayıcı sayfaları zımbalamıyor.**

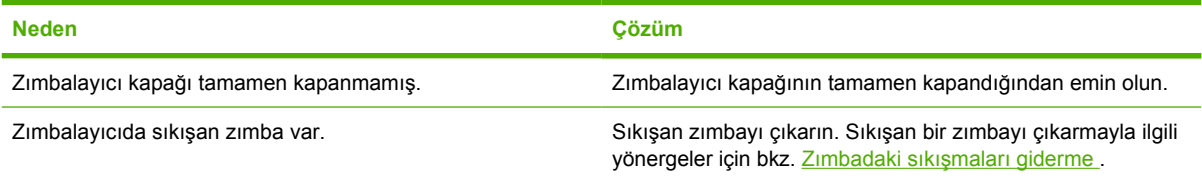

## **PostScript (PS) hatalarında sorun giderme**

Aşağıdaki durumlar PS diline özel durumlardır ve hepsi bir arada aygıtın farklı dilleri kullanılırken oluşabilir.

₽

**Not** PS hataları oluştuğunda basılı veya ekranda gösterilen ileti almak için, **Yazdırma Seçenekleri** iletişim kutusunu açın ve PS Hataları bölümünün yanındaki seçimi tıklatın. Katıştırılmış Web sunucusunu da kullanabilirsiniz.

#### **Tablo 13-3** PS hataları

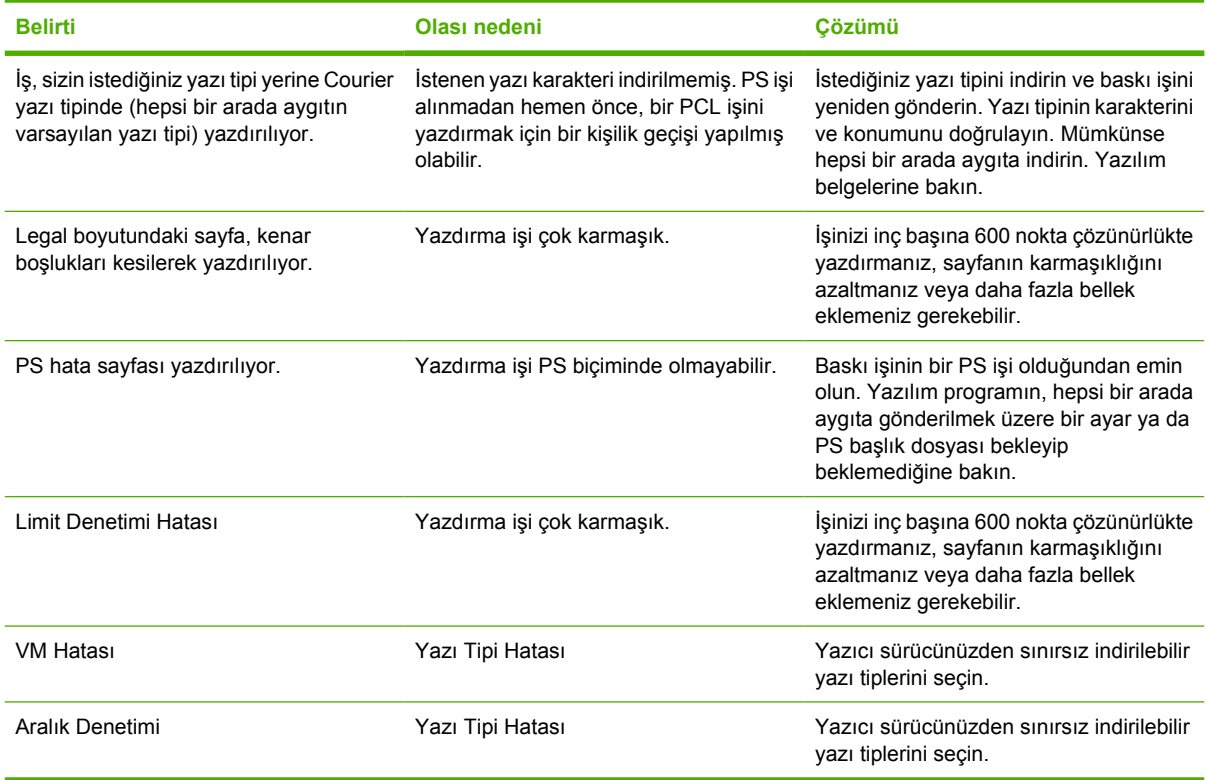

## **Sık karşılaşılan Macintosh sorunlarını giderme**

### **Mac OS X V10.3 ve Mac OS X V10.4 ile ilgili sorunlar**

**Tablo 13-4** Mac OS X V10.3 ve Mac OS X V10.4 ile ilgili sorunlar

#### **Yazıcı sürücüsü Baskı Merkezi'nde listelenmiyor.**

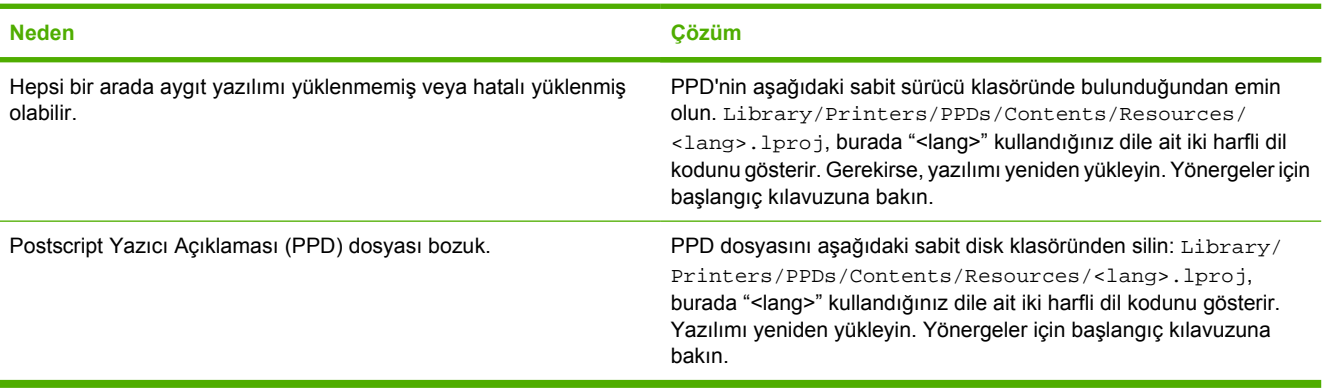

#### **Hepsi bir arada aygıtın adı, IP adresi veya "rendezvous" ya da "bonjours" ana bilgisayar adı baskı merkezindeki yazıcı listesi kutusunda görüntülenmiyor.**

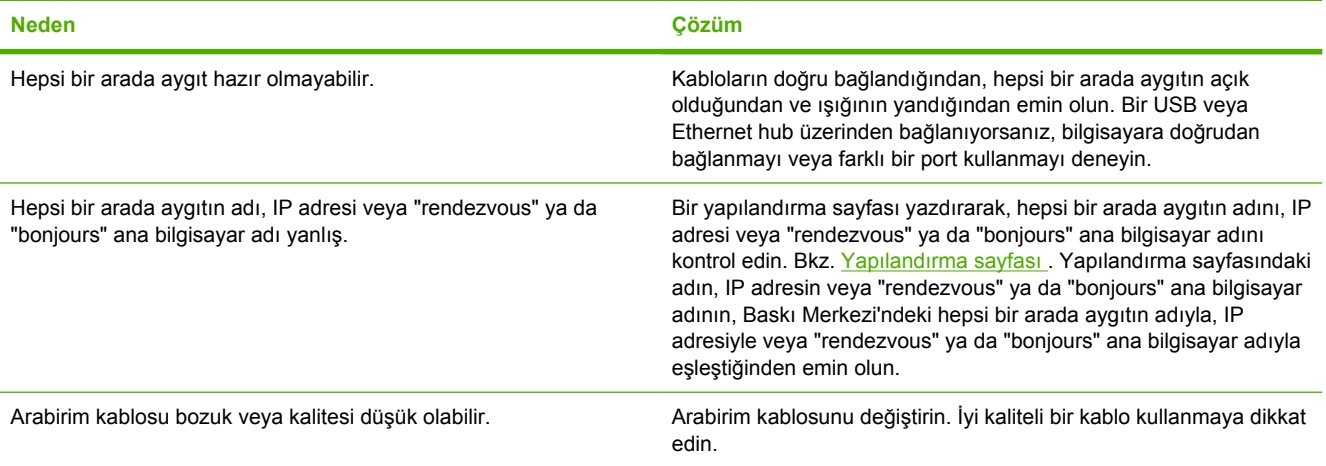

#### **Yazdırma işi istediğiniz yazıcıya gönderilmedi.**

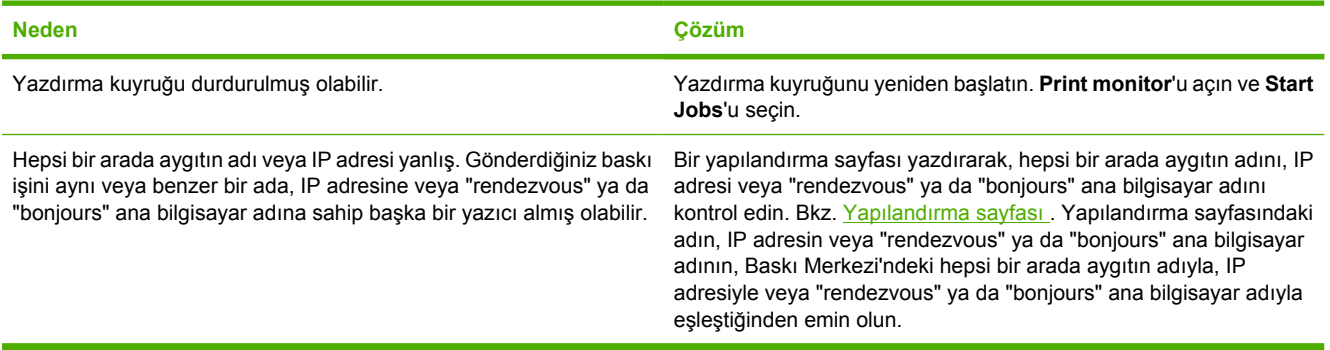

#### **Tablo 13-4** Mac OS X V10.3 ve Mac OS X V10.4 ile ilgili sorunlar (devam)

#### **EPS (Encapsulated PostScript) dosyası doğru yazı tipleriyle basılmıyor.**

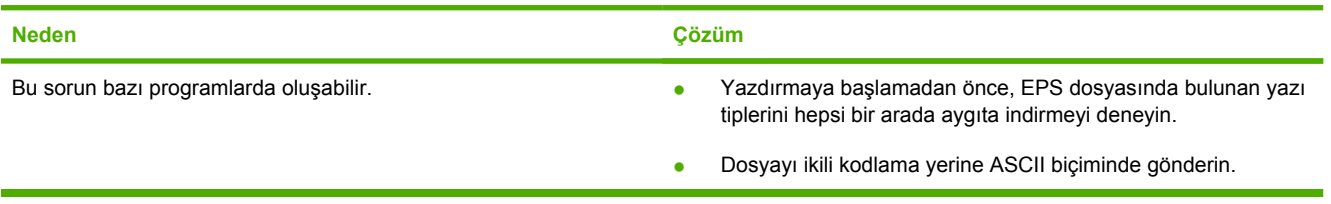

#### **Üçüncü taraf USB kartından baskı yapılamıyor.**

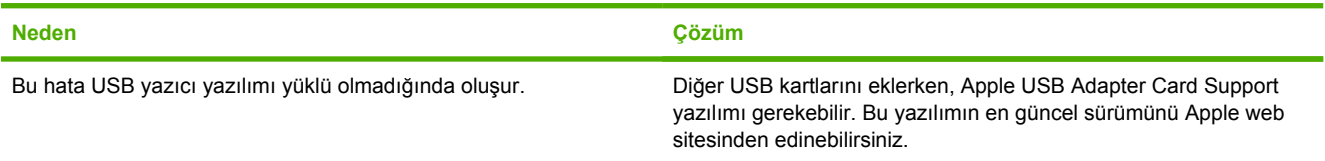

#### **Bir USB kablosuyla bağlandığında, sürücü seçildikten sonra hepsi bir arada aygıt Macintosh Baskı Merkezi'nde görüntülenmez.**

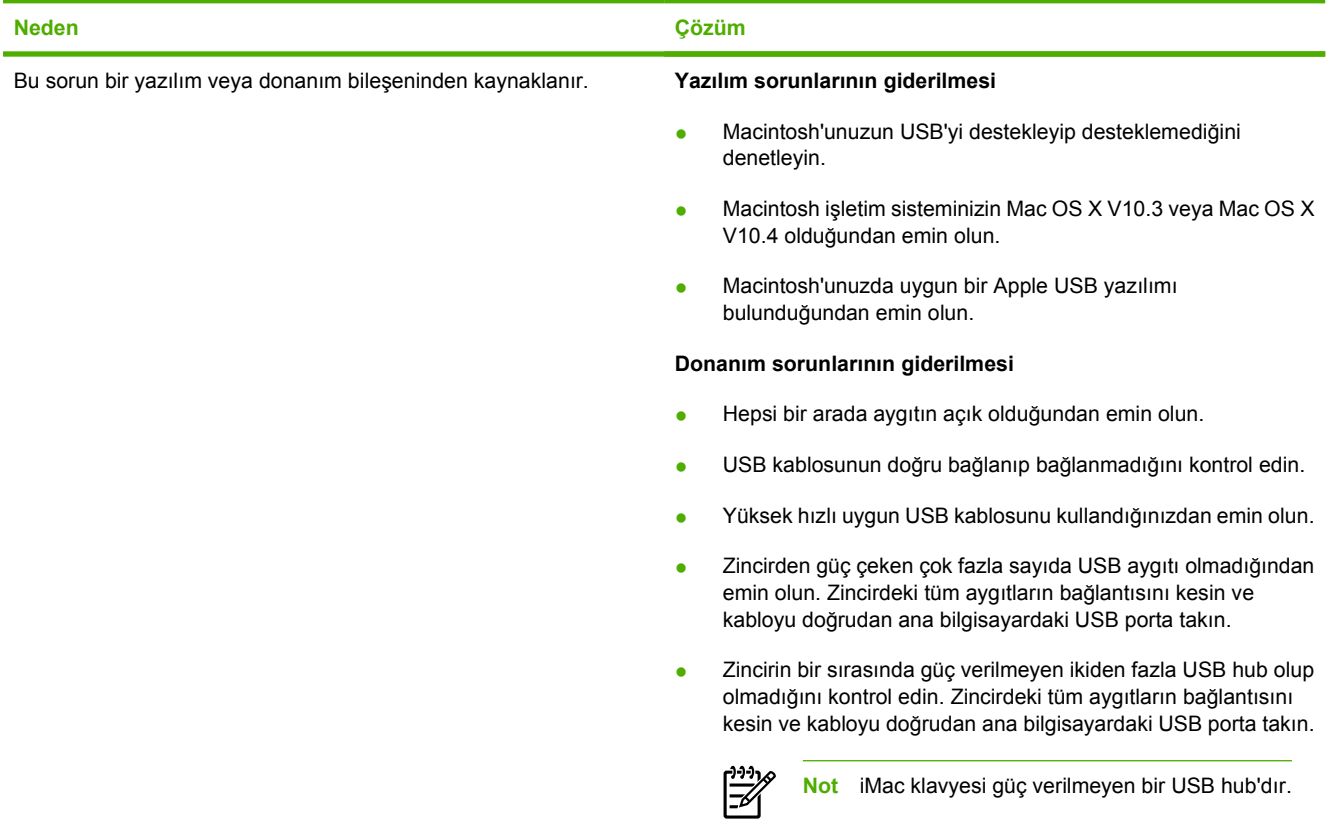

## **Sorun giderme araçları**

Bu bölümde, hepsi bir arada aygıtınızdaki sorunları çözmenize yardımcı olacak araçlar tanıtılmaktadır.

### **Hepsi bir arada aygıt sayfaları ve raporları**

Bu bölümde, hepsi bir arada aygıttaki sorunlara tanı koymanıza ve çözmenize yardımcı olacak sayfalar ve raporlar anlatılmaktadır.

#### **Demo sayfası**

Demo sayfasını yazdırmak için aşağıdaki adımları izleyin.

- **1.** Hepsi bir arada aygıtın kontrol panelinde **Raporlar** menüsü görüntülenene kadar Menü düğmesine basın ve ardından  $\leq$  düğmesine basın.
- **2. Demo sayfası** görüntülenene kadar < veya > düğmesini kullanın ve ardından  $\leq$  düğmesine basın.

#### **Yapılandırma sayfası**

Yapılandırma sayfası, hepsi bir arada aygıtın geçerli ayarlarını ve özelliklerini listeler. Yapılandırma sayfasını hepsi bir arada aygıttan veya HP ToolboxFX yazılımından yazdırabilirsiniz. Yapılandırma sayfasını hepsi bir arada aygıttan yazdırmak için aşağıdaki adımları uygulayın.

- **1.** Hepsi bir arada aygıtın kontrol panelinde Menü düğmesine basın.
- **2. Raporlar** öğesini seçmek için < veya > düğmesini kullanın ve ardından  $\leq$  düğmesine basın.
- **3. Yapılandırma rap** öğesini seçmek için < veya > düğmesini kullanın ve ardından  $\leq$  düğmesine basın.

Yapılandırma sayfası hakkında daha fazla bilgi için bkz. [Yapılandırma sayfası](#page-287-0) .

#### **Sarf Malzemeleri Durumu sayfası (HP LaserJet 3390/3392 hepsi bir arada)**

Sarf Malzemeleri Durumu sayfası HP yazdırma kartuşunun kalan ömrünü görüntüler. Ayrıca; kalan tahmini sayfa sayısı, yazdırılan sayfa sayısı ve sarf malzemeleri ile ilgili diğer bilgiler bulunur. Sarf Malzemeleri Durumu sayfasını hepsi bir arada aygıttan veya HP ToolboxFX yazılımından yazdırabilirsiniz. Hepsi bir arada aygıttan yazdırmak için aşağıdaki adımları uygulayın.

- **1.** Kontrol panelinde Menü düğmesine basın.
- **2. Raporlar** öğesini seçmek için < veya > düğmesini kullanın ve ardından  $\leq$  düğmesine basın.
- **3. Sarf Mizmir Drm** öğesini seçmek için < veya > düğmesini kullanın ve ardından  $\leq$  düğmesine basın.

Sarf Malzemeleri Durumu sayfası hakkında daha fazla bilgi için bkz. [Sarf Malzemeleri Durumu Sayfası](#page-289-0) [\(HP LaserJet 3390/3392 hepsi bir arada\)](#page-289-0) .

### **Faks raporları**

Bu bölümde, hepsi bir arada aygıttaki sorunlara tanı koymanıza ve çözmenize yardımcı olacak faks raporları anlatılmaktadır.

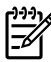

Not Faks raporları hakkında daha fazla bilgi için bkz. [Faks günlükleri ve raporları](#page-112-0).

#### **Faks etkinlik günlüğü**

Faks etkinlik günlüğü, alınan, gönderilen veya silinen son 40 faksın ve gerçekleşen hataların kronolojik bir geçmişini sunar.

#### **Faks etkinlik günlüğünü yazdırmak için**

- **1.** Hepsi bir arada aygıtın kontrol panelinde Menü düğmesine basın.
- 2. **Raporlar** öğesini seçmek için < veya > düğmesini kullanın ve ardından  $\vee$  düğmesine basın.
- 3. **Fks Etkinl. günl.** öğesini seçmek için < veya > düğmesini kullanın ve ardından  $\leq$  düğmesine basın.
- **4. Gün. <b>şim. yazdır** öğesini seçmek için  $\leq$  düğmesine basın. Hepsi bir arada aygıt, menü ayarlarından çıkar ve günlüğü yazdırır.

#### **Faks arama raporu**

Faks arama raporu, gönderilen veya alınan son faksın durumunu belirten kısa bir rapordur.

#### **Bir faks arama raporu yazdırmak için**

- **1.** Hepsi bir arada aygıtın kontrol panelinde Menü düğmesine basın.
- **2. Raporlar** öğesini seçmek için < veya > düğmesini kullanın ve ardından  $\leq$  düğmesine basın.
- **3. Fks Arama raporu** öğesini seçmek için < veya > düğmesini kullanın ve ardından  $\leq$  düğmesine basın.
- **4. Rap. simdi yazd.** öğesini seçmek için  $\leq$  düğmesine basın. Hepsi bir arada aygıt, menü ayarlarından çıkar ve raporu yazdırır.

#### **Telefon defteri raporu**

Telefon defteri raporu, tek dokunmalı tuşlara, hızlı arama girişlerine ve grup arama girişlerine atanan faks numaralarını listeler.

#### **Bir telefon defteri raporu yazdırmak için**

- **1.** Hepsi bir arada aygıtın kontrol panelinde Menü düğmesine basın.
- **2. Raporlar** öğesini seçmek için < veya > düğmesini kullanın ve ardından  $\checkmark$  düğmesine basın.
- **3. Tlf. Defteri rap.** öğesini seçmek için < veya > düğmesini kullanın ve ardından  $\leq$  düğmesine basın. Hepsi bir arada aygıt, menü ayarlarından çıkar ve raporu yazdırır.

#### **Fatura kodu raporu**

Fatura kodu raporu, tüm faks fatura kodlarının ve her koda faturalanmış faksların toplam sayısının yazdırıldığı listesidir.

**Not** Bu rapor yazdırıldıktan sonra tüm fatura verileri silinir.

#### **Bir fatura kodu raporu yazdırmak için**

- **1.** Hepsi bir arada aygıtın kontrol panelinde Menü düğmesine basın.
- **2. Raporlar** öğesini seçmek için < veya > düğmesini kullanın ve ardından  $\vee$  düğmesine basın.
- **3. Fatura raporu** öğesini seçmek için < veya > düğmesini kullanın ve ardından  $\leq$  düğmesine basın. Hepsi bir arada aygıt, menü ayarlarından çıkar ve raporu yazdırır.

### **HP ToolboxFX**

HP ToolboxFX yazılımı, sorun giderme görevlerinde kullanabileceğiniz Web tabanlı bir programdır.

#### **HP ToolboxFX yazılımını görmek için**

Aşağıdaki yöntemlerden birini kullanarak HP ToolboxFX yazılımını açın:

- Windows masaüstünde HP ToolboxFX simgesini çift tıklatın.
- Windows **Başlat** menüsünde, **Programlar**'ı tıklatın (veya Windows XP'de **Tüm Programlar**'ı) ve ardından HP ToolboxFX yazılımını tıklatın.

#### **Sorun giderme sekmesi**

HP ToolboxFX yazılımında, aşağıdaki ana sayfalara bağlantılar içeren bir **Sorun Giderme** sekmesi bulunur:

- **Kontrol Panel İletileri**. Hepsi bir arada aygıtın kontrol paneli iletilerinin açıklamalarını görebilirsiniz.
- **Sıkışmaları Giderme**. Sıkışmaların yerini bulma ve giderme ile ilgili bilgileri görebilirsiniz.
- **Yazdırma Sorunları**. Yazdırmayla ilgili sorunları çözmenize yardımcı olabilecek Yardım konularını görebilirsiniz.
- **Tarama Sorunları**. Taramayla ilgili sorunları çözmenize yardımcı olabilecek Yardım konularını görebilirsiniz.
- Kopyalama Sorunları. Kopyalamayla ilgili sorunları çözmenize yardımcı olabilecek Yardım konularını görebilirsiniz.
- **Faks Sorunları**. Faksla ilgili sorunları çözmenize yardımcı olabilecek Yardım konularını görebilirsiniz.
- **Bağlantı Sorunları**. Bağlantıyla ilgili sorunları çözmenize yardımcı olabilecek Yardım konularını görebilirsiniz.
- **Sorun Giderme Araçları**. Hepsi bir arada aygıtın bakımı için kullanılan temizleme sayfası gibi sorun giderme araçlarını kullanabilirsiniz.
- **Canlandırılmış Demolar**. Hepsi bir arada aygıt için canlandırılmış Yardım demolarını görebilirsiniz.

 $\mathbb{R}$ **Not** HP ToolboxFX yazılımındaki diğer sekmeler, hepsi bir arada aygıtın sorunlarını gidermede yardımcı olabilir. HP ToolboxFX yazılımındaki diğer sekmeler hakkında bilgi için bkz. [HP ToolboxFX .](#page-291-0)

### **Servis menüsü**

Hepsi bir arada aygıtın sorunlarını gidermek için kontrol paneli **Servis** menüsünü kullanın.

#### **Fabrika varsayılan ayarlarını geri yükleme**

Fabrika varsayılan ayarlarının geri yüklenmesi, tüm ayarları fabrika varsayılan ayarlarına döndürür ve faks başlığı adını ve telefon numarasını temizler.

**DİKKAT** Bu yordam, tek dokunmalı tuşlar ve hızlı arama kodlarıyla ilişkili faks numaraları ve adlarını temizler ve bellekte saklanan tüm sayfaları siler. Yordam, daha sonra hepsi bir arada aygıtı yeniden başlatır.

#### **Fabrika varsayılan ayarlarını geri yüklemek için**

- **1.** Hepsi bir arada aygıtın kontrol panelinde Menü düğmesine basın.
- **2. Servis** öğesini seçmek için < veya > düğmesini kullanın ve ardından  $\leq$  düğmesine basın.
- **3. Vars. gr. yklnyr** öğesini seçmek için < veya > düğmesini kullanın ve ardından  $\leq$  düğmesine basın.

Hepsi bir arada aygıt otomatik olarak yeniden başlar.

#### **Kağıt yolunu temizleme**

Hepsi bir arada aygıtta, kağıt yolunu temizlemek üzere özel bir temizleme modu bulunur.

**Not** HP, HP ToolboxFX yazılımına erişebiliyorsanız kağıt yolunu HP ToolboxFX yazılımını kullanarak temizlemenizi önerir. Bkz. Kağ[ıt yolunu temizleme .](#page-312-0)

#### **Kağıt yolunu temizlemek için**

|ૐ

- **1.** Hepsi bir arada aygıtın kontrol panelinde Menü düğmesine basın.
- **2. Servis** öğesini seçmek için < veya > düğmesini kullanın ve ardından  $\leq$  düğmesine basın.
- **3. Temizleme Modu** öğesini seçmek için < veya > düğmesini kullanın ve ardından  $\leq$  düğmesine basın.

Bir sayfa, hepsi bir arada aygıtın içinden yavaşça geçer. İşlem tamamlandıktan sonra sayfayı atın.

- **4.** İstendiğinde düz letter veya A4 kağıt yerleştirin.
- $\overline{\mathbf{5}}$ . Onaylamak için  $\leq$  düğmesine basın ve temizleme işlemini başlatın.

Bir sayfa, hepsi bir arada aygıtın içinden yavaşça geçer. İşlem tamamlandıktan sonra sayfayı atın.

#### **T.30 protokol izi**

Faks iletim sorunlarını gidermek için bir T.30 protokol izi kullanın.

#### **Bir T.30 protokol izi raporu yazdırmak için**

Hepsi bir arada aygıttan bir faks gönderin veya hepsi bir arada aygıta başka bir faks makinesinden faks alın ve faks yazdırıldıktan sonra bir T.30 iz raporu yazdırın.

- **1.** Hepsi bir arada aygıtın kontrol panelinde Menü düğmesine basın.
- **2. Servis** öğesini seçmek için < veya > düğmesini kullanın ve ardından  $\vee$  düğmesine basın.
- **3. T.30'u Yazdır** öğesini seçmek için < veya > düğmesini kullanın ve ardından  $\checkmark$  düğmesine basın.

Hepsi bir arada aygıt, menü ayarlarından çıkar ve raporları yazdırır.

#### **Arşiv yazdırma**

Arşiv yazdırma işlemi toner bulaşmasından ve tozlanmadan daha az etkilenen çıkışlar üretir. Saklamak veya arşivlemek istediğiniz belgeleri yazdırırken arşiv yazdırma özelliğini kullanın.

#### **Arşiv yazdırma özelliğini açmak için**

- **1.** Hepsi bir arada aygıtın kontrol panelinde Menü düğmesine basın.
- **2. Servis** öğesini secmek için < veya > düğmesini kullanın ve ardından  $\leq$  düğmesine basın.
- **3. Arşiv yazdırma**'yı seçmek için < veya > düğmesini kullanın, **Açık** veya **Kapalı** seçeneğini seçin ve ardından  $\leq$  düğmesine basın.

# **A Aksesuarlar ve sipariş verme bilgileri**

- [Sarf malzemeleri](#page-389-0)
- [Bellek \(HP LaserJet 3390/3392 hepsi bir arada\)](#page-389-0)
- [Kablo ve arabirim aksesuarları](#page-389-0)
- Kağıt iş[leme aksesuarları \(HP LaserJet 3390 hepsi bir arada\)](#page-389-0)
- [Kullanıcı tarafından de](#page-390-0)ğiştirilebilen parçalar
- Kağıt ve diğ[er yazdırma ortamları](#page-390-0)
- **[Ek belgeler](#page-392-0)**

Aşağıda yazdırma işlemi sırasında geçerli olan aksesuarların bir listesi vardır. Sipariş bilgileri ve kullanabileceğiniz aksesuarlar hepsi bir arada aygıtın kullanım ömrü içinde değişebilir. Sipariş konusunda en geçerli bilgiler için aşağıdaki Web sitelerinden en uygun olanı ziyaret edin:

- Kuzey Amerika: <http://www.hp.com/go/ordersupplies-na>
- Avrupa ve Orta Doğu: <http://www.hp.com/go/ordersupplies-emea>
- Asya Pasifik ülkeleri/bölgeleri: <http://www.hp.com/go/ordersupplies-ap>
- Latin Amerika: <http://www.hp.com/go/ordersupplies-la>

## <span id="page-389-0"></span>**Sarf malzemeleri**

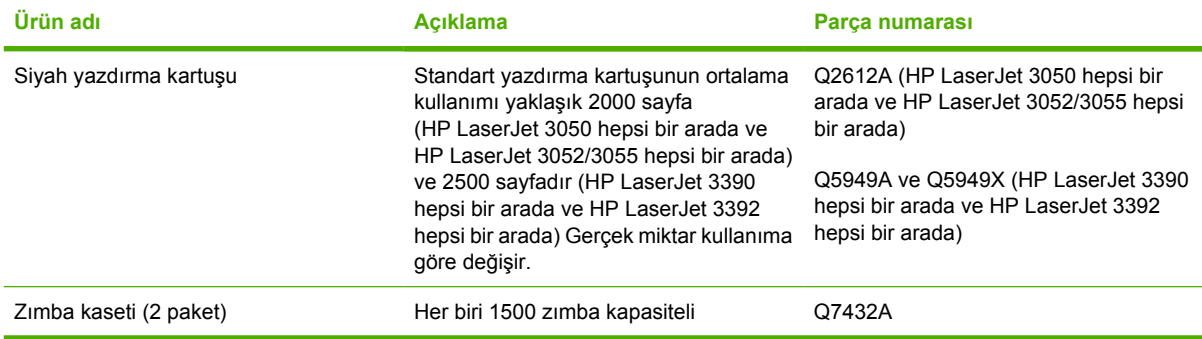

## **Bellek (HP LaserJet 3390/3392 hepsi bir arada)**

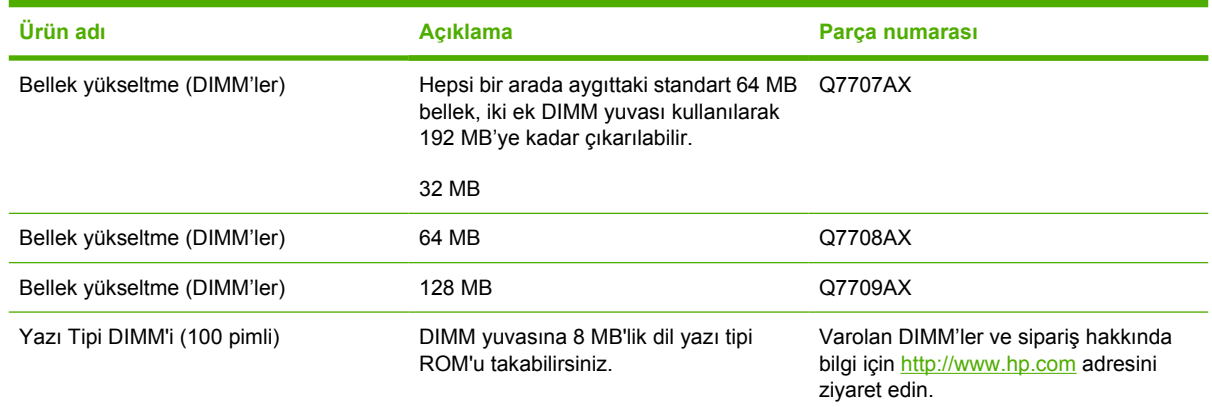

## **Kablo ve arabirim aksesuarları**

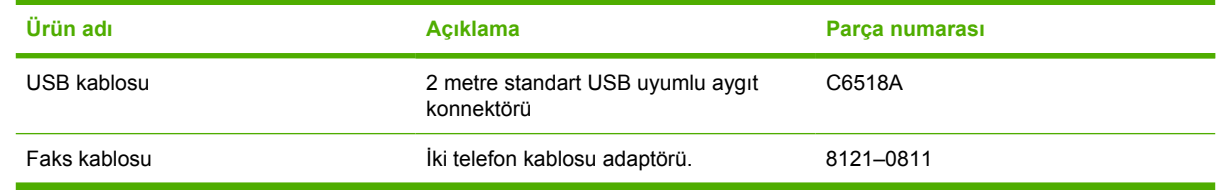

### **Kağıt işleme aksesuarları (HP LaserJet 3390 hepsi bir arada)**

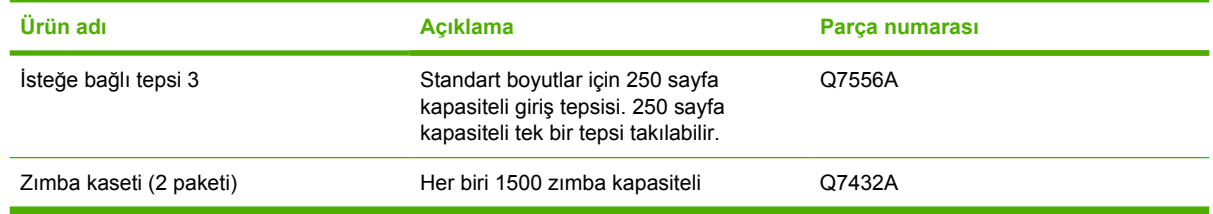

## <span id="page-390-0"></span>**Kullanıcı tarafından değiştirilebilen parçalar**

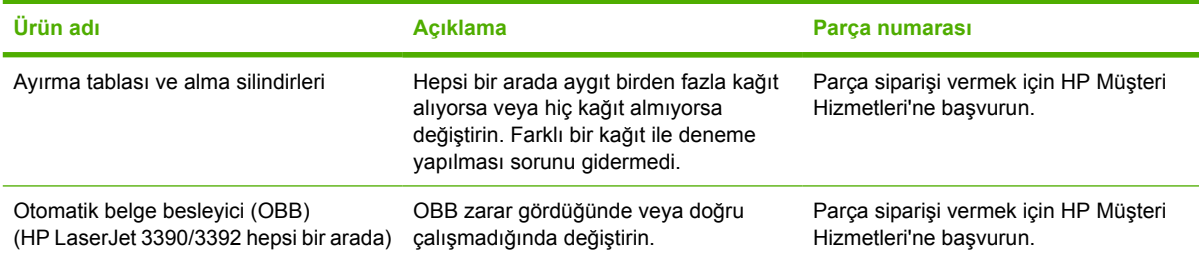

## **Kağıt ve diğer yazdırma ortamları**

 $\frac{1}{2}$ 

**Not** Mürekkep püskürtmeli kağıdı hepsi bir arada aygıt için önerilmez.

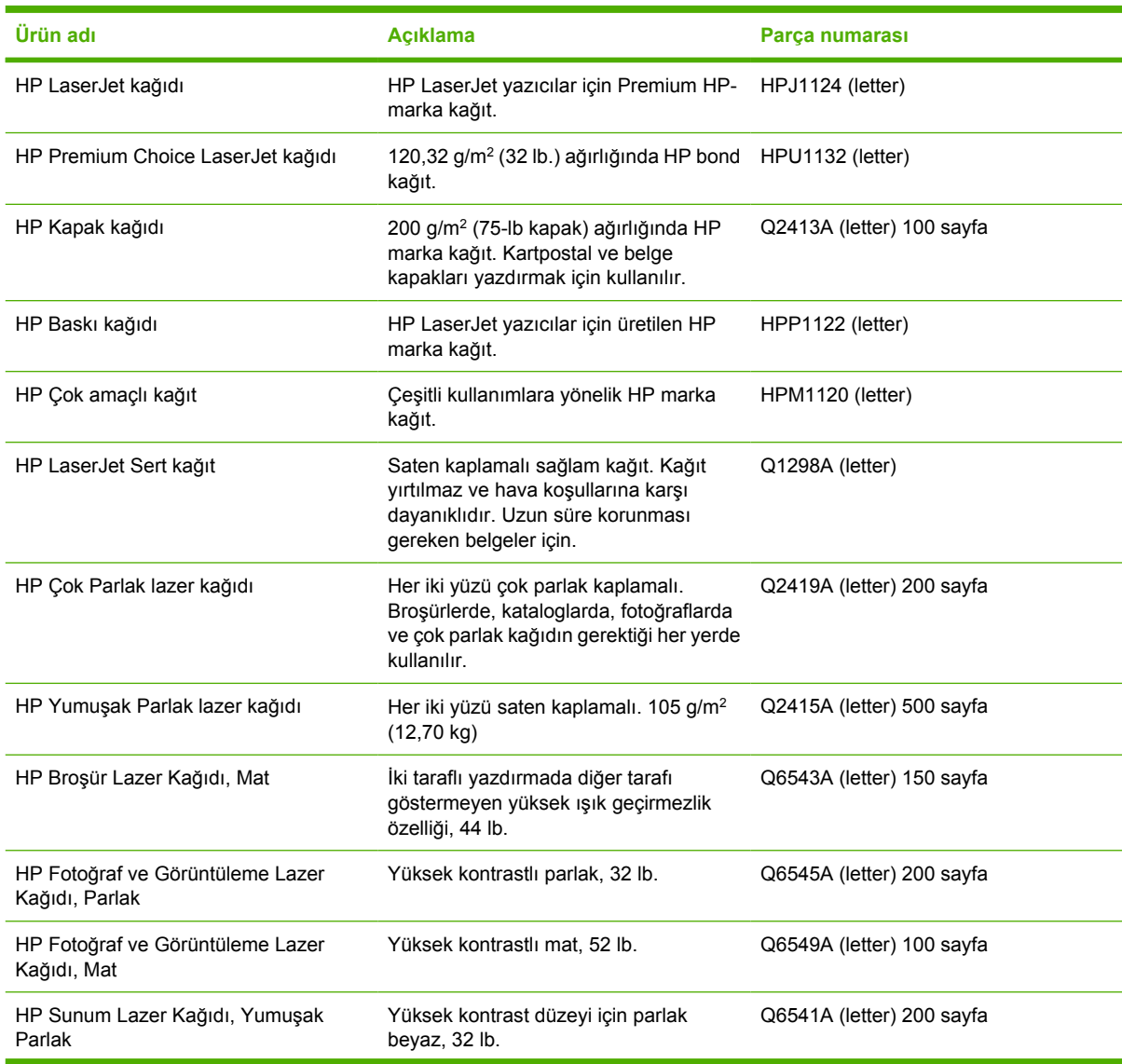

**Ürün adı Açıklama Parça numarası**

## <span id="page-392-0"></span>**Ek belgeler**

Bu kullanım kılavuzunun aşağıdaki dillerde basılı birer kopyası mevcuttur.

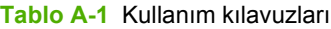

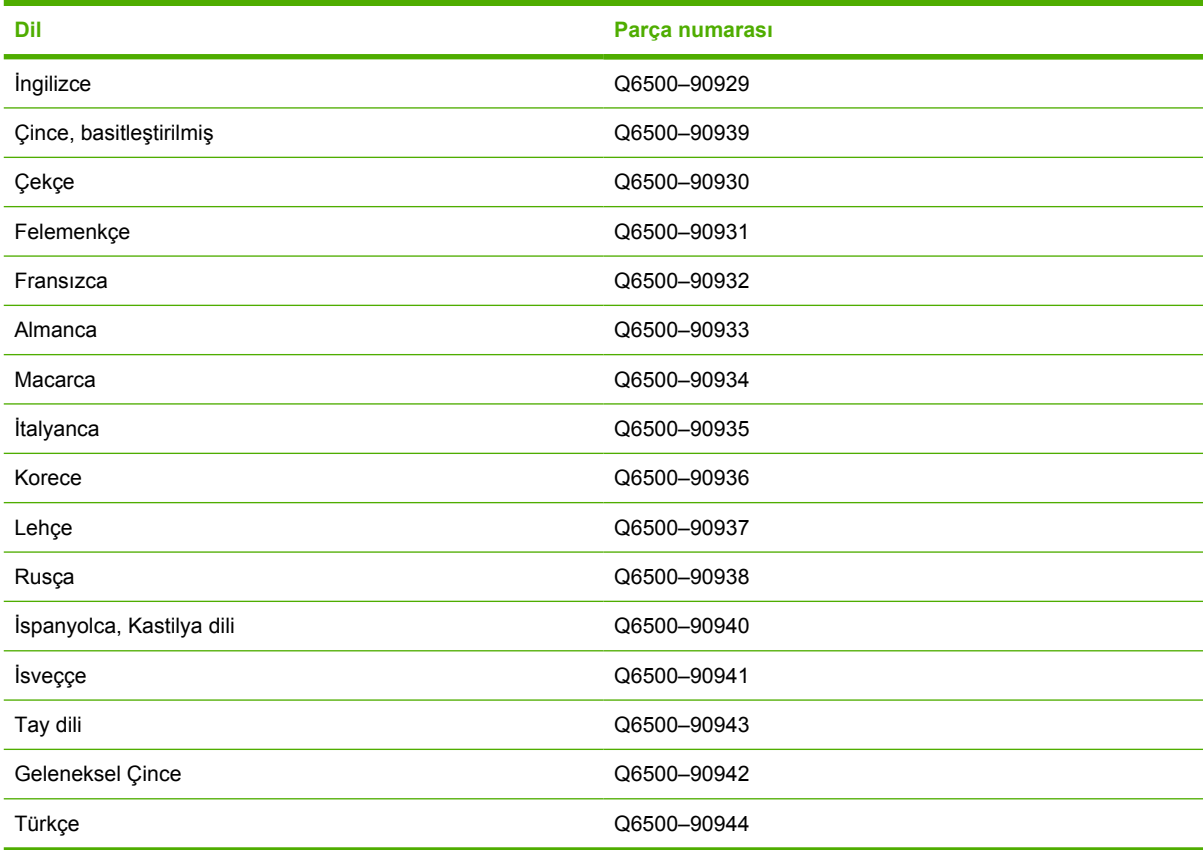

Aşağıdaki diller için başlangıç kılavuzunun basılı bir kopyası mevcuttur.

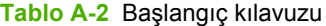

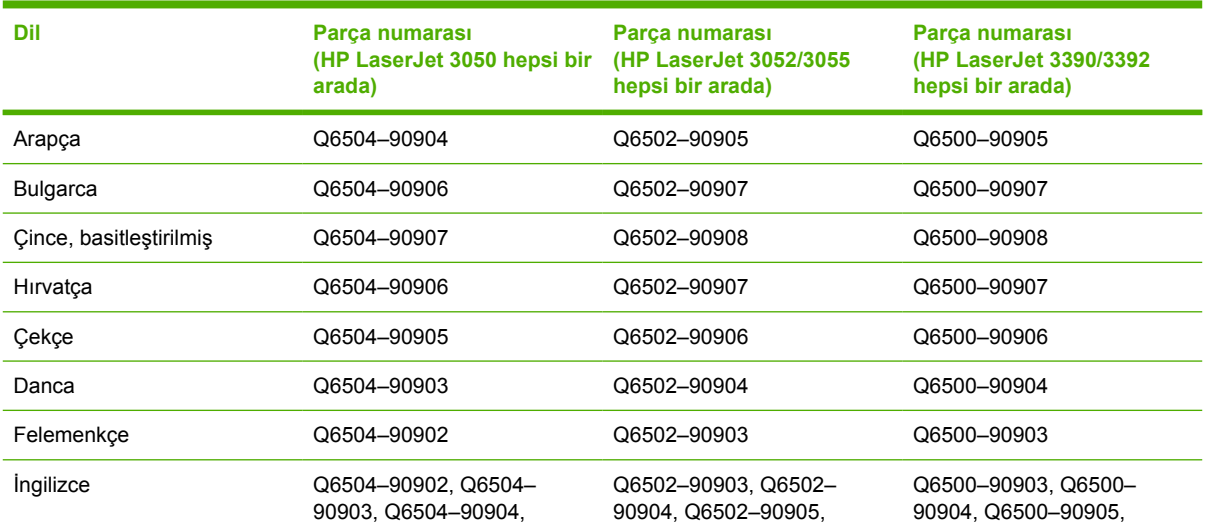

#### **Tablo A-2** Başlangıç kılavuzu (devam)

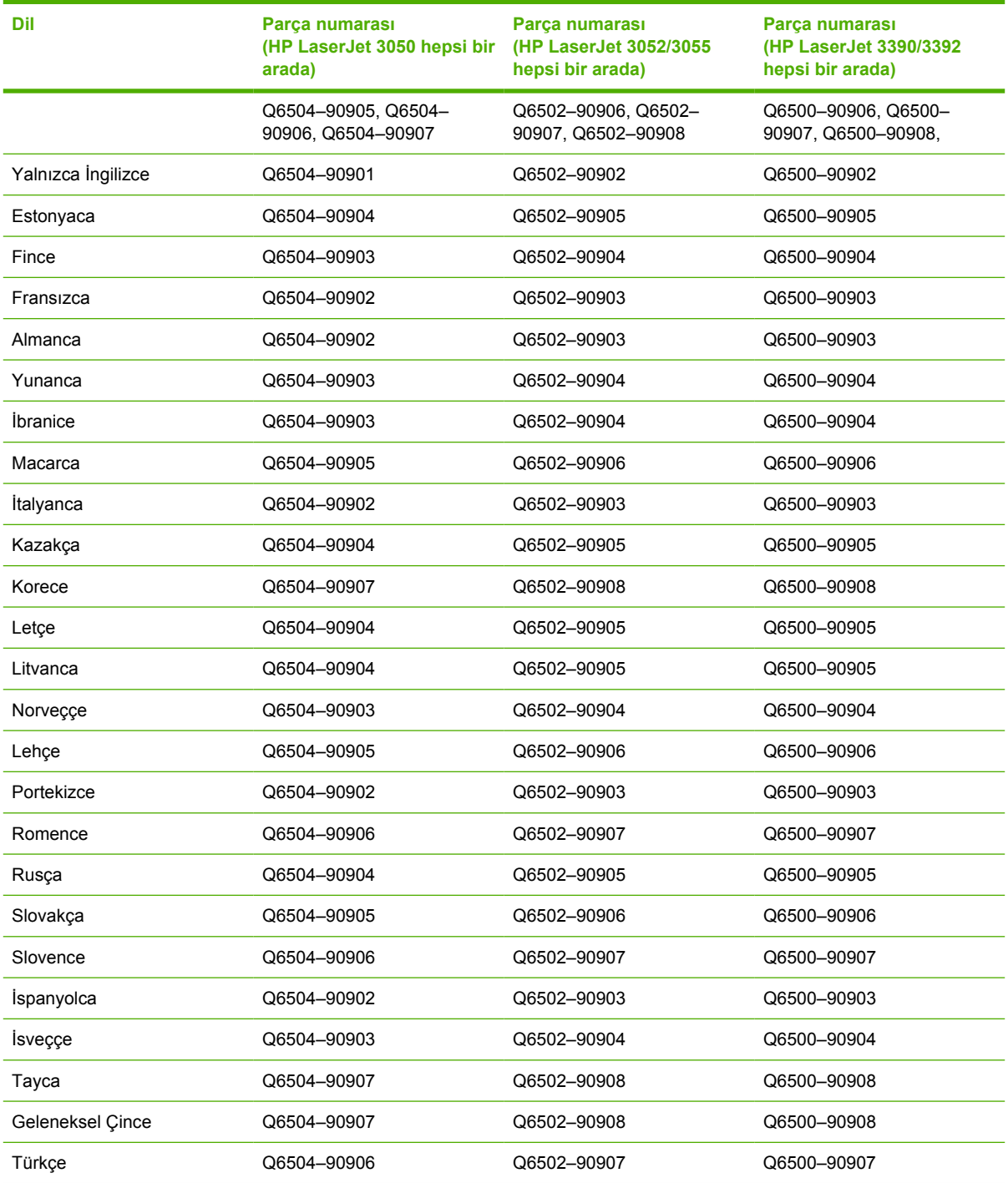

# **B Servis ve destek**

## **Hewlett-Packard sınırlı garanti bildirimi**

HP ÜRÜNÜ SINIRLI GARANTİ SÜRESİ

HP LaserJet 3390/3392 hepsi bir arada Bir yıl sınırlı garanti

HP, siz son kullanıcı olan müşteriye, HP donanımlarında ve aksesuarlarında, satın alma tarihinden itibaren yukarıda belirtilen süre boyunca malzeme ve işçilik kusurları bulunmayacağını garanti eder. HP garanti süresi içinde böyle kusur bildirimleri aldığı takdirde, kusurlu olduğu iddia edilen ürünleri, kendi seçimine göre onaracak veya değiştirecektir. Kusurlu ürün yerine verilen ürünler yeni veya performans bakımından yeniye eşdeğer olacaktır.

HP, satın alma tarihinden itibaren yukarıda belirtilen süre boyunca, HP yazılımının, doğru yüklenip kullanıldığı takdirde, malzeme ve işçilik kusurlarından kaynaklanan program yönergelerini yürütememe sorunu yaratmayacağını garanti eder. HP garanti süresi içinde böyle kusur bildirimleri aldığı takdirde, bu tür kusurlar nedeniyle program yönergelerini yürütmeyen yazılımı değiştirecektir.

HP, HP ürünlerinin çalışmasının kesintiye uğramayacağı veya hatasız olduğu garantisini vermez. HP'nin makul bir süre boyunca ürünü garanti edildiği şekilde onarması ve değiştirmesi mümkün olmazsa, ürünü iade etmek şartıyla satın alma bedelini geri alma hakkınız doğar.

HP ürünleri, performans bakımından yeniye eşdeğer durumda yeniden üretilmiş veya önemsiz miktarda kullanılmış parçalar içerebilir.

Garanti aşağıdaki nedenlerden dolayı ortaya çıkan arızaları içermez: (a) uygun olmayan veya yetersiz bakım ya da kalibrasyon, (b) HP tarafından sağlanmayan yazılım, arabirim, parça veya malzemeler, (c) yetkisiz tadilat veya kötü kullanım ya da (d) ürünün kendisi için yayımlanmış ortam özellikleri dışında kullanımı (e) kullanım alanının uygun olmayan şekilde hazırlanmış olması ya da uygun olmayan bakım.

YEREL YASALARININ İZİN VERDİĞİ ÖLÇÜDE, YUKARIDAKİ GARANTİLER TÜM GARANTİLERİ OLUŞTURUR VE GEREK YAZILI GEREK SÖZLÜ OLARAK BAŞKA HİÇBİR ZIMNİ VEYA AÇIK GARANTİ VEYA KOŞUL VERİLMEZ. HP ÖZELLİKLE SATILABİLİRLİK, TATMİNKAR KALİTE VE BELİRLİ BİR AMACA UYGUNLUK DOLAYLI GARANTİLERİ YA DA KOŞULLARINI REDDEDER. Bazı ülkeler/bölgeler veya eyaletler dolaylı garantilerin sınırlandırılmasına izin vermez, bu nedenle yukarıdaki sınırlandırma veya hariç tutma sizin için geçerli olmayabilir. Bu garanti size belirli yasal haklar verir ve ülkeden/bölgeden ülkeye/bölgeye ve eyaletten eyalete değişebilen başka haklara da sahip olabilirsiniz. HP sınırlı garantisi HP'nin bu ürün için servis verdiği ve bu ürünü pazarladığı tüm ülkelerde/bölgelerde geçerlidir. Aldığınız garantinin düzeyi yerel standartlara göre değişebilir. HP bu ürünün yasal veya yönetmelik nedenleriyle işletilmesinin amaçlanmadığı ülkelerde/bölgelerde işlemesi için ürünün form veya işlevinde değişiklik yapmayacaktır.

YEREL YASALARIN İZİN VERDİĞİ ÖLÇÜDE, BU GARANTİ BİLDİRİMİNDEKİ HAKLAR YEGANE VE TÜM HAKLARINIZDIR. YUKARIDA BELİRTİLEN DURUMLARIN DIŞINDA, HP VEYA BAYİLERİ, SÖZLEŞMEDEN KAYNAKLANAN VEYA HAKSIZ FİİL BİÇİMİNDE OLUŞAN YA DA BAŞKA BİR BİÇİMDE ORTAYA ÇIKAN (KAR VE VERİ KAYBI DA DAHİL OLMAK ÜZERE) VERİ KAYBINDAN, DOĞRUDAN, ÖZEL, RASTLANTISAL VE DOLAYLI ZARARLARDAN HİÇBİR DURUMDA SORUMLU DEĞİLDİR. Bazı ülkeler/bölgeler veya eyaletler dolaylı garantilerin sınırlandırılmasına izin vermez, bu nedenle yukarıdaki sınırlandırma veya hariç tutma sizin için geçerli olmayabilir.

YASAL OLARAK İZİN VERİLEN DURUMLAR DIŞINDA BU BİLDİRİMDEKİ GARANTİ KOŞULLARI, ÜRÜNÜN SİZE SATILMASIYLA İLGİLİ TANINAN ZORUNLU YASAL HAKLARI DIŞLAMADIKLARI, SINIRLAMADIKLARI VE DEĞİŞTİRMEDİKLERİ GİBİ BUNLARA EK OLARAK SAĞLANMAKTADIR.
## <span id="page-396-0"></span>**Yazdırma Kartuşu Sınırlı Garanti Bildirimi**

Bu HP ürününde, malzeme ve işçilik kusuru bulunmadığı garanti edilmektedir.

Bu garanti (a) yeniden doldurulmuş, yenilenmiş, yeniden üretilmiş veya herhangi bir şekilde değiştirilmiş, (b) yanlış kullanımdan, depolamadan, çalışmadan veya yazıcı ürünü için belirtilen ortam koşullarının dışında kullanımdan kaynaklanan sorunlar yaşayan veya (c) normal kullanım sonrası eskiyen ürünler için geçerli değildir.

Garanti hizmetinden yararlanmak için lütfen ürünü satın aldığınız yere geri götürün (sorunun yazılı bir açıklaması ve baskı örnekleri ile birlikte) veya HP müşteri desteğine başvurun. Arızalı ürünleri değiştirme veya satın alma ücretini iade etme HP'nin insiyatifindedir.

YEREL KANUNLARIN İZİN VERDİĞİ ÖLÇÜDE, YUKARIDAKİ GARANTİLER ÖZELDİR VE YAZILI VEYA SÖZLÜ, AÇIK VEYA ZIMNİ BAŞKA BİR GARANTİ YA DA ŞART GEÇERLİ DEĞİLDİR VE HP SATILABİLİRLİK, TATMİN EDİCİ KALİTE VE ÖZEL BİR AMACA UYGUNLUKLA İLGİLİ HER TÜRLÜ ZIMNİ GARANTİ VE ŞARTI ÖZELLİKLE REDDEDER.

YEREL YASALARIN İZİN VERDİĞİ ÖLÇÜDE, HP VEYA BAYİLERİ SÖZLEŞMEDEN KAYNAKLANAN VEYA HAKSIZ FİİL BİÇİMİNDE OLUŞAN YA DA BAŞKA BİR BİÇİMDE ORTAYA ÇIKAN (KAR VE VERİ KAYBI DA DAHİL OLMAK ÜZERE) DOĞRUDAN, ÖZEL, RASTLANTISAL VE DOLAYLI VEYA DİĞER ZARARLARDAN HİÇBİR DURUMDA SORUMLU DEĞİLDİR.

YASAL OLARAK İZİN VERİLEN DURUMLAR DIŞINDA, BU BİLDİRİDEKİ GARANTİ KOŞULLARI, ÜRÜNÜN SİZE SATILMASIYLA İLGİLİ TANINAN ZORUNLU YASAL HAKLARI DIŞLAMADIKLARI, SINIRLAMADIKLARI VE DEĞİŞTİRMEDİKLERİ GİBİ, BUNLARA EK OLARAK SAĞLANMAKTADIR.

## <span id="page-397-0"></span>**Destek ve servisten yararlanma**

HP, satın alımlarda dünya genelinde farklı servis ve destek seçenekleri sunar. Bu programların kullanımı bulunduğunuz yere göre değişiklik gösterir. Ayrıntılı bilgi için, hepsi bir arada aygıtınızla birlikte gelen destek broşürüne bakın.

## **HP Müşteri Hizmetleri**

### **Çevrimiçi Hizmetler**

*HP hepsi bir arada aygıta özel güncelleştirilmiş yazılım, ürün ve destek bilgilerine Internet bağlantısı kullanarak 24 saat erişim için, uygun Web sitesine gidin.*

- HP LaserJet 3050 hepsi bir arada yazıcı, faks, fotokopi makinesi, tarayıcı: [www.hp.com/support/](http://www.hp.com/support/lj3050) [lj3050](http://www.hp.com/support/lj3050)
- HP LaserJet 3052 hepsi bir arada yazıcı, tarayıcı, fotokopi makinesi: [www.hp.com/support/lj3052](http://www.hp.com/support/lj3052)
- HP LaserJet 3055 hepsi bir arada yazıcı, faks, fotokopi makinesi, tarayıcı: [www.hp.com/support/](http://www.hp.com/support/lj3055) [lj3055](http://www.hp.com/support/lj3055)
- HP LaserJet 3390 hepsi bir arada yazıcı, faks, fotokopi makinesi, tarayıcı: [www.hp.com/support/](http://www.hp.com/support/lj3390) [lj3390](http://www.hp.com/support/lj3390)
- HP LaserJet 3392 hepsi bir arada yazıcı, faks, fotokopi makinesi, tarayıcı: [www.hp.com/support/](http://www.hp.com/support/lj3392) [lj3392](http://www.hp.com/support/lj3392)

HP Jetdirect harici baskı sunucusu hakkında bilgi almak için [www.hp.com/support/net\\_printing](http://www.hp.com/support/net_printing) adresine bakın.

HP Instant Support Professional Edition (ISPE), masaüstü bilgi işlem ve yazdırma ürünleri için Web tabanlı sorun giderme araçlarından oluşan bir settir.<http://instantsupport.hp.com>adresine gidin.

#### **Telefon desteği**

HP, garanti süresi içinde ücretsiz telefon desteği sunmaktadır. Ülkenizdeki/bölgenizdeki telefon numaralarını öğrenmek için, hepsi bir arada aygıtınızla birlikte gelen broşüre bakın veya [www.hp.com](http://www.hp.com) adresini ziyaret ederek **Contact HP** bağlantısını tıklatın. HP'yi aramadan önce, aşağıdaki bilgileri hazır bulundurun: ürünün adı ve seri numarası, satın alma tarihi ve sorunun hakkında açıklama.

#### **Aksesuarlar ve sarf malzemeleri için HP doğrudan sipariş**

- ABD: [www.hp.com/sbso/product/supplies.](http://www.hp.com/sbso/product/supplies)
- Kanada: [www.hp.ca/catalog/supplies](http://www.hp.ca/catalog/supplies)
- Avrupa: [www.hp.com/supplies](http://www.hp.com/supplies)
- Pasifik Asya: [www.hp.com/paper/](http://www.hp.com/paper/)

Orijinal HP parçaları veya aksesuarları sipariş etmek için, [www.hp.com/buy/parts](http://www.hp.com/buy/parts) (yalnızca ABD ve Kanada) adresindeki HP Parts Store sayfasını ziyaret edin) veya 1-800-538-8787 (ABD) ya da 1-800-387-3154 (Kanada) numaralarını arayın.

#### <span id="page-398-0"></span>**HP servis bilgileri**

HP Yetkili Satıcılarını bulmak için 1-800-243-9816 (ABD) veya 1-800-387-3867 (Kanada) numarasını arayın.

Amerika Birleşik Devletleri ve Kanada dışında, ülkenize/bölgenize ait müşteri desteği numarasını arayın. Hepsi bir arada aygıtla birlikte gelen broşüre bakın.

#### **HP servis anlaşmaları**

1-800-835-4747 (ABD) veya 1-800-268-1221 (Kanada) numaralarını arayın.

### **HP servis bilgileri**

HP'nin müşteri tarafından tamir programları Kuzey Amerika'daki müşterilere garanti veya sözleşme kapsamında en hızlı servisi sunuyor. Bu program sayesinde HP, parçaları değiştirmeniz için doğrudan size (son kullanıcıya) gönderiyor. Bu programı kullanarak parçaları kendiniz değiştirebilirsiniz.

#### **Müşteri tarafından tamir**

### **HP ToolboxFX**

Hepsi bir arada aygıtın durumunu ve ayarları denetlemek, sorun giderme bilgileri ve çevrimiçi belgeleri görüntülemek için HP ToolboxFX yazılımını kullanın. HP ToolboxFX yazılımını kullanabilmek için tam bir yazılım yüklemesi yapmış olmanız gerekir. Bkz. Yazılımı yükleme.

### **Macintosh bilgisayarlar için HP desteği ve bilgiler**

Macintosh OS X destek bilgileri ve sürücü güncelleştirmelerine yönelik HP abonelik servisi için [www.hp.com/go/macosx](http://www.hp.com/go/macosx) adresine gidin ve

Özel olarak Macintosh kullanıcıları için tasarlanmış ürünler için [www.hp.com/go/mac-connect](http://www.hp.com/go/mac-connect) adresine gidin.

### **Donanım servisi**

Donanımınız garanti süresi içinde bozulursa, Hewlett-Packard aşağıdaki destek seçeneklerini sunar:

- **Hewlett-Packard onarım servisleri**: Hewlett-Packard ürünün yerinden alınması, onarımının yapılması ve bulunduğunuz yere göre 5 - 10 gün içinde teslim edilmesini organize edecektir.
- **Hewlett-Packard yetkili hizmet sağlayıcısı**: Biriminizi, yerel bir yetkili hizmet dağıtıcısına götürebilirsiniz.

### **Uzatılmış garanti**

HP Destek Paketi, HP ürününü ve HP tarafından sağlanan tüm dahili bileşenleri kapsar. Donanım bakımı, HP ürününün satın alındığı tarihten itibaren bir ile üç yıl arasında bir süreyi kapsar. Müşteri, HP ürününü satın aldığı tarihten itibaren bir yıl içinde bir HP Destek Paketi satın alabilir. Daha fazla bilgi için HP Müşteri Hizmetleri Servis ve Destek grubu ile görüşün. Bkz. HP Müşteri Hizmetleri.

HP Destek Paketi seçenekleri, standart garanti süresi bittikten sonra kullanılabilir. <http://www.hpexpress-services.com/10467a/> adresine gidin ve ürününüz ile ilgili HP Destek Paketi seçeneklerini öğrenmek için ürününüzün numarasını girin.

## <span id="page-399-0"></span>**Yazıcıyı yeniden paketlemek için talimatlar**

Yazıcıyı yeniden paketlerken aşağıdaki yönergeleri izleyin:

- Mümkünse, baskı örneklerini ve doğru yazdırılamayan kağıt veya diğer ortamdan 5 10 sayfa da ekleyin.
- Yazıcıda takılı bulunan DIMM (bellek) varsa bunları çıkarın ve saklayın.

**DİKKAT** Statik elektrik, DIMM'lere zarar verebilir. DIMM'lerle çalışırken, topraklanmış bir antistatik bilezik takın.

- Yazıcıya takılı tüm kablo, tepsi ve isteğe bağlı donatıları çıkartın ve saklayın.
- Yazdırma kartuşunu çıkartın ve saklayın.

**DİKKAT** Yazdırma kartuşunun zarar görmesini önlemek için kartuşu orijinal ambalajının içinde veya ışığa maruz kalmayacak şekilde saklayın.

- Mümkünse, özgün koliyi ve ambalaj malzemesini kullanın. *Yanlış ambalajlamanın sonucu olarak doğacak nakliye hasarları, sizin sorumluluğunuzdadır*. Yazıcının ambalajını elden çıkardıysanız, yerel bir kargo veya paket gönderi servisine başvurarak yeniden ambalajlama olanakları hakkında bilgi alın.
- Hewlett-Packard, aygıtınızı nakliye için sigortalamanızı önerir.

# **C Hepsi bir arada aygıt özellikleri**

Bu bölümde hepsi bir arada aygıt hakkında aşağıdaki bilgiler yer almaktadır:

- [Fiziksel özellikler](#page-401-0)
- [Elektrik özellikleri](#page-401-0)
- [Güç tüketimi](#page-402-0)
- [Çevresel özellikler](#page-402-0)
- [Akustik emisyon](#page-403-0)

## <span id="page-401-0"></span>**Fiziksel özellikler**

**Tablo C-1** Fiziksel özellikler

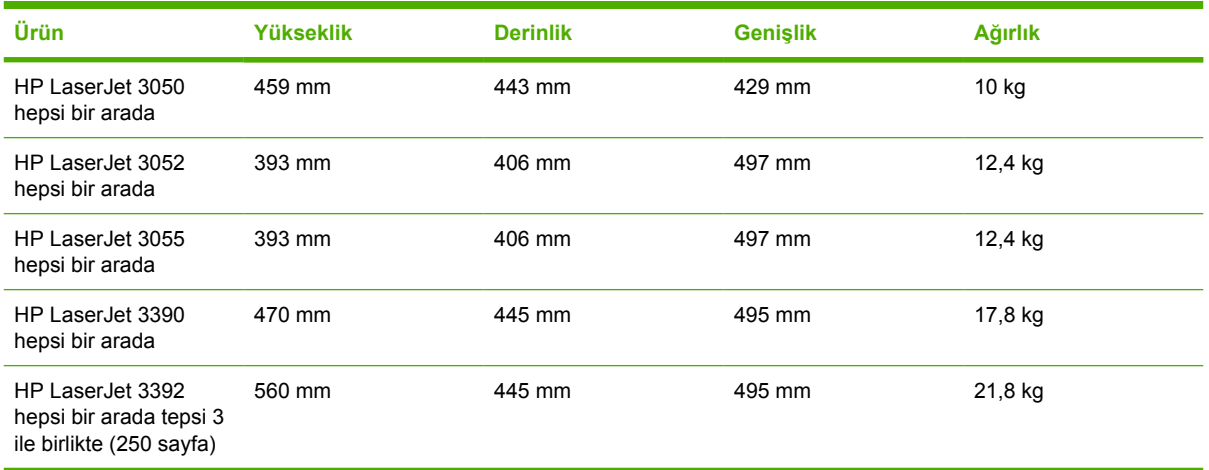

## **Elektrik özellikleri**

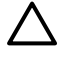

**1** DİKKAT Güç gereksinimleri, hepsi bir arada aygıtın satıldığı ülkeye/bölgeye bağlıdır. Çalışma voltajlarını dönüştürmeyin. Bu, hepsi bir arada aygıta zarar verebileceği gibi ürün garantisini de geçersiz kılar.

**Tablo C-2** Elektrik özellikleri

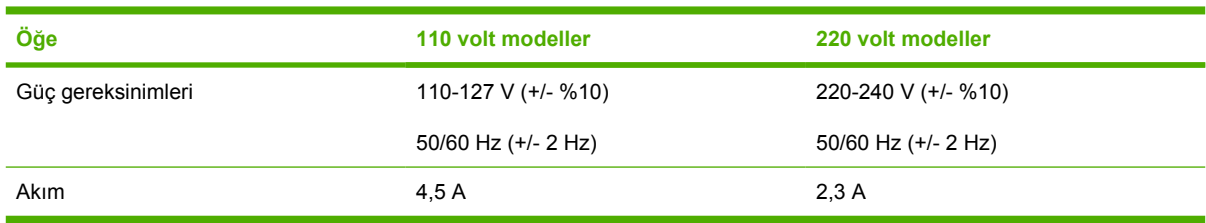

## <span id="page-402-0"></span>**Güç tüketimi**

**Tablo C-3** Güç tüketimi (ortalama watt olarak)<sup>1</sup>

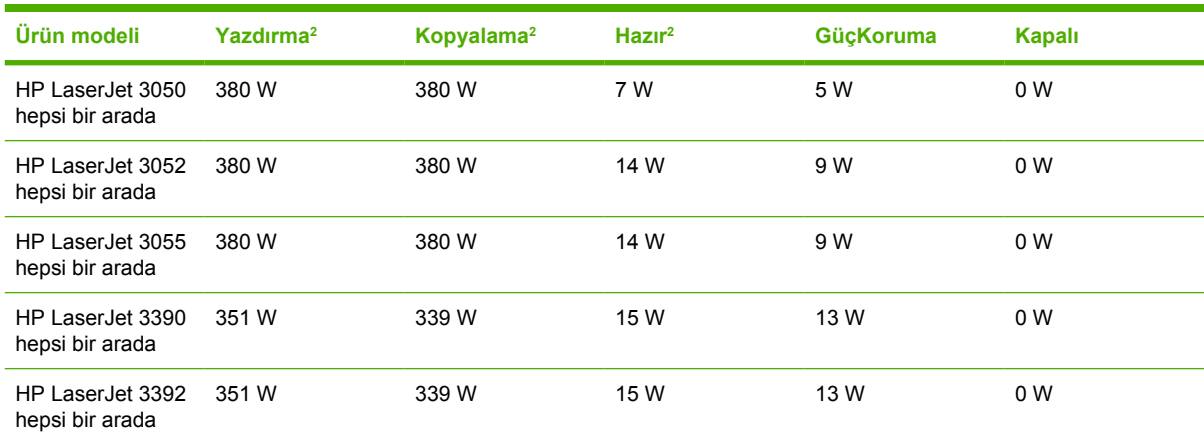

1 Değerler değişebilir. HP Müş[teri Hizmetleri](#page-397-0) bölümünde listelenen uygun Web sitesine bakın.<br>2 Belirtilen güc. tüm standart voltailarda tek renkli vazdırma/kopvalama için ölçülen en yüksek e

<sup>2</sup> Belirtilen güç, tüm standart voltajlarda tek renkli yazdırma/kopyalama için ölçülen en yüksek değerlerdir.<br><sup>3</sup> Hazır moddan GücKoruma moduna gecis için yarşayılan süre = 15 dakika

Hazır moddan GüçKoruma moduna geçiş için varsayılan süre = 15 dakika.

<sup>4</sup> GüçKoruma modundan yazdırmaya başlama için geçen süre = 5 saniye.

<sup>5</sup> Hazır modda tüm modeller için ısı yayımı = 51.2 BTU/saat.

<sup>6</sup> HP LaserJet 3050/3052/3055 hepsi bir arada aygıtın hızı dakikada 19 letter boy ve 18 A4 boy sayfadır. HP LaserJet 3390/3392 hepsi bir arada aygıtın hızı dakikada 22 letter boy ve 21 A4 boy sayfadır.

## **Çevresel özellikler**

**Tablo C-4** Çevresel özellikler

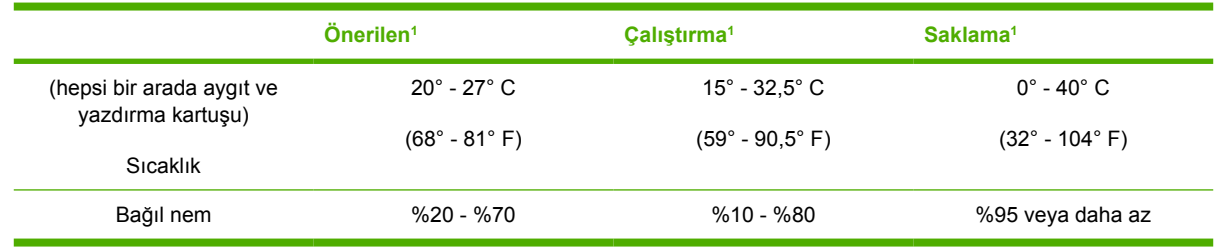

1 Değerler değişebilir. Geçerli bilgiler için HP Müş[teri Hizmetleri](#page-397-0) bölümünde listelenen destek Web sitelerine bakın.

## <span id="page-403-0"></span>**Akustik emisyon**

**Tablo C-5** Akustik emisyon (HP LaserJet 3050 hepsi bir arada)

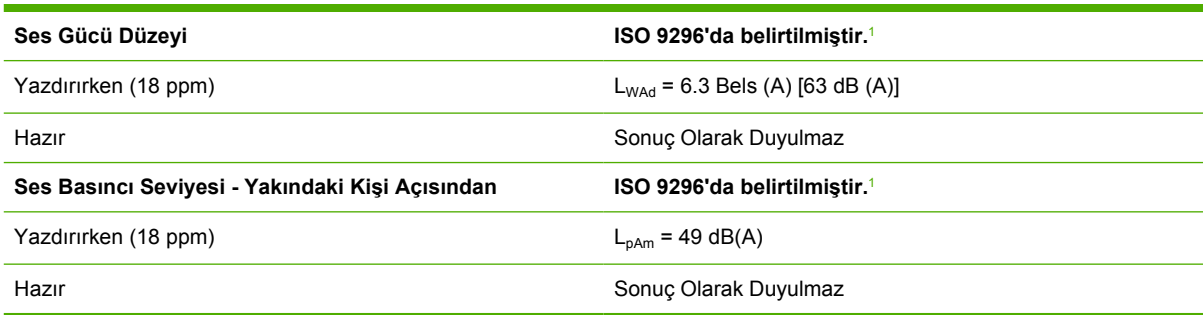

1 Akustik değerler değişebilir. Geçerli bilgiler için bkz. [www.hp.com/support/lj3050](http://www.hp.com/support/lj3050).

<sup>2</sup> Test edilen yapılandırma: HP LaserJet 3050 hepsi bir arada, A10, A4

<sup>3</sup> HP LaserJet 3050 hepsi bir arada aygıtın hızı dakikada 19 letter boyutu veya 18 A4 boyutu sayfa.

#### **Tablo C-6** Akustik emisyon (HP LaserJet 3052/3055 hepsi bir arada)

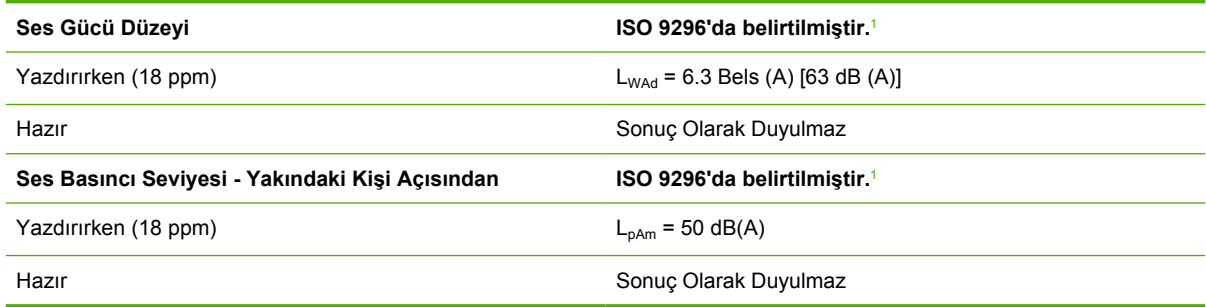

1 Akustik değerler değişebilir. Geçerli bilgiler için bkz. [www.hp.com/support/lj3052](http://www.hp.com/support/lj3052) ve [www.hp.com/support/lj3055.](http://www.hp.com/support/lj3055)

<sup>2</sup> Test edilen yapılandırma: HP LaserJet 3055 hepsi bir arada, A10, A4

<sup>3</sup> HP LaserJet 3052/3055 hepsi bir arada aygıtın hızı dakikada 19 letter boyutu veya 18 A4 boyutu sayfa.

#### **Tablo C-7** Akustik emisyonlar (HP LaserJet 3390/3392 hepsi bir arada)

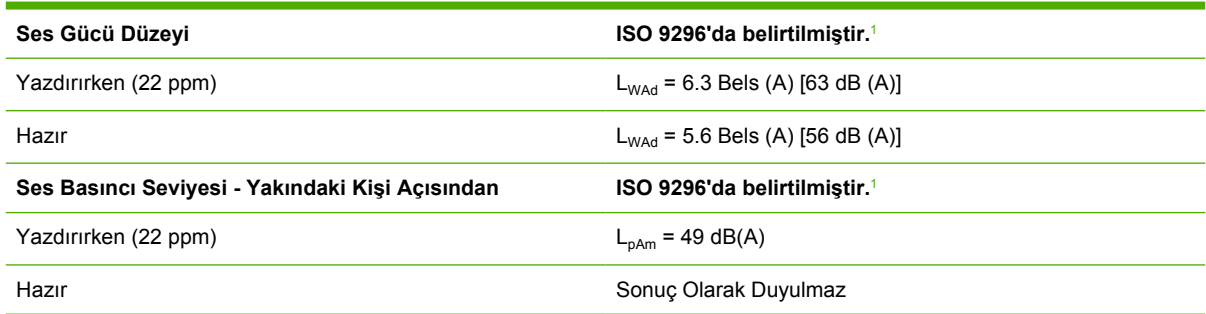

1 Akustik değerler değişebilir. Geçerli bilgiler için bkz. [www.hp.com/support/lj3390](http://www.hp.com/support/lj3390) ve [www.hp.com/support/lj3392.](http://www.hp.com/support/lj3392)

<sup>2</sup> Test edilen yapılandırma: HP LaserJet 3392 hepsi bir arada, A4

<sup>3</sup> HP LaserJet 3390/3392 hepsi bir arada aygıtın hızı dakikada 22 letter boyutu ve 21 A4 boyutu sayfadır.

# **D Düzenleme bilgileri**

Bu bölümde aşağıdaki düzenleme bilgileri yer alır:

- [FCC uyumlulu](#page-405-0)ğu
- [Çevreci Ürün Yönetim programı](#page-406-0)
- Telefon Kullanımına İliş[kin Tüketiciyi Koruma Yasası \(ABD\)](#page-411-0)
- [IC CS-03 gereksinimleri](#page-412-0)
- [AB telekom i](#page-413-0)şletim bildirisi
- [Yeni Zelanda telekom bildirileri](#page-413-0)
- [Uyumluluk beyanı \(HP LaserJet 3390, 3392, 3055 ve 3050\)](#page-414-0)
- [Uyumluluk beyanı \(HP LaserJet 3052\)](#page-415-0)
- [Ülkeye/bölgeye özgü güvenlik bildirimleri](#page-416-0)

## <span id="page-405-0"></span>**FCC uyumluluğu**

Bu donanım, FCC kurallarının 15. Maddesine uygun olarak sınanmış ve B Sınıfı dijital aygıt sınırlamalarıyla uyumlu bulunmuştur. Bu sınırlamalar, aygıtın yerleştirildiği konumdaki parazitlere karşı yeterli koruma sağlamak üzere tasarlanmıştır. Bu donanım, radyo frekans enerjisi üretir, kullanır ve yayabilir. Talimatlara uygun bir şekilde kurulmaması ve kullanılmaması durumunda radyo iletişimini etkileyebilecek parazitlere neden olabilir. Bununla birlikte, hiçbir kurulumda bu etkileşimin oluşmayacağına ilişkin bir garanti verilmemektedir. Bu donanım, radyo veya televizyon yayınında parazite neden oluyorsa, (bu durum aygıtın açılıp kapatılmasıyla saptanabilir) kullanıcının, aşağıdaki önlemlerden birini veya birkaçını alarak paraziti düzeltmesi önerilir:

- Alıcı antenin yönünü veya yerini değiştirin.
- Aygıtla alıcı arasındaki mesafeyi artırın.
- Donanımı alıcının yerleştirildiğinden farklı bir devredeki bir çıkış noktasına bağlayın.
- Bayiinize veya deneyimli bir radyo/televizyon teknisyenine başvurun.

**Not** Yazıcıda yapılacak ve Hewlett-Packard tarafından açıkça onaylanmayan her türlü değişiklik, kullanıcının bu aygıtı işletme yetkisini geçersiz kılabilir.

FCC kurallarının 15. Bölümünün B Sınıfı sınırlamalarıyla uyumlu, korumalı bir arabirim kablosunun kullanılması gerekir.

Bu donanım FCC kurallarının 68. Bölümü'ne uygundur. Bu donanımın arka bölümünde birçok bilginin yanı sıra donanımın FCC kayıt numarasını ve çalma sesi eşdeğer numarasını (REN) içeren bir etiket vardır. Gerekli durumlarda, talep edildiğinde bu bilgilerin telefon şirketine verilmesi zorunludur. REN, telefon hattına bağlanacak aygıt sayısını belirlemek için kullanılır. Telefon hattında fazla REN olursa, gelen çağrılarda aygıtın çalma sesi duyulmayabilir. Hepsinde olmasa da çoğu alanda REN'lerin toplamı beşi (5.0) geçmemelidir. Toplam REN sayısı tarafından gösterilen, hatta bağlı aygıt sayısını belirlemek üzere, arama alanındaki maksimum REN sayısını öğrenmek için telefon şirketine başvurun.

Bu donanımda aşağıdaki USOC bağlantı yuvalarını kullanır: RJ11C.

FCC uyumlu bir telefon kordonu ve modüler priz bu donanımla birlikte verilir. Bu donanım, telefon ağına veya konut alanı kablo şebekesine 68. Bölüm'e uygun, uyumlu modüler fiş kullanarak bağlanmak üzere tasarlanmıştır. Bu donanım telefon şirketinin sağladığı jetonlu hizmette kullanılamaz. Party Line Service bağlantısı ülke/bölge tarifeleriyle ilgilidir. Bu donanım telefon ağına zarar verirse, telefon şirketi size, hizmette geçici kesilmeler olabileceğini önceden bildirecektir. Önceden uyarı yapılamayacaksa, telefon şirketi kesintileri müşteriye mümkün olan ilk zamanda bildirecektir. Aynı zamanda, gerektiğine inanıyorsanız, FCC'ye haklarınızın tazmini için dava açmanız önerilir. Telefon şirketi hizmetlerinde, donanımında, işletiminde veya yordamlarında donanımın işleyişini etkileyecek değişiklikler yapabilir. Bu durumda, hizmeti kesintisiz almanızı sağlamak üzere gereken değişiklikleri yapmanız için telefon şirketinin size önceden uyarıda bulunması gerekir. Sorun donanımla ilgiliyse, lütfen onarım ve (veya) garanti bilgilerini içeren bu kılavuzun kapağındaki numaralara bakın. Oluşan sorun telefon şebekesine zarar veriyorsa, telefon şirketi sorun giderilene kadar donanımı şebekeden çıkarmanızı isteyebilir. Aşağıdaki onarımlar müşteri tarafından yapılabilir. Aygıtla birlikte gelen tüm orijinal donanımı değiştirin. Bunlar yazdırma kartuşu, tepsi destekleri, güç kablosu ve telefon kablosudur. Müşteriye aygıtın bağlandığı AC çıkışına bir AC pik engelleyicisi yerleştirmesi önerilir. Böylece yerel elektrik kesintileri ve diğer elektrik şoklarından kaynaklanan hasar ve zararlardan korunulmuş olur.

## <span id="page-406-0"></span>**Çevreci Ürün Yönetim programı**

### **Çevrenin korunması**

Hewlett-Packard Company çevreye zarar vermeyen yüksek kalitede ürünler sunmaya özen göstermektedir. Bu ürün, çevreye etkisini en aza indirecek birçok özellik düşünülerek tasarlanmıştır.

### **Ozon üretimi**

Bu ürün, sezilebilir miktarda ozon gazı (O3) üretmez.

### **Güç tüketimi**

Güç kullanımı, GüçKoruma modunda (HP LaserJet 3052/3055/3390/3392 hepsi bir arada) büyük ölçüde azalmaktadır. Böylece, ürünün yüksek performansı etkilenmeden doğal kaynaklar korunmakta ve maliyet tasarrufu yapılabilmektedir. **Bu ürün, enerjiyi verimli kullanan ofis ürünleri geliştirmeyi teşvik etmek üzere kurulmuş, gönüllü bir program olan ENERGY STAR® koşullarına uygundur.**

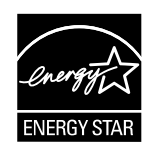

ENERGY STAR, ABD Çevre Koruma Dairesi'nin ABD'de tescilli servis markasıdır. Bir ENERGY STAR® ortağı olarak Hewlett-Packard Company, bu ürünün ENERGY STAR® tarafından verimli enerji kullanımı için belirlenen yönergelere uygun olduğunu saptamıştır. Daha fazla bilgi için <http://www.energystar.gov>adresine bakın.

### **Toner tüketimi**

Economode çok daha az toner kullandığından yazdırma kartuşunun ömrünü uzatabilir.

### **Kağıt kullanımı**

Hepsi bir arada aygıt elle/otomatik dupleksleme özellikleri (iki taraflı yazdırma) (bkz. [Heri iki tarafa](#page-214-0) [yazdırma \(Windows\)](#page-214-0) Windows için, [Heri iki tarafa yazdırma \(Macintosh\)](#page-72-0) Macintosh için) ve N-sayfalı yazdırma özelliği (tek sayfaya birden çok sayfa yazdırma) (bkz. Tek kağ[ıda birden çok sayfa yazdırma](#page-66-0) Windows için, Tek kağ[ıda birden çok sayfa yazdırma \(Macintosh\)](#page-71-0) Macintosh için) kağıt tüketimini azaltarak doğal kaynakların korunmasını sağlar.

### **Plastik Parçalar**

25 gramın üzerindeki plastik parçalar, hepsi bir arada aygıtın kullanım ömrü sona erdiğinde geri dönüşüm amacıyla belirlenebilmeleri için uluslararası standartlara uygun olarak işaretlenmiştir.

### <span id="page-407-0"></span>**HP LaserJet yazdırma sarf malzemeleri**

HP Planet Partners programı sayesinde boş HP LaserJet yazdırma kartuşlarınızı ücretsiz olarak geri göndermek ve geri dönüşümünü sağlamak çok kolay. HP, ürün tasarımından ve üretiminden, dağıtım, kullanım ve geri dönüştürme süreçlerine kadar her aşamada çevreye zarar vermeyen, yenilikçi ve yüksek kalitede ürün ve hizmetler sunmayı ilke edinmiştir. İade ettiğiniz HP LaserJet yazdırma kartuşlarının uygun şekilde geri dönüştürüleceğini, değerli plastik ve metal parçaların yeni ürünler için yeniden kullanılabilir hale getirileceğini ve bu şekilde çevrenin milyonlarca tonluk atık malzemeden korunacağını garanti ederiz. Kartuş geri dönüştürüldüğünden ve yeni malzemelerden kullanıldığından, size geri gönderilmeyecektir. HP Planet Partners programına katıldığınızda, boş HP LaserJet yazdırma kartuşlarınız gerektiği şekilde geri dönüştürülür. Çevreye karşı duyarlı olduğunuz için size teşekkür ederiz!

Birçok ülkede/bölgede, bu ürünün baskı sarf malzemeleri (örneğin, yazdırma kartuşu, tambur) HP Baskı Sarf Malzemeleri İade ve Geri Dönüşüm Programı aracılığıyla HP'ye iade edilebilir. Bu kullanımı kolay ve ücretsiz iade programı 35'den fazla ülkede/bölgede uygulanmaktadır. Tüm yeni HP LaserJet yazdırma kartuşlarının ve sarf malzemelerinin paketlerinde birkaç farklı dilde bilgi ve yönergeler bulunur.

### **HP Baskı Sarf Malzemeleri İade ve Geri Dönüşüm Programı Bilgileri**

HP, 1992 yılından beri HP LaserJet sarf malzemelerinin ücretsiz olarak iade edilmesini ve geri dönüştürülmesini sağlamaktadır. LaserJet Sarf Malzemeleri için HP Planet Partners programı 2004 yılında, HP LaserJet sarf malzemelerinin satıldığı dünya genelindeki pazarın %85'inde hizmet vermekteydi. Posta ücreti ödenmiş ve adresi yazılı etiketler, HP LaserJet yazdırma kartuşu kutularının çoğunun kullanım kılavuzuna dahil edilmektedir. Etiketler ve koliler şu web sitesinden de temin edilebilir: <http://www.hp.com/go/recycle>

Etiketleri, yalnızca orijinal, boş HP LaserJet yazdırma kartuşlarını iade etmek için kullanın. Lütfen bu etiketleri HP dışı kartuşların, yeniden doldurulmuş veya üretilmiş kartuşların ya da garanti kapsamında kartuşların gönderilmesi için kullanmayın. HP Planet Partners programa yanlışlıkla gönderilen yazdırma sarf malzemeleri veya diğer nesneler iade edilmez.

2004 yılında, HP Planet Partners sarf malzemeleri geri dönüşüm programı kapsamı aracılığıyla dünya genelinde 10 milyondan fazla HP LaserJet yazdırma kartuşu geri dönüştürüldü. Bu rekor sayı, 12 bin ton yazdırma kartuşu malzemesinin doğaya atılmasının önlendiğini göstermektedir. HP, dünya genelinde 2004 yılında, yazdırma kartuşlarının, çoğunluğu plastik ve metal parçalar olmak üzere ortalama %59'unu geri dönüştürmüştür. Plastik ve metal parçalar HP ürünleri, plastik tepsi ve bobin gibi yeni ürünlerin yapımında kullanılmaktadır. Geri kalan malzemeler çevreye duyarlı bir şekilde imha edilmektedir.

### **ABD içinde iadeler**

Kullanılmış kartuş ve sarf malzemelerinin iadesinde çevreye karşı sorumluluğumuzu daha iyi yerine getirebilmek için HP, iadelerin topluca yapılmasını özendirmektedir. İki veya daha fazla kartuşu birlikte paketleyin ve paketle birlikte verilen, ödemesi önceden yapılmış, üzerinde adres bulunan UPS etiketini kullanın. Daha fazla bilgi için ABD'de (1)() (340--2445) numaralı telefonu arayın veya [http://www.hp.com/](http://www.hp.com/go/recycle) [go/recycle](http://www.hp.com/go/recycle) adresinden HP web sitesini ziyaret edin.

### **ABD dışı geri alımlar**

ABD dışındaki müşteriler HP Baskı Sarf Malzemeleri İade ve Geri Dönüşüm Programı'nın mevcudiyeti ile ilgili daha fazla bilgi için<http://www.hp.com/go/recycle> Web sitesini ziyaret edebilirler.

### **Kağıt**

Bu hepsi bir arada aygıtta, *HP LaserJet Yazıcı Ailesi Yazdırma Ortamı Kılavuzu*'nda belirtilen şartlara uygun geri dönüştürülmüş kağıt kullanılabilir. Bu şartları [www.hp.com/support/ljpaperguide](http://www.hp.com/support/ljpaperguide) adresindeki <span id="page-408-0"></span>Web sitesinde de bulabilirsiniz. Bu ürün EN12281:2002'ye uygun olarak geri dönüştürülmüş kağıtların kullanımı için uygundur.

#### **Malzeme kısıtlamaları**

Bu HP ürününde floresan lambası veya tarayıcı içinde kullanım ömrü sonunda özel işlem gerektirebilen cıva bulunmaktadır.

Bu HP ürününde kullanım ömrü sonunda özel işlem gerektirebilen bir pil bulunmaktadır.

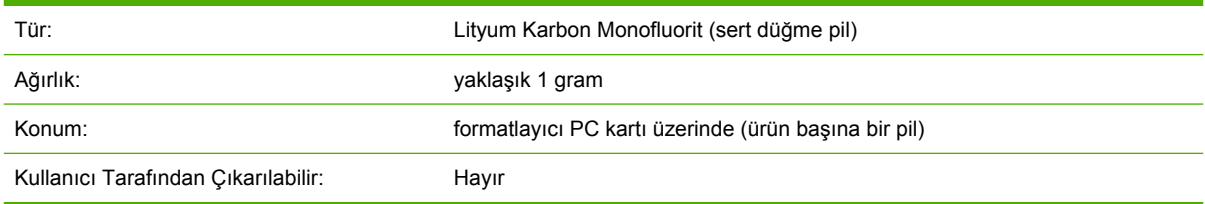

### **Hollanda**

Toepassing: De batterij wordt gebruikt als reserve-energiebron voor de tijdklok (die wordt gebruikt voor het faxgedeelte van het apparaat).

Locatie van de batterij: De batterij wordt bij de fabricage/distributie van het product op de formatter gesoldeerd.

Voorschriften:

- Richtlijn van de Europese Unie met betrekking tot batterijen: Deze batterij komt niet in aanmerking voor de richtlijnen.
- Bijzondere bepaling A45 voor UN-standaard: Deze batterij is een niet-gevaarlijk artikel.

Levensduur: De batterij is ontworpen om minstens even lang mee te gaan als het product.

Batterijfabrikanten: Rayovac, Madison, WI, USA; and Panasonic, Secaucus, NJ, USA.

Het ontwerp en de specificaties kunnen zonder kennisgeving worden gewijzigd.

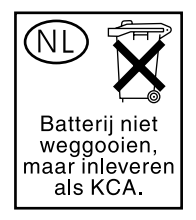

### **Tayvan**

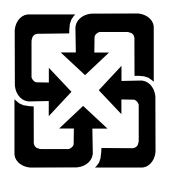

## 廢電池請回收

Geri dönüşüm bilgileri için<http://www.hp.com/go/recycle>adresini ziyaret edebilir veya ülkenizdeki/ bölgenizdeki yetkililere veya Electronics Industries Alliance'a başvurabilirsiniz: <http://www.eiae.org>.

### **Avrupa Birliği'nde ev kullanıcılarının kullanılmayan cihazları atmalarıyla ilgili bilgi**

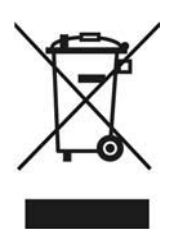

Ürünün veya paketinin üzerindeki bu sembol, ürünün diğer ev atıklarıyla birlikte atılmaması gerektiğini gösterir. Bunun yerine, kullanılmayan cihazları, atık elektrik ve elektronik cihazların geri dönüşümünü sağlamak üzere tasarlanan toplama noktalarına bırakmanız sizin sorumluluğunuzdur. Kullanılmayan cihazınızı atarken, ayrı bir şekilde toplanmasını ve geri dönüştürülmesini sağlamanız, doğal kaynakların korunmasına yardımcı olacak ve insan sağlığını ve çevreyi tehdit etmeyecek şekilde geri dönüştürülmesini garantileyecektir. Kullanılmayan cihazlarınızı geri dönüştürmek için bırakabileceğiniz yerlerle ilgili daha fazla bilgi için lütfen bulunduğunuz şehirdeki resmi dairelerle, evsel atık imha servisiyle veya ürünü satın aldığınız yerle görüşün.

### **Malzeme güvenliği bilgileri**

Kimyasal parçalar (örneğin, toner) içeren sarf malzemeleri için malzeme güvenliği bilgileri (MSDS) şu Web sitelerinden elde edilebilir: [www.hp.com/go/msds](http://www.hp.com/go/msds) veya [www.hp.com/hpinfo/community/](http://www.hp.com/hpinfo/community/environment/productinfo/safety) [environment/productinfo/safety](http://www.hp.com/hpinfo/community/environment/productinfo/safety)

### **Daha fazla bilgi için**

Çevreyle ilgili aşağıdaki konularda daha fazla bilgi için [www.hp.com/go/environment](http://www.hp.com/go/environment) veya [www.hp.com/](http:/www.hp.com/hpinfo/community/environment/productinfo/safety) [hpinfo/community/environment/productinfo/safety](http:/www.hp.com/hpinfo/community/environment/productinfo/safety) Web sitesini ziyaret edin.

- Bu ve buna benzer birçok HP ürünü için ürünün çevresel bilgileri
- Hewlett Packard'ın çevreyle ilgili ilkeleri
- Hewlett Packard'ın çevresel yönetim sistemi
- Hewlett Packard'ın kullanım ömrü dolan ürünlerin iadesi ve geri dönüşümü programı
- MSDS

## <span id="page-411-0"></span>**Telefon Kullanımına İlişkin Tüketiciyi Koruma Yasası (ABD)**

1991 tarihli Telefon Kullanımına İlişkin Tüketiciyi Koruma Yasası, herhangi bir kişinin gönderilen her sayfanın üstündeki veya altındaki kenar boşluğunda veya gönderilen ilk sayfada gönderim tarihi ve saati ve iletiyi gönderen firmanın, tüzel kişiliğin veya bireyin kimlik bilgileri ve gönderimin yapıldığı makinenin veya firmanın, tüzel kişiliğin veya bireyin telefon numarası belirtilmedikçe faks makineleri de dahil olmak üzere herhangi bir bilgisayar veya elektronik aygıttan ileti gönderilmesini yasaklamaktadır. (Belirtilen telefon numarası, 900'lü bir hat veya yüksek şehir içi veya şehirler arası iletim tarifesine tabi bir numara olamaz.)

## <span id="page-412-0"></span>**IC CS-03 gereksinimleri**

**Uyarı:** Industry Canada (Kanada Endüstrisi) etiketi donatının onaylı olduğunu göstermektedir. Bu onay, donatının belirli telekomünikasyon ağ koruma, kullanma ve güvenlik gereksinimlerini ilgili Terminal Donatı Teknik Gereksinimleri belgesinde (belgelerinde) belirtildiği şekilde karşıladığı anlamına gelir. İlgili Bakanlık, donatının kullanıcıyı memnun edecek şekilde çalışacağını garanti etmez. Kurmadan önce kullanıcıların bu donatının yerel telekomünikasyon firmasının tesislerine bağlantı izni olduğundan emin olmaları gerekir. Bu donatının, kabul edilebilir bir bağlantı yöntemi kullanılarak kurulması gerekir. Müşteri, yukarıdaki koşullara uygun hareket edildiği bazı durumlarda hizmet kalitesinde yine de azalma olabileceğini bilmelidir. Onaylı donatının onarım işlemleri, tedarikçi tarafından belirlenen bir temsilci tarafından koordine edilmelidir. Bu donatıda veya donatı arızası durumunda kullanıcı tarafından yapılacak her türlü onarım veya değişiklik işlemi, telekomünikasyon firmasının donatının bağlantısının kesilmesi talebinde bulunmasına neden olabilir. Kullanıcılar, kendi güvenlikleri için güç cihazının, telefon hatlarının ve dahili metalik su borusu sisteminin (eğer varsa) elektrik toprak bağlantılarının birbiriyle bağlantılı hale getirildiğinden emin olmalıdır. Bu önlem, özellikle kırsal kesimde önemlidir.

**DİKKAT** Kullanıcılar bu tür bağlantıları kendileri yapmamalı, uygun elektrik denetleme merciine veya elektrikçiye başvurmalıdır. Bu aygıtın Çalma Sesi Eşdeğer Sayısı (REN) 0,7'dir.

**Uyarı:** Her bir terminal cihazına atanan Çalma Sesi Eşdeğer Sayısı(REN), bir telefon arabirimine bağlanmasına izin verilen maksimum terminal sayısını göstermektedir. Bir arabirimdeki sonlandırma işlemi, tüm aygıtların Çalma Sesi Eşdeğer Sayısı toplamının beşi (5,0) geçmemesi koşulunu karşılayan her türlü aygıt kombinasyonundan oluşabilir. Telefon ağına doğrudan bağlı olan bir donatının standart bağlantı düzenleme kodu (telefon jak türü) CA11A'dır.

## <span id="page-413-0"></span>**AB telekom işletim bildirisi**

Bu ürün, Avrupa Ekonomik Topluluğu (AET) ülkelerindeki/bölgelerindeki analog Kamu Telekomünikasyon Ağları'na (PSTN) bağlanmak üzere tasarlanmıştır. AB ve TTE Yönetmeliği 1999/5/ EC (Ek II) koşullarını karşılamakta ve ilgili AB uygunluk işaretini taşımaktadır. Ayrıntılı bilgi için bu kılavuzun başka bir bölümünde üretici tarafından düzenlenen Uygunluk Beyanı'na bakın. Ancak, ulusal PSTN'ler arasındaki farklılıklar nedeniyle, ürünün her PSTN terminal noktasında çalışacağı koşulsuz olarak garanti edilmemektedir. Ağ uyumluluğu, PSTN bağlantısı hazırlığı yapılırken müşteri tarafından seçilen doğru ayara bağlıdır. Lütfen kullanıcı kılavuzunda belirtilen yönergeleri izleyin. Ağ uyumluluk sorunları yaşarsanız, lütfen donatıyı satın aldığınız firmaya veya ülkenizdeki/bölgenizdeki Hewlett-Packard yardım masasına başvurun. PSTN terminal noktasına yapılacak herhangi bir bağlantı, yerel PSTN operatörü tarafından belirlenen ek koşullara tabi olabilir.

## **Yeni Zelanda telekom bildirileri**

Terminal donatıya ilişkin Tele-izin verilmesi, yalnızca Telekom'un ürünün ağına bağlantı için gerekli minimum koşulları karşıladığı anlamına gelir. Bu izin, ürünün Telekom tarafından onayladığı veya herhangi bir garanti sunulduğu anlamına gelmez. Ayrıca, bir ürünün Tele-izine sahip farklı bir modeldeki donatıyla her açıdan ve her koşulda düzgün şekilde çalışacağı garantisi verilmediği gibi herhangi bir ürünün tüm Telekom ağ hizmetleriyle uyumlu olduğu taahhüt edilmez.

Bu donatı, aynı hatta bağlı başka bir aygıta gelen bir aramanın etkin bir şekilde aktarılmasını sağlamayabilir.

Bu donatı, Telekom "111" Acil Servisi'ni otomatik olarak arayacak şekilde ayarlanamayabilir.

This product has not been tested to ensure compatability with the FaxAbility distinctive ring service for New Zealand.

## <span id="page-414-0"></span>**Uyumluluk beyanı (HP LaserJet 3390, 3392, 3055 ve 3050)**

**Uyum Beyanı**

ISO/IEC Guide 22 ve EN 45014'e göre Uretici Adı: **WebStard Company** Hewlett-Packard Company

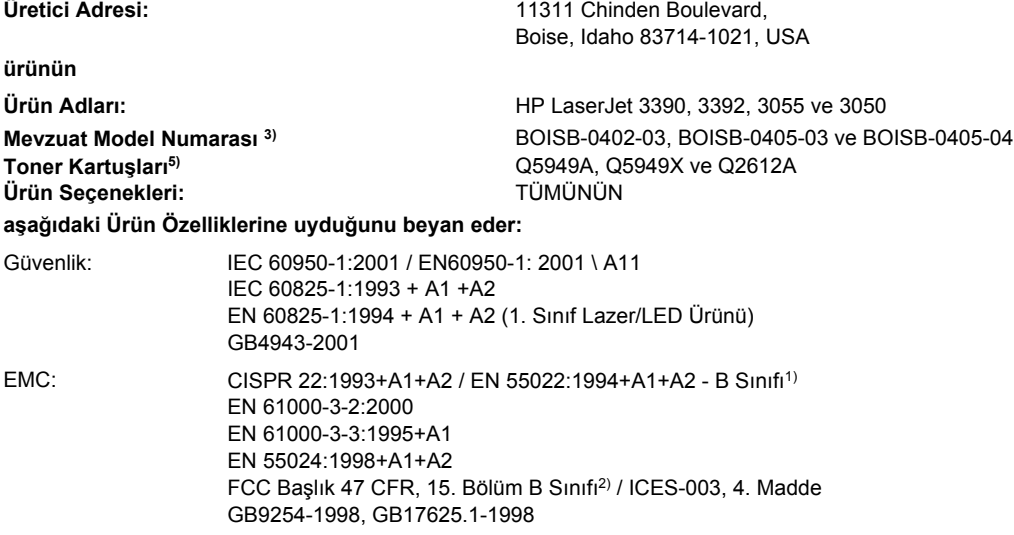

TELEKOM: TBR-21:1998; EG 201 121:1998; FCC Başlık 47 CFR, 15. Bölüm4)

#### **Tamamlayıcı Bilgiler:**

İşbu ürün, EMC Yönetmeliği 89/336/EEC, Düşük Voltaj Yönetmeliği 73/23/EEC, R&TTE Yönetmeliği 1999/5/EC (Ek II) koşullarına uygundur ve CE işareti taşımaktadır.

1) Ürün, Hewlett-Packard Kişisel Bilgisayar Sistemleri kullanılarak, standart bir yapılandırmayla test edilmiştir.

ABD, (Telefon numarası: 208-396-6000)

2) Bu Aygıt, FCC kurallarının 15. Bölümüne uygundur. Çalışma, aşağıdaki iki Koşula bağlıdır: (1) bu aygıt zararlı parazite neden olmaz ve (2) bu aygıt alınan her türlü paraziti, istenmeyen işleme sebep olabilen parazit de dahil olmak üzere kabul eder.

3) Mevzuat gereği, bu ürüne bir Mevzuat model numarası verilmiştir. Bu numara ürünün pazarlanma adı ile veya ürün numaraları ile karıştırılmamalıdır.

4) Hedef ülkeler/bölgeler için yukarıda belirtilenlere ek olarak telekom onayları ve standartları bu ürüne uygulanmıştır.

5) LaserJet 3050 ve 3055 kartuşu: Q2612A. LaserJet 3390 ve 3392 kartuşu: Q5949A'nın kullanım kapasitesi (2500 standart sayfa), Q5949X'in kapasitesi (6000 standart sayfa) (kullanım kapasitesi değerleri ISO/IEC 19752'ye göre belirtilmiştir.)

Boise, Idaho 83713, USA

#### **1 Ağustos, 2005**

#### **Sadece mevzuat konuları için:**

Avustralya'da Danışma Merkezi: Product Regulations Manager, Hewlett-Packard Australia Ltd., 31-41 Joseph Street, Blackburn, Victoria 3130, Australia Avrupa'da Danışma Merkezi: Bulunduğunuz ülkedeki/bölgedeki Hewlett-Packard Satış ve Servis Bürosu veya Hewlett-Packard GmbH, Department HQ-TRE / Standards Europe, Herrenberger Strasse 140, Böblingen, D-71034, Almanya, (FAKS: +49-7031-14-3143) ABD'de Danışma Merkezi: Product Regulations Manager, Hewlett-Packard Company, PO Box 15, Mail Stop 160, Boise, Idaho 83707-0015,

## <span id="page-415-0"></span>**Uyumluluk beyanı (HP LaserJet 3052)**

#### **Uyum Beyanı**

ISO/IEC Guide 22 ve EN 45014'e göre **Üretici Adı:** Newlett-Packard Company<br>
Uretici Adresi: Newlett-Packard Company<br>
11311 Chinden Boulevard.

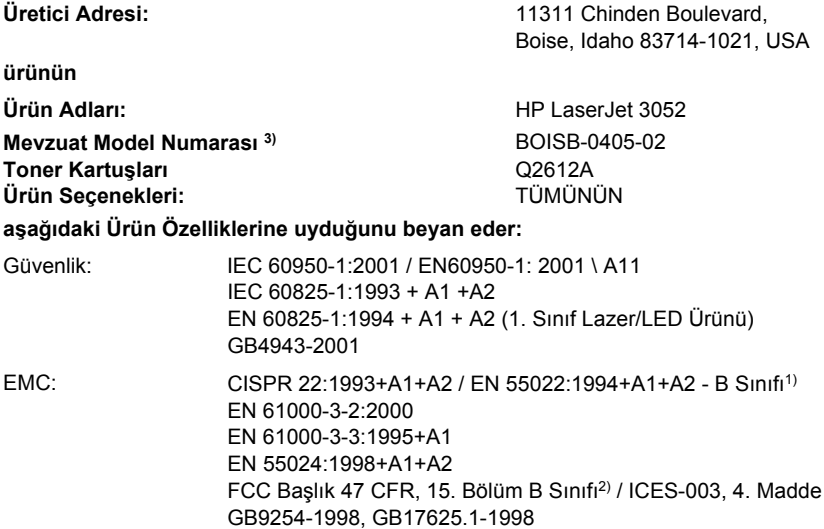

#### **Tamamlayıcı Bilgiler:**

Bu ürün EMC Yönetmeliği 89/336/EEC, Düşük Voltaj Yönetmeliği 73/23/EEC koşullarına uygundur ve CE işareti taşımaktadır.

1) Ürün, Hewlett-Packard Kişisel Bilgisayar Sistemleri kullanılarak, standart bir yapılandırmayla test edilmiştir.

2) Bu Aygıt, FCC kurallarının 15. Bölümüne uygundur. Çalışma, aşağıdaki iki Koşula bağlıdır: (1) bu aygıt zararlı parazite neden olmaz ve (2) bu aygıt alınan her türlü paraziti, istenmeyen işleme sebep olabilen parazit de dahil olmak üzere kabul eder.

3) Mevzuat gereği, bu ürüne bir Mevzuat model numarası verilmiştir. Bu numara ürünün pazarlanma adı ile veya ürün numaraları ile karıştırılmamalıdır.

Boise, Idaho 83713, USA

#### **1 Ağustos, 2005**

#### **Sadece mevzuat konuları için:**

Avustralya'da Danışma Merkezi: Product Regulations Manager, Hewlett-Packard Australia Ltd., 31-41 Joseph Street, Blackburn, Victoria 3130, Australia Avrupa'da Danışma Merkezi: Bulunduğunuz ülkedeki/bölgedeki Hewlett-Packard Satış ve Servis Bürosu veya Hewlett-Packard GmbH, Department HQ-TRE / Standards Europe, Herrenberger Strasse 140, Böblingen, D-71034, Almanya, (FAKS: +49-7031-14-3143) ABD'de Danışma Merkezi: Product Regulations Manager, Hewlett-Packard Company,, PO Box 15, Mail Stop 160, Boise, Idaho 83707-0015, ABD, (Telefon numarası: 208-396-6000)

## <span id="page-416-0"></span>**Ülkeye/bölgeye özgü güvenlik bildirimleri**

### **Laser safety statement**

ABD Gıda ve İlaç Dairesi'ne bağlı CDRH (Center for Devices and Radiological Health), 1 Ağustos 1976 tarihinden itibaren üretilmiş olan lazer ürünleri için bazı yönetmelikleri uygulamaya koymuştur. Bu yazıcı, 1968'de yürürlüğe giren Sağlık ve Güvenlik Radyasyon Kontrolü yasasına göre ABD Sağlık Bakanlığı (U.S. Department of Health and Human Services - DHHS) Radyasyon Performans Standardı uyarınca "Sınıf 1" olarak onaylanmıştır.

Yazıcının içinde yayılan radyasyon, koruyucu muhafazalar ve dış kapaklar tarafından tamamen hapsedildiğinden, lazer ışınının normal kullanımın hiçbir aşamasında dışarı kaçması imkansızdır.

八 **UYARI!** Bu kılavuzda belirtilenler dışındaki denetimlerin, ayarların veya yöntemlerin uygulanması zararlı radyasyonun açığa çıkmasına neden olabilir.

### **Canadian DOC statement**

Complies with Canadian EMC Class B requirements.

« Conforme à la classe B des normes canadiennes de compatibilité électromagnétiques (CEM). »

### **Korean EMI statement**

사용자 안내문 (B 급 기기) 이 기기는 비업무용으로 전자파장해검정을 받은 기기로서, 주거지역에서는 물론 모든 지역에서 사용할 수 있습니다.

### <span id="page-417-0"></span>**Finnish laser statement**

### **LASERTURVALLISUUS**

### **LUOKAN 1 LASERLAITE**

### **KLASS 1 LASER APPARAT**

HP LaserJet 3050/3052/3055/3390/3392 hepsi bir arada -laserkirjoitin on käyttäjän kannalta turvallinen luokan 1 laserlaite. Normaalissa käytössä kirjoittimen suojakotelointi estää lasersäteen pääsyn laitteen ulkopuolelle.

Laitteen turvallisuusluokka on määritetty standardin EN60825-1 (1994) mukaisesti.

### **VAROITUS!**

Laitteen käyttäminen muulla kuin käyttöohjeessa mainitulla tavalla saattaa altistaa käyttäjän turvallisuusluokan 1 ylittävälle näkymättömälle lasersäteilylle.

#### **VARNING!**

Om apparaten används på annat sätt än i bruksanvisning specificerats, kan användaren utsättas för osynlig laserstrålning, som överskrider gränsen för laserklass 1.

### **HUOLTO**

HP LaserJet 3390/3392 -kirjoittimen sisällä ei ole käyttäjän huollettavissa olevia kohteita. Laitteen saa avata ja huoltaa ainoastaan sen huoltamiseen koulutettu henkilö. Tällaiseksi huoltotoimenpiteeksi ei katsota väriainekasetin vaihtamista, paperiradan puhdistusta tai muita käyttäjän käsikirjassa lueteltuja, käyttäjän tehtäväksi tarkoitettuja ylläpitotoimia, jotka voidaan suorittaa ilman erikoistyökaluja.

### **VARO!**

Mikäli kirjoittimen suojakotelo avataan, olet alttiina näkymättömälle lasersäteilylle laitteen ollessa toiminnassa. Älä katso säteeseen.

#### **VARNING!**

Om laserprinterns skyddshölje öppnas då apparaten är i funktion, utsättas användaren för osynlig laserstrålning. Betrakta ej strålen.

Tiedot laitteessa käytettävän laserdiodin säteilyominaisuuksista:

Aallonpituus 770-800 nm

Teho 5 mW

Luokan 3B laser

# **Sözlük**

**akım koruyucu** Güç kaynağını ve iletişim hatlarını elektrik akımlarından koruyan aygıt.

**ayrılmış hat** Telefon veya faks aramaları için özel olarak kullanılan tek bir telefon hattı.

**bağlantı** Aygıt yazılımından e-posta, elektronik faks ve OCR bağlantıları gibi diğer programlara bilgi göndermek için kullanılabilen bir programa veya aygıta bağlantı.

**çözünürlük** Görüntünün, inç başına nokta (dpi) sayısıyla ölçülen kesinliği. Dpi ne kadar yüksek olursa çözünürlük o kadar artar.

**DIMM** Çift girişli bellek modülü; belleği barındıran küçük bir devre kartı. Tek bir iç bellek modülünde (SIMM) 32 bit bellek yolu vardır, DIMM'de ise 64 bit yol vardır.

**dosya biçimi** Dosya içeriğinin bir program veya program grubuyla yapılandırılma yolu.

**DSL** Dijital abone hattı, telefon hatları üzerinden Internet'e yüksek hızla, doğrudan bağlantı sağlayan bir teknoloji.

**e-posta (elektronik posta)** Elektronik postanın kısaltması. Öğeleri bir iletişim ağı üzerinden aktarmada kullanılabilen yazılım.

**faks** "Facsimile"nin kısaltması. Yazdırılmış bir sayfanın elektronik kodlaması ve elektronik sayfanın telefon hattı üzerinden iletilmesi. Aygıt yazılımı, modem ve faks yazılımı gerektiren öğeleri elektronik faks programlarına gönderebilir.

**faks ayarları** Ayarlandığında veya değiştirildiğinde, yapılan seçimi yeniden değiştirilene kadar kullanmayı sürdüren faksla ilgili öğeler. Aygıt için meşgul bir numaranın yeniden aranma sayısı örnek olarak gösterilebilir. Bu ayarlar, kontrol paneli menüsünde kendi bölümlerindedir.

**faks işlevleri** Kontrol panelinden veya yazılımdan yapılan, yalnızca geçerli işi etkileyen veya belleği temizleme gibi Hazır durumuna dönmeden önce yalnızca bir kez yapılan faksla ilgili görevler. Bu işlevler, kontrol paneli menüsünde kendi bölümlerindedir.

**filigranlar** Filigran, yazdırılan belgeye bir arka plan metni ekler. Örneğin, bir belgenin gizli olduğunu belirtmek üzere belgede arka plan metni olarak "Gizli" ifadesi yazdırılabilir. Önceden hazırlanmış filigranlardan da seçim yapılabilir, yazı tipi, boyut, açı ve stil değiştirilebilir. Yazıcı filigranı sadece ilk sayfaya veya tüm sayfalara yerleştirebilir.

**gri tonlama** Renkli görüntüler gri tonlamalı hale dönüştürülürken, görüntünün açık ve koyu bölümlerini temsil eden gri gölgeler; renkler çeşitli gri gölgeler tarafından temsil edilir.

**harmanlama** Birden fazla kopyalama işini kümeler halinde yazdırma işlemi. Harmanlama seçildiğinde, aygıt tüm kümeyi yazdırdıktan sonra ek kopyaları yazdırır. Bu özellik seçilmezse, aygıt bir sayfanın belirtilen miktarda kopyasını yazdırdıktan sonra diğer sayfalara geçer.

**hepsi bir arada** Yazdırma, fakslama, kopyalama ve tarama gibi çok sayıda işlevi gerçekleştirebilen HP aygıtlarına verilen ad.

**HP ToolboxFX** HP ToolboxFX, bir Web tarayıcısında açılan ve aygıt yönetimi ve sorun giderme araçlarına, katıştırılmış Web sunucusuna ve aygıt belgelerine erişim sağlayan bir Web sayfasıdır.HP ToolboxFX yazılımı, Windows 98, Windows Me veya Macintosh işletim sistemlerini desteklemez.

**HP Yönlendirici** Belgeler üzerinde çalışırken kullanılan bir yazılım ekranı. Belge otomatik belge besleyiciye yerleştirilirken ve bilgisayar aygıta doğrudan bağlı durumdayken, HP Yönlendirici faks, kopyalama veya tarama işlemlerini başlatmak üzere bilgisayar ekranında görüntülenir.

**inç başına nokta sayısı (dpi)** Yazdırma için kullanılan bir çözünürlük ölçüsü. Genel olarak, inç başına nokta sayısı arttıkça çözünürlük artar ve görüntünün ayrıntıları daha görünür hale gelir; dosya boyutu büyür.

**inç başına piksel sayısı (ppi)** Tarama için kullanılan bir çözünürlük ölçüsü. Genel olarak, inç başına piksel sayısı arttıkça, çözünürlük artar, görüntüde daha fazla ayrıntı görülebilir ve dosyanın boyutu büyür.

**ISDN** Entegre Servisler Dijital Ağı (ISDN), genel telefon ağı üzerinden tak kapsamlı dijital iletişim için uluslararası kabul gören bir settir.

**kamu telefon ağı (PSTN)** Dünya çapındaki çevirmeli telefon ağı veya bu ağın bir kısmı. Kullanıcılara, yerel telefon değişim şirketleri üzerinden PSTN'ye bağlanmalarına olanak veren özel telefon numaraları atanır. Çoğu zaman bu ifade, başlangıçta normal telefon sinyalleri ve normal geçişli uzun mesafeli telefon devreleri kullanılarak oluşturulan bir yol üzerinden yürütülen veri ve diğer telefon dışı hizmetleri belirtmek için kullanılır.

**kontrast** Bir görüntünün koyu ve açık alanları arasındaki fark. Değer düştükçe, gölgeler birbirine benzer. Değer yükseldikçe, gölgeler birbirinden daha fazla ayırt edilir hale gelir.

**OBB** Otomatik belge besleyici (OBB). OBB, özgün belgeleri kopyalamak, taramak veya fakslamak üzere aygıta otomatik besleme için kullanılır.

**optik karakter tanıma (OCR) yazılımı** OCR yazılımı bir metnin elektronik görüntüsünü, örneğin taranmış bir belgeyi, sözcük işlemci, elektronik çalışma sayfası ve veritabanı programlarının kullanabileceği bir hale getirir.

**özel çalma** Bazı bölgelerde/ülkelerde bazı telefon şirketlerince sunulan, aynı telefon hattında iki veya üç telefon numarasının ayarlanmasını sağlayan hizmet. Her telefon numarasının farklı bir çalma sesi vardır ve faks makinesi, faks numarasının özel çalma sesini tanımak üzere yapılandırılabilir.

**özel düzey değişimi (PBX)** Genelde büyük firmalar veya üniversiteler tarafından, kuruluşun içindeki tüm dahili telefonları bağlamak için kullanılan küçük bir telefon geçiş sistemidir. PBX, kamu telefon ağına (PSTN) bağlanır; gelen ve giden aramaları yönlendirmek için dahili telefonlarca kullanılan yönteme bağlı olarak elle veya çevirmeli olabilir. Genelde donanım telefon şirketinden kiralanmaz; müşteriye ait olur.

**paylaşılan hat** Hem telefon, hem de faks aramaları için kullanılan tek bir telefon hattı.

**Readiris** I.R.I.S. tarafından geliştirilmiş ve aygıt yazılımının içinde bulunan optik karakter tanıma (OCR) programı.

**tarayıcı** Web sayfalarını bulmak ve açmak için kullanılan bir yazılım programı olan Web tarayıcının kısa söylenişi.

**TWAIN** Tarayıcılar ve yazılım için bir endüstri standardı. TWAIN uyumlu bir programla birlikte TWAIN uyumlu bir tarayıcı kullanarak tarama işlemi program içinden başlatılabilir.

**URL** Benzersiz kaynak adresi; belgelerin ve kaynakların Internet üzerindeki global adresi. Adresin ilk kısmı kullanılan iletişim kuralını, ikinci kısmı kaynağın bulunduğu IP adresini veya etki alanı adını belirtir.

**USB** Evrensel seri yol (USB), USB Implementers Forum, Inc. tarafından geliştirilmiş olan, bilgisayarları ve çevre birimlerini bağlamak için kullanılan bir standarttır. USB tek bir bilgisayar USB portuı birden çok çevre birimine eşzamanlı olarak bağlayacak şekilde tasarlanmıştır.

**virgül (,)** Faks arama sırasındaki bir virgül, aygıtın, arama sırasının o noktasında duraklayacağını gösterir.

**WIA** Windows Görüntü Mimarisi (WIA), Windows Me ve Windows XP'de kullanılan bir görüntüleme mimarisidir. WIA uyumlu tarayıcı kullanılarak, bu işletim sistemlerinden bir tarama işi başlatılabilir.

**yarım ton** Noktaların sayısını çeşitlendirerek gri tonlamayı taklit eden bir görüntü türü. Çok renkli alanlar çok sayıda, açık renkli alanlar az sayıda noktadan oluşur.

**yazıcı sürücüsü** Yazıcı sürücüsü, yazılım programlarının aygıtın özelliklerine erişim sağlamak için kullandığı programdır. Yazıcı sürücüsü yazılım programının biçimlendirme komutlarını (örneğin sayfa sonları ve yazı tipi seçimi) yazıcı diline (Postscript veya PCL gibi) çevirir ve yazdırılacak dosyayı aygıta gönderir.

# **Dizin**

### **Simgeler / Sayısal öğeler**

600 dpi baskı kalitesi ayarı [334](#page-351-0)

### **A**

AB telekom işletim bildirisi [396](#page-413-0) açık baskı, sorun giderme [336](#page-353-0) açık kopyalama harmanlama [127](#page-144-0) açıklık faks kontrastı [73,](#page-90-0) [221](#page-238-0) kopya kontrastı [123,](#page-140-0) [229](#page-246-0) soluk baskı, sorun giderme [336](#page-353-0) açma/kapama düğmesi, yeri HP LaserJet 3050 [8](#page-25-0) HP LaserJet 3052/3055 [9](#page-26-0) HP LaserJet 3390/3392 [11](#page-28-0) ağ ağ geçitleri [186](#page-203-0) alt ağlar [186](#page-203-0) AutoIP yapılandırması [162](#page-179-0) aygıt yoklama [282](#page-299-0) bağlantı hızı ayarları [159](#page-176-0) bağlantı türünü değiştirme [156](#page-173-0) BOOTP [168](#page-185-0) desteklenen protokoller [160](#page-177-0) DHCP [163](#page-180-0) doğrudan mod [154](#page-171-0) dupleks ayarları [159](#page-176-0) elle TCP/IP yapılandırması [162](#page-179-0) hepsi bir arada aygıt keşfi [160](#page-177-0) hepsi bir arada aygıtı paylaşma [155](#page-172-0) HP ToolboxFX ayarları [157](#page-174-0) IP adresi parametreleri [185](#page-202-0) IP adresi yapılandırması [158](#page-175-0) katıştırılmış Web sunucusu ayarları [157](#page-174-0)

kontrol paneli, kullanma [158](#page-175-0) Macintosh yazılımını yükleme [21](#page-38-0) parola, ayar [157](#page-174-0) sorun giderme [358](#page-375-0) sunucu tabanlı yapılandırma [162](#page-179-0) TCP/IP [183](#page-200-0) TCP/IP yapılandırma araçları [163](#page-180-0) TCP/IP yapılandırması [162](#page-179-0) yapılandırma [153](#page-170-0) Ağ Ayarları sekmesi, HP ToolboxFX [283](#page-300-0) ağ geçitleri [186](#page-203-0) ağ port'u ayarlama [154](#page-171-0) ağ portları HP LaserJet 3390/3392'de yerini bulma [12](#page-29-0) ağ portu, yeri HP LaserJet 3052/3055'de yerini bulma [10](#page-27-0) Ağ yapılandırma sayfası [158](#page-175-0) Ağ yapılandırma sayfası, yazdırma [273](#page-290-0) ağır kağıt kullanma talimatları [29](#page-46-0) öncelikli giriş yuvası, yerleştirme [38](#page-55-0) özellikler [31](#page-48-0), [32,](#page-49-0) [62](#page-79-0), [206](#page-223-0) yazdırma [58](#page-75-0), [61,](#page-78-0) [205](#page-222-0) ağırlık hepsi bir arada aygıt [384](#page-401-0) kağıt özellikleri [31](#page-48-0) aksesuarlar kurulum kılavuzları [243](#page-260-0) parça numaraları [372](#page-389-0) sipariş [380](#page-397-0) akustik emisyon [386](#page-403-0)

akustik emisyonlar [386](#page-403-0) alarm sesi, ayarlama [43](#page-60-0) alma silindiri aksamı, OBB [301](#page-318-0) alma silindirleri, sipariş [373](#page-390-0) alt ağ maskesi [186](#page-203-0) alt ağlar [186](#page-203-0) antetli çıkış yolu [58](#page-75-0) kullanım talimatları [30](#page-47-0) yazdırma [62](#page-79-0), [206](#page-223-0) Apple Macintosh. *Bkz:* Macintosh arabirim portları dahil olan türler [5](#page-22-0) HP LaserJet 3050 [8](#page-25-0) HP LaserJet 3052/3055'de yerini bulma [10](#page-27-0) HP LaserJet 3390/3392'de yerini bulma [12](#page-29-0) arabirim portu kablolar, sipariş [372](#page-389-0) Araç Kutusu. *Bkz:* HP ToolboxFX arama duraklatmalar, ekleme [80](#page-97-0) elle [71](#page-88-0) elle tekrar arama [72](#page-89-0) otomatik olarak tekrar arama, ayarlar [76](#page-93-0) önekler, ekleme [86](#page-103-0) sorun giderme [347](#page-364-0) telefondan [107](#page-124-0) tonlu veya darbeli ayarları [75](#page-92-0) uluslararası [80](#page-97-0) arama kartları [71](#page-88-0) arama raporu, faks sorun giderme [350](#page-367-0) yazdırma [96](#page-113-0), [366](#page-383-0) arayanı saptama aygıtları, bağlama HP LaserJet 3050/3055 hepsi bir arada [114](#page-131-0)

HP LaserJet 3390/3392 hepsi bir arada [117](#page-134-0) telefon hatları [112](#page-129-0) asetatlar kullanım yönergeleri [27](#page-44-0) öncelikli giriş yuvası, yerleştirme [38](#page-55-0) özellikler [31](#page-48-0), [32](#page-49-0) yazdırma [61](#page-78-0), [205](#page-222-0) asgari yazılım yükleme [14](#page-31-0) AutoIP [162](#page-179-0) ayar kılavuzu [243](#page-260-0) ayarlar Ağ yapılandırma sayfası [158](#page-175-0) baskı işleri [40](#page-57-0) çevir sesi algılama [107](#page-124-0) fabrika varsayılan ayarları, geri yükleme [242,](#page-259-0) [369](#page-386-0) hızlı ayarlar (Windows sürücüleri) [46](#page-63-0) HP ToolboxFX [280](#page-297-0) önayarlar (Macintosh sürücüleri) [53](#page-70-0) Yapılandırma sayfası [158,](#page-175-0) [270,](#page-287-0) [364](#page-381-0) aygıt yoklama [282](#page-299-0) ayırıcılar, bağlama [109](#page-126-0) ayırma tablası, sipariş [373](#page-390-0) ayrılmış faks hattı ek aygıtlar, bağlama [112](#page-129-0) hepsi bir arada aygıta bağlama [109](#page-126-0)

### **B**

bağlama ek aygıtlar [112](#page-129-0) hepsi bir arada aygıtı telefon hattına [109](#page-126-0) bağlantı hızı ayarları [159](#page-176-0) baskı işleri, iptal etme [63](#page-80-0) baskı kalitesi ayarlar [334](#page-351-0) HP ToolboxFX ayarları [281](#page-298-0) sorun giderme [334,](#page-351-0) [336](#page-353-0) temizleme sayfası, yazdırma [241,](#page-258-0) [295,](#page-312-0) [369](#page-386-0) baskı ortamı. *Bkz:* ortam baskılı kağıt çıkış yolu [58](#page-75-0) kullanım talimatları [30](#page-47-0)

Başlangıç kılavuzu [243](#page-260-0), [375](#page-392-0) başlık, faks [67](#page-84-0) belgeler [243](#page-260-0), [375](#page-392-0) Belgeler sekmesi, HP ToolboxFX [279](#page-296-0) belgeleri büyütme kopyalama [124](#page-141-0), [228](#page-245-0) yazdırma [47](#page-64-0) belgeleri küçültme kopyalama [124](#page-141-0), [228](#page-245-0) yazdırma [47](#page-64-0) belgeleri ölçeklendirme kopyalama [124](#page-141-0), [228](#page-245-0) yazdırma [47](#page-64-0) belgeleri yeniden boyutlandırma kopyalama [124](#page-141-0), [228](#page-245-0) yazdırma [47](#page-64-0) Belgeyi Yazdırma [47](#page-64-0) bellek faksları silme [90](#page-107-0) faksları yeniden yazdırma [89](#page-106-0), [208](#page-225-0) hata iletileri [326](#page-343-0) HP LaserJet 3050, temel [2](#page-19-0) HP LaserJet 3052/3055, temel [3](#page-20-0) HP LaserJet 3390/3392, temel [4](#page-21-0) parça numaraları [372](#page-389-0) Yapılandırma sayfası [271](#page-288-0) besleme sorunları, sorun giderme [342](#page-359-0) beyaz veya soluk şeritler [351](#page-368-0) bilgi sayfaları Ağ yapılandırması [158](#page-175-0), [273](#page-290-0) Demo [270](#page-287-0), [364](#page-381-0) dil, secme [41](#page-58-0) Kullanım [270](#page-287-0) Sarf Malzemeleri Durumu [272,](#page-289-0) [364](#page-381-0) T.30 protokol izi raporu [370](#page-387-0) Yapılandırma [158](#page-175-0), [270](#page-287-0), [364](#page-381-0) bloke faks listesi, yazdırma [99](#page-116-0) BOOTP [168](#page-185-0) boş kopyalar, sorun giderme [354](#page-371-0) boş sayfalar çıktılara ekleme [48](#page-65-0) sorun giderme [342](#page-359-0) boş taramalar, sorun giderme [357](#page-374-0)

boşluklar, kontrol panelinden girme [223](#page-240-0) boşluklar, kontrol panelini kullanarak girme [80](#page-97-0) boyun, hepsi bir arada aygıt [384](#page-401-0) boyut, kopya küçültme veya büyütme [124,](#page-141-0) [228](#page-245-0) sorun giderme [354](#page-371-0) boyutlar, hepsi bir arada aygıt [384](#page-401-0) boyutlar, ortam desteklenen [31](#page-48-0), [32](#page-49-0) Sayfaya Sığdır ayarı, fakslama [78](#page-95-0) tepsi ayarları [42](#page-59-0) tepsi seçme [40](#page-57-0) varsayılan, değiştirme [41](#page-58-0) bölmeler, çıkış HP LaserJet 3050'de yerini bulma [7](#page-24-0) HP LaserJet 3052/3055'de yerini bulma [9](#page-26-0) HP LaserJet 3390/3392'de yerini bulma [11](#page-28-0) seçme [58](#page-75-0) sıkışmalar, giderme [259,](#page-276-0) [317](#page-334-0) bulaşmış toner, sorun giderme [338](#page-355-0) buruşukluklar, sorun giderme [340](#page-357-0) büyütme kopyalar [228](#page-245-0)

### **C**

cam boyutu ayarı [75](#page-92-0) cam, temizleme [152,](#page-169-0) [289](#page-306-0) Canadian DOC statement [399](#page-416-0) cıva özellikleri [391](#page-408-0)

### **Ç**

çalıştırma ortamı, özellikler [385](#page-402-0) çalma sesleri özel [105](#page-122-0) ses, ayarlarma [44](#page-61-0) çarpık sayfalar [339,](#page-356-0) [342](#page-359-0) çevir sesi algılama ayarları [107](#page-124-0) çevresel özellikler hepsi bir arada aygıt [385](#page-402-0) kağıt [34](#page-51-0) çevrimiçi yardım

belgeler [244](#page-261-0) yazıcı sürücüleri, Windows [16](#page-33-0) çift taraflı dupleks sıkışmaları, giderme [262](#page-279-0) çift taraflı kopyalama HP LaserJet 3050 [130,](#page-147-0) [224](#page-241-0) HP LaserJet 3052/3055 [131,](#page-148-0) [225](#page-242-0) HP LaserJet 3390/3392 [132,](#page-149-0) [226](#page-243-0) çift taraflı yazdırma dupleks sıkışmalar, giderme [319](#page-336-0) Windows [49,](#page-66-0) [55](#page-72-0), [197,](#page-214-0) [200](#page-217-0) çıkış bölmeleri HP LaserJet 3050'de yerini bulma [7](#page-24-0) HP LaserJet 3052/3055'de yerini bulma [9](#page-26-0) HP LaserJet 3390/3392'de yerini bulma [11](#page-28-0) seçme [58](#page-75-0) sıkışmalar, giderme [259,](#page-276-0) [317](#page-334-0) çıkış kalitesi HP ToolboxFX ayarları [281](#page-298-0) kopya, sorun giderme [351](#page-368-0) taramalar, sorun giderme [355,](#page-372-0) [357](#page-374-0) temizleme sayfası, yazdırma [241,](#page-258-0) [295,](#page-312-0) [369](#page-386-0) yazdırma, sorun giderme [334,](#page-351-0) [336](#page-353-0) çizgiler, sorun giderme kopyalar [351](#page-368-0) taramalar [357](#page-374-0) yazdırılan sayfalar [337](#page-354-0) çözünürlük faks [74](#page-91-0), [222](#page-239-0) özellikler [5](#page-22-0) tarama [150](#page-167-0) yazdırma ayarları [334](#page-351-0)

### **D**

dahili telefonlar faks alma [108](#page-125-0) faks gönderme [107](#page-124-0) dakika başına sayfa HP LaserJet 3052/3055 [3](#page-20-0) HP LaserJet 3390/3392 [4](#page-21-0)

dakikada sayfa sayısı HP LaserJet 3050 [2](#page-19-0) dalgalı kağıt, sorun giderme [339](#page-356-0) darbeli arama [75](#page-92-0) değiştirme OBB [299](#page-316-0) OBB alma silindiri aksamı [301](#page-318-0) yazdırma kartuşları [252,](#page-269-0) [297](#page-314-0) Demo sayfası, yazdırma [270,](#page-287-0) [364](#page-381-0) destek servis anlaşmaları [381](#page-398-0) telefon [380](#page-397-0) Web siteleri [380](#page-397-0) desteklenen işletim sistemleri [15](#page-32-0) **DHCP** hakkında [163](#page-180-0) NetWare [167](#page-184-0) sonlandırma [167](#page-184-0) Unix [163](#page-180-0) Windows [164](#page-181-0) dikey beyaz veya soluk şeritler [351](#page-368-0) dikey çizgiler, sorun giderme [337](#page-354-0) diller kontrol paneli ekranı, ayar [41](#page-58-0) kullanım kılavuzları [375](#page-392-0) DIMM parça numaraları [372](#page-389-0) Yapılandırma sayfası [271](#page-288-0) dış hatlar çevirme önekleri [86](#page-103-0) duraklatmalar, ekleme [80](#page-97-0) doğrudan mod, ağ [154](#page-171-0) dosya, tarama Macintosh [145](#page-162-0) dpi (inç başına nokta sayısı) faks [74,](#page-91-0) [222](#page-239-0) özellikler [5](#page-22-0) yazdırma ayarları [334](#page-351-0) dupleks ayarları, ağ [159](#page-176-0) dupleksleme belgeleri kopyalama [132,](#page-149-0) [226](#page-243-0) Macintosh [55,](#page-72-0) [200](#page-217-0) sıkışmalar, giderme [262](#page-279-0), [319](#page-336-0) Windows [49,](#page-66-0) [197](#page-214-0) duraklatmalar, ekleme [80](#page-97-0) durum görüntülemeHP ToolboxFX [275](#page-292-0)

Sarf Malzemeleri Durumu sayfası, yazdırma [272](#page-289-0), [364](#page-381-0) sarf malzemeleri, kontrol etme [286](#page-303-0) uyarılar, HP ToolboxFX [275](#page-292-0) Durum sekmesi, HP ToolboxFX [275](#page-292-0) düşük hız, sorun giderme faks gönderme [350](#page-367-0) düz çıkış yolu sıkışmalar, giderme [260](#page-277-0), [317](#page-334-0) düz kağıt çıkış yolu [58](#page-75-0)

### **E**

e-posta uyarıları, ayarlama [275](#page-292-0) e-posta, tarama çözünürlük ayarları [151](#page-168-0) Macintosh [145](#page-162-0) Windows [142](#page-159-0), [237](#page-254-0) eğri sayfalar [339](#page-356-0), [342](#page-359-0) el kitapları [243](#page-260-0), [375](#page-392-0) elektrik özellikleri [384](#page-401-0), [385](#page-402-0) elektronik fakslar alma [101](#page-118-0), [212](#page-229-0) gönderme [100,](#page-117-0) [211](#page-228-0) elle arama [71](#page-88-0) elle tekrar arama [72](#page-89-0) Energy Star uyumluluğu [5](#page-22-0) enerji tüketimi [389](#page-406-0) EPS dosyaları, sorun giderme [363](#page-380-0) erişilebilirlik özellikleri [6](#page-23-0) eşdüzeyli yazdırma [154](#page-171-0) etiketler çıkış yolu [58](#page-75-0) kullanma talimatları [27](#page-44-0) özellikler [31](#page-48-0), [32](#page-49-0) yazdırma [61](#page-78-0), [205](#page-222-0) etkinlik günlüğü, faks sorun giderme [350](#page-367-0) yazdırma [95](#page-112-0), [209,](#page-226-0) [366](#page-383-0) EWS. *Bkz:* katıştırılmış Web sunucusu (EWS)

### **F**

fabrika varsayılan ayarları, geri yükleme [242,](#page-259-0) [369](#page-386-0) fabrika varsayılan ayarlarını geri yükleme [242,](#page-259-0) [369](#page-386-0) faks

alınanı damgalama [92](#page-109-0) alma günlüğü [279](#page-296-0) alma sorunlarını giderme [344](#page-361-0) arama önekleri [86](#page-103-0) arama raporu, yazdırma [96,](#page-113-0) [366](#page-383-0) arama, tonlu veya darbeli [75](#page-92-0) başlık, ayarı [67](#page-84-0) bellekten silme [90](#page-107-0) bellekten yazdırma [89](#page-106-0) bellekten yeniden yazdırma [208](#page-225-0) bir alıcıya gönderme [68](#page-85-0) birden çok alıcıya gönderme [68](#page-85-0) bloke etme [79](#page-96-0) bloke faks listesi, yazdırma [99](#page-116-0) cam boyutu ayarı [75](#page-92-0) çalma sesleri [105](#page-122-0) çözünürlük [74](#page-91-0), [222](#page-239-0) dahili telefondan alma [108](#page-125-0) duraklatmalar, ekleme [80](#page-97-0) ek aygıtlar, bağlama [112](#page-129-0) elle arama [71](#page-88-0) elle tekrar arama [72](#page-89-0) etkinlik günlüğü [95](#page-112-0), [209](#page-226-0), [366](#page-383-0) fabrika varsayılan ayarları, geri yükleme [242,](#page-259-0) [369](#page-386-0) faks sesini duyduğunuzda alma [103](#page-120-0) fatura kodları [88](#page-105-0) fatura kodları raporu, yazdırma [98](#page-115-0) fatura kodu raporu, yazdırma [367](#page-384-0) flatbet tarayıcıdaki orijinaller [36](#page-53-0) gecikmeli gönderme [87](#page-104-0) geçici gruplar [69](#page-86-0) gönderme günlüğü [279](#page-296-0) gönderme sorunlarını giderme [346](#page-363-0) grup arama girişleri [69,](#page-86-0) [84](#page-101-0), [218](#page-235-0) hata düzeltme [93](#page-110-0) hata iletileri [326](#page-343-0) hızlı arama girişleri [80](#page-97-0), [81,](#page-98-0) [83](#page-100-0), [213](#page-230-0), [216](#page-233-0) iletme [91,](#page-108-0) [210](#page-227-0) iptal etme [73](#page-90-0)

kontrast ayarı [73,](#page-90-0) [221](#page-238-0) kontrol paneli, kullanma [223](#page-240-0) orijinalleri OBB'ye yerleştirme [36](#page-53-0) otomatik küçültme [78](#page-95-0) paylaşılan hattan alma [108](#page-125-0) raporlar, sorun giderme [350](#page-367-0) raporlar, tümünü yazdırma [99](#page-116-0) saat, ayarı [67](#page-84-0) ses ayarları [94](#page-111-0) ses, ayarlama [43](#page-60-0) sessizlik algılama modu [92](#page-109-0) sıkışmalar, sorun giderme [348](#page-365-0) T.30 protokol izi raporu [370](#page-387-0) tarih, ayarı [67](#page-84-0) tek dokunmalı tuşlar [80,](#page-97-0) [81](#page-98-0), [83](#page-100-0), [213](#page-230-0), [216](#page-233-0) tekrar arama ayarları [76](#page-93-0) telefon defteri, yazdırma [98](#page-115-0), [366](#page-383-0) telefondan gönderme [107](#page-124-0) V.34 ayarı [93](#page-110-0) yanıt modu [103](#page-120-0) yanıtlama çalma sayısı [106](#page-123-0) yazılımdan alma [101,](#page-118-0) [212](#page-229-0) yazılımdan gönderme [100,](#page-117-0) [211](#page-228-0) yoklama [91](#page-108-0) faks alma alınan faksları damgalama ayarı [92](#page-109-0) arama raporu, yazdırma [366](#page-383-0) çağrı raporu, yazdırma [96](#page-113-0) çalma sesleri, ayarlar [105](#page-122-0) dahili telefondan [108](#page-125-0) etkinlik günlüğü, yazdırma [95](#page-112-0), [209](#page-226-0), [366](#page-383-0) faks sesini duyduğunuzda [103](#page-120-0) günlük, HP ToolboxFX [279](#page-296-0) otomatik küçültme ayarları [78](#page-95-0) paylaşılan telefon/faks hattı [108](#page-125-0) sessizlik algılama modu [92](#page-109-0) sorun giderme [344](#page-361-0) T.30 protokol izi raporu [370](#page-387-0) yanıt modu, ayarı [103](#page-120-0) yanıtlama çalma sayısı ayarları [106](#page-123-0)

yazılımdan [101](#page-118-0), [212](#page-229-0) yeniden yazdırma [89](#page-106-0), [208](#page-225-0) yoklama [91](#page-108-0) faks gecikmeli gönderme [87](#page-104-0) faks gönderme arama raporu, yazdırma [96,](#page-113-0) [366](#page-383-0) bir alıcıya [68](#page-85-0) birden çok alıcıya [68](#page-85-0) elle arama [71](#page-88-0) etkinlik günlüğü, yazdırma [95](#page-112-0), [209](#page-226-0), [366](#page-383-0) fatura kodları [88](#page-105-0) gecikmeli [87](#page-104-0) geçici gruplar [69](#page-86-0) grup arama girişleri [69](#page-86-0) günlük, HP ToolboxFX [279](#page-296-0) iletme [91,](#page-108-0) [210](#page-227-0) iptal etme [73](#page-90-0) sorun giderme [346](#page-363-0) T.30 protokol izi raporu [370](#page-387-0) telefondan [107](#page-124-0) yazılımdan [100](#page-117-0), [211](#page-228-0) faks numaralarında blokeyi kaldırma [79](#page-96-0) faks portları, yeri HP LaserJet 3050 [8](#page-25-0) HP LaserJet 3390/3392 [12](#page-29-0) faks portu, yeri HP LaserJet 3055 [10](#page-27-0) Faks sekmesi, HP ToolboxFX [277](#page-294-0) faksları alma bloke etme [79](#page-96-0) faksları bellekten silme [90](#page-107-0) faksları bloke etme [79](#page-96-0) faksları iletme [91,](#page-108-0) [210](#page-227-0) faksları yeniden yazdırma [89](#page-106-0), [208](#page-225-0) faksları yoklama [91](#page-108-0) Farklı Kağıt/Kapak Kullan [48](#page-65-0) fatura kodları, faks kullanma [88](#page-105-0) rapor, yazdırma [98](#page-115-0), [367](#page-384-0) FCC uyumluluğu [388](#page-405-0) filigranlar, Windows [47](#page-64-0) Finnish laser statement [400](#page-417-0) fiziksel özellikler [384](#page-401-0) flatbed tarayıcı temizleme [289](#page-306-0)

varsayılan cam boyutu, ayarı [75](#page-92-0) yerleştirme [36](#page-53-0) fon, gri [337](#page-354-0) fotoğraflar kopyalama [135](#page-152-0) tarama [148](#page-165-0) tarama, sorun giderme [355](#page-372-0)

### **G**

garanti hepsi bir arada aygıt [378](#page-395-0) uzatılmış [381](#page-398-0) yazdırma kartuşları [379](#page-396-0) geçici gruplar, faks gönderme [69](#page-86-0) giriş tepsileri. *Bkz:* tepsiler giriş, bağlama ek aygıtlar [112](#page-129-0) hepsi bir arada aygıt [109](#page-126-0) görüntü kalitesi HP ToolboxFX ayarları [281](#page-298-0) kopya, sorun giderme [351](#page-368-0) taramalar, sorun giderme [355,](#page-372-0) [357](#page-374-0) temizleme sayfası, yazdırma [241,](#page-258-0) [295,](#page-312-0) [369](#page-386-0) yazdırma, sorun giderme [334,](#page-351-0) [336](#page-353-0) gri fon, sorun giderme [337](#page-354-0) gri tonlarında tarama [151](#page-168-0) grup arama girişleri ekleme [84](#page-101-0), [218](#page-235-0) faks gönderme [69](#page-86-0) listesi, yazdırma [98,](#page-115-0) [366](#page-383-0) silme [84](#page-101-0), [219](#page-236-0) güç gereksinimleri [384](#page-401-0), [385](#page-402-0) tüketim [389](#page-406-0) güç tüketimi [385](#page-402-0) günlükler, faks arama (gönderilen veya alınan son faks [96](#page-113-0) arama (gönderilen veya alınan son faks) [366](#page-383-0) etkinlik [95,](#page-112-0) [209,](#page-226-0) [366](#page-383-0) fatura kodları [98](#page-115-0), [367](#page-384-0) sorun giderme [350](#page-367-0) telefon defteri [98,](#page-115-0) [366](#page-383-0) tümünü yazdırma [99](#page-116-0) günlükler, yazdırma

bloke faks listesi [99](#page-116-0) güvenlik kilidi yuvası, yeri HP LaserJet 3050 [7](#page-24-0) HP LaserJet 3052/3055 [9](#page-26-0)

### **H**

harfler, kontrol panelinden girme [223](#page-240-0) harfler, kontrol panelini kullanarak girme [80](#page-97-0) hata düzeltme ayarı, faks [93](#page-110-0) hata iletileri kontrol paneli [325](#page-342-0) önemli [332](#page-349-0) hatalar, PostScript [361](#page-378-0) Hedefe tara düğmesi, programlama [141,](#page-158-0) [236](#page-253-0) hepsi bir arada aygıtı paylaşma [155](#page-172-0) hepsi bir arada aygıtı yeniden paketleme [382](#page-399-0) her iki taraf, kopyalama HP LaserJet 3050 [130,](#page-147-0) [224](#page-241-0) HP LaserJet 3052/3055 [131,](#page-148-0) [225](#page-242-0) HP LaserJet 3390/3392 [132,](#page-149-0) [226](#page-243-0) her iki taraf, yazdırma dupleks sıkışmaları, giderme [262,](#page-279-0) [319](#page-336-0) Macintosh [55,](#page-72-0) [200](#page-217-0) Windows [49,](#page-66-0) [197](#page-214-0) hız faks, sorun giderme [350](#page-367-0) HP LaserJet 3050 [2](#page-19-0) HP LaserJet 3052/3055 [3](#page-20-0) HP LaserJet 3390/3392 [4](#page-21-0) tarama, sorun giderme [356](#page-373-0) hızlı arama girişleri düzenleme [81](#page-98-0), [213](#page-230-0), [216](#page-233-0) listesi, yazdırma [98,](#page-115-0) [366](#page-383-0) programlama [80](#page-97-0), [83](#page-100-0) silme [83](#page-100-0), [214](#page-231-0) tümünü silme [85,](#page-102-0) [220](#page-237-0) hızlı ayarlar (Windows sürücüleri) [46](#page-63-0) HP Baskı Sarf Malzemeleri İade ve Geri Dönüşüm Programı [390](#page-407-0) HP dışı yazdırma kartuşları [287](#page-304-0) HP ihbar hattı [288](#page-305-0)

HP Instant Support [380](#page-397-0) HP LaserJet 3050 hepsi bir arada kontrol paneli [8](#page-25-0) özellikler [2](#page-19-0) parçalar, yerleri [7](#page-24-0) HP LaserJet 3052/3055 hepsi bir arada kontrol paneli [10](#page-27-0) özellikler [3](#page-20-0) HP LaserJet 3390/3392 hepsi bir arada kontrol paneli [12](#page-29-0) özellikler [4](#page-21-0) HP LaserJet Tarama (Windows) [144](#page-161-0) HP Müşteri Hizmeti [380](#page-397-0) HP ToolboxFX açma [274](#page-291-0) ağ ayarları [157](#page-174-0) Ağ Ayarları sekmesi [283](#page-300-0) Belgeler sekmesi [279](#page-296-0) Durum sekmesi [275](#page-292-0) fabrika varsayılan ayarları, geri yükleme [242](#page-259-0), [369](#page-386-0) Faks sekmesi [277](#page-294-0) parola, ağ [157](#page-174-0) sarf malzemeleri durumu, kontrol etme [286](#page-303-0) Sistem Ayarları sekmesi [280](#page-297-0) Sorun giderme sekmesi [367](#page-384-0) Yardım sekmesi [279](#page-296-0) Yazdırma Ayarları sekmesi [282](#page-299-0) HP-UX sistemleri [175](#page-192-0) HP Yönlendirici (Macintosh), tarama [145](#page-162-0)

### **I**

IC CS-03 gereksinimleri [395](#page-412-0) Instant Support [380](#page-397-0) IP adresi ağ bölümü [184](#page-201-0) ana bilgisayar bölümü [184](#page-201-0) AutoIP [162](#page-179-0) BOOTP yapılandırması [168](#page-185-0) desteklenen protokoller [160](#page-177-0) DHCP [163](#page-180-0) elle yapılandırma [158](#page-175-0) genel bakış [183,](#page-200-0) [184](#page-201-0)

Macintosh, sorun giderme [362](#page-379-0) otomatik yapılandırma [159](#page-176-0) parametreler, yapılandırma [185](#page-202-0) sınıf [184](#page-201-0) yapı [184](#page-201-0)

### **İ**

ihbar hattı [288](#page-305-0) iki taraflı kopyalama HP LaserJet 3050 [130,](#page-147-0) [224](#page-241-0) HP LaserJet 3052/3055 [131,](#page-148-0) [225](#page-242-0) HP LaserJet 3390/3392 [132,](#page-149-0) [226](#page-243-0) iki taraflı yazdırma dupleks sıkışmalar, giderme [319](#page-336-0) dupleks sıkışmaları, giderme [262](#page-279-0) Macintosh [55,](#page-72-0) [200](#page-217-0) Windows [49,](#page-66-0) [197](#page-214-0) iletiler kontrol paneli [325](#page-342-0) önemli [332](#page-349-0) İletim Denetim Protokolü (TCP) [183](#page-200-0) ilk sayfa boş [48](#page-65-0) Macintosh ayarları [54](#page-71-0) Windows ayarları [48](#page-65-0) inç başına nokta sayısı (dpi) faks [74](#page-91-0), [222](#page-239-0) özellikler [5](#page-22-0) yazdırma ayarları [334](#page-351-0) inç başına piksel (ppi), tarama çözünürlüğü [150](#page-167-0) iptal etme baskı işleri [63](#page-80-0) fakslar [73](#page-90-0) kopyalama işleri [121](#page-138-0) tarama işleri [146](#page-163-0) istemci sunucu yazdırma [155](#page-172-0)

### **K**

kablolar parça numaraları [372](#page-389-0) USB, sorun giderme [343](#page-360-0) kağıt

ağır [62](#page-79-0), [206](#page-223-0) belge boyutu, seçme [47](#page-64-0) çıkış seçenekleri [58](#page-75-0) HP ToolboxFX ayarları [281](#page-298-0) HP, parça numaraları [373](#page-390-0) ilk sayfa, Macintosh ayarları [54](#page-71-0) ilk sayfa, Windows ayarları [48](#page-65-0) kağıt başına sayfa, Macintosh [54](#page-71-0) kağıt başına sayfa, Windows [49](#page-66-0) kırışmış [340](#page-357-0) kıvrılmış, sorun giderme [339](#page-356-0) kopyalama ayarları [128](#page-145-0), [232](#page-249-0) kullanılmaması gereken türler [25](#page-42-0) OBB, desteklenen boyutlar [346](#page-363-0) otomatik küçültme ayarları [78](#page-95-0) öncelikli giriş yuvası [38](#page-55-0) önerilen [24](#page-41-0) özel boyutlar, ayarlama [48](#page-65-0) özel boyutlu, yazdırma [61](#page-78-0), [205](#page-222-0) özel, yazdırma [59](#page-76-0), [203](#page-220-0) özellikler [31](#page-48-0) renkli [61](#page-78-0), [205](#page-222-0) seçme [24](#page-41-0) sıkışmalar [310](#page-327-0) sorun giderme [26](#page-43-0), [341](#page-358-0) tepsi ayarları, varsayılanları değiştirme [42](#page-59-0) tepsi seçimi [40](#page-57-0) tepsilere yerleştirme [36](#page-53-0) varsayılan boyut, değiştirme [41](#page-58-0) kağıt başına birden çok sayfa Macintosh [54](#page-71-0) Windows [49](#page-66-0) kağıt başına sayfa Macintosh [54](#page-71-0) Windows [49](#page-66-0) kağıt giriş tepsileri besleme sorunları, sorun giderme [342](#page-359-0) kağıt yolu, temizleme [241,](#page-258-0) [295,](#page-312-0) [369](#page-386-0) kalite

HP ToolboxFX ayarları [281](#page-298-0)

kopya ayarları [122,](#page-139-0) [231](#page-248-0) kopya, sorun giderme [351](#page-368-0) taramalar, sorun giderme [355,](#page-372-0) [357](#page-374-0) temizleme sayfası, yazdırma [241,](#page-258-0) [295,](#page-312-0) [369](#page-386-0) yazdırma ayarları [334](#page-351-0) yazdırma, sorun giderme [334,](#page-351-0) [336](#page-353-0) kapak, temizleme [291](#page-308-0) kapaklar, belge kağıt özellikleri [31,](#page-48-0) [32](#page-49-0) kart stoğu, yazdırma [58](#page-75-0) Macintosh [54](#page-71-0) Windows ayarları [48](#page-65-0) kapasite çıkış bölmeleri [58](#page-75-0) tepsiler [2,](#page-19-0) [3](#page-20-0), [4](#page-21-0), [31,](#page-48-0) [32](#page-49-0) karakterler, sorun giderme [339](#page-356-0) kart stoğu kullanma talimatları [29](#page-46-0) öncelikli giriş yuvası, yerleştirme [38](#page-55-0) özellikler [31](#page-48-0), [32,](#page-49-0) [62](#page-79-0), [206](#page-223-0) yazdırma [58](#page-75-0), [61,](#page-78-0) [205](#page-222-0) kartuş kapağı açma kolu, yeri HP LaserJet 3050 [7](#page-24-0) kartuş kapağını açma kolu, yeri HP LaserJet 3052/3055 [9](#page-26-0) HP LaserJet 3390/3392 [11](#page-28-0) kartuşlar değiştirme [252,](#page-269-0) [297](#page-314-0) durum sayfası, yazdırma [272,](#page-289-0) [364](#page-381-0) durum, görüntülemeHP ToolboxFX [275](#page-292-0) durum, kontrol etme [286](#page-303-0) garanti [379](#page-396-0) geri dönüştürme [287,](#page-304-0) [390](#page-407-0) HP dışı [287](#page-304-0) HP ihbar hattı [288](#page-305-0) parça numaraları [372](#page-389-0) saklama [287,](#page-304-0) [385](#page-402-0) sayfa sayısı [2](#page-19-0), [3,](#page-20-0) [4](#page-21-0) katıştırılmış Web sunucusu (EWS) ağ ayarları [157](#page-174-0) desteklenen tarayıcılar [18,](#page-35-0) [243](#page-260-0) özellikler [285](#page-302-0)

kaynak, yazdırma [40](#page-57-0) kılavuzlar, belgeler [243](#page-260-0) kırışıklıklar, sorun giderme [340](#page-357-0) kitaplar kopyalama [135](#page-152-0) tarama [148](#page-165-0) kıvrılmış ortam [339](#page-356-0) klasör, tarama Windows [237](#page-254-0) kontrast ayarları faks [73](#page-90-0), [221](#page-238-0) kopya [123](#page-140-0), [229](#page-246-0) kontrol paneli dil, seçme [41](#page-58-0) faks, kullanma [223](#page-240-0) HP LaserJet 3050 [8](#page-25-0) HP LaserJet 3052/3055 [10](#page-27-0) HP LaserJet 3390/3392 [12](#page-29-0) HP ToolboxFX ayarları [282](#page-299-0) iletiler, sorun giderme [325](#page-342-0) metin, girme [80](#page-97-0) sarf malzemeleri durumu, kontrol etme [286](#page-303-0) tarama (Windows) [141](#page-158-0) tuş basma sesi, ayarlama [44](#page-61-0) kopya sayısı, değiştirme [126,](#page-143-0) [234](#page-251-0) kopyalama ayarları görüntüleme [137](#page-154-0) boyut, sorun giderme [354](#page-371-0) büyütme [124](#page-141-0), [228](#page-245-0) fotoğraflar [135](#page-152-0) harmanlama [230](#page-247-0) iki taraflı belgeler, HP LaserJet 3050 [130,](#page-147-0) [224](#page-241-0) iki taraflı belgeler, HP LaserJet 3052/3055 [131,](#page-148-0) [225](#page-242-0) iki taraflı belgeler, HP LaserJet 3390/3392 [132,](#page-149-0) [226](#page-243-0) iptal [121](#page-138-0) işi başlatma [120](#page-137-0) kalite, ayarlama [122,](#page-139-0) [231](#page-248-0) kalite, sorun giderme [351](#page-368-0) kitaplar [135](#page-152-0) kontrast, ayarlama [123,](#page-140-0) [229](#page-246-0) kopya sayısı [126](#page-143-0), [234](#page-251-0) küçültme [124,](#page-141-0) [228](#page-245-0) orijinalleri flatbed tarayıcıya yerleştirme [36](#page-53-0)

orijinalleri OBB'ye yerleştirme [36](#page-53-0) ortam ayarları [128](#page-145-0), [232](#page-249-0) ortam, sorun giderme [352](#page-369-0) sorun giderme [354](#page-371-0) tepsi seçimi [134,](#page-151-0) [233](#page-250-0) kopyaları harmanlama [127,](#page-144-0) [230](#page-247-0) Korea EMI statement [399](#page-416-0) koyu kopyalama [352](#page-369-0) koyuluk, kontrast ayarı kopya [123](#page-140-0) koyuluk, kontrast ayarları faks [73,](#page-90-0) [221](#page-238-0) kopya [229](#page-246-0) Kullanıcı Datagram Protokolü (UDP) [183](#page-200-0) kullanıcı tarafından değiştirilebilen parçalar [373](#page-390-0) Kullanım kılavuzu açma [244](#page-261-0) diller [375](#page-392-0) parça numaraları [375](#page-392-0) Kullanım sayfası, yazdırma [270](#page-287-0) kullanışlı zımba kullanma [191](#page-208-0) sıkışmalar, giderme [193](#page-210-0) zımba tellerini yerleştirme [189](#page-206-0) kullanışlı zımbala hakkında [188](#page-205-0) kullanışlı zımbalayıcı kullanma [246](#page-263-0) özellikleri [5](#page-22-0) sarf malzemeleri, parça numaraları [372](#page-389-0) sıkışmalar, giderme [250](#page-267-0) yeri [11](#page-28-0) zımba yerleştirme [248](#page-265-0) kurulum kılavuzları, aksesuarlar ve sarf malzemeleri [243](#page-260-0)

### **L**

laser safety statements [399](#page-416-0) LaserJet Tarama (Windows) [144](#page-161-0) lekeler, sorun giderme [337](#page-354-0) Linux sürücüleri [15](#page-32-0) LPD ağ LPD hepsi bir arada aygıtı yapılandırma [181](#page-198-0) gerekli koşullar [173](#page-190-0) hakkında [172](#page-189-0)

kurulum adımları [173](#page-190-0) programlar ve protokoller [172](#page-189-0) UNIX [174](#page-191-0) Windows 2000 [179](#page-196-0) Windows NT [177](#page-194-0), [180](#page-197-0) Windows seçime bağlı ağ bileşenlerini ekleme [181](#page-198-0) Windows XP [181](#page-198-0)

### **M**

Macintosh ağlar için yükleme [21](#page-38-0) destek Web siteleri [381](#page-398-0) desteklenen sürücüler [15](#page-32-0) doğrudan bağlantılar için yükleme [20](#page-37-0) dosyaya tarama [145](#page-162-0) e-postaya tarama [145](#page-162-0) faks gönderme [100,](#page-117-0) [211](#page-228-0) HP Yönlendirici'den tarama [145](#page-162-0) sayfa sayfa tarama [146](#page-163-0) sorunlar, sorun giderme [362](#page-379-0) sürücü ayarları [53](#page-70-0) sürücüler, erişim [17](#page-34-0) sürücüler, sorun giderme [362](#page-379-0) TWAIN uyumlu yazılımdan tarama [147](#page-164-0) USB kartı, sorun giderme [363](#page-380-0) yazılım özellikleri [19](#page-36-0) yazılımı kaldırma [21](#page-38-0) Macintosh Aygıtı Yapılandırma [19](#page-36-0), [284](#page-301-0) Macintosh yazılımını kaldırma [21](#page-38-0) meşgul sinyalleri, yeniden çevirme seçenekleri [76](#page-93-0) metin, kontrol panelinden girme [223](#page-240-0) metin, kontrol panelini kullanarak girme [80](#page-97-0) metin, sorun giderme [339](#page-356-0) Microsoft Windows. *Bkz:* Windows Microsoft Word, faks gönderme [101,](#page-118-0) [212](#page-229-0) modeller HP LaserJet 3050 [2](#page-19-0) HP LaserJet 3052/3055 [3](#page-20-0) HP LaserJet 3390/3392 [4](#page-21-0) modemler, bağlama

HP LaserJet 3050/3055 hepsi bir arada [114](#page-131-0) HP LaserJet 3390/3392 hepsi bir arada [116](#page-133-0) telefon hatları [112](#page-129-0) mürekkep kartuşları. *Bkz:* yazdırma kartuşları Müşteri Hizmeti [380](#page-397-0)

### **N**

n-sayfalı yazdırma Macintosh [54](#page-71-0) Windows [49](#page-66-0) nem özellikleri hepsi bir arada aygıt çevresel özellikleri [385](#page-402-0) kağıt, saklama [34](#page-51-0) NetWare [167](#page-184-0) noktacıklar, sorun giderme [337](#page-354-0) noktalama işaretleri, kontrol panelinden girme [223](#page-240-0) noktalama işaretleri, kontrol panelini kullanarak girme [80](#page-97-0) noktalar, sorun giderme [337](#page-354-0) normal yazılım yükleme [14](#page-31-0) numaralar HP Baskı Sarf Malzemeleri İade ve Geri Dönüşüm Programı [390](#page-407-0)

### **O**

OBB alma silindiri aksamı, değiştirme [301](#page-318-0) değiştirme [299](#page-316-0) HP LaserJet 3050'de yerini bulma [7](#page-24-0) HP LaserJet 3052/3055'de verini bulma [9](#page-26-0) HP LaserJet 3390/3392'de yerini bulma [11](#page-28-0) iki taraflı belgeleri kopyalama, HP LaserJet 3050 [130,](#page-147-0) [224](#page-241-0) iki taraflı belgeleri kopyalama, HP LaserJet 3052/3055 [131,](#page-148-0) [225](#page-242-0) iki taraflı belgeleri kopyalama, HP LaserJet 3390/3392 [132,](#page-149-0) [226](#page-243-0) kağıt özellikleri [33](#page-50-0)

orijinalleri yerleştirme [36](#page-53-0) parça numarası [373](#page-390-0) sıkışmalar [265](#page-282-0), [322](#page-339-0) OBB (otomatik belge besleyici) kağıt boyutları, desteklenen [346](#page-363-0) OCR yazılımı [149](#page-166-0) Olay günlüğü [275](#page-292-0) onarım. *Bkz:* servis optik karakter tanıma yazılımı [149](#page-166-0) orijinaller, yerleştirme flatbed tarayıcı [36](#page-53-0) OBB [36](#page-53-0) ortam ağır kağıt [62,](#page-79-0) [206](#page-223-0) belge boyutu, seçme [47](#page-64-0) çıkış seçenekleri [58](#page-75-0) HP ToolboxFX ayarları [281](#page-298-0) HP, parça numaraları [373](#page-390-0) ilk sayfa, Macintosh ayarları [54](#page-71-0) ilk sayfa, Windows ayarları [48](#page-65-0) kağıt başına sayfa, Macintosh [54](#page-71-0) kağıt başına sayfa, Windows [49](#page-66-0) kağıtlarda sorun giderme [26](#page-43-0) kırışmış [340](#page-357-0) kıvrılmış, sorun giderme [339](#page-356-0) kopyalama ayarları [128](#page-145-0), [232](#page-249-0) kullanılmaması gereken türler [25](#page-42-0) OBB, desteklenen boyutlar [346](#page-363-0) otomatik küçültme ayarları [78](#page-95-0) öncelikli giriş yuvası [38](#page-55-0) önerilen [24](#page-41-0) özel boyutlar, ayarlama [48](#page-65-0) özel boyutlu, yazdırma [61](#page-78-0), [205](#page-222-0) özel, yazdırma [59](#page-76-0), [203](#page-220-0) özellikler [31](#page-48-0) renkli kağıt [61,](#page-78-0) [205](#page-222-0) seçme [24](#page-41-0) sıkışmalar [310](#page-327-0) sorun giderme [341](#page-358-0) tepsi ayarları, varsayılanları değiştirme [42](#page-59-0) tepsi seçimi [40](#page-57-0)

tepsilere yerleştirme [36](#page-53-0) varsayılan boyut, değiştirme [41](#page-58-0) otomatik belge besleyici (OBB) alma silindiri aksamı, değiştirme [301](#page-318-0) değiştirme [299](#page-316-0) HP LaserJet 3050'de yerini bulma [7](#page-24-0) HP LaserJet 3052/3055'de yerini bulma [9](#page-26-0) HP LaserJet 3390/3392'de yerini bulma [11](#page-28-0) iki taraflı belgeleri kopyalama, HP LaserJet 2050 [130](#page-147-0) iki taraflı belgeleri kopyalama, HP LaserJet 3052/3055 [131](#page-148-0) iki taraflı belgeleri kopyalama, HP LaserJet 3390/3392 [132](#page-149-0) kağıt boyutları, desteklenen [346](#page-363-0) kağıt özellikleri [33](#page-50-0) orijinalleri yerleştirme [36](#page-53-0) parça numarası [373](#page-390-0) sıkışmalar [265](#page-282-0), [322](#page-339-0) otomatik iki taraflı yazdırma yolu belgeleri kopyalama [132,](#page-149-0) [226](#page-243-0) Macintosh'ta kullanım [55](#page-72-0), [200](#page-217-0) sıkışmalar, giderme [262,](#page-279-0) [319](#page-336-0) Windows'ta kullanım [49,](#page-66-0) [197](#page-214-0) otomatik küçültme ayarları, faks [78](#page-95-0) ozon özellikleri [389](#page-406-0)

### **Ö**

önayarlar (Macintosh sürücüleri) [53](#page-70-0) öncelikli giriş yuvası HP LaserJet 3050'de yerini bulma [7](#page-24-0) HP LaserJet 3052/3055'de yerini bulma [9](#page-26-0) HP LaserJet 3390/3392'de yerini bulma [11](#page-28-0) kapasite [2,](#page-19-0) [3,](#page-20-0) [4](#page-21-0) yerleştirme [38](#page-55-0) önekler, arama [86](#page-103-0) özel çalma ayarları [105](#page-122-0) özel kağıt boyutları sürücü ayarları [48](#page-65-0)

yazdırma [61](#page-78-0), [205](#page-222-0) özel ortam özellikler [27](#page-44-0) yazdırma [59](#page-76-0), [203](#page-220-0) özellikler akustik emisyon [386](#page-403-0) akustik emisyonlar [386](#page-403-0) çevresel [385](#page-402-0) elektrik [384](#page-401-0), [385](#page-402-0) fiziksel [384](#page-401-0) hepsi bir arada [5](#page-22-0) HP LaserJet 3050 [2](#page-19-0) HP LaserJet 3050 özellikler [2](#page-19-0) HP LaserJet 3052/3055 [3](#page-20-0) HP LaserJet 3390/3392 [4](#page-21-0) kağıt [31](#page-48-0) özellikler [5](#page-22-0)

### **P**

parça numaraları bellek [372](#page-389-0) kablolar [372](#page-389-0) kullanıcı tarafından değiştirilebilen parçalar [373](#page-390-0) kullanım kılavuzları [375](#page-392-0) ortam [373](#page-390-0) sarf malzemeleri [372](#page-389-0) tepsiler [372](#page-389-0) parçalar, kullanıcı tarafından değiştirilebilen [373](#page-390-0) parola, ağ [157](#page-174-0) paylaşılan hat ek aygıtlar, bağlama [112](#page-129-0) PCL sürücüler otomatik değişim [5](#page-22-0) PCL sürücüleri desteklenen [15](#page-32-0) secme [16](#page-33-0) PDE, Macintosh [20](#page-37-0) pil özellikleri [391](#page-408-0) portlar dahil olan türler [5](#page-22-0) HP LaserJet 3050 [8](#page-25-0) HP LaserJet 3052/3055'de yerini bulma [10](#page-27-0) HP LaserJet 3390/3392'de yerini bulma [12](#page-29-0) Macintosh'ta sorun giderme [363](#page-380-0) portu

kablolar, sipariş [372](#page-389-0) PostScript sürücü, HP ToolboxFX ayarları [283](#page-300-0) PostScript, hatalar [361](#page-378-0) PPD, Macintosh [362](#page-379-0) ppi (inç başına piksel), tarama çözünürlüğü [150](#page-167-0) printing LPD [172](#page-189-0) Program Ekle veya Kaldır, Windows [18](#page-35-0) protokol ayarları, faks [93](#page-110-0) protokoller, ağlar [160](#page-177-0) PS sürücüleri desteklenen [15](#page-32-0) secme [16](#page-33-0)

### **R**

raporlar, faks arama (gönderilen veya alınan son faks [96](#page-113-0) arama (gönderilen veya alınan son faks) [366](#page-383-0) etkinlik günlüğü [95](#page-112-0), [209](#page-226-0), [366](#page-383-0) fatura kodları [98,](#page-115-0) [367](#page-384-0) sorun giderme [350](#page-367-0) telefon defteri [98,](#page-115-0) [366](#page-383-0) tümünü yazdırma [99](#page-116-0) raporlar, hepsi bir arada Ağ yapılandırma sayfası [158](#page-175-0) Yapılandırma sayfası [158](#page-175-0) raporlar, hepsi bir arada aygıt Ağ yapılandırma sayfası [273](#page-290-0) Demo sayfası [270,](#page-287-0) [364](#page-381-0) dil, secme [41](#page-58-0) Kullanım sayfası [270](#page-287-0) Sarf Malzemeleri Durumu sayfası [272](#page-289-0), [364](#page-381-0) T.30 protokol izi [370](#page-387-0) Yapılandırma sayfası [270,](#page-287-0) [364](#page-381-0) raporlar, yazdırma bloke faks listesi [99](#page-116-0) Readiris OCR yazılımı [149](#page-166-0) renk, tarama ayarları [150](#page-167-0) renkli kağıt, özellikler [61,](#page-78-0) [205](#page-222-0) renkli, tarama ayarları [151](#page-168-0)

### **S**

saat, ayarı [67](#page-84-0)

saklama hepsi bir arada aygıt [385](#page-402-0) kağıt [34](#page-51-0) yazdırma kartuşları [287](#page-304-0) zarflar [29](#page-46-0) SAM (HP-UX) [175](#page-192-0) sarf malzemeleri durum sayfası [272,](#page-289-0) [364](#page-381-0) durum, görüntülemeHP ToolboxFX [275](#page-292-0) durum, kontrol etme [286](#page-303-0) geri dönüştürme [287](#page-304-0), [390](#page-407-0) HP dışı [287](#page-304-0) HP ihbar hattı [288](#page-305-0) kurulum kılavuzları [243](#page-260-0) saklama [287](#page-304-0) sipariş [380](#page-397-0) sarf malzemelerini geri dönüştürme [287,](#page-304-0) [390](#page-407-0) sarf malzemesi ve aksesuar sipariş etme [380](#page-397-0) sarf malzemesi ve aksesuar siparişi [372](#page-389-0) sayfa sayfa tarama (Macintosh) [146](#page-163-0) Sayfa Yapısı [40](#page-57-0) sayfalar boş [342](#page-359-0) eğri [339](#page-356-0), [342](#page-359-0) yazdırmıyor [342](#page-359-0) Sayfaya Sığdır ayarı, faks [78](#page-95-0) seçenekler. *Bkz:* ayarlar seri numarası, ürün [271](#page-288-0) servis donanım [381](#page-398-0) HP ToolboxFX ayarları [282](#page-299-0) önemli hata iletileri [332](#page-349-0) parça numaraları [372](#page-389-0) servis anlaşmaları [381](#page-398-0) ses özellikleri [386](#page-403-0) ses, ayarlama [43](#page-60-0), [94](#page-111-0) sessizlik algılama modu [92](#page-109-0) sıcaklık özellikleri hepsi bir arada aygıt çevresel özellikleri [385](#page-402-0) kağıt, saklama [34](#page-51-0) sıkışmalar çıkış bölmeleri, giderme [259](#page-276-0), [317](#page-334-0)

dupleksleyici, giderme [262](#page-279-0), [319](#page-336-0) düz çıkış yolu, giderme [260,](#page-277-0) [317](#page-334-0) faks [348](#page-365-0) giriş tepsileri, giderme [313,](#page-330-0) [314](#page-331-0) giriş tepsisi, giderme [255](#page-272-0) nedenleri [310](#page-327-0) OBB, giderme [265,](#page-282-0) [322](#page-339-0) önleme [310](#page-327-0) yazdırma kartuşu alanı, giderme [254,](#page-271-0) [311](#page-328-0) yerini bulma [311](#page-328-0) zımba, giderme [193](#page-210-0) zımbalayıcı, giderme [250](#page-267-0) silindir aksamı, OBB [301](#page-318-0) silindirler, siparis [373](#page-390-0) Sistem Ayarları sekmesi, HP ToolboxFX [280](#page-297-0) siyah beyaz tarama [151](#page-168-0) soluk baskı [336](#page-353-0) son sayfa, boş [48](#page-65-0) sorun çözme. *Bkz:* sorun giderme sorun giderme Ağ yapılandırma sayfası, yazdırma [158](#page-175-0) ağlar [358](#page-375-0) baskı kalitesi [334](#page-351-0) besleme sorunları [342](#page-359-0) boş sayfalar [342,](#page-359-0) [357](#page-374-0) çevirme [347](#page-364-0) çizgiler, basılı sayfalar [337](#page-354-0) çizgiler, kopyalar [351](#page-368-0) çizgiler, taramalar [357](#page-374-0) denetim listesi [306](#page-323-0) eğri sayfalar [339](#page-356-0), [342](#page-359-0) EPS dosyaları [363](#page-380-0) faks alma [344](#page-361-0) faks gönderme [346](#page-363-0) faks hata düzeltme ayarı [93](#page-110-0) faks raporları [350](#page-367-0) faks sıkışmaları [348](#page-365-0) hız, faks gönderme [350](#page-367-0) kağıt [26,](#page-43-0) [341](#page-358-0) kırışıklıklar [340](#page-357-0) kıvrılmış ortam [339](#page-356-0) kontrol paneli iletileri [325](#page-342-0) kopya boyutu [354](#page-371-0) kopyalama [354](#page-371-0)

kopyalama kalitesi [351](#page-368-0) Macintosh sorunları [362](#page-379-0) metin [339](#page-356-0) OBB alma silindiri aksamı, değiştirme [301](#page-318-0) önemli hata iletileri [332](#page-349-0) PostScript hataları [361](#page-378-0) sayfalar yazdırılmıyor [342](#page-359-0) sıkışmalar [310](#page-327-0) soluk baskı [336](#page-353-0) T.30 protokol izi raporu [370](#page-387-0) tarama kalitesi [355](#page-372-0), [357](#page-374-0) tekrar eden hatalar [340](#page-357-0) temizleme sayfası [241,](#page-258-0) [295,](#page-312-0) [369](#page-386-0) toner bulaşması [338](#page-355-0) toner lekeleri [337](#page-354-0) tonerin yayılması [340](#page-357-0) USB kabloları [343](#page-360-0) Yapılandırma sayfası, yazdırma [158](#page-175-0) yapışmamış toner [338](#page-355-0) zımba sıkışmaları [250](#page-267-0) zımba teli sıkışmaları [193](#page-210-0) Sorun giderme sekmesi, HP ToolboxFX [367](#page-384-0) sunucu tabanlı TCP/IP yapılandırması [162](#page-179-0) sürücü ayarlarını kaydetme Macintosh önayarları [53](#page-70-0) Windows hızlı ayarlar [46](#page-63-0) sürücüler desteklenen [15](#page-32-0) erişim [17](#page-34-0) hızlı ayarlar (Windows) [46](#page-63-0) Linux ve UNIX [15](#page-32-0) Macintosh ayarlar [53](#page-70-0) Macintosh, sorun giderme [362](#page-379-0) önayarlar (Macintosh) [53](#page-70-0) özellikler [5](#page-22-0) secme [16](#page-33-0) Windows ayarları [46](#page-63-0) yardım, Windows [16](#page-33-0)

### **Ş**

şeritler, sorun giderme [337](#page-354-0)

### **T**

T-ayırıcılar, bağlama [109](#page-126-0)

T.30 protokol izi raporu [370](#page-387-0) tarama boş sayfalar, sorun giderme [357](#page-374-0) çözünürlük [150](#page-167-0) dosyaya (Macintosh) [145](#page-162-0) e-postaya (Macintosh) [145](#page-162-0) e-postaya (Windows) [142,](#page-159-0) [237](#page-254-0) fotoğraflar [148](#page-165-0) gri tonlama [151](#page-168-0) hepsi bir arada aygıtın kontrol panelinden (Windows) [141](#page-158-0) hız, sorun giderme [356](#page-373-0) HP LaserJet Tarama (Windows) [144](#page-161-0) HP Yönlendirici (Macintosh) [145](#page-162-0) iptal etme [146](#page-163-0) kalite, sorun giderme [355,](#page-372-0) [357](#page-374-0) kitaplar [148](#page-165-0) klasöre (Windows) [143](#page-160-0), [237](#page-254-0) OCR yazılımı [149](#page-166-0) orijinalleri flatbed tarayıcıya yerleştirme [36](#page-53-0) orijinalleri OBB'ye yerleştirme [36](#page-53-0) programa (Windows) [143](#page-160-0) renk [150](#page-167-0) sayfa sayfa (Macintosh) [146](#page-163-0) siyah beyaz [151](#page-168-0) TWAIN uyumlu yazılım [147](#page-164-0) WIA uyumlu yazılım [147](#page-164-0) yöntemler [140](#page-157-0) tarayıcı camı, temizleme [152](#page-169-0), [289](#page-306-0) tarih, ayarı [67](#page-84-0) TCP/IP araçlar [163](#page-180-0) BOOTP [168](#page-185-0) desteklenen protokoller [160](#page-177-0) genel bakış [183](#page-200-0) Windows NT'ye yükleme [177](#page-194-0) yapılandırma [162](#page-179-0) tek dokunmalı tuşlar programlama [83](#page-100-0) tek dokunmalı tuşlar, faks düzenleme [81](#page-98-0), [213](#page-230-0), [216](#page-233-0) listesi, yazdırma [98,](#page-115-0) [366](#page-383-0)
programlama [80](#page-97-0) silme [83](#page-100-0), [214](#page-231-0) tümünü silme [85,](#page-102-0) [220](#page-237-0) tekrar arama elle [72](#page-89-0) otomatik olarak, ayarlar [76](#page-93-0) tekrar eden hatalar, sorun giderme [340](#page-357-0) telefon defteri, faks giriş ekleme [80](#page-97-0) HP ToolboxFX sekmesi [214](#page-231-0), [220,](#page-237-0) [277](#page-294-0) tüm girişleri silme [85](#page-102-0), [220](#page-237-0) yazdırma [98](#page-115-0), [366](#page-383-0) telefon desteği [380](#page-397-0) telefon hatları ek aygıtlar bağlama [112](#page-129-0) hepsi bir arada aygıta bağlama [109](#page-126-0) Telefon Kullanımına İlişkin Tüketiciyi Koruma Yasası [394](#page-411-0) telefon numaraları HP Baskı Sarf Malzemeleri İade ve Geri Dönüşüm Programı [390](#page-407-0) HP ihbar hattı [288](#page-305-0) telefonlar faks alma [103](#page-120-0), [108](#page-125-0) faks gönderme [107](#page-124-0) faksları alma [103](#page-120-0) telefonlar, fazladan bağlama hatlar, türleri [112](#page-129-0) HP LaserJet 3050/3055 hepsi bir arada [115](#page-132-0) HP LaserJet 3390/3392 hepsi bir arada [117](#page-134-0) telesekreterler, bağlama faks ayarları [106](#page-123-0) HP LaserJet 3050/3055 hepsi bir arada [114](#page-131-0) HP LaserJet 3390/3392 hepsi bir arada [117](#page-134-0) telefon hatları [112](#page-129-0) telesekreterler, bağlantı sorun giderme [348](#page-365-0) temizleme cam [152,](#page-169-0) [289](#page-306-0) dış kısım [289](#page-306-0) kapağın arkası [291](#page-308-0)

temizleme sayfası, yazdırma [241,](#page-258-0) [295,](#page-312-0) [369](#page-386-0) tepsi kapasiteler [3](#page-20-0) tepsi 1 HP LaserJet 3050'de yerini bulma [7](#page-24-0) HP LaserJet 3052/3055'de yerini bulma [9](#page-26-0) HP LaserJet 3390/3392'de yerini bulma [11](#page-28-0) kağıt özellikleri [31,](#page-48-0) [32](#page-49-0) kağıt yerleştirme [38](#page-55-0) tepsi 2 boyut özellikleri [384](#page-401-0) içeren modeller [4](#page-21-0) kağıt özellikleri [31,](#page-48-0) [32](#page-49-0) ortam yerleştirme [38](#page-55-0), [39](#page-56-0) yeri [11](#page-28-0) tepsi 3 içeren modeller [4](#page-21-0) ortam yerleştirme [38](#page-55-0), [39](#page-56-0) parça numarası [372](#page-389-0) yeri [11](#page-28-0) tepsiler besleme sorunları, sorun giderme [342](#page-359-0) dahil [4](#page-21-0) HP LaserJet 3050'de yerini bulma [7](#page-24-0) HP LaserJet 3052/3055'de yerini bulma [9](#page-26-0) HP LaserJet 3390/3392'de yerini bulma [11](#page-28-0) kağıt özellikleri [31,](#page-48-0) [32](#page-49-0) kağıt yerleştirme [38](#page-55-0) kapasiteler [2,](#page-19-0) [4](#page-21-0) kopyalama, seçimi değiştirme [134,](#page-151-0) [233](#page-250-0) parça numaraları [372](#page-389-0) seçme [40](#page-57-0) sıkışmalar, giderme [255,](#page-272-0) [313,](#page-330-0) [314](#page-331-0) varsayılan ayarlar, değiştirme [42](#page-59-0) Yapılandırma sayfası [271](#page-288-0) yerleştirme [36](#page-53-0) terimler sözlügü [401](#page-418-0) terminoloji [401](#page-418-0) toner

bulaşmış, sorun giderme [338](#page-355-0) lekeler, sorun giderme [337](#page-354-0) temizleme sayfası, yazdırma [241,](#page-258-0) [295,](#page-312-0) [369](#page-386-0) yapışmamış, sorun giderme [338](#page-355-0) yayılma, sorun giderme [340](#page-357-0) toner kartuşları. *Bkz:* yazdırma kartuşları tonlu arama [75](#page-92-0) tuş basma sesi, ayarlama [44](#page-61-0) türler, ortam HP ToolboxFX ayarları [281](#page-298-0) özellikler [31](#page-48-0) tepsi ayarları [42](#page-59-0) tepsi seçme [40](#page-57-0) varsayılan, değiştirme [41](#page-58-0) TWAIN uyumlu yazılım, tarama [147](#page-164-0)

# **U**

uluslararası arama [71](#page-88-0), [80](#page-97-0) UNIX BOOTP [169](#page-186-0) DHCP [163](#page-180-0) LPD [174](#page-191-0) model komut dosyaları, indirme [15](#page-32-0) USB port dahil olan türler [5](#page-22-0) HP LaserJet 3050 [8](#page-25-0) HP LaserJet 3052/3055'de yerini bulma [10](#page-27-0) Macintosh'ta sorun giderme [363](#page-380-0) sorun giderme [343](#page-360-0) USB portlar HP LaserJet 3390/3392'de yerini bulma [12](#page-29-0) uyarı iletileri [325](#page-342-0) uyarılar, ayarlama [275](#page-292-0) uyumluluk beyanı [397,](#page-414-0) [398](#page-415-0) uzatılmış garanti [381](#page-398-0)

# **V**

V.34 ayarı [93](#page-110-0) varsayılan ayarlar, geri yükleme [242,](#page-259-0) [369](#page-386-0) voltaj gereksinimleri [384](#page-401-0)

### **W**

Web siteleri belgeler [244](#page-261-0) Electronics Industry Alliance [392](#page-409-0) Energy Star [389](#page-406-0) HP Baskı Sarf Malzemeleri İade ve Geri Dönüşüm Programı [390](#page-407-0) HP Müşteri Hizmeti [380](#page-397-0) Linux ve UNIX sürücüleri [15](#page-32-0) Macintosh desteği [381](#page-398-0) sarf malzemeleri, sipariş [380](#page-397-0) sarf malzemesi siparişi [371](#page-388-0) WIA uyumlu yazılım, tarama [147](#page-164-0) **Windows** desteklenen sürücüler [15](#page-32-0) DHCP [164](#page-181-0) e-postaya tarama [142,](#page-159-0) [237](#page-254-0) faks gönderme [100,](#page-117-0) [211](#page-228-0) hepsi bir arada aygıtın kontrol panelinden tarama [141](#page-158-0) klasöre tarama [143,](#page-160-0) [237](#page-254-0) LPD [177](#page-194-0) sürücü ayarları [46](#page-63-0) sürücüler, erişim [17](#page-34-0) TWAIN veya WIA yazılımından tarama [147](#page-164-0) yazılım bileşenleri [18](#page-35-0) yazılımı kaldırma [18](#page-35-0) yazılımı yükleme [18](#page-35-0) Word, faks gönderme [101](#page-118-0), [212](#page-229-0)

# **Y**

yanıt modu, ayarı [103](#page-120-0) yanıtlama çalma sayısı ayarı [106](#page-123-0) Yapılandırma sayfası [158,](#page-175-0) [270,](#page-287-0) [364](#page-381-0) yapılandırmalar, hepsi bir arada HP LaserJet 3050 [2](#page-19-0) HP LaserJet 3052/3055 [3](#page-20-0) HP LaserJet 3390/3392 [4](#page-21-0) yapışmamış toner, sorun giderme [338](#page-355-0) yardım belgeler [244](#page-261-0) yazıcı sürücüleri, Windows [16](#page-33-0) Yardım sekmesi, HP ToolboxFX [279](#page-296-0) yasal bilgiler [388](#page-405-0)

yavaş hız, sorun giderme tarama [356](#page-373-0) yayılma, sorun giderme [340](#page-357-0) Yazdır iletişim kutusu [40](#page-57-0) yazdırma antetli [62,](#page-79-0) [206](#page-223-0) asetatlar [61,](#page-78-0) [205](#page-222-0) ayarlar, değiştirme [40](#page-57-0) belgeleri yeniden boyutlandırma [47](#page-64-0) boş sayfalar, ekleme [48](#page-65-0) çıkış yolu, seçme [58](#page-75-0) etiketler [61](#page-78-0), [205](#page-222-0) filigranlar, Windows [47](#page-64-0) her iki taraf, Macintosh [55,](#page-72-0) [200](#page-217-0) her iki taraf, Windows [49,](#page-66-0) [197](#page-214-0) hızlı ayarlar, Windows [46](#page-63-0) iptal etme [63](#page-80-0) kağıt başına birden çok sayfa, Macintosh [54](#page-71-0) kağıt başına birden çok sayfa, Windows [49](#page-66-0) kapak sayfaları, Macintosh [54](#page-71-0) kapaklar, Windows [48](#page-65-0) kart stoğu [61](#page-78-0), [205](#page-222-0) önayarlar, Macintosh [53](#page-70-0) özel boyutlu ortam [61,](#page-78-0) [205](#page-222-0) özel kağıt boyutları [48](#page-65-0) özel ortam [59,](#page-76-0) [203](#page-220-0) sorun giderme [342](#page-359-0) tepsi seçimi [40](#page-57-0) Yazdırma Ayarları sekmesi, HP ToolboxFX [282](#page-299-0) yazdırma kartuşları değiştirme [252,](#page-269-0) [297](#page-314-0) durum sayfası, yazdırma [272,](#page-289-0) [364](#page-381-0) durum, görüntülemeHP ToolboxFX [275](#page-292-0) durum, kontrol etme [286](#page-303-0) garanti [379](#page-396-0) geri dönüştürme [287](#page-304-0), [390](#page-407-0) HP dışı [287](#page-304-0) HP ihbar hattı [288](#page-305-0) kapağı açma, HP LaserJet 3050'de yerini bulma [7](#page-24-0)

kapağını açma kolu, HP LaserJet 3390/3392'de yerini bulma [11](#page-28-0) kapağını açma kolu,HP LaserJet 3052/3055'de yerini bulma [9](#page-26-0) parça numaraları [372](#page-389-0) saklama [287,](#page-304-0) [385](#page-402-0) sayfa sayısı [2](#page-19-0), [3,](#page-20-0) [4](#page-21-0) yazdırma kartuşu alanında sıkışmalar, giderme [311](#page-328-0) yazdırma kartuşu alanındaki sıkışmalar, giderme [254](#page-271-0) yazdırmayı durdurma [63](#page-80-0) yazı tipi DIMM'leri, parça numaraları [372](#page-389-0) yazıcı sürücüleri desteklenen [15](#page-32-0) erişim [17](#page-34-0) hızlı ayarlar (Windows) [46](#page-63-0) Linux ve UNIX [15](#page-32-0) Macintosh ayarları [53](#page-70-0) Macintosh, sorun giderme [362](#page-379-0) önayarlar (Macintosh) [53](#page-70-0) özellikler [5](#page-22-0) seçme [16](#page-33-0) Windows ayarları [46](#page-63-0) yardım, Windows [16](#page-33-0) yazılım asgari yükleme [14](#page-31-0) faks alma [101,](#page-118-0) [212](#page-229-0) faks gönderme [100,](#page-117-0) [211](#page-228-0) HP ToolboxFX [274](#page-291-0) Linux ve UNIX [15](#page-32-0) Macintosh ağlarına yükleme [21](#page-38-0) Macintosh Aygıtı Yapılandırma [19](#page-36-0), [284](#page-301-0) Macintosh bileşenleri [19](#page-36-0) Macintosh'ta yükleme, doğrudan bağlantılar [20](#page-37-0) Macintosh'u kaldırma [21](#page-38-0) normal yükleme [14](#page-31-0) Readiris OCR [149](#page-166-0) sürücülere erişim [17](#page-34-0) TWAIN veya WIA'dan tarama [147](#page-164-0) Windows bileşenleri [18](#page-35-0) Windows'ta yükleme [18](#page-35-0)

Yeni Zelanda telekom bildirileri [396](#page-413-0) yeniden doldurulan yazd ırma kartu şlar ı [287](#page-304-0) yerelleştirilmiş kullanım kılavuzları [375](#page-392-0) yerle ştirme flatbed tarayıcıdaki orijinaller [36](#page-53-0) giri ş tepsileri [36](#page-53-0) OBB'deki orijinaller [36](#page-53-0) öncelikli giri ş yuvas ı [38](#page-55-0) tepsi 2 veya tepsi 3 [38,](#page-55-0) [39](#page-56-0) zımba telleri [189](#page-206-0) zımbalar [248](#page-265-0) yoklama, ayg ıt [282](#page-299-0) yükleme, yaz ı l ı m asgari [14](#page-31-0) Macintosh [20](#page-37-0) normal [14](#page-31-0) Windows [18](#page-35-0)

# **Z**

zarflar çıkı ş yolu [58](#page-75-0) kullan ım yönergeleri [28](#page-45-0) öncelikli giri ş yuvas ı, yerle ştirme [38](#page-55-0) özellikler [31](#page-48-0), [32](#page-49-0) saklama [29](#page-46-0) yazd ırma [62](#page-79-0), [205](#page-222-0) z ımba hakk ında [188](#page-205-0) kullanma [191](#page-208-0) sarf malzemeleri, parça numaralar ı [372](#page-389-0) s ı k ı şmalar, giderme [193](#page-210-0) z ımba tellerini yerle ştirme [189](#page-206-0) z ımba kaseti, parça numaralar ı [372](#page-389-0) z ımba telleri, yerle ştirme [189](#page-206-0) z ımbalar, yerle ştirme [248](#page-265-0) zımbalayıcı kullanma [246](#page-263-0) özellikleri [5](#page-22-0) sıkışmalar, giderme [250](#page-267-0) yeri [11](#page-28-0) zımba yerle ştirme [248](#page-265-0)

© 2006 Hewlett-Packard Development Company, L.P.

#### www.hp.com

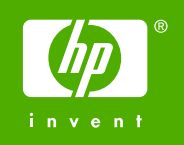

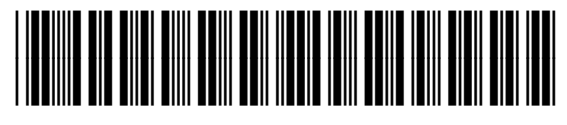

Q6500-90944